User Guide

# FTB-2/FTB-2 Pro and FTB-4 Pro

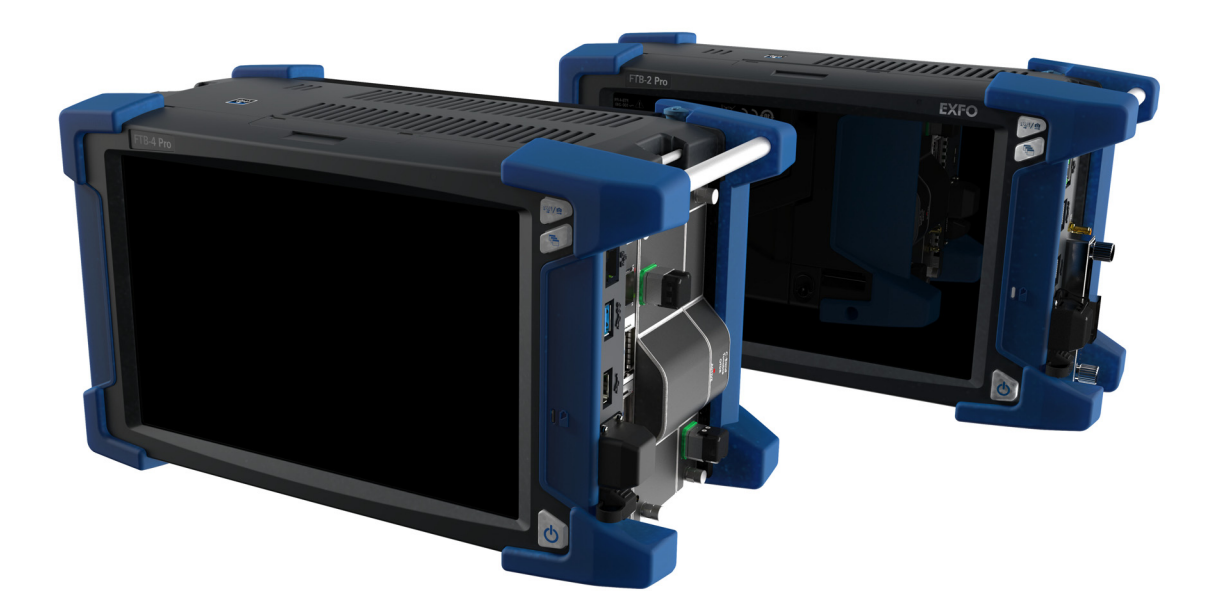

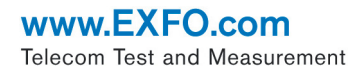

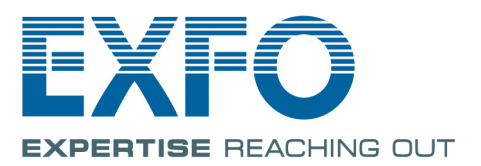

Copyright © 2014–2017 EXFO Inc. All rights reserved. No part of this publication may be reproduced, stored in a retrieval system or transmitted in any form, be it electronically, mechanically, or by any other means such as photocopying, recording or otherwise, without the prior written permission of EXFO Inc. (EXFO).

Information provided by EXFO is believed to be accurate and reliable. However, no responsibility is assumed by EXFO for its use nor for any infringements of patents or other rights of third parties that may result from its use. No license is granted by implication or otherwise under any patent rights of EXFO.

EXFO's Commerce And Government Entities (CAGE) code under the North Atlantic Treaty Organization (NATO) is 0L8C3.

The information contained in this publication is subject to change without notice.

#### *Trademarks*

EXFO's trademarks have been identified as such. However, the presence or absence of such identification does not affect the legal status of any trademark.

#### *Units of Measurement*

Units of measurement in this publication conform to SI standards and practices.

#### *Patents*

Feature(s) of this product is/are protected by one or more of: a pending US design patent and equivalent(s) in other countries; and US design patents D739,277 and D763,713 and equivalent(s) in other countries.

Version number: 2.0.1.4

### **Contents**

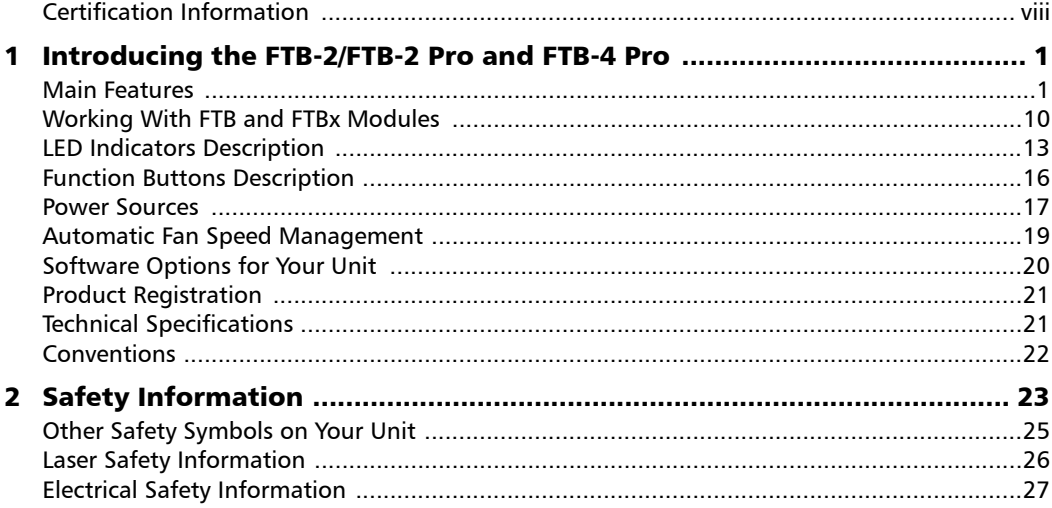

**College** 

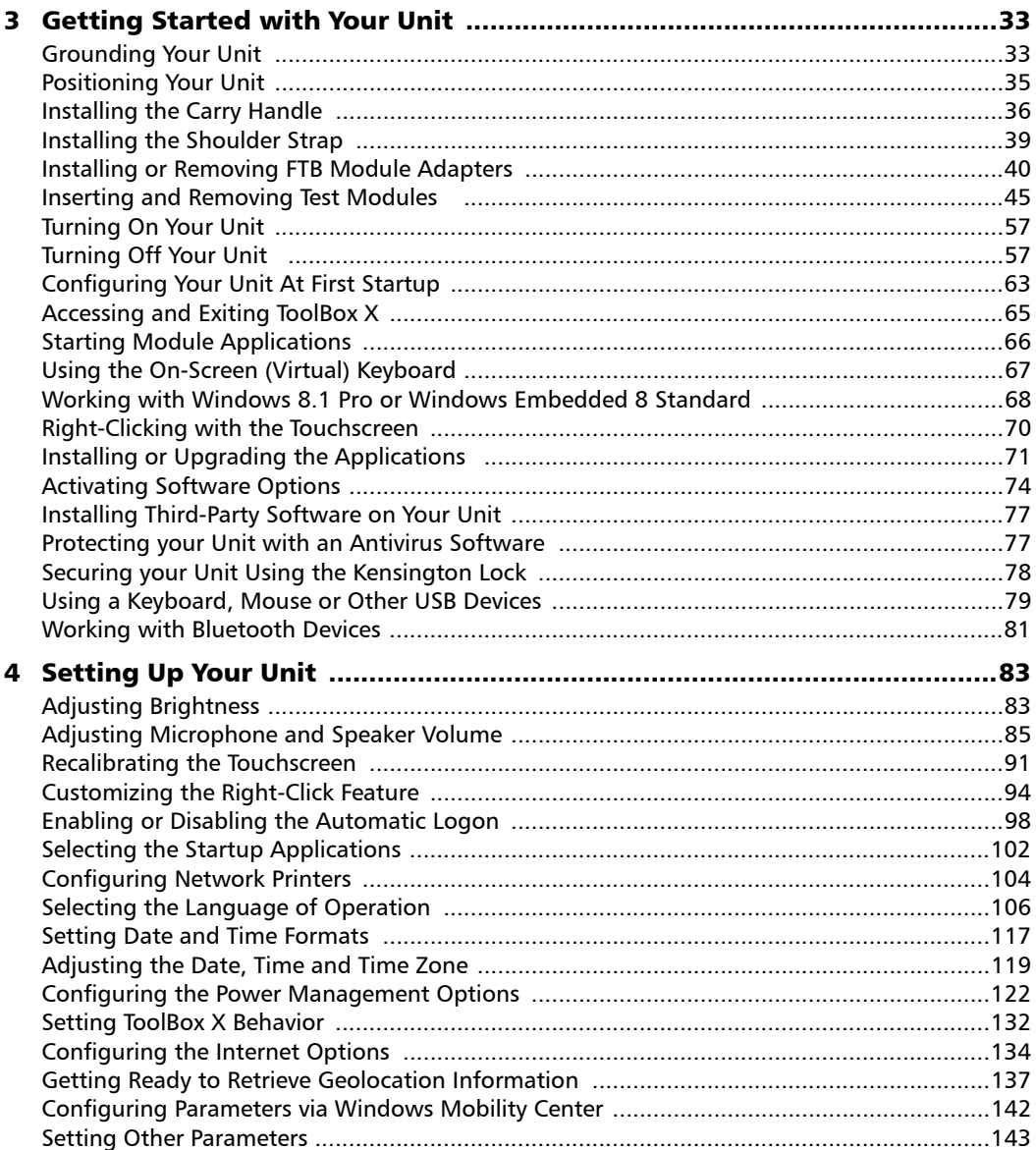

÷.

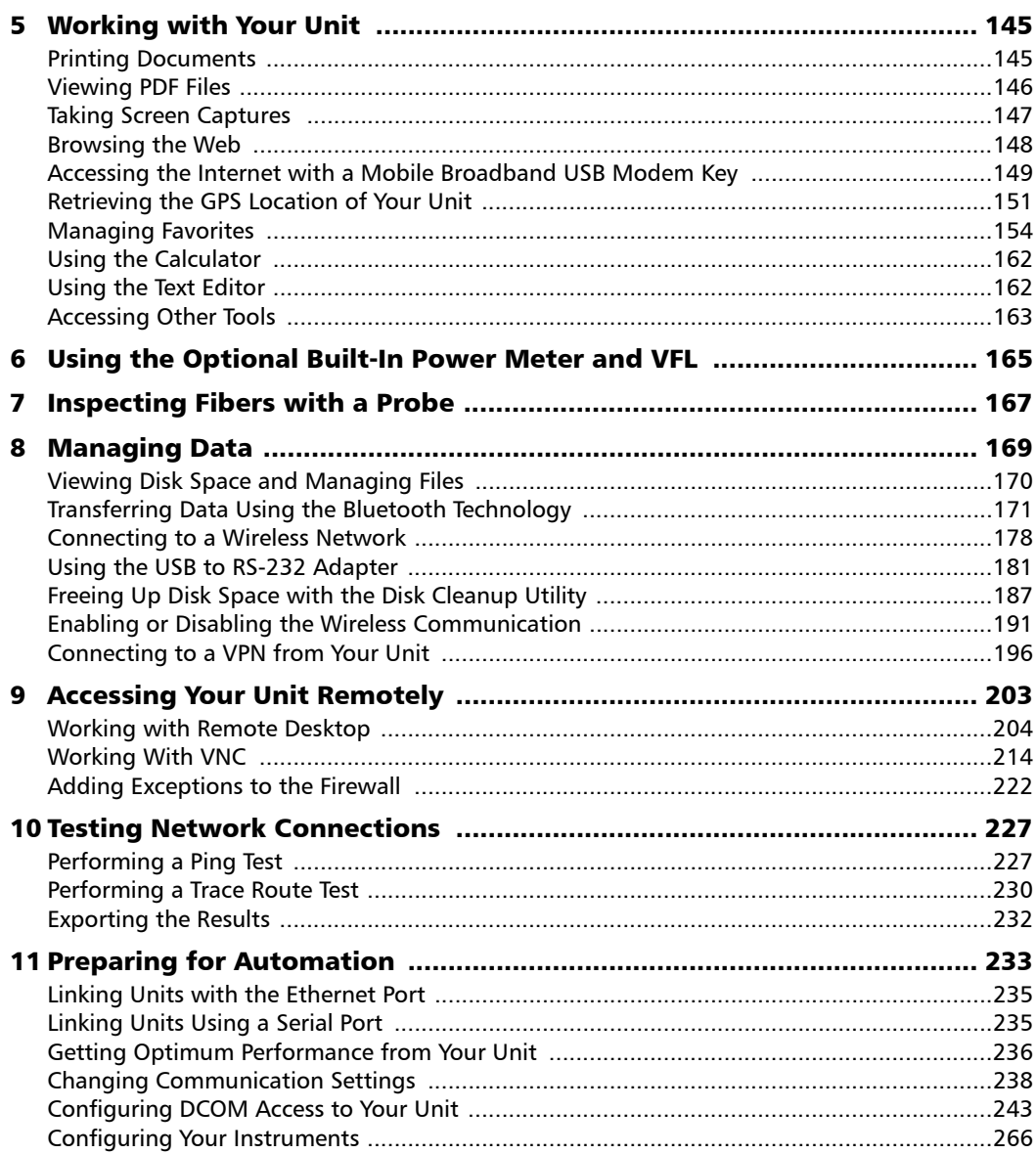

**College** 

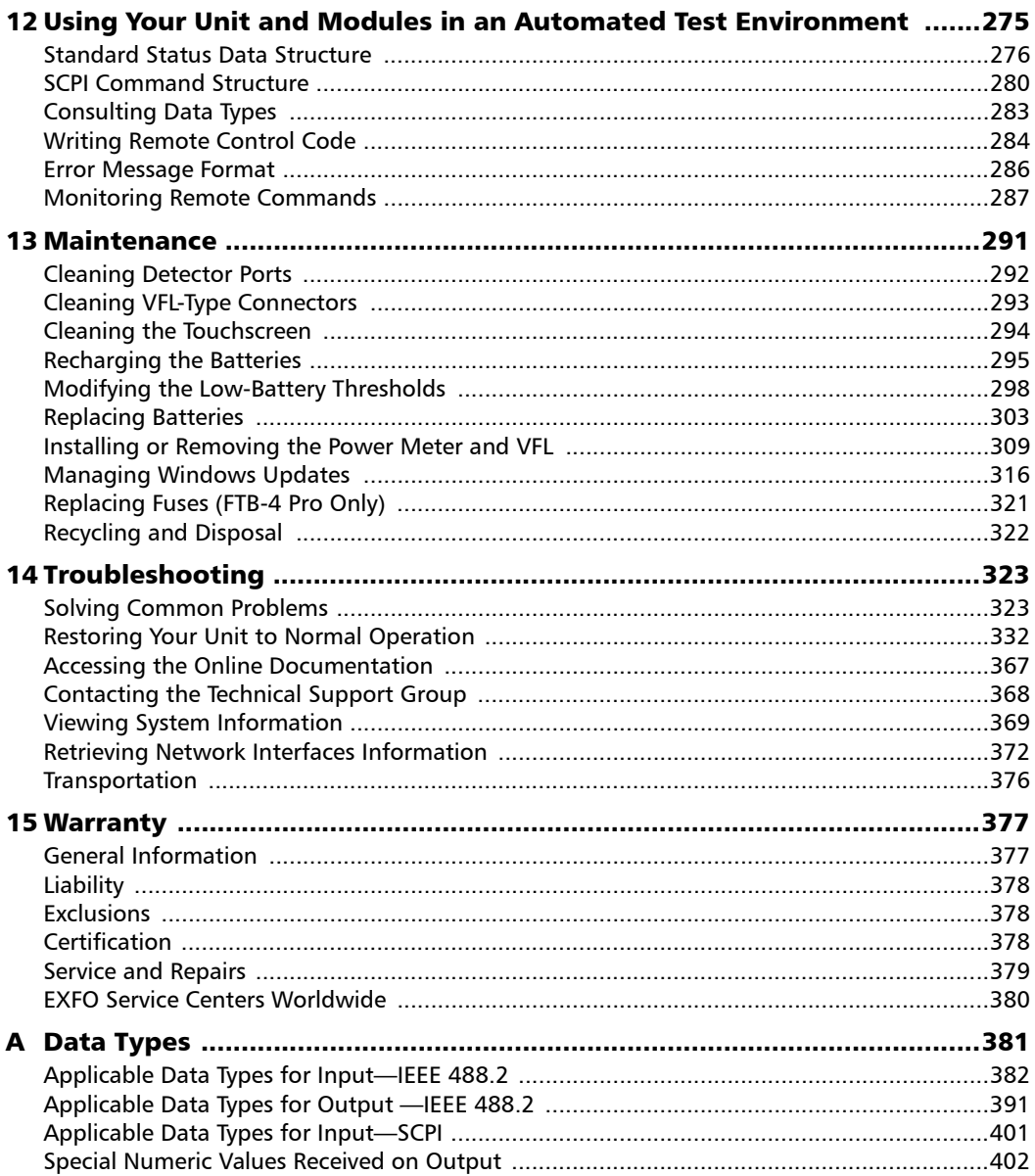

÷.

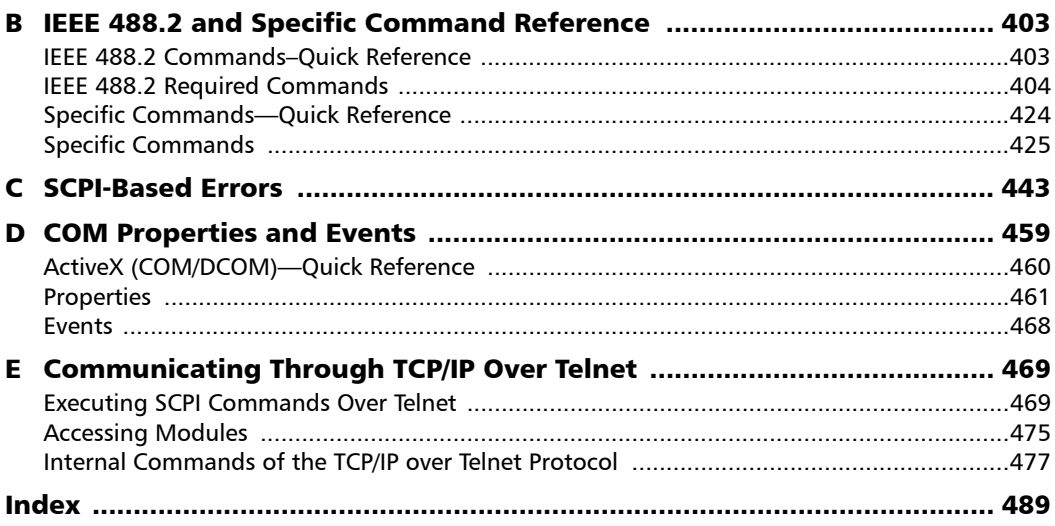

 $\sim$ 

### <span id="page-7-0"></span>Certification Information

#### North America Regulatory Statement

This unit was certified by an agency approved in both Canada and the United States of America. It has been evaluated according to applicable North American approved standards for product safety for use in Canada and the United States.

Electronic test and measurement equipment is exempt from FCC part 15, subpart B compliance in the United States of America and from ICES-003 compliance in Canada. However, EXFO Inc. makes reasonable efforts to ensure compliance to the applicable standards.

The limits set by these standards are designed to provide reasonable protection against harmful interference when the equipment is operated in a commercial environment. This equipment generates, uses, and can radiate radio frequency energy and, if not installed and used in accordance with the user guide, may cause harmful interference to radio communications. Operation of this equipment in a residential area is likely to cause harmful interference in which case the user will be required to correct the interference at his own expense.

Modifications not expressly approved by the manufacturer could void the user's authority to operate the equipment.

*Note: Information such as the FCC and IC numbers is available directly from ToolBox X. From the button bar, tap*  $\Theta$ , and then select the **Platform** tab. *The numbers are listed under Regulatory information.* 

Your unit comes with an internal wireless module and antenna for which the following information applies:

- $\blacktriangleright$  This equipment has been tested and found to comply with the limits for a Class A digital device, pursuant to Part 15 of the FCC Rules.
- $\triangleright$  This device complies with Industry Canada license-exempt RSS standard(s). Operation is subject to the following two conditions: (1) This device may not cause harmful interference, and (2) this device must accept any interference received, including interference that may cause undesired operation.
- $\blacktriangleright$  This device complies with the US/Canada portable RF exposure limit set forth for an uncontrolled environment and is safe for intended operation as described in this user documentation. The further RF exposure reduction can be achieved if the device can be kept as far as possible from the user's body.
- $\triangleright$  This device does not contain any user-serviceable components. Any unauthorized product changes or modifications will invalidate warranty and all applicable regulatory certifications and approvals.
- *Note: You will only be able to work with Wi-Fi and Bluetooth® if you have purchased the RF option.*

#### European Community Declaration of Conformity

Warning: This is a class A product. In a domestic environment, this product may cause radio interference in which case the user may be required to take adequate measures.

Hereby, EXFO declares that the radio equipment type "Wideband Data Transmission" is in compliance with European Directive 2014/53/EU.

The full text of the EU declaration of conformity is available at the following Internet address: *www.exfo.com/library*.

The information about the Bluetooth® and Wi-Fi frequency bands is as follows:

- Bluetooth®: Between the frequencies 2400.0 MHz 2483.5 MHz. The output power is 4.0 dBm typical.
- Wi-Fi: Between the frequencies 2400.0 MHz 2483.5 MHz. The maximum output power is 16.0 dBm.
- Wi-Fi: Between the frequencies 5150.0 MHz 5825.0 MHz. The maximum output power is 12.0 dBm.

This device is a 2.4 GHz and 5 GHz wideband transmission system (transceiver), intended for use in all EU member states and EFTA countries, except in France and Italy where restrictive use applies.

In Italy, the end-user should apply for a license at the national spectrum authorities in order to obtain authorization to use the device for setting up outdoor radio links and/or for supplying access to telecommunications and/or network services.

This device may not be used for setting up radio links in France, and in some areas the RF output power may be limited to 10 mW EIRP in the frequency range of 2454 - 2483.5 MHz. For detailed information, the end-user should contact the national spectrum authority in France.

- <span id="page-10-0"></span>*Note: In this documentation, the words "tap" and "double-tap" (related to the use of a touchscreen) replace the words "click" and "double-click".*
- *Note: Many of the illustrations of the unit itself show a two-slot model. Unless otherwise specified, the information applies to the four-slot model (FTB-4 Pro) as well.*
- *Note: Depending on the version of operating system that your unit is running, the appearance of the applications may vary slightly from the illustrations presented in this documentation.*

### <span id="page-10-1"></span>Main Features

Your unit includes the following:

- ▶ 10.1-inch color touchscreen (LCD and touchscreen optimized for outdoor use available as an option)
- ▶ Two USB 2.0 host ports and one USB 3.0 host port
- Ethernet port  $(10/100/1000$  Base-T)
- $\blacktriangleright$  Headset/microphone port (for headsets equipped with a microphone)
- External monitor port (for monitors with DisplayPort interface)
- **Depectional Wi-Fi and Bluetooth capability**
- $\triangleright$  Optional built-in power meter and VFL
- Main stream operating system:
	- FTB-2: Windows 10 IoT Enterprise or Windows Embedded 8 Standard, depending on the time of purchase of your unit. Units running Windows Embedded 8 Standard can be upgraded to Windows 10 IoT Enterprise by purchasing a license from EXFO.
	- FTB-2 Pro: Windows 10 IoT Enterprise or Windows 8.1 Pro, depending on the time of purchase of your unit. Units running Windows 8.1 Pro can be upgraded to Windows 10 IoT Enterprise by purchasing a license from EXFO.
	- FTB-4 Pro: Windows 10 IoT Enterprise
- $\blacktriangleright$  Multitasking possibilities
- Remote access to your unit (via VNC or Remote Desktop)
- $\triangleright$  Modules and instruments can be controlled locally via the ToolBox X software or remotely through RS-232 or Ethernet TCP/IP (using SCPI commands).
- Direct Web access from your unit
- $\triangleright$  Possibility to take screen captures
- PDF file viewer available from your unit
- Easy transfer of files and folders to an external storage device
- $\blacktriangleright$  Easy software updates

*Main Features*

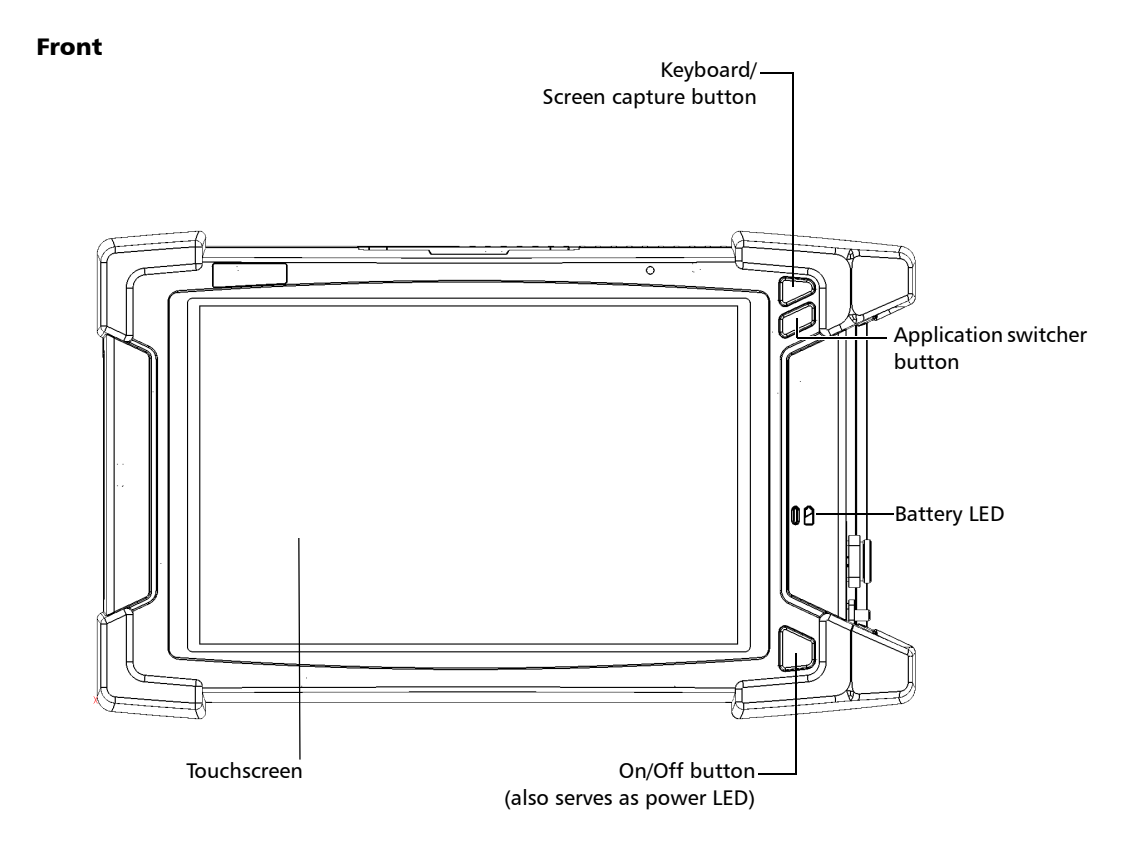

*Main Features*

#### Right panel

#### (Two-slot model)

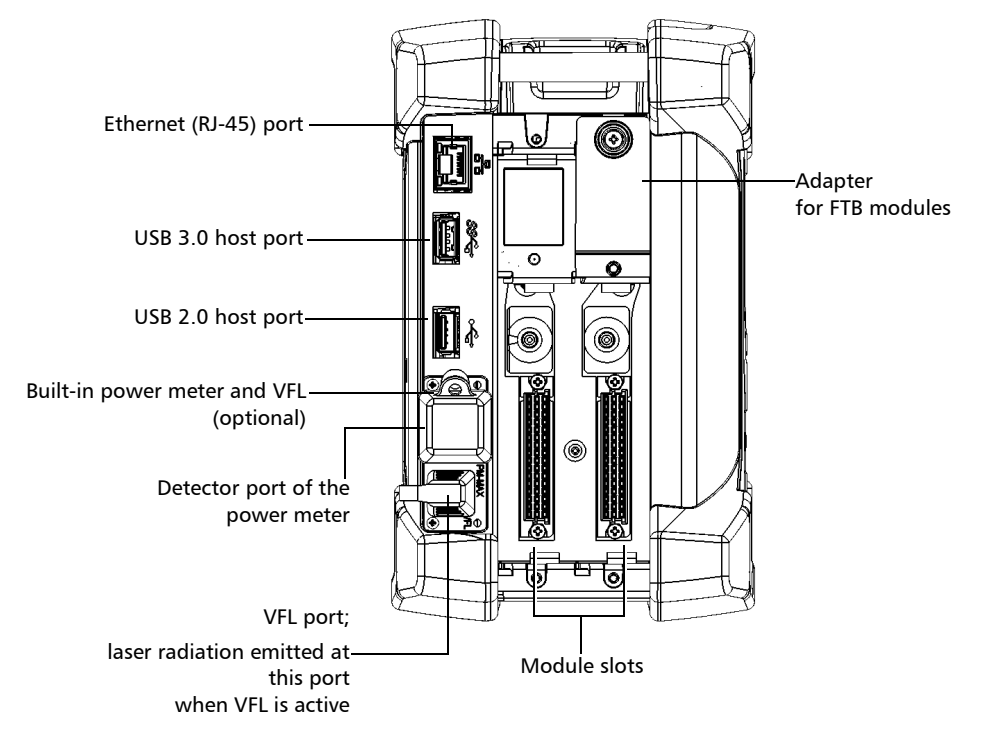

*Main Features*

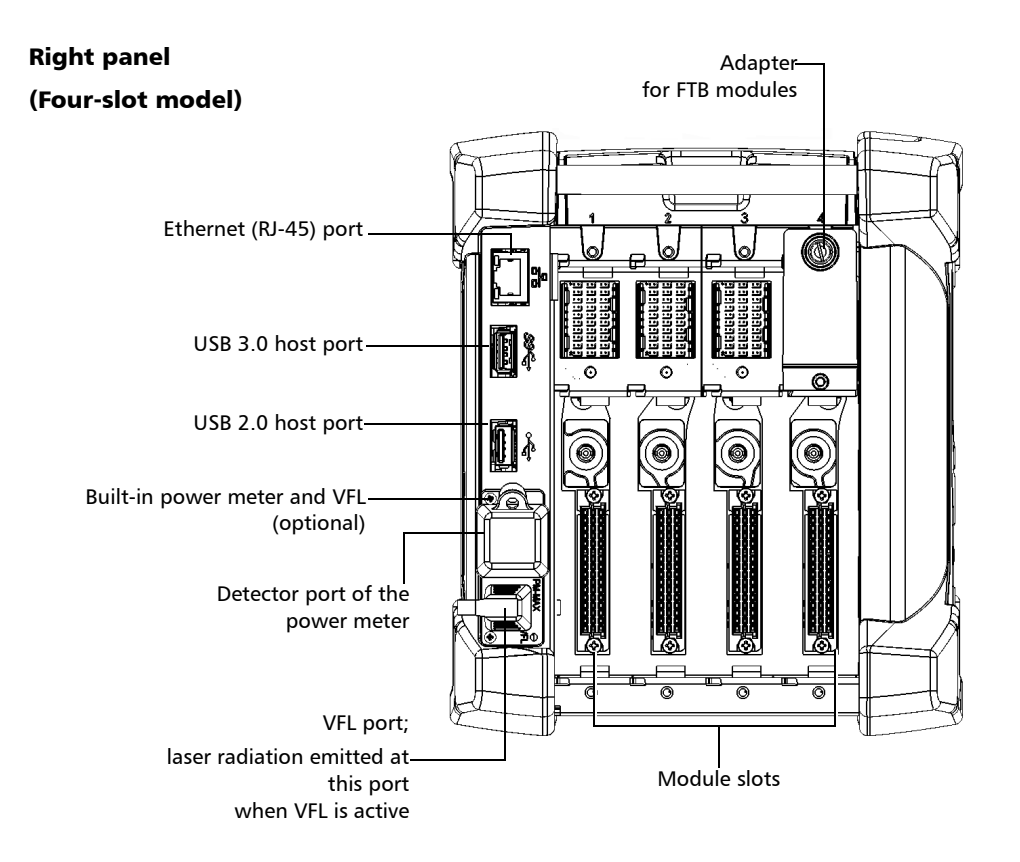

*Main Features*

#### Left panel

#### (Two-slot model)

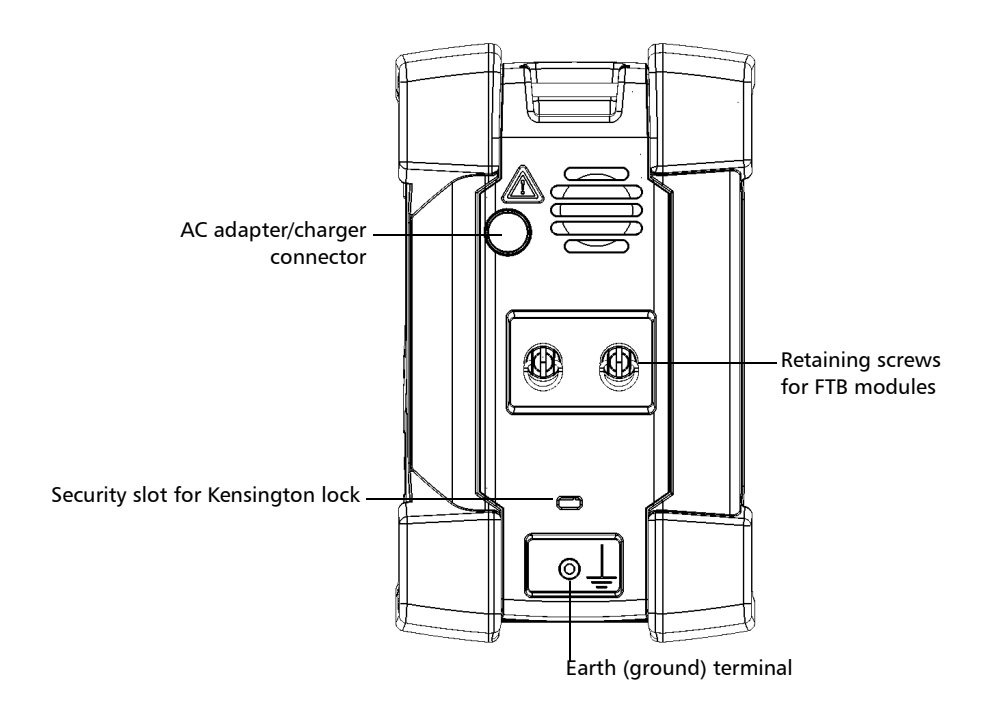

*Main Features*

#### Left panel

(Four-slot model)

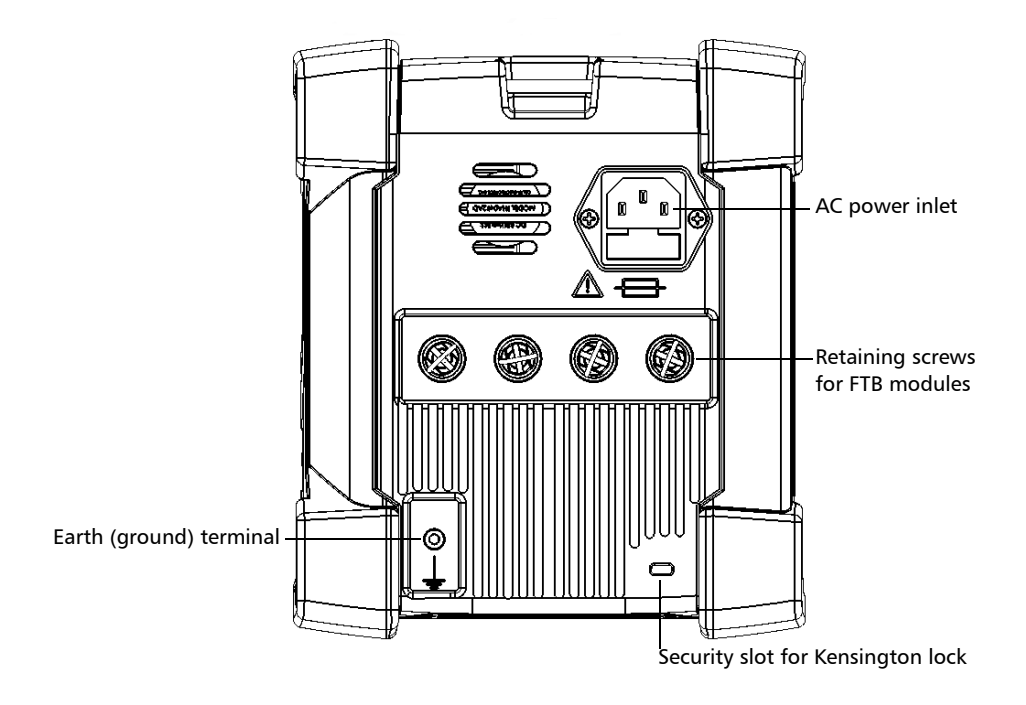

*Main Features*

#### Top

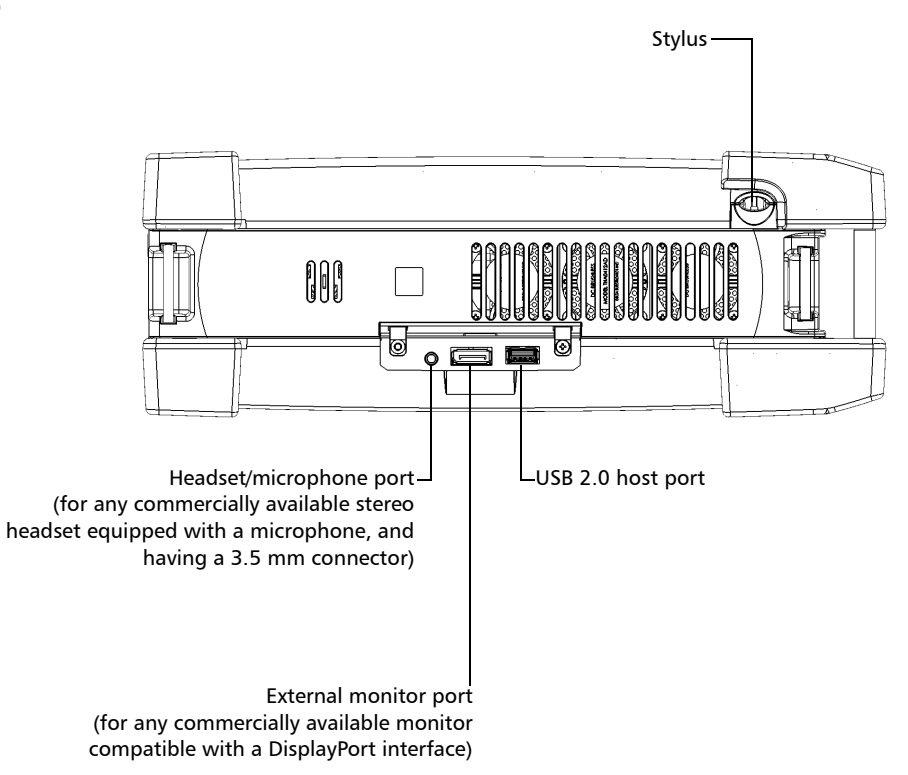

*Main Features*

#### Back

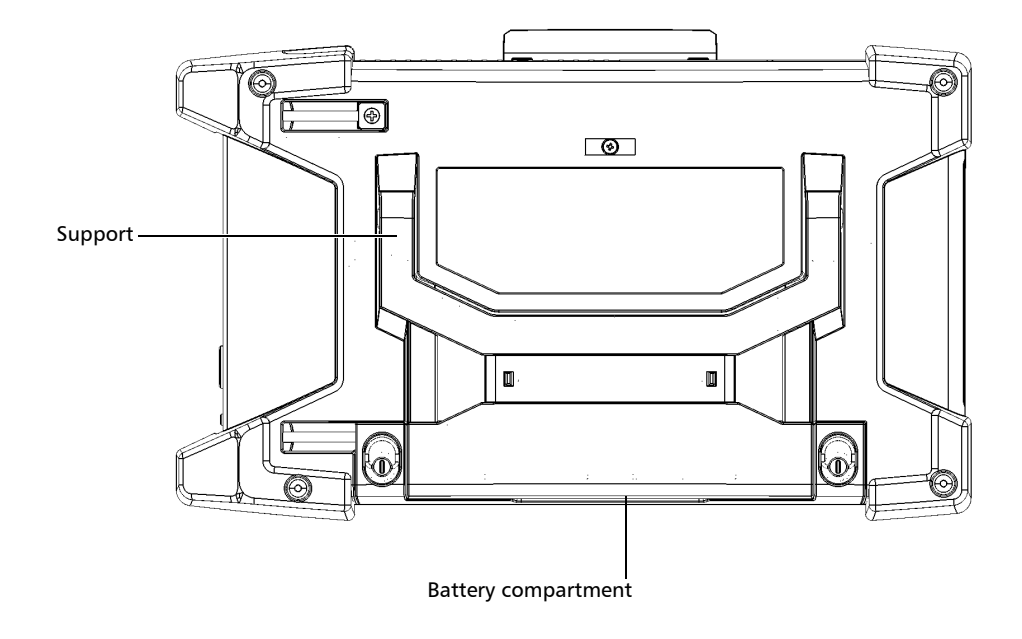

### <span id="page-19-0"></span>Working With FTB and FTBx Modules

You can insert FTBx modules, FTB modules, or a combination of both in your unit.

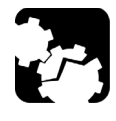

## **CAUTION**

**Your unit is compatible with some of the FTBx modules and some of the FTB modules. For a list of supported modules, refer to your unit's technical specifications. To avoid damaging your unit, use it only with modules approved by EXFO.**

The type of modules (FTBx or FTB) is indicated on the front panel of the module, on the identification sticker affixed to its side, or on both. However, since the two types of modules have very different heights and lengths, you can also identify them just at a glance.

On the images below, the FTBx module is shown in dark gray.

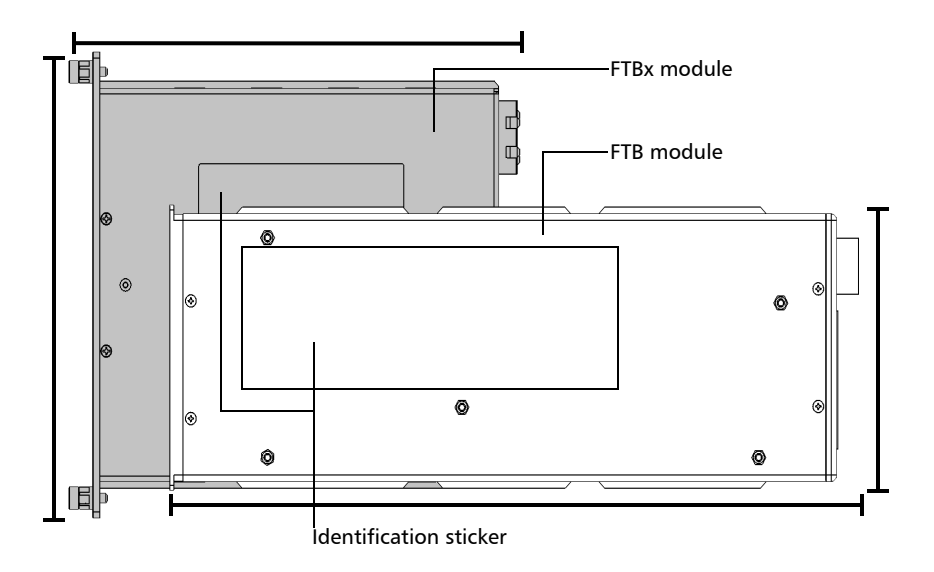

#### Side

*Working With FTB and FTBx Modules*

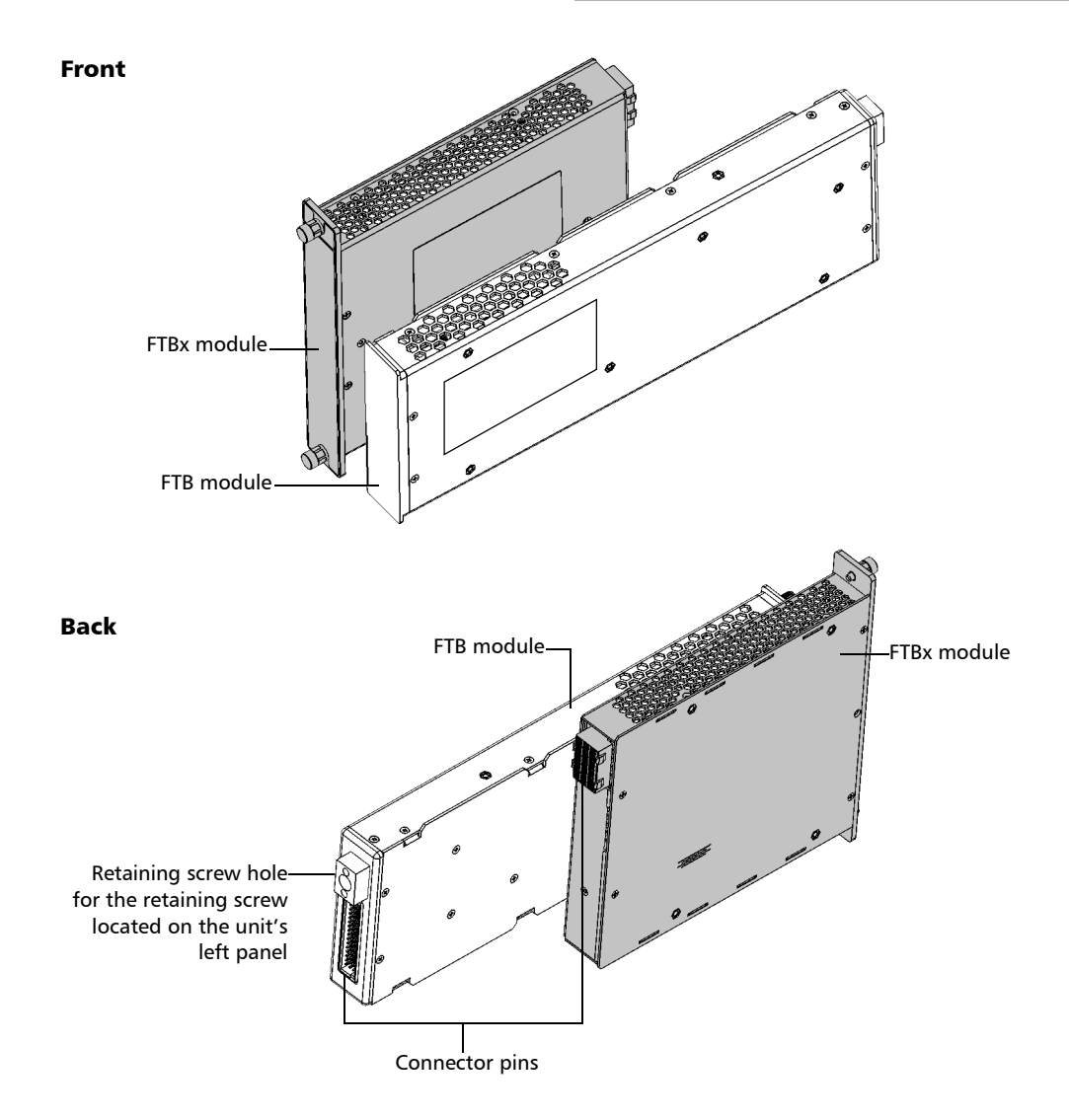

*Working With FTB and FTBx Modules*

Because the two types of modules have different sizes, you need a module adapter to work with FTB modules if your unit is not already equipped with such adapters. The adapters must be removed before inserting FTBx modules.

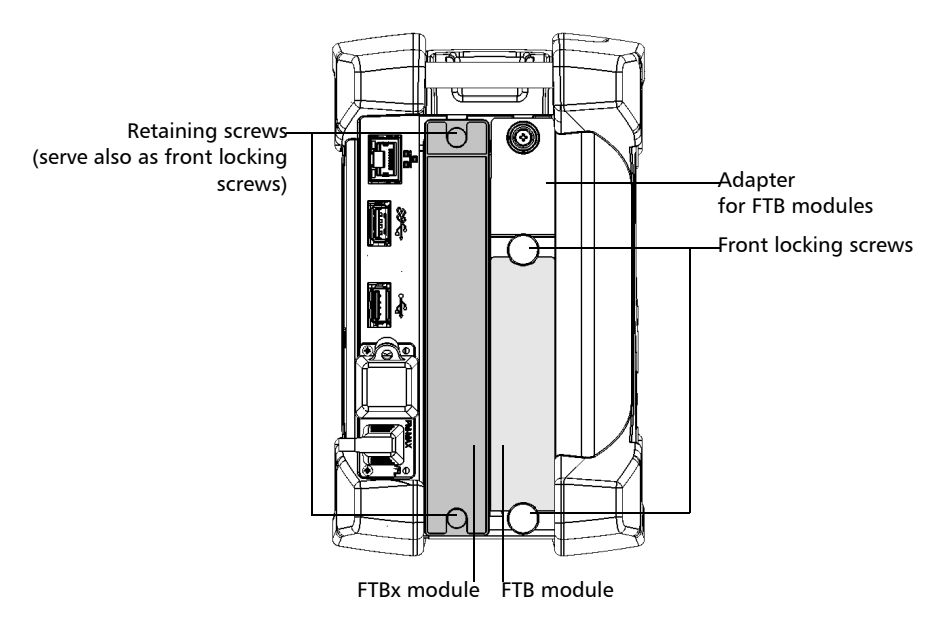

For more information on how to install or remove the adapters, see *[Installing or Removing FTB Module Adapters](#page-49-1)* on page 40. For more information on how to insert or remove modules, see *[Inserting and](#page-54-1)  [Removing Test Modules](#page-54-1)* on page 45.

### <span id="page-22-0"></span>LED Indicators Description

There are two LED indicators located on the front panel of your unit, providing you with information about the power and battery statuses.

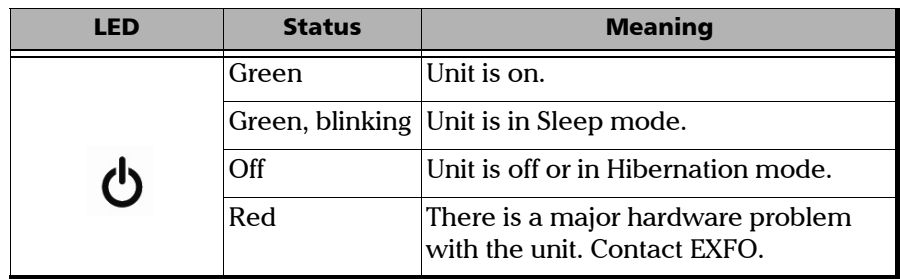

*LED Indicators Description*

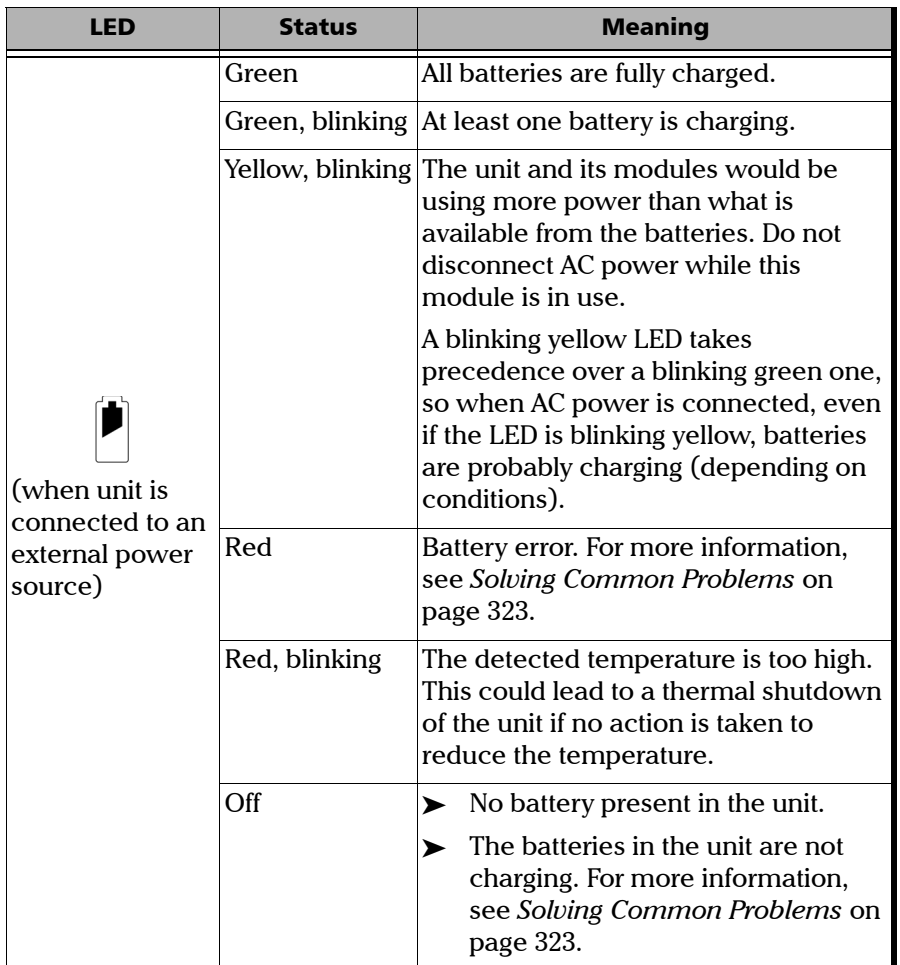

*LED Indicators Description*

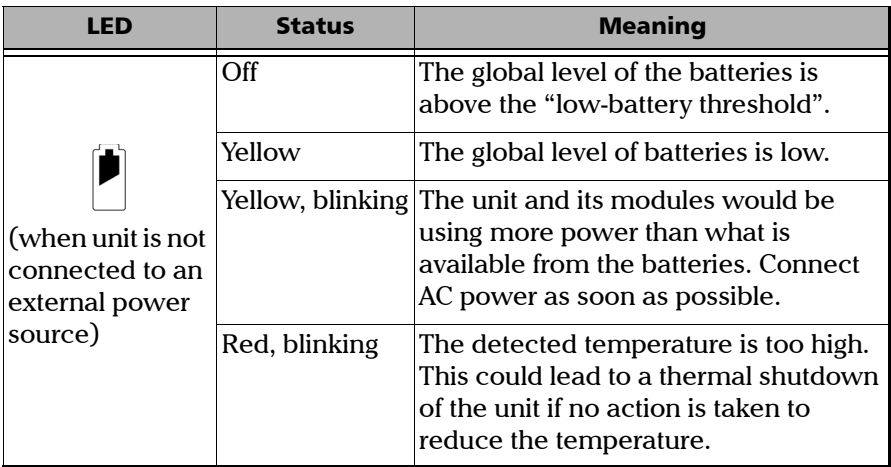

## <span id="page-25-0"></span>Function Buttons Description

Your unit is equipped with function buttons that give you access to features at all times.

The table below shows an overview of their purpose.

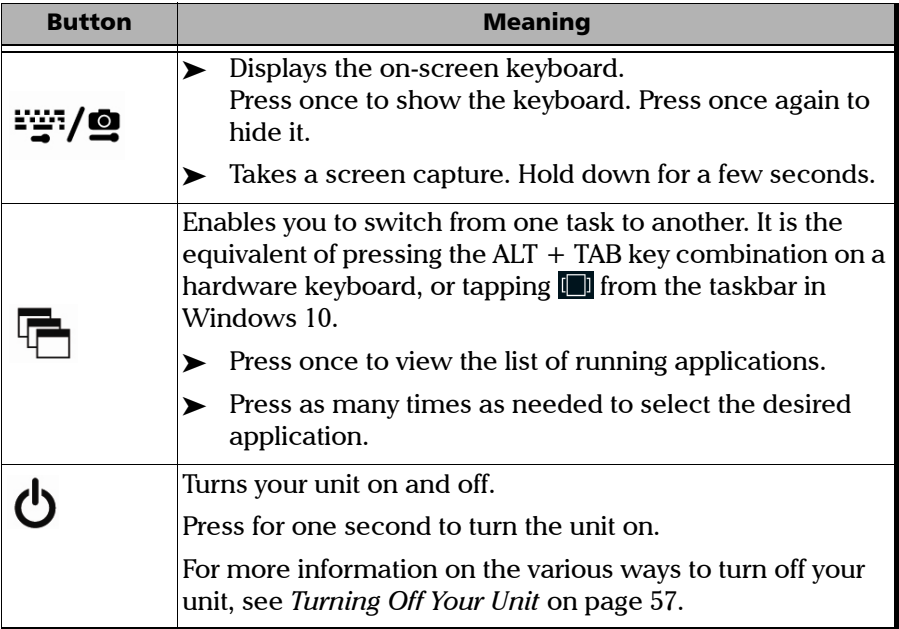

*Power Sources*

### <span id="page-26-0"></span>Power Sources

Your unit operates with the following power sources:

 AC adapter/charger connected to standard power outlet (FTB-2 and FTB-2 Pro—indoor use only).

OR

Standard three-wire power cord connected to standard power outlet (FTB-4 Pro—indoor use only).

 $\blacktriangleright$  Lithium-ion rechargeable batteries (the unit automatically switches to battery power if you disconnect it from its external power source). The unit can be used outdoors when it is powered by batteries.

When it is connected to an external power source, the unit will function even if the batteries are not present.

For all models, it is possible to switch from an external power source to battery power or vice versa without affecting operation, unless the battery LED  $(\blacksquare)$  is yellow and blinking.

The batteries recharge automatically when the unit is connected to an external power source (with the AC adapter/charger or the three-wire power cord).

The number of batteries that can power your unit and that come with it depends on the model that you have purchased. The table below gives detailed information

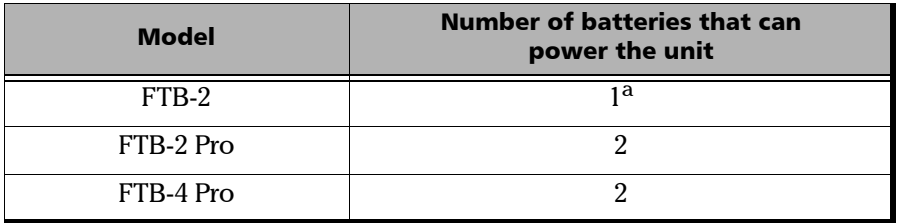

- a. Battery must be inserted in the first battery slot (use the markings at the back of the unit to guide you). The second battery slot does not power the unit. It only serves as storage for an extra battery that you would swap in the first battery slot when required.
- *Note: When the ambient temperature is below 0 °C (32 °F) or when it reaches or exceeds about 40 °C, the batteries can either charge more slowly than usual, or not charge at all, depending on the internal temperature of your unit.*

For more information, see *[Electrical Safety Information](#page-36-1)* on page 27.

*Automatic Fan Speed Management*

### <span id="page-28-0"></span>Automatic Fan Speed Management

Your unit will determine the most appropriate fan speed, depending on the power requirements and the type of modules you are using.

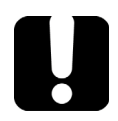

### IMPORTANT

**Fan speed is always determined to cool down the most heat-generating modules.**

If the temperature keeps rising and reaches the limit, your unit will turn off. This safety feature protects the unit and its modules against overheating.

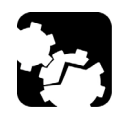

## **CAUTION**

**Make sure to use protective covers over empty slots of your unit to avoid overheating.**

<span id="page-29-0"></span>*Software Options for Your Unit*

### Software Options for Your Unit

The following software options are offered for the platform itself.

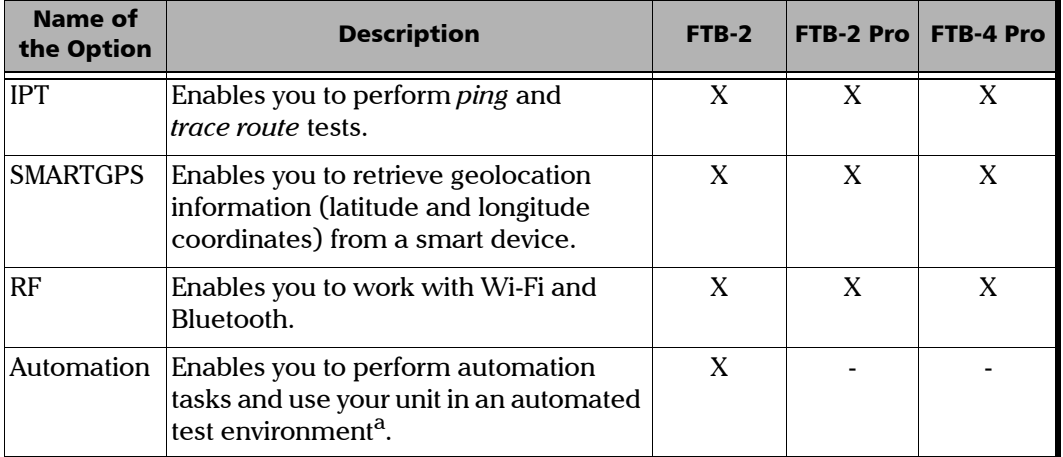

a. The automation features are part of the applications delivered with the FTB-2 Pro and FTB-4 Pro units.

For more information on how to activate software options for your unit, see *[Activating Software Options](#page-83-1)* on page 74.

For more information on the software options available for modules, test instruments, or dedicated applications, refer to the user documentation that comes with these products.

*Product Registration*

### <span id="page-30-0"></span>Product Registration

You can now register your new EXFO products either online or directly from your unit (if it is connected to the Internet), and benefit from every possible opportunity to optimize their performance. By doing so, you will always be notified of the latest software updates, key product enhancements and up-to-date support information related to your products.

#### *To register your product directly from your unit:*

- *1.* Ensure that your unit can access the Internet.
- *2.* From ToolBox X, tap **Utilities**, and then **Product Registration**.
- *3.* Follow the on-screen instructions.

#### *To register your product online:*

- *1.* Open a Web browser and go to *www.exfo.com*.
- *2.* Log in to your EXFO account.
- *3.* Tap **Support**.
- *4.* Under **Tools**, tap **Manage My Products**.
- *5.* Tap **Register**.
- *6.* Follow the on-screen instructions.

### <span id="page-30-1"></span>Technical Specifications

To obtain this product's technical specifications, visit the EXFO Web site at *www.exfo.com*.

<span id="page-31-0"></span>*Conventions*

### Conventions

Before using the product described in this guide, you should understand the following conventions:

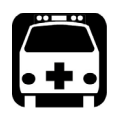

### WARNING

**Indicates a potentially hazardous situation which, if not avoided, could result in** *death or serious injury***. Do not proceed unless you understand and meet the required conditions.**

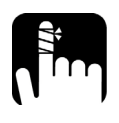

## **CAUTION**

**Indicates a potentially hazardous situation which, if not avoided, may result in** *minor or moderate injury***. Do not proceed unless you understand and meet the required conditions.**

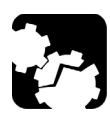

# **CAUTION**

**Indicates a potentially hazardous situation which, if not avoided, may result in** *component damage***. Do not proceed unless you understand and meet the required conditions.**

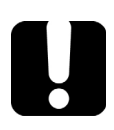

### IMPORTANT

**Refers to information about this product you should not overlook.**

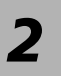

# <span id="page-32-0"></span>*2 Safety Information*

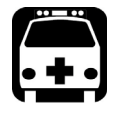

### **WARNING**

**Do not install or terminate fibers while a light source is active. Never look directly into a live fiber and ensure that your eyes are protected at all times.**

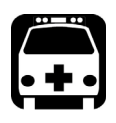

# WARNING

**The use of controls, adjustments and procedures, namely for operation and maintenance, other than those specified herein may result in hazardous radiation exposure or impair the protection provided by this unit.**

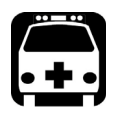

# WARNING

**If the equipment is used in a manner not specified by the manufacturer, the protection provided by the equipment may be impaired.**

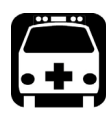

# WARNING

**Use only accessories designed for your unit and approved by EXFO. For a complete list of accessories available for your unit, refer to its technical specifications or contact EXFO.**

### IMPORTANT

When you see the following symbol on your unit  $\sqrt{\frac{1}{n}}$ , make sure **that you refer to the instructions provided in your user documentation. Ensure that you understand and meet the required conditions before using your product.**

### IMPORTANT

**Other safety instructions relevant for your product are located throughout this documentation, depending on the action to perform. Make sure to read them carefully when they apply to your situation.**

### <span id="page-34-0"></span>Other Safety Symbols on Your Unit

One or more of the following symbols may also appear on your unit.

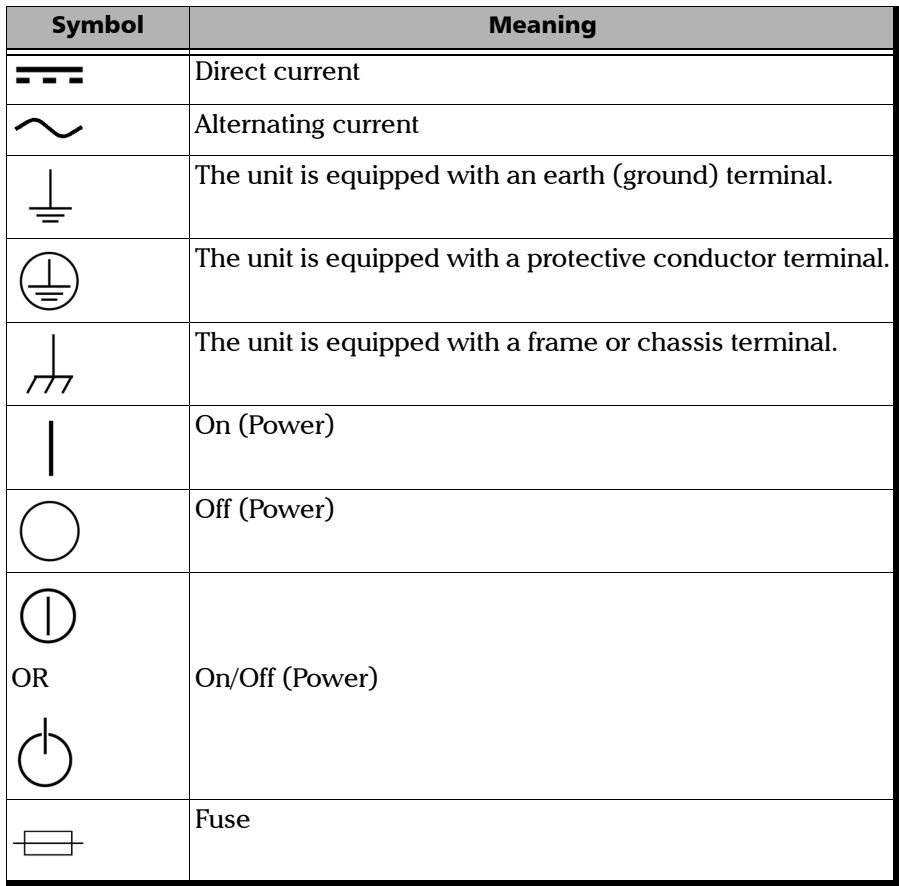

## <span id="page-35-0"></span>Laser Safety Information

### Units with a Built-In VFL

Your instrument is a Class 2 laser product.

It is in compliance with standards IEC 60825-1: 2007 and 21 CFR 1040.10, except for deviations pursuant to Laser Notice No. 50, dated June 24, 2007. It is also in compliance with IEC 60825-1: 2014. Laser radiation is emitted at the output port.

The following label(s) indicate that the product contains a Class 2 source:

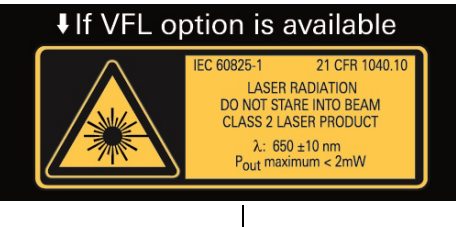

Details of the label affixed to back panel of unit.

The VFL laser is active when the  $\sum$  is symbol is displayed in the power meter and VFL application.

The modules that you use with your unit may have different laser classes. Refer to the user guide or the online help of the different modules for the exact information.

### Units without a Built-In VFL

If your unit is not equipped with a VFL, the laser class of your unit depends on the modules that you use. Refer to the user guide or the online help of the different modules for the exact information.
### Electrical Safety Information

The FTB-2 and FTB-2 Pro models use an external AC/DC adapter connected to an international safety standard three-wire power cable.

The FTB-4 Pro model uses an international safety standard three-wire power cable. This cable serves as a ground when connected to an appropriate AC power outlet.

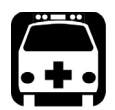

- **If you need to ensure that the unit is completely turned off, disconnect the power cable and remove the batteries. For more information on how to remove the batteries, see the section about replacing the batteries in this user documentation.**
- **Use only the certified power cord that is suitably rated for the country where the unit is used.**
- **Replacing detachable MAINS supply cords by inadequately RATED cords may result of overheating of the cord and create a risk of fire.**

The color coding used in the electric cable depends on the cable. New plugs should meet the local safety requirements and include:

- $\blacktriangleright$  adequate load-carrying capacity
- $\blacktriangleright$  ground connection
- $\blacktriangleright$  cable clamp

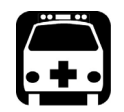

- **Never connect the unit to the AC mains when it is used outdoors.**
- **Position the unit so that the air can circulate freely around it.**
- **Operation of any electrical instrument around flammable gases or fumes constitutes a major safety hazard.**
- **To avoid electrical shock, do not operate the unit if any part of the outer surface (covers, panels, etc.) is damaged.**
- **Only authorized personnel should carry out adjustments, maintenance or repair of opened units under voltage. A person qualified in first aid must also be present. Do not replace any components while the power cable and batteries are connected.**
- **FTB-4 Pro unit only: Use only fuses with the required rated current and specified type (F6.3A L, 5 mm x 20 mm (0.197 in x 0.787 in), fast-acting, low-breaking capacity, 250 V). Do not use repaired fuses or short-circuited fuse holders.**
- **Unless otherwise specified, all interfaces are intended for connection to Safety Extra Low Voltage (SELV) circuits only.**
- **Capacitors inside the unit may be charged even if the unit has been disconnected from its electrical supply.**

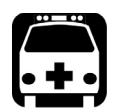

- **Use only the listed and certified AC adapter/charger provided by EXFO with your FTB-2 or FTB-2 Pro unit. It provides reinforced insulation between primary and secondary, and is suitably rated for the country where the unit is sold.**
- **When you use the unit outdoors, ensure that it is protected from liquids, dust, direct sunlight, precipitation, and full wind pressure.**

#### Safety Information

*Electrical Safety Information*

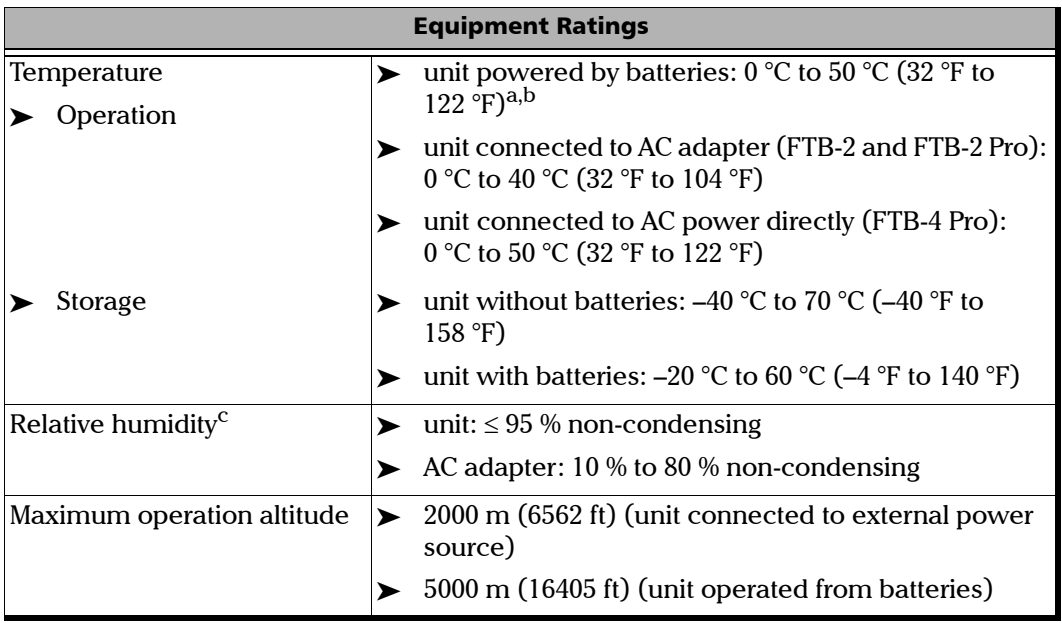

#### Safety Information

*Electrical Safety Information*

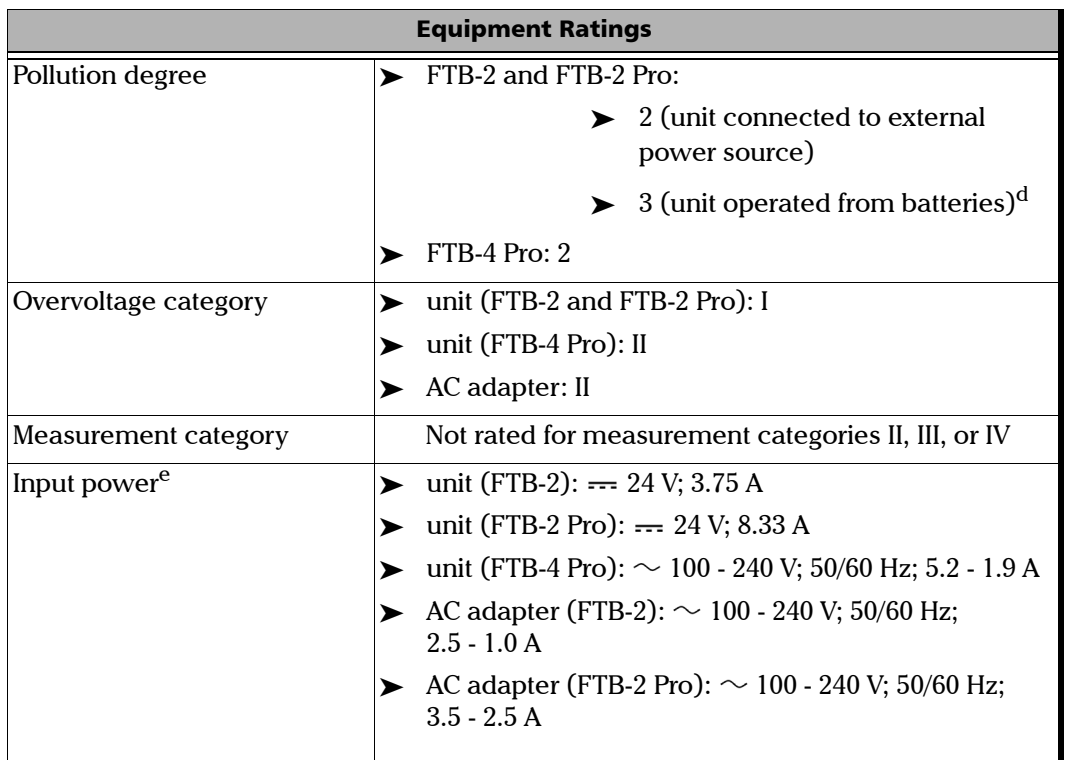

- a. When the unit is used at an altitude of 5000 m, the maximum operating temperature is 32 °C (89.6 °F)
- b. Operating time is dependent upon power consumption and temperature. If the unit is used at maximum power and maximum temperature, it will power off automatically any time after 10 minutes for safety reasons.
- c. Measured in 0 °C to 31 °C (32 °F to 87.8 °F) range, decreasing linearly to 50 % at 40 °C (104 °F).
- d. Equipment must be normally protected against exposure to direct sunlight, precipitation and full wind pressure.
- e. Not exceeding  $\pm$  10 % of the nominal voltage.

#### Safety Information

*Electrical Safety Information*

# **CAUTION**

- **The use of voltages higher than those indicated on the label affixed to your unit may damage the unit.**
- **The operation and storage temperatures, as well as the altitude and relative humidity values of some modules may differ from those specified for your platform. In this case, always ensure that you comply with the most restrictive conditions (either module or platform).**

### Grounding Your Unit

When you perform outside plant tests with certain modules, you may want to ground your unit because it can be exposed to overvoltages from the telecommunication network. Refer to the user documentation that comes with your modules to know if you need to ground your unit.

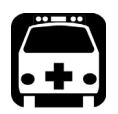

- **Not grounding your unit when it is recommended may cause serious injuries to communication network staff or other users.**
- **Ensure to ground the unit using a grounding method that complies with your local regulations. If you are not sure on how to proceed, consult a certified electrician.**
- *Note: To ground your unit, you need a grounding wire (18 AWG minimum) with a U-shaped terminal.*

#### *To ground your unit:*

- *1.* Position the unit so that you can see its left panel.
- *2.* Place the U-shaped terminal under the grounding stud's screw head.

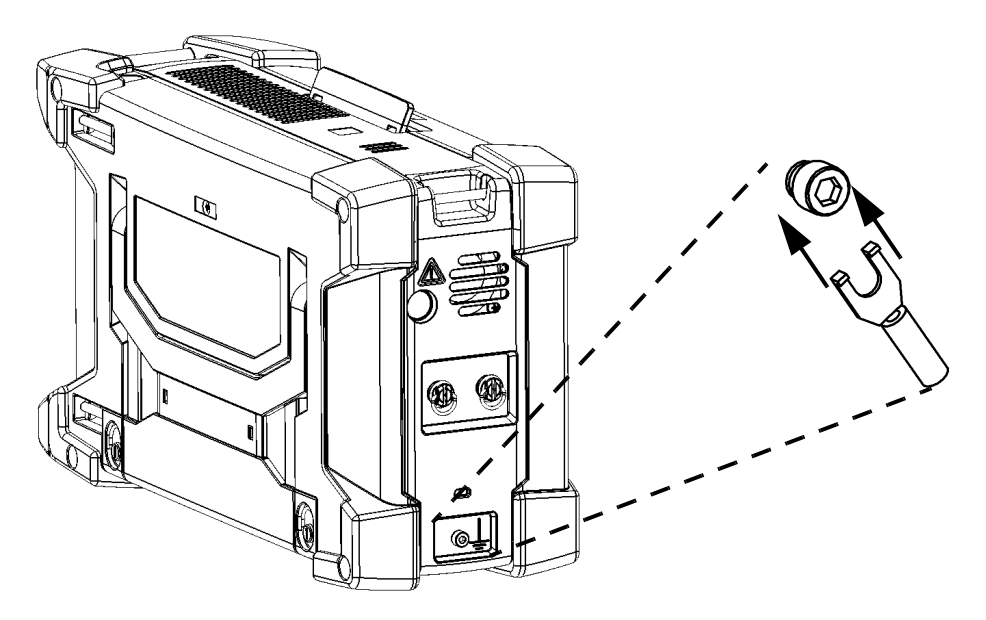

- *3.* Turn the grounding stud clockwise to screw it tight.
- *4.* Ground the other end of the wire as per your local regulation.

Your unit is now grounded properly.

### Positioning Your Unit

You can position your unit either vertically (with the screen facing you), or at an angle, using the support on the back panel. With the FTB-2 and FTB-2 Pro models, you can also hold your unit with the provided hand strap.

*Note: The stand ensures optimum stability to the unit during your tests.*

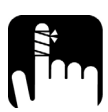

### **CAUTION**

**With the FTB-4 Pro, always ensure that the support is fully extended when you use it. This will ensure maximum stability and prevent injuries as well as damage to the test components.**

#### *To position the unit using the support:*

Pull out the support.

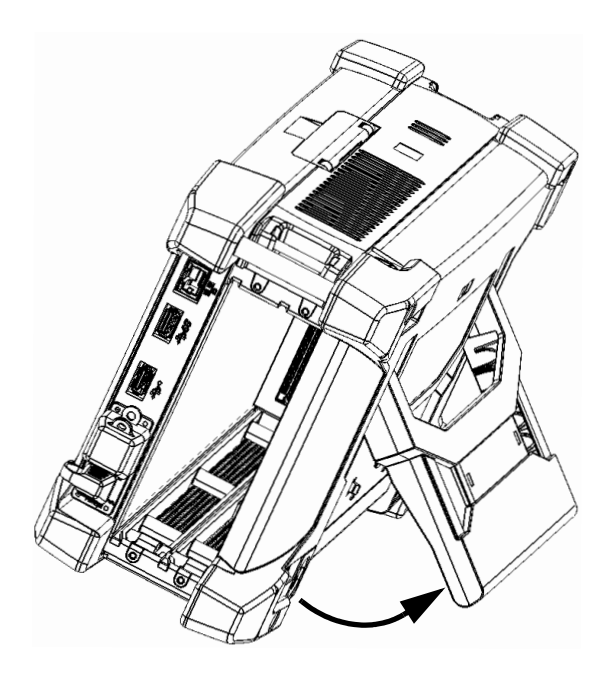

### Installing the Carry Handle

You can install a carry handle on your unit.

*Note: If you wish to use a shoulder strap (sold separately by EXFO), you must first install the carry handle.*

#### *To install the carry handle:*

*1.* Position the unit so that its front panel is facing you, and that you can see its top panel.

#### Top panel

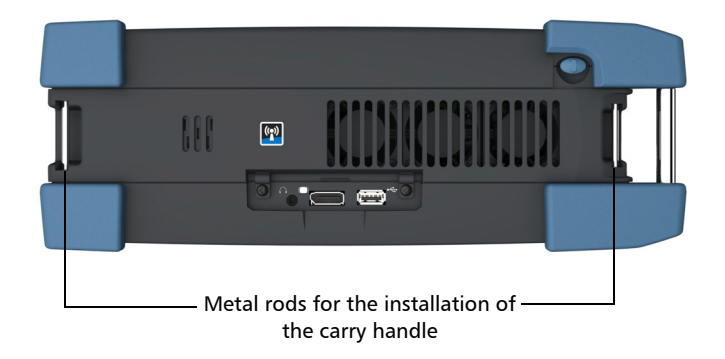

*2.* Ensure that both ends of the carry handle are fully extended.

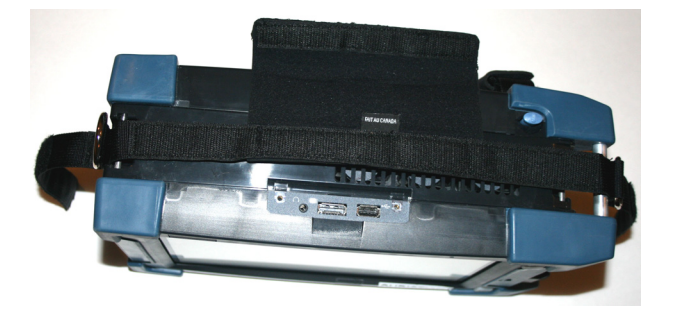

*3.* Place the handle flat on the top of your unit as shown below.

- *4.* Slide each end of the handle *under* the corresponding metal rod.
- *5.* Pull on the straps until the base of each D-shaped metal ring rests on the corresponding rod.

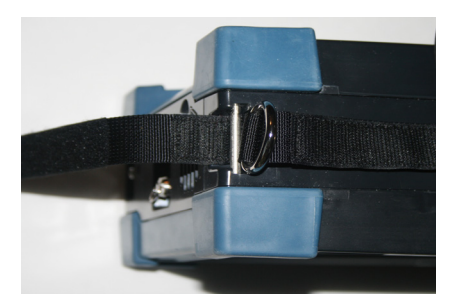

*6.* Slide the straps through the D-shaped rings.

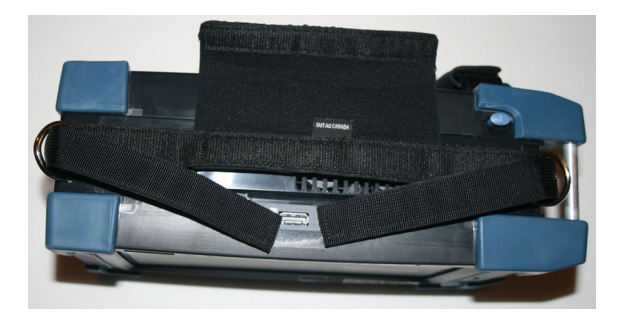

*Installing the Carry Handle*

*7.* Fold the Velcro straps towards the center. Both ends should meet without any gap.

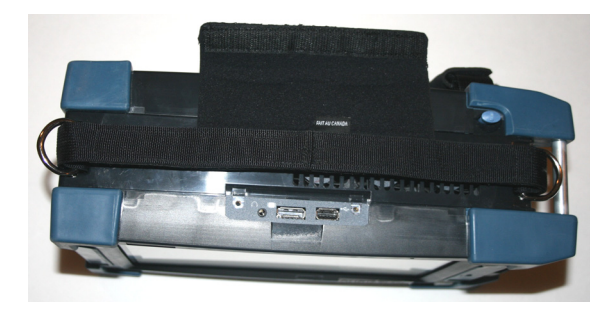

*8.* Fold the large part of the handle over the straps, and secure it in place with the Velcro.

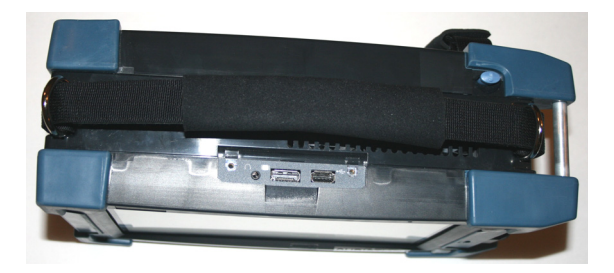

You are now ready to use the carry handle, or to attach a shoulder strap (see *[Installing the Shoulder Strap](#page-48-0)* on page 39).

### <span id="page-48-0"></span>Installing the Shoulder Strap

Your unit comes with a hand strap (FTB-2 and FTB-2 Pro) and a carry handle, but you can also install an optional shoulder strap for more versatility.

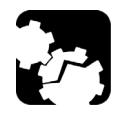

## **CAUTION**

**Always attach the snap hooks of the shoulder strap to the D-shaped metal rings of the carry handle. Attaching the shoulder strap anywhere else could damage your unit or cause your unit to fall.**

#### *To install the shoulder strap:*

Attach each of the snap hooks to a D-shaped metal ring of the carry handle (one hook per ring), as shown below.

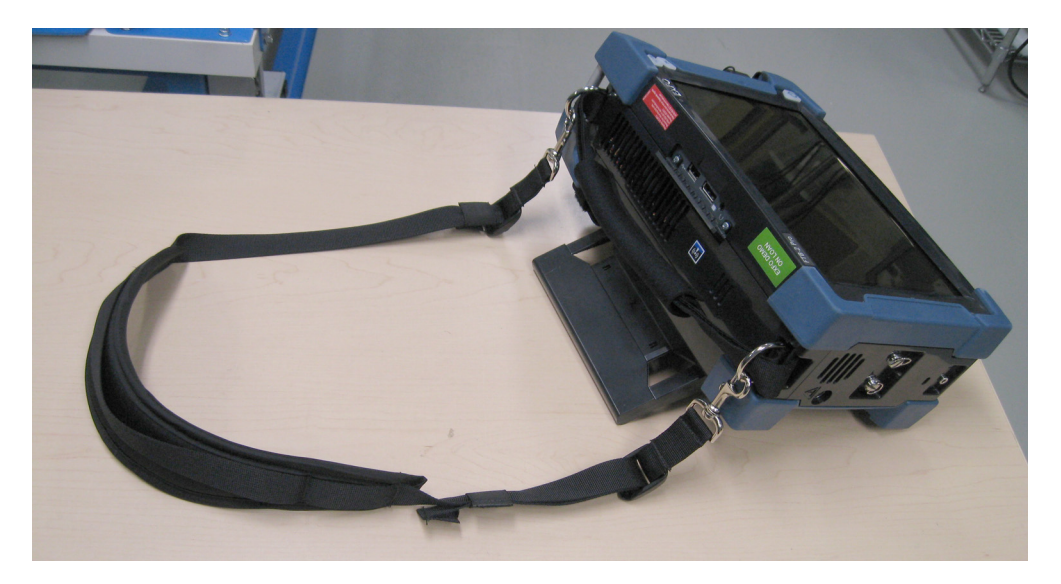

### Installing or Removing FTB Module Adapters

You can insert FTBx modules, FTB modules, or a combination of both in your unit. If you intend to work with FTB modules and your unit is not already equipped with module adapters, you must first install such adapters. These adapters must be removed before inserting FTBx modules.

#### *To install the FTB modules adapters:*

*1.* Position the adapter so that you can see the retaining screw as shown below.

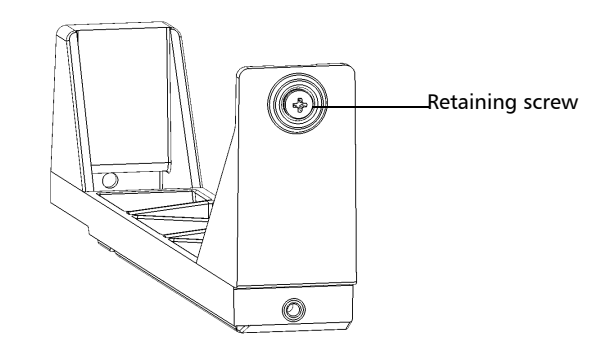

*2.* Slide the adapter into the unit until it stops, making sure that the retaining screw is well aligned with the corresponding screw hole on the unit.

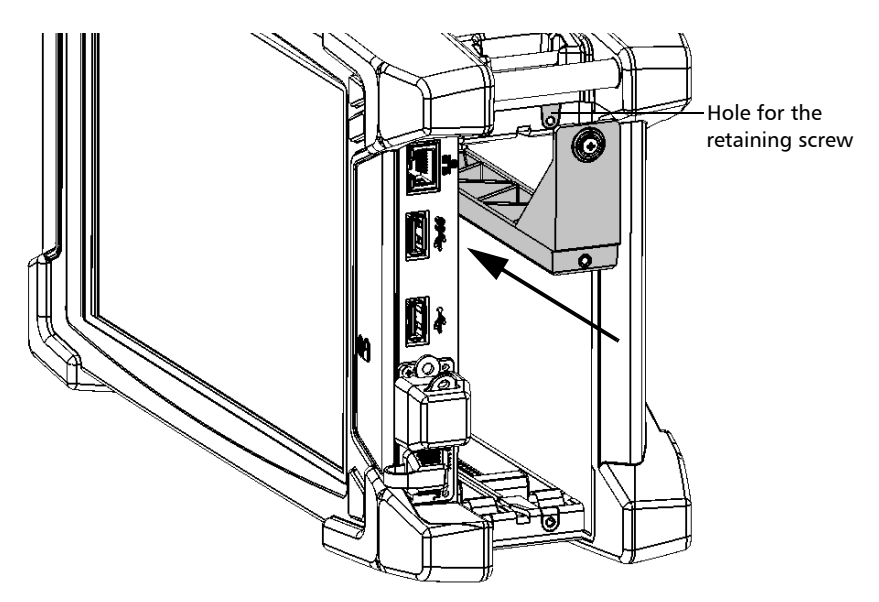

*Installing or Removing FTB Module Adapters*

*3.* Using a screwdriver, turn the retaining screw clockwise to secure the adapter in place.

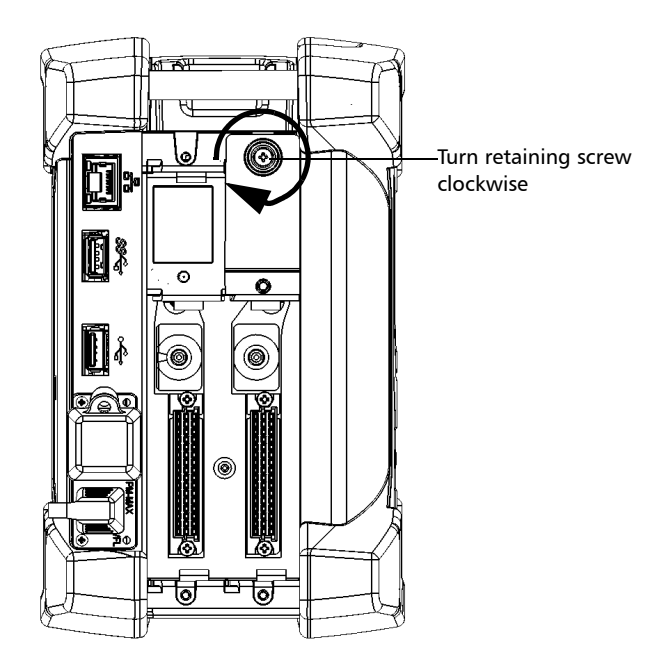

*4.* If necessary, repeat the steps above with another adapter.

You are now ready to work with FTB modules.

#### *To remove the FTB modules adapters:*

*1.* Using a screwdriver, turn the retaining screw counterclockwise until it is loose. Since it is a captive screw, you cannot remove it completely.

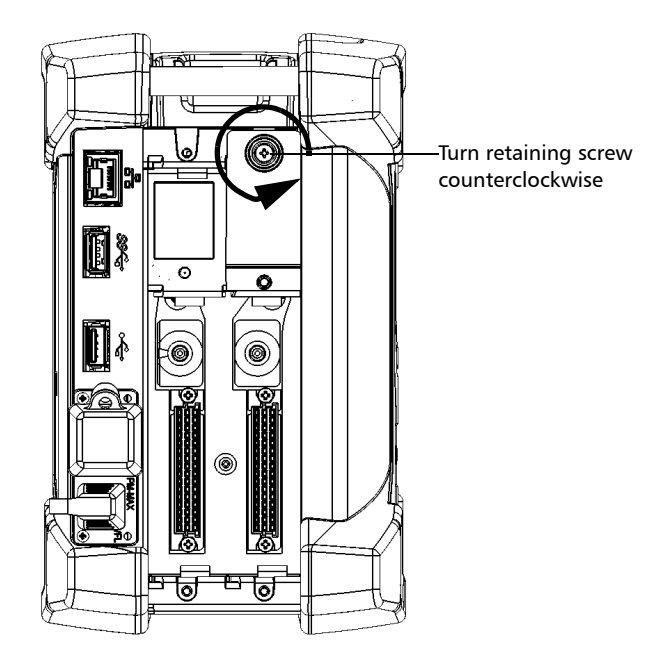

*Installing or Removing FTB Module Adapters*

*2.* Place your fingers just under the protruding edge on the faceplate of the adapter, and then slide the adapter out of the unit.

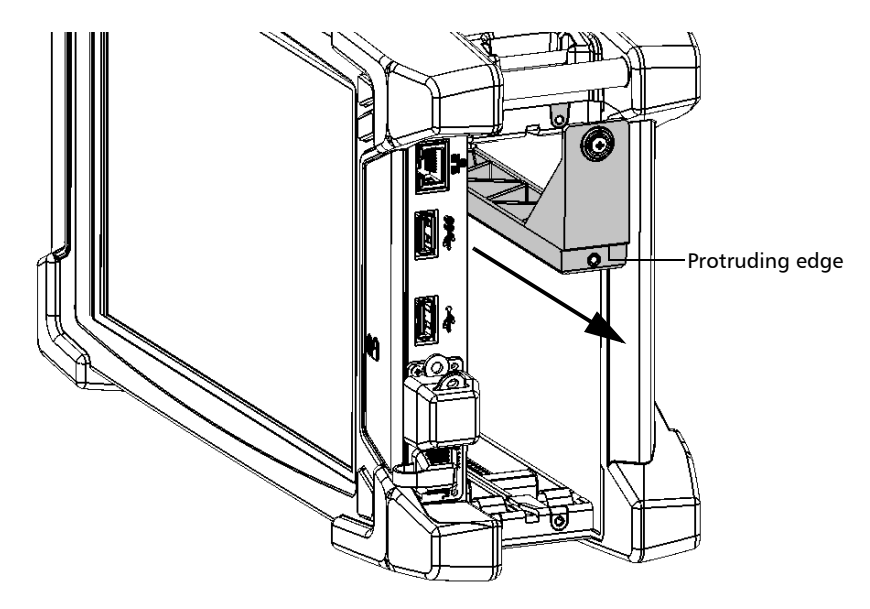

*3.* If necessary, repeat the steps above with the second adapter.

You are now ready to work with FTBx modules.

### Inserting and Removing Test Modules

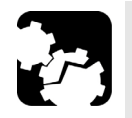

### **CAUTION**

- **For FTB modules: Never insert or remove a module while the FTB-2, FTB-2 Pro, or FTB-4 Pro unit is turned on. This will result in immediate and irreparable damage to both the module and unit.**
- **For FTBx modules: There is no need to turn off your unit before inserting or removing test modules. However, removing modules without following the instructions provided in this user documentation could have unfortunate consequences. Doing so could result in unexpected behavior of the test applications, instability of the system, or even cause irreparable damage to your modules, depending on the operation underway when the modules are removed.**

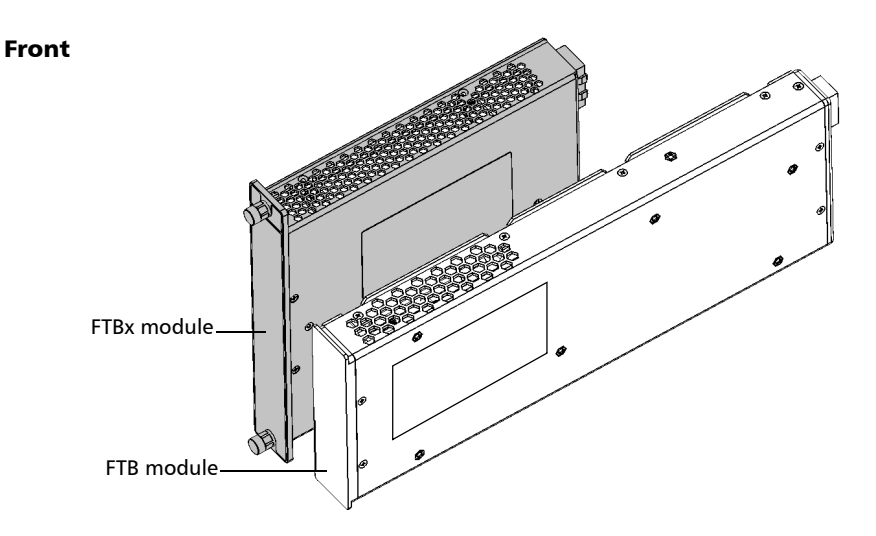

*Inserting and Removing Test Modules*

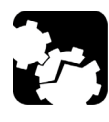

# **CAUTION**

**Your unit is compatible with some of the FTBx modules and some of the FTB modules. For a list of supported modules, refer to your unit's technical specifications. To avoid damaging your unit, use it only with modules approved by EXFO.**

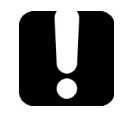

### IMPORTANT

**You can insert FTBx modules, FTB modules, or a combination of both in your unit. However, to be able to work with the FTB modules, you need to first install module adapters. These adapters must be removed before inserting FTBx modules. For more information on how to install or remove the module adapters, see the corresponding section in this documentation.**

#### *To insert a module into the unit:*

- *1.* If you are working with an FTB module, turn off your unit (shut down, not hibernate or sleep). Otherwise, you can go directly to step [2.](#page-55-0)
- <span id="page-55-0"></span>*2.* Position the unit so that its right panel is facing you.

*3.* Take the module and place it so that the connector pins are at the back, as explained and shown below.

The identification sticker must be on the right side and the protruding edges on the left side. In the case of the FTB modules, ensure that the retaining screw hole is *over* the connector pins.

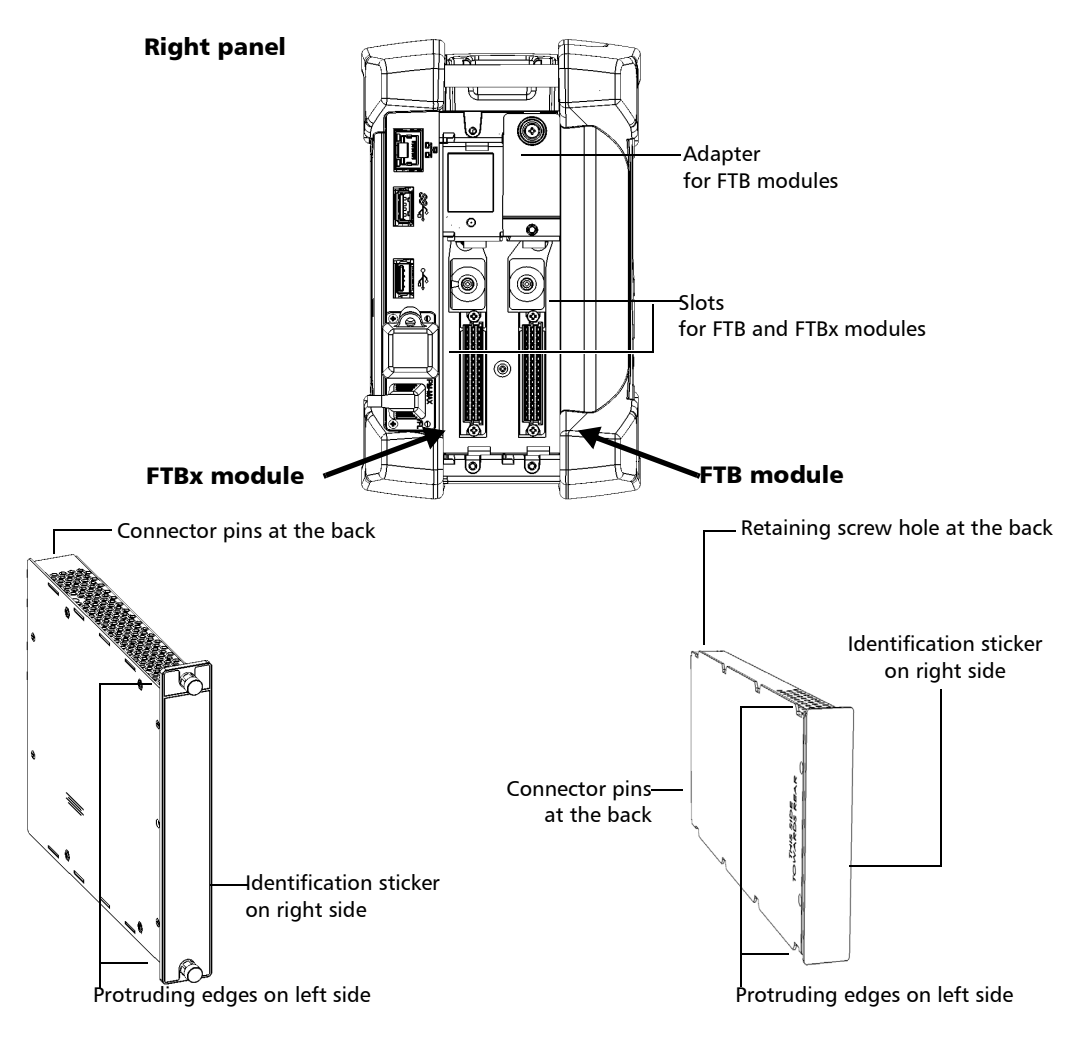

*Inserting and Removing Test Modules*

- *4.* Insert the protruding edges of the module into the grooves of the receptacle's module slot.
- *5.* Push the module all the way to the back of the slot, until it stops.
- *6.* If you are working with an FTBx module, turn the two retaining screws clockwise until they are tightened.

This will secure the module into its "seated" position.

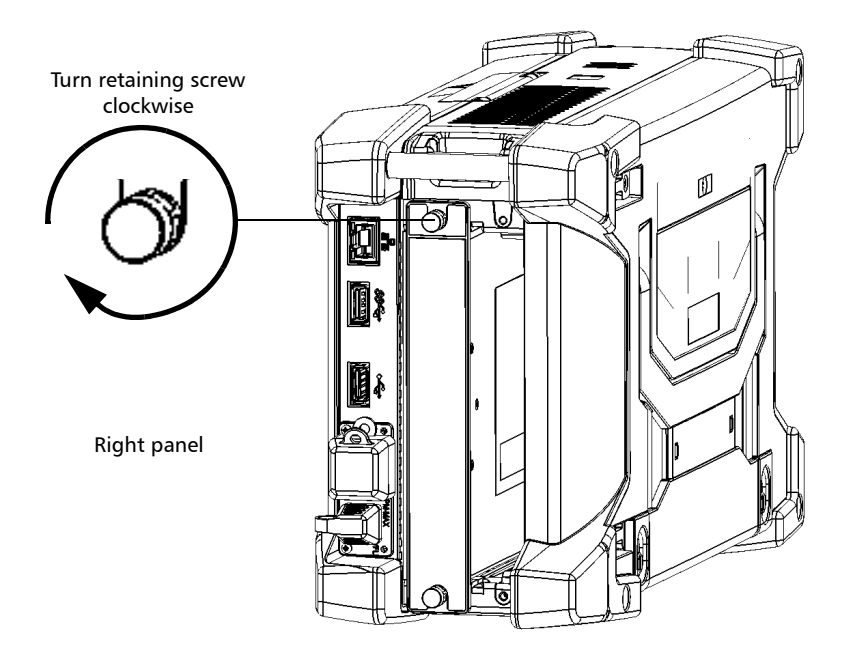

- *7.* If you are working with an FTB module, secure it as follows:
	- *7a.* Place the unit so that its left panel is facing you.
	- *7b.* While applying slight pressure to the module, lift the mobile part of the retaining screw and use it to turn the retaining screw clockwise until it is tightened.

This will secure the module into its "seated" position.

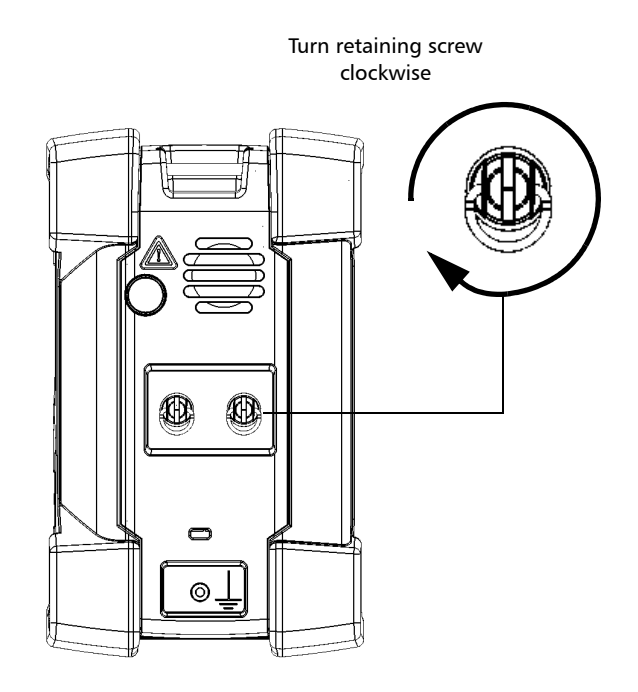

Left panel

*Inserting and Removing Test Modules*

# IMPORTANT

**For FTB modules: EXFO recommends that you use the front locking screws to secure the modules in your unit, especially when you work with heavier modules such as the OSA, or the FTB-88100NGE PowerBlazer.**

- *8.* If you are working with a larger or heavier FTB module, secure it with locking screws as follows:
	- *8a.* Position the unit so that its right panel is facing you.
	- *8b.* Insert a locking screw in one of the screw holes on the front of the unit.

<span id="page-59-0"></span>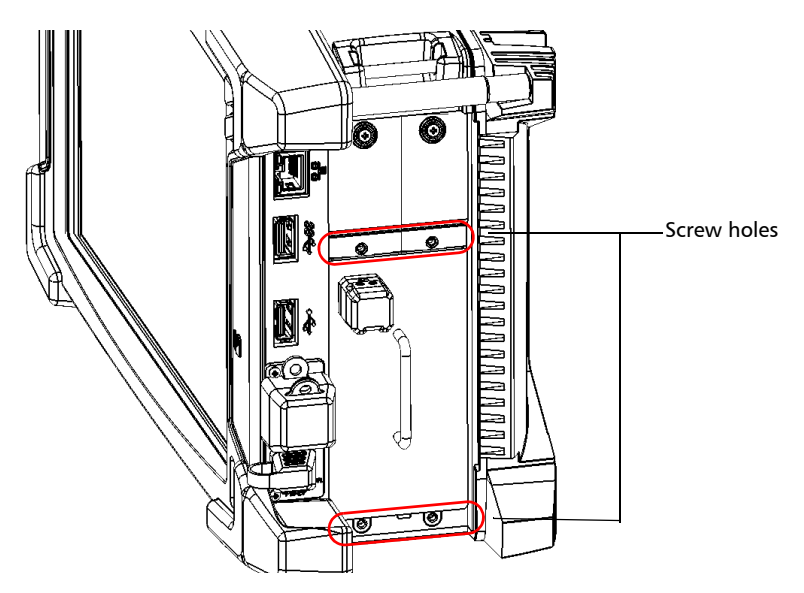

*8c.* Turn the screw clockwise until it makes contact with the faceplate of the module.

<span id="page-60-0"></span>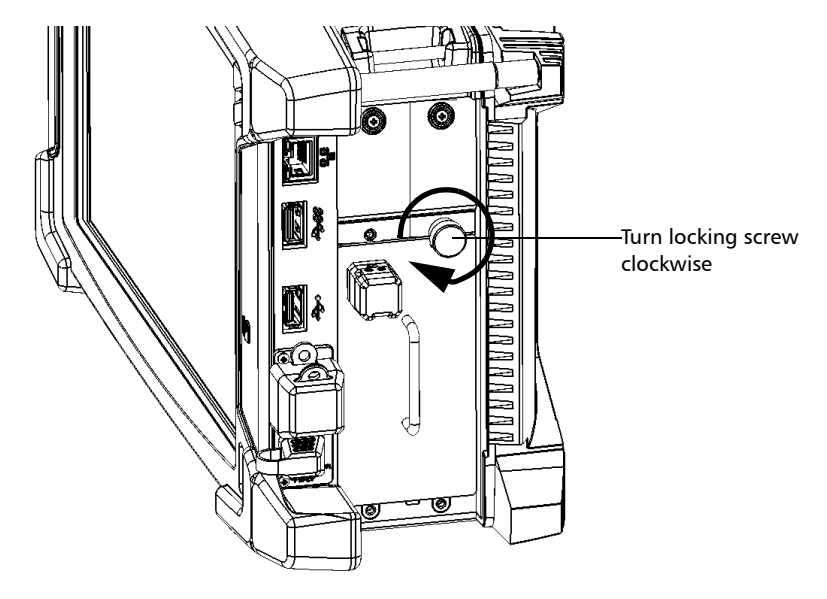

*8d.* Repeat steps [8b](#page-59-0) and [8c](#page-60-0) with the three remaining screws.

- *9.* If you have just inserted an FTB module, turn on the unit. The module will be detected automatically during the startup sequence.
- *Note: If you are working with an FTBx module, it will be detected automatically after the insertion, which means that you do not have to restart the unit.*

*Inserting and Removing Test Modules*

#### *To remove a module from the unit:*

*1.* If you want to remove an FTB module, turn off your unit (shut down, not hibernate or sleep).

OR

If you want to remove an FTBx module, from ToolBox X, tap the button.

**Note:** The **button is not available for the FTB modules because they do not** *support ejection.*

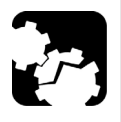

### **CAUTION**

**Once you have pressed the <b>button**, wait until the status of the **module switches to "Safe to Remove" in ToolBox X.**

*2.* Position the unit so that its right panel is facing you.

*3.* If you are working with an FTBx module, turn the two retaining screws counterclockwise until they are loose. Since they are captive screws, you cannot remove them completely.

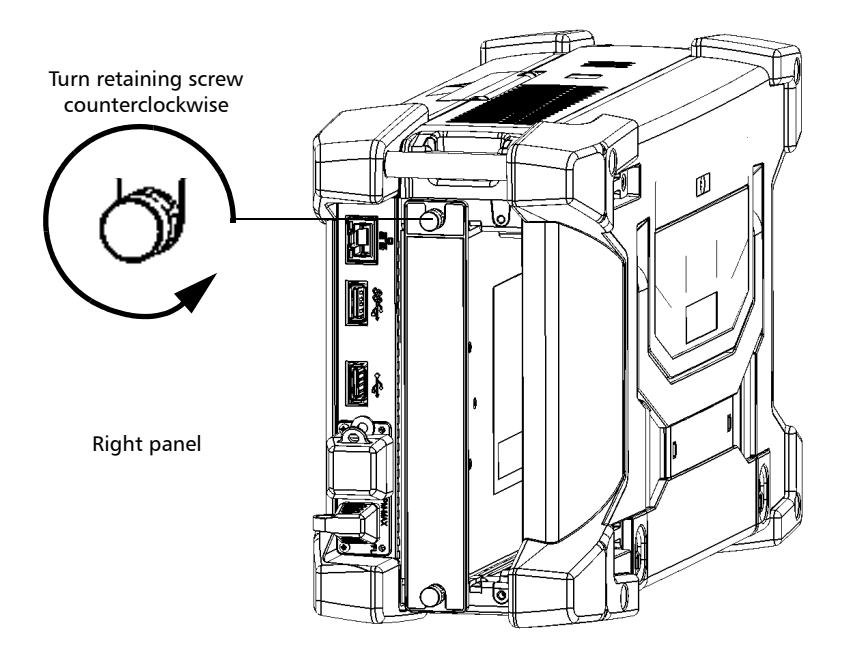

*Inserting and Removing Test Modules*

- *4.* If you are working with an FTB module, proceed as follows:
	- *4a.* Turn one locking screw counterclockwise until you can remove it completely.

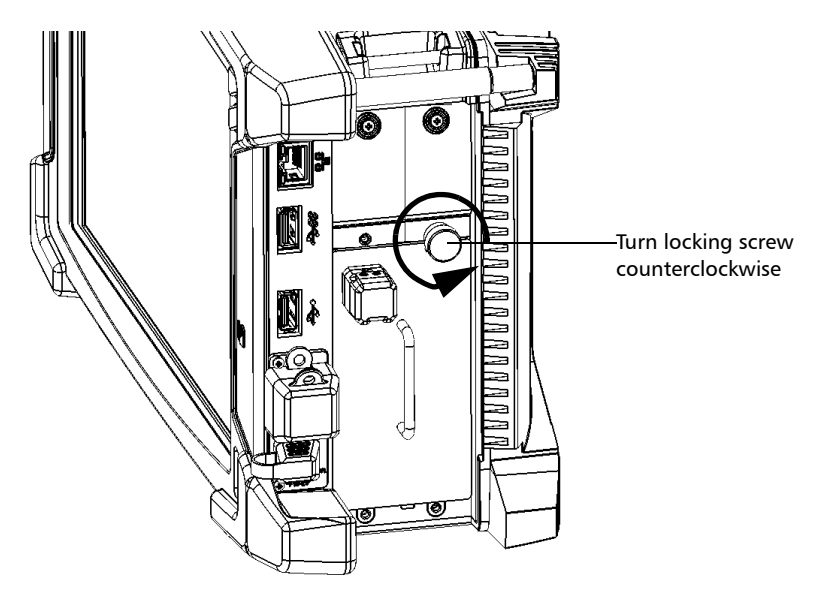

- *4b.* Remove the three remaining screws in the same way.
- *4c.* Position the unit so that the left panel is facing you.

*4d.* Lift the mobile part of the retaining screw and use it to turn the retaining screw counterclockwise until it stops.

The module will be slowly released from the slot.

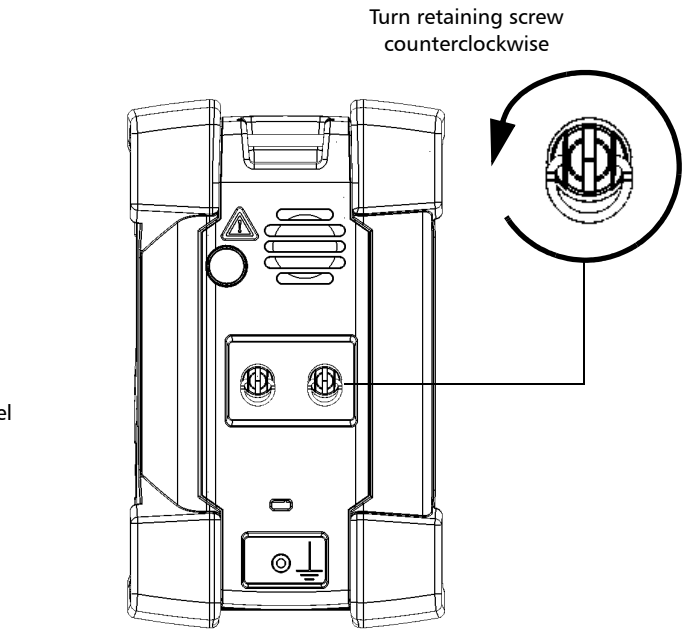

Left panel

*4e.* Place the unit so that the right panel is facing you.

- *5.* Hold the module by its sides or by the handles (*NOT by the connectors*) and pull it out.
- *Note: On the FTBx modules, the retaining screws can be used as handles to pull out the module safely.*

*Inserting and Removing Test Modules*

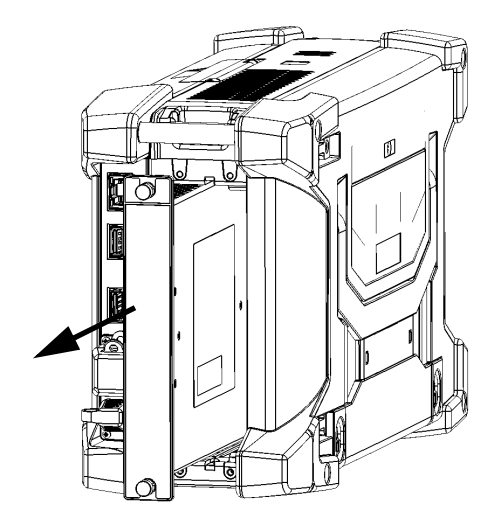

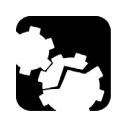

### **CAUTION**

**Pulling out a module by its connectors could seriously damage both the module and connectors. Always pull out a module by its casing or the handles.**

*6.* Cover empty slots with the supplied protective covers.

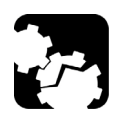

### **CAUTION**

**Failure to reinstall protective covers over empty slots will result in ventilation problems.**

### Turning On Your Unit

When you turn on the unit for the very first time, a wizard for license agreements and safety instructions is displayed (see the corresponding section for more information).

Once you have accepted all the license agreements and confirmed the reading of safety instructions, the main window is displayed.

#### *To turn on the unit:*

Press the On/Off button.

### Turning Off Your Unit

There are several ways to turn off the unit, including the following:

- *Sleep*: keeps the unit's status information in memory (RAM). The next time you turn your unit on, you will quickly return to your work environment (running applications will still be running). This mode will take more battery power while the unit is off.
- *Hibernation*: saves the unit's status information that was in memory (RAM) to a special file on the disk. The next time you turn your unit on, this file will be used to ensure that you return to your work environment (running applications will still be running). The unit will take longer to start up than in *Sleep* mode, but it requires less battery power when the unit is off.
- *Shutdown*: the unit will perform a complete restart routine the next time you use it. You should perform a shutdown if you do not intend to use your unit for a week or more.

After a shutdown, the unit will start in Toolbox X or in the application you defined as the startup application.

*Note: Should the unit ever stop responding, you can force a hardware reset by pressing and holding down the power button for more than 15 seconds.*

By default, your unit will shut down when you press the power button. However, you can configure your unit to perform a different action when the power button is pressed.

You can also configure your unit to automatically restart when AC power comes back after the unit has turned off (power outage, emergency shutdown, sleep, or hibernation modes) when battery level is too low.

#### *To exit the sleep mode (or hibernation mode) and resume your work:*

Press the On/Off button.

#### *To turn off the unit completely from the unit itself:*

Press the On/Off button.

#### *To turn off the unit completely from Windows 10:*

- **1.** From the lower left corner of the screen, tap the **Start** button  $( + )$ .
- **2.** From the **Start** menu, tap  $\phi$ .
- *3.* Tap **Shut down**.

#### *To turn off the unit completely from Windows 8.1 Pro or Windows Embedded 8 Standard:*

- *1.* From the right side of the screen, swipe left to display the Charm bar. For more information, see the section about working with Windows 8.1 Pro or Windows Embedded 8 Standard.
- *2.* Tap **Settings** > **Power** > **Shut down**.

#### *To define the behavior of the power button:*

- *1.* From the main window, tap the **System Settings** button.
- *2.* Tap **Control Panel**.

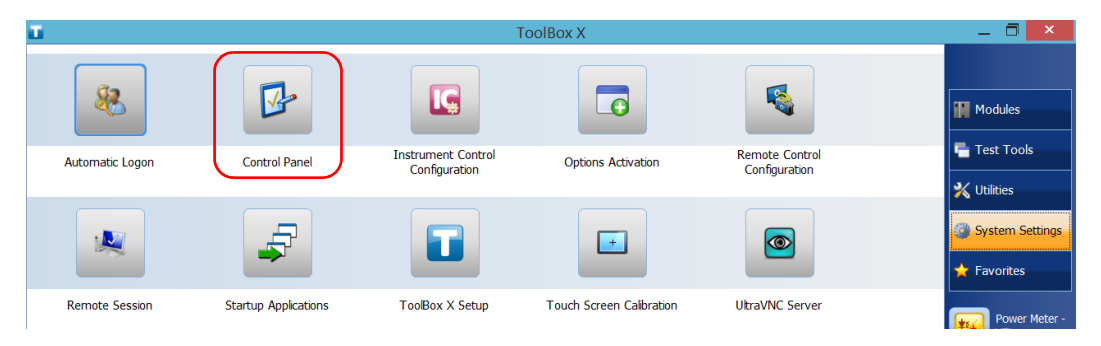

#### *3.* Tap **Hardware and Sound**.

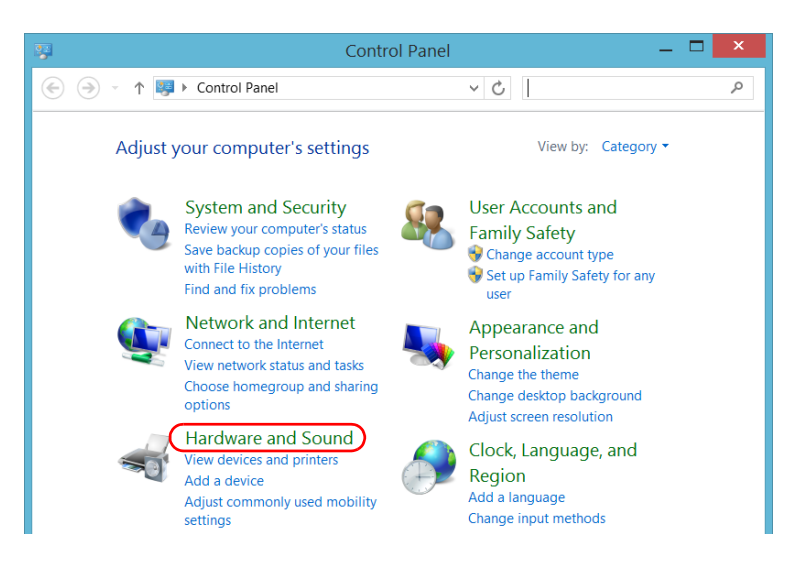

#### *4.* Under **Power Options**, tap **Change what the power buttons do**.

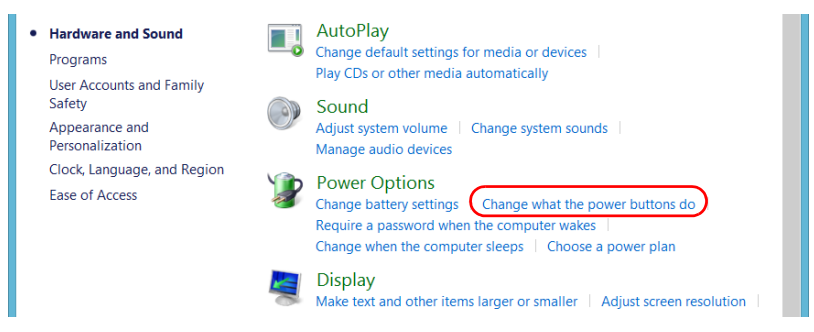

#### *5.* Tap **Changes settings that are currently unavailable**.

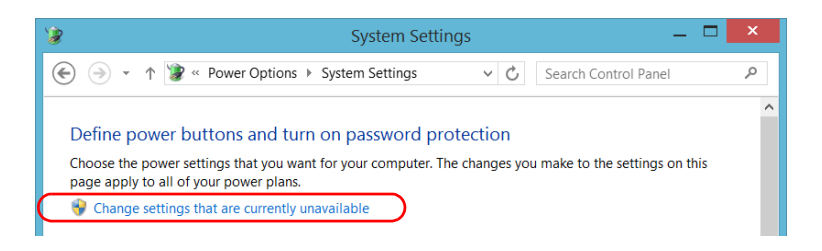

*6.* From the **When I press the power button** lists, select the desired behavior when the unit is powered by batteries, or by AC current (**Shut down** option is selected by default in both cases).

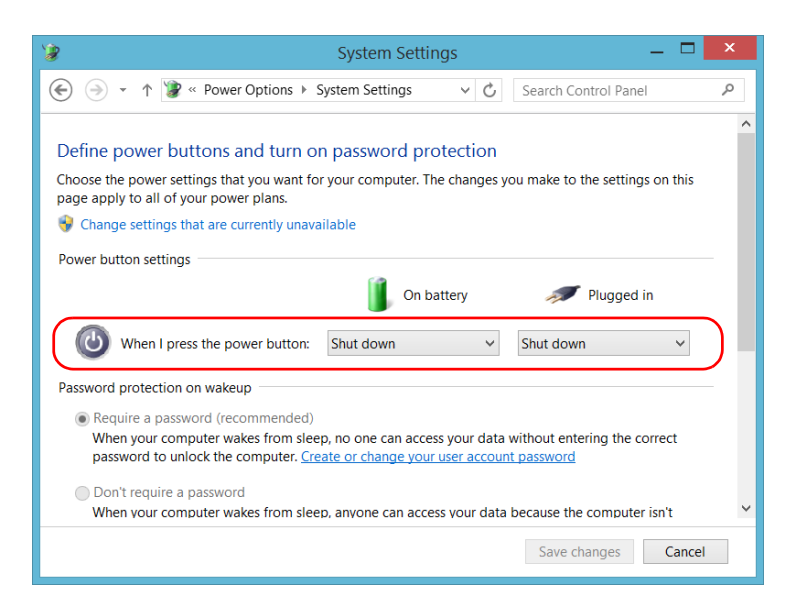

*7.* Tap **Save changes** to confirm the changes and return to the **Power Options** window.

#### *To configure your unit to automatically restart after AC power comes back:*

- *1.* From the main window, tap the **System Settings** button.
- *2.* Tap **ToolBox X Setup**.

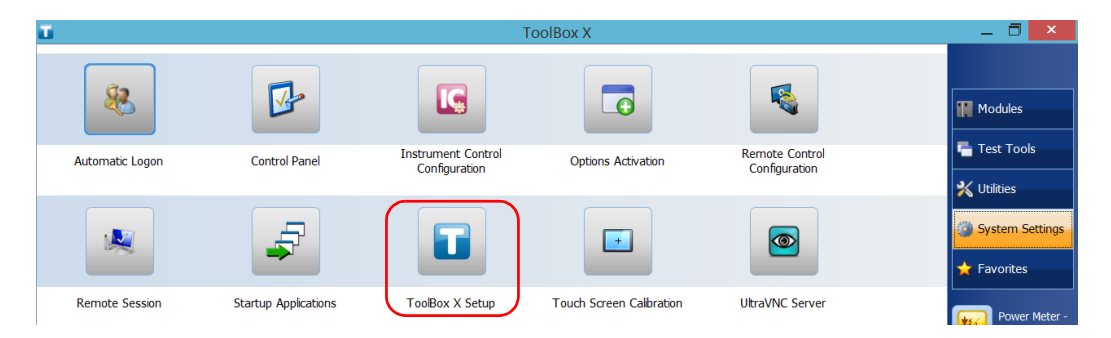

*3.* Select the **Power on the unit when AC outlet is connected or after power outage** box to enable the corresponding option.

#### OR

Clear the box if you prefer that your unit does not restart automatically after AC power comes back.

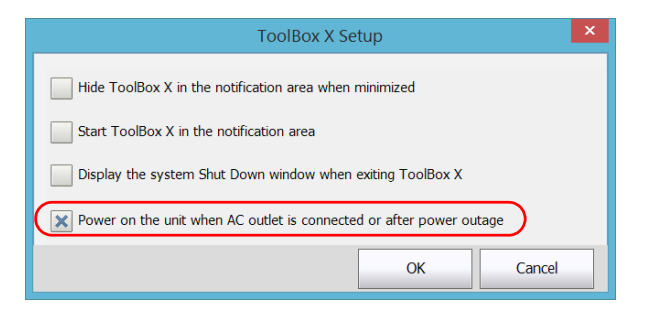

*4.* Tap **OK** to confirm the changes and return to the **System Settings**  window.
### Configuring Your Unit At First Startup

The first time you turn on the unit, a Windows configuration wizard is displayed, enabling you to set all the regional and language settings such as the country and operation language.

## IMPORTANT

**The operation language that you select at the first startup (labelled "App language") becomes the default system language, that is the language that will be available at logon.**

During the configuration process, you will also be asked to read and accept the Microsoft end-user license agreement (EULA).

Once the configuration is complete in Windows, an EXFO wizard will be displayed, allowing you to read the user documentation for important safety information, and to read and accept the EULA related to your unit and instruments.

*Note: To be able to work with the unit, you must accept all the EULA (from Microsoft and EXFO), and confirm that you have read the security information.*

#### *To configure your unit at first startup:*

- *1.* If it is not already done, turn on the unit (see *[Turning Off Your Unit](#page-66-0)* on [page 57\)](#page-66-0).
- *2.* When the Windows wizard is displayed, set the parameters according to your needs.
- *3.* Read and accept the Microsoft EULA. The configuration of Windows parameters may take several minutes.

*Configuring Your Unit At First Startup*

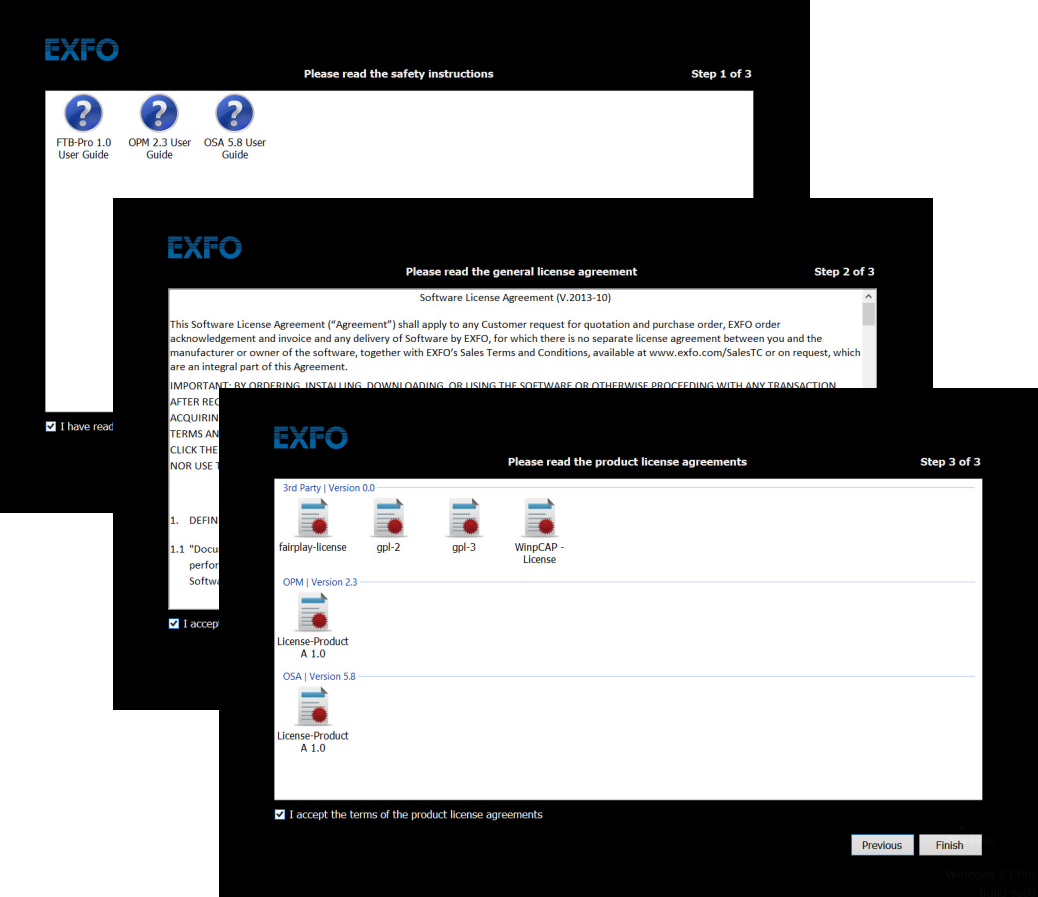

*4.* When the EXFO wizard is displayed, follow the on-screen instructions.

*5.* Tap **Finish** to close the wizard and start working.

### Accessing and Exiting ToolBox X

By default, ToolBox X is displayed automatically when you turn on the unit.

However, you can configure your unit to send ToolBox X to the notification area (see *[Setting ToolBox X Behavior](#page-141-0)* on page 132). This could be useful, for example, if you prefer to start working in Windows. You can also configure your unit to start any of the available applications as soon as ToolBox X is started (see *[Selecting the Startup Applications](#page-111-0)* on page 102).

#### *To access ToolBox X from the Windows environment:*

Double-tap the  $\Box$  icon on your desktop.

*Note: If ToolBox X has been sent to the notification area, from this location, right-click the icon, and then select Restore ToolBox X.* 

#### *To exit ToolBox X:*

 $\mathsf{Tap}[\mathbf{\odot}]$ .

### Starting Module Applications

Your modules can be configured and controlled from their dedicated applications in Toolbox X.

#### *To start a module application:*

*1.* If necessary, tap the **Modules** button to display the modules window.

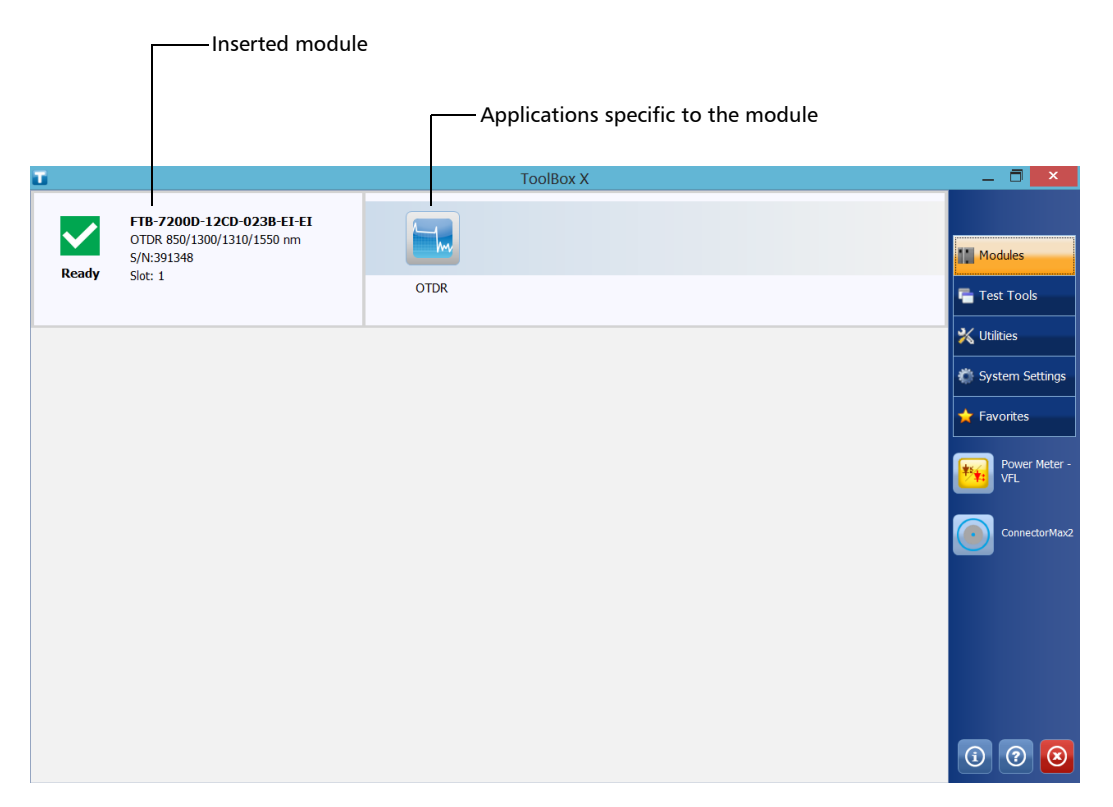

*2.* On the row corresponding to the desired module, tap the icon of the application with which you want to work.

### Using the On-Screen (Virtual) Keyboard

Whenever you need to enter alphanumeric data, you can use the on-screen keyboard. This keyboard supports multilingual features, and functions according to the keyboard settings set in Windows.

#### *To use the on-screen keyboard:*

- *1.* Select the location where you want to enter text.
- **2.** From the unit's front panel, press the  $\frac{1600}{12}$  button. OR
- *3.* From the taskbar, tap the on-screen keyboard icon (located to the left of the clock).

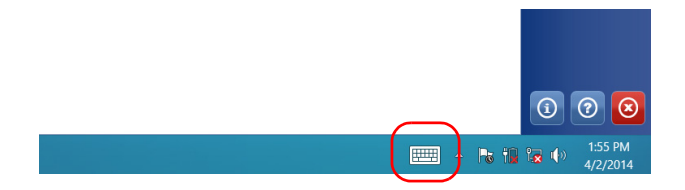

- *4.* Enter the data as required.
- *5.* Close the keyboard when you are done entering data.

### Working with Windows 8.1 Pro or Windows Embedded 8 Standard

If you are not familiar with Windows 8.1 Pro (FTB-2 Pro) or Windows Embedded 8 Standard (FTB-2), you may want to visit Microsoft Web site for tutorials as well as detailed information on the features and concepts brought by this operating system.

One of the new features is the use of touchscreen gestures to perform certain tasks. In this documentation, all the necessary gestures are explained throughout the procedures.

*Note: For an optimal accuracy with the touchscreen, use the stylus provided with your unit.*

Here is an overview of the gestures that you may use the most with your unit.

- $\blacktriangleright$  Tap and double-tap: Equivalent of a click and double-click with a mouse.
- $\triangleright$  Swipe right: To return to the last used application. From the left edge of the screen, swipe towards the right.

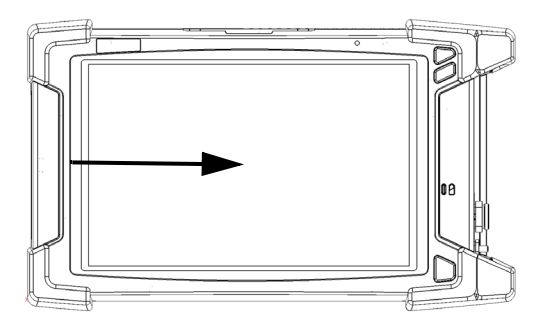

Swipe down: To close windows that do not have a close button. From the top edge of the screen, swipe towards the bottom.

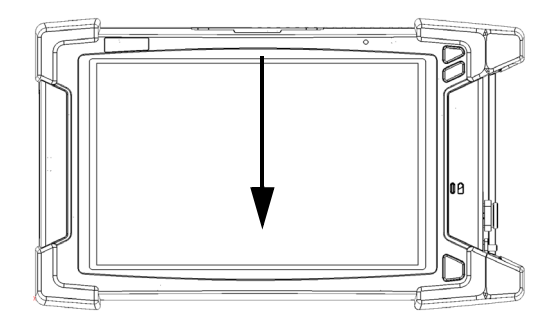

 $\triangleright$  Swipe left: To display the Charm bar, which is a special toolbar that gives you access to many tools and settings. From the right edge of the screen, swipe towards the left.

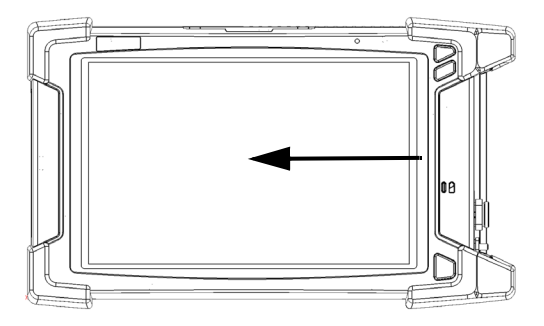

### <span id="page-79-0"></span>Right-Clicking with the Touchscreen

If you are used to work with a mouse, you may find it useful to be able to perform a right-click on your touchscreen.

This feature is enabled by default, but you can disable it if you prefer. You can also modify the right-click behavior. For more information, see *[Customizing the Right-Click Feature](#page-103-0)* on page 94.

#### *To right-click with the touchscreen:*

From the location where you want to right-click, using the stylus or any blunt pointing device, press the screen for a few seconds until the shortcut menu appears.

If you want to hide the shortcut menu without performing any action, simply tap anywhere outside the menu.

### Installing or Upgrading the Applications

All the necessary applications have been preinstalled and configured at the factory. However, you may have to upgrade some applications when new versions become available or to reinstall them.

*Note: Only administrator-level users can install software under Windows.*

Each time you purchase a new module, it could be a good idea to verify that the most recent Update Manager application is installed on your unit.

When updates are available for an application, you will need to download them from EXFO Apps, either directly on your unit or on a computer. The update files must be copied to the location that has been specified for the deployment packages in Update Manager.

For the installation or upgrade, you will need:

- $\blacktriangleright$  your unit
- a computer equipped with a USB port; Windows must be installed on the computer
- $\blacktriangleright$  a USB memory key
- *Note: The computer and USB key are only necessary if you do not wish to download the files directly on your unit.*
- *Note: For more information on the installation, refer to the Update Manager online help.*

*Installing or Upgrading the Applications*

#### *To update or reinstall Update Manager:*

*1.* If necessary, retrieve the desired installation files from EXFO Apps at <http://www.exfo.com/software/exfo-apps>.

If you do not intend to download files directly on your unit, connect a USB memory key to one of the USB ports of the computer and copy the installation files to this USB key.

- *2.* If it is not already done, turn on your unit.
- **3.** Exit Toolbox X and the modules' applications.
- *4.* If you want to install Update Manager using the USB key, disconnect it from the computer and connect it to one of the USB ports of your unit.
- *5.* On your unit, create a folder on the Windows desktop.
- *6.* Copy the installation files (from the USB key) to the newly created folder.
- **7.** From the newly created folder, double-tap the Update Manager setup file to start the installation.
- *8.* Follow the on-screen instructions.
- **9.** When the installation is complete, simply disconnect the USB memory key.

#### *To install or upgrade the applications:*

*1.* If necessary, retrieve the desired installation files from EXFO Apps at <http://www.exfo.com/software/exfo-apps>.

If you do not intend to download files directly on your unit, connect a USB memory key to one of the USB ports of the computer and copy the installation files to this USB key.

- *2.* If it is not already done, turn on your unit.
- **3.** Exit Toolbox X and the modules' applications.
- *4.* If you want to install or update applications using the USB key, disconnect it from the computer and connect it to one of the USB ports of your unit.
- **5.** Copy the installation files (from the USB key) to the folder containing the update and installation packages on your unit. By default, Update Manager will search for files at the root of the USB key. For more information, refer to the Update Manager online help.
- *6.* On your unit, from Windows desktop, double-tap the **Update Manager** icon to start the corresponding application. For more information on how to install or upgrade applications, refer to the Update Manager online help.
- **7.** When the installation is complete, simply disconnect the USB memory key.

### Activating Software Options

The software options purchased at the same time as your unit have been activated for you already. However, if you purchase options afterwards, you will have to activate them yourself.

Before being able to activate options, you need to contact EXFO with the following information:

- $\blacktriangleright$  Purchase order number of the newly purchased options
- Module or platform serial number (depending on whether the software options were purchased for a module or the platform)
- Customer's name
- Customer's company name
- ▶ Customer's phone number
- Customer's e-mail address
- $\triangleright$  Module or platform on which the option will be installed

You will receive a single key (.key) file with which you will be able to unlock all the new options that you have purchased.

#### *To activate software options for your unit or module:*

*1.* From the main window, tap the **System Settings** button, and then tap **Options Activation**.

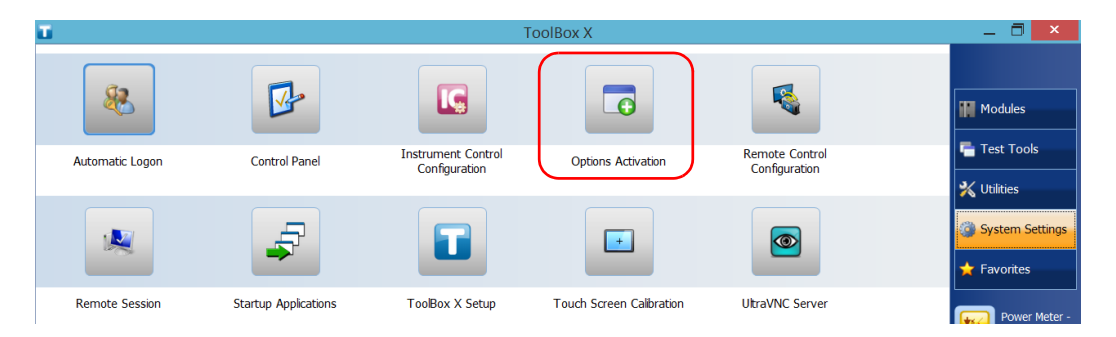

*2.* Tap the **Platform Options** tab or the **Module Options** tab, depending on the type of options that you want to activate.

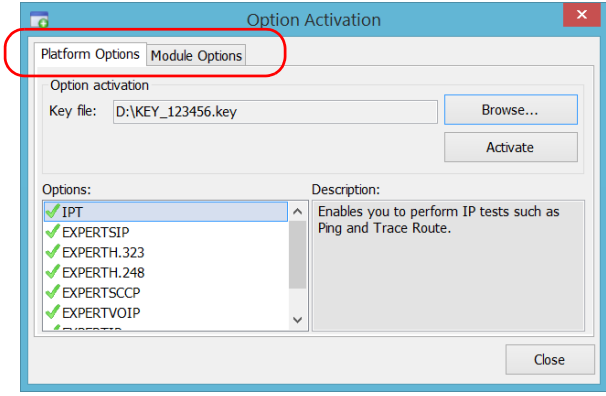

- *3.* Use the **Browse** button to locate the key file that you want to use.
- *4.* Tap **Activate**.

The option indicator will turn into a green check mark to confirm that the option is now active.

- *Note: You can see the supported options in the Options list.*
	- *5.* Tap **OK** to close the confirmation message, and then **Close** to exit.
- *Note: At this point, if you have used a USB key to copy your key file, you can remove it as it is not required to use your new options.*

### Installing Third-Party Software on Your Unit

The applications that can be installed on your unit depend on the operating system that it runs. The type of license differs from one operating to the other.

## IMPORTANT

- **If your unit runs Microsoft Windows 10 IoT Enterprise: You can install any third-party software, as long as it is used as a complementary tool to help you perform tests and measurements with your unit, or provides system utilities, resource management, or anti-virus or similar protection.**
- **If your unit runs Microsoft Windows 8.1 Pro: You can install any third-party software, as long as it is compatible with this operating system.**
- **If your unit runs Windows Embedded 8 Standard: To comply with the terms of the Microsoft license, you should only install antivirus software and the applications provided by EXFO.**

**In all cases, EXFO does not provide any support for the installation, use or troubleshooting of third-party software. Should you need help, refer to the corresponding third-party software documentation or technical support.**

### Protecting your Unit with an Antivirus **Software**

By default, your unit is protected with the Windows Defender antivirus software. However, you can apply your own security standards and antivirus strategy.

### Securing your Unit Using the Kensington Lock

Your unit is equipped with a security slot to which you can connect an optional Kensington lock (security cable) to help prevent theft.

#### *To secure your unit:*

Connect your lock to the security slot located on the left panel of your unit.

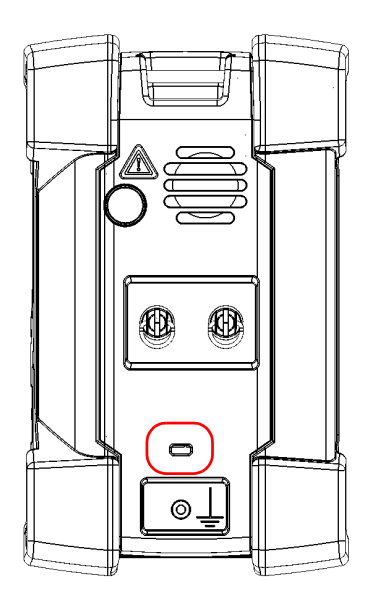

### Using a Keyboard, Mouse or Other USB Devices

Your unit supports many USB devices. The table below gives an overview of the supported USB devices.

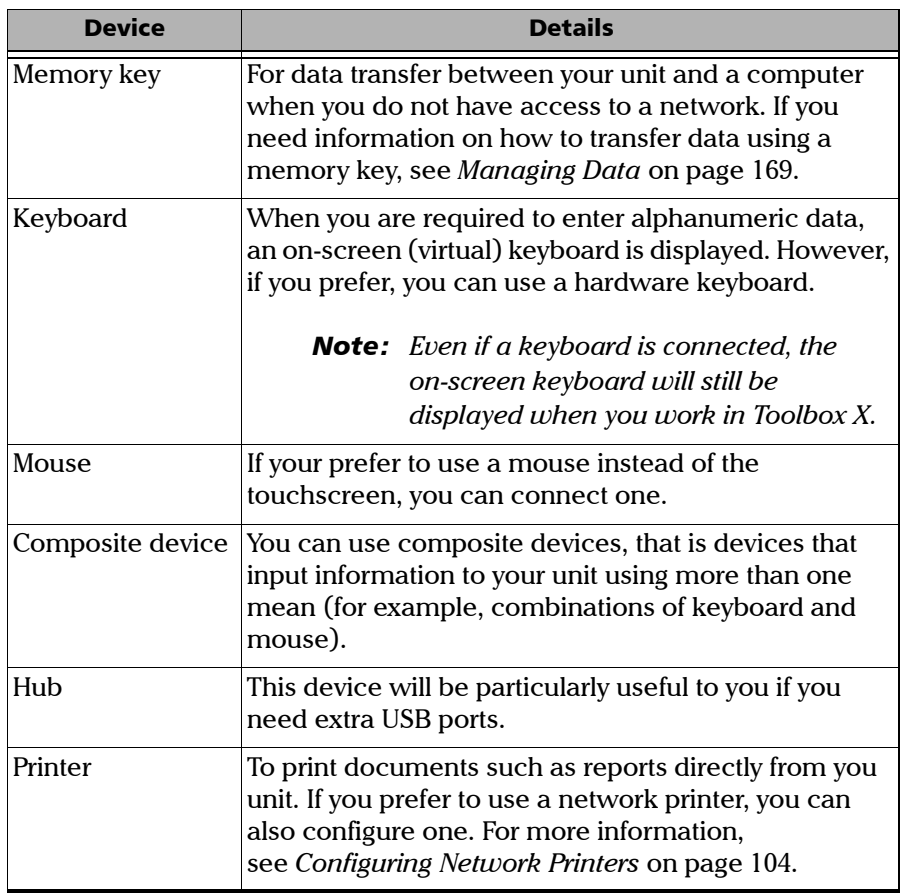

#### Getting Started with Your Unit

*Using a Keyboard, Mouse or Other USB Devices*

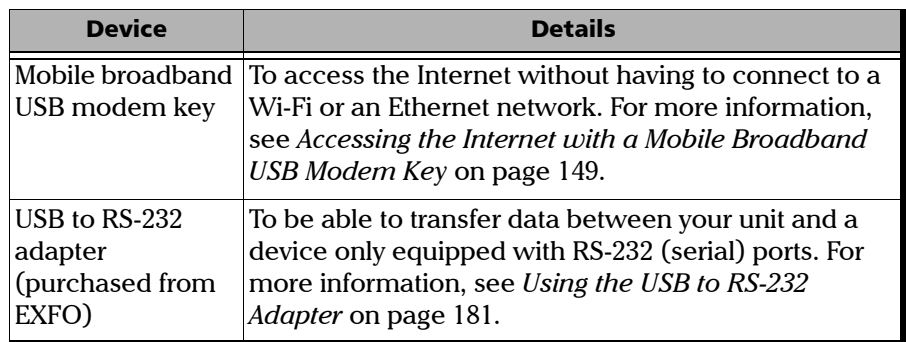

You can connect several devices at the same time.

#### *To use a USB device with your unit:*

Connect the USB device to any of the USB ports located on the right panel or on the top of the unit (see *[Main Features](#page-10-0)* on page 1).

*Note: It is not necessary to turn off the unit before connecting the USB device. The software will automatically detect its presence.*

Your device is automatically recognized and immediately usable (provided that it uses the drivers already available on your unit).

### Working with Bluetooth Devices

If you have purchased the RF (Wi-Fi and Bluetooth<sup>®</sup>) option, you can use many Bluetooth® devices with your unit.

With the supported Bluetooth<sup>®</sup> profiles, you can do the following:

- $\blacktriangleright$  Use a wireless mouse and keyboard.
- $\blacktriangleright$  Use a wireless headset.
- Print from your unit to a printer compatible with the Bluetooth<sup>®</sup> technology.
- Transfer files between your unit and a cell phone (see *[Transferring](#page-180-0)  [Data Using the Bluetooth Technology](#page-180-0)* on page 171).
- Share files between your unit and computers compatible with the Bluetooth® technology (see *[Transferring Data Using the Bluetooth](#page-180-0)  Technology* [on page 171](#page-180-0)).

# *4 Setting Up Your Unit*

## Adjusting Brightness

You may want to adjust the screen brightness yourself to better fit your work environment or preferences. Values are kept in memory even when you turn the unit off.

If you want to set the delay after which the display is dimmed to save power, see *[Configuring the Power Management Options](#page-131-0)* on page 122.

#### *To adjust the display brightness:*

*1.* From the main window, tap the **System Settings** button.

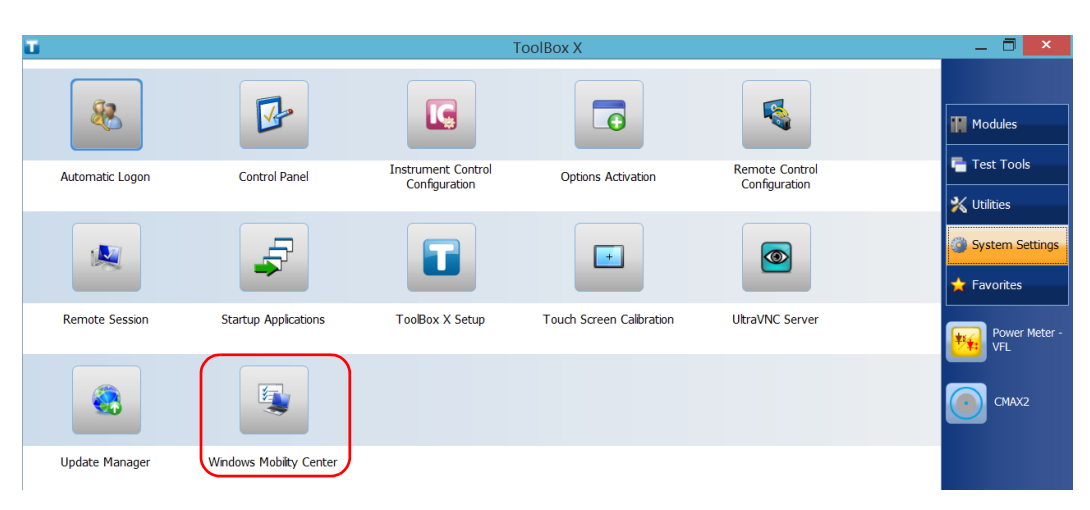

*2.* Tap **Windows Mobility Center**.

*3.* Move the **Brightness** slider until the screen appearance is to your liking.

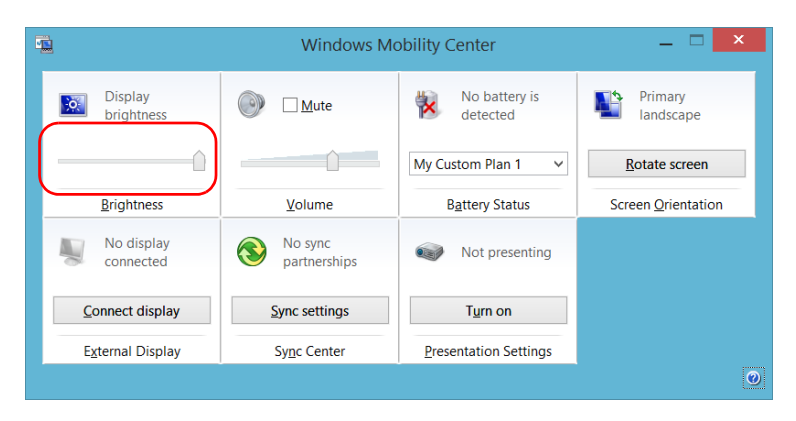

The new brightness value is taken into account immediately.

To fit your work environment, you may adjust the microphone and speaker (or headphones) volume. Values are kept in memory even when you turn the unit off.

#### *To adjust microphone volume:*

*1.* Ensure that your headset is connected to the audio port located on the top panel of the unit.

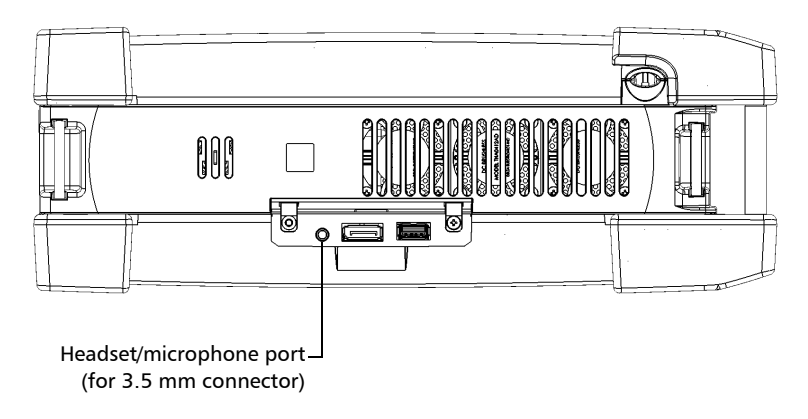

- *2.* From the main window, tap the **System Settings** button.
- *3.* Tap **Control Panel**.

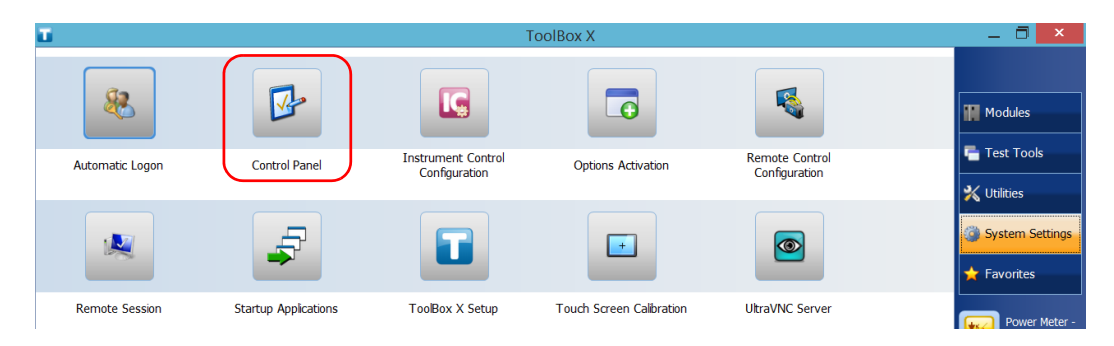

#### *4.* Tap **Hardware and Sound**.

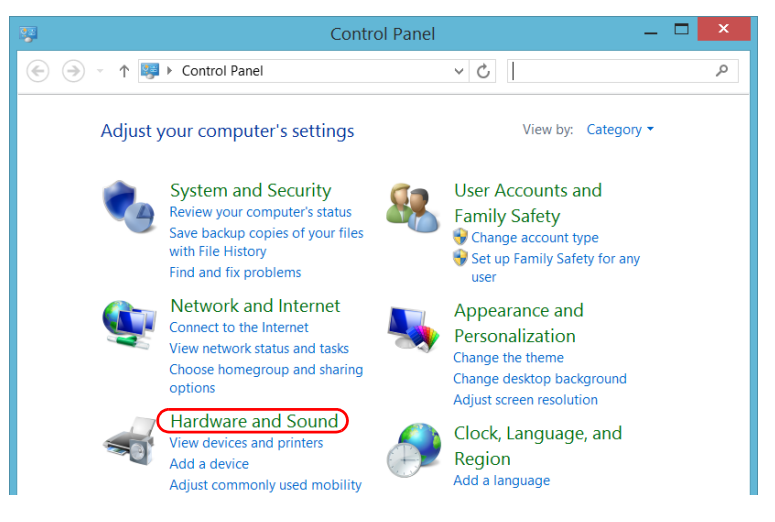

*5.* Under **Sound**, tap **Manage audio devices**.

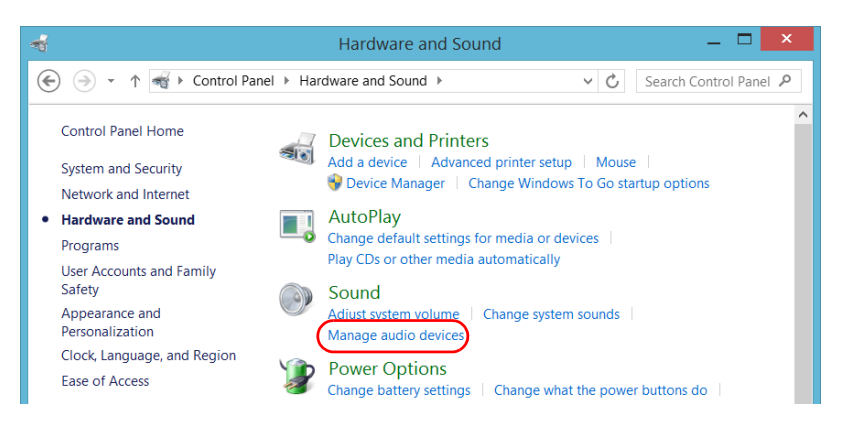

- *6.* Select the **Recording** tab.
- *7.* Ensure that your microphone is selected, and then tap **Properties**.

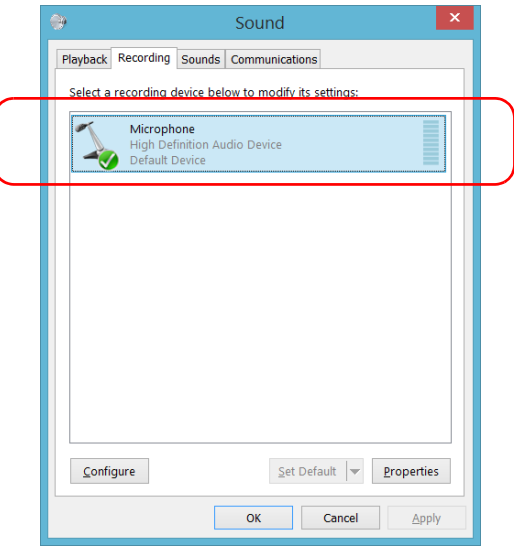

*8.* From the **Levels** tab, move the sliders until the settings are to your liking. If the sound coming from your microphone is too low, you may want to adjust the boost level as well.

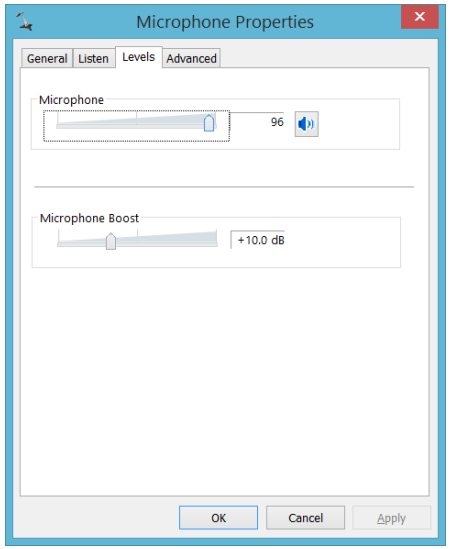

- *9.* Tap **OK** to confirm your new settings and close the window.
- *10.* Tap **OK** to close the window and return to Control Panel.

#### *To adjust speaker (or headphones) volume:*

- *1.* From the main window, tap the **System Settings** button.
- *2.* Tap **Windows Mobility Center**.

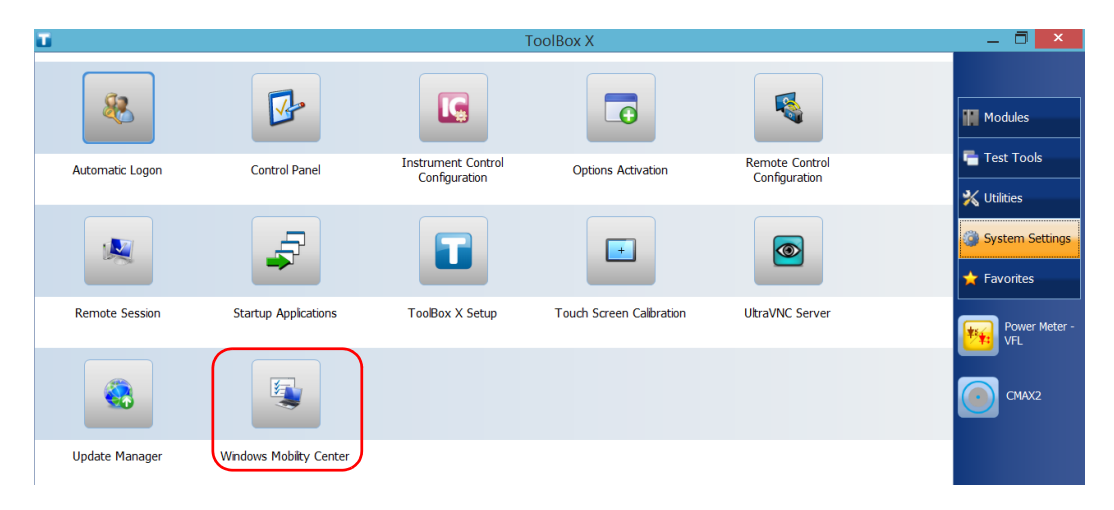

*3.* Move the **Volume** slider until the sound level is to your liking.

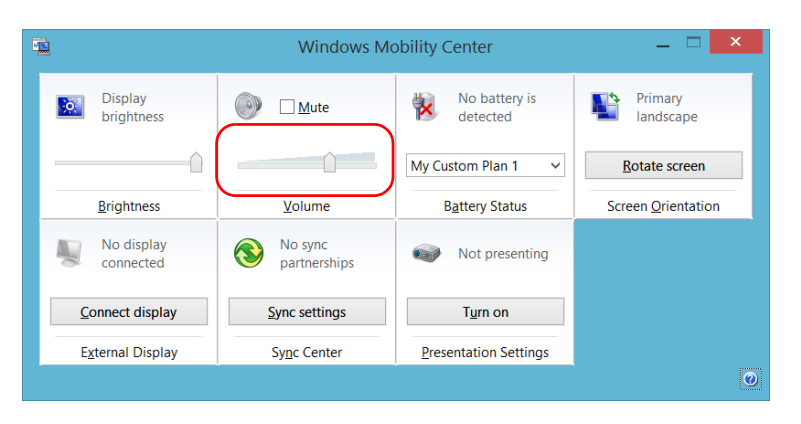

*Note: You can also access the sound level slider by tapping the*  $\left| \cdot \right|$  *icon from the taskbar.* 

The new value is taken into account immediately.

### Recalibrating the Touchscreen

If you notice the touchscreen does not behave in the way it used to (for example, it is now difficult to select items) it probably needs a recalibration. You can perform a 4-point, 9-point (linearization), or even a 25-point (linearization) calibration. You can perform a 25-point linearization when you need more accuracy on screen edges and corners.

You can stop the calibration process at any time, but the touchscreen will still need calibration. The parameters are taken into account only when the process is complete.

*Note: If you have trouble accessing the touchscreen calibration feature because the touchscreen is not behaving as expected, you can connect a USB mouse.*

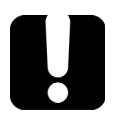

### IMPORTANT

**To get the optimum performance out of your touchscreen:**

- **Always use the calibration tool provided with ToolBox X (not the tool provided with Windows).**
- **Be as accurate as possible when you press the center of the targets that appear during touchscreen calibration. This will ensure a greater accuracy of the touchscreen, especially along the edges and in corners.**

#### *To recalibrate the touchscreen:*

- *1.* From the main window, tap the **System Settings** button.
- *2.* Tap **Touch Screen Calibration**.

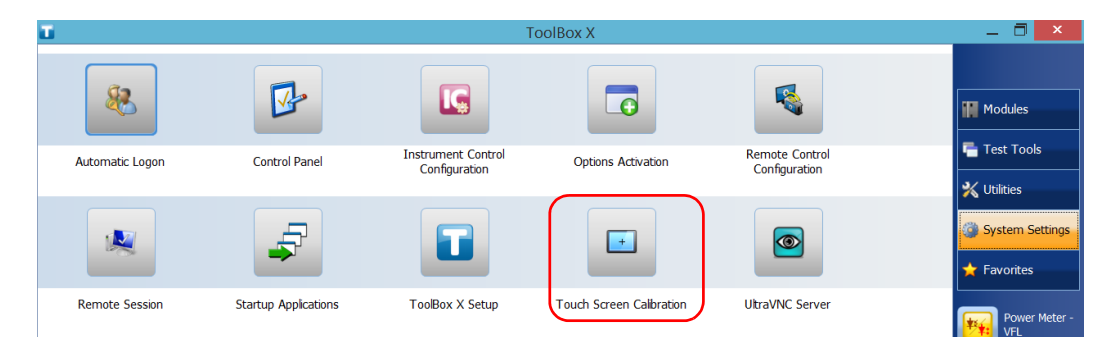

*3.* Tap the button corresponding to the type of calibration (or linearization) that you want to perform.

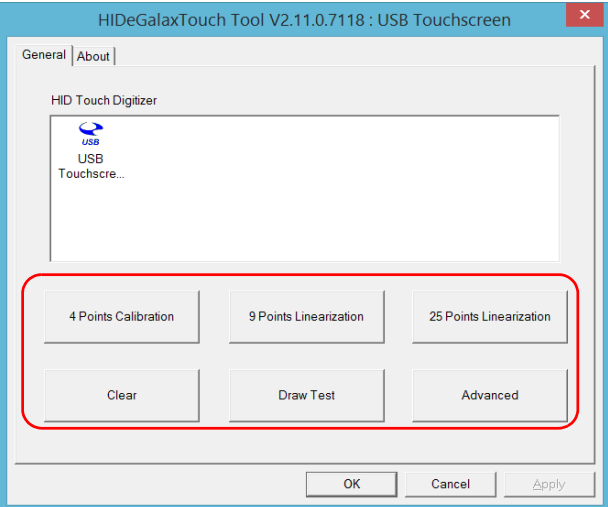

*4.* Using the stylus (or any blunt pointing device), simply press the center of the different targets that appear on the screen. Keep pressing until the application displays **OK** to indicate that the new parameters have been taken into account.

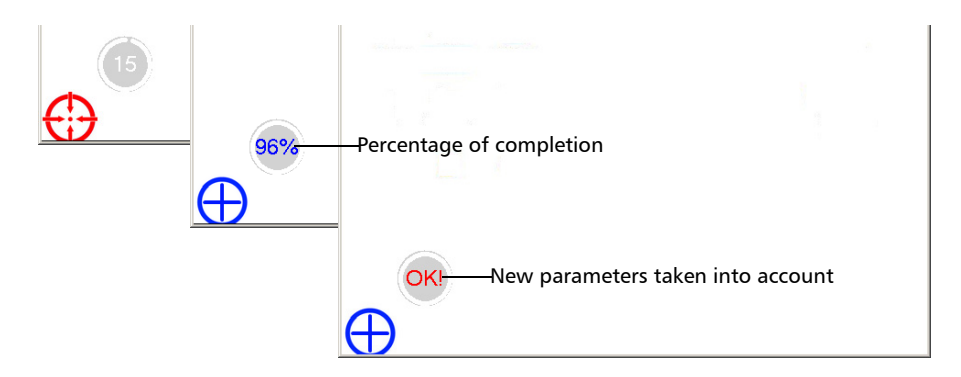

- *Note: If you want to stop the calibration process, stop pressing the screen. The application will close automatically after a few seconds and you will return to the System Settings window.*
	- *5.* When you see the message indicating that the calibration is complete, tap OK to return to the **System Settings** window.

## <span id="page-103-0"></span>Customizing the Right-Click Feature

By default, you can perform a "press and hold" action which corresponds to right-clicking with your touchscreen (see *[Right-Clicking with the](#page-79-0)  [Touchscreen](#page-79-0)* on page 70). However, you can disable this feature if you prefer.

You can also modify the delay before the unit considers that you are right-clicking, as well as the amount of time before displaying the shortcut menu once you have right-clicked.

#### *To customize the right-click feature:*

- *1.* From the main window, tap the **System Settings** button.
- **ToolBox X**  $\frac{1}{2}$   $\times$ 92  $\sqrt{2}$ IC.  $\overline{\mathbf{G}}$ Modules **T**est Tools **Instrument Control Remote Control Control Panel** Automatic Logon **Options Activation** Configuration Configuration **X** Utilities System Settings  $+$  $\circledcirc$  $\bigstar$  Favorites Touch Screen Calibration UltraVNC Server **Remote Session Startup Applications ToolBox X Setup Power Met**
- *2.* Tap **Control Panel**.

#### *3.* Tap **Hardware and Sound**.

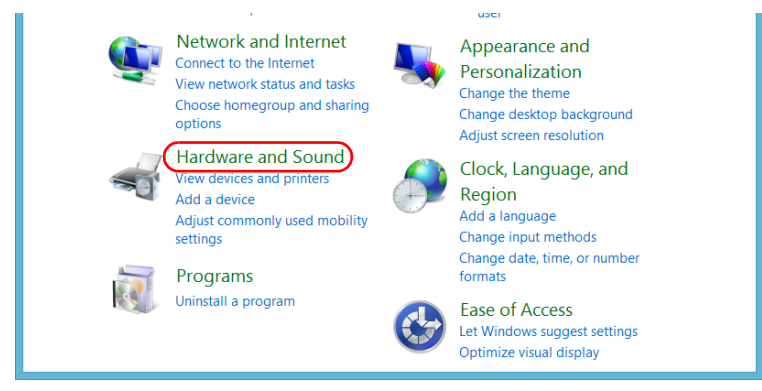

### *4.* Tap **Pen and Touch**.

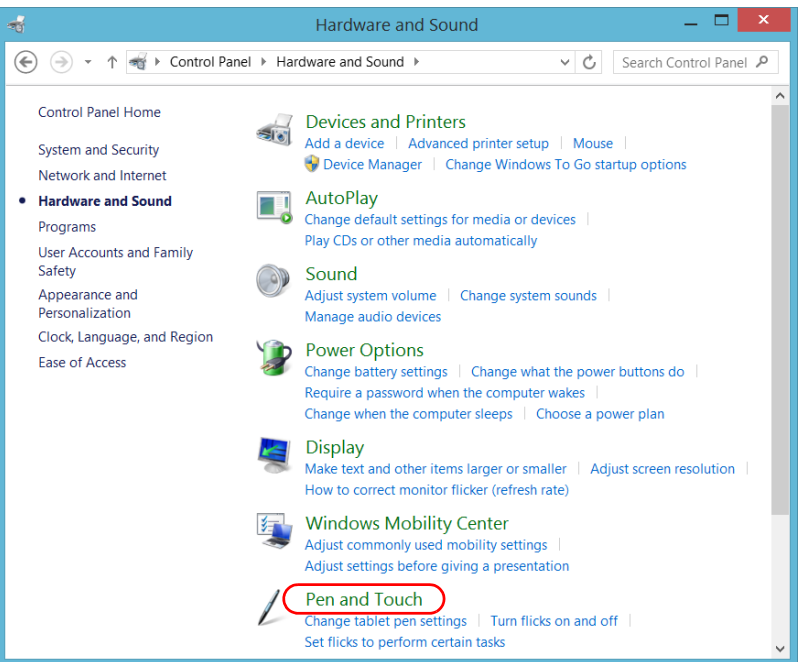

*Customizing the Right-Click Feature*

*5.* From the list, select **Press and hold**.

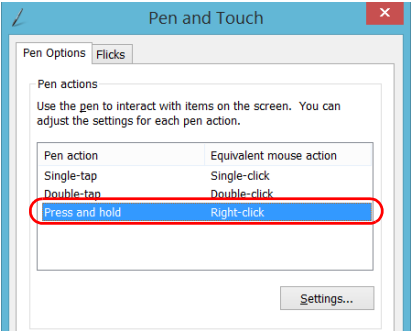

- *6.* Tap **Settings**.
- *7.* If you want to use the right-click feature with your unit, select the **Enable press and hold for right-clicking** check box. Clear the check box if you prefer not to use this feature.

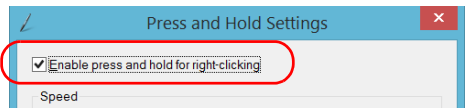

*8.* If you want to modify the response time of the right-click, move the **Speed** or **Duration** sliders to adjust the configuration to your needs.

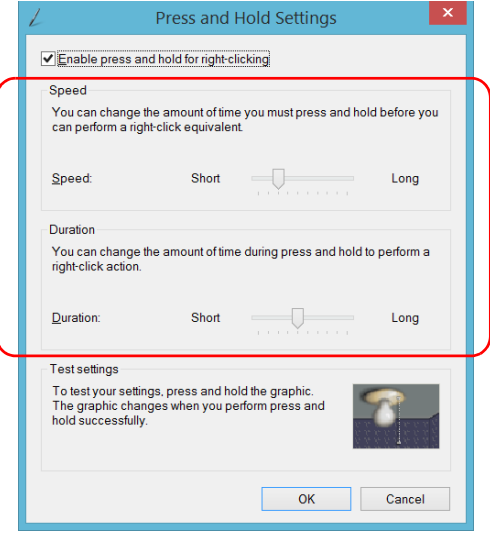

*9.* Tap **OK** to confirm your changes.

### Enabling or Disabling the Automatic Logon

*Note: Only administrator-level users can enable or disable the automatic logon feature.*

You can configure your unit to automatically log on to Windows at startup (no need to select a user and enter a password). You can also disable this feature if you prefer to define separate user accounts with different user access rights and passwords.

*Note: For security reasons, when the unit comes back from sleep mode, the application will prompt you to select a user and enter a password, even if you have enabled the automatic logon feature.*

Also for security reasons, by default, the automatic logon is not enabled. Once it is enabled, if you want to modify the password of the user account for which the automatic logon is enabled, you will have to disable the feature first, and then enable it again once the new password is defined.

If you want to modify the account used for the automatic logon, you will also have to disable the feature first, and then enable it again for the new account.

### IMPORTANT

**The user name and password that you specify for the automatic logon must correspond to those of an existing user account. You can create user accounts or modify passwords from the Accounts window.**

- **In Windows 10: Start button > Settings > Accounts.**
- **In Windows Embedded 8 Standard: Charm bar > Settings > Change PC settings > Users.**
- **In Windows 8.1 Pro: Charm bar > Settings > Change PC settings > Accounts).**
### *To enable the automatic logon:*

- *1.* From the main window, tap the **System Settings** button.
- *2.* Tap **Automatic Logon**.

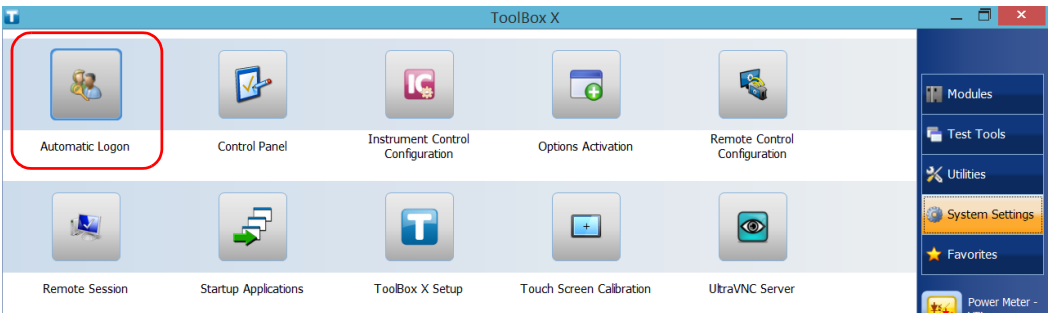

*3.* From the User Accounts window, clear the **Users must enter a user name and password to use this computer** check box.

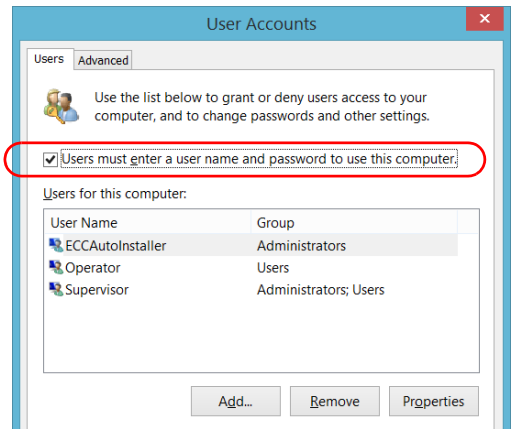

*4.* Tap **OK** to confirm.

## Setting Up Your Unit

*Enabling or Disabling the Automatic Logon*

*5.* Enter the desired user name (account) and the corresponding password.

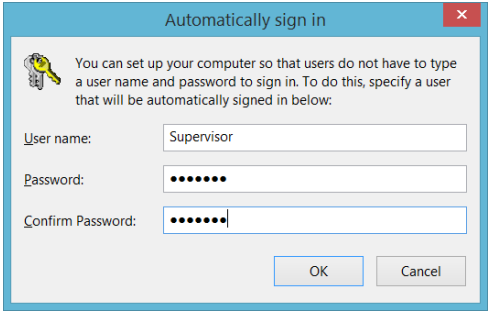

*6.* Tap **OK** to confirm and to return the **System Settings** window.

At next startup, you will no longer need to specify a user name and password (except if the unit comes back from sleep mode).

#### *To disable the automatic logon:*

- *1.* From the main window, tap the **System Settings** button.
- *2.* Tap **Automatic Logon**.

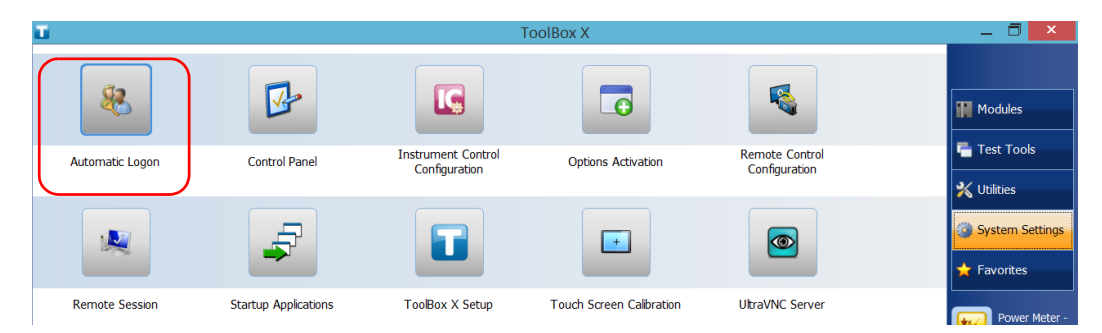

*3.* From the User Accounts window, select the **Users must enter a user name and password to use this computer** check box.

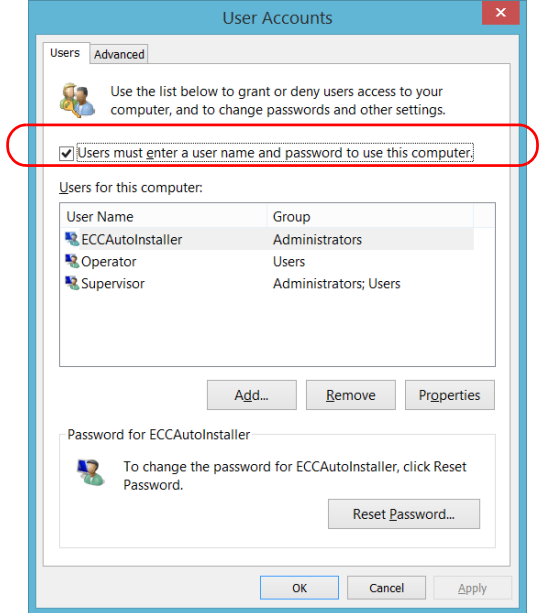

*4.* Tap **OK** to confirm and to return the **System Settings** window.

At next startup, you will have to specify the user name and password.

# Selecting the Startup Applications

The first time you start your unit, Toolbox X is displayed. You can configure your unit to automatically start any of the available applications as soon as ToolBox X is started. This can save you time, as you do not need to ensure that they are already running before starting your tests.

If the required module is not present in the unit, the specified applications will simply not be started. In some cases, you may have to select the applications again the next time the module is inserted into the unit.

## *To set applications to start automatically at ToolBox X startup:*

*1.* From the main window, tap the **System Settings** button.

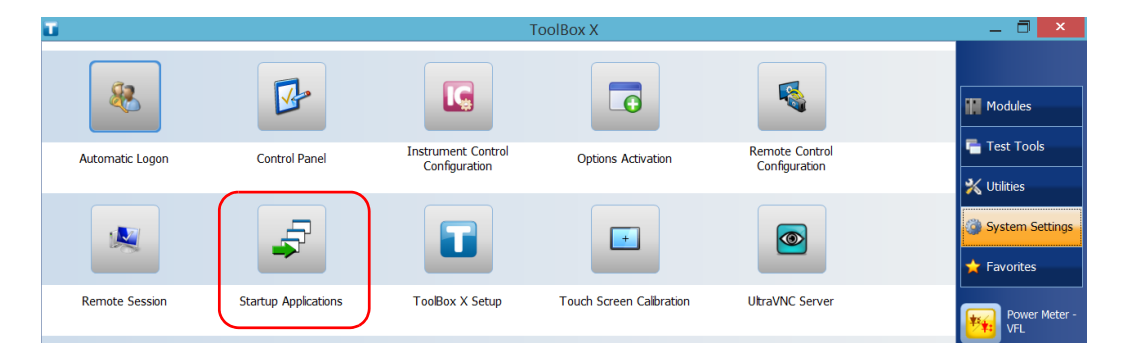

*2.* Tap **Startup Applications**.

*3.* Under **Module Applications** or **Other Applications**, select the applications you want to start automatically by selecting the corresponding check boxes.

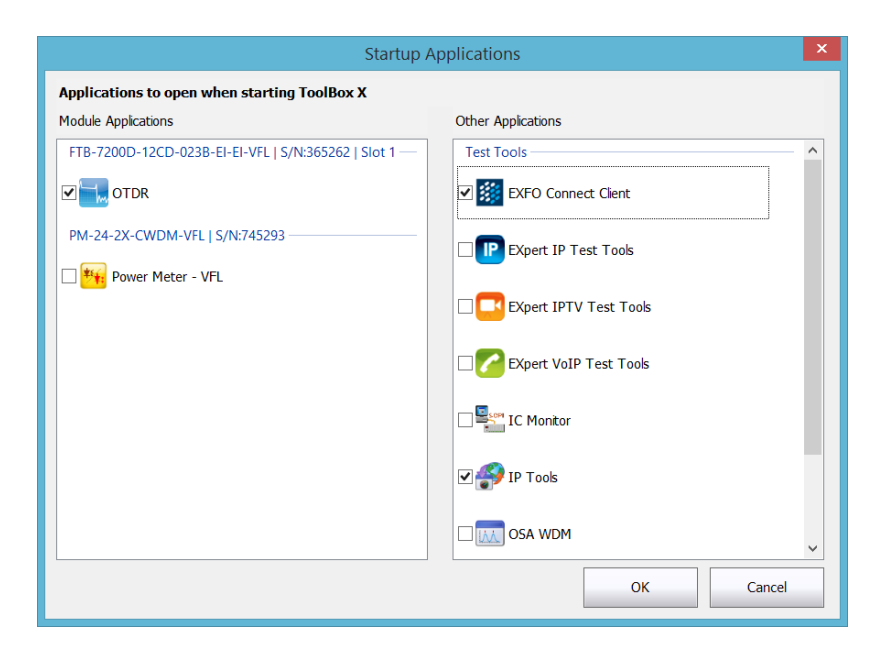

- *4.* Tap **OK** to use the new settings. Tap **Cancel** to exit without using the new settings.
- *Note: The new settings will be taken into account the next time ToolBox X is started.*

# Configuring Network Printers

Your unit supports both (local) USB and network printers (you may have to install specific drivers on your unit).

For more information on USB printers connection, see *[Using a Keyboard,](#page-88-0)  [Mouse or Other USB Devices](#page-88-0)* on page 79.

To print documents and images on a network printer, you must configure the printer first. You must know the IP address of the network printer that you want to configure, and ensure that your unit is connected to the same network as the printer (either wireless or Ethernet connection). Contact your network administrator for more information on your specific network configuration.

For more information on printing, see *[Printing Documents](#page-154-0)* on page 145.

#### *To configure the printer:*

*1.* From the main window, tap the **System Settings** button.

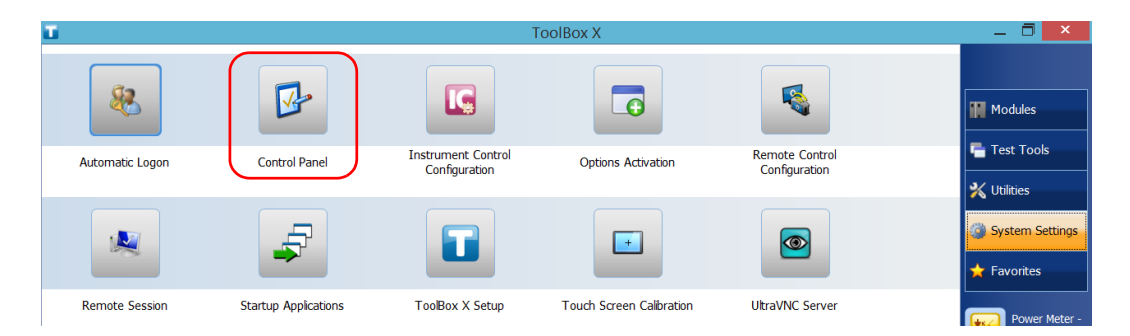

*2.* Tap **Control Panel**.

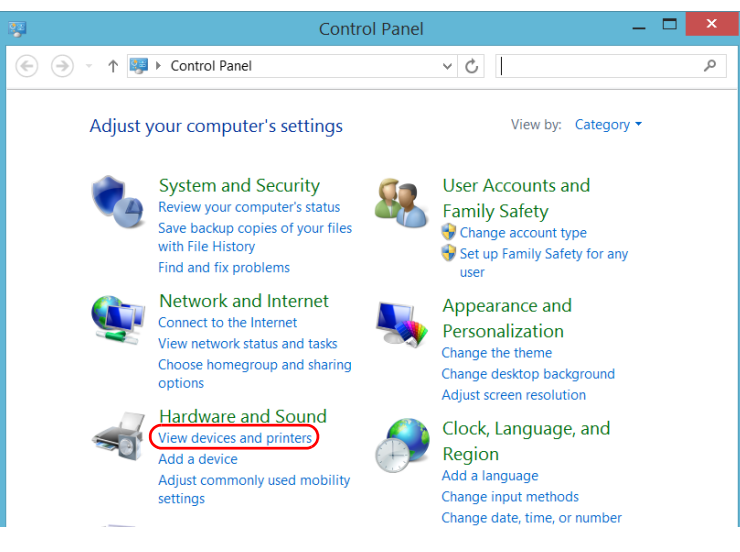

*3.* Under **Hardware and Sound,** tap **View devices and printers**.

## *4.* Tap **Add a printer**.

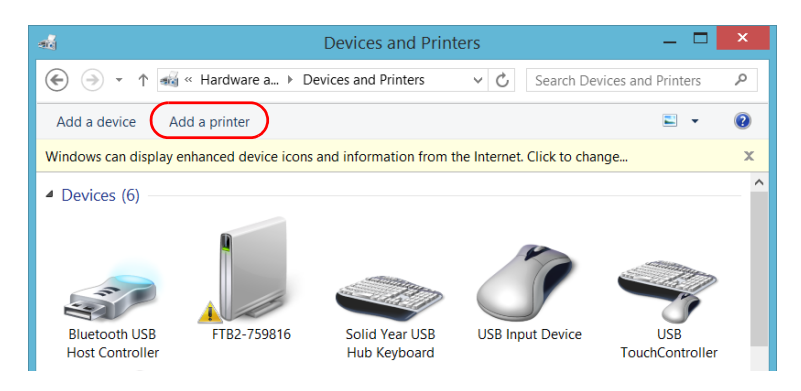

*5.* Follow the on-screen instructions.

# Selecting the Language of Operation

You may display the user interface in one of the available languages.

The availability of the languages is function of the language group that was installed on your unit at time of purchase. It is possible to download language packs from the Microsoft Website to add extra languages if necessary.

The ToolBox X application is offered in several languages. This means that if ToolBox X supports the language currently selected in Windows, it will automatically be displayed in this language. If the selected language is not supported, the English version will be used.

When you change the interface language, the corresponding keyboard is automatically added to the list of available keyboards. You can then enter text in a specific language (both on-screen or "real" keyboards). Once the keyboards are added, you can switch easily from one input language to another.

Values are kept in memory even when you turn the unit off.

### *To select a new interface language:*

- *1.* From the main window, tap the **System Settings** button.
- *2.* Tap **Control Panel**.

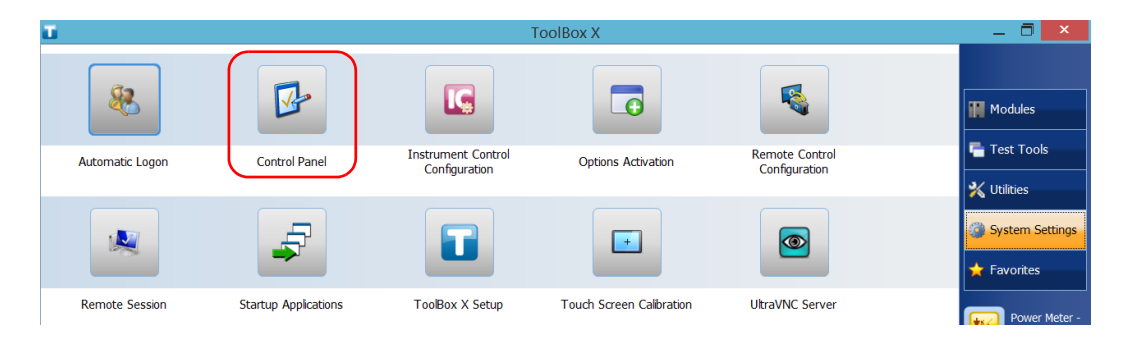

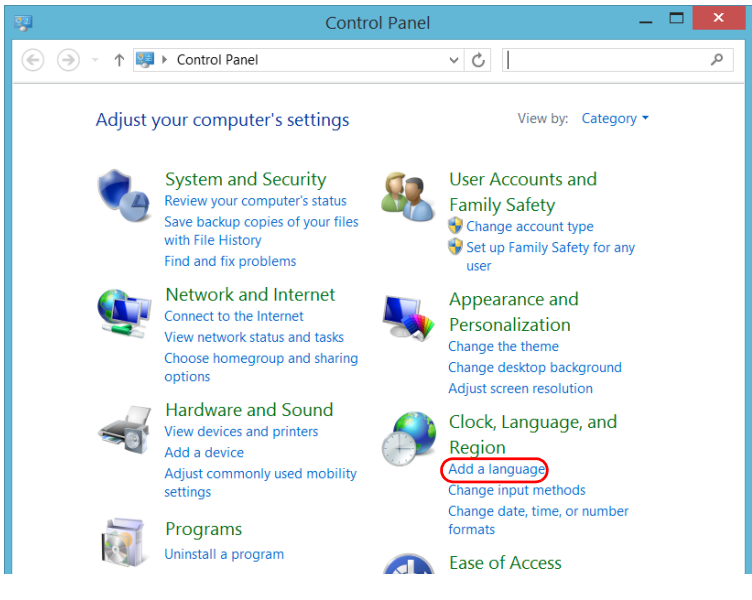

*3.* Under **Clock, Language, and Region**, tap **Add a language**.

*4.* Select the desired language from the list.

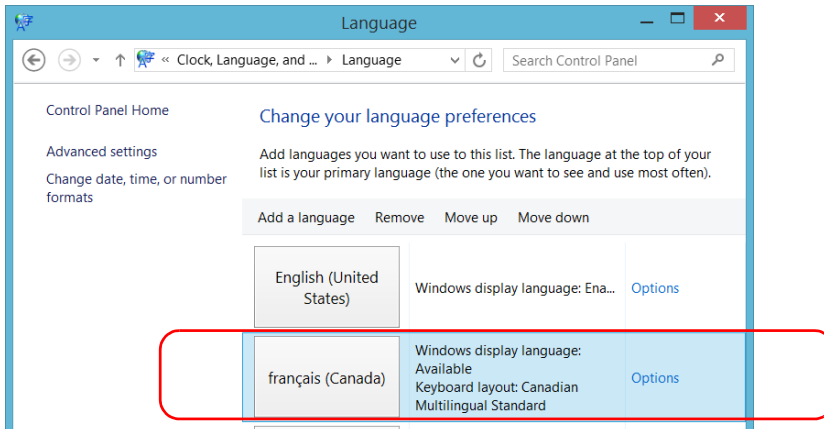

*5.* Tap **Options**.

- *6.* If you want to select another keyboard layout than the one that has been added by default, proceed as follows.
	- *6a.* Under **Input method**, tap **Add an input method**.

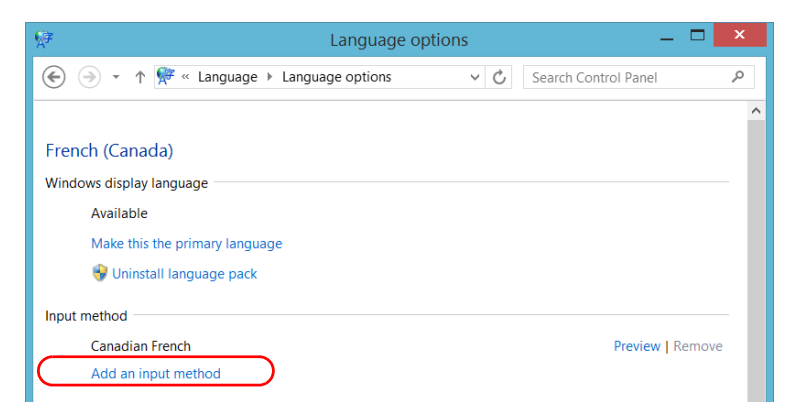

- Add an input method **Belgian (Period) AZERTY** Preview Touch keyboard layout **Bulgarian (Latin) QWERTY** Preview Touch keyboard layout Canadian French **QWERTY** Preview Touch keyboard layout Canadian Multilingual Standard **QWERTY** Preview Touch keyboard layout
- *6b.* Select the desired keyboard layout, and then tap **Add**.

 $\hat{~}$ 

 $\lambda$ 

 $\rightarrow$ 

Cancel

Add

*7.* Under **Windows display language**, tap **Make this the primary language**.

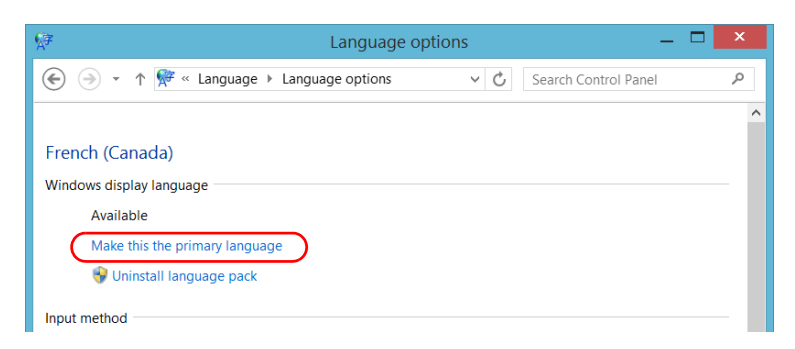

- *8.* When the application prompts you to log off, tap **Log off now**.
- *9.* Once you see the lock screen, swipe it down to reveal the user accounts.

*10.* Log to your user account.

The new language is now selected and you are able to switch from one input language to another.

# IMPORTANT

**In Windows Embedded 8 Standard, when you select a language that you have installed manually, the Windows interfaces do not switch to the selected language. They remain in the language configured at time of purchase. However, the EXFO applications are displayed in the selected language (when available).**

## *To switch from one of the available input languages to another:*

*1.* From the taskbar, tap the language code to display the list of available input languages.

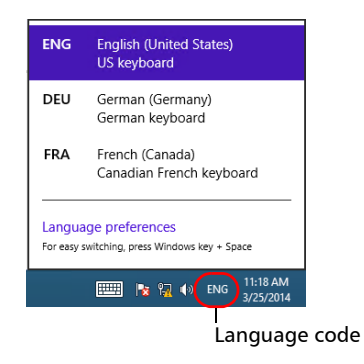

*2.* From the list of languages, select the desired one.

You are now ready to start entering text in the selected input language.

*Note: Modifying the input language does not modify the language of the interface.*

#### *To download language packs:*

- *1.* Ensure that your unit has access to the Internet.
- *2.* From the main window, tap the **System Settings** button.
- *3.* Tap **Control Panel**.

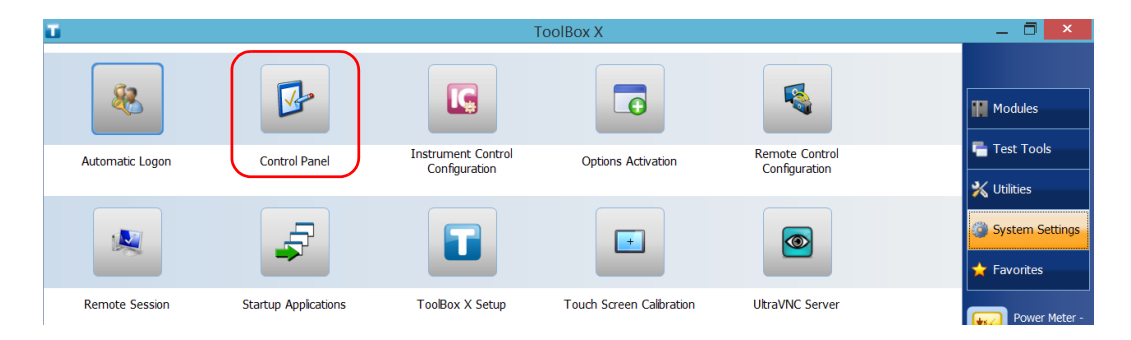

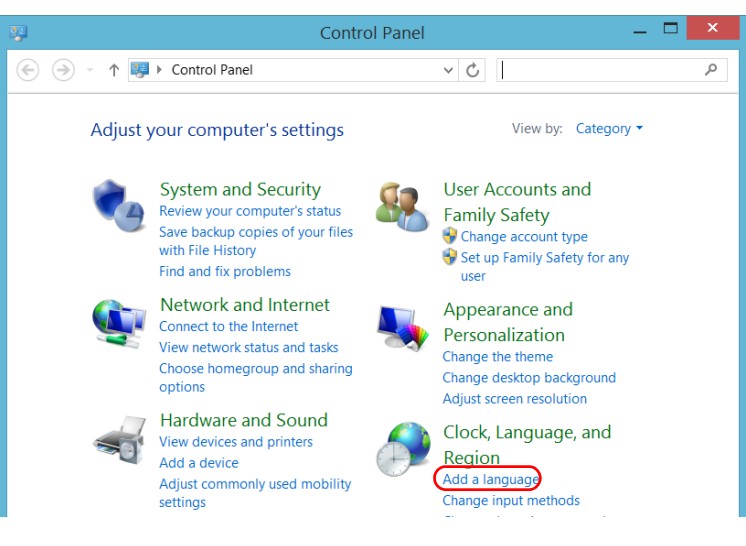

*4.* Under **Clock, Language, and Region**, tap **Add a language**.

## *5.* Tap **Add a language**.

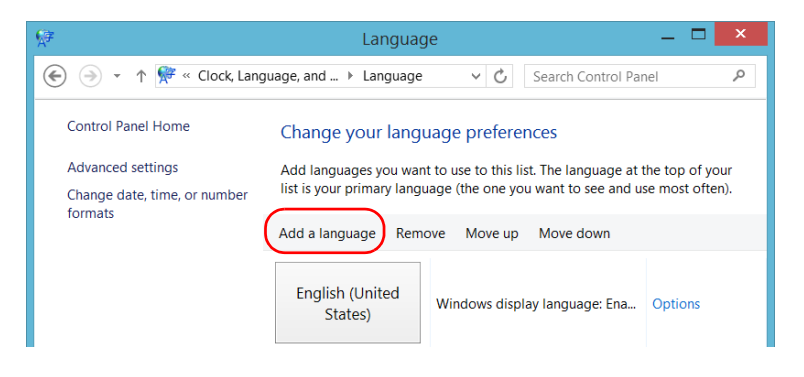

# Setting Up Your Unit

*Selecting the Language of Operation*

*6.* Browse the list of languages, and then select the one that you want to use.

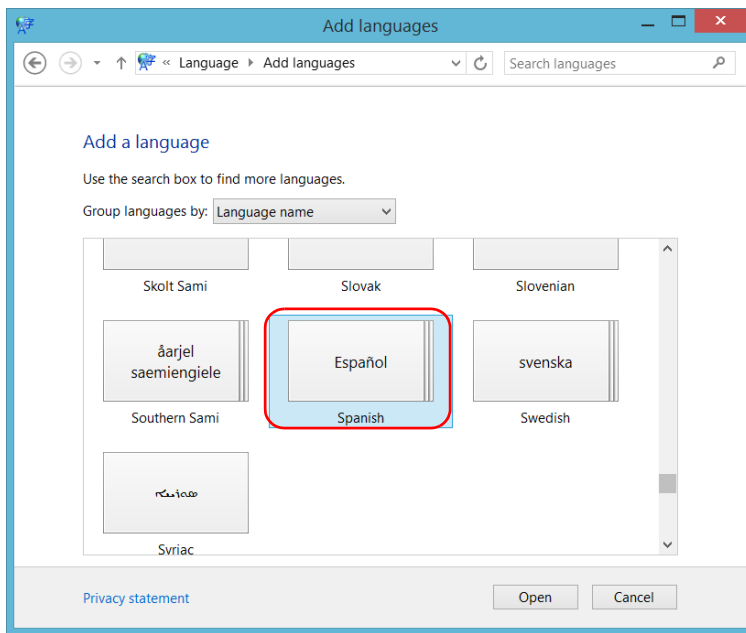

*7.* Tap **Open** to access the list of sub-languages.

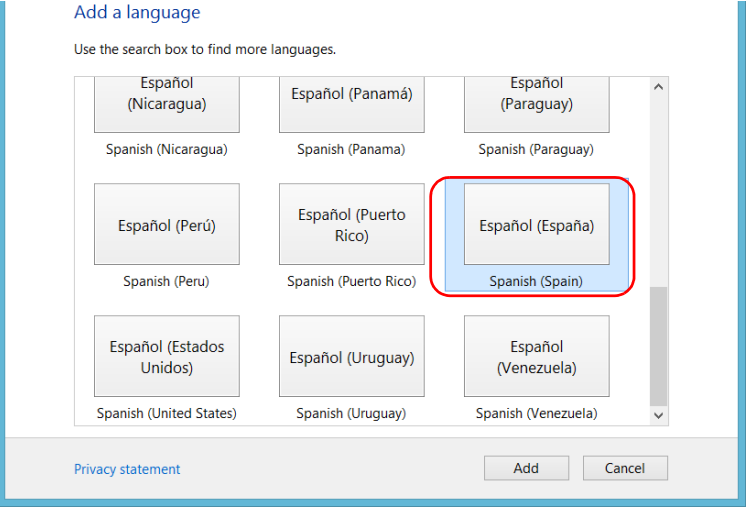

*8.* Select the desired sub-language, and then tap **Add**.

*9.* Select the desired language from the list.

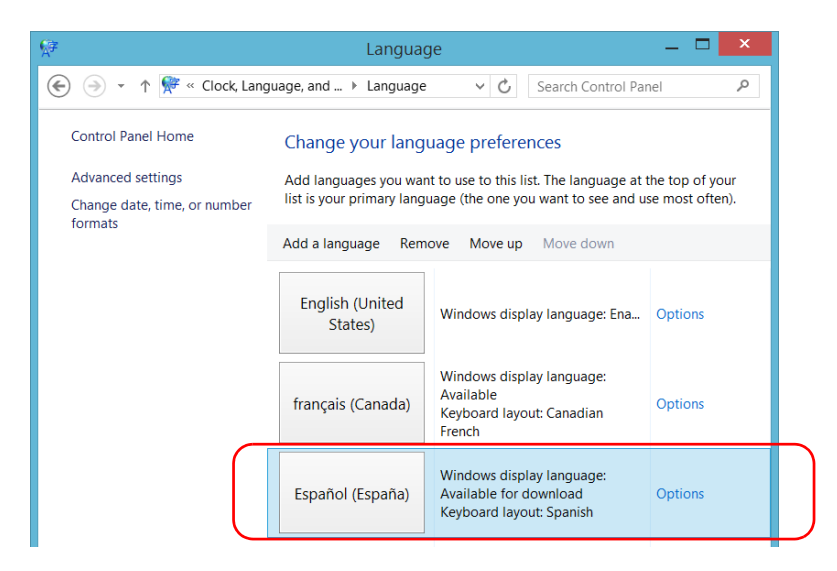

*10.* Tap **Options**.

*11.* Tap **Download and install language pack**.

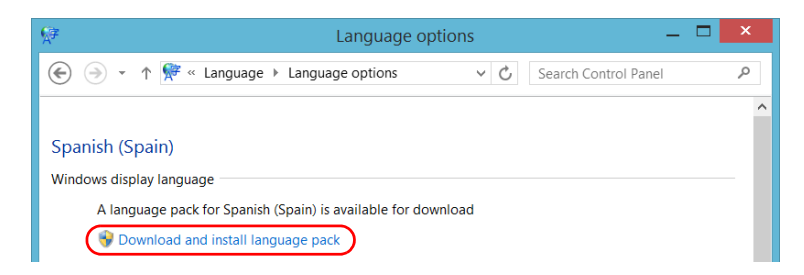

- *12.* When the application prompts you to allow the installation, tap **Yes**. The installation may take a few minutes.
- *13.* When the installation is complete, restart your unit.

# <span id="page-126-0"></span>Setting Date and Time Formats

By default, the dates (short and long) and time are displayed in the formats associated with the global language format (locale). The time can be expressed with a 12- or a 24-hour notation. You can modify the way dates and time are displayed if the default values do not suit your needs.

For information on how to adjust the date, the time, and the time zone, see *[Adjusting the Date, Time and Time Zone](#page-128-0)* on page 119.

#### *To set date and time formats:*

*1.* From the main window, tap the **System Settings** button.

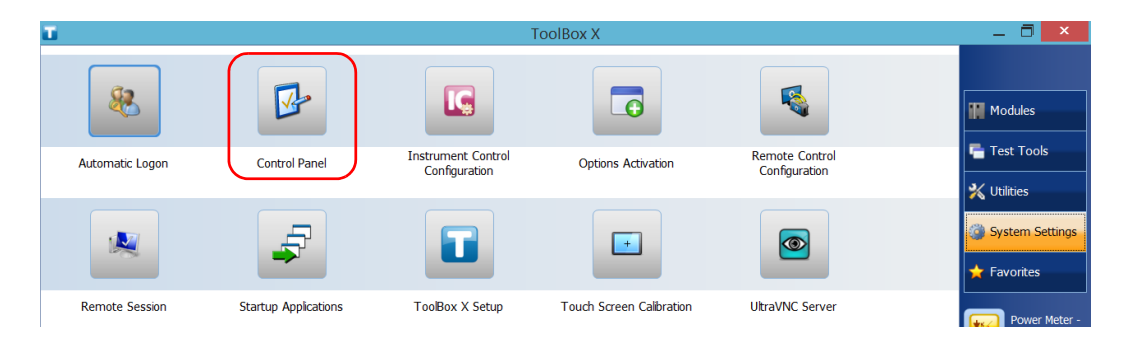

*2.* Tap **Control Panel**.

*3.* Under **Clock, Language, and Region**, tap **Change date, time, or number formats**.

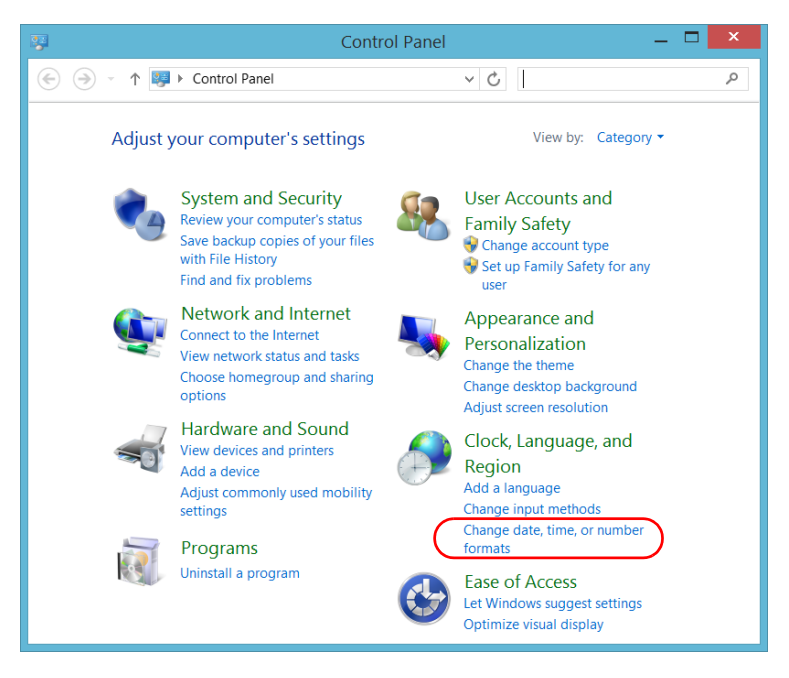

- *4.* Refine the settings according to your needs.
- *5.* Tap **Apply** to confirm, and then **OK** to close the window.

The new values are taken into account immediately.

# Adjusting the Date, Time and Time Zone

<span id="page-128-0"></span>*Note: Only administrator-level users can adjust the date and time. All users can modify the time zone.*

The current date and time are displayed at the bottom of the main window. When saving results, the unit also saves the corresponding date and time.

For information on how to modify the format in which the date and time are displayed, see *[Setting Date and Time Formats](#page-126-0)* on page 117.

#### *To adjust the date, time or time zone:*

- *1.* From the main window, tap the **System Settings** button.
- *2.* Tap **Control Panel**.

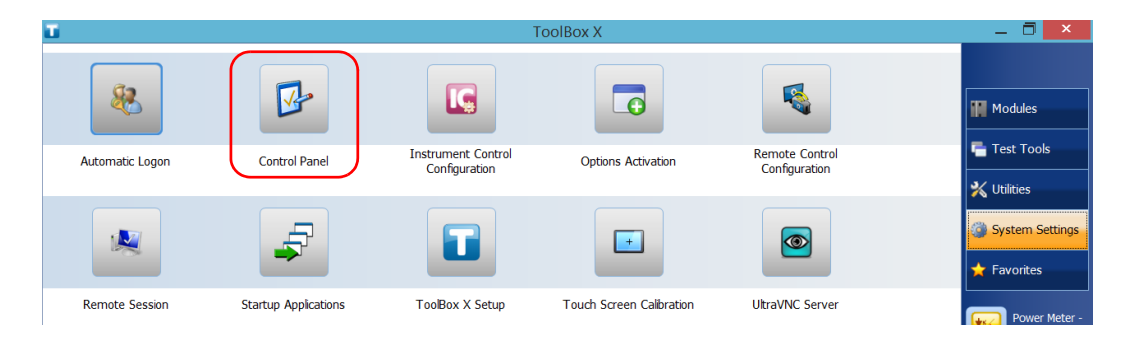

*Adjusting the Date, Time and Time Zone*

### *3.* Tap **Clock, Language, and Region**.

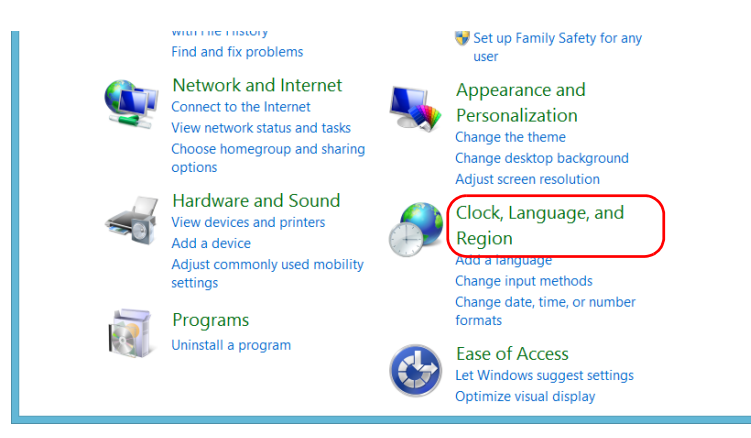

*4.* Under **Date and Time**, tap **Set the time and date**.

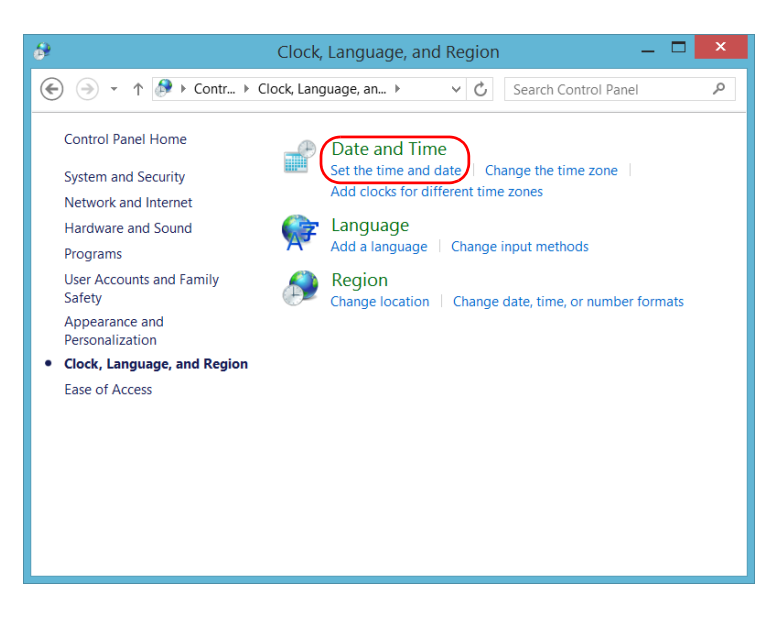

*5.* Tap **Change date and time** or **Change time zone**, depending on the settings that you want to modify.

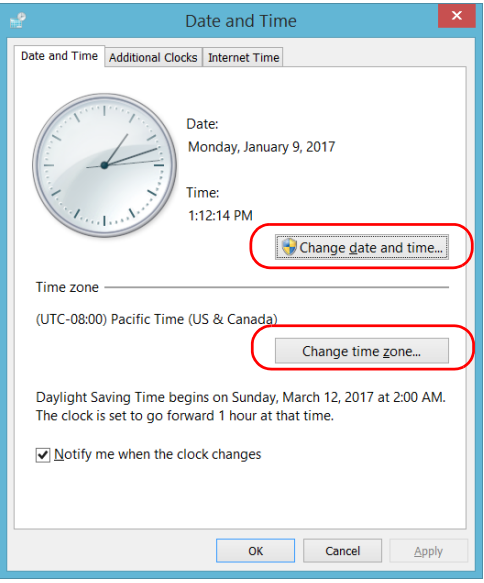

- *6.* Modify the settings according to your needs, and then tap **OK**.
- *7.* Tap **Apply** to confirm, and then **OK** to close the window.

The new values are taken into account immediately.

# Configuring the Power Management Options

To help you get the optimum performance out of your unit, it comes with predefined sets of parameters (plans) to manage power.

When you do not use the unit for a while, the display may be dimmed or turned off to save power. You can also configure the unit to go into sleep mode after the specified duration has expired (see *[Turning Off Your Unit](#page-66-0)* on [page 57\)](#page-66-0).

For all of these actions, you can set idle durations for AC adapter/charger (or power cord) and battery operation. The values that you set are kept in memory even when you turn the unit off.

*Note: When the backlight is turned off and the LED is lit and not blinking, the unit operation is not interrupted. Touch anywhere on the screen to return to normal operation.*

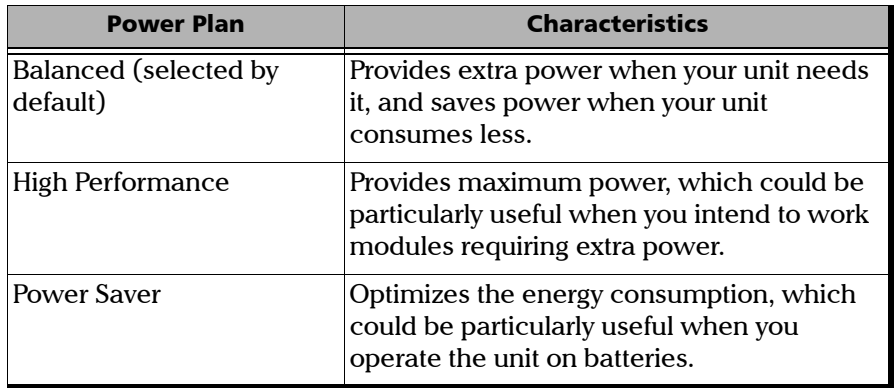

The table below identifies the predefined power plans.

You can either modify one of the existing power plans or create one (based on an existing power plan). It is always possible to revert to factory default values for the predefined plans. You can delete custom power plans that you no longer use, but not the predefined plans.

#### *To select a power plan:*

- *1.* From the main window, tap the **System Settings** button.
- *2.* Tap **Control Panel**.

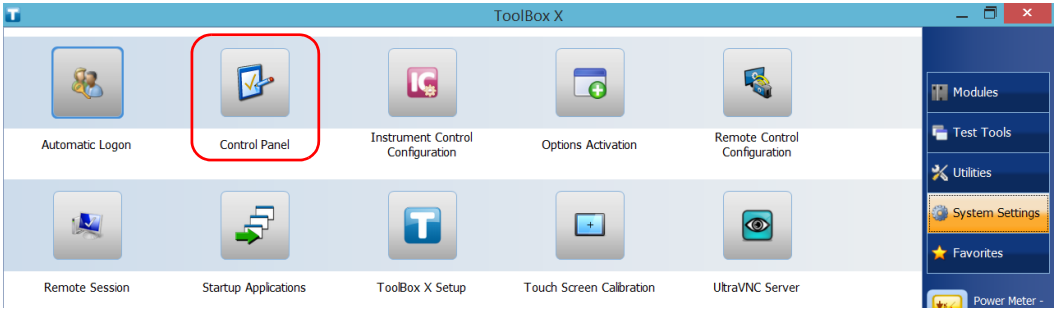

# *3.* Tap **Hardware and Sound** > **Power Options**.

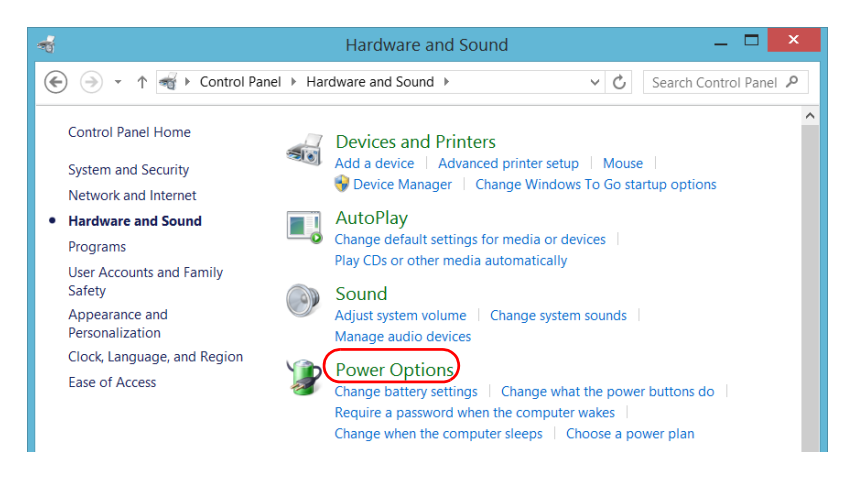

*Configuring the Power Management Options*

*4.* If necessary, tap **Change settings that are currently unavailable**.

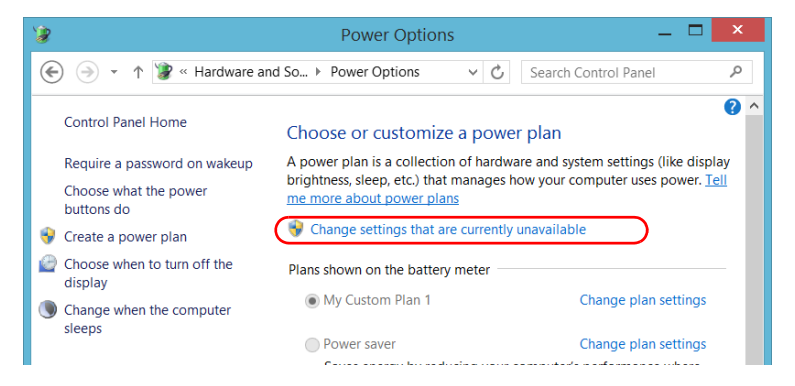

*5.* From the list of available power plans, select the desired set of parameters.

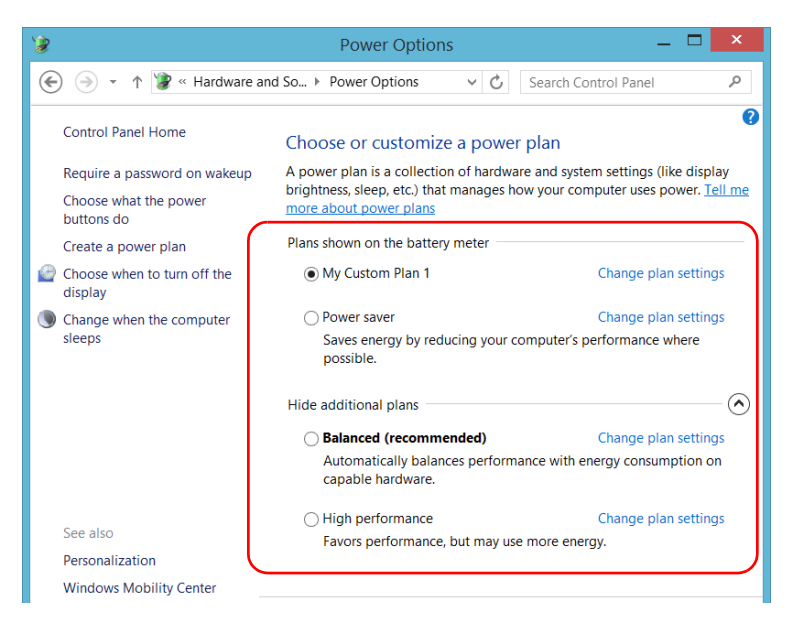

*6.* Close the window.

The new values are taken into account immediately.

#### *To create a power plan:*

- *1.* From the main window, tap the **System Settings** button.
- *2.* Tap **Control Panel**.

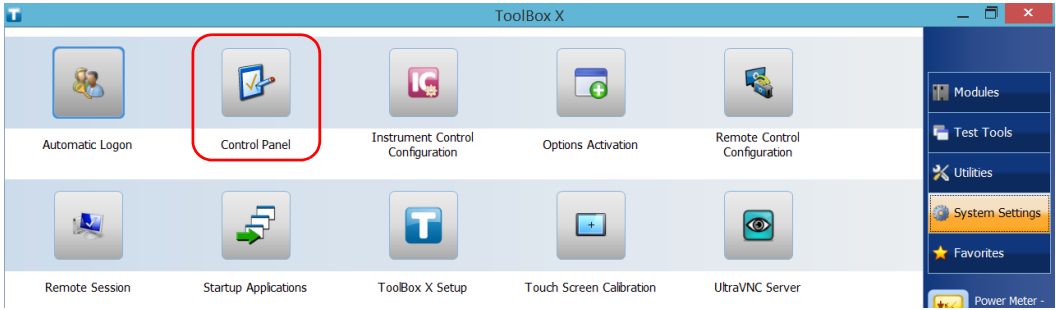

# *3.* Tap **Hardware and Sound** > **Power Options**.

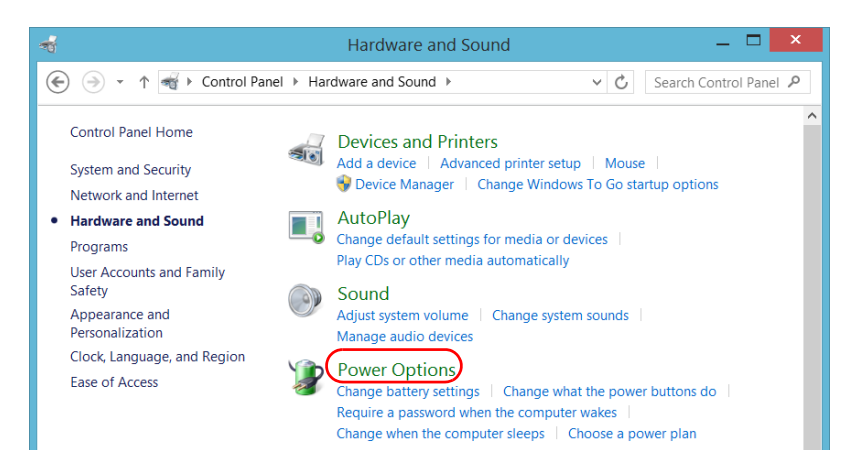

*Configuring the Power Management Options*

*4.* From the list on the left, tap **Create a power plan**.

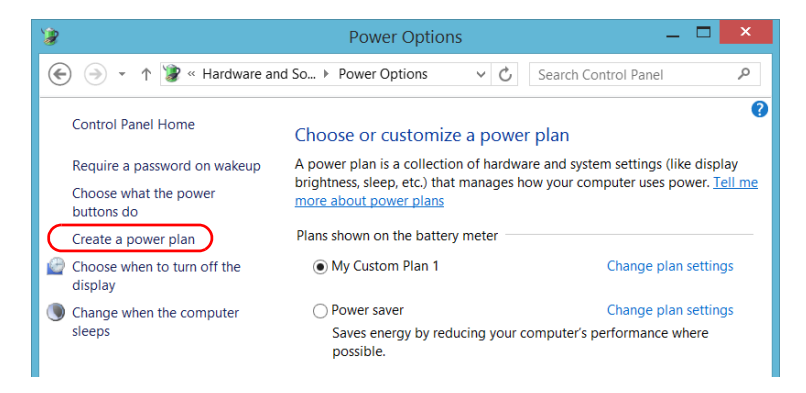

**5.** Select a power plan that will serve as a basis.

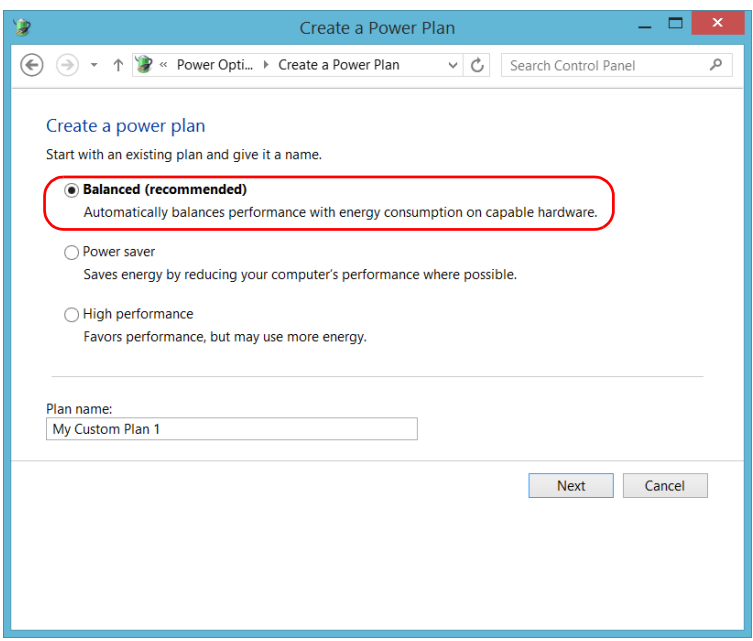

*6.* Enter a name, and then tap **Next**.

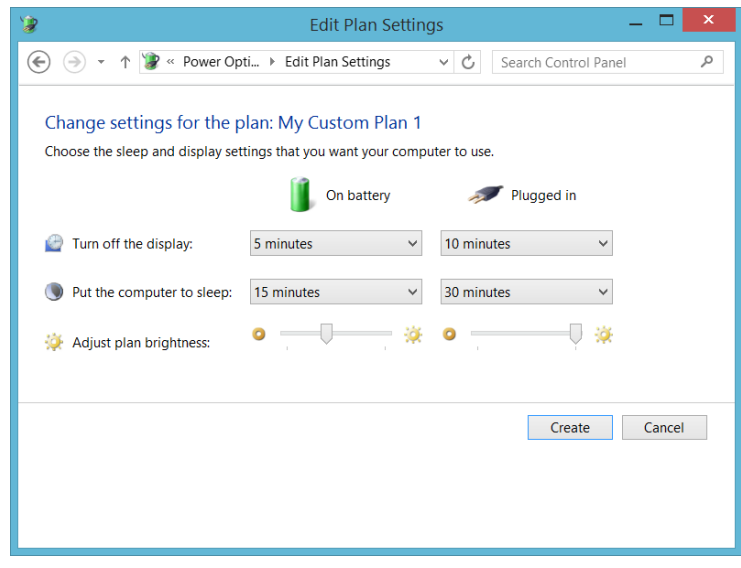

*7.* Modify the parameters to suit your needs.

*8.* Tap **Create**.

*Configuring the Power Management Options*

#### *To modify or delete an existing power plan:*

- *1.* From the main window, tap the **System Settings** button.
- *2.* Tap **Control Panel**.

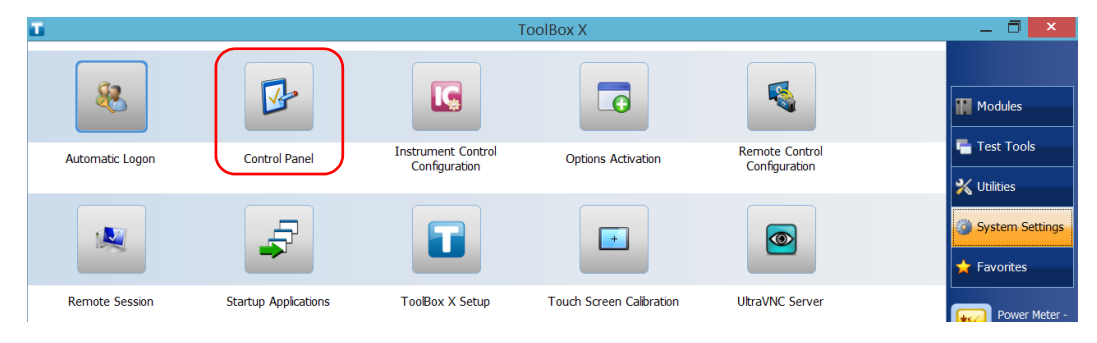

*3.* Tap **Hardware and Sound** > **Power Options**.

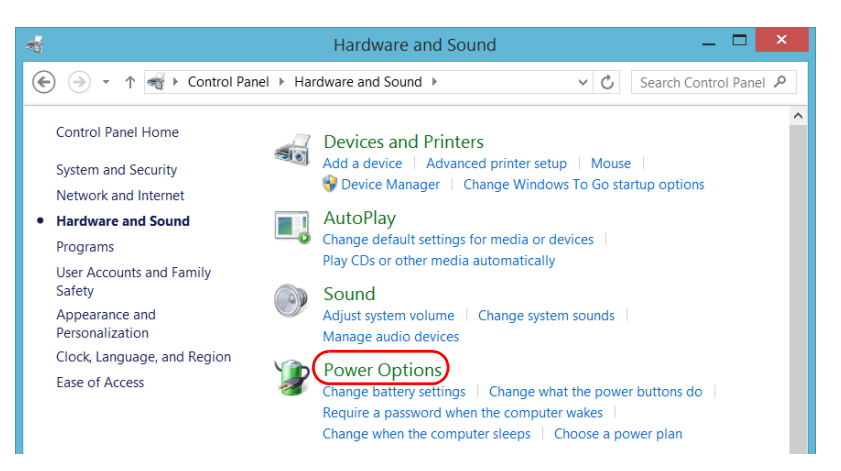

*4.* From the list of available power plans, locate the set of parameters that you want to modify or delete.

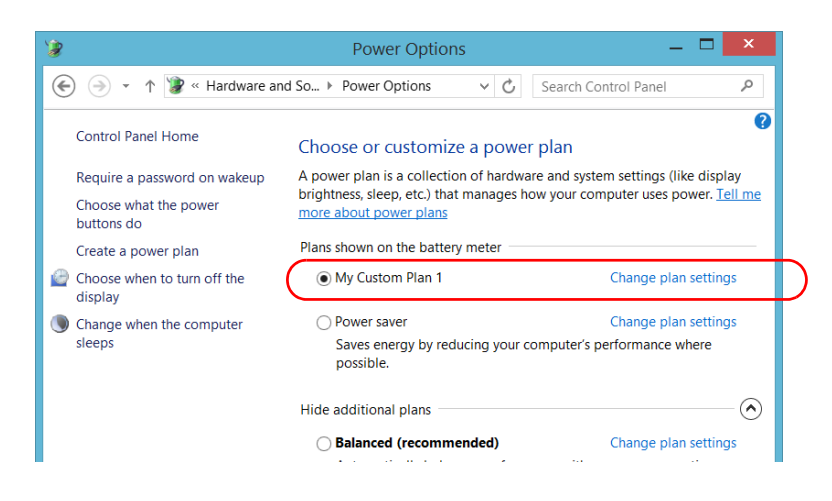

- *Note: You can only delete custom power plans, not predefined ones. If the custom power plan that you want to delete is currently in use, you must select another plan first.*
	- *5.* Tap **Change plan settings** (appearing next to the power plan).

*Configuring the Power Management Options*

- *6.* If you want to modify the parameters, proceed as follows:
	- *6a.* If necessary, tap **Change settings that are currently unavailable**.

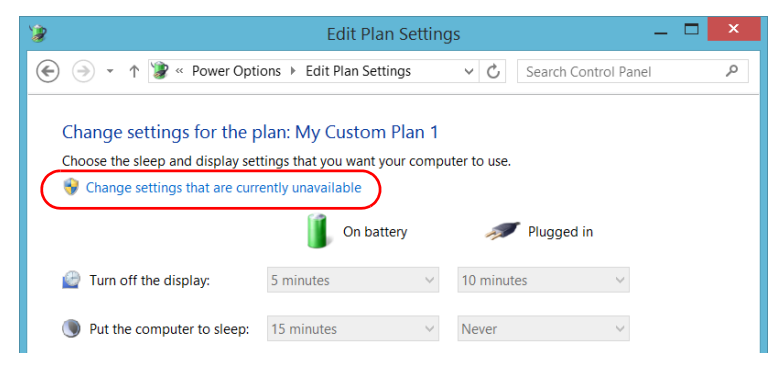

**6b.** Modify the parameters to your needs.

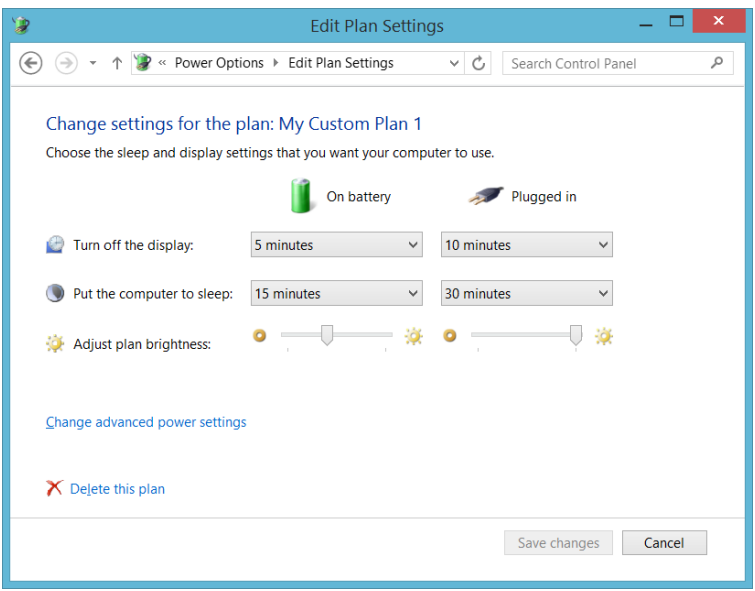

*6c.* Tap **Save changes**.

*7.* If you want to delete the power plan, tap **Delete this plan**, and then confirm the deletion.

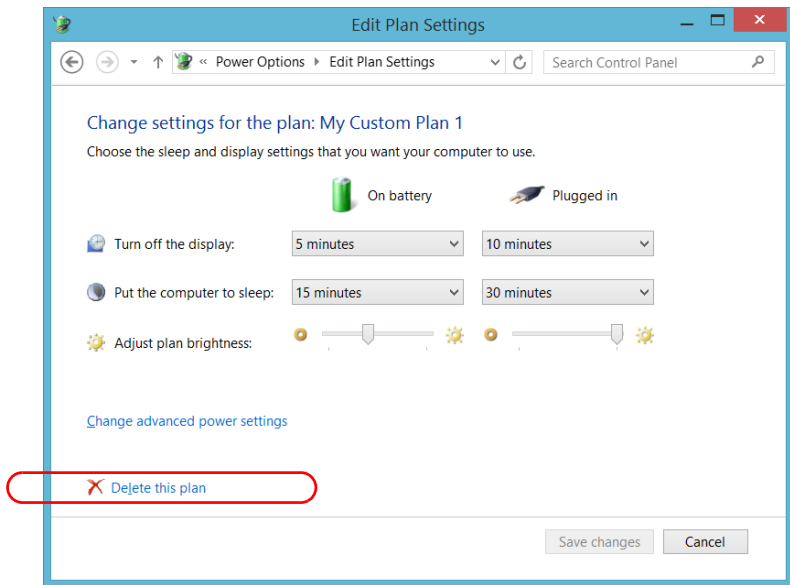

*8.* Close the window.

The changes are taken into account immediately.

# Setting ToolBox X Behavior

You can specify how ToolBox X behaves when the application is started, minimized or closed.

#### *To set the ToolBox X behavior:*

- *1.* From the main window, tap the **System Settings** button.
- *2.* Tap **ToolBox X Setup**.

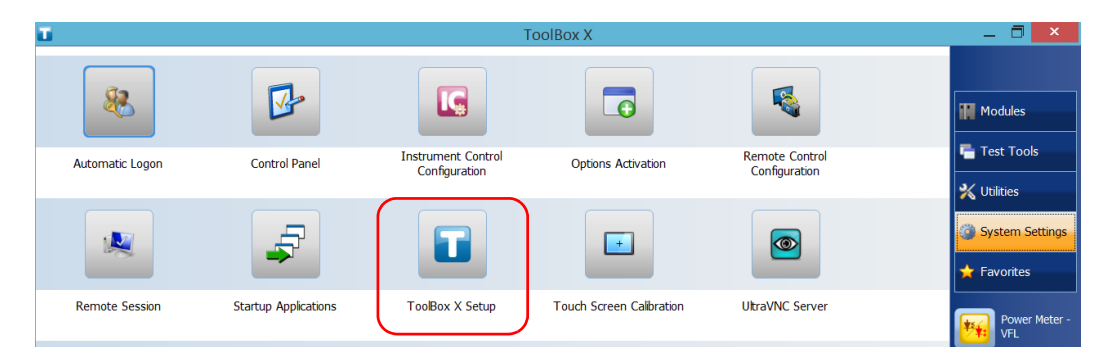

*3.* Select the items corresponding to the desired behavior.

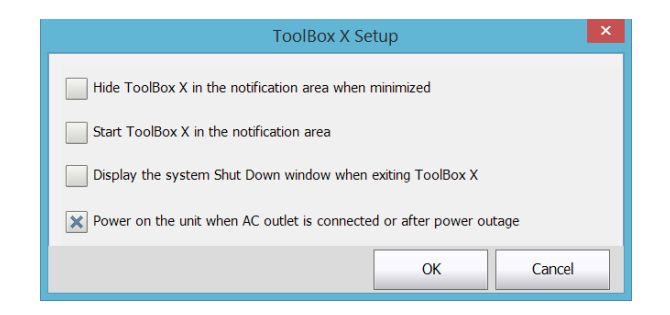

- **Hide ToolBox X in the notification area when minimized**: If this option is selected, the ToolBox X icon appears in the notification area (where the clock is located) when you minimize the window.
- **Start ToolBox X in the notification area:** If this option is selected, ToolBox X is automatically started, then minimized to the notification area (system tray).
- **Display the system Shut Down window when exiting ToolBox X**: If this option is selected, the standard system Shut Down window appears to let you shut down the unit directly instead of closing the ToolBox X application, then shutting down the unit from Windows. For more information on the different ways to turn off your unit, see *[Turning Off Your Unit](#page-66-0)* on page 57.
- *4.* Tap **OK** to confirm your settings and close the window.

# Configuring the Internet Options

You can browse the Web directly from your unit, provided that you have access to an Internet connection and that the Internet options are configured properly.

If you are not sure about how you should configure your Internet access, contact your network administrator.

### *To configure the Internet options:*

*1.* From the main window, tap the **System Settings** button.

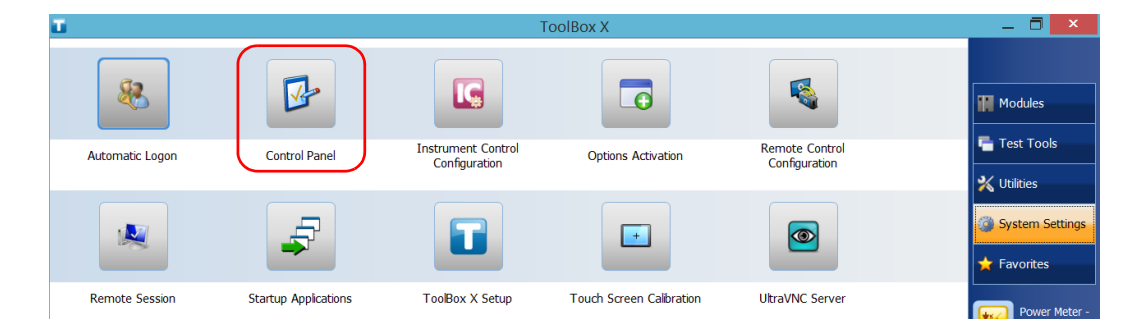

*2.* Tap **Control Panel**.
#### *3.* Tap **Network and Internet**.

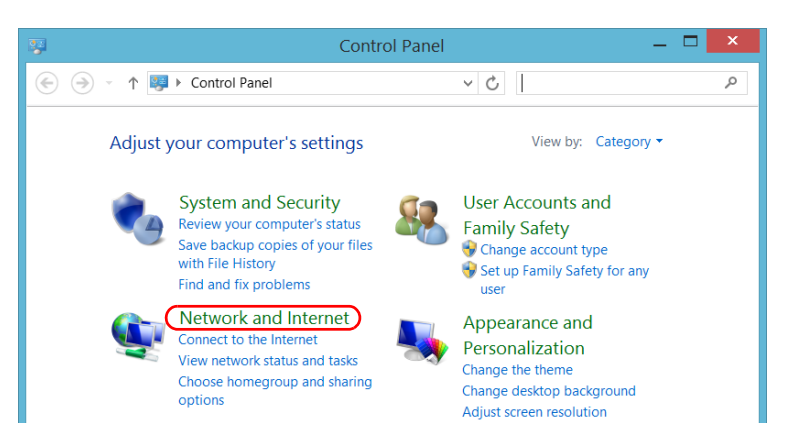

#### *4.* Tap **Internet Options**.

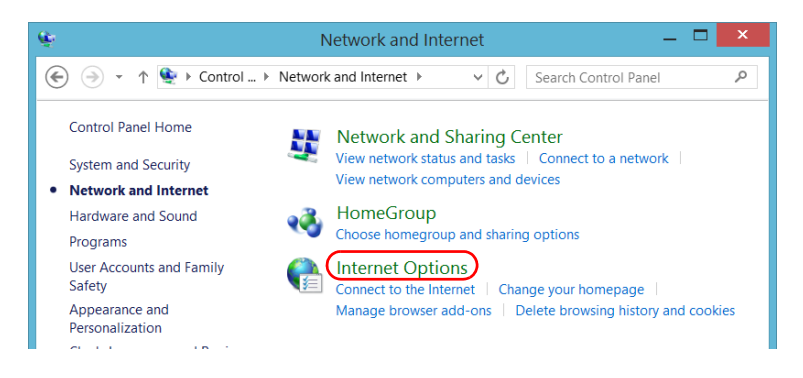

*Configuring the Internet Options*

*5.* Go to the **Connections** tab.

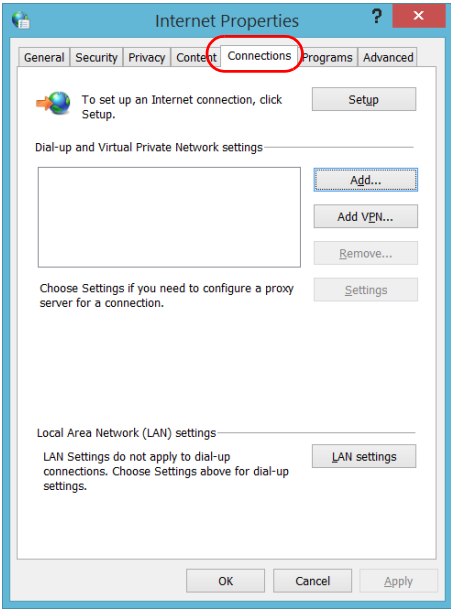

- *6.* Modify the settings using the information provided by your network administrator.
- *7.* Tap **OK** to return to the **Control Panel** window.

### <span id="page-146-0"></span>Getting Ready to Retrieve Geolocation Information

With your unit and a smart device properly configured, you can retrieve geolocation information (latitude and longitude coordinates) to identify the position of your unit.This geolocation information can then be saved along with test results, or viewed in the GPS Coordinates Viewer (see *[Retrieving](#page-160-0)  [the GPS Location of Your Unit](#page-160-0)* on page 151).

*Note: Some applications may not save geolocation information along with test results.*

During the configuration of the smart device, you will create a mobile wireless hotspot onto which your unit will connect to retrieve the geolocation information.

*Note: Normally, you would only need to configure your unit and smart device the first time you want to retrieve geolocation information. Your subsequent work sessions would require a simple connection.*

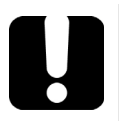

### IMPORTANT

**Your unit must be equipped with the RF (Wi-Fi) option.**

 **To be able to create a mobile wireless hotspot on your smart device, you may have to subscribe to a data plan. Contact your mobile service provider for more information.**

#### *To configure your unit and smart device to share geolocation information:*

- *1.* On your unit, if it is not done already, activate the SMARTGPS software option. For more information, see *[Activating Software Options](#page-83-0)* on [page 74.](#page-83-0)
- *2.* On your smart device, create a mobile wireless hotspot that will serve as a Wi-Fi network to which your unit will connect. For more information about the creation of mobile hotspots, refer to the user documentation that came with your smart device.
- **3.** If it is not done already, install EXFO Link:
	- *3a.* Ensure you have access to an Internet connection.
	- **3b.** Ensure that you have a Google account to be able to download EXFO Link.
	- *3c.* Tap the **Google Play Store** icon.
	- *3d.* In the **Google Play Store** (or **Play Store**) application, search for EXFO or EXFO Link.
	- *3e.* Follow the instructions on-screen.
- *4.* Start the EXFO Link application.
- *5.* If it is not done already, enable the geolocation feature:
	- **5a.** From the main window, tap  $\mathbf{F}$
- *Note: Depending on the smart device you are using, the application settings could be found in the menu button instead.*
	- *5b.* Select **Settings**.

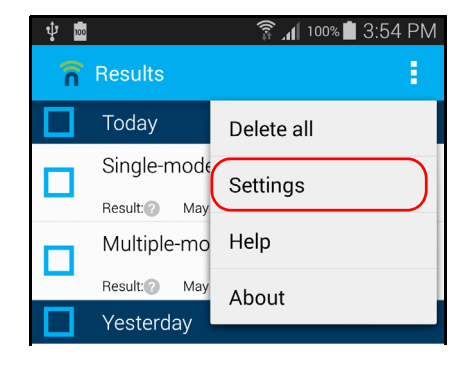

*Getting Ready to Retrieve Geolocation Information*

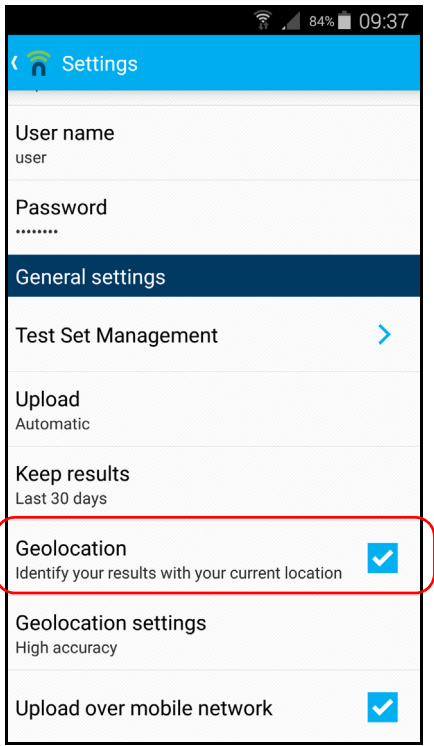

*5c.* Under **GENERAL SETTINGS**, select the **Geolocation** option.

*Note: For more information on how to modify other settings related to geolocation, refer to the EXFO Link user documentation.*

**5d.** Tap **to return to the main window.** 

You are now ready to connect your unit to the mobile hotspot to start receiving geolocation information.

#### *To connect your unit to the mobile hotspot:*

- *1.* On your smart device, ensure that EXFO Link is running, configured properly, and that the mobile hotspot that you have created is available.
- *2.* Connect your unit to the mobile hotspot as you would do with any other wireless network. For more information, see *[Connecting to a](#page-187-0)  [Wireless Network](#page-187-0)* on page 178.

Your unit is now ready to start receiving geolocation information when available.

*Note: To avoid extra fees, you may want to turn off the mobile hotspot on your smart device when you do not use it.*

### Configuring Parameters via Windows Mobility **Center**

For a quick access to various parameters such as the brightness, volume, or power plans, you may want to use the Windows Mobility Center.

#### *To configure the parameters via Windows Mobility Center:*

*1.* From the main window, tap the **System Settings** button.

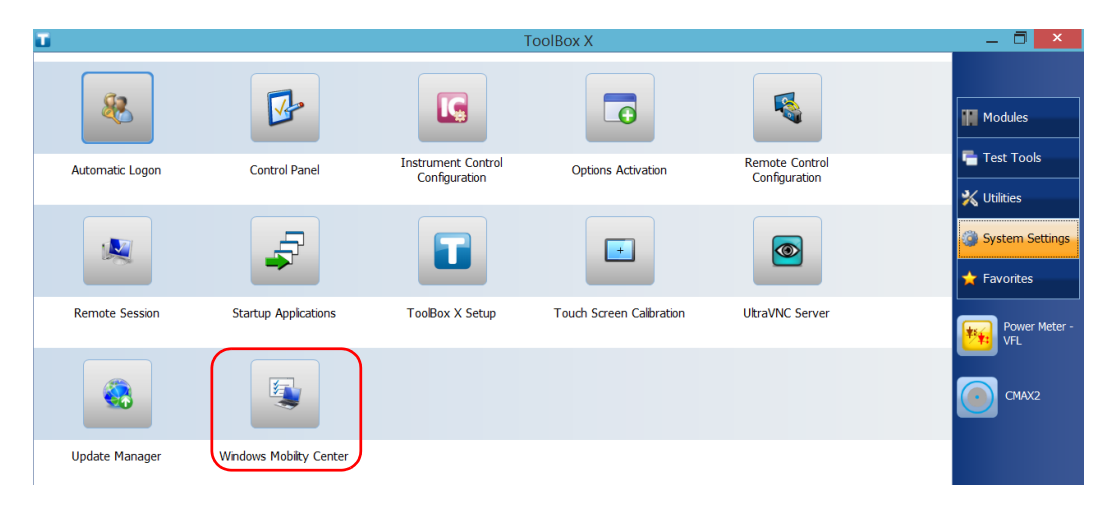

*2.* Tap **Windows Mobility Center**.

- 量  $\Box$ **Windows Mobility Center** ÷. Display<br>brightness No battery is Primary  $\cdot$  $\odot$  $Mute$ ₹ detected landscape  $\bigcap$  $\cap$ My Custom Plan 1  $\checkmark$ Rotate screen Volume **Screen Orientation** Brightness **Battery Status** No display No sync S  $\bullet$ Not presenting partnerships connected Connect display Turn on **Sync settings External Display Sync Center Presentation Settings**  $\boxed{0}$
- *3.* Set the parameters as desired.

### Setting Other Parameters

You can also configure many other parameters via the **Control Panel** window. Refer to Microsoft Windows documentation for details.

## *5 Working with Your Unit*

### Printing Documents

You can print documents and images directly from your unit by using either the provided PDF creation tool or an external printer (for printing on paper).

You can view the PDF files from your unit, using the provided PDF reader. For more information, see *[Viewing PDF Files](#page-155-0)* on page 146.

You can use a local or a network printer to print on paper.

- $\blacktriangleright$  Local printer: You must connect the printer to your unit and install the required software and drivers provided by the manufacturer of the printer.
- Network printer: Your unit must be accessible from this network by Wi-Fi or standard Ethernet. You must also define the printer on your unit before attempting to access it (see *[Configuring Network Printers](#page-113-0)* [on page 104](#page-113-0)).
- *Note: Some applications may not offer print functions.*

#### *To print documents:*

- *1.* Open the document that you want to print.
- *2.* From the application in which you have opened your file, access the print function.
- *Note: In most applications, you can access the print function by the File menu or by a Print button.*
	- *3.* Select the desired printer (PDF creation tool by default).
	- *4.* If necessary, adjust the printer's parameters to your needs.
	- *5.* Tap **Print** to start the printing process, and follow the on-screen instructions.

### <span id="page-155-0"></span>Viewing PDF Files

You can view PDF files directly from your unit using the provided PDF file viewer. For more information on the available features for this viewer, refer to the PDF viewer online help.

*Note: You may need a connection to the Internet to access the PDF viewer online help.*

#### *To view PDF files:*

- *1.* From the main window, tap the **Utilities** button.
- *2.* Tap **File Manager**.

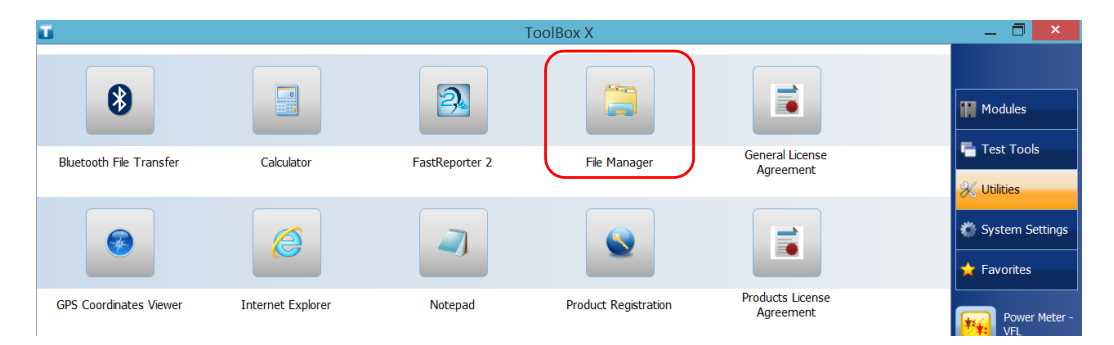

- *3.* Browse through the folders to find the desired PDF file.
- *4.* Double-tap the file.
- *5.* The file opens automatically in the PDF viewer.

### Taking Screen Captures

You can take captures of what is displayed on your screen, directly from your unit. This could be useful for troubleshooting when you need another person to have a look at a specific configuration or problem. You could also use this tool for training purposes.

If you want to capture images of the fibers that you examine with the fiber inspection probe, you can use the capture feature of the probe instead.

▶ The images are saved in .png format. They are sent to the following folder (in the account of the user currently logged on the unit):

*This PC\Pictures\Screenshots*

The application generates file names as follows:

Screenshot (<Sequential\_number>).png

where

*Sequential\_number* corresponds to the number that is added each time you take a screen capture.

*Note: The name of the folders and of the files described above will vary according to the language that is currently selected in Windows.*

#### *To take a screen capture:*

From the unit's front panel, press the  $\frac{1}{2}$ . button and hold it down for a few seconds.

The screen capture is automatically taken (a visual effect typical of a camera taking a picture indicates that the capture is complete).

*Note: If a keyboard is connected to your unit, you can also press the Windows logo key + PRINT SCREEN.* 

### Browsing the Web

You can browse the Web directly from your unit, provided that you have access to an Internet connection.

If you need to modify the Internet options, see *[Configuring the Internet](#page-143-0)  Options* [on page 134.](#page-143-0) For more information on how to connect to the Internet using a mobile broadband USB modem key, see *[Accessing the](#page-158-0)  [Internet with a Mobile Broadband USB Modem Key](#page-158-0)* on page 149.

#### *To browse the Web:*

- *1.* Open a Web browser as follows:
	- *1a.* From the main window, tap the **Utilities** button.
	- *1b.* Tap the **Edge** (Windows 10) or the **Internet Explorer** (Windows Embedded 8 Standard and Windows 8.1 Pro) icon to open the browser.
- *2.* Enter the desired Web address in the address bar and tap the

button (located at the right of the address bar) to start browsing.

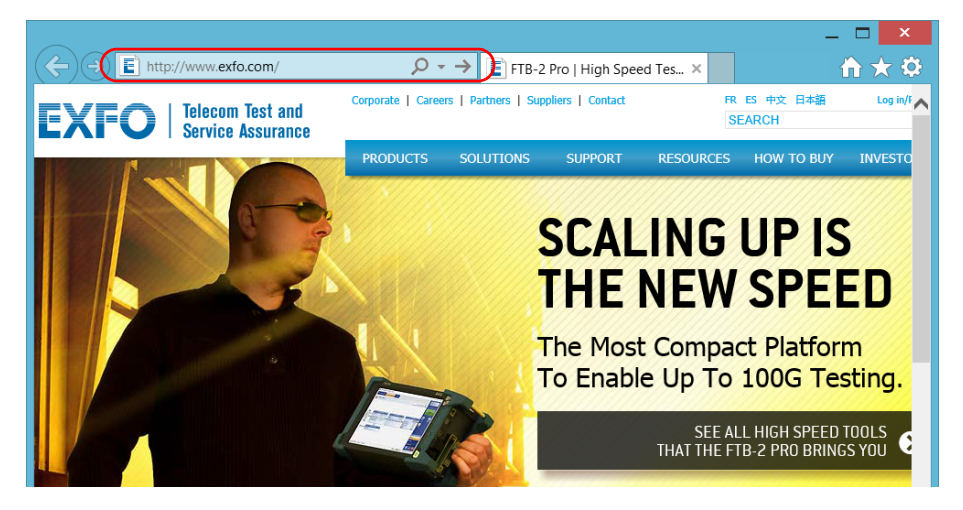

*3.* Close the window to return to the **Utilities** window.

### <span id="page-158-0"></span>Accessing the Internet with a Mobile Broadband USB Modem Key

*Note: Only administrator-level users can install software. However, when the installation is complete, all users will have the possibility to access the Internet with a USB modem key.*

> Your can connect a mobile broadband USB modem key to your unit to have a wireless access to the Internet.

You need to use a mobile broadband modem key equipped with an unlocked and activated Subscriber Identity Module (SIM) card (you must subscribe to a package of mobile services). If you need more information on the mobile broadband coverage in your area, contact your provider of mobile services.

Usually, you have to install an application with which you will establish a connection with the mobile network whenever you want to work with your USB modem key. Most of the time, this application is installed automatically the very first time you connect a USB modem key to your unit. In all cases, you only need to install this application once.

*Accessing the Internet with a Mobile Broadband USB Modem Key*

#### *To work with a mobile broadband USB modem key:*

- *1.* If necessary, turn on your unit and wait for the startup sequence to complete.
- *2.* If necessary, connect the USB modem key to one of the USB ports of your unit.
- *3.* Start the application allowing you to establish a connection to the mobile network.
- *4.* Once the application starts, connect to the mobile network.

As soon as the connection is established, you are ready to browse the Web.

- *Note: Depending on the package that you have purchased with your service provider and the type of network, you may have to set specific parameters. If you are not sure on how to proceed or need more information about the configuration, contact your service provider.*
	- *5.* When you have finished working, disconnect from the mobile network, and then remove the USB modem key from your unit.

### <span id="page-160-0"></span>Retrieving the GPS Location of Your Unit

With your unit, a smart device, and the provided GPS utility, you can retrieve the latitude and longitude coordinates of your unit as well as the date and time of the reading. You will see either the last known coordinates or the current ones, depending on if the geolocation information could be retrieved or not.

In addition to viewing the GPS information on-screen, you can copy it to the Clipboard in two formats: a text string or a URL link. The text string contains the GPS coordinates as well as a date and time stamp. Once the information is in the Clipboard, you can paste it to any document or test report (in editable sections). If your unit is connected to the Internet, you can even directly paste the URL link to a Web browser to locate your unit on a map.

For information on how to configure your unit and smartphone to retrieve geolocation information, see *[Getting Ready to Retrieve Geolocation](#page-146-0)  Information* [on page 137](#page-146-0).

#### *To retrieve the GPS location of your unit:*

- *1.* If necessary, turn on your unit and wait for the startup sequence to complete.
- *2.* On your smart device, ensure that EXFO Link is running and that the mobile hotspot that you have created is available.
- *3.* Connect your unit to the mobile hotspot as you would do with any other wireless network. For more information, see *[Connecting to a](#page-187-0)  [Wireless Network](#page-187-0)* on page 178.

#### Working with Your Unit

*Retrieving the GPS Location of Your Unit*

*4.* From the main window, tap the **Utilities** button, then tap **GPS Coordinates Viewer**.

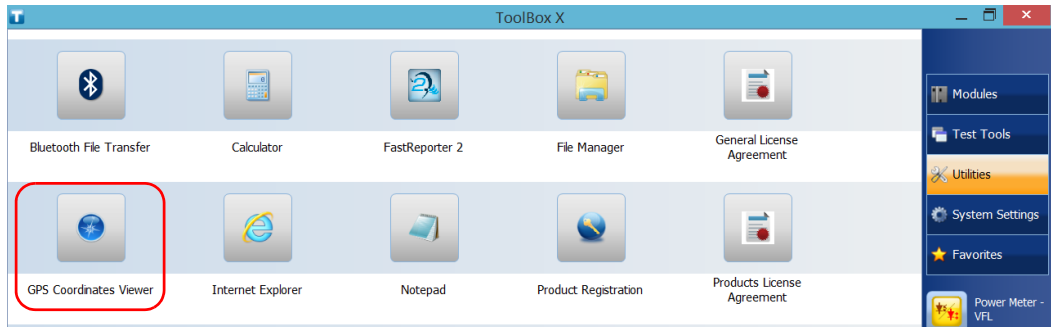

The GPS coordinates are displayed.

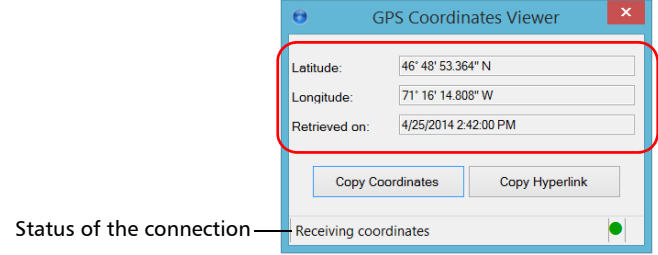

- *Note: If you see "GPS not detected" at the bottom of the GPS Coordinates window, this could mean that either the SMARTGPS option is not activated on your unit, or there is a problem with the link to the mobile hotspot. When geolocation information is available, the utility will display "Receiving coordinates".*
- *Note: If you have problems receiving coordinates, you may want to try using the unit and smart device outdoors, and as far away as possible from buildings and other solid objects.*
	- Tap **Copy Coordinates** to send the displayed information to the Clipboard as a text string.
	- Tap **Copy Hyperlink** to send the displayed information to the Clipboard as a URL link.
	- **5.** When your work is finished, tap  $\mathbf{\times}$  to close the utility.

### Managing Favorites

For a quicker access to the applications that you use most often, you may want to build your own list of favorite applications (Favorites).

You can add and remove Favorites from the list. You can also import and export lists of Favorites, which could be useful for backup and recovery purposes, or to share the same Favorites among several units.

*Note: To have access to the same Favorites on several units, the corresponding applications must be available on all units.*

#### *To add Favorites:*

- *1.* From the main window, tap the **Favorites** button.
- *2.* Tap **Favorites Management**.

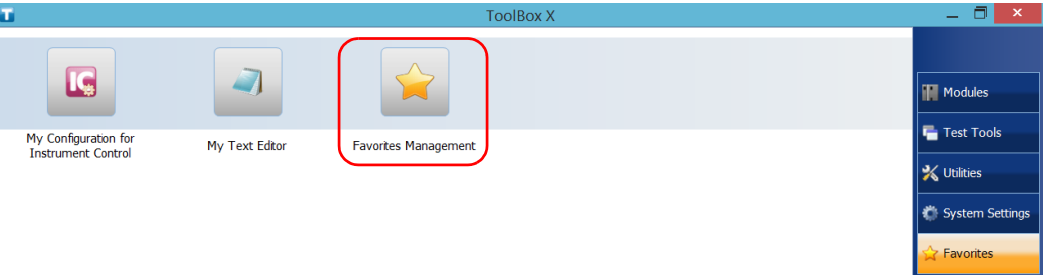

*3.* Tap **Add**.

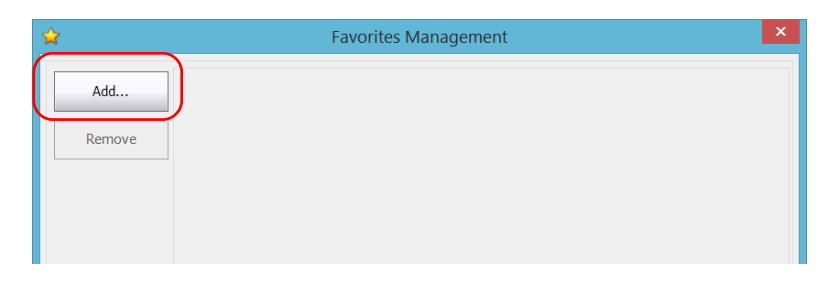

*4.* Tap **Browse** to locate the desired application.

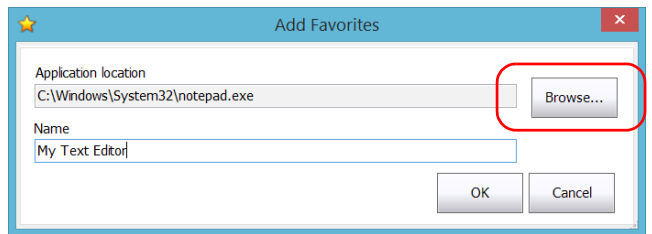

- **5.** Type a name for the new Favorite.
- *6.* Tap **OK** to confirm the location and name.
- *7.* Repeat the previous steps with all the Favorites that you want to add.
- *8.* Tap **OK** to apply the changes and close the window.

#### *To remove Favorites:*

- *1.* From the main window, tap the **Favorites** button.
- *2.* Tap **Favorites Management**.

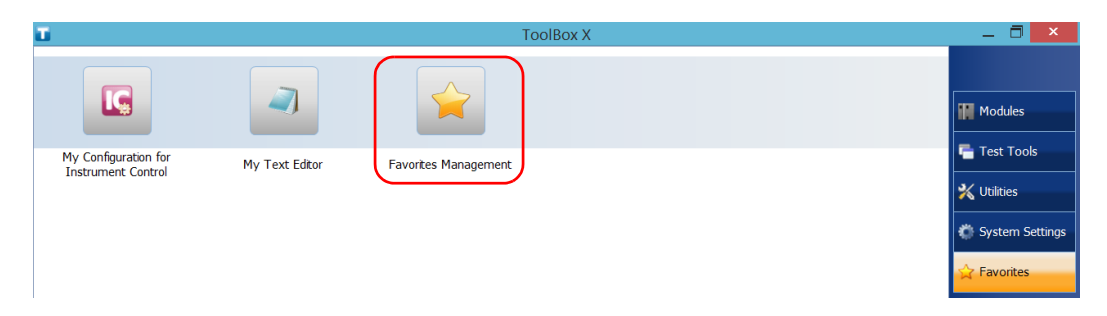

*3.* Tap the icon corresponding to the Favorite that you want to remove from the list.

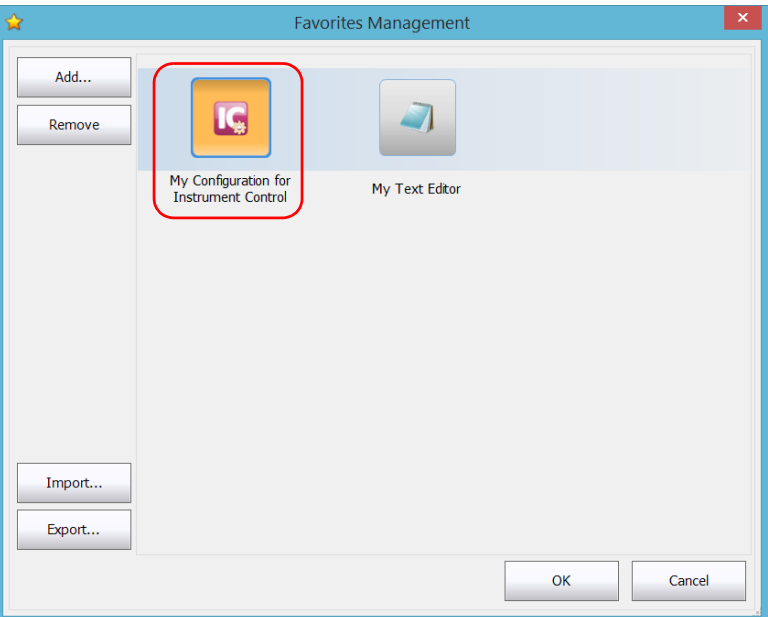

- *4.* Tap **Remove**.
- *Note: The application will not prompt you to confirm the removal of the Favorite from the list. Removing a Favorite from the list does not uninstall the application from the unit.*
	- *5.* Tap **OK** to apply the changes and close the window.

#### *To work with Favorites:*

- *1.* From the main window, tap the **Favorites** button.
- *2.* Tap the icon corresponding to the application that you want to use.

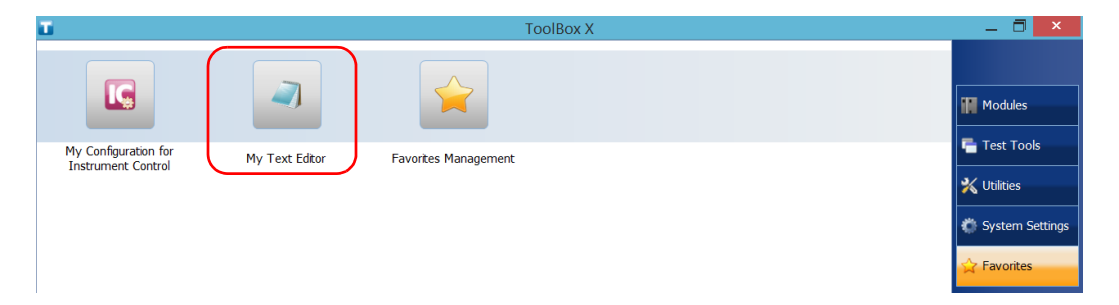

#### *To export the list of Favorites:*

- *1.* From the main window, tap the **Favorites** button.
- *2.* Tap **Favorites Management**.

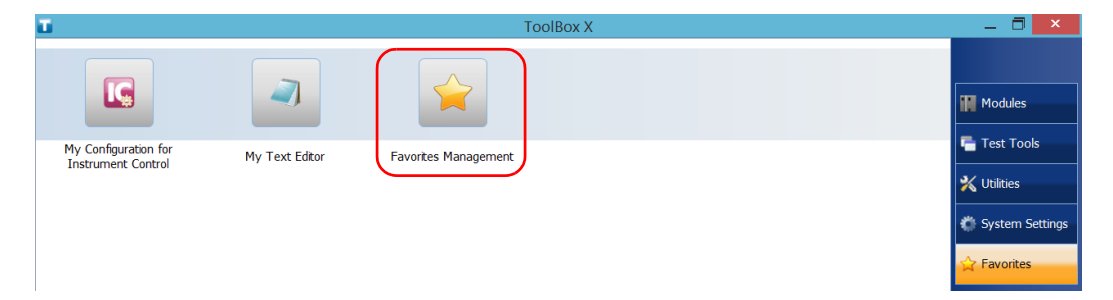

#### *3.* Tap **Export**.

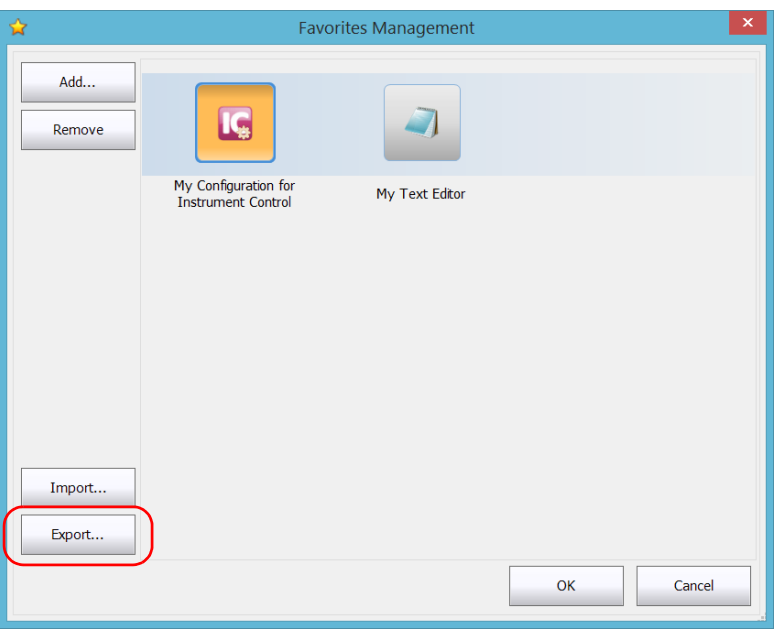

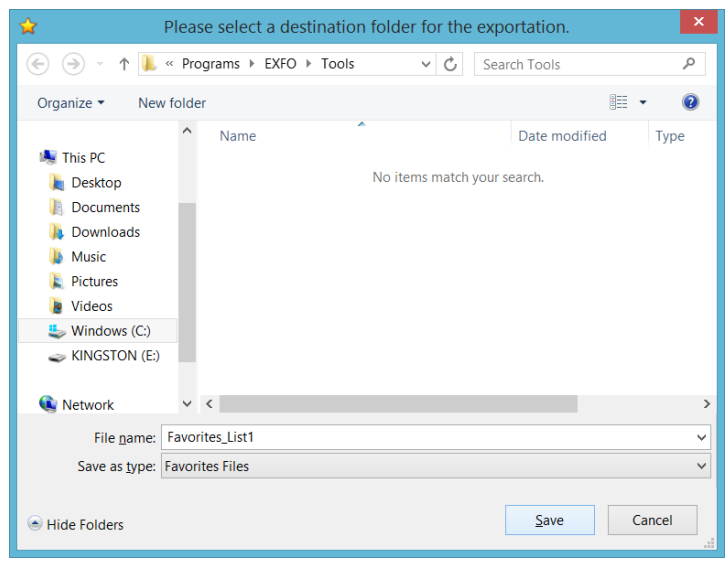

*4.* Select a location and type a name for the Favorites list.

- *5.* Tap **Save**.
- *6.* Tap **OK** to apply the changes and close the window.

#### *To import a list of Favorites:*

- *1.* From the main window, tap the **Favorites** button.
- *2.* Tap **Favorites Management**.

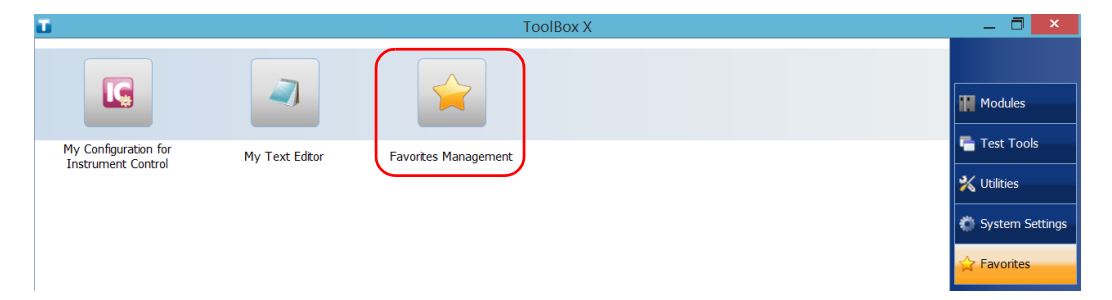

### *3.* Tap **Import**.

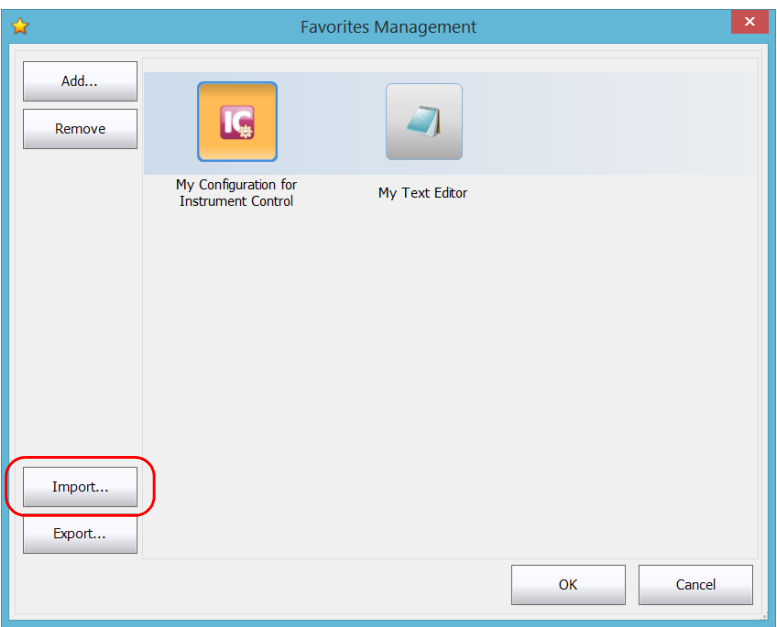

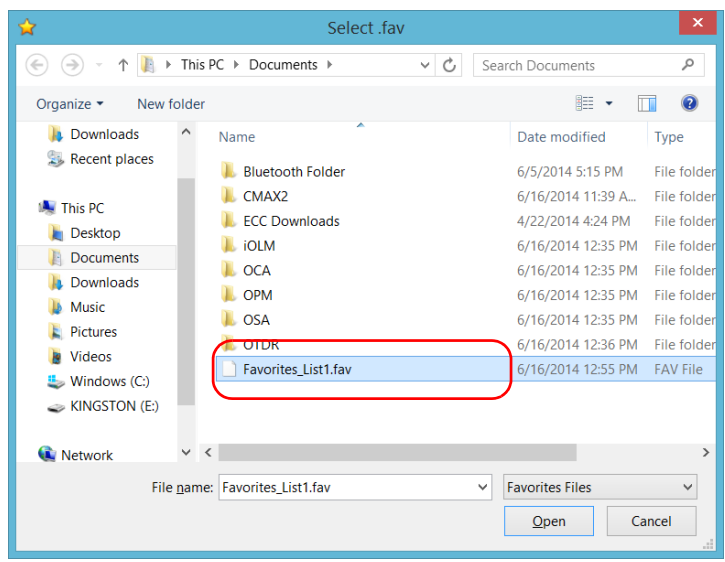

*4.* Select the desired Favorites list.

- *5.* Tap **Open**.
- *6.* Tap **OK** to apply the changes and close the window.

### Using the Calculator

You can use Microsoft Calculator directly from your unit.

#### *To use the Calculator:*

- *1.* From the main window, tap the **Utilities** button.
- *2.* Tap **Calculator**.

### Using the Text Editor

You can use Microsoft Notepad directly from your unit.

#### *To use the text editor:*

- *1.* From the main window, tap the **Utilities** button.
- *2.* Tap **Notepad**.

### Accessing Other Tools

Your unit comes with various tools that can help you better analyze or manage your data.

You have also access to free tools such as Wireshark to help you troubleshoot networks. For more information, refer to the online help provided with these tools, when applicable.

#### *To access the applications:*

*1.* From the main window, tap the **Test Tools** button.

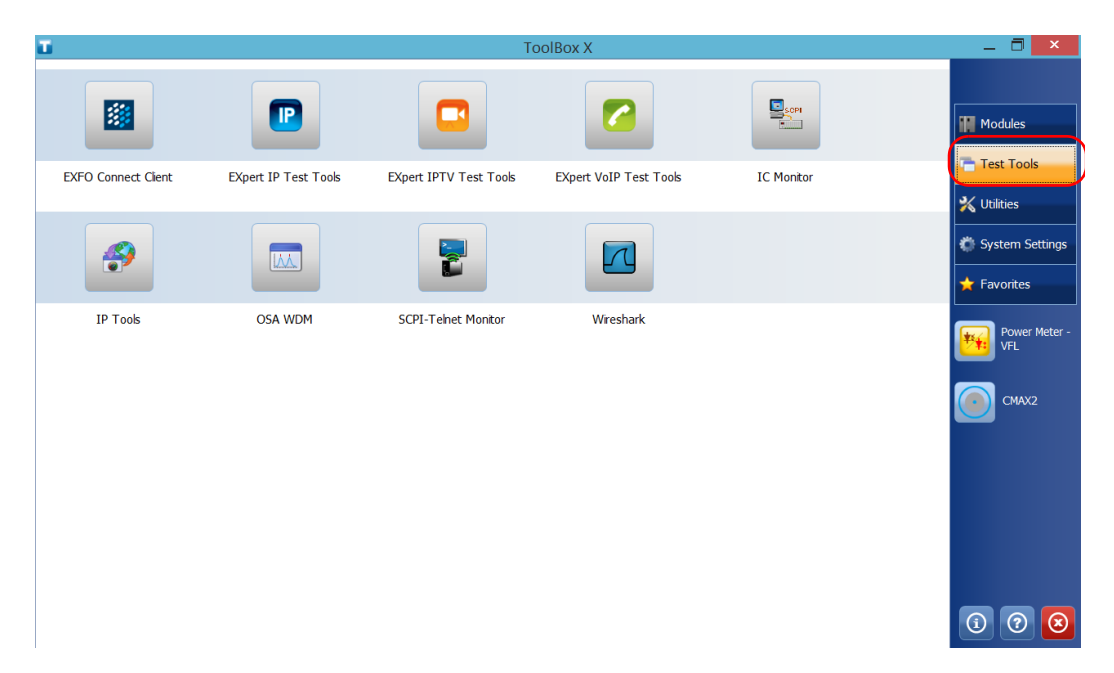

*2.* Tap the icon corresponding to the application that you want to start.

## *6 Using the Optional Built-In Power Meter and VFL*

Your unit can be equipped with an optical power meter and a visual fault locator (VFL).

With the power meter, you can measure absolute power (dBm or W) or insertion loss (dB). The power meter can detect modulated signals (1 kHz, 2 kHz, and 270 Hz). With the VFL, you can inspect or identify fibers. For more information on how to use the power meter or the VFL, refer to the power meter online help.

## IMPORTANT

**If you intend to take measurements with a very low power level, make sure that your testing conditions are optimal to ensure the best results (for example, do not use the VFL, make sure that the other modules in your platform are not performing measurements and that their internal parts are not moving, etc.).**

#### *To access the built-in power meter or the VFL:*

From the main window, tap **Power Meter and VFL.**

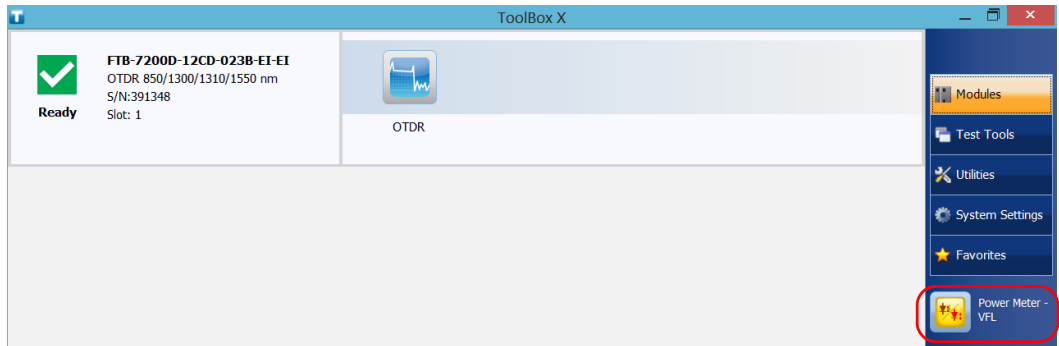

- *Note: The Power Meter and VFL button is only visible if your unit is equipped with a power meter and a VFL.*
- *Note: You can access the online help of the power meter and the VFL by tapping the button from the power meter application.*

## *7 Inspecting Fibers with a Probe*

The fiber inspection probe (FIP) is used to find dirty or damaged connectors by displaying an enlarged view of the connector surface. You can connect an FIP to your unit to view fiber ends.

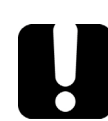

### IMPORTANT

**Only the probes of the FIP-400B series are supported on your unit.**

Fiber inspections are made using the ConnectorMax2 application. For more information, refer to the ConnectorMax2 online help.

#### *To inspect fibers with a probe:*

- *1.* Connect the probe to one of the USB ports of your unit (right or top panel)*.*
- *2.* From ToolBox X, tap the **ConnectorMax2** button to open the application.

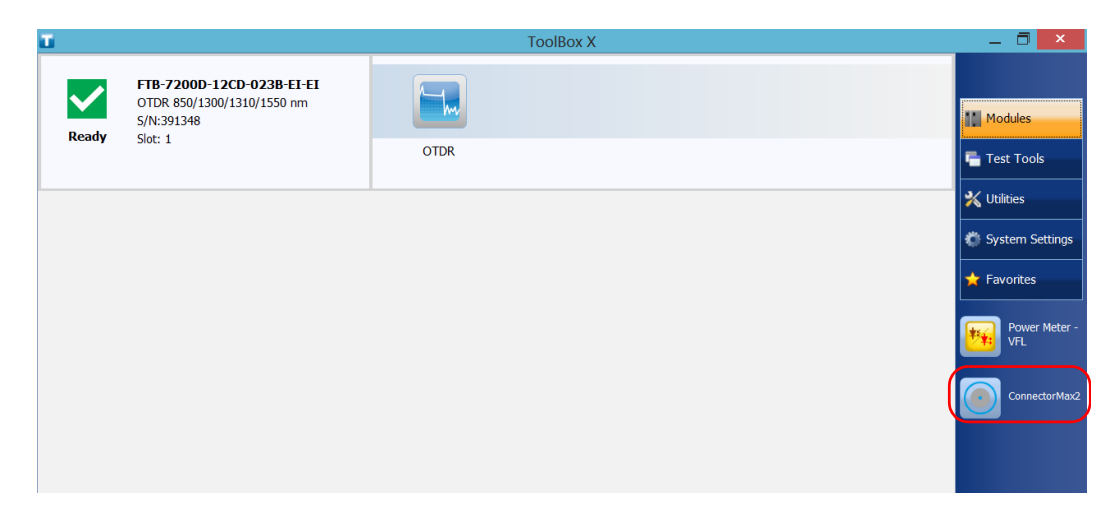

*Note: You can access the online help by tapping the button from the ConnectorMax2 application.*

# *8 Managing Data*

You can copy, move, rename, delete files and folders directly on your unit.

You can transfer files from your unit to a USB memory key or a computer. You can also transfer data from a storage device or a computer to your unit.

Your unit is equipped with the following ports and devices for data transfer:

- ▶ Two USB 2.0 ports and one USB 3.0 port to connect a memory key
- an Ethernet port to connect to a network (for transfer via VNC or Remote Desktop - see *[Accessing Your Unit Remotely](#page-212-0)* on page 203)
- internal Wi-Fi and Bluetooth<sup>®</sup> module (optional) to connect to a wireless network or transfer data via the Bluetooth<sup>®</sup> technology

### Viewing Disk Space and Managing Files

To help you manage the data that is stored on your unit, you can easily view the remaining disk space. You can also copy, move, rename, delete files and folders directly from your unit.

#### *To view the free disk space, and manage files and folders:*

- *1.* From the main window, tap the **Utilities** button.
- *2.* Tap **File Manager**.

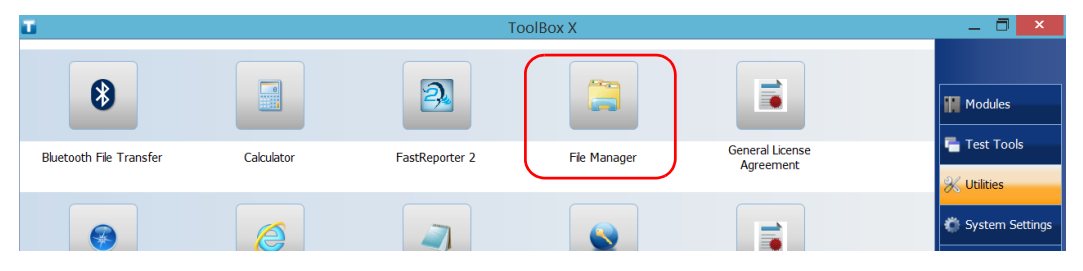

The file explorer is displayed.

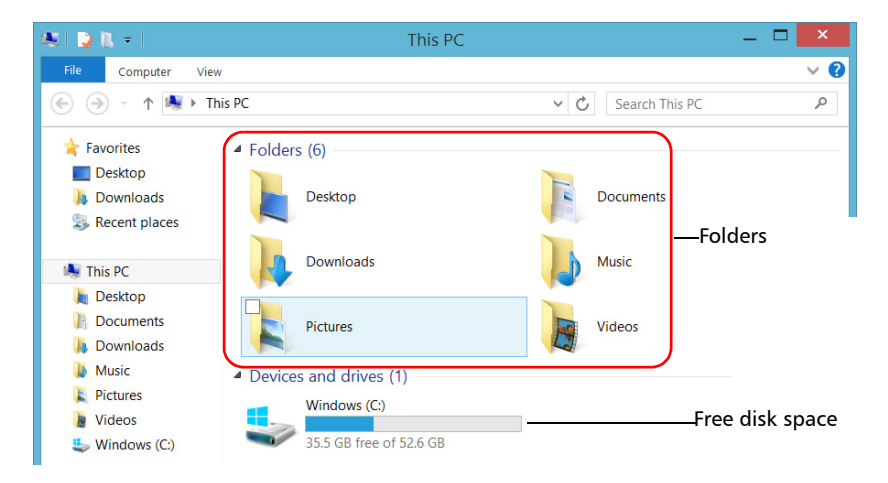

#### *Note: The free disk space is also visible from the Platform tab (tap*  $\circled{0}$  *in the lower right corner of the main window).*
### Transferring Data Using the Bluetooth **Technology**

If you have purchased the RF (Wi-Fi and Bluetooth<sup>®</sup>) option, you can transfer data between your unit and a computer (or another device such as a smartphone) using the Bluetooth<sup>®</sup> technology. In all cases, you must ensure that the computer or the device is compatible with the Bluetooth®technology and configured properly.

*Note: Some devices that are compatible with the Bluetooth® technology only allow data transfer between devices of the same manufacturer. In this case, you will need to use another type of device or a standard computer to transfer data from your unit.*

Your unit must be located within a 10-meter area from your computer (limitation of the Bluetooth $^{\circledR}$  Class 2 devices).

Since transfer speed is limited for larger files (more than 1 GB), if you need to transfer such files, you may want to use a USB key, or connect to a Wi-Fi or an Ethernet network.

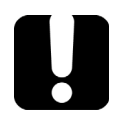

### IMPORTANT

**Depending on the operating system that your computer is running (or on the smartphone that you are using), it is possible that only data transfer secured with a passkey be allowed.** 

The procedure presented hereafter explains how to transfer data from your unit to a computer.

*Note: If you transfer files from a computer to your unit, they will be sent automatically to the* This PC\Documents\Bluetooth Folder *on your unit.*

#### *To configure your unit and the computer for transfer:*

- *1.* Configure your unit as follows:
	- *1a.* From the notification area, tap the Bluetooth® icon.

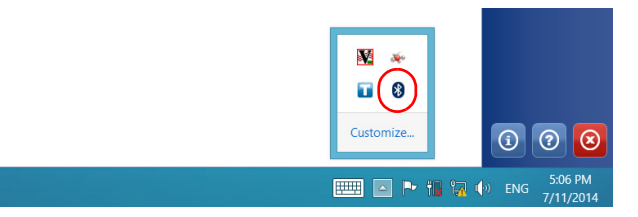

- *1b.* Tap **Open Settings**.
- *1c.* From the **Options** tab, under **Discovery**, select the **Allow Bluetooth devices to find this PC** check box.

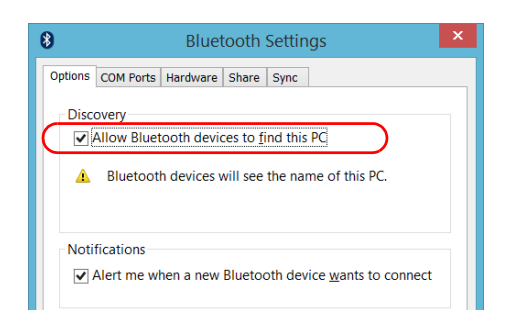

*1d.* From the **Share** tab, ensure that the **Allow remote devices to browse, send, and receive pictures, music, and other files**  check box is selected.

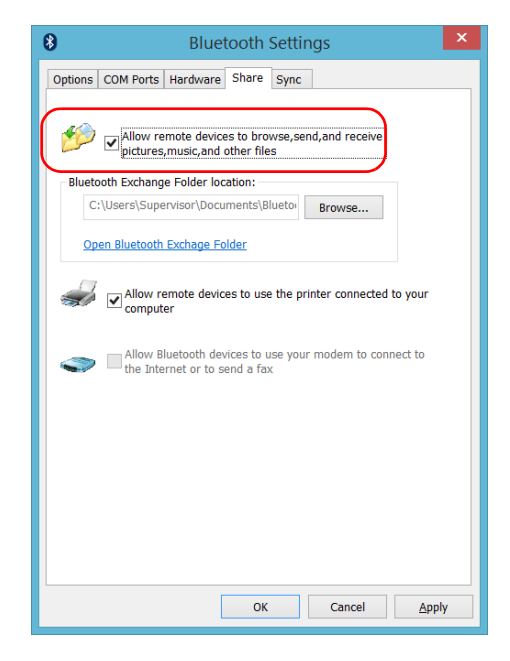

- *1e.* Tap **OK** to confirm.
- *2.* Configure the computer as follows:
	- *2a.* From the notification area, click the Bluetooth® icon.
	- *2b.* Select **Open Settings**.
	- *2c.* Ensure that the option allowing Bluetooth® devices to find the computer is selected.
	- *2d.* Click **OK** to confirm.

### *To transfer data via the Bluetooth® technology:*

- *1.* Pair your computer with your unit as follows.
	- *1a.* From the notification area, tap the Bluetooth® icon.

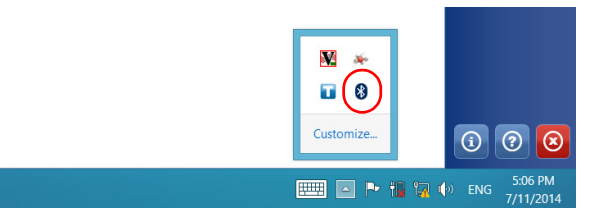

- *1b.* Tap **Add a Bluetooth Device**.
- *1c.* From the list of Bluetooth® devices, tap the item corresponding to the computer to which you want to transfer files.

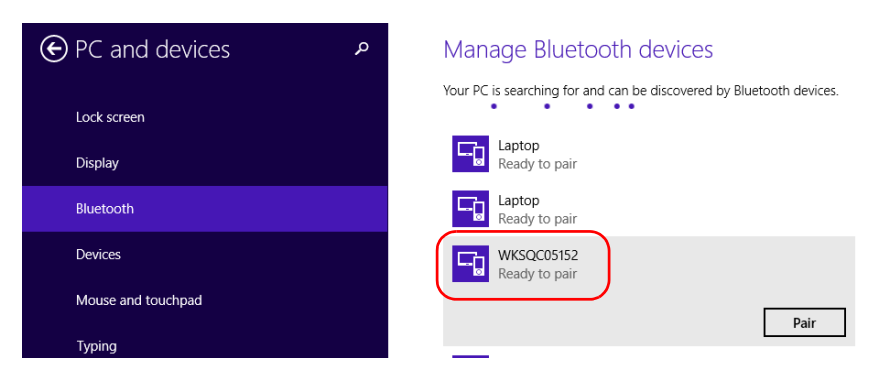

- *1d.* On the FTB-2 running Windows 10, FTB-2 Pro, or FTB-4 Pro, tap **Pair**. On the FTB-2 running Windows Embedded 8 Standard, the application tries to establish the pairing automatically.
- *Note: If the computer or device that you want to select is already paired, you must remove the pairing first with the Remove device button. On the FTB-2 running Windows Embedded 8 Standard, you must first tap the*  $\Theta$  *button to view the Remove device button.*
- *Note: Depending on the computer that you are using, the application will either provide you with a passkey, or prompt you to confirm that the displayed passkey matches the passkey used on the computer.*
	- *1e.* If necessary, write down the provided passkey.
	- *1f.* On the computer, when the application prompts you, follow the on-screen instructions. Enter the passkey that you wrote down earlier, or confirm the correspondence between the two passkeys.

#### Managing Data

*Transferring Data Using the Bluetooth Technology*

- *2.* Transfer the files as follows.
	- *2a.* From the main window, tap the **Utilities** button.

#### *2b.* Tap **Bluetooth File Transfer**.

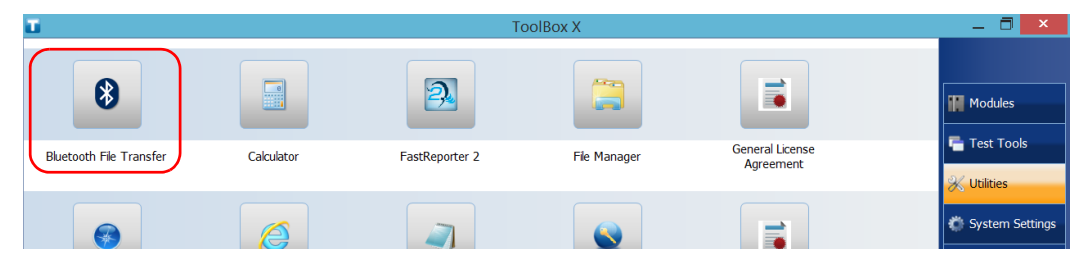

#### *2c.* Select **Send files**.

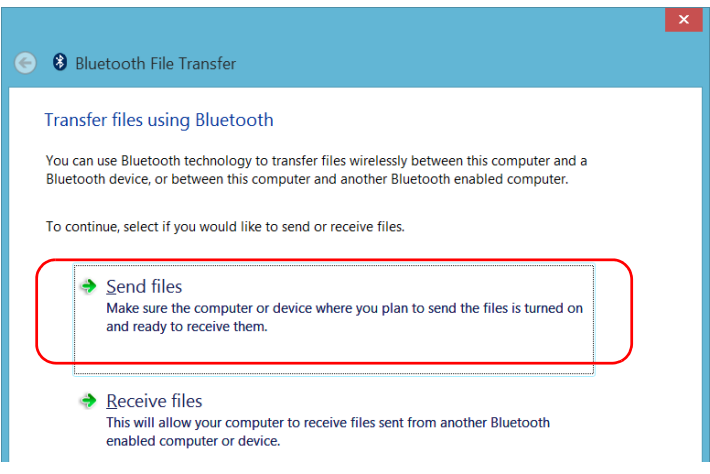

- **8** Bluetooth File Transfer Select where to send your files WKSQC05152 LAPQC00371 Laptop Desktop PC LAPQC04930 LAPQC05075 Laptop Laptop FTB2-753315 Desktop PC
- *2d.* Select the desired computer, and then tap **Next**.

*2e.* Tap the **Browse** button to select the file that you want to transfer, and then tap **Next**.

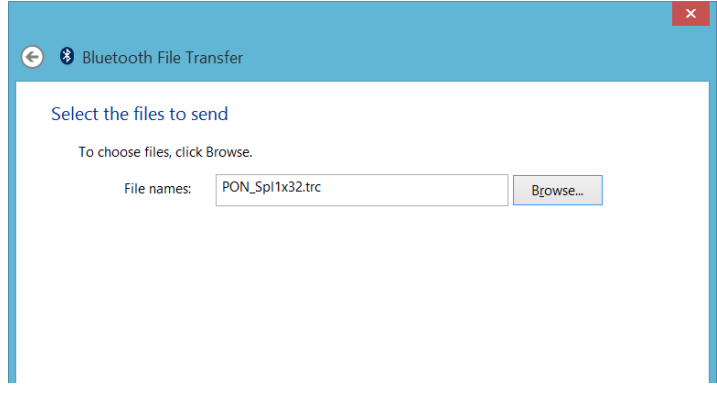

*2f.* Tap **Finish** when the transfer is complete.

### <span id="page-187-0"></span>Connecting to a Wireless Network

If you have purchased the RF (Wi-Fi and Bluetooth<sup>®</sup>) option, you can connect to a wireless network and benefit from all resources that are available on this network. You can transfer data exactly as you would do from an Ethernet network. By default, the internal wireless module is enabled, but not connected to a network.

If you have disabled the Wi-Fi device, you must enable it before trying to connect to a wireless network (see *[Enabling or Disabling the Wireless](#page-200-0)  [Communication](#page-200-0)* on page 191).

*Note: To save power when your unit is running on batteries, you may wish to disable the Wi-Fi device when you do not use it.*

#### *To connect to a wireless network:*

*1.* In Windows 10, from the notification area, tap the notification preview icon.

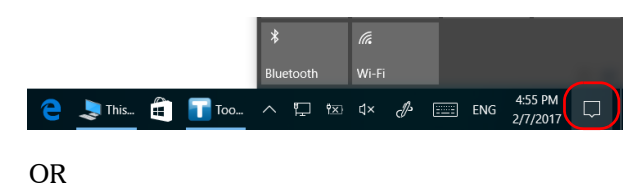

In Windows 8.1 Pro or in Windows Embedded 8 Standard, from the right side of the screen, swipe left to display the Charm bar.

*2.* In Windows 10, tap **Network**.

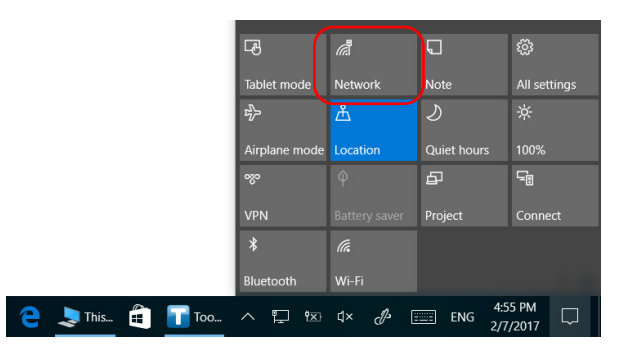

#### OR

In Windows 8.1 Pro or in Windows Embedded 8 Standard, tap

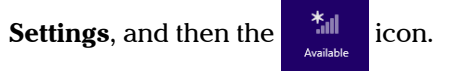

#### Managing Data

#### *Connecting to a Wireless Network*

*3.* Tap the item corresponding to the wireless network to which you want to connect.

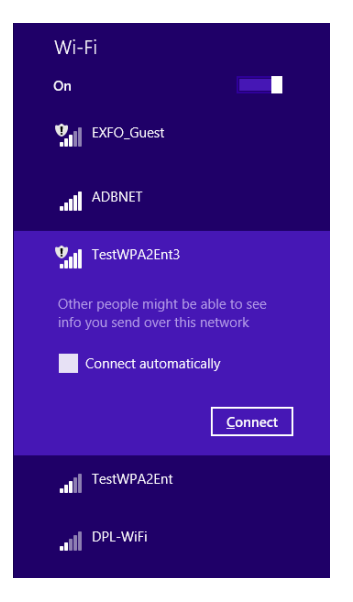

- *4.* Tap **Connect**.
- **5.** If the network is protected by a network security key (password) enter it in the corresponding box and tap **Next**.
- *6.* Follow the on-screen instructions.
- *Note: Since all networks are different, you may also need to configure other parameters before being able to transfer data via Wi-Fi. For information on the configuration specific to your network, contact your network administrator.*

As soon as the connection is established, you can start working with the selected wireless network. When you have finished, from the **Networks**  list, tap **Disconnect** to stop communication with the wireless network.

### Using the USB to RS-232 Adapter

If you want to transfer data between your unit and a device that is only equipped with RS-232 (serial) ports, you have to use a USB/RS-232 adapter (sold by EXFO).

Once the adapter has been detected, the unit assigns it a COM port number (for some adapters, values do not begin at COM 1). This COM port number is kept in memory even when you turn the unit off. This means that next time you connect the same adapter to any of the USB ports, the unit will recognize the adapter and identify it with the saved COM port number.

The communication between your unit and the device is established using the PuTTY application.

#### *To use the USB/RS-232 adapter:*

- *1.* Turn on both the unit and the serial device.
- *2.* Connect as shown. You can connect the USB end of the adapter to any of the USB ports.

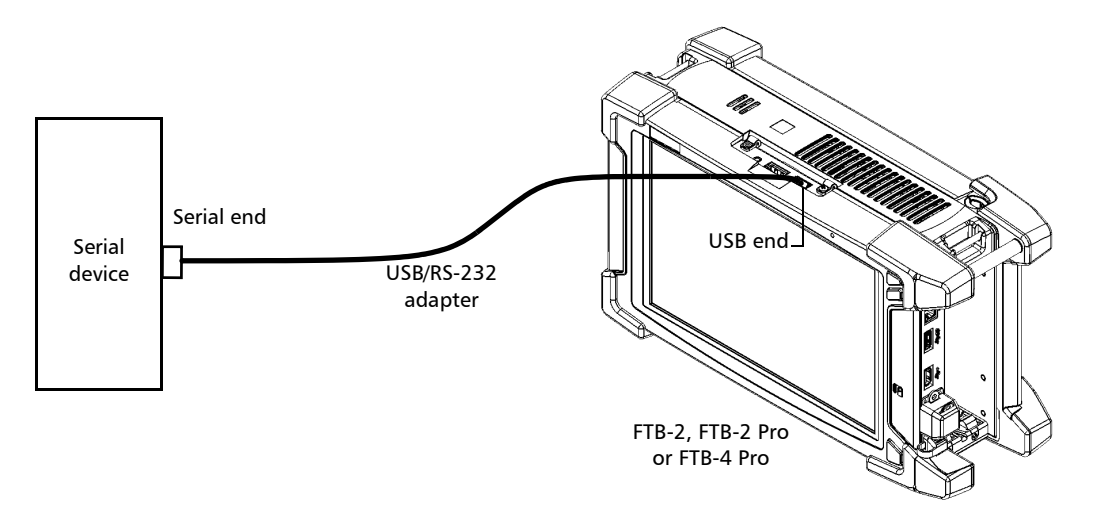

*Note: If the device that you want to use is a computer (not equipped with USB ports) you may want to use a null-modem serial cable as an "extension cable" between the device and the USB/RS-232 adapter.*

The adapter will be detected automatically on your unit.

- *3.* From your unit, retrieve the COM port of the adapter as follows:
	- *3a.* From the main window, tap the **System Settings** button.
	- *3b.* Tap **Control Panel**.

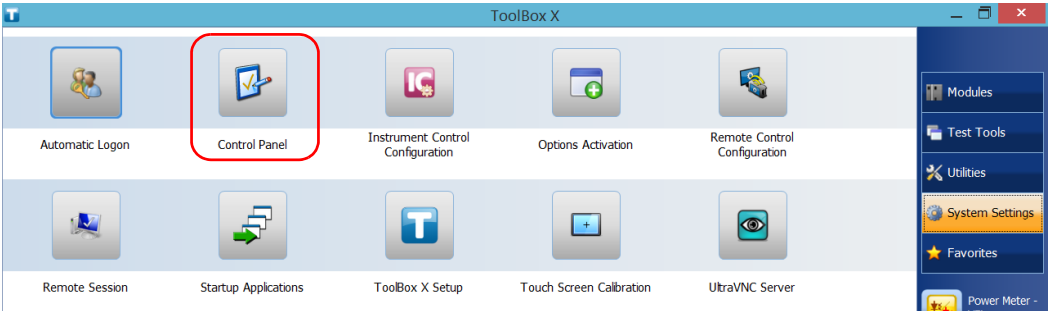

#### *3c.* Tap **Hardware and Sound**.

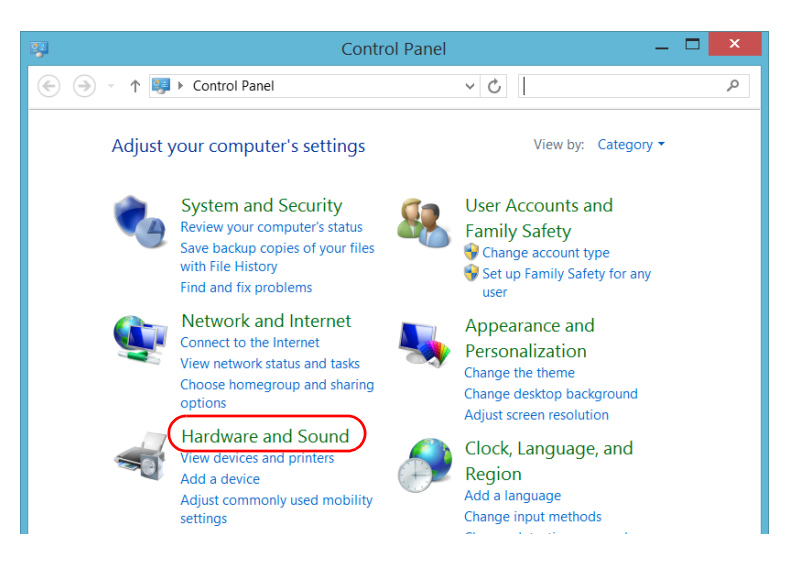

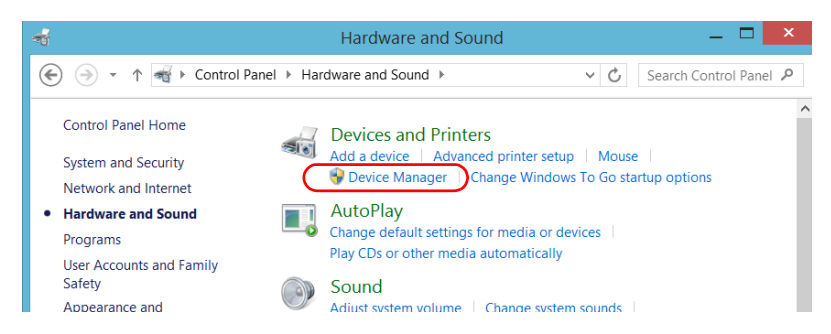

#### *3d.* Under **Devices and Printers**, tap **Device Manager**.

<span id="page-193-0"></span>*3e.* Expand the **Ports (COM & LPT)** list to retrieve the COM port number that has been assigned to the adapter (identified as *USB Serial Port*) and write it down.

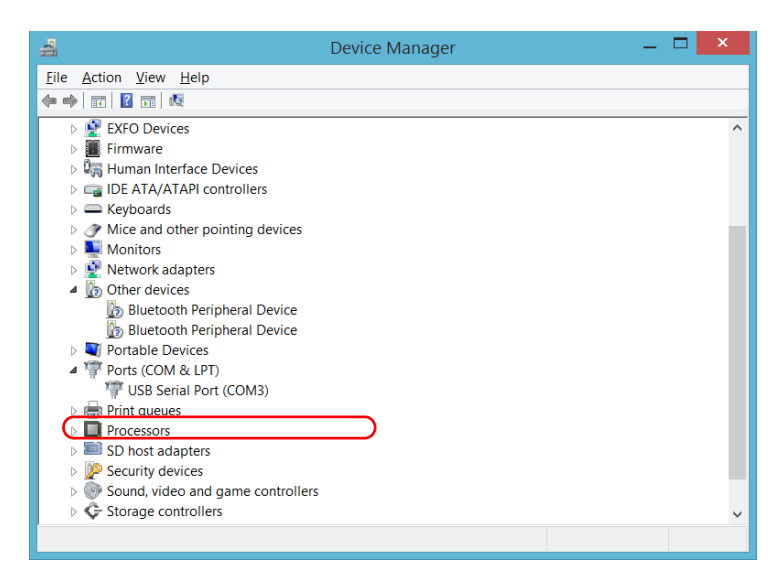

#### *3f.* Close the *Device Manager*.

- *4.* From your unit, configure the communication parameters as follows:
	- *4a.* From the main window, tap the **Utilities** button.
	- *4b.* Tap **PuTTY**.
	- *4c.* Configure the parameters.

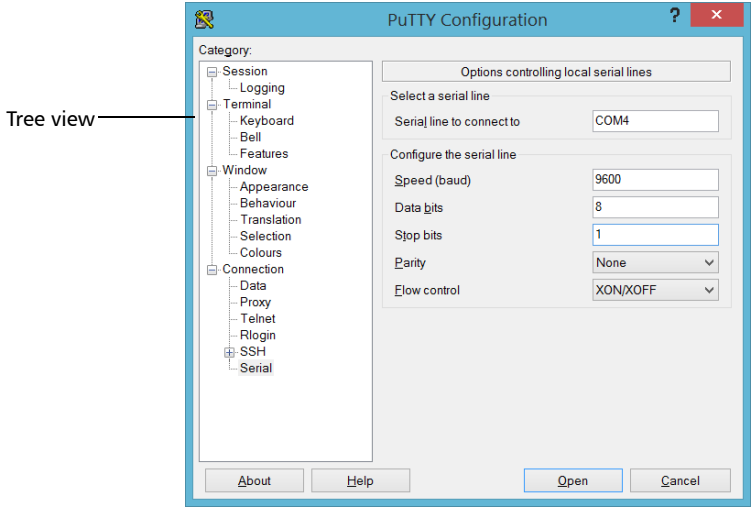

- From the tree view, select **Connection** > **Serial** and set the parameters as needed. Ensure that the COM port that you specify corresponds to the one that you wrote down at step [3e](#page-193-0).
- $\blacktriangleright$  If you want to view the characters that you type on screen, from the tree view, select **Terminal**. Under **Local echo**, set the value to **Force on**.
- From the tree view, select **Session**. Select **Serial**. The COM port number and the speed should correspond to those that you have previously entered.
- *4d.* Tap **Open**. The unit is now ready to receive or send data.

*5.* From the device, set the communications parameters.

### IMPORTANT

**To be able to establish a communication between the unit and the device, you must set the following parameters to the same values as those defined on your unit:**

- **Speed**
- **Data bits**
- **Stop bit**
- **Parity**
- **Flow control**
- *Note: The COM port number that you set on your device will probably differ from the one that you used on your unit.*
	- *6.* From the device, establish communication with the unit using your favorite communication tool (PuTTY, HyperTerminal, etc.).

### Freeing Up Disk Space with the Disk Cleanup **Utility**

If you need to free up disk space on your unit, you can use the Windows Disk Cleanup utility.

With this utility, you can clear files such as the Internet temporary files, files from the Recycle bin, or even files that you no longer need from the previous installation. The files from the previous installation are stored in the *Windows.old* folder that Windows creates automatically when you perform a refresh operation.To avoid losing data, you may want to back up files from this folder before removing it.

#### *To free up disk space with the Disk Cleanup utility:*

- *1.* If desired, back up your data.
- *Note: If you want to have a look at the content of the Windows.old folder containing files of the previous installation, go to the root of the C drive (Windows (C:)). If you do not see the Windows.old folder, it means no refresh operation has ever been performed on your unit.*
	- *2.* From the main window, tap the **System Settings** button.

#### Managing Data

*Freeing Up Disk Space with the Disk Cleanup Utility*

#### *3.* Tap **Control Panel**.

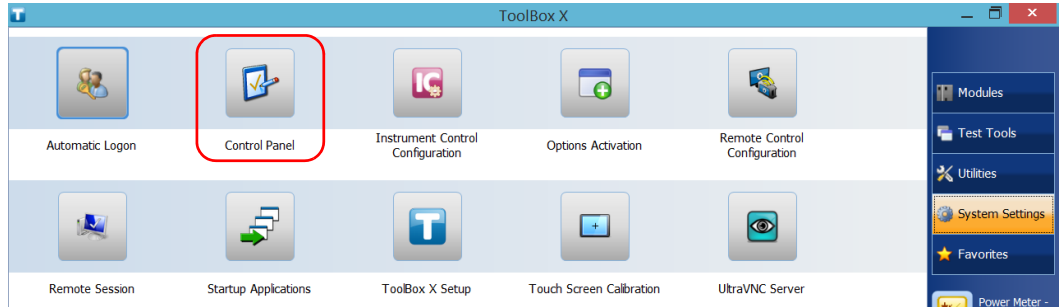

#### *4.* Tap **System and Security**.

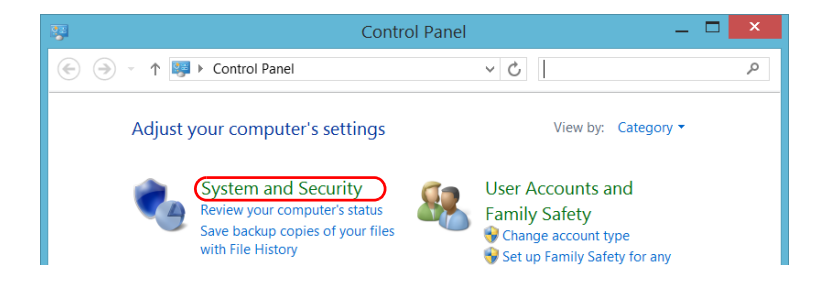

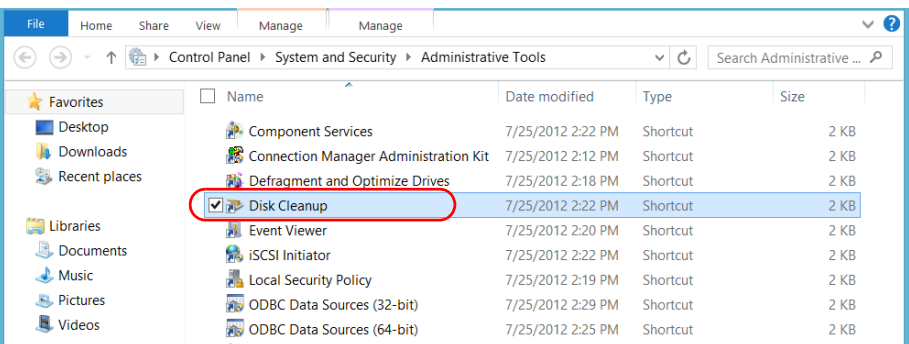

#### *5.* Tap **Administrative Tools**, and then double-tap **Disk Cleanup**.

*6.* If you want to free up even more disk space by removing system files such as the files from the Windows.old folder, tap **Clean up system files**.

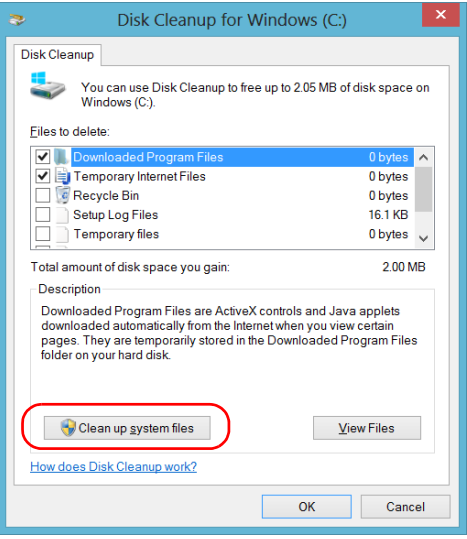

*7.* When the folders are displayed, select the check box corresponding to the desired item. If you want to clear the Windows.old folder, select the **Previous Windows installation(s)** check box. Ensure that all the other check boxes are cleared.

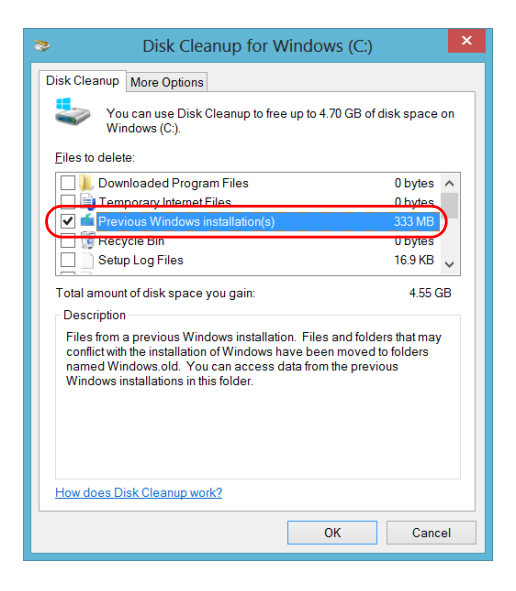

- *Note: If you cannot see the Previous Windows installation(s) check box, this means that no refresh operation has been made on your unit yet.* 
	- *8.* Tap **OK**.
	- *9.* When the application prompts you to confirm the deletion of the folder, tap **Delete Files**.

### <span id="page-200-0"></span>Enabling or Disabling the Wireless Communication

By default, the internal wireless module is enabled on your unit if you have purchased the RF (Wi-Fi and Bluetooth®) option.

However, if you do not intend to work with a wireless network or to transfer data with the Bluetooth<sup>®</sup> technology for a certain period of time, you may wish to disable the wireless communication to extend battery life. If you prefer, you can disable the Wi-Fi and Bluetooth<sup>®</sup> communication as well as the mobile broadband USB modem key at the same time by activating the "airplane mode".

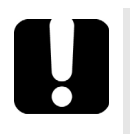

## IMPORTANT

**On units running Windows 8.1 Pro or Windows Embedded 8 Standard, you cannot disable the Bluetooth® communication either manually or with the airplane mode. When you activate the airplane mode, only the Wi-Fi communication and the mobile broadband USB modem key (connected to your unit) are disabled.**

You can enable the Wi-Fi and Bluetooth® communication as well as the mobile broadband USB modem key again at any time.

#### *To enable or disable the wireless communication in Windows 10:*

*1.* From the notification area, tap the notification preview icon.

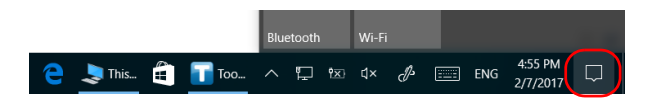

- *2.* Set the wireless communication parameters as needed.
	- $\blacktriangleright$  If you want to set the parameters for the Wi-Fi and the Bluetooth<sup>®</sup> communication, as well as the mobile broadband USB key at the same time, tap the **Airplane mode** button to turn this mode on or off. Turning this mode on disables the communication, and turning it off enables the communication.

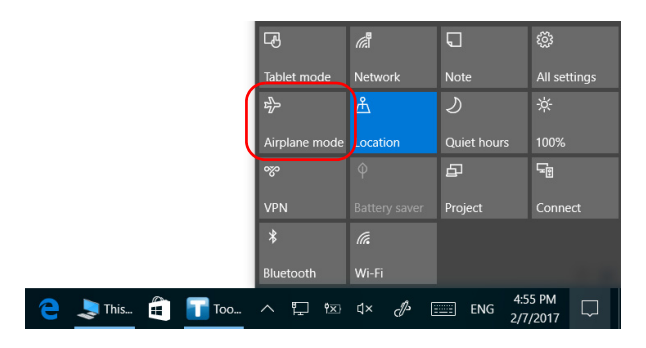

 $\blacktriangleright$  If you want to set the parameters for the Wi-Fi or the Bluetooth<sup>®</sup> communication only, tap the desired button to turn the corresponding communication on or off.

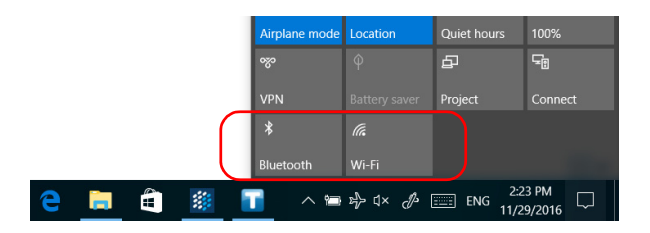

#### *To enable or disable the wireless communication in Windows 8.1 Pro:*

- *1.* From the right side of the screen, swipe left to display the Charm bar.
- **2.** Tap **Settings**, and then the **ighth** icon.
- **3.** Set the wireless communication parameters as needed.
	- $\blacktriangleright$  If you want to set the parameters for the Wi-Fi device and the mobile broadband USB key at the same time, set the **Airplane mode** slider to the **Off** position to enable the communication, or to the **On** position to disable it.

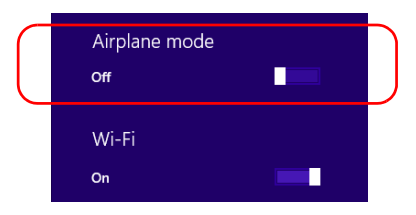

 On an FTB-2 Pro, if you want to set the parameters for the Wi-Fi device only, set the **Wi-Fi** slider to the **On** position to enable the communication, or to the **Off** position to disable it.

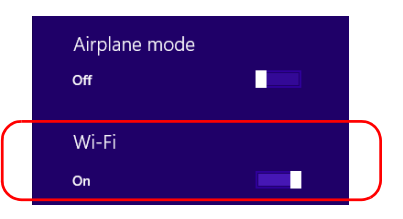

#### *To enable or disable the wireless communication in Windows Embedded 8 Standard:*

- *1.* From the right side of the screen, swipe left to display the Charm bar.
- *2.* Tap **Settings**, and then **Change PC Settings**.
- *3.* Tap **Wireless**.

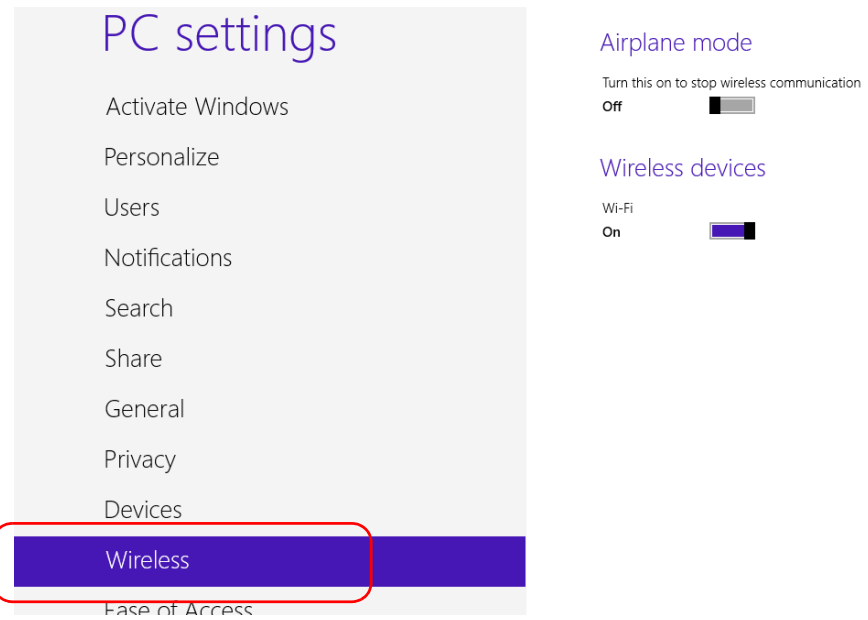

- *4.* Set the wireless communication parameters as needed.
	- If you want to set the parameters for the Wi-Fi device and the mobile broadband USB key at the same time, set the **Airplane mode** slider to the **Off** position to enable the communication, or to the **On** position to disable it.

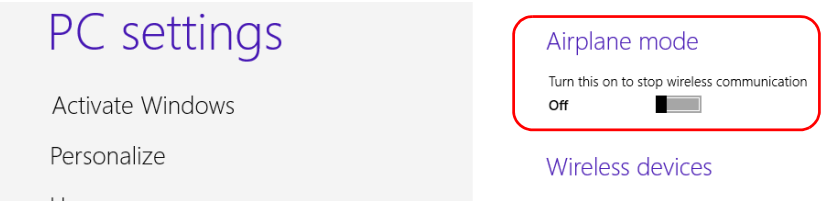

 $\blacktriangleright$  If you want to set the parameters for the Wi-Fi device only, set the **Wi-Fi** slider to the **On** position to enable the communication, or to the **Off** position to disable it.

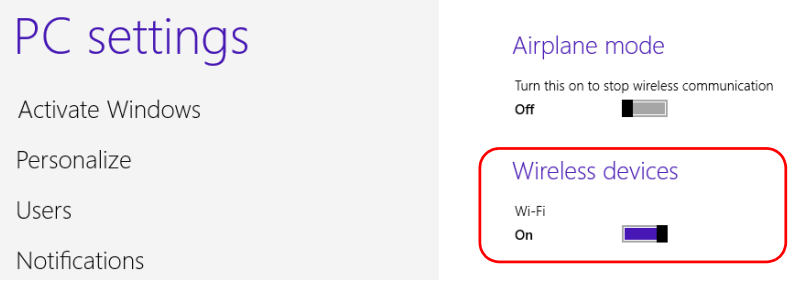

### Connecting to a VPN from Your Unit

*Note: Only administrator-level users can install software under Windows. However, when the installation is complete, all users have the possibility to connect to the newly installed VPN from the unit.*

> You can connect to a Virtual Private Network (VPN) from your unit if you use one of the VPN clients (applications) that are part of Windows, or provide your own compatible VPN client (Windows 10 and Windows 8.1 Pro only). Such clients allow you to connect to the VPN of your company from anywhere in the world and have access to network resources as if your unit was connected locally to the network. This could be useful if you need to transfer data to a centralized folder on the company's private network, for example.

To establish the communication between the VPN client and the VPN server, you can use either a mobile broadband USB modem key (see *[Accessing the Internet with a Mobile Broadband USB Modem Key](#page-158-0)* on [page 149](#page-158-0)) or a standard Ethernet connection.

*Note: Since all networks are different, the parameters that you need to configure before being able to connect to the VPN may vary. For information on the configuration specific to your network, contact your network administrator.*

### IMPORTANT

**EXFO does not provide any VPN clients. You must either use one of the VPN clients available directly in Windows or provide the installation files for another VPN client yourself.**

**EXFO will not provide any support regarding the VPN clients or connection.**

### IMPORTANT

**To avoid communication problems between the VPN client and the VPN server, ensure that the date set on your unit corresponds to the current date.**

#### *To add a VPN connection:*

- *1.* From the main window, tap the **System Settings** button.
- *2.* Tap **Control Panel**.

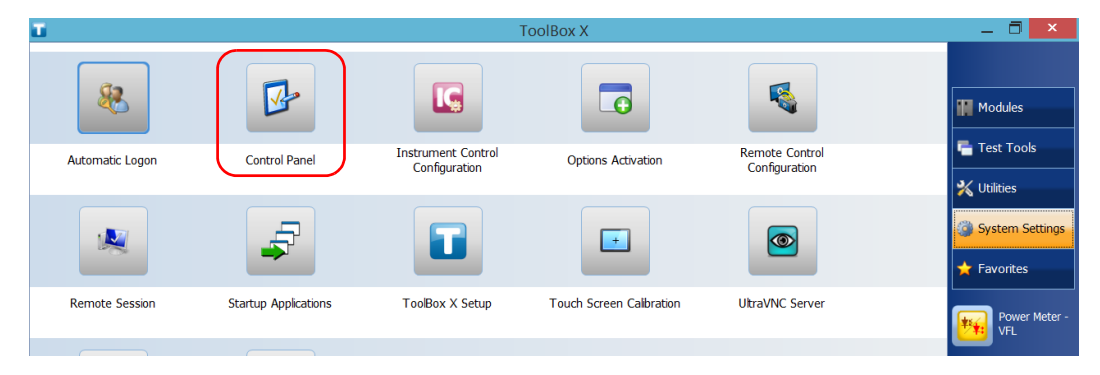

#### *3.* Tap **Network and Internet**.

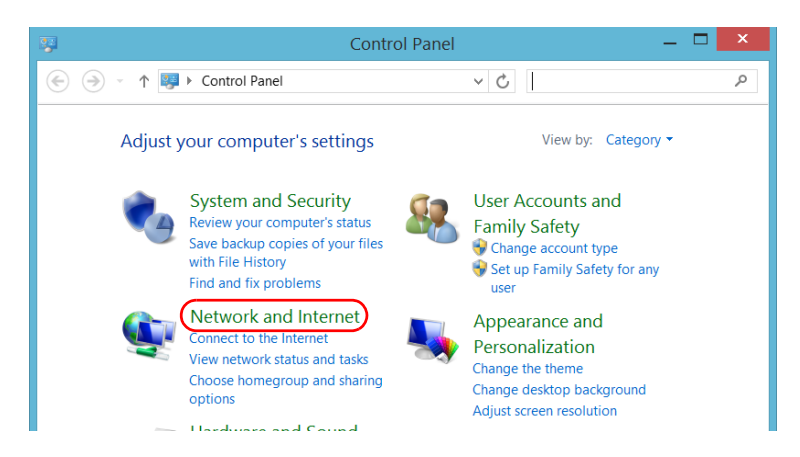

*4.* Under **Network and Sharing Center**, tap **View network status and tasks**.

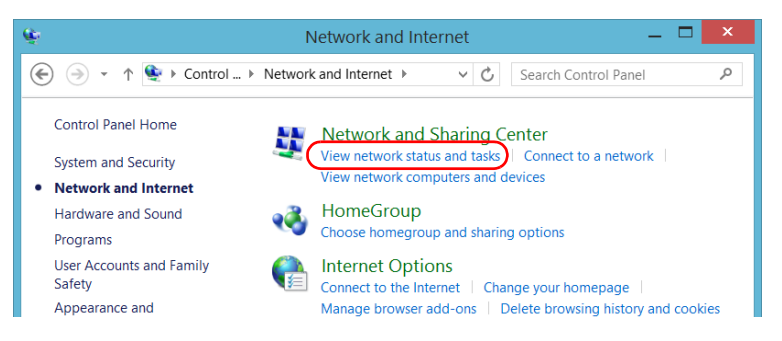

#### *5.* Tap **Set up a new connection or network**.

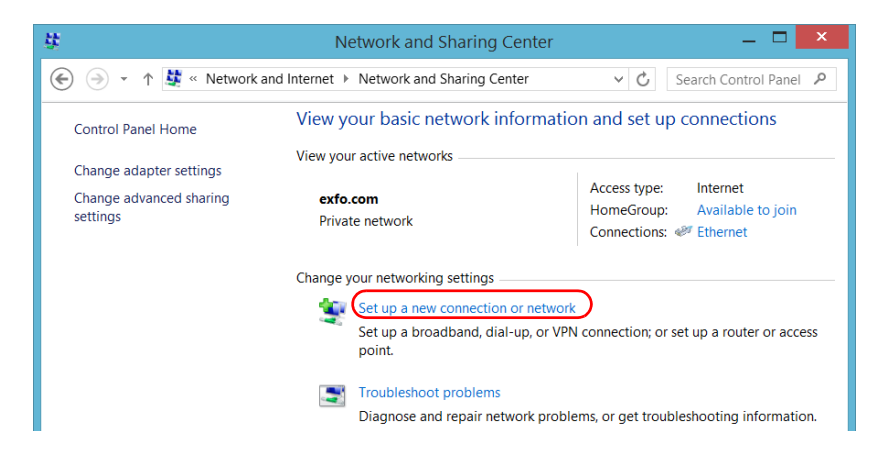

*6.* Tap **Connect to a workplace**, and then tap **Next**.

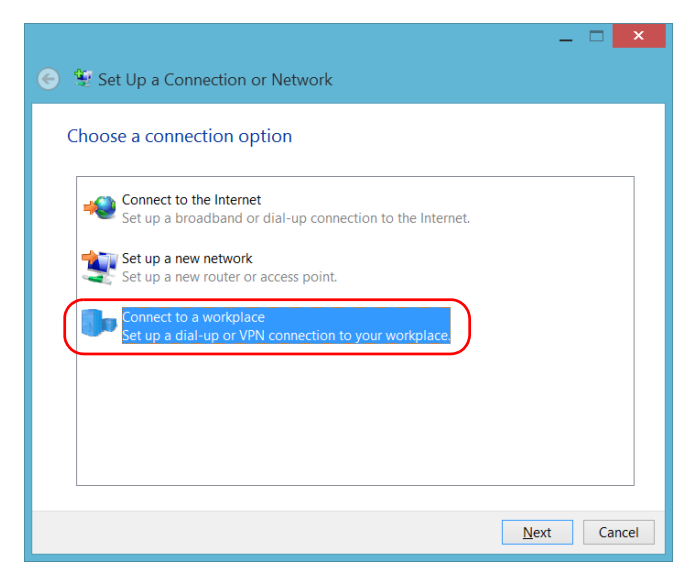

*7.* Follow the on-screen instructions.

#### *To install a VPN client on your unit (Windows 10 and Windows 8.1 Pro only):*

- *1.* Start the installation of the VPN client using the files and settings provided by your network administrator.
- *2.* Follow the on-screen instructions.

Once the installation is complete, all users will now be able to connect to a VPN from the unit.

#### *To connect to a VPN from your unit:*

- *1.* From the main window, tap the **System Settings** button.
- *2.* Tap **Control Panel**.

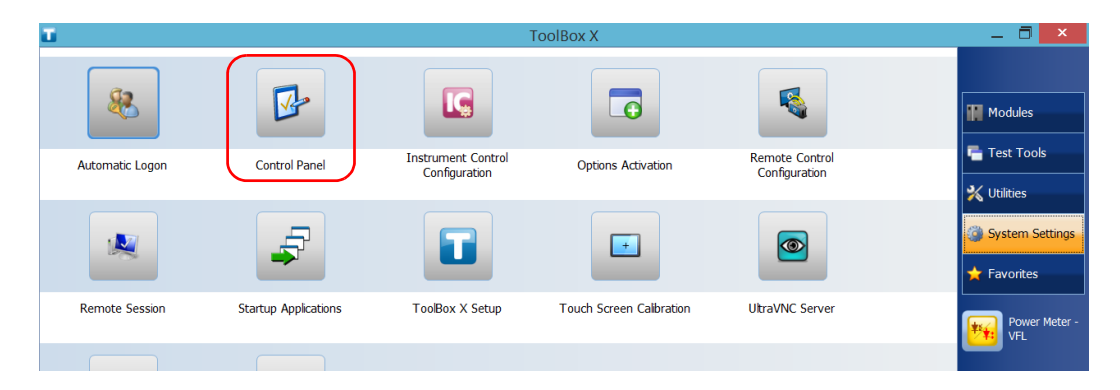

#### *3.* Tap **Network and Internet**.

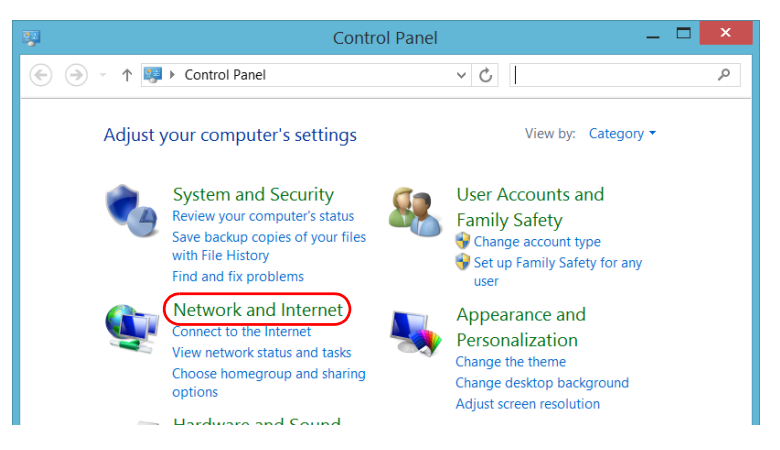

*4.* Under **Network and Sharing Center**, tap **Connect to a network**.

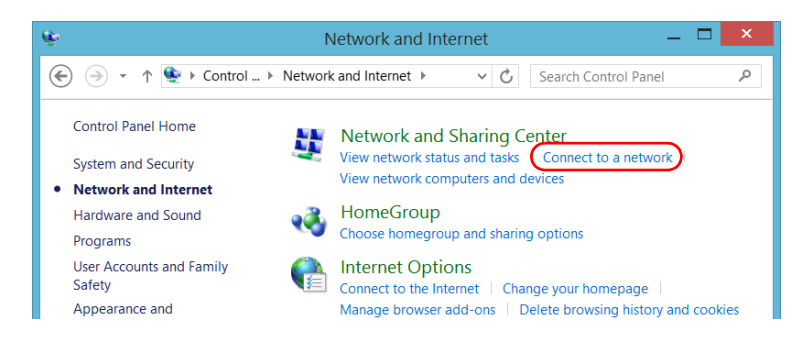

#### Managing Data

*5.* From the list displayed at the right of the screen, select the desired VPN connection.

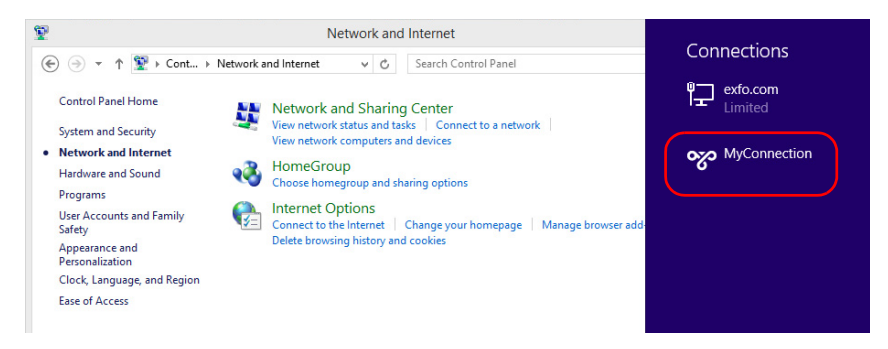

- *6.* If your unit is running Windows 10, a new window will open. Select the desired VPN connection from the list.
- *7.* Tap **Connect**.
- *8.* Enter your sign-in information to the VPN, and then tap **OK**.

If you are not sure about the information that you should provide, contact your network administrator.

# *9 Accessing Your Unit Remotely*

You can access your unit remotely from a computer using either the Remote Desktop Connection application or a VNC viewer.

This could be particularly useful if you do not intend to perform automation tasks on your platform. If you prefer to perform automation tasks on your platform and modules, see *[Preparing for Automation](#page-242-0)* on page 233, *[Using](#page-284-0)  [Your Unit and Modules in an Automated Test Environment](#page-284-0)* on page 275, or *[Configuring Your Instruments](#page-275-0)* on page 266

The table below presents the differences between the two applications.

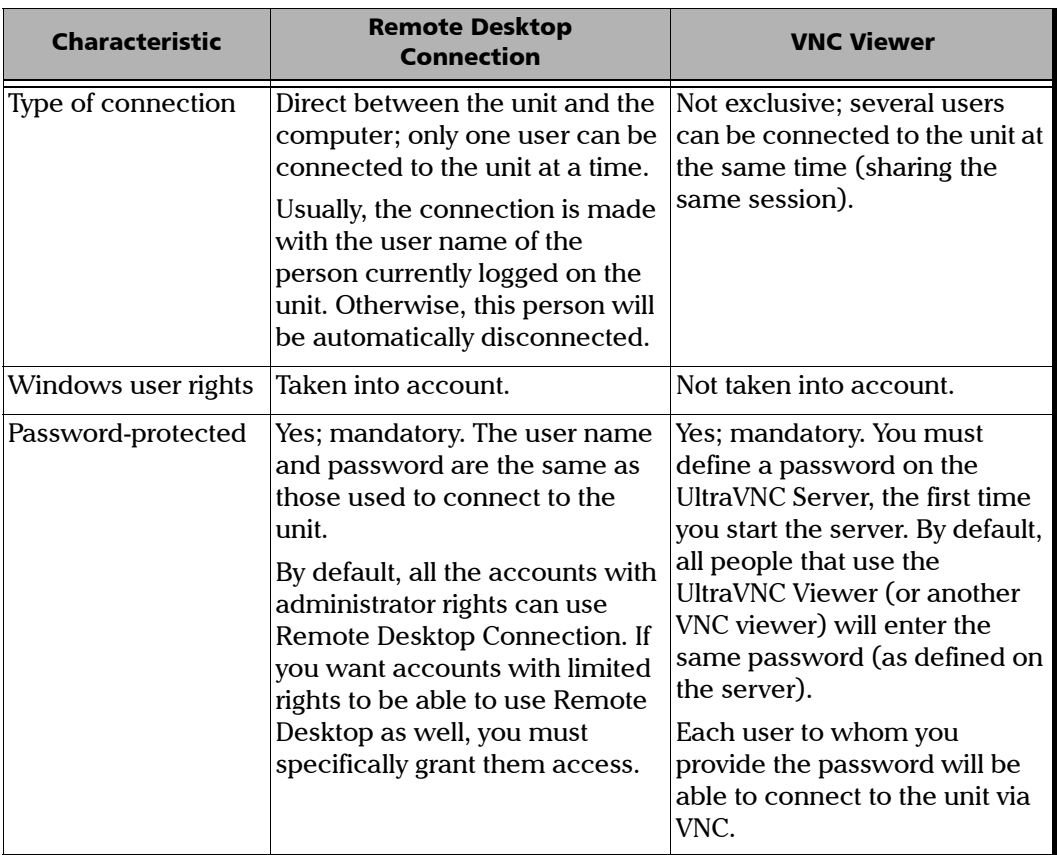

### Working with Remote Desktop

By default, the remote access to your unit with Remote Desktop is not enabled. However, once you enable it, all the accounts with administrator rights can use Remote Desktop. If you want accounts with limited rights to be able to use it as well, you must specifically grant them access.

You can also configure the unit to prevent users from accessing it remotely.

### Accessing Your Unit with Remote Desktop

To be able to connect to the unit using Remote Desktop, you must:

- $\blacktriangleright$  Allow the remote access to your unit (only necessary the first time that you access your unit with Remote Desktop).
- Know the IP address of the unit and provide it in the connection settings on the computer.
- *Note: If your unit and the computer are on the same network, you can even use the computer name of your unit, followed by its serial number. You can view the computer name of your unit from System Settings > Remote Session > Computer Name.*
	- $\triangleright$  Use an account that is secured by a password. Remote Desktop will not allow any connection with empty passwords.
	- Enter the appropriate user name when Remote Desktop application prompts you. Usually, this user name must correspond to the user name of the person currently logged on the unit. Otherwise, you will disconnect the person that was already connected.

#### *To allow the remote access to your unit with Remote Desktop:*

- *1.* From the main window, tap the **System Settings** button.
- *2.* Tap **Remote Session**.

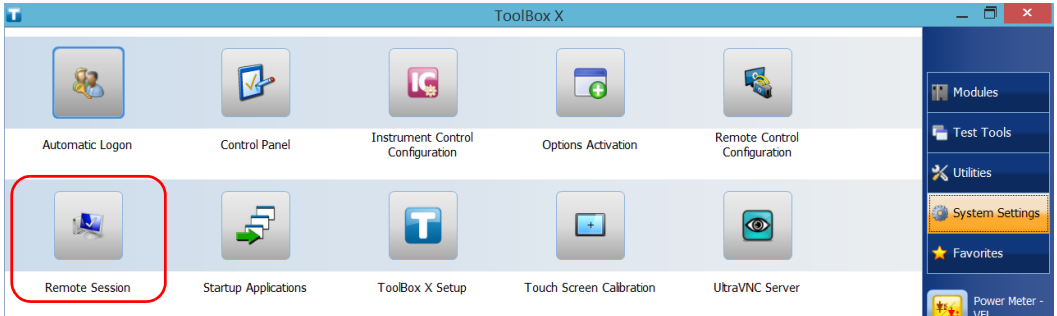

*3.* Under **Remote Desktop**, select **Allow remote connections to this computer**.

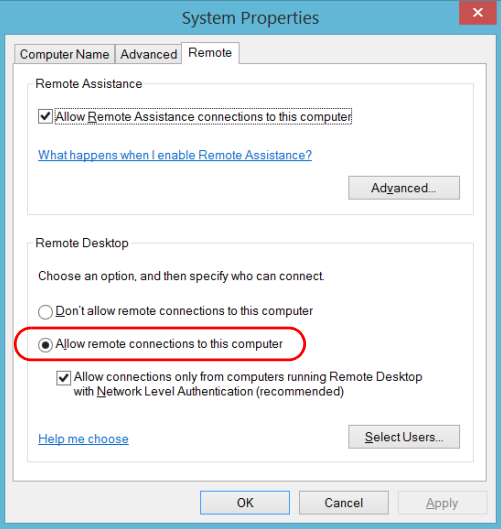

*4.* Tap **OK** to confirm the changes and return to the **System Settings** window.

#### *To access your unit remotely with Remote Desktop:*

- *1.* Connect both the computer and your unit to the same network and make sure they can "see" each other as network restrictions might prevent them from communicating.
	- If you want to use an Ethernet network, connect an RJ-45 (network) cable to the unit's Ethernet (RJ-45) port located on its right panel.
	- If you want to use a wireless network, see *[Connecting to a Wireless](#page-187-0)  Network* [on page 178](#page-187-0).
- *2.* Turn on both the computer and the unit.
- **3.** On your unit, from Toolbox X, tap the  $\bigcirc$  button (located at the bottom of the button bar).
*4.* Select the **Platform** tab, write down the IP address, and then close the window.

<span id="page-216-0"></span>*Note: It may take a few seconds before you see the IP address on the list.*

- *5.* From the computer, open the Remote Desktop Connection window.
	- If your computer runs Windows Vista or Windows 7: On the taskbar, click **Start**, then select **All Programs** > **Accessories** > **Remote Desktop Connection**.
	- If your computer runs Windows 8: On the taskbar, point the lower left corner, and then click the **Start** screen icon. Right-click the bottom of the screen, and then click **All apps**. Under **Windows Accessories**, select **Remote Desktop Connection**.
	- If your computer runs Windows 8.1 or Windows 10: On the taskbar, click the **Start** button  $(\pm \cdot)$ , then under **Windows Accessories**, select **Remote Desktop Connection**.
- *6.* In the **Connecting to Remote Desktop** window, in the **Computer** list, type the IP address of the unit that you wrote down at step [4](#page-216-0).

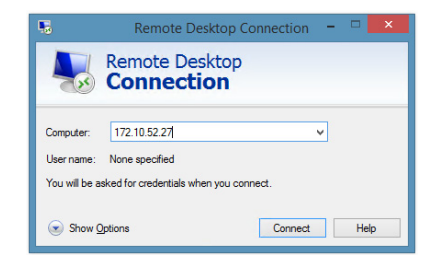

- *7.* Click **Connect**.
- *8.* When the application prompts you, enter your user name and password.
- *9.* Click **OK** to open the session.

## Allowing Users with Limited Accounts to Use Remote Desktop

By default, only the accounts with administrator rights can use Remote Desktop. However, you can assign extra user rights to accounts with limited rights so that they can also use Remote Desktop.

### *To allow a user with limited accounts to use Remote Desktop:*

*1.* From the main window, tap the **System Settings** button.

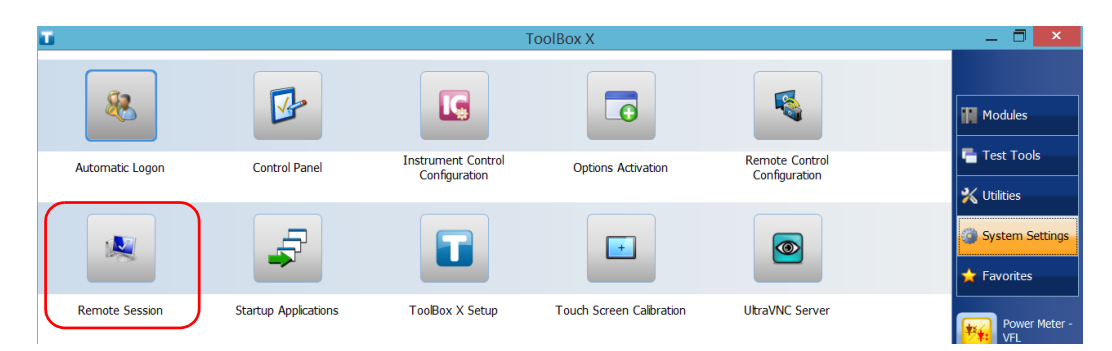

*2.* Tap **Remote Session.**

*3.* Under **Remote Desktop**, select **Allow remote connections to this computer**.

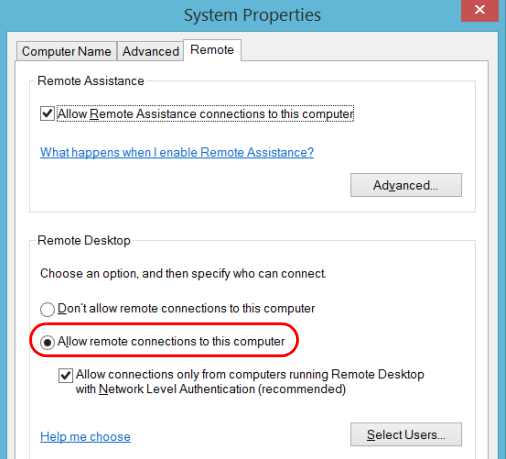

### *4.* Tap **Select Users**.

*5.* From the **Remote Desktop Users** dialog box, tap **Add**.

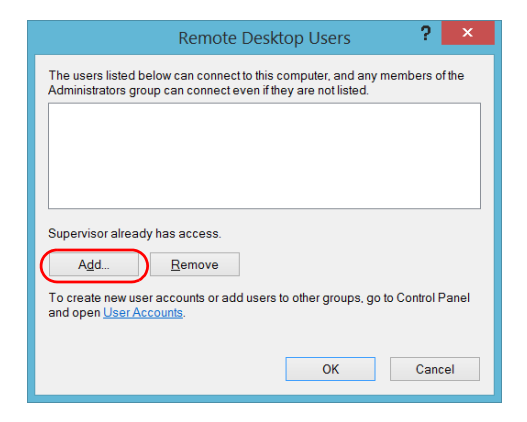

*6.* From the **Select Users** dialog box, tap **Advanced**.

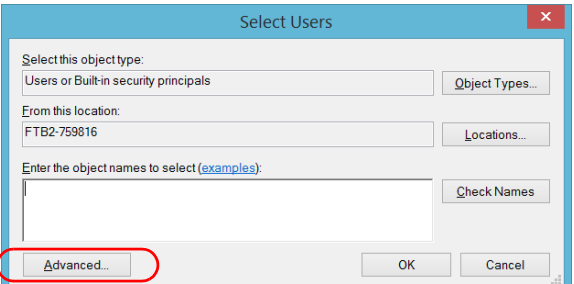

<span id="page-219-0"></span>*7.* Tap **Find Now** to let the system find and display the list of users.

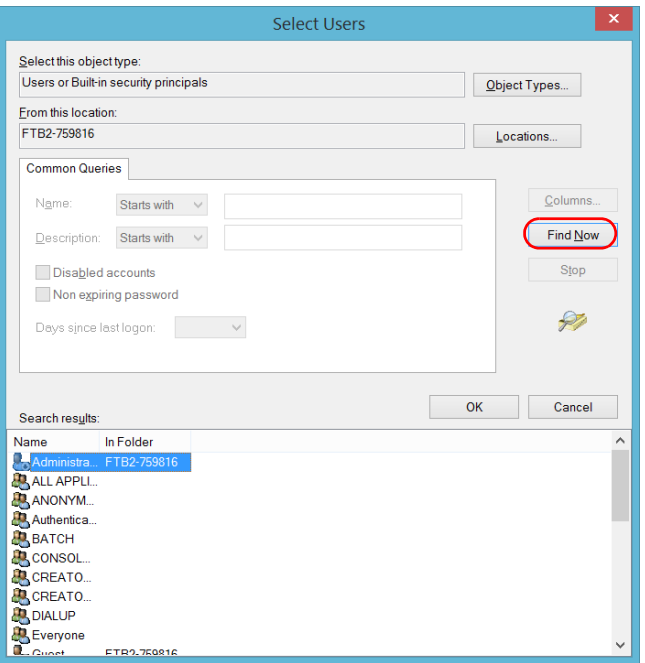

*8.* Select the user to which you want to grant access rights, and then tap **OK**.

<span id="page-220-0"></span>*9.* From the list of users, select the user that you have just added, and then tap **OK**.

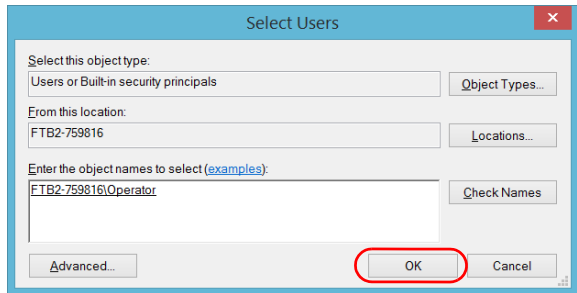

- *10.* Repeat steps [7](#page-219-0) to [9](#page-220-0) with all the users to which you want to grant access rights.
- *11.* From the **Remote Desktop Users** dialog box, tap **OK**.
- *12.* From the **System Properties** dialog box, tap **OK** to confirm the changes and return to the **System Settings** window.

## Preventing Users from Connecting with Remote Desktop

You can also configure the unit to prevent users to access it using Remote Desktop. However, all users having administrator user rights will be able to modify this setting at any time.

### *To prevent users from connecting to the unit using Remote Desktop:*

*1.* From the main window, tap the **System Settings** button.

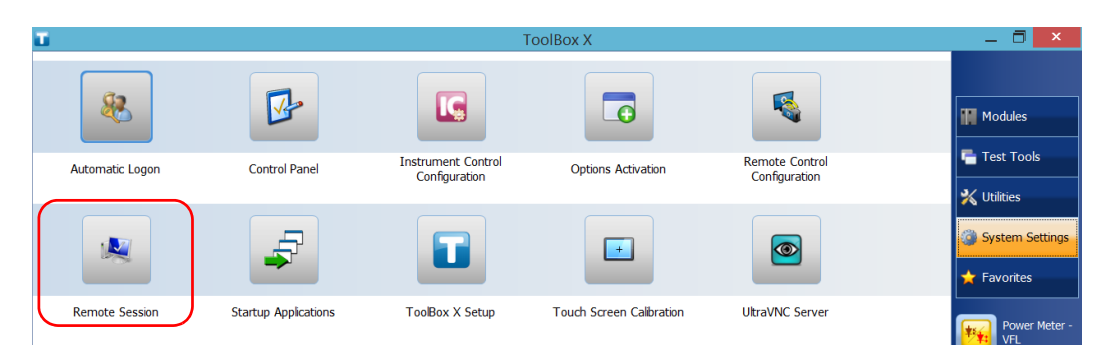

*2.* Tap **Remote Session**.

*3.* Under **Remote Desktop**, select **Don't allow remote connections to this computer**.

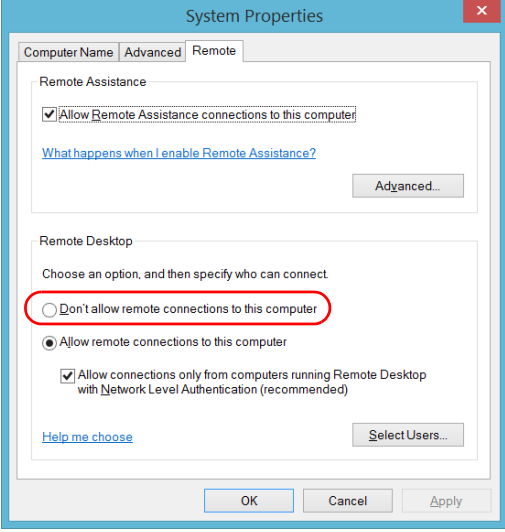

*4.* Tap **OK** to confirm the changes and return to the **System Settings** window.

## Working With VNC

The control of your unit with VNC requires a VNC server (already installed on your unit) and a VNC viewer (that you must install on your computer).

To be able to connect to the unit using VNC, you must:

- $\triangleright$  Know the IP address of the unit and provide it in the connection settings on the computer.
- Know the password (same for all users by default).

This section provides you with the basic information to control your unit with VNC.

## Configuring the VNC Server

The UltraVNC Server is already installed on your unit. By default, the server is configured to accept secured connections only. This means that you must configure a password before establishing a connection between a computer and your unit.

You can modify various connection settings to better suit your needs.

### *To configure the VNC Server:*

*1.* From the main window, tap the **System Settings** button.

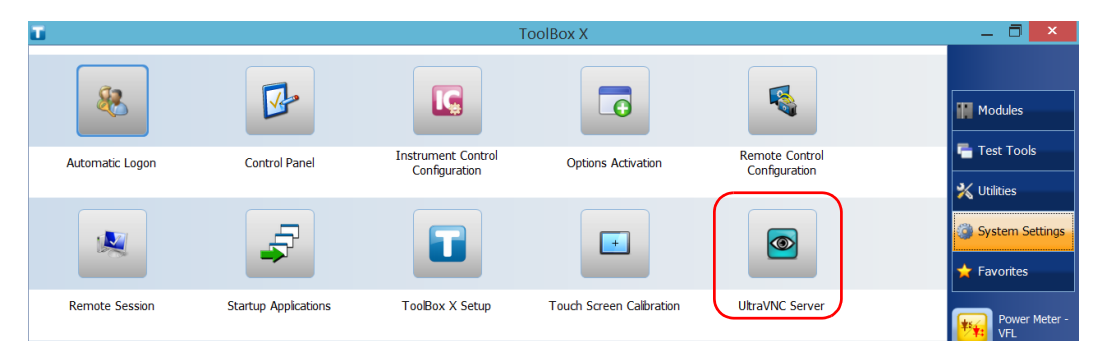

*2.* Tap **UltraVNC Server**.

*3.* From the notification area, right-click the UltraVNC icon.

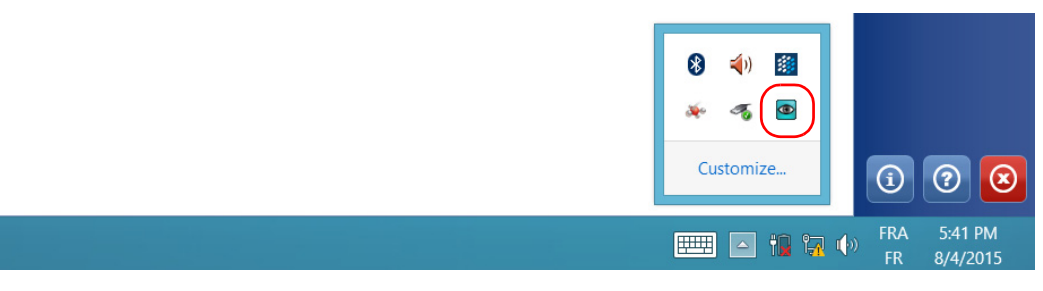

*4.* From the shortcut menu, tap **Admin Properties**.

*5.* Depending on the type of connection that you want, under **Authentication**, enter a value in the **VNC Password** or **View-Only Password** box.

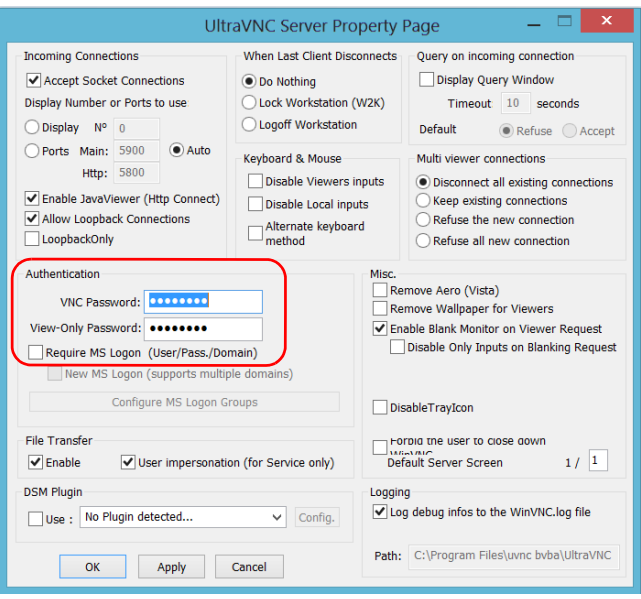

- *Note: The VNC and view-only passwords are independent of each other. They do not have to be identical.*
	- *6.* Tap **Apply**, and then **OK**.

## Installing the VNC Viewer on a Client Computer

If no VNC viewer is already installed on your computer, you can download the UltraVNC Viewer from the Web for free.

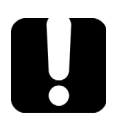

## IMPORTANT

**EXFO does not provide licenses for UltraVNC Viewer. Always ensure that you are entitled to install it on your computer.**

### *To install the UltraVNC Viewer on your computer:*

- *1.* Open a Web browser and go to [http://www.uvnc.com/downloads/ultravnc.html.](http://www.uvnc.com/downloads/ultravnc.html)
- *2.* Download the version of the viewer that corresponds to the operating system that your computer is running.
- *3.* Double-click the file that you have just downloaded to start the installation.
- *4.* Follow the on-screen instructions.

## Connecting to Your Unit with VNC

Once the UltraVNC Viewer is installed on your computer, you are ready to access your unit remotely.

### *To connect to your unit with UltraVNC:*

- *1.* Connect both the computer and your unit to the same network and make sure they can "see" each other as network restrictions might prevent them from communicating.
	- $\blacktriangleright$  If you want to use an Ethernet network, connect an RJ-45 (network) cable to the unit's RJ-45 port located on its right panel.
	- If you want to use a wireless network, see *[Connecting to a Wireless](#page-187-0)  Network* [on page 178](#page-187-0).
	- $\blacktriangleright$  You can also create a Private Area Network with your Bluetooth<sup>®</sup> device (see *[Transferring Data Using the Bluetooth Technology](#page-180-0)* on [page 171](#page-180-0)).
- *2.* Turn on both the computer and the unit.
- **3.** On your unit, ensure that ToolBox X is open.
- **4.** At the bottom of the button bar, tap **0**.

### *5.* Tap **Platform**.

*6.* Scroll down until you can see the IP address.

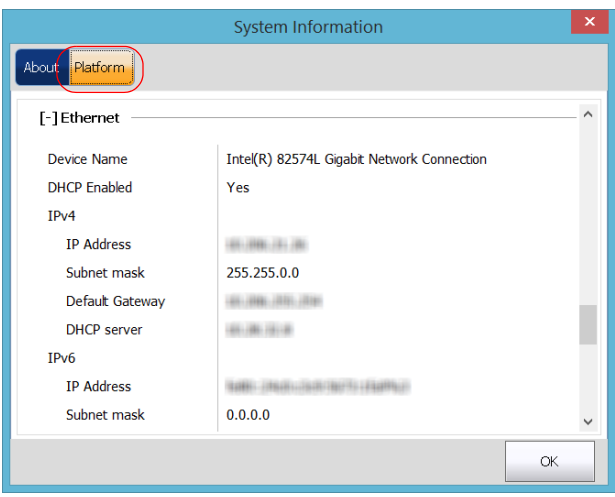

*7.* Write down the IP address, and then close the window.

<span id="page-228-0"></span>*Note: It may take a few seconds before you see the IP address on the list.*

*Working With VNC*

- *8.* From the main window, tap the **System Settings** button.
- *9.* Tap **UltraVNC Server** to start the server.

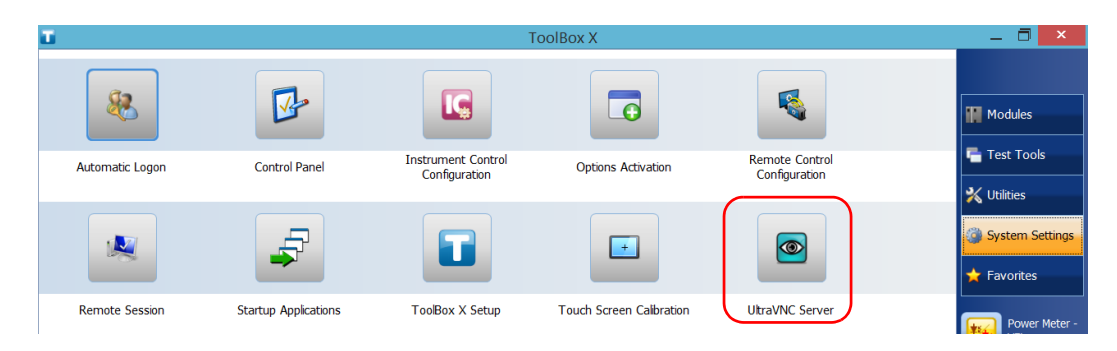

*Note: For security reasons, the UltraVNC Server is not started automatically. However, if you prefer that your unit remains ready for remote connections at all times, you can install the corresponding service (right-click the UltraVNC icon, and then tap Install Service). Refer to the Web site of UltraVNC [\(http://www.uvnc.com\)](http://www.uvnc.com) for more information.*

**10.** From your computer, start the UltraVNC Viewer.

*11.* In the **VNC Server** list, type the IP address of your unit that you wrote down at step [7.](#page-228-0)

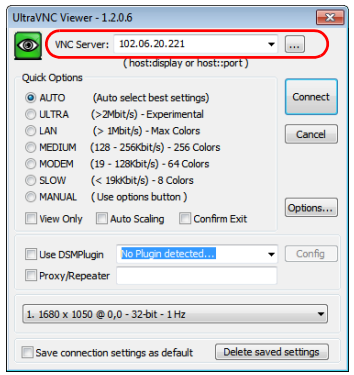

- *Note: The appearance of the UltraVNC Viewer window may vary depending on the version of the viewer that you have.*
	- *12.* Click **Connect**.
	- *13.* When the application prompts you for a password, enter it and click **OK** to confirm.

## Adding Exceptions to the Firewall

### *Note: Only administrator-level users can add exceptions to the firewall.*

Your unit is protected by the Microsoft firewall to prevent unauthorized access when it is connected to a network or to the Internet. The firewall has been preconfigured so that all the applications that come with your unit work properly. However, you can allow other applications to access the network or the Internet by adding exceptions.

If you are not sure about how to configure the firewall, contact your network administrator.

### *To add exceptions to the firewall:*

*1.* From the main window, tap the **System Settings** button.

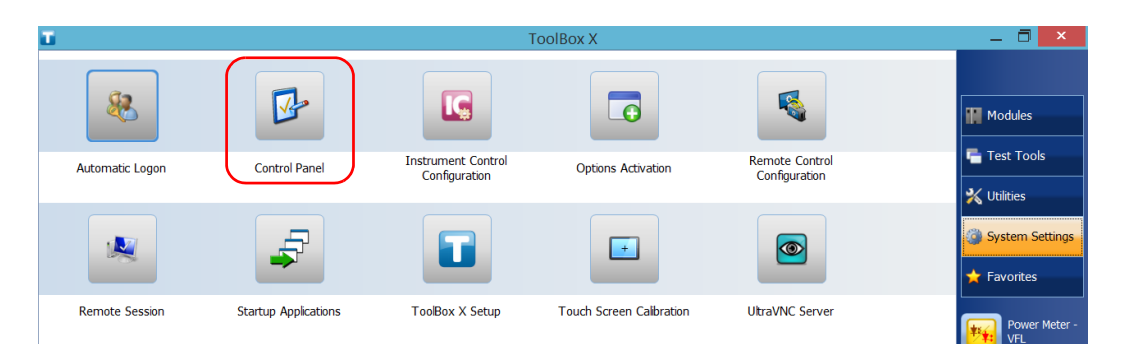

*2.* Tap **Control Panel**.

*Adding Exceptions to the Firewall*

### *3.* Tap **System and Security**.

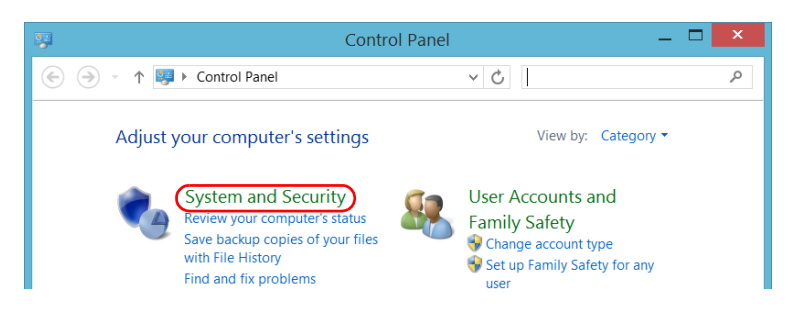

*4.* Under **Windows Firewall**, tap **Allow an app through Windows Firewall**.

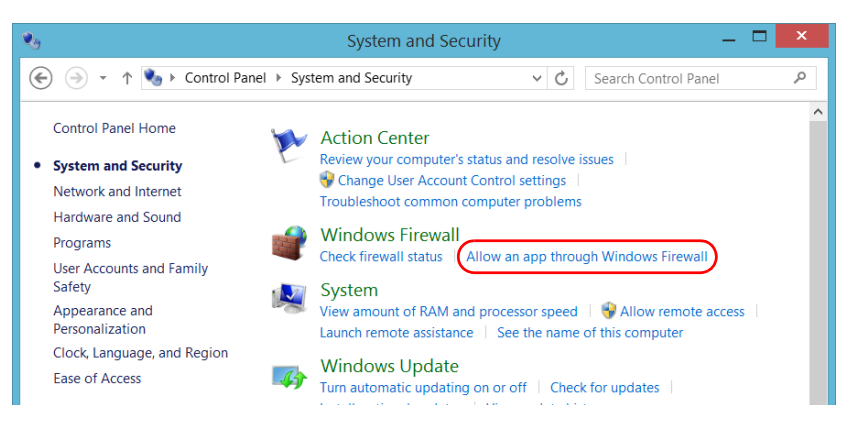

*5.* Tap the **Change settings** button.

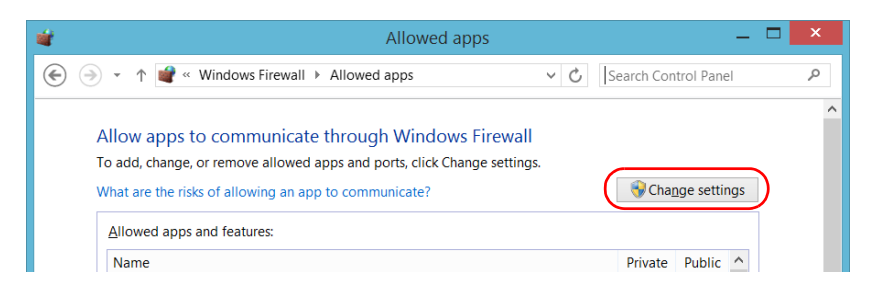

*Adding Exceptions to the Firewall*

### *6.* Tap the **Allow another app** button.

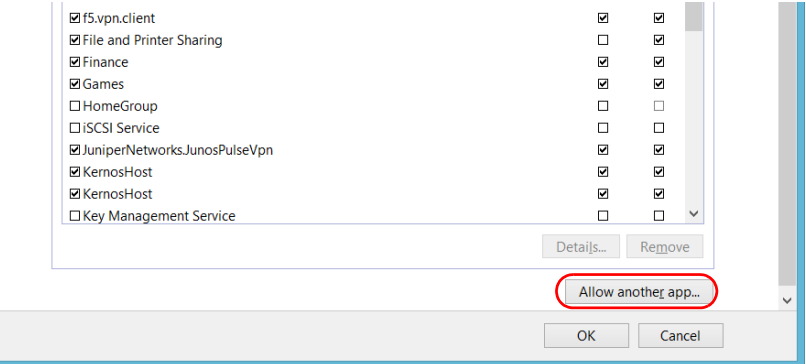

*7.* Select the desired application from the list, and then tap **Add**.

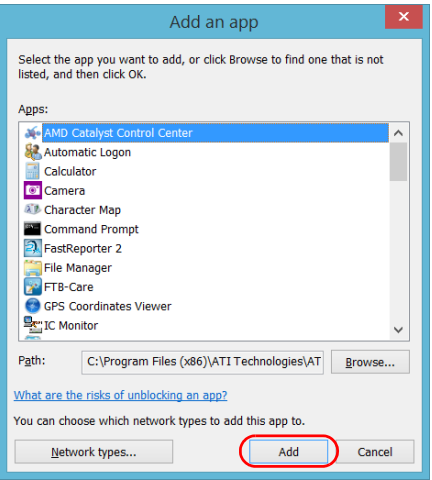

*8.* Ensure that the **Private** and **Public** settings of the added application suit your needs.

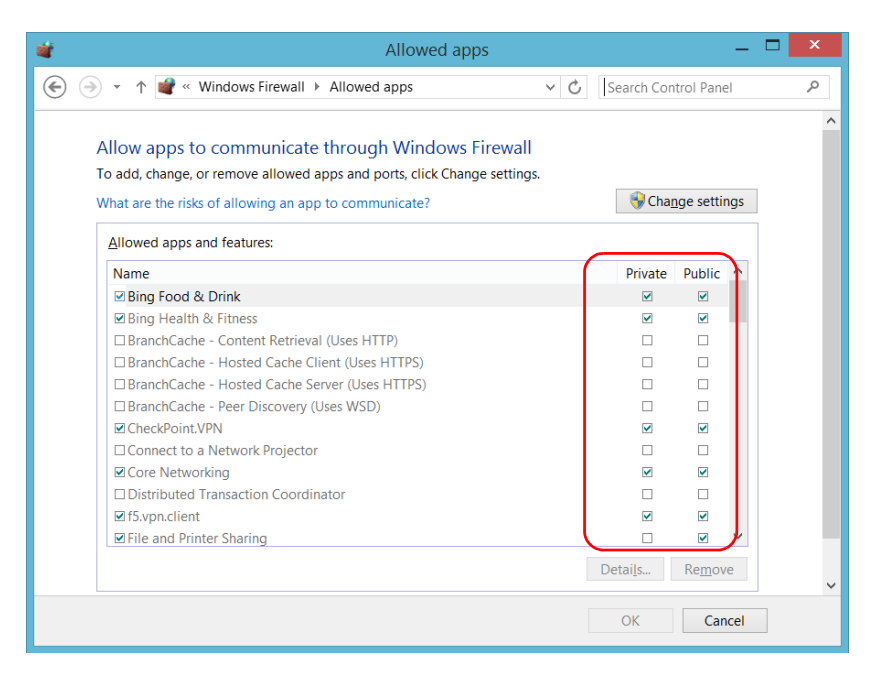

*9.* When you have finished, tap **OK** to confirm the changes and return to the **Control Panel** window.

# *10 Testing Network Connections*

*Note: This function is available with the optional IPT software package only.*

The two most common basic tests widely used in networking are the *ping* test and the *trace route* test. With these tests, you can ensure that IP packets travel as expected from a local host to a remote host and vice versa.

## IMPORTANT

**To avoid misleading results, always ensure that your unit is only connected to one network at a time (either standard Ethernet or wireless network) before performing ping or trace route tests.**

## Performing a Ping Test

The ping test is a basic test that measures the average time it takes for a packet to reach the remote host. With this test, you can quickly verify that the remote host functions properly.

The ping test has six common parameters:

- The URL (IP address)
- The number of packets to send
- $\blacktriangleright$  The packet size
- The maximum time allowed for a packet to reach the remote host
- $\blacktriangleright$  The maximum number of hops allowed for reaching the remote host (TTL)
- A flag to indicate whether a packet can be fragmented.

When the test is complete, you can export the results. You can later import the generated text file (tab-delimited) directly into Microsoft Excel.

*Performing a Ping Test*

### *To perform a ping test:*

- *1.* From the main window, tap **Test Tools**.
- *2.* Tap **IP Tools**.

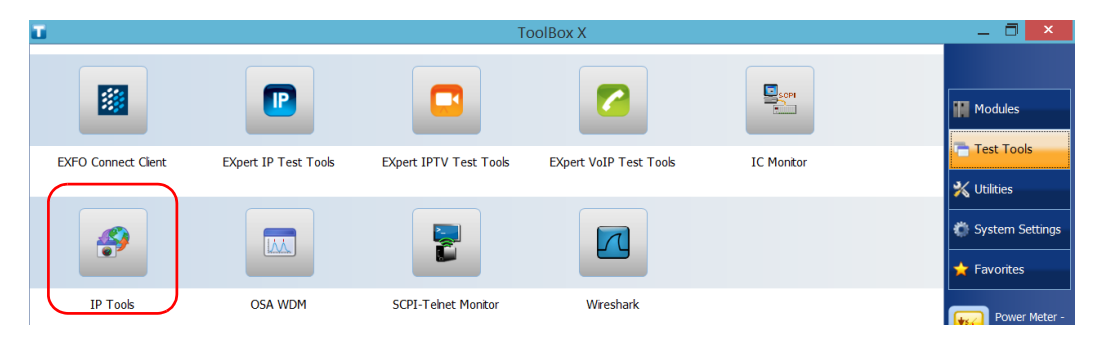

### *3.* From **IP Testing Tools**, select the **Ping** tab.

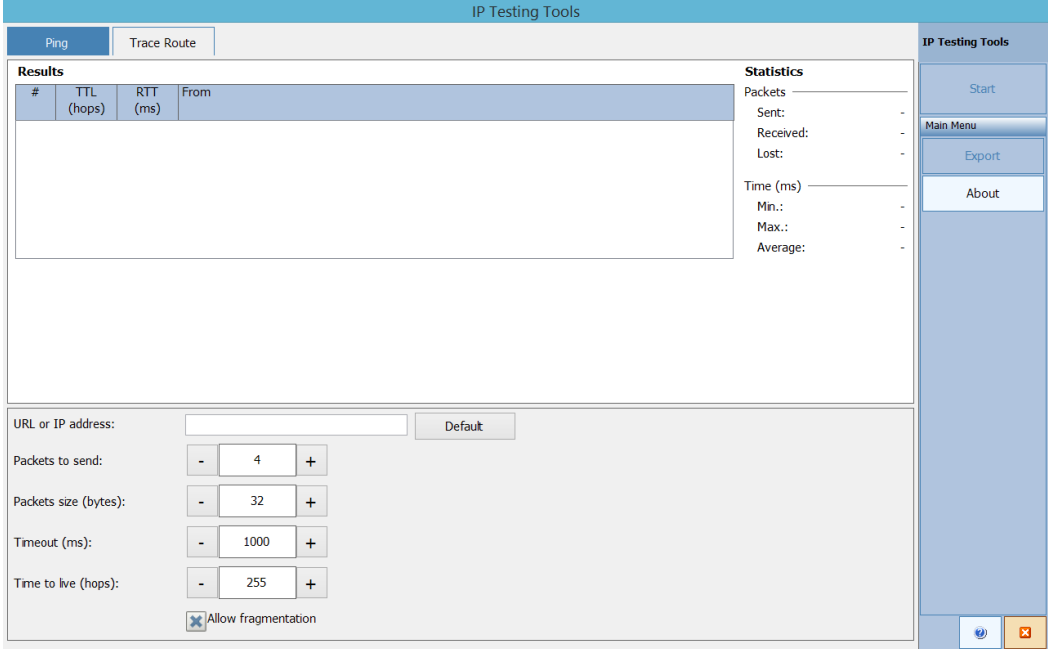

- *4.* Enter a URL or an IP address to reach. You can tap the **Default** button to use the unit's default ping address. The default value cannot be configured.
- *5.* Set the other parameters:
	- Number of packets to send
	- Packet size
	- $\blacktriangleright$  Timeout limit
	- $\blacktriangleright$  TTL limit
	- Clear the **Allow fragmentation** check box if you prefer sending complete packets to the host.
- *6.* Tap the **Start** button.

You can stop a ping test at any time by tapping the **Stop** button.

## Performing a Trace Route Test

The trace route test is used to evaluate the average number of nodes that are required to reach the final host. It is often used to troubleshoot networks (identify accesses blocked by firewalls or routing problems).

This trace route test utility enables you to:

- Enter a remote host address.
- $\triangleright$  Set the maximum time allowed for a packet to reach the remote host.
- $\triangleright$  Set the maximum number of hops allowed for reaching the remote host (TTL).
- $\triangleright$  Choose whether to resolve DNS for the IP address or not.

When the test is complete, you can export the results. You can later import the generated text file (tab-delimited) directly into Microsoft Excel.

### *To perform a trace route test:*

- *1.* From **IP Testing Tools**, select the **Trace Route** tab.
- *2.* Enter an URL or an IP address to reach. You can tap the **Default** button to use the unit's default trace route address. The default value cannot be configured.

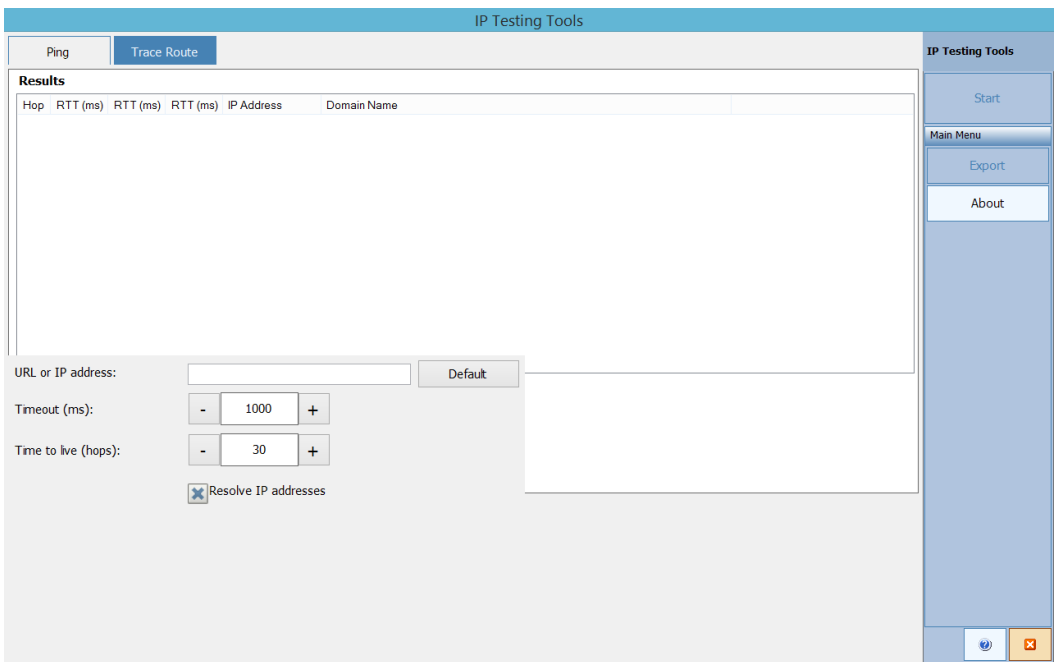

- *3.* Set the other parameters:
	- $\blacktriangleright$  Timeout limit
	- $\blacktriangleright$  TTL limit
	- Select or clear the **Resolve IP addresses** check box if you want to get the host name for the corresponding IP address of nodes.
- *4.* Tap the **Start** button.

You can stop a trace route test at any time by tapping the **Stop** button.

## Exporting the Results

When a test is complete, you can export the results of the current test page. If you want to keep your results for future use, you must export them because result files cannot be opened directly from your unit.

Results are sent to a text file. Fields are separated by the "TAB" character to simplify the importation into a Microsoft Excel worksheet.

By default, the application suggests a file name:

 $\blacktriangleright$  For ping tests:

Ping for [URL] on [YEAR]\_[MONTH]\_[DAY].txt

 $\blacktriangleright$  For trace route tests:

Trace Route for [URL] on [YEAR]\_[MONTH]\_[DAY].txt

Where:

- $\blacktriangleright$  [URL] is the entered URL or IP address,
- $\blacktriangleright$  [YEAR] is the year of the test,
- $\blacktriangleright$  [MONTH] is the month of the test,
- $\triangleright$  [DAY] is the day of the test.

Example:

For a ping test at www.yoursite.org made on July  $3<sup>rd</sup>$ , 2014, the suggested filename would be:

Ping for www.yoursite.org on 2014\_07\_03.txt

### *To export results:*

Tap the **Export** button. If necessary, modify the suggested file name.

# *11 Preparing for Automation*

Your unit was designed to meet the requirements of automation and to facilitate its integration with your test environment.

*Note: To have access to automation features on an FTB-2 unit, you must purchase the* Automation *option.*

> EXFO supplies commands that follow the guidelines determined by the SCPI consortium for many instruments. EXFO also supplies COM properties and events allowing you to build your own application. The instruments can be controlled either locally or remotely via the following technologies:

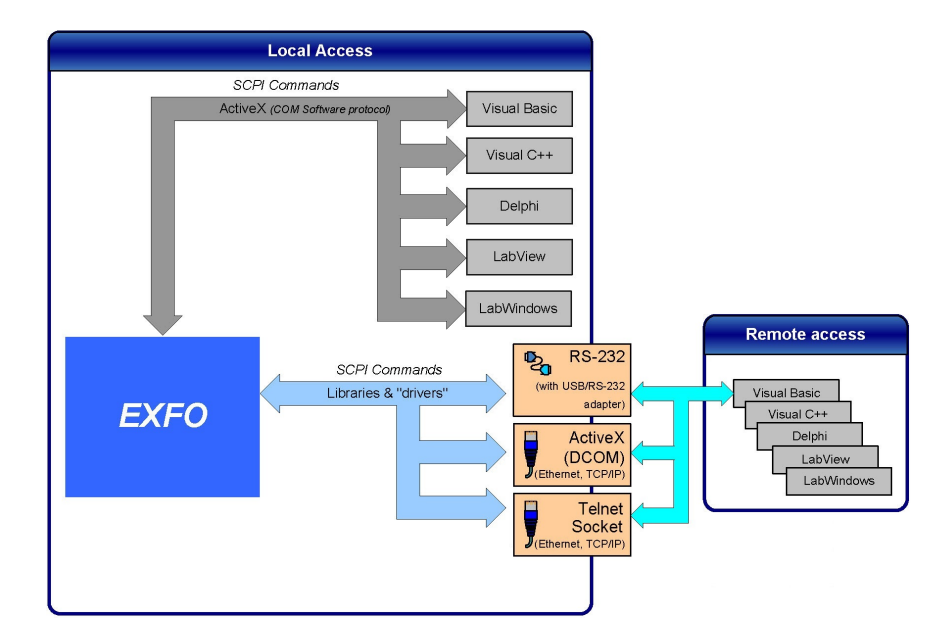

The choice of a technology depends on your particular needs.

<span id="page-243-0"></span>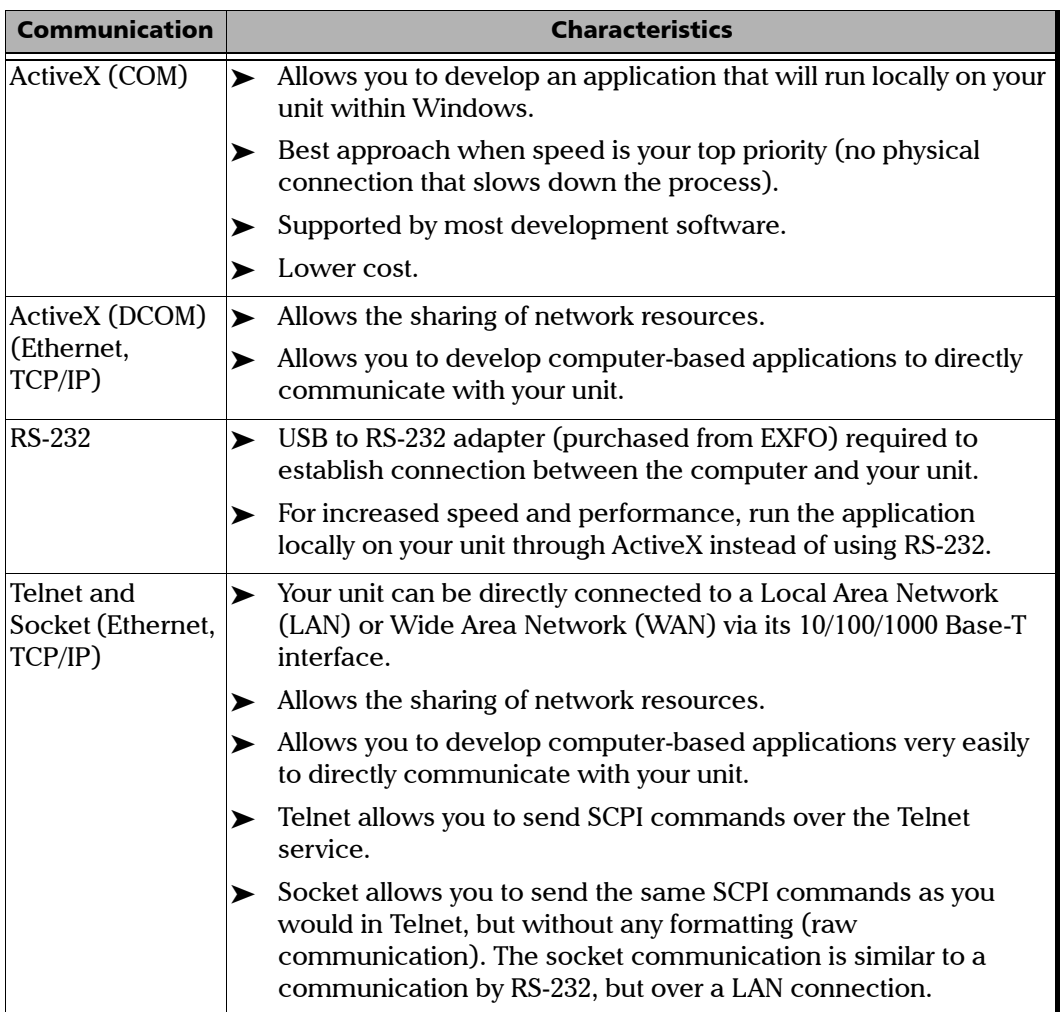

For more information on programming aspects, see the section on using your product in an automated test environment.

## Linking Units with the Ethernet Port

Your unit is equipped with an Ethernet port (10/100/1000) to send and receive data. Refer to the Windows documentation for information about Ethernet port settings and possibilities.

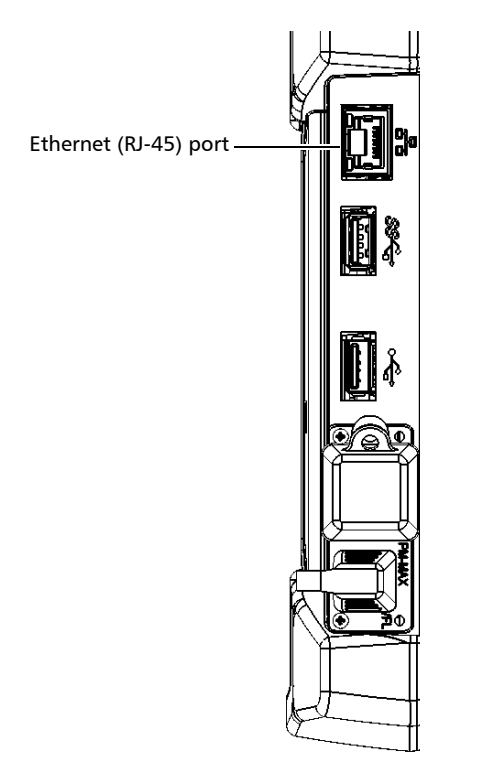

## Linking Units Using a Serial Port

Your unit is not equipped with a serial (RS-232) port, but you can connect a USB to RS-232 adapter (sold by EXFO) to your one of the USB ports of your unit if you wish to send and receive data via RS-232.

## Getting Optimum Performance from Your Unit

Several factors influence the data transfer rate of your unit. The information presented hereafter will help you get the best transfer rate possible.

- *Output unit (RS-232, ActiveX and TCP/IP):* Your unit can return results in
	- $\blacktriangleright$  linear units (for example, watts)
	- $\blacktriangleright$  log units (for example, dBm)

Since internal units are linear, you will get optimal performance by using linear units for output (no need for an internal conversion to log).

*Note: You must make the choice of output unit for each instrument offering such a feature. Refer to the user guide of each optical instrument for a list of available commands and queries.*

- *Output format (RS-232, ActiveX and TCP/IP)*: Your unit provides the following output formats for measurement results:
	- $\blacktriangleright$  ASCii
	- > PACKed

Generally, the PACKed format allows to pass three to four times more information than the ASCii format for the same transfer rate. Often, the PACKed format is also more efficient since it reduces your unit's CPU work load (no need for an internal conversion to ASCII format).

- *Note: The PACKed format will only be applied to <DEFINITE LENGTH ARBITRARY BLOCK RESPONSE DATA> and <INDEFINITE LENGTH ARBITRARY BLOCK RESPONSE DATA>.*
- *Note: The choice of data format cannot be made directly via the ToolBox X software.*

For more information on how to set the output format and data types, see *:FORMat[:DATA]*(IEEE 488.2 and specific commands appendix), *Read* and *ReadBinary* (COM properties and events appendix), and the data types appendix.

## Changing Communication Settings

Communication settings cannot be modified without turning on your unit and starting ToolBox X.

### *To change communication settings:*

*1.* Tap the **System Settings** button, then tap **Instrument Control Configuration**.

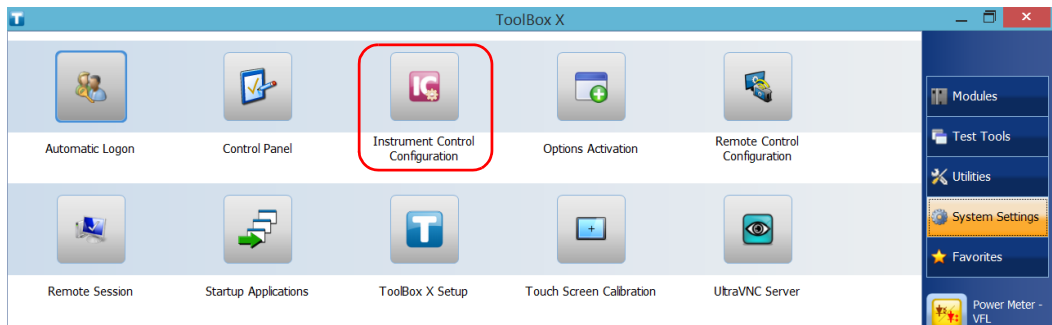

*2.* Tap **Change settings**, and then, when the application prompts you to authorize the changes to your unit, tap **Yes**.

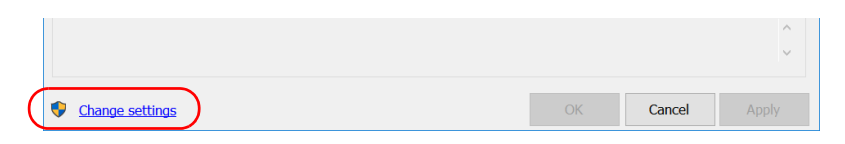

- *3.* If you want to send SCPI commands to your modules, select the **Allow automation on instruments** check box. Clear the check box if you prefer to block automation on your unit.
- *Note: If you allow automation, all modules in your unit will be initialized upon startup so you are ready to send remote commands.*

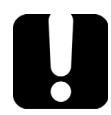

## IMPORTANT

**Before being able to control instruments with SCPI commands, you must also allow remote access to these instruments. For more information, see** *[Configuring Your Instruments](#page-275-0)* **on page 266.**

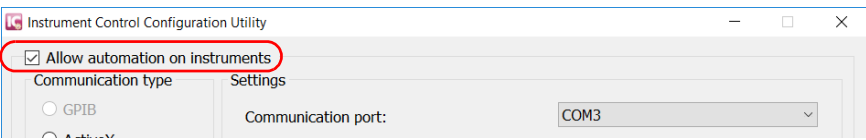

If you cleared the check box because you prefer to block automation, you can go directly to step [6](#page-250-0).

*Changing Communication Settings*

*4.* Under **Communication Type**, select **ActiveX**, **RS-232**, or **TCP/IP**.

For more information on the choice of a particular type, see the table on page [234](#page-243-0).

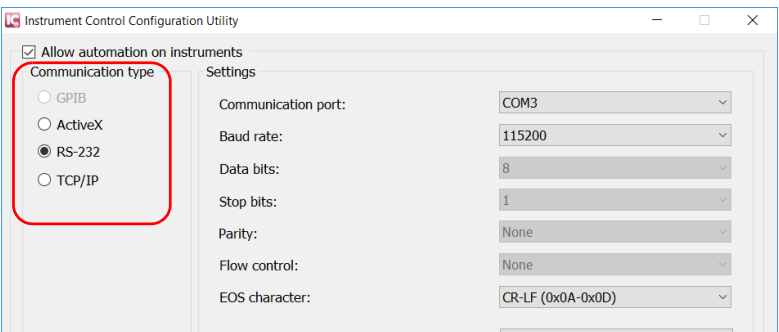

*Note: If the selected communication type does not match the protocol that will actually be used, an error message is displayed when attempting to control the instruments.*

- *5.* According to the communication type you have selected, if necessary, customize the corresponding parameters.
	- $\blacktriangleright$  For RS-232

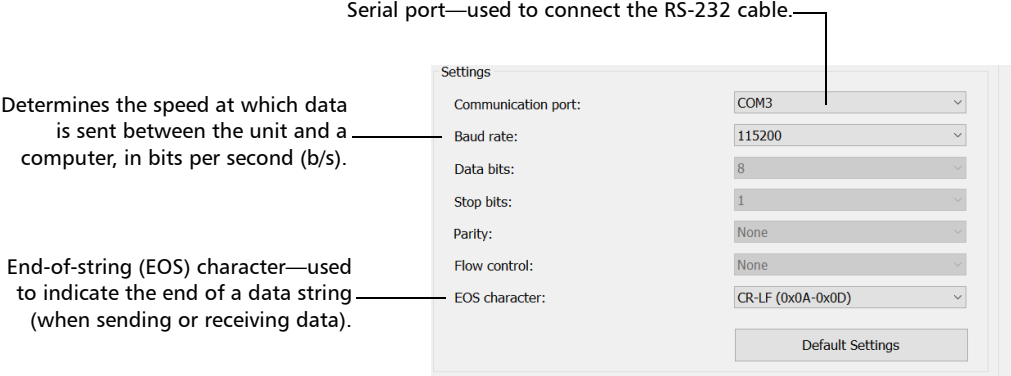

For TCP/IP (configuration set automatically for you)

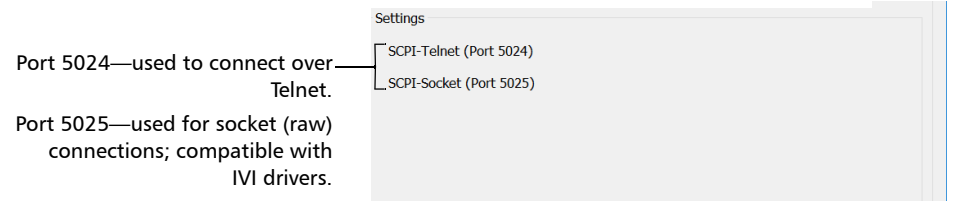

*Note: When you select TCP/IP, you can send SCPI commands on both ports (Telnet and Socket) simultaneously.*

> For information on communicating with TCP/IP over Telnet, see the section pertaining to communication through TCP/IP over Telnet.

<span id="page-250-0"></span>*6.* Tap **Apply** to confirm your changes.

*Changing Communication Settings*

### *To revert to default RS-232 settings:*

*1.* Tap the **Default settings** button.

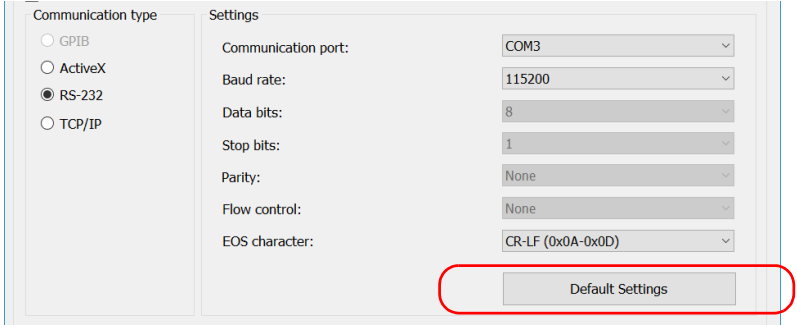

*2.* Tap **Apply** to confirm your changes.
# Configuring DCOM Access to Your Unit

DCOM technology allows to control devices and optical instruments via Ethernet. The EXFO IcSCPIAccess Class component provided with your unit acts as a communication link between a client application and EXFO's Instrument Control. For more information, refer to the EXFO Remote Control Demo available in EXFO Apps, at [http://www.exfo.com/software/exfo-apps/exfo-remote-control-demo.](http://www.exfo.com/software/exfo-apps/exfo-remote-control-demo)

DCOM ensures communication between the client application and Instrument Control via your local network. Since each network has its own configuration, you need to be familiar with network security, users, groups, domain management, etc. Basic programming skills are also required to work with DCOM. For more information, you can refer to the Microsoft MSDN Help feature, which provides exhaustive technical documentation on all DCOM issues.

The example presented in the following pages illustrates how to make the EXFO IcSCPIAccess Class component available to all users of a local network. The example provided below is for guidance only; it may not work properly with all networks and interfaces may slightly differ depending on the operating system used.

To enable DCOM access to your unit, you must:

- $\blacktriangleright$  set the general security parameters
- $\blacktriangleright$  customize the specific security parameters
- $\blacktriangleright$  register callback events.

### Setting the General Security Parameters

<span id="page-253-0"></span>*Note: To modify the security parameters, you need administrator access rights.*

#### *To set the general security parameters:*

- *1.* From the main window, tap the **System Settings** button.
- *2.* Tap **Control Panel**.
- *3.* Tap **System and Security** > **Administrative Tools**.
- *4.* Double-tap **Component Services**.
- *5.* In the **Component Services** dialog box, go to **Console Root** > **Component Services** > **Computers**.

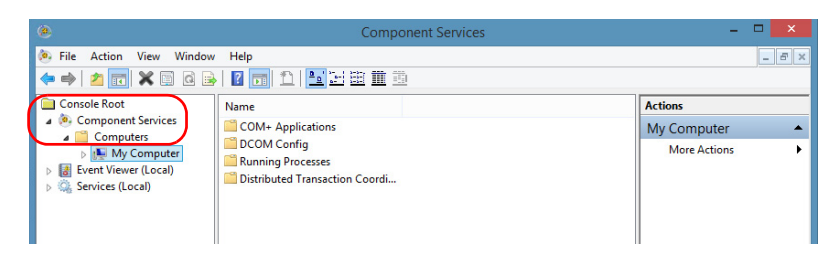

*6.* Right-click **My Computer**, and then select **Properties**.

- *7.* In the **My Computer Properties** dialog box, tap the **COM Security** tab.
- *8.* Under **Access Permissions**, tap **Edit Limits**.

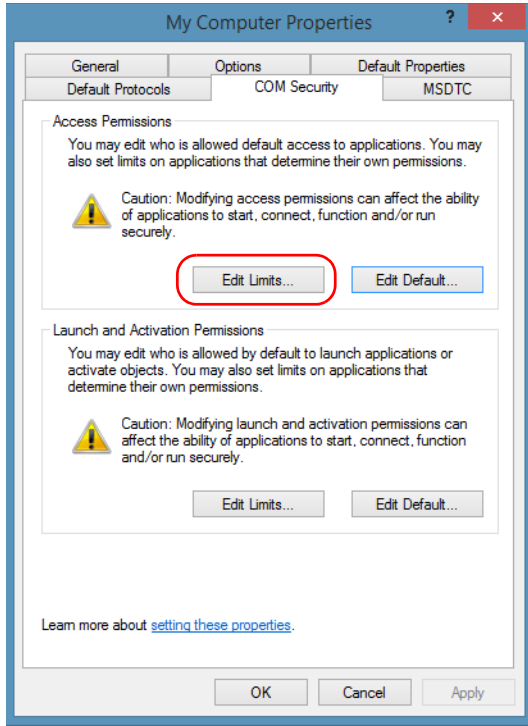

*Configuring DCOM Access to Your Unit*

*9.* In the **Access Permission** dialog box, ensure that the **Distributed COM Users** group appears in the **Group or user names** list.

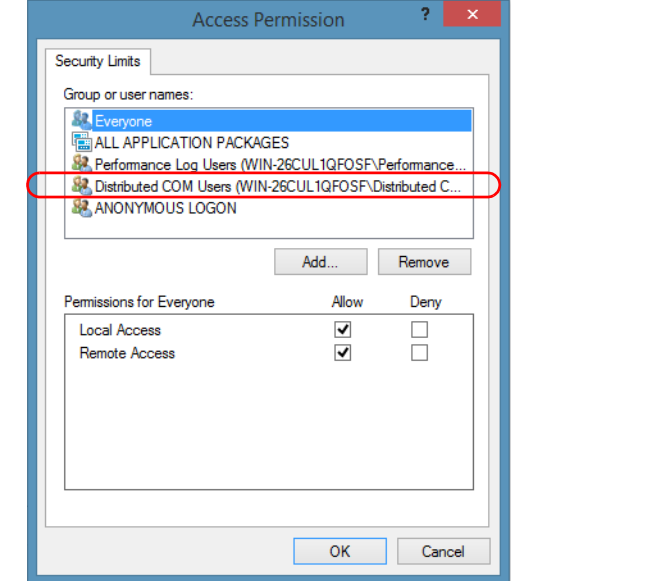

*10.* Tap **OK**.

*11.* In the **My Computer Properties** dialog box, tap the **COM Security** tab.

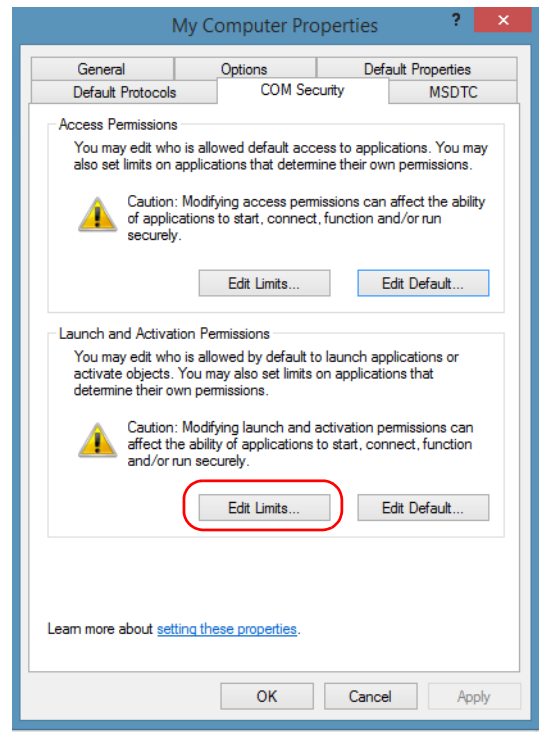

### *12.* Under **Launch and Activation Permissions**, tap **Edit Limits**.

*13.* In the **Access Permission** dialog box, ensure that the **Distributed COM Users** group appears in the **Group or user names** list.

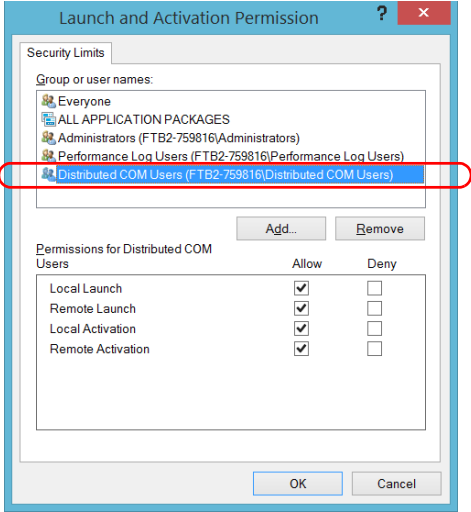

You can now allow users to access general DCOM services on your unit. You can either:

 Add a user to the **Distributed COM Users** group (refer to Microsoft help).

OR

- Add a user explicitly and define both, access and launch permissions (see procedure below).
- *Note: If you add a user explicitly, ensure to give remote access rights to the new user.*

### *To add a user explicitly:*

- *1.* In the **My Computer Properties** dialog box, tap the **COM Security** tab.
- *2.* Under **Access Permission**, tap **Edit Limits**.
- *3.* In the **Access Permission** dialog box, tap **Add**.

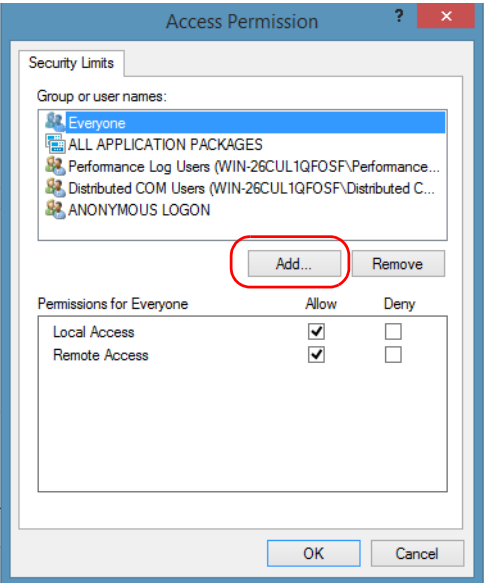

*Configuring DCOM Access to Your Unit*

*4.* In the **Select Users or Groups** dialog box, under **Enter the object names to select**, type the name of the user to whom you want to give access rights.

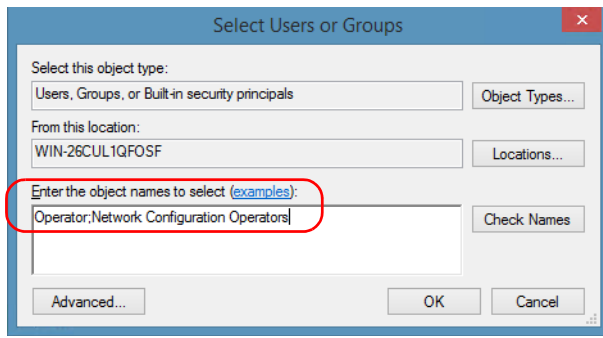

*5.* Tap **OK**.

- *6.* Confirm the newly added user has remote access permission as follows:
	- *6a.* In the **Access Permission** dialog box, select the name of the new user.

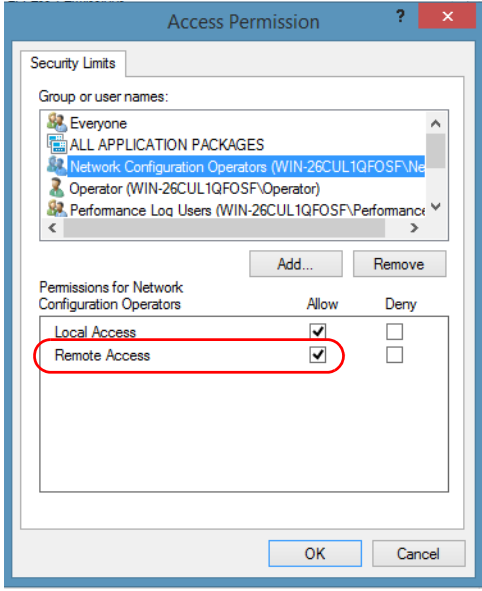

*6b.* Under **Permissions for** (new user), ensure **Allow** is selected for **Remote Access**.

*6c.* Tap **OK**.

- *7.* In the **My Computer Properties** dialog box, tap the **COM Security** tab.
- *8.* Under **Launch and Activation Permissions**, tap **Edit Limits**.

*Configuring DCOM Access to Your Unit*

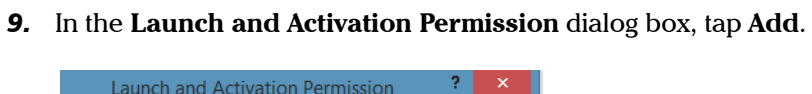

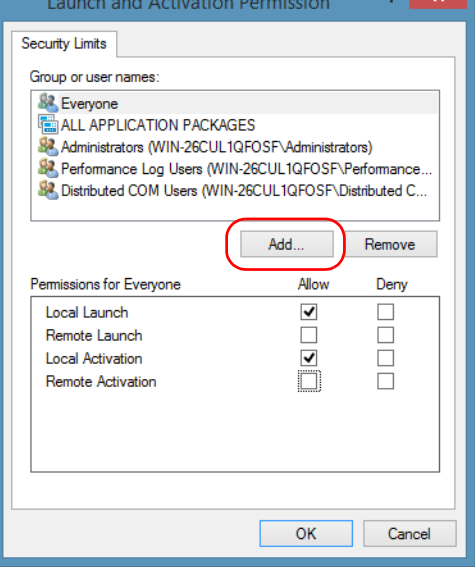

*10.* In the **Select Users or Groups** dialog box, under **Enter the object names to select**, type the name of the user to whom you want to give start and activation access rights.

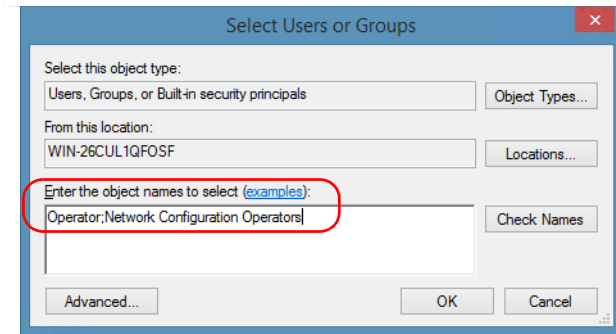

*11.* Tap **OK**.

- *12.* Confirm the newly added user has **Remote Launch** and **Remote Activation** permissions as follows:
	- *12a.*In the **Launch Permission** dialog box, select the name of the new user.

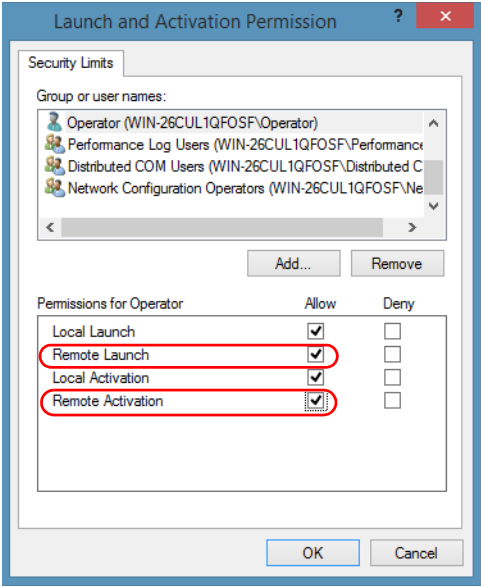

*12b.*Under **Permissions for** (new user), ensure **Allow** is selected for both **Remote Launch** and **Remote Activation**.

*12c.* Tap **OK**.

### Customizing the Specific Security Parameters

Once you have defined the general security parameters, you can define the specific security parameters.

# IMPORTANT

**Customizing access rights sets both remote AND local permissions. As a result, you will have to specify every user who must have local access to the system (see** *[Setting the General Security Parameters](#page-253-0)* **[on page 244](#page-253-0)).**

**If you do not specify local access rights, no user will be able to access EXFO KernosHost and, therefore, no user will be able to start ToolBox X.**

### *To customize the specific security parameters:*

*1.* From the **Component Services** window, select: **Console Root** > **Component Services** > **Computers** > **My Computer** > **DCOM Config** to show the contents of the **DCOM Config** folder.

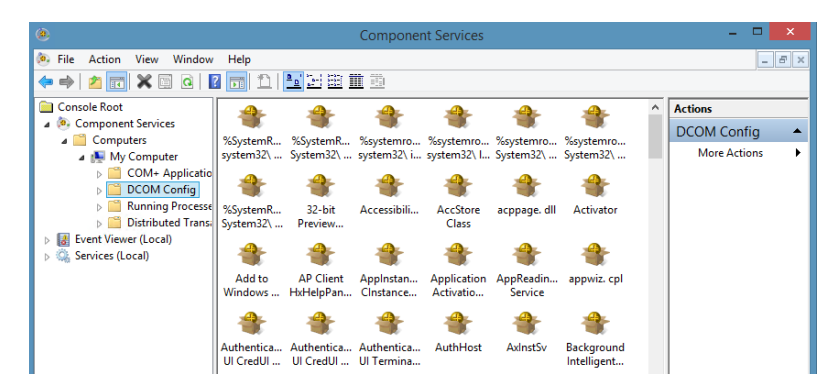

*2.* From **DCOM Config**, right-click **EXFO KernosHost**, and select **Properties**.

- *3.* Tap the **General** tab.
- *4.* In the **Authentication Level** list, select **Default**.

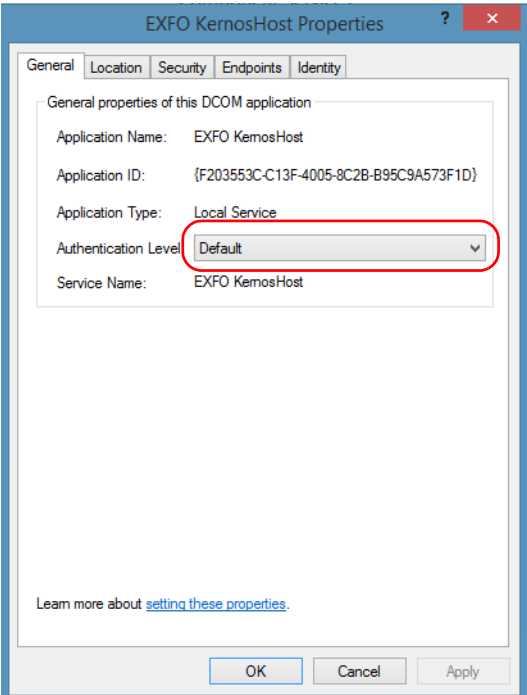

- *5.* In the **EXFO KernosHost Properties** dialog box, tap the **Security** tab.
- *6.* Under **Launch and Activation Permissions**, select **Customize**, and then click **Edit** to edit the list of allowed users.

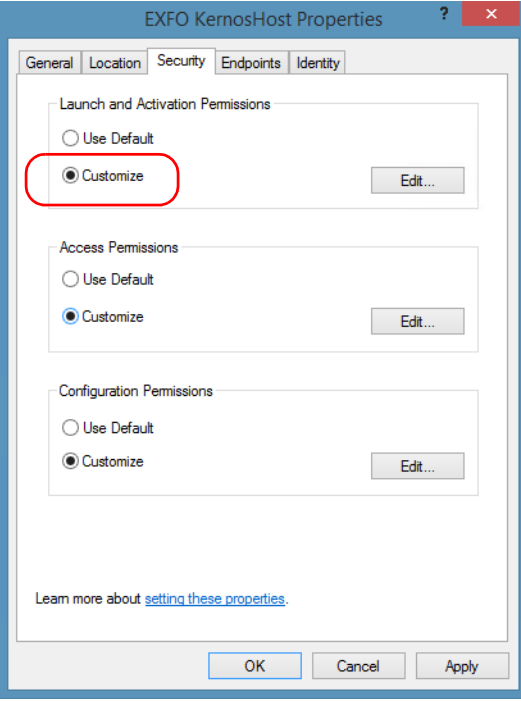

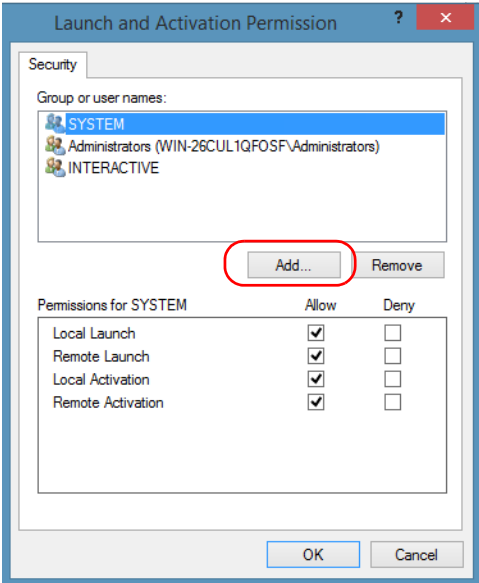

*7.* In the **Launch and Activation Permission** dialog box, tap **Add**.

*8.* In the **Select Users or Groups** dialog box, under **Enter the object names to select**, type the name of the user to whom you want to give start and activation permissions for remote access.

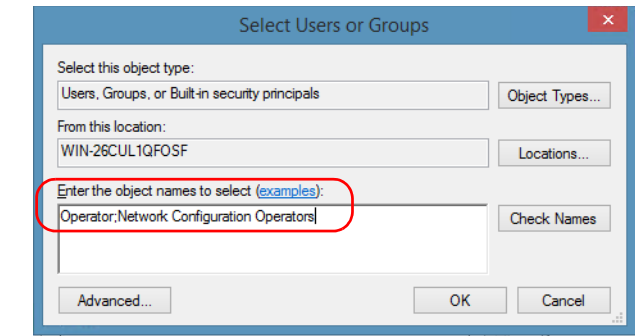

*9.* Tap **OK**.

- <span id="page-267-0"></span>*10.* In the **Launch and Activation Permission** dialog box, select a user.
- *11.* To allow this user to start and activate the unit remotely, select **Allow** for all four permission choices.

<span id="page-267-1"></span>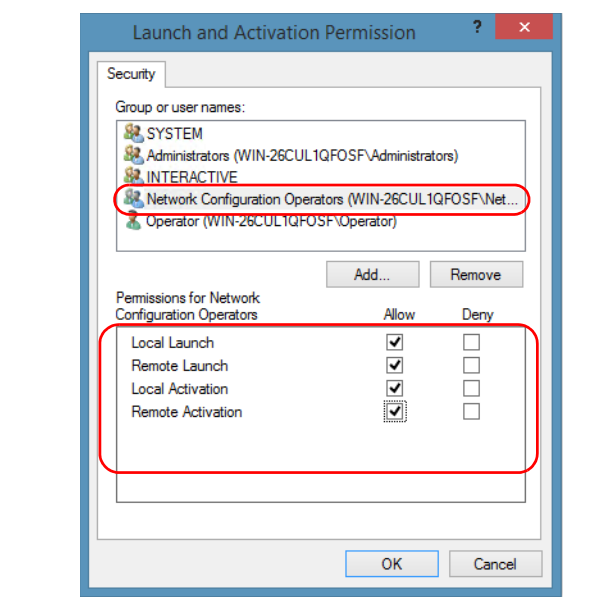

- *12.* Repeat steps [10](#page-267-0) and [11](#page-267-1) for each newly added user.
- *13.* Tap **OK**.
- *14.* In the **EXFO KernosHost Properties** dialog box, tap the **Security** tab.
- *15.* Under **Access Permissions**, select **Customize**, and tap **Edit** to edit the list of allowed users.

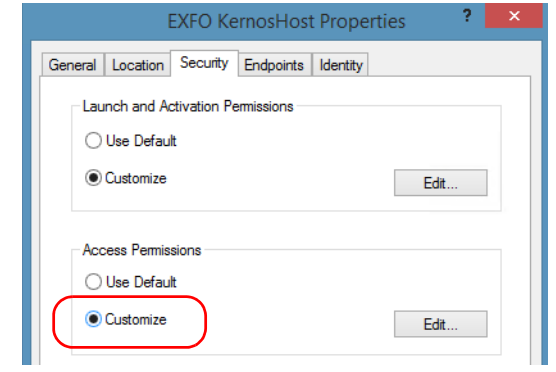

- *16.* In the **Access Permission** dialog box, tap **Add**.
- *17.* In the **Select Users or Groups** dialog box, under **Enter the object names to select**, type the name of the user to whom you want to give access permissions for remote access.

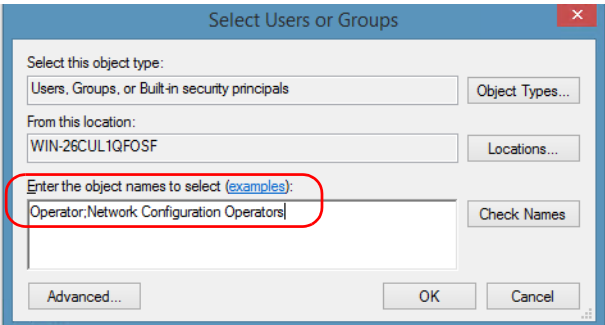

- *18.* Tap **OK**.
- <span id="page-268-0"></span>*19.* In the **Access Permission** dialog box, select a user.

### Preparing for Automation

<span id="page-269-0"></span>*Configuring DCOM Access to Your Unit*

*20.* To allow this user to access the unit remotely, select **Allow** for both permission choices.

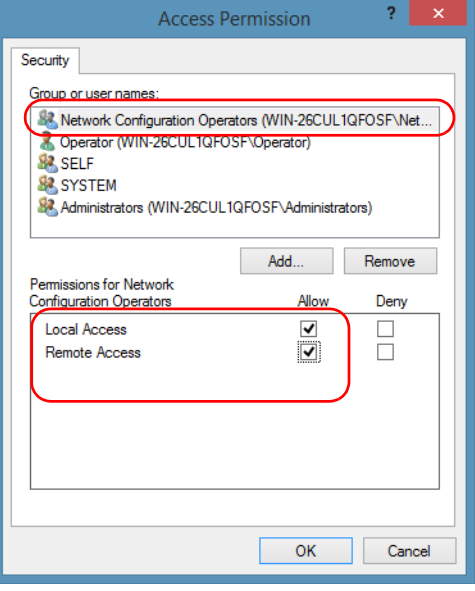

*Note: You can also deny connection permission for specific users.*

- *21.* Repeat steps [19](#page-268-0) and [20](#page-269-0) for each newly added user.
- *22.* Tap **OK** to close the **Access Permission** dialog box.
- *23.* Tap **OK** to close the **EXFO KernosHost Properties** dialog box.
- *24.* Restart your unit.

The EXFO IcSCPIAccess Class component, located on your unit, can now be accessed with DCOM.

### Enabling DCOM on Client Computer

*Note: To run DCOMCNFG.EXE, you need Administrator access rights.*

If you want to subscribe to EXFO IcSCPIAccess Class component events, you need to set security parameters on the client computer.

#### *To enable DCOM on the client computer:*

- **1.** Start Windows, on the taskbar, click **Start** (Start button ( $\pm$ ) under Windows 8.1 and Windows 10) and select **Run**.
- *2.* In the **Open** box, type "DCOMCNFG.EXE" and tap **OK**.
- *3.* In the **Component Services** dialog box, select: **Console Root** > **Component Services** > **Computers** to show available computers.

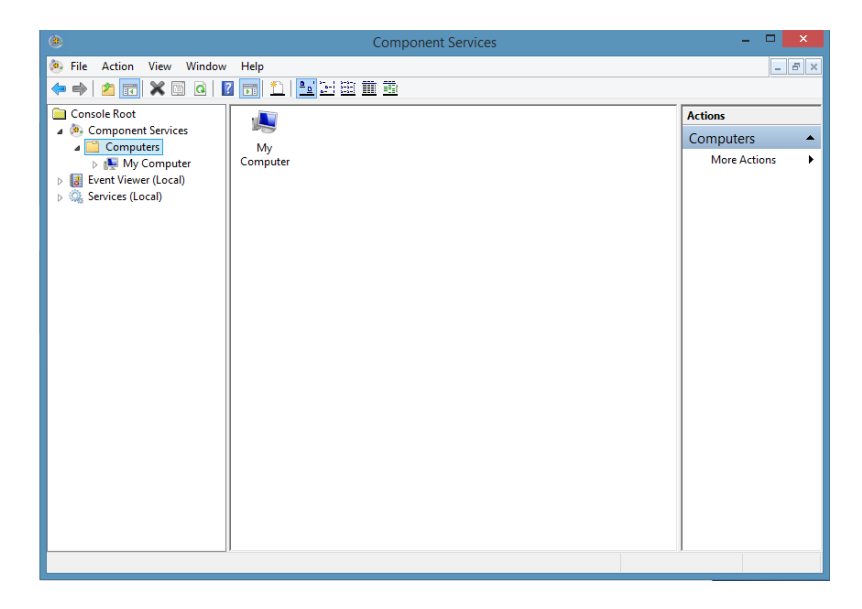

- *4.* Right-click **My Computer**, and then select **Properties**.
- *5.* In the **My Computer Properties** dialog box, tap the **Default Properties** tab.
- *6.* Select **Enable Distributed COM on this computer**.

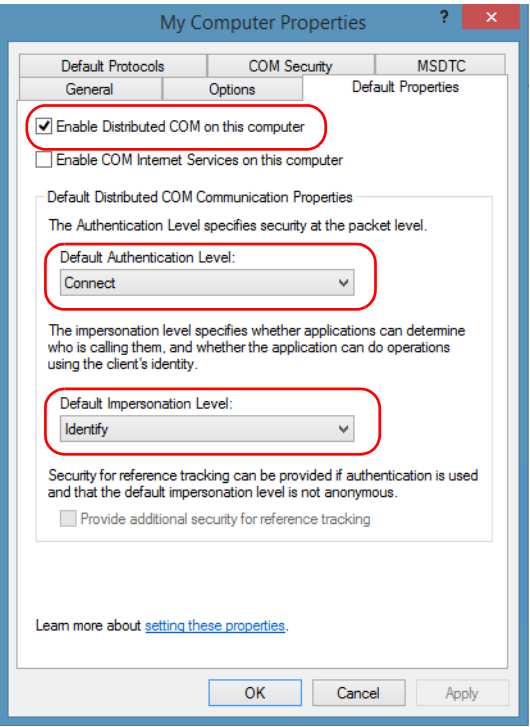

- *7.* Under **Default Distributed COM Communication Properties**, in the **Default Authentication Level** list, select **Connect**.
- *8.* In the **Default Impersonation Level** list, select **Identify**.
- *9.* Tap **Apply**.

*10.* Tap the **COM Security** tab and, under **Access Permissions**, tap **Edit Limits**.

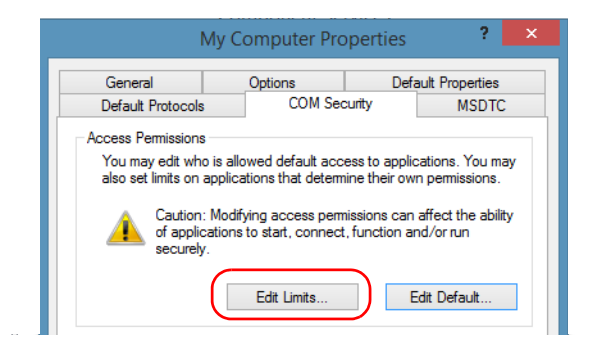

*11.* In the Access Permission dialog box, ensure that, for **ANONYMOUS LOGON**, local and remote accesses are allowed.

If **ANONYMOUS LOGON** is not listed under Group or user names, tap **Add** to add it.

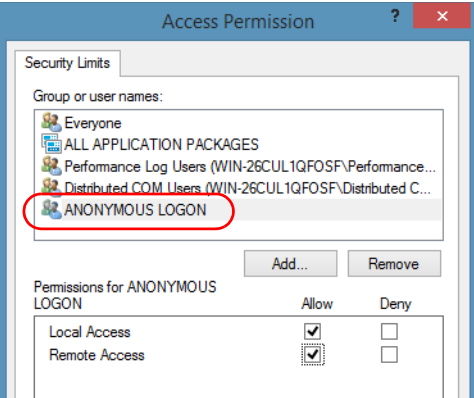

For more information on enabling events with DCOM, refer to *AppId Key* in MSDN Documentation.

## Disabling DCOM Access to Your Unit

*Note: To change the DCOM access to your unit, you need Administrator access rights.*

> If you no longer want client computers to access your unit using DCOM, you can disable this access.

#### *To disable DCOM access to your unit:*

- *1.* From the main window, tap the **System Settings** button.
- *2.* Tap **Control Panel**.
- *3.* Tap **System and Security** > **Administrative Tools**.
- *4.* Double-tap **Component Services**.
- *5.* From the **Component Services** window, select: **Console Root** > **Component Services** > **Computers** > **My Computer** > **DCOM Config** to show the contents of the **DCOM Config** folder.

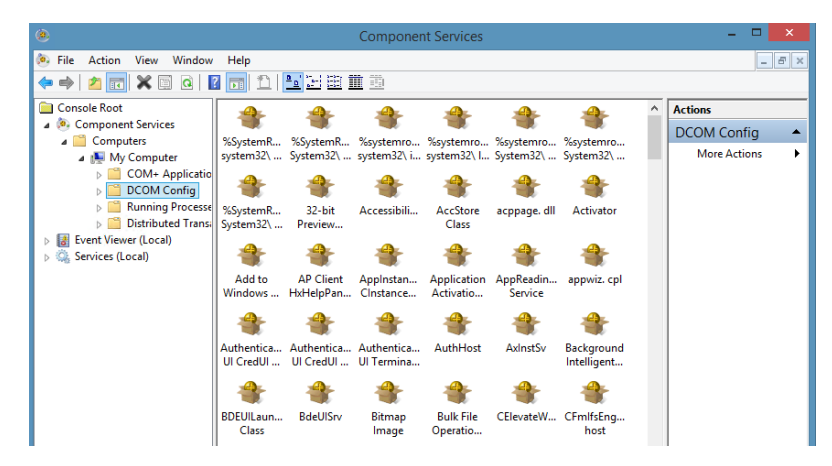

*6.* From **DCOM Config**, right-click **EXFO KernosHost**, and select **Properties**.

- *7.* In the **EXFO KernosHost Properties** dialog box, tap the **Security** tab.
- *8.* Under **Launch and Activation Permissions** and **Access Permissions**, select **Use Default**.

This ensures the EXFO IcSCPIAccess Class component uses the default lists instead of the customized lists.

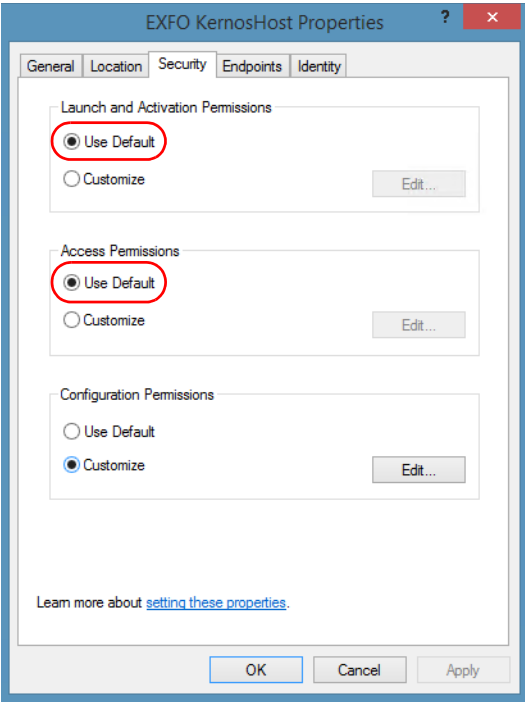

- *9.* Tap **OK**.
- *10.* Restart your unit.

The EXFO IcSCPIAccess Class component, located on your unit, *cannot* be accessed with DCOM.

# Configuring Your Instruments

You can control the instruments in various ways such as writing your own scripts to send SCPI commands, or using dedicated applications provided by EXFO (when available).

# IMPORTANT

**Before being able to control instruments with SCPI commands, or control them remotely using a dedicated application such as EXFO Remote ToolBox, you must first allow remote access to these instruments.**

Regardless of how you intend to control your instruments, you can configure the following parameters for each of them:

- Enable or disable remote access.
- Enable or disable the use as a standalone instrument. Setting an instrument as standalone allows to keep the instrument active even if all users close their dedicated applications.
- Enter a description to help you identify the instrument.
- $\triangleright$  Modify the logical instrument number (LINS) that the system assigns by default to each instrument for identification and access purposes.

If you are working with several units housing modules, you may also find useful to select a distinct offset value for each of these units. The offset value will be used when assigning the LINS, allowing you to identify a specific instrument more easily. For example, if the basic LINS is 1 and you have selected an offset of 10, you will be able to access the instrument at logical position 11 (offset + LINS).

Each LINS is associated with a specific instrument as long as this instrument remains in use in the system. When the instrument is removed, the LINS can then be assigned to another instrument.

Each user who wants to control the instrument from a computer using a dedicated application must install this application (for more information on the installation, refer to the application documentation).

- The instrument can be controlled both remotely and locally at the same time.
- You will have to configure remote control again in the following cases:
	- you inserted the module in another slot
	- you applied changes to applications while the module was not inserted in its slot.

*Note: Some instruments do not support remote control.*

#### *To activate or deactivate remote control:*

- *1.* From the main window, tap the **System Settings** button.
- *2.* Tap **Remote Control Configuration**.

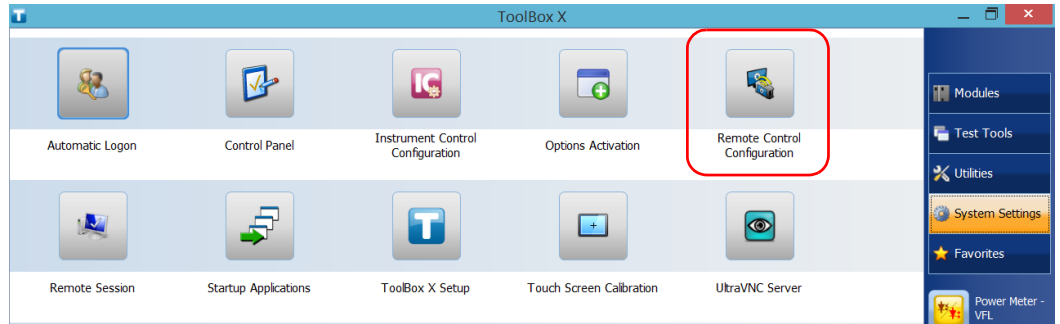

*3.* If necessary, tap **Change settings**, and then, when the application prompts you to authorize the changes to your unit, select **Yes**.

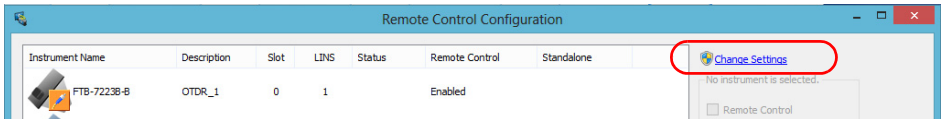

*4.* From the **Remote Control Configuration** window you will see all the instruments present in the system. Select the instrument for which you want to have a remote access.

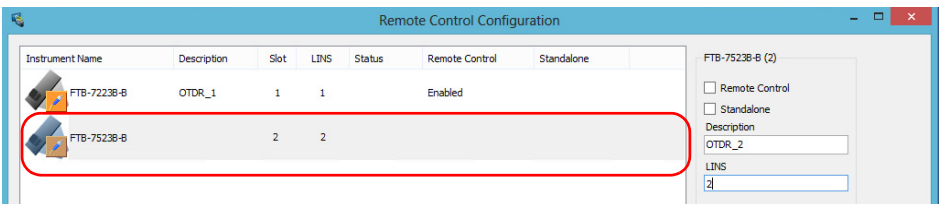

- *5.* Set the parameters:
	- Select **Remote control** to be able to access the instrument remotely (via TCP/IP over Telnet or other).
	- Select **Standalone** to leave the instrument active even if all users close their dedicated applications.
- *Note: When a standalone instrument is no longer used, you can simply release it. See the corresponding procedure below to know how to proceed.*
	- *6.* If desired, under **Description**, type a description that will help you identify the instrument.

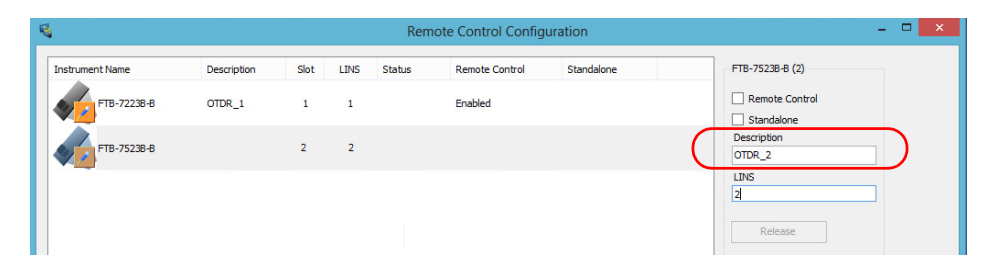

*Note: You can enter up to 10 characters. The description can correspond to the test interface ID or to any other short text of your choice.*

*7.* If necessary, under **LINS**, modify the logical instrument number that you will use to access the instrument remotely.

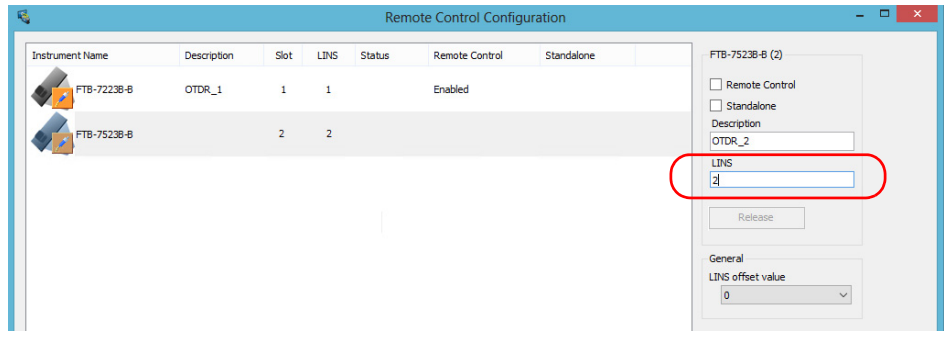

- *Note: If the LINS column is empty, it means that the corresponding instrument cannot be controlled using SCPI commands.*
	- *8.* Tap **Apply** to confirm your changes or **OK** to apply your changes and close the window.
- *Note: This information will be updated the next time you start the instrument application and will appear in the title bar if the instrument application allows it. Refer to the corresponding instrument documentation for more details.*

### *To define a LINS offset value:*

- *1.* From the main window, tap the **System Settings** button.
- *2.* Tap **Remote Control Configuration**.

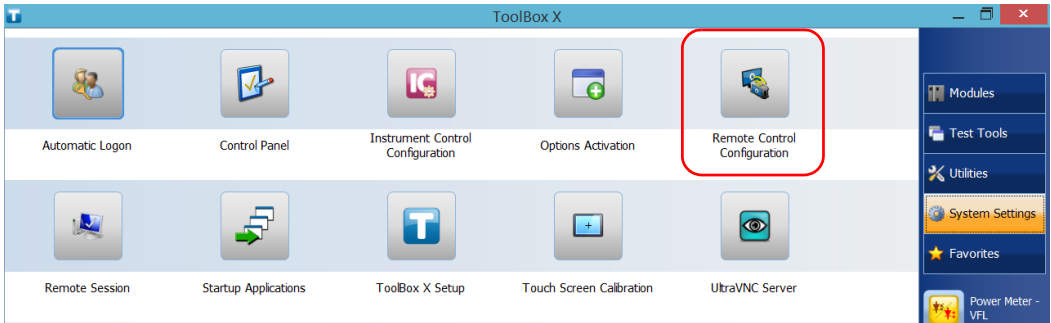

*3.* If necessary, tap **Change settings**, and then, when the application prompts you to authorize the changes to your unit, select **Yes**.

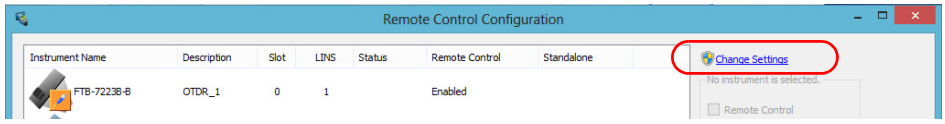

*Configuring Your Instruments*

*4.* From the **LINS offset value** list, select a value that will be used when assigning the LINS that will help you identify the instruments more easily if you are working with several units housing modules. If you prefer to access the instruments using the LINS as is, leave the offset value to 0.

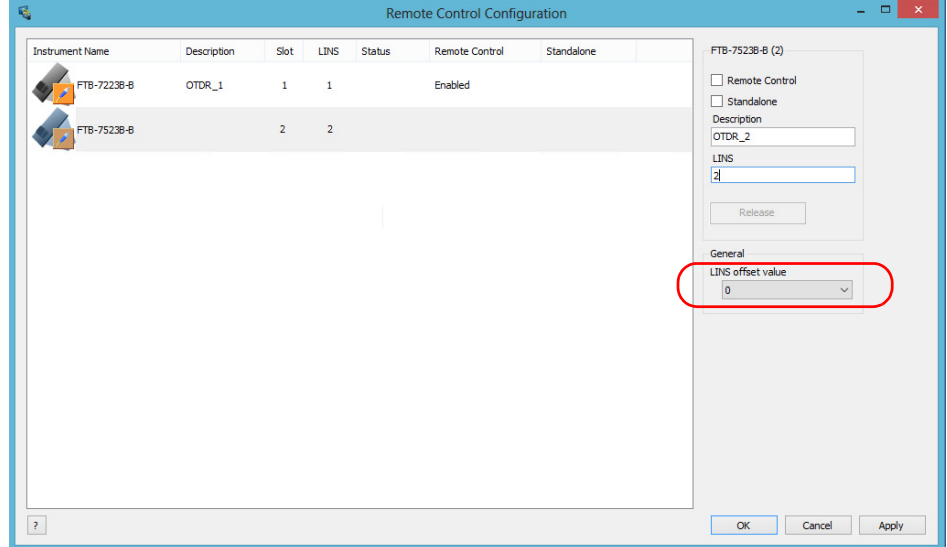

- *Note: The LINS offset value that you select applies only to the unit on which you configure the parameters.*
- *Note: The LINS offset value that you select will be used to build the LINS of the next instruments that you will insert in the unit. The LINS of the instruments that were already in the system when you selected the LINS offset value will not be updated.*

### *To release the remotely-controlled instrument:*

Tap **Release**.

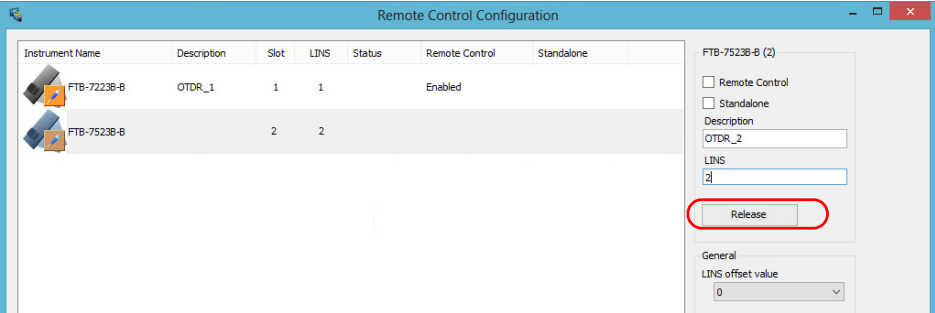

# *12 Using Your Unit and Modules in an Automated Test Environment*

EXFO supplies commands that follow the guidelines determined by the SCPI consortium for all available instruments. EXFO also supplies COM properties and events allowing you to build your own application.

The present chapter gives you information to help you use the provided commands as well as COM properties and events to remotely control your instruments.

If you need information on how to prepare your unit for remote control, see the corresponding section in this documentation.

*Note: To have access to automation features on an FTB-2 unit, you must purchase the* Automation *option.*

*Standard Status Data Structure*

# Standard Status Data Structure

Each device that is physically connected to the remote bus has four status registers with a structure complying with the IEEE 488.2 standard. These registers allow the controller to monitor events and get useful information on the status of the devices it controls.

- Standard Event Status Register (ESR)
- Standard Event Status Enable Register (ESE)
- Status Byte Register (STB)
- Service Request Enable Register (SRE)

### ESR and ESE

The standard event status register and status enable register information is presented in the following table.

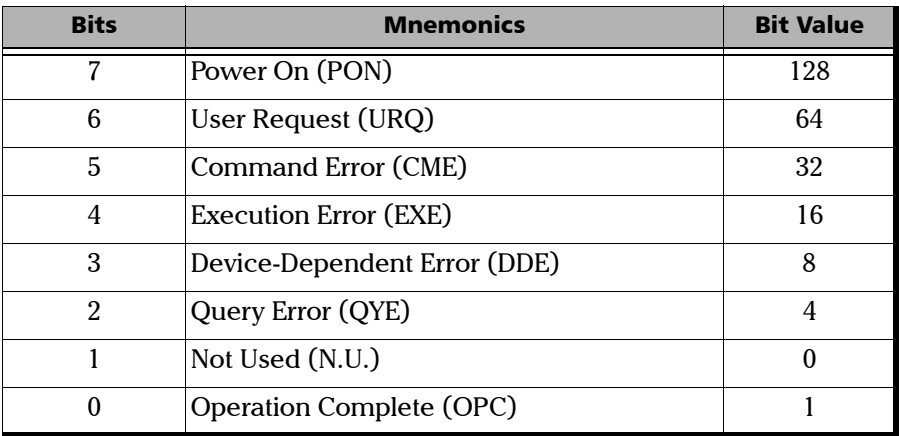

### Using Your Unit and Modules in an Automated Test Environment

*Standard Status Data Structure*

The following table presents a summary of the possible operations on ESR and ESE registers.

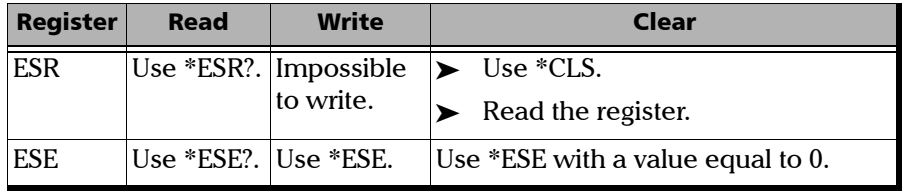

### STB and SRE

The status byte register and service request enable register information is presented in the following table.

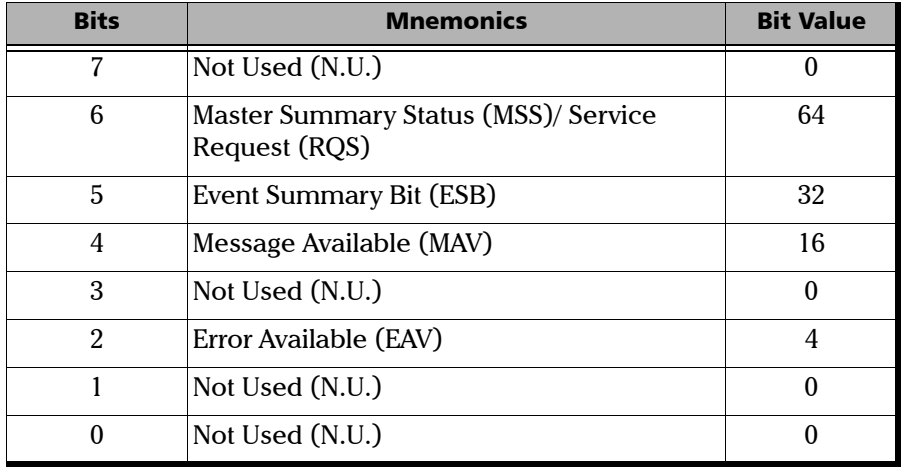

### Using Your Unit and Modules in an Automated Test Environment

*Standard Status Data Structure*

The following table presents a summary of the possible operations on STB and SRE registers.

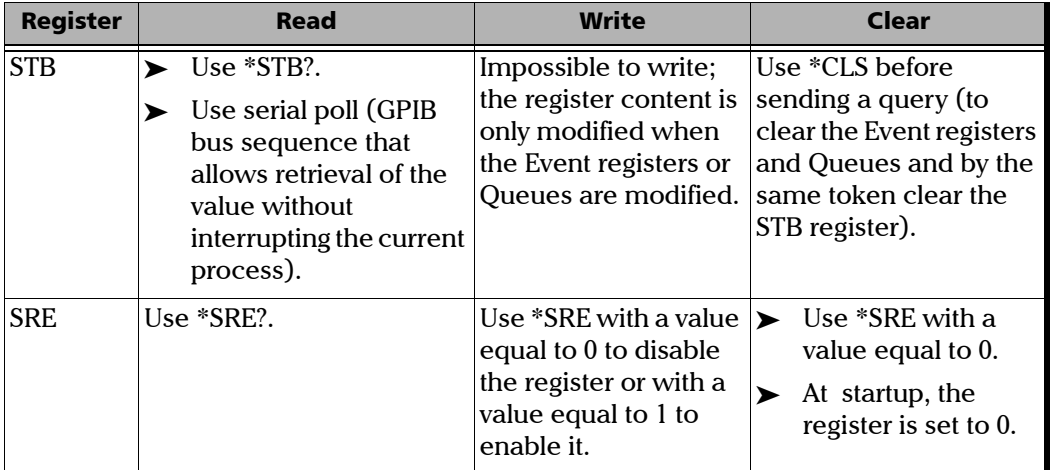

The diagram displayed on the next page is a useful aid in understanding the general commands and how a service request (SRQ) is generated.

Using a service request, a device notifies the controller that an event requiring special attention occurred. The controller will then find which device generated a SRQ (its RQS bit is set) and the causes of it.
*Standard Status Data Structure*

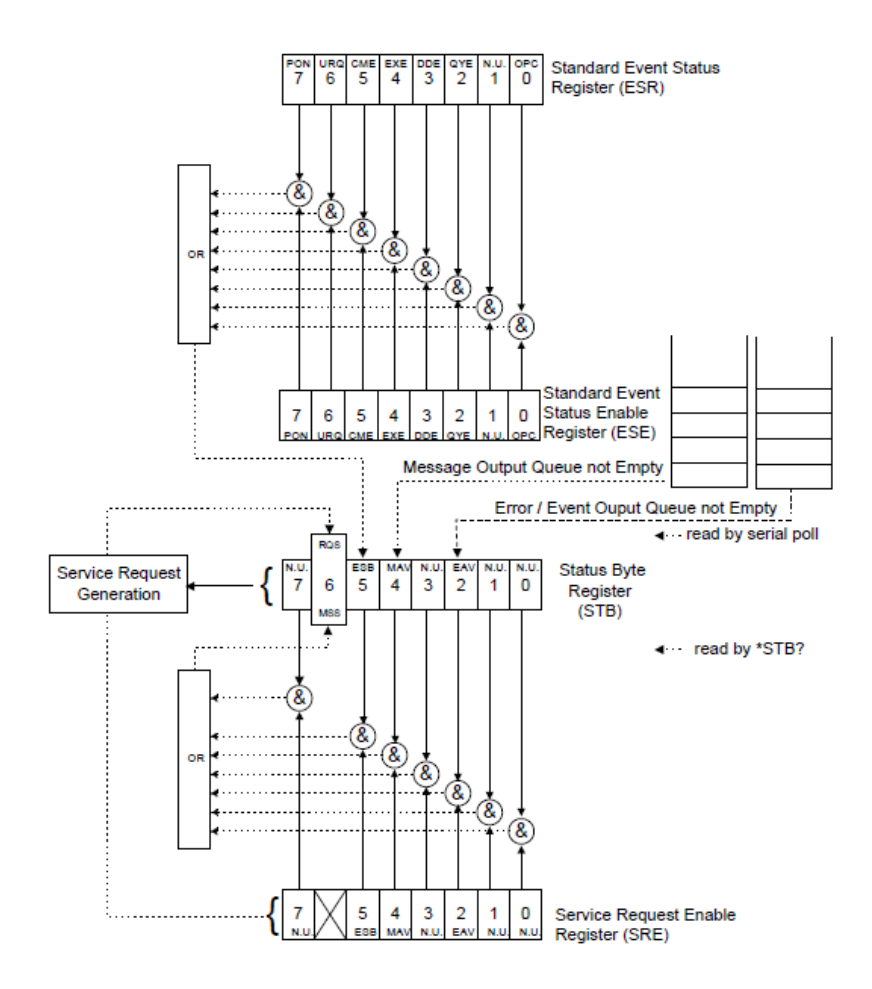

*SCPI Command Structure*

### SCPI Command Structure

The information presented in this section provides an overview of SCPI programming. If you need detailed information, refer to:

- The International Institute of Electrical and Electronics Engineers. *IEEE Standard 488.2-1992, IEEE Standard Codes, Formats, Protocols and Common Commands For Use with ANSI/IEEE Std. 488.1-1987*. New York, 1992.
- *Standard Commands for Programmable Instruments (SCPI). Volume 1: Syntax and Style*. Vers. 1999.0 May, U.S.A, 1999.

The provided commands follow the guidelines determined by the Standard Commands for Programmable Instruments (SCPI) consortium. A *program message* consists of one or more commands (and/or queries) with their appropriate parameters.

For example, a program message could contain a command used to activate or deactivate a source. The corresponding command syntax would be:

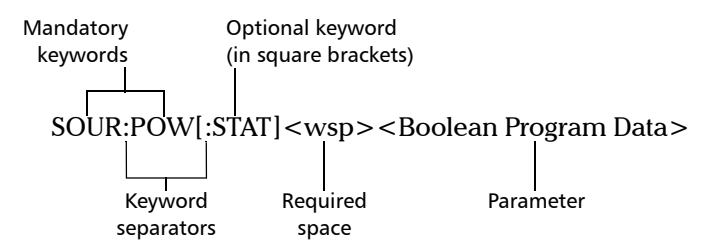

When sending a message containing the previous command, you would actually type: SOUR:POW ON.

The following table shows elements that are commonly used in the commands or queries syntax.

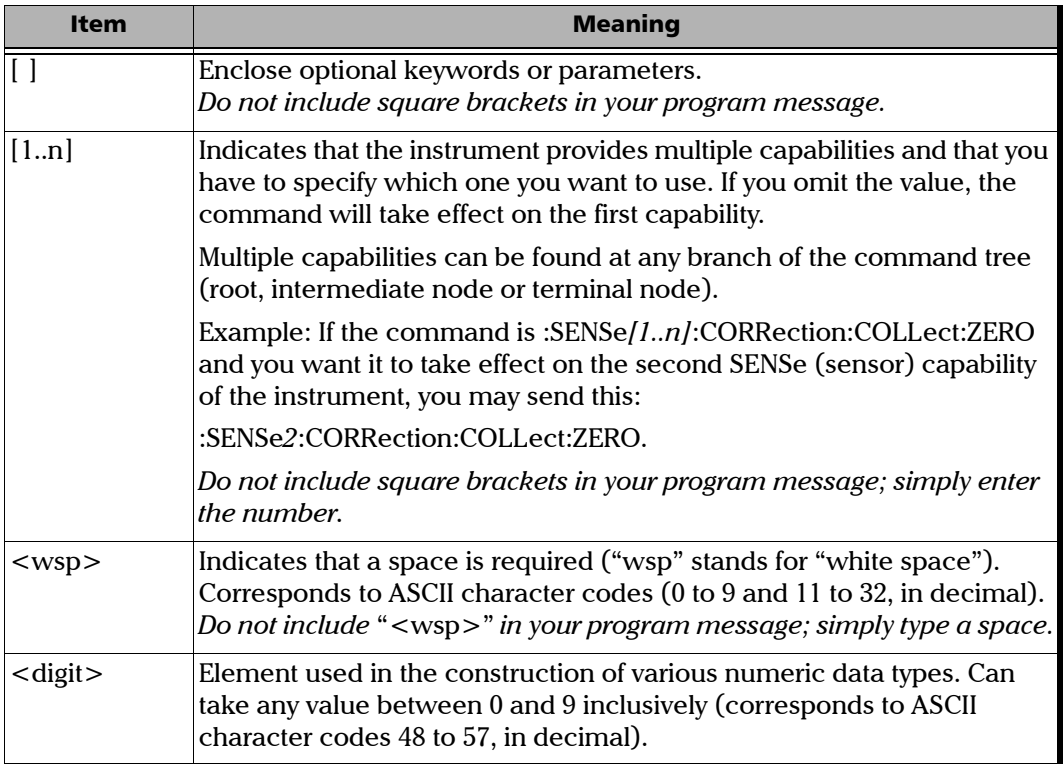

*SCPI Command Structure*

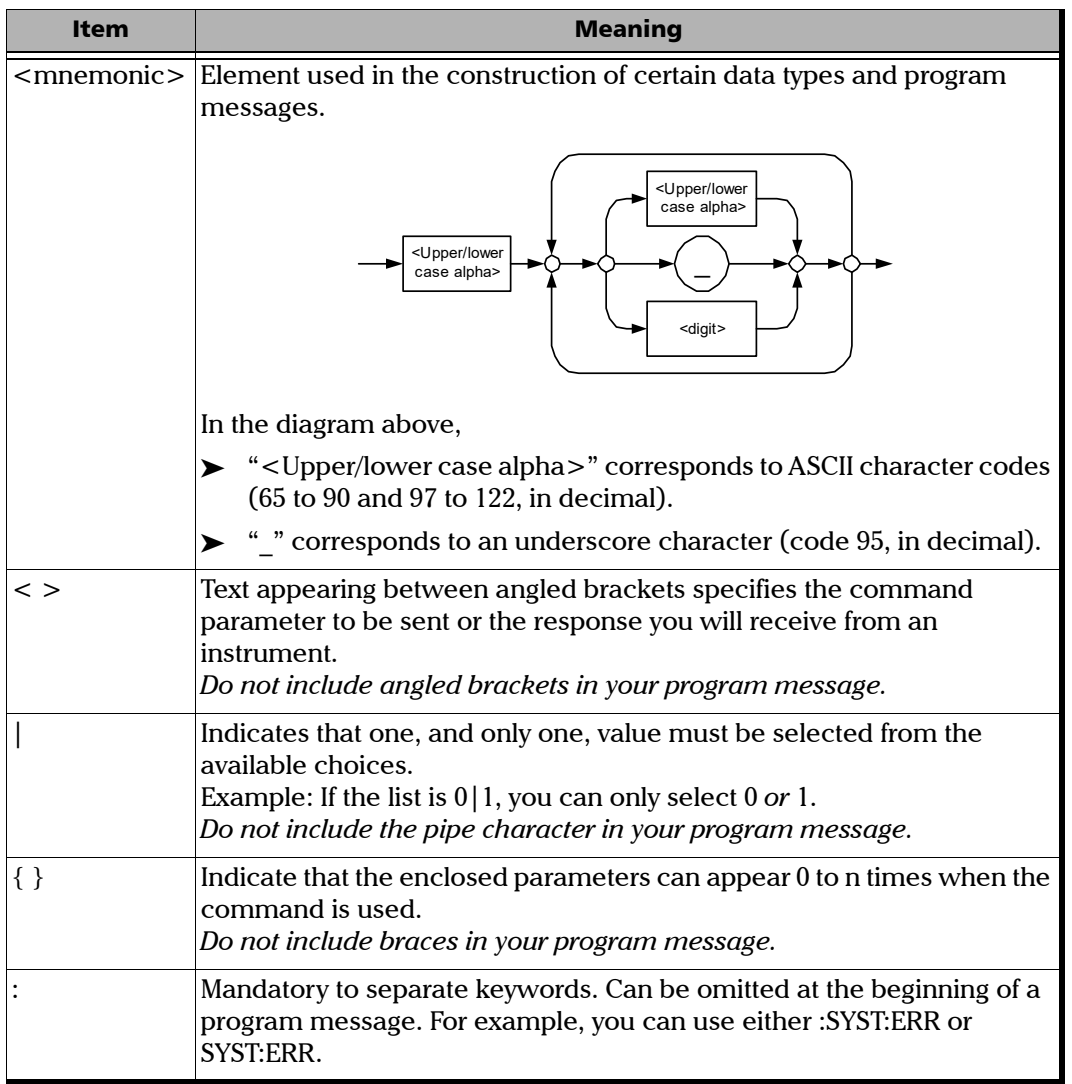

*Consulting Data Types*

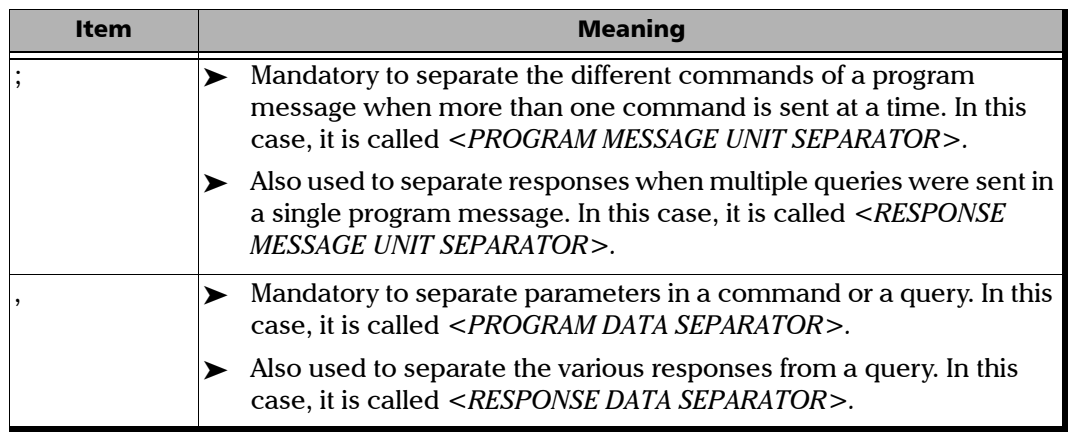

There are also several conventions regarding command syntax:

- $\triangleright$  Spelling errors will cancel the command or query.
- Commands and queries are not case-sensitive. You can type your program messages using either lower-case or upper-case letters.
- ▶ The command or query can be written using only the three- or four-letter shortcuts, only full words, or a combination of both.

The example below shows the long and the short forms of a same query.

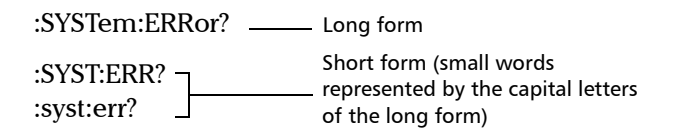

### Consulting Data Types

If you need information about data types used in EXFO's documentation, see the appendix on data types.

*Writing Remote Control Code*

## Writing Remote Control Code

Your unit offers many commands permitting complete remote control of all the supported FTB components. These commands adhere to the SCPI standard.

You can find all the commands and queries supported by your unit in the *IEEE 488.2 and Specific Commands* appendix. For information on commands specific to particular instruments, refer to each instrument's user guide.

*Writing Remote Control Code*

When you write code, you must follow these rules on message reception and transmission:

- $\blacktriangleright$  The controller must have sent a complete message to the instrument (including the message terminator) before retrieving a response.
- The controller must retrieve all the responses from previous queries (including the response terminator) before sending a new message to an instrument.
- $\triangleright$  The controller must not try to retrieve a response from an instrument if the corresponding query has not been previously sent to the instrument.
- You must pay special attention to queries that return an indefinite ASCII response. To avoid any confusion, the IEEE 488.2 standard requires that this data type be immediately followed by a response termination character. For this reason, when working with compound queries, you must ensure that a query sending an indefinite ASCII response is the last query of the series.
- $\triangleright$  Be careful when sending program messages containing multiple queries that return large amounts of data. Since the controller can only retrieve data when the instrument has finished processing the queries, it could result in problems ranging from a saturation of the output queue to the complete blocking of the whole system.

*Error Message Format*

### Error Message Format

System and device-specific errors are managed by your unit. The generic format for error messages is illustrated in the following figure.

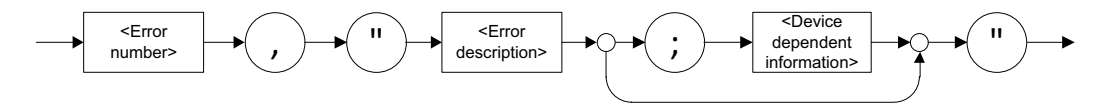

As shown in the above figure, the message contains three parts:

- **>** error number
- $\blacktriangleright$  error description
- device-dependent information

Error messages ending in a negative number are SCPI-based errors.

For a complete list of possible errors, see the appendix on SCPI-based errors.

*Monitoring Remote Commands*

### Monitoring Remote Commands

ToolBox X allows you to monitor remote commands sent to your units, if desired.

### *To monitor remote commands:*

- *1.* From the main window, tap the **Test Tools** button.
- *2.* Depending on which type of communication protocol you are using, select **IC Monitor** or **SCPI Telnet Monitor**.

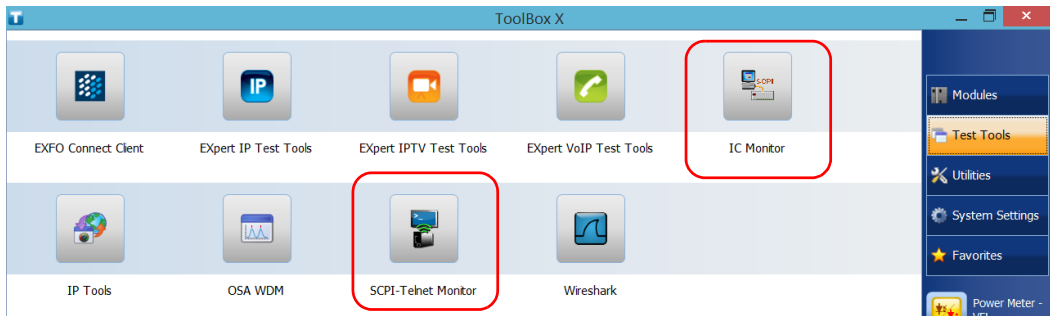

*Monitoring Remote Commands*

- *3.* Do one of the following:
	- If monitoring using ActiveX or RS-232, tap **Connect**.

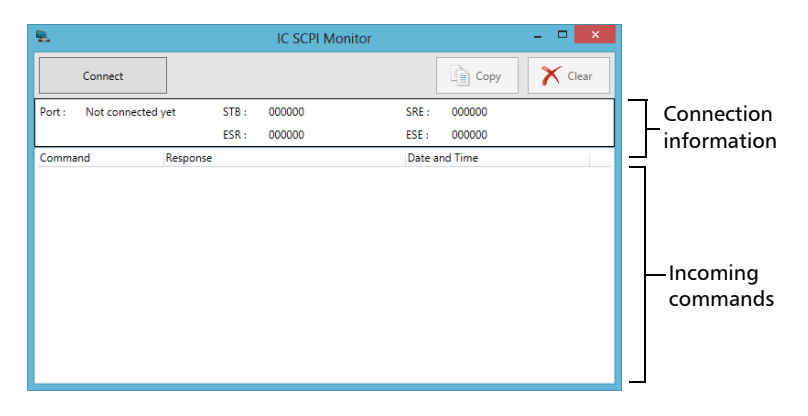

You are automatically connected to the monitoring system, and the **Connect** button changes to a **Disconnect** button, enabling you to disconnect from IC when you have finished your work.

Once connected, your current connection information will appear in the upper part of the window, and the commands will appear as a list in the lower part of the window.

To clear the history, tap **Clear**.

To view the list in any word processor, tap **Copy** to send it to the clipboard, and then paste it in your document. You can use any program, as the list is copied in text format.

To exit the monitoring utility, tap  $\mathbb{R}$ .

For more information, see the section on using your unit in an automated test environment.

 If monitoring using TCP/IP, which provides sending SCPI commands over TCP/IP through Telnet or Socket from the EXFO Instrument Control, you are automatically connected to the monitoring system.

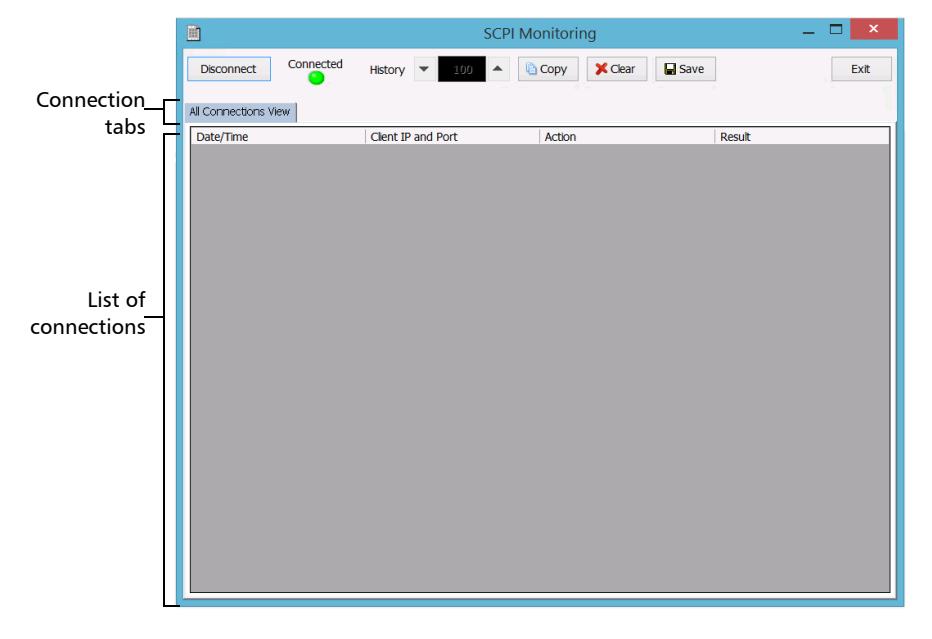

Once connected, your current connection information will appear in the **All Connections View** tab, and the commands will appear as a list in the lower part of the window.

The **Disconnect** button becomes available for you to tap when you are ready to disconnect.

Connection information is also displayed in a separate tab, identified by its IP address, from where you can monitor the commands and other actions sent through TCP/IP over Telnet, as well as the results.

*Monitoring Remote Commands*

With the **History** parameter, you determine how many commands you want to keep in the list. You can increase or decrease the number by using the arrow buttons on each side of the list.

To clear the history, tap **Clear**.

To view the list in any word processor, tap **Copy** to copy it to the clipboard, and then paste it in your document. You can use any program, as the list is copied in text format.

To save the list as a file, tap **Save**.

To exit the monitoring utility, tap **Exit**.

For more information, refer to the user documentation about communication through TCP/IP over Telnet.

# *13 Maintenance*

To help ensure long, trouble-free operation:

- Always inspect fiber-optic connectors before using them and clean them if necessary.
- $\blacktriangleright$  Keep the unit free of dust.
- $\blacktriangleright$  Clean the unit casing and front panel with a cloth slightly dampened with water.
- Store unit at room temperature in a clean and dry area. Keep the unit out of direct sunlight.
- Noid high humidity or significant temperature fluctuations.
- Avoid unnecessary shocks and vibrations.
- $\blacktriangleright$  If any liquids are spilled on or into the unit, turn off the power immediately, disconnect from any external power source, remove the batteries and let the unit dry completely.

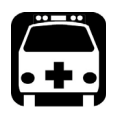

## WARNING

**The use of controls, adjustments and procedures, namely for operation and maintenance, other than those specified herein may result in hazardous radiation exposure or impair the protection provided by this unit.**

### Cleaning Detector Ports

Regular cleaning of detectors will help maintain measurement accuracy.

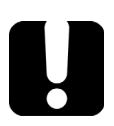

## IMPORTANT

**Always cover detectors with protective caps when unit is not in use.**

### *To clean detector ports:*

- *1.* Remove the protective cap and adapter (FOA) from the detector.
- *2.* If the detector is dusty, blow dry with compressed air.
- *3.* Being careful not to touch the soft end of the swab, moisten a cleaning tip with *only one drop* of optical-grade liquid cleaner.

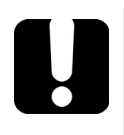

## IMPORTANT

**Some cleaners may leave traces if used abundantly. Do not use bottles that distribute too much liquid at a time.**

- <span id="page-301-0"></span>*4.* While applying light pressure (to avoid breaking the detector window), gently rotate the cleaning tip on the detector window.
- **5.** Repeat step [4](#page-301-0) with a dry cleaning tip or blow dry with compressed air.
- *6.* Discard the cleaning tips after one use.

## Cleaning VFL-Type Connectors

VFL-type connectors are fixed on your unit and can be cleaned using a mechanical cleaner.

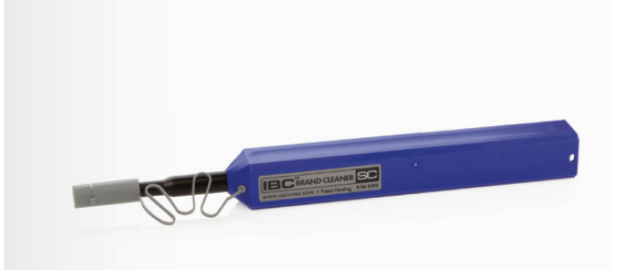

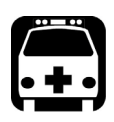

## WARNING

**Verifying the surface of the connector with a fiber-optic microscope WHILE THE UNIT IS ACTIVE WILL result in permanent eye damage.**

### *To clean a connector using a mechanical cleaner:*

- *1.* Insert the cleaning tip into the optical adapter, and push the outer shell into the cleaner.
- *Note: The cleaner makes a clicking sound to indicate that the cleaning is done.* 
	- *2.* Verify connector surface with a fiber inspection probe (for example, EXFO's FIP).

## Cleaning the Touchscreen

Clean the touchscreen with a soft, non-abrasive cloth, such as one used for cleaning reading glasses, dampened with water.

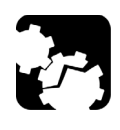

## **CAUTION**

**Using anything else than water can damage the special coating used for units equipped with an outdoor-enhanced screen (S2 option).**

When not using your unit, EXFO recommends using the screen protector that came with it.

## Recharging the Batteries

Your unit uses smart lithium-ion (Li-Ion) batteries. The number of batteries that can power your unit and that come with it depends on the model that you have purchased (see *[Power Sources](#page-26-0)* on page 17).

- $\blacktriangleright$  The charge status is shown in the taskbar (at the left of the clock). Simply tap the battery icon for more information.
- $\blacktriangleright$  The unit also indicates the charge status with the LED on its front panel (see *[LED Indicators Description](#page-22-0)* on page 13).

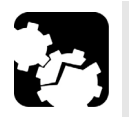

## **CAUTION**

- **Use only the certified power cord that is suitably rated for the country where the unit is used.**
- **For the FTB-2 and FTB-2 Pro units: Only charge the batteries with the AC adapter/charger provided by EXFO with your unit.**

### Maintenance

## IMPORTANT

- **Batteries are not charged at the factory. You must fully charge them before using the unit for the first time. The batteries are fully charged after a few hours or when the battery LED indicator stops flashing.**
- **The time required to charge batteries depends on various factors such as the type of modules currently in use and the ambient temperature.**
- **To ensure that batteries function or charge properly, keep them in temperatures between 0 °C and 40 °C (32 °F and 104 °F). Store them between –20 °C to 60 °C (–4 °F to 140 °F).**
- **Do not leave a battery discharged for several days.**
- **Depending on the way the unit is used, after a while, the charge status icon may no longer correspond to the actual power level of the battery (for example, the icon indicates that the power level is sufficient, but the unit turns off because the battery is too weak).**
- **After 300 cycles (approximately 18 months of use), you may want to replace the batteries with new ones to maintain optimal operation conditions. Otherwise, the operating time might be reduced.**

## IMPORTANT

 **Remove the batteries if the unit will not be used for more than two weeks.For more information on how to remove the battery, see** *[Replacing Batteries](#page-312-0)* **on page 303.**

 **If you need to store the batteries for an extended period of time, place them in a cool dry place, and ensure that they are charged at around 80 % of their capacity. Every three months during the storage period, verify the battery level. Recharge the batteries when necessary, so that their charge level remains around 80 % of the total capacity. This will ensure that you get the optimum performance out of the batteries.**

### *To recharge the batteries:*

- For the FTB-2 and FTB-2 Pro units: Connect the unit to a power outlet using the AC adapter/charger.
- For the FTB-4 Pro units: Connect the unit to a power outlet with the standard three-wire power cord.

The charge cycle will start and end automatically.

### Modifying the Low-Battery Thresholds

Your unit was set at the factory to warn you about low battery charge level (when it reaches about 10 %), and to shut down automatically when the battery reaches a very low charge level (less than 5 %).

However, you can modify these thresholds to better suit your needs.

*Note: Each power plan has its own set of thresholds. This means that when you modify the thresholds of a given power plan, the thresholds of the other power plans are not changed automatically. If you want to modify the thresholds of other power plans, you have to select them in turn and make the required changes.* 

### *To modify the low-battery thresholds:*

*1.* From the main window, tap the **System Settings** button.

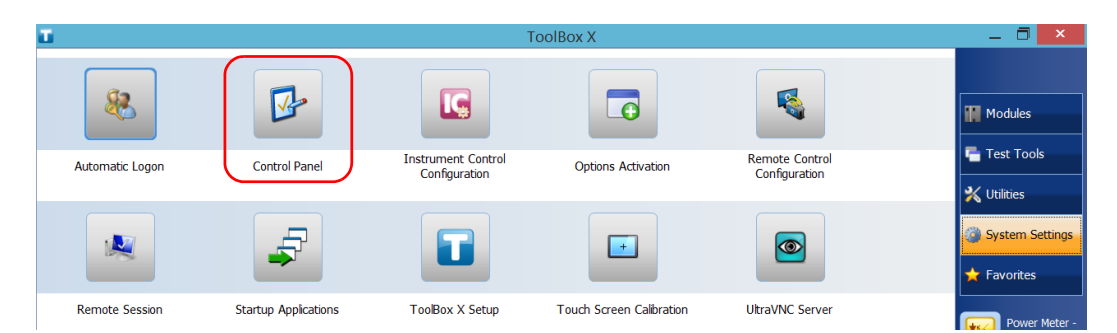

*2.* Tap **Control Panel**.

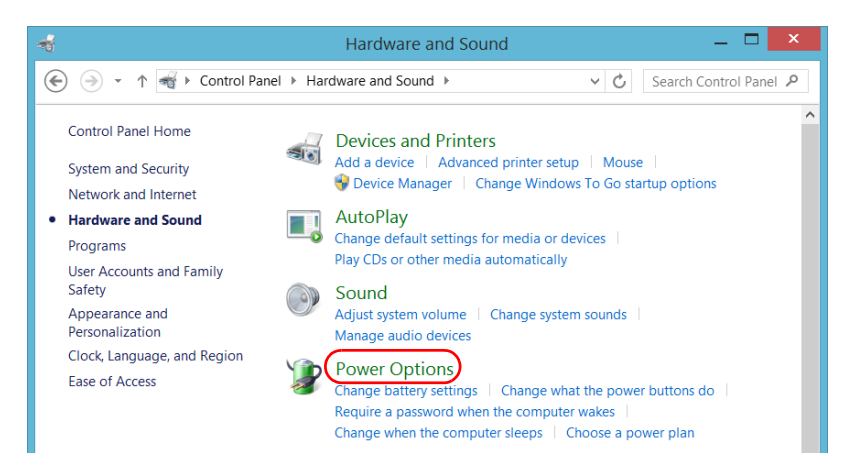

*3.* Tap **Hardware and Sound** > **Power Options**.

*4.* From the list of available power plans, locate the set of parameters that you want to modify.

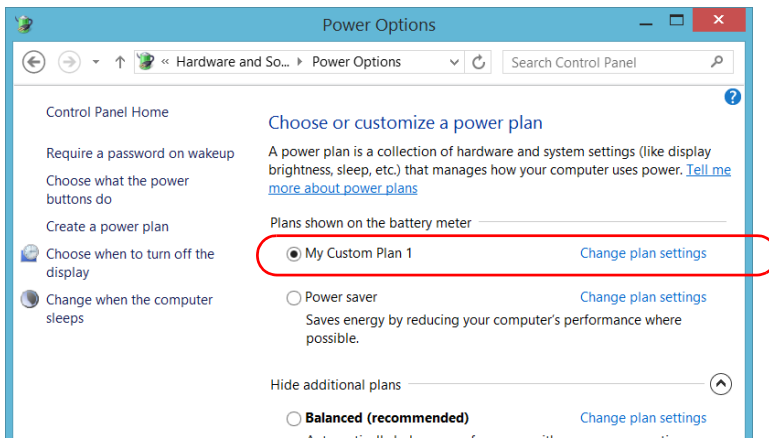

*5.* Tap **Change plan settings** (appearing next to the power plan).

*6.* If necessary, tap **Change settings that are currently unavailable**.

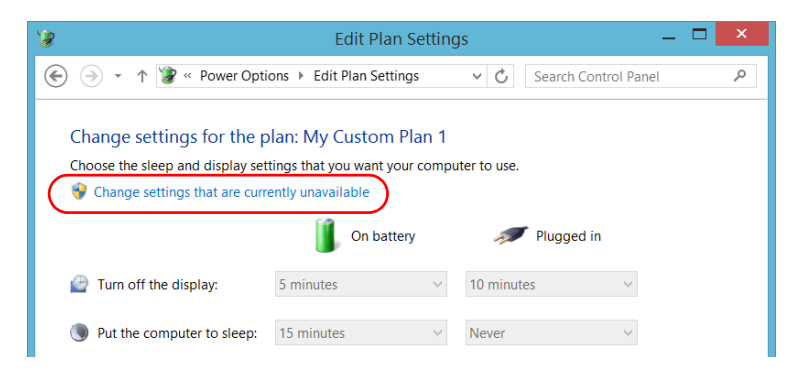

*7.* Tap **Change advanced power settings**.

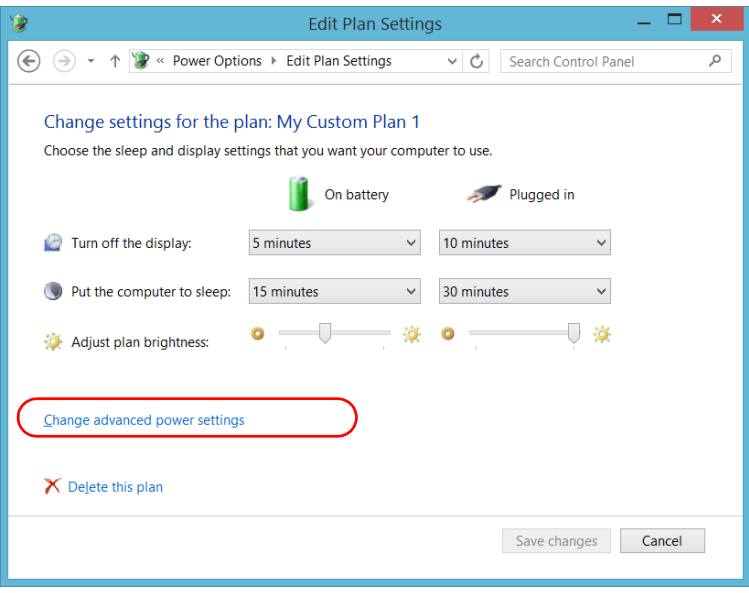

*8.* From the list of settings, go to **Battery** > **Critical battery level**.

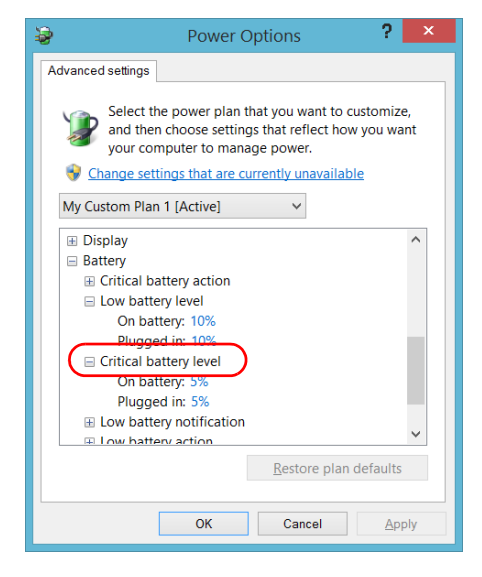

*9.* Under **On battery**, enter the new value.

- $2 \times$ D Power Options Advanced settings Select the power plan that you want to customize, V h and then choose settings that reflect how you want your computer to manage power. Change settings that are currently unavailable My Custom Plan 1 [Active]  $\checkmark$ **E** Display  $\widehat{\phantom{a}}$ **□ Battery EL Critical battery action** □ Low battery level On battery: 10 Plugged in: 10% Critical battery level On battery: 5% Plugged in: 5%  $\boxplus$  Low battery notification Fillow hatten action Restore plan defaults  $\overline{OK}$ Cancel Apply
- *10.* From the list of settings, go to **Battery** > **Low battery level**.

- *11.* Under **On battery**, enter the new value.
- *12.* Tap **OK**.
- *13.* Close the window.

The changes are taken into account immediately.

### <span id="page-312-0"></span>Replacing Batteries

Your unit can be powered either by batteries or from an appropriate power outlet when used with the provided AC adapter/charger (FTB-2 and FTB-2 Pro), or with the provided three-wire power cord (FTB-4 Pro).

You can easily replace the batteries while the unit is running, as long as the unit remains powered by another reliable power source during the operation.

For more information on the available power sources for your unit, as well as their characteristics, refer to the unit's technical specifications.

Before you go out in the field, make sure you install batteries in the unit unless you have an adequate and reliable power source.

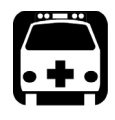

## WARNING

**Your unit uses smart lithium-ion (Li-Ion) batteries with built-in protection that have been especially designed for EXFO. For this reason, you can only replace them with batteries of the same type and model.**

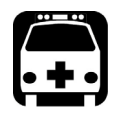

## WARNING

**RISK OF EXPLOSION IF BATTERY IS REPLACED BY AN INCORRECT TYPE. DISPOSE OF USED BATTERIES ACCORDING TO THE MANUFACTURER'S INSTRUCTIONS.**

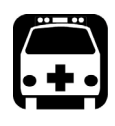

## WARNING

**Do not throw batteries into fire or water and do not short-circuit the battery electrical contacts. Do not disassemble.**

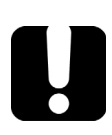

## IMPORTANT

**Recycle or dispose of used batteries properly, in accordance with local regulations. Do not dispose of them in ordinary garbage receptacles. For more information, see the section about recycling and disposal in this user documentation.**

### *To replace the batteries in the unit:*

- *1.* Open the battery compartment as follows:
	- *1a.* Position the unit so that its front panel rests on a flat surface such as a table.
	- **1b.** Lift the unit's support to have a complete access to the battery compartment.
	- *1c.* Lift the mobile part of the battery compartment screws and turn the screws counterclockwise until the compartment door is loose. Since they are captive screws, you cannot remove them completely.

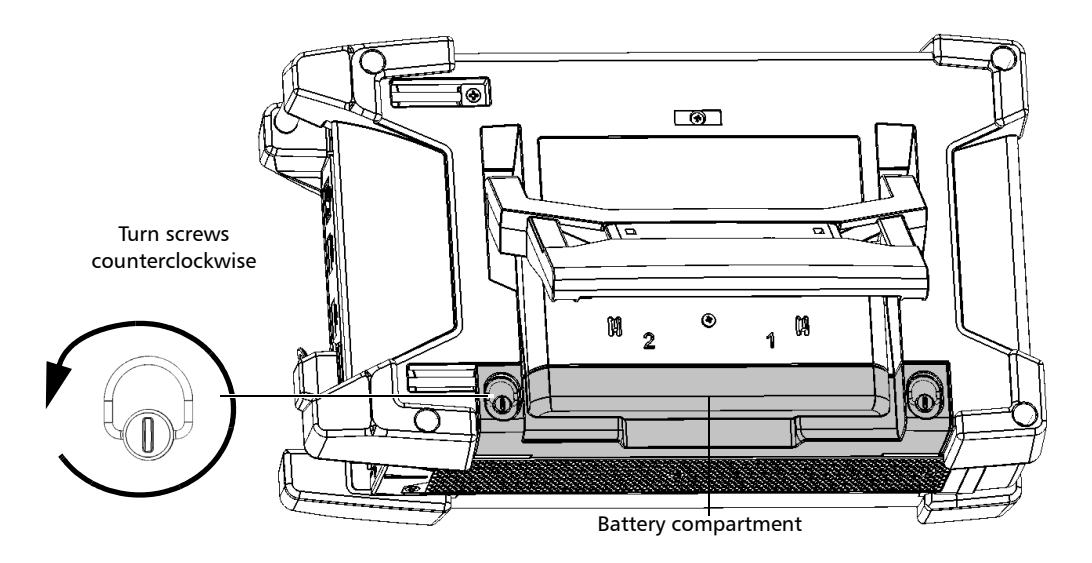

1d. Remove the battery compartment door.

*2.* Use the markings on the back panel to locate the battery that you want to replace, and then pull on the battery's tab to free it from its socket.

<span id="page-315-0"></span>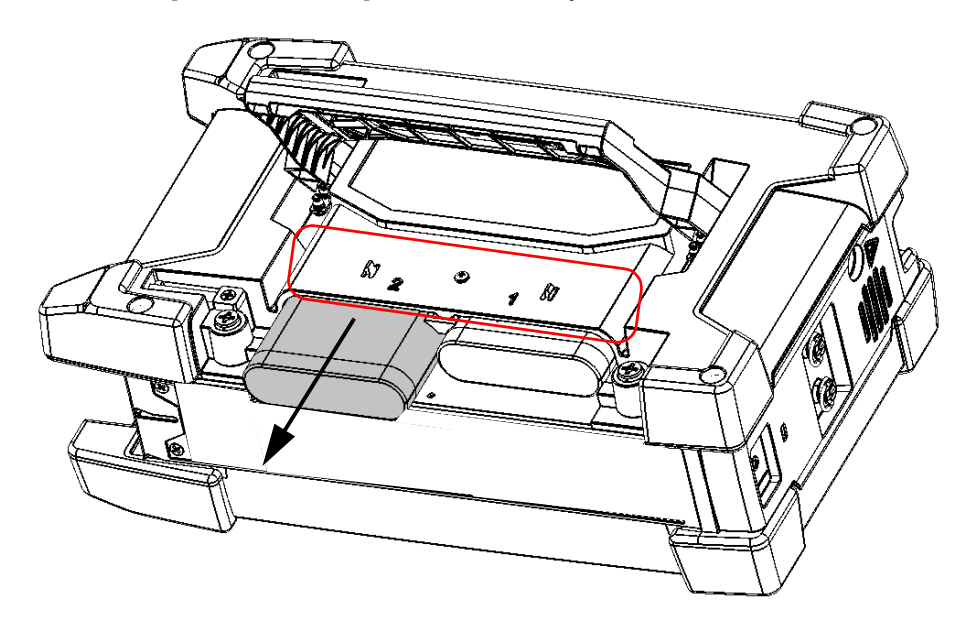

### IMPORTANT

**On the FTB-2 units, the second battery slot does not power the unit. The battery must be inserted in the first battery slot (as indicated on the label affixed to your unit).**

- <span id="page-316-0"></span>*3.* Install the new battery as follows:
	- *3a.* Place the battery so that its poles are facing down and that they point towards the back of the battery socket.

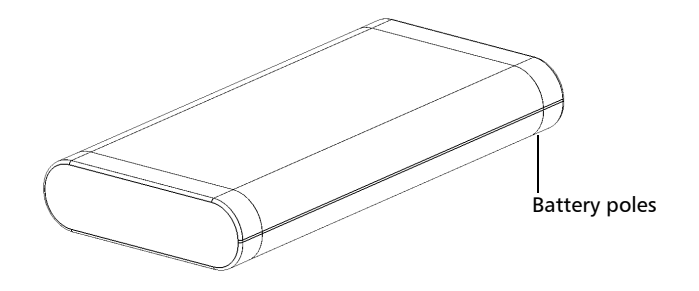

**3b.** Slide in the new battery, and push it toward the back until it stops.

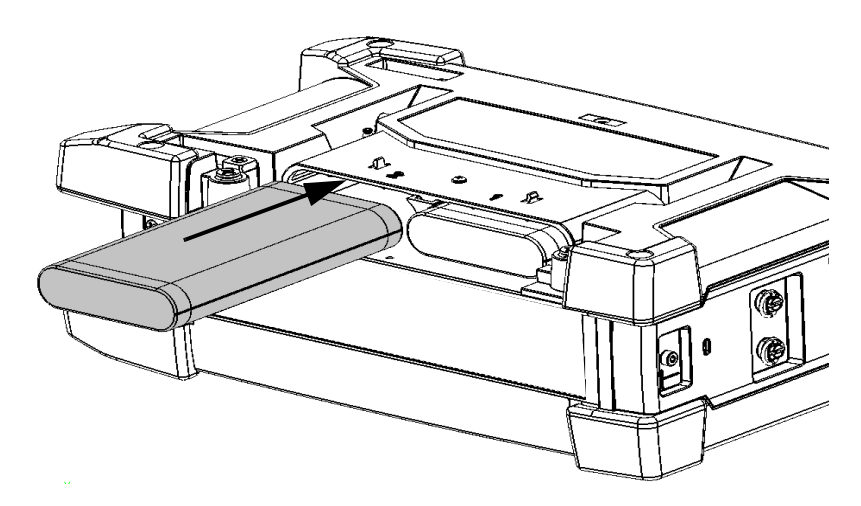

- *4.* Repeat steps [2](#page-315-0) and [3](#page-316-0) with the other battery if it also needs replacement (FTB-2 Pro and FTB-4 Pro only).
- *5.* Position the battery compartment door so that you can see its two screws.

*Replacing Batteries*

*6.* Place the battery compartment on the unit, making sure that the sides of the compartment are flush with the back of the unit. If necessary, slightly move the battery compartment door until alignment is correct.

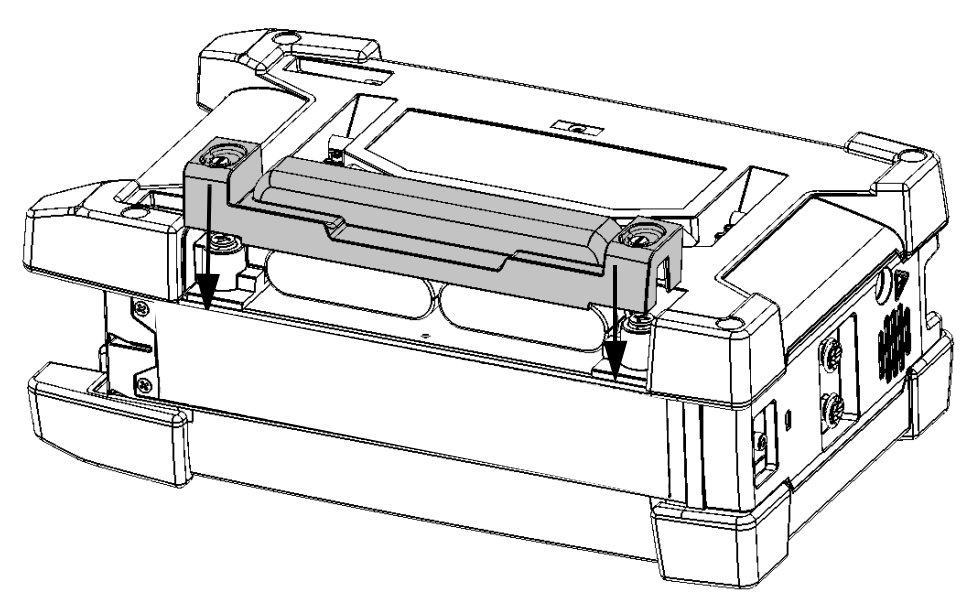

*7.* Lift the mobile part of the compartment screws and, while applying slight pressure, turn the screws clockwise until they are tightened.

### Installing or Removing the Power Meter and VFL

If your unit was not equipped with a power meter and a VFL at time of your initial purchase, you can purchase one afterwards and install it yourself.

You may also need to remove the power meter to send it to an authorized service center for recalibration.

*Note: If you prefer not to remove the power meter from your unit when a calibration is needed, you can also send the complete unit to the service center.*

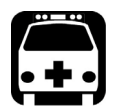

## WARNING

- **To avoid serious injuries as well as irreparable damages both to your unit and your power meter, ALWAYS TURN OFF YOUR UNIT (shutdown mode, not sleep), DISCONNECT IT FROM THE EXTERNAL POWER SOURCE, and REMOVE ALL BATTERIES. For more information on the ways to turn off your unit, see** *[Turning](#page-66-0)  [Off Your Unit](#page-66-0)* **on page 57.**
- **Be careful not to drop metal objects such as screws inside the unit. These could cause a short-circuit leading to a fire or an explosion.**

### Maintenance

*Installing or Removing the Power Meter and VFL*

## **CAUTION**

**Electrostatic discharge (ESD) damage can cause complete or intermittent equipment failures.** 

- **Always use an ESD-preventive wrist or ankle strap when handling the power meter. Ensure that the antistatic strap makes good skin contact and that the end of its wire is grounded properly.**
- **Always handle the power meter by the edges of its metal faceplate (where the detector port is located).**
- **Never touch the circuit board.**
- **Keep any piece of clothing away from the power meter during the handling.**
- **Never touch any component inside the unit either with tools or your fingers.**
- **Only place the power meter on antistatic surfaces such as an antistatic mat, and quickly put power meters that need recalibration into antistatic bags.**

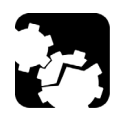

## **CAUTION**

**Use only power meters and VFL designed for your unit and approved by EXFO.**

### *To install a power meter:*

- *1.* Turn off your unit.
- *2.* Disconnect the unit from its external power source and remove the batteries.
- **3.** Put on a wrist (or an ankle) antistatic strap and ensure that the end of its wire is grounded properly.

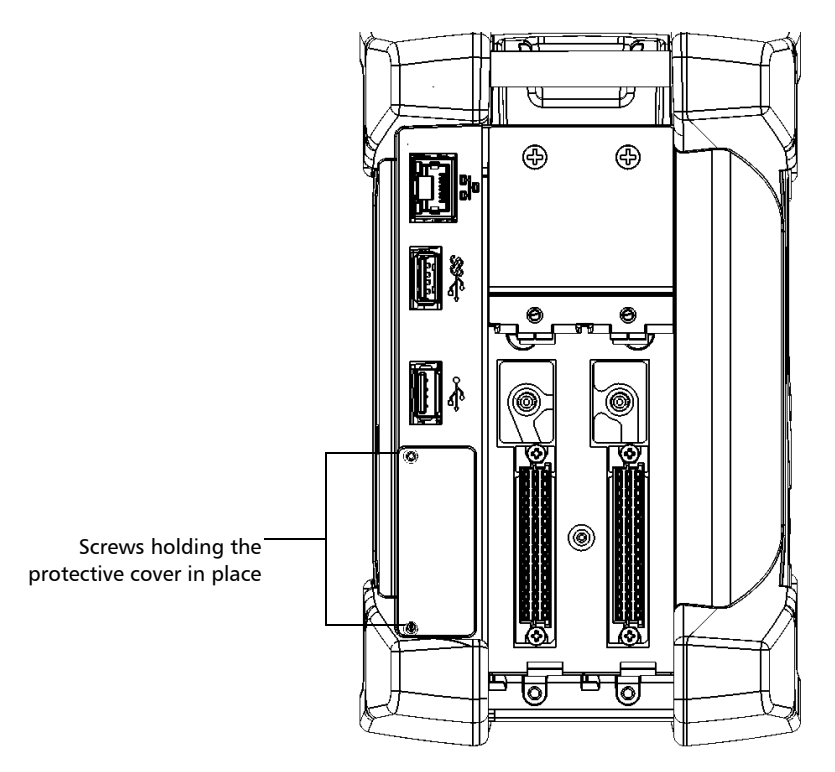

*4.* Place the unit vertically so that its right panel is facing you, and then locate the protective cover that hides the power meter bay.

- **5.** Using a screwdriver, remove the two screws of the protective cover.
- <span id="page-320-0"></span>*Note: Keep the screws close at hand because you will need them to secure the power meter in place later.*
	- **6.** Remove the protective cover.

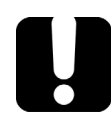

### IMPORTANT

**Do not discard the protective cover. You will need it to protect the power meter bay if you ever send the power meter for recalibration.**

### Maintenance

*Installing or Removing the Power Meter and VFL*

*7.* By holding the power meter by its faceplate, position it so that the writings are right-side up.

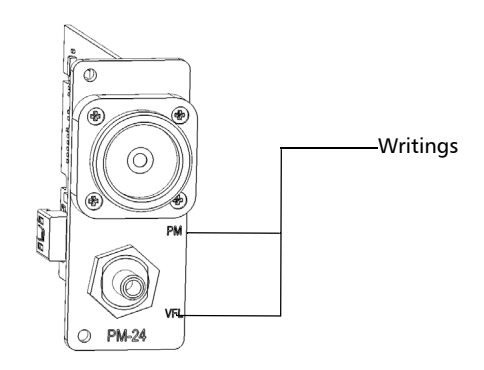

*8.* Carefully align the power meter with the corresponding bay.

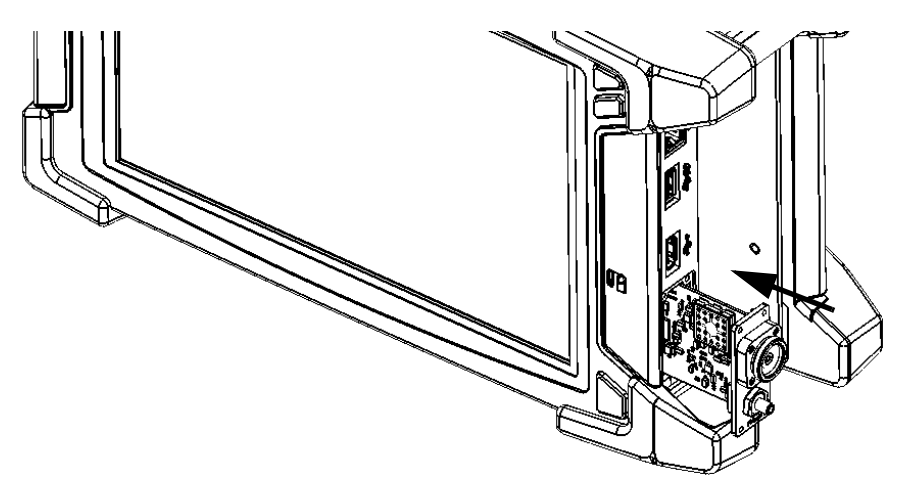

- *9.* Gently slide the power meter into the bay until its faceplate is flush with the edge of the bay. As the power meter reaches the back of the bay, you should feel a slight resistance, indicating that it is properly connected inside the unit.
- *Note: If the power meter slides all the way into the bay without any resistance, it probably means that it is not properly inserted.*
- *10.* Using a screwdriver, secure the power meter in place with the screws that you have removed at step [5](#page-320-0).
- *11.* Remove your antistatic strap.
- *12.* Connect your unit to an external power source if desired.
- *13.* If it is not already done, turn on your unit.
- *14.* Start the power meter application to ensure that the instrument is working properly.
- *Note: If the power meter is not detected, this could mean that it is not inserted properly in the unit. In this case, repeat the installation procedure. If the problem persists, contact EXFO.*

*Installing or Removing the Power Meter and VFL*

### *To remove the power meter for recalibration:*

- *1.* Turn off your unit.
- *2.* Disconnect the unit from its external power source and remove the batteries.
- *3.* Put on a wrist (or an ankle) antistatic strap and ensure that the end of its wire is grounded properly.
- *4.* Place the unit vertically so that its right panel is facing you, and then locate the power meter.
- *5.* Using a screwdriver, remove the two screws of the power meter.

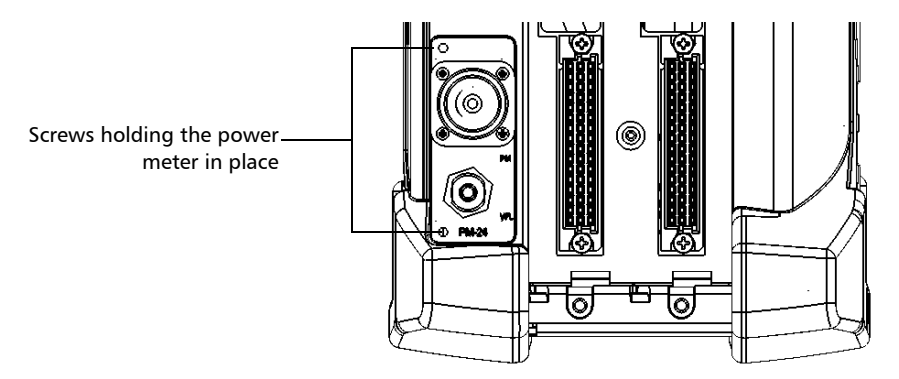

*Note: If you have a protective cover for the power meter bay, keep the screws close at hand. You will need them to secure the protective cover in place later.*

## IMPORTANT

**Do not discard the screws. You will need them to secure the protective cover, and the power meter in its bay when it is back from calibration.**
*6.* By holding the power meter by its faceplate, gently pull it out of the bay completely.

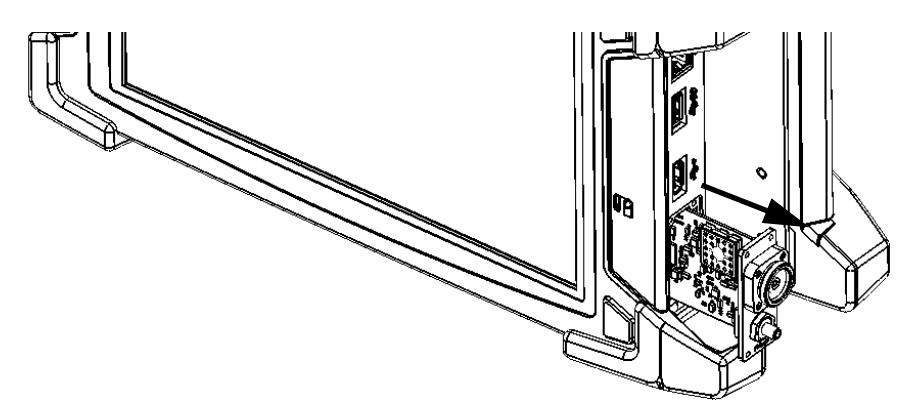

- **7.** Place the power meter in an antistatic bag.
- *8.* If you have a protective cover, proceed as follows:
	- *8a.* Carefully place the cover over the power meter bay.
	- *8b.* Using a screwdriver, secure the protective cover in place with the screws that you have removed at step [5.](#page-323-0)
- **9.** Remove your antistatic strap.
- *10.* Connect your unit to an external power source if desired.

## Managing Windows Updates

The parameters that are available to configure the updates depend on the operating system that your unit is running.

In all cases, only the applications from Microsoft will be updated with the automatic Windows update feature. If you want to update EXFO applications, see *[Installing or Upgrading the Applications](#page-80-0)* on page 71. The third-party applications will need to be updated manually.

## Windows 10

By default, you unit is configured to check for updates, but to let you choose whether you want to download and install them or not.

If you prefer, you can manually check for updates.

You can also pause the updates for a maximum of 35 days, after which they will be automatically installed. Refer to Microsoft documentation for more information.

### *To manually check for updates:*

- **1.** From the task bar, tap the **Start** button  $(\pm)$ , and then **Settings**  $(\otimes)$ .
- *2.* Tap **Update & security**.

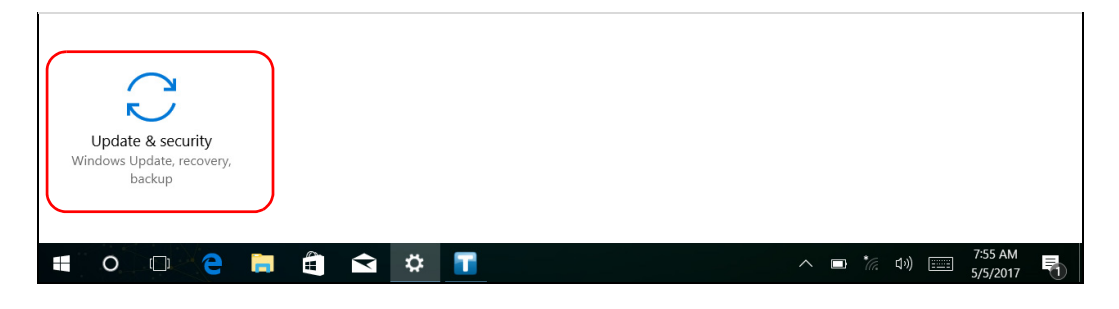

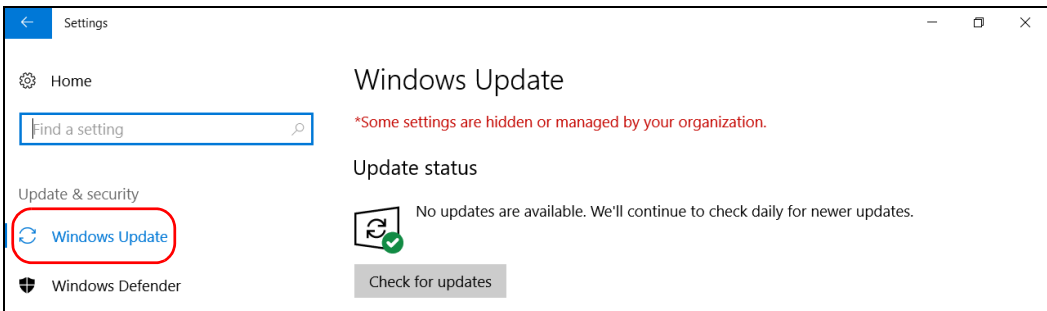

## *3.* Select **Windows Update**.

## *4.* Under **Update status**, tap **Check for updates**.

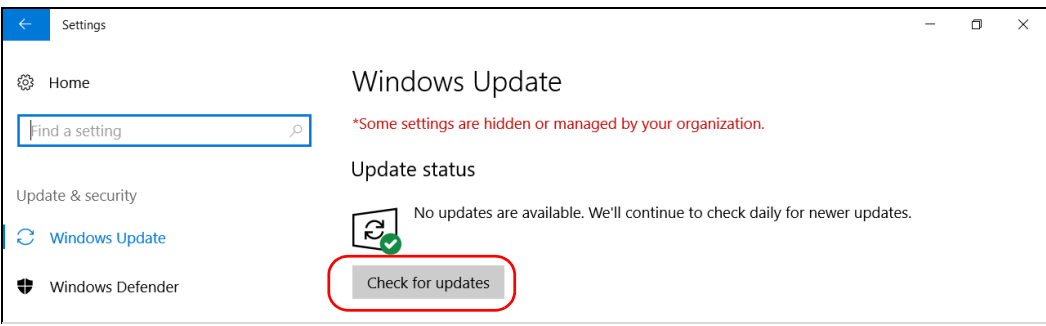

**5.** Follow the on-screen instructions.

## Windows Embedded 8 Standard and Windows 8.1 Pro

By default, you unit is configured to check for updates, but to let you choose whether you want to download and install them or not.

However, if you prefer, you can configure your unit to automatically search and install Windows updates to ensure that you benefit from the latest versions of the Windows applications. Your unit will need an Internet access for the updates.

### *To manage the updates for Windows applications:*

*1.* From the main window, tap the **System Settings** button.

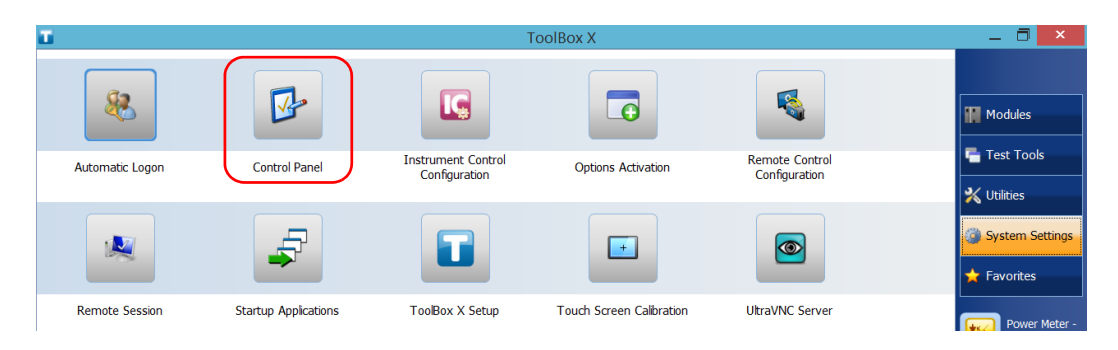

*2.* Tap **Control Panel**.

### *3.* Tap **System and Security**.

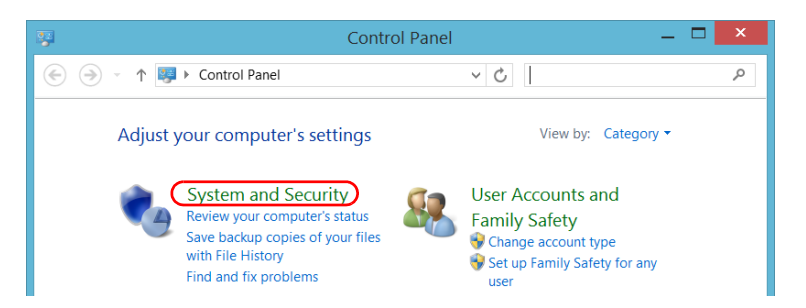

*4.* Under **Windows Update**, tap **Turn automatic updating on or off**.

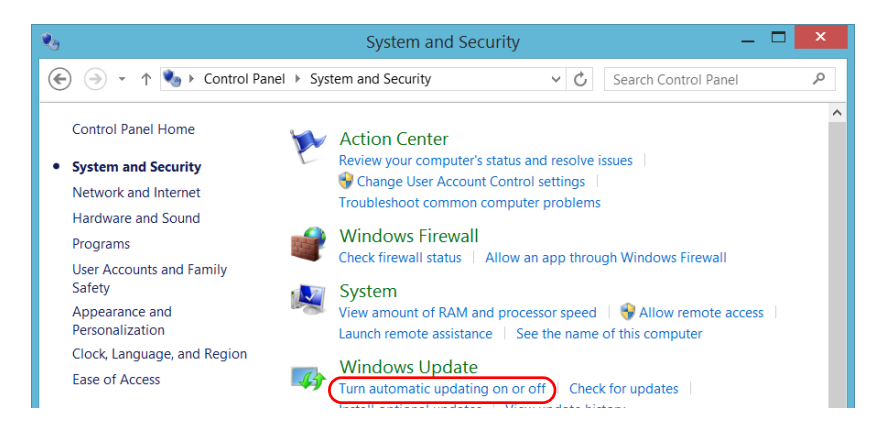

**5.** Select the update options that best suit your needs.

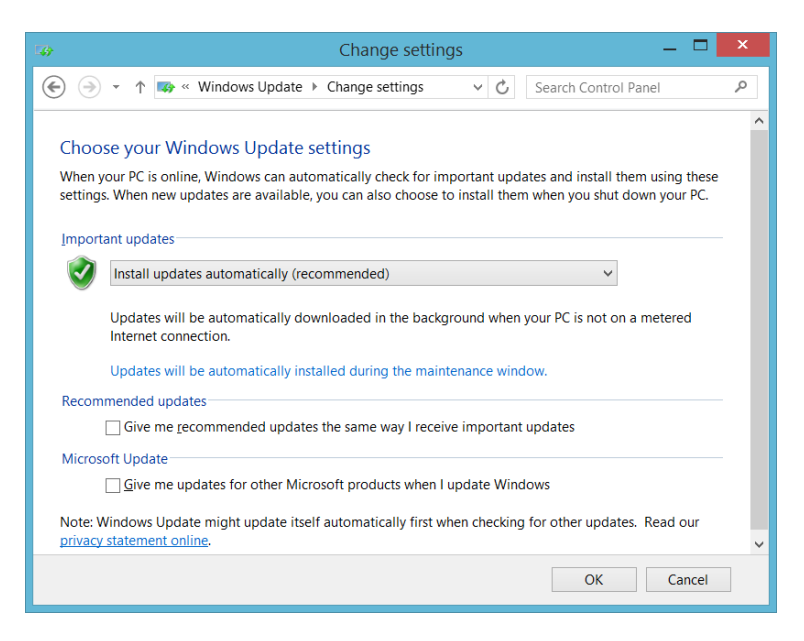

*6.* Tap **OK** to confirm your changes and return to Control Panel.

## Replacing Fuses (FTB-4 Pro Only)

The unit contains two F6.3A L type fuses (5 mm x 20 mm (0.197 in x 0.787 in), fast-acting, low-breaking capacity, 250 V). The fuse holder is located on the left panel of the unit, just below the power inlet.

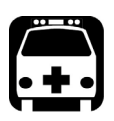

## WARNING

**Both neutral and live wires are energized. If a fuse is blown, make sure that no part of the unit remain energized when changing it.**

### *To replace a fuse:*

- *1.* Turn off the unit and unplug the power cord.
- *2.* Using a flat-head screwdriver as a lever, pull the fuse holder out of the unit.

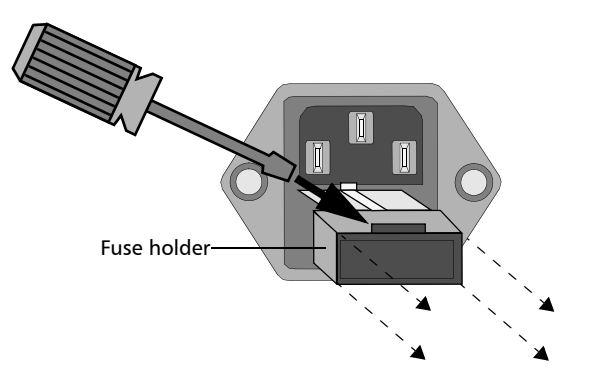

- *3.* Check and replace the fuses, if necessary.
- *4.* Insert the new fuse into the fuse holder.

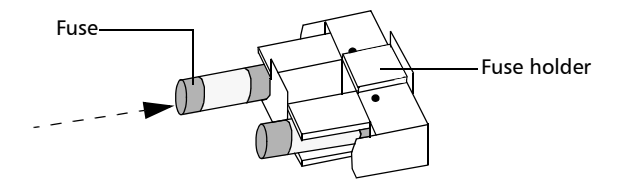

- *5.* Make sure the fuses are placed firmly in the holder prior to reinsertion.
- *6.* Firmly push the fuse holder into place.

## Recycling and Disposal

For complete recycling/disposal information, visit the EXFO Web site at [www.exfo.com/recycle](http://www.exfo.com/recycle).

## Solving Common Problems

Before calling EXFO's technical support, you may want to consider the following solutions to problems that could occur.

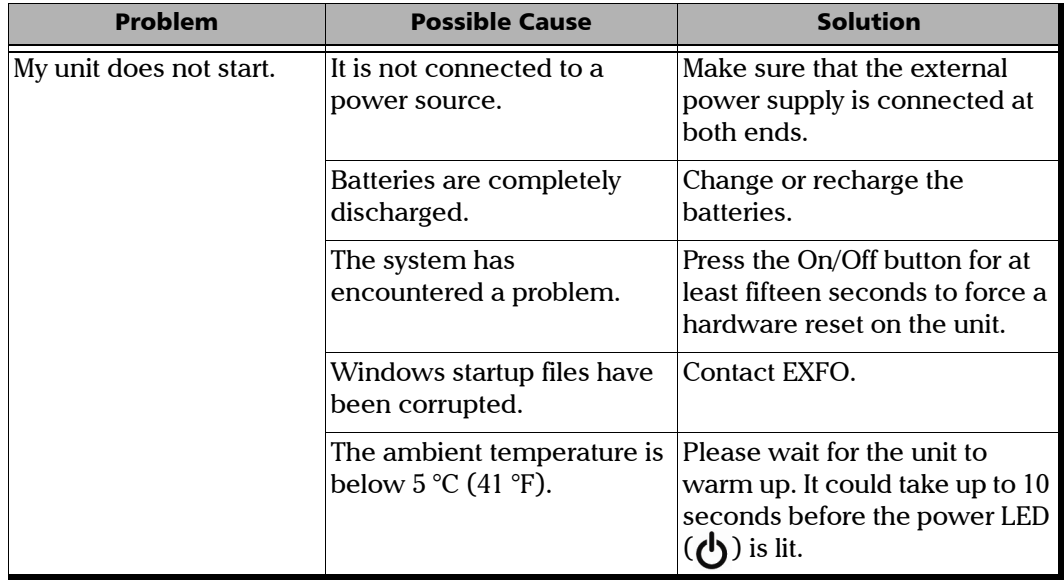

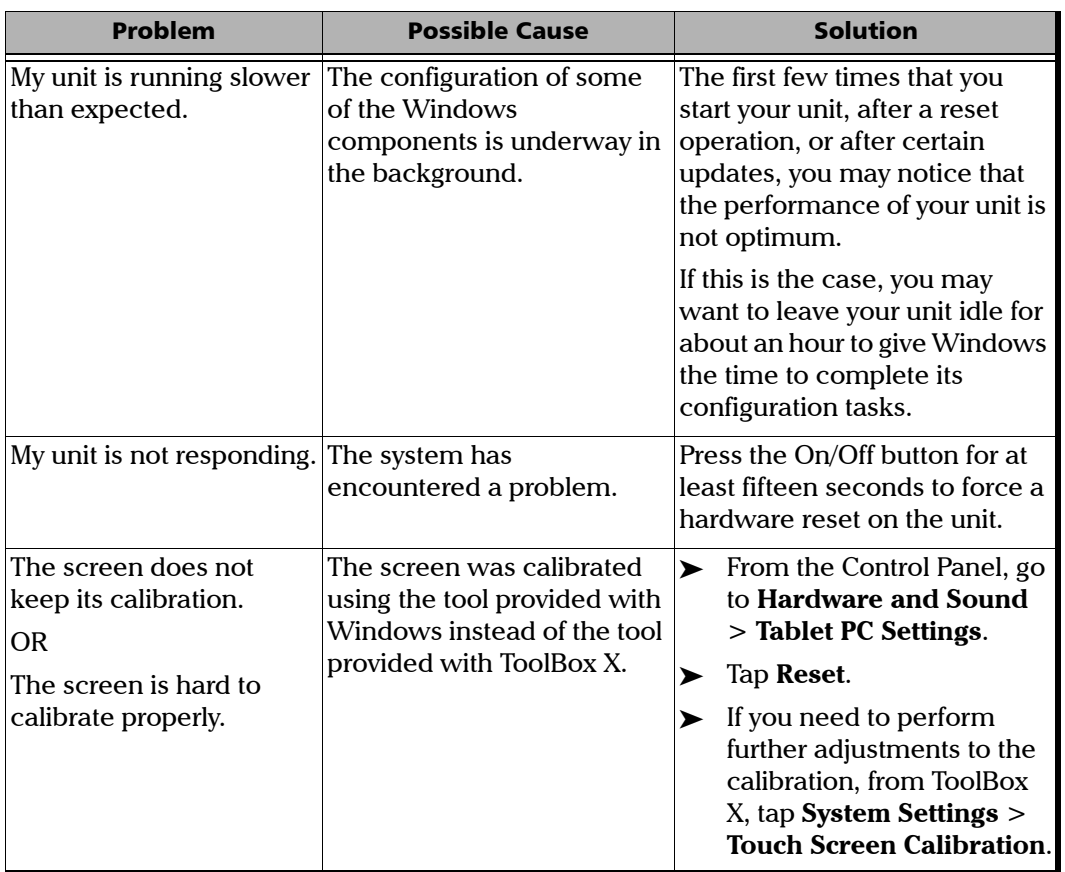

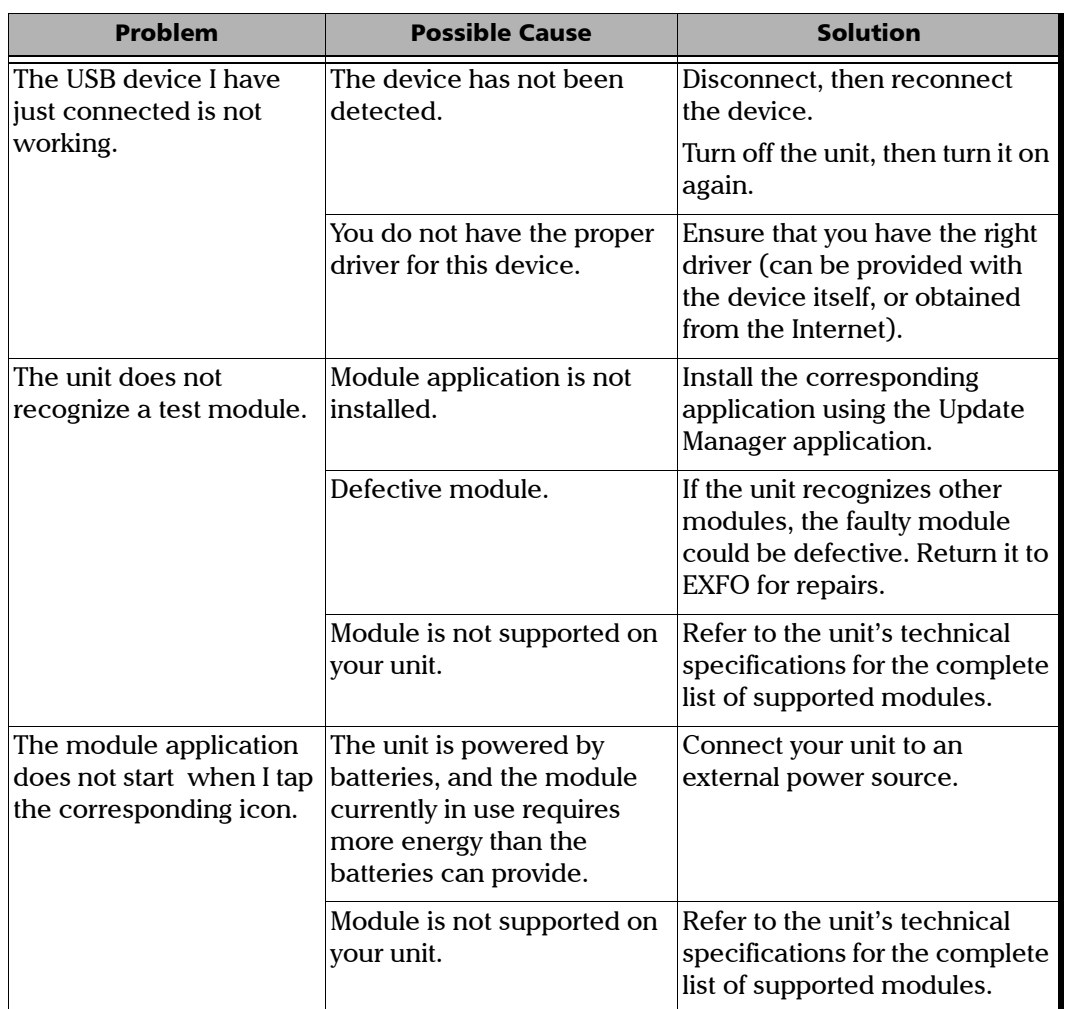

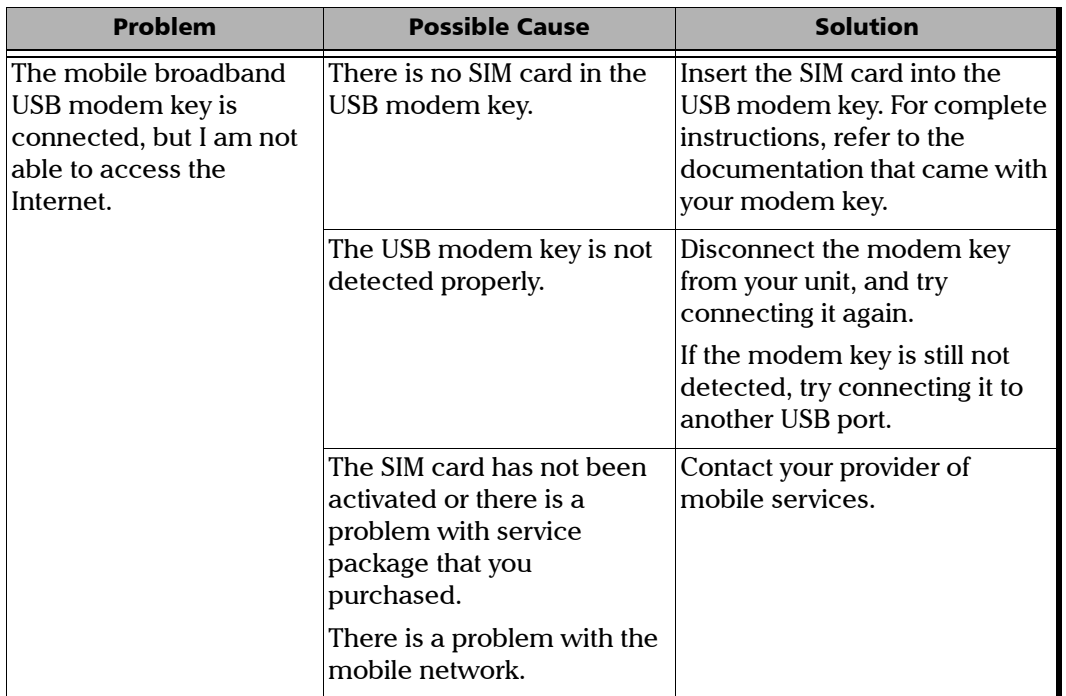

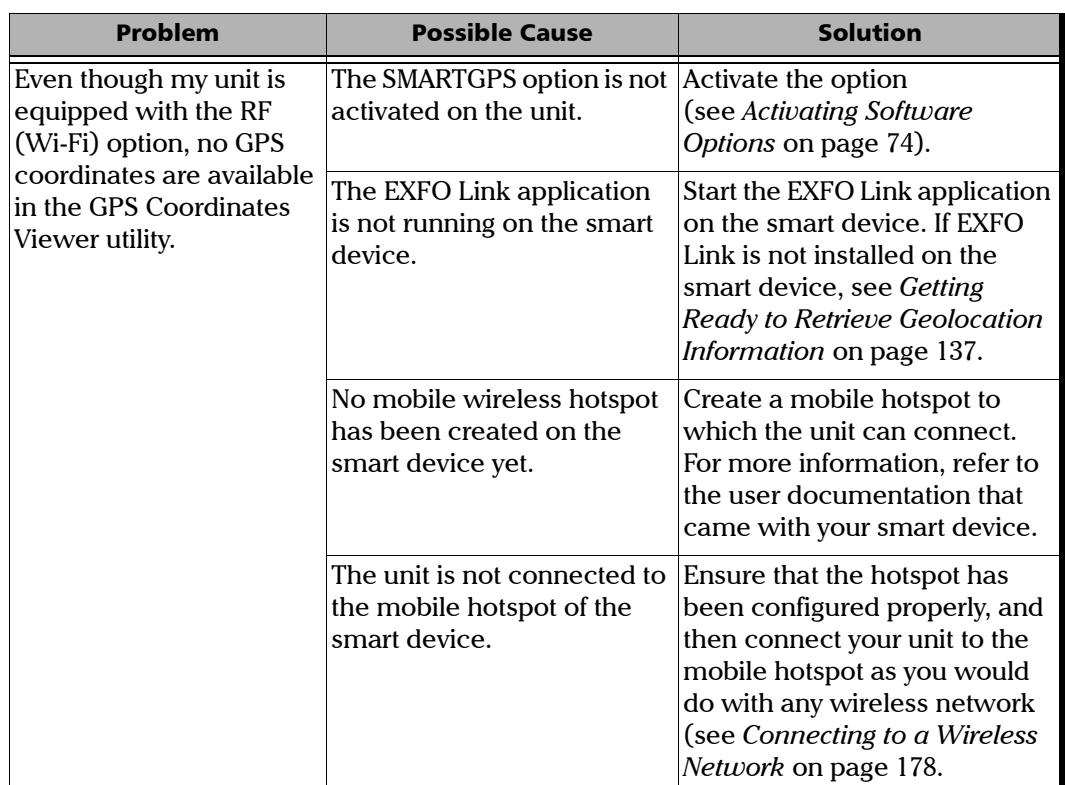

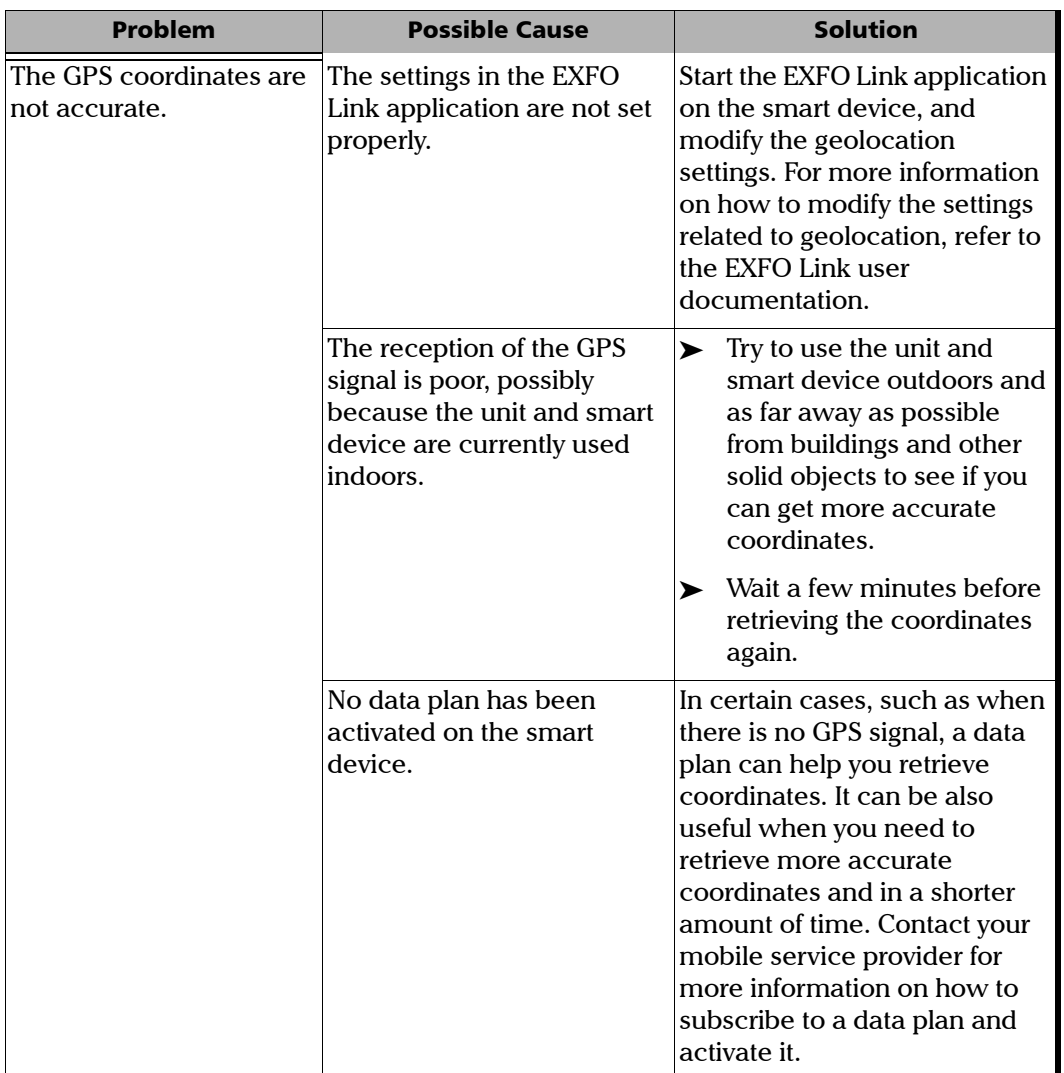

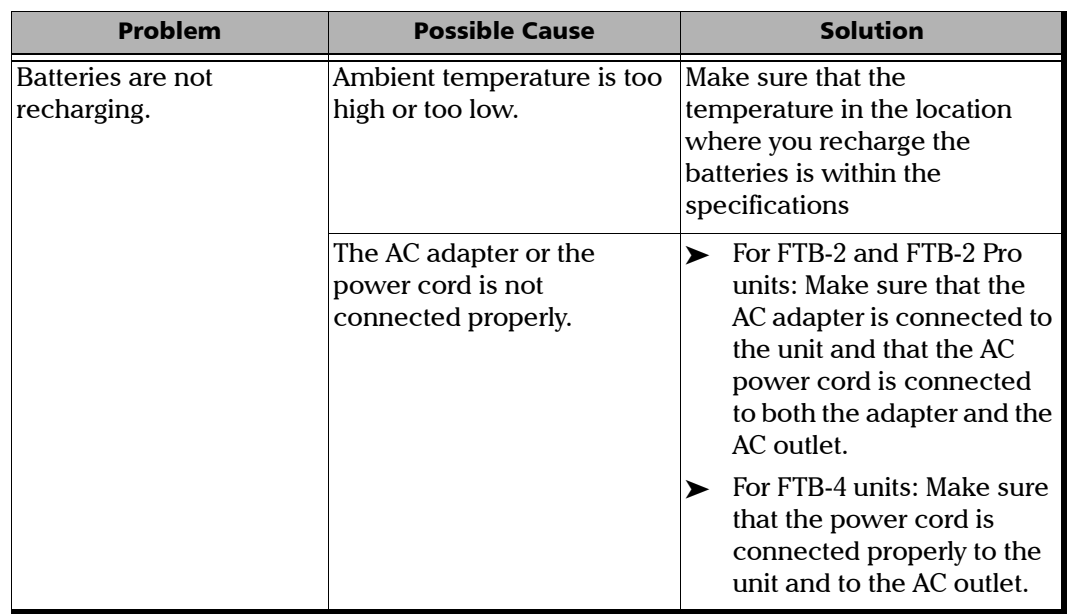

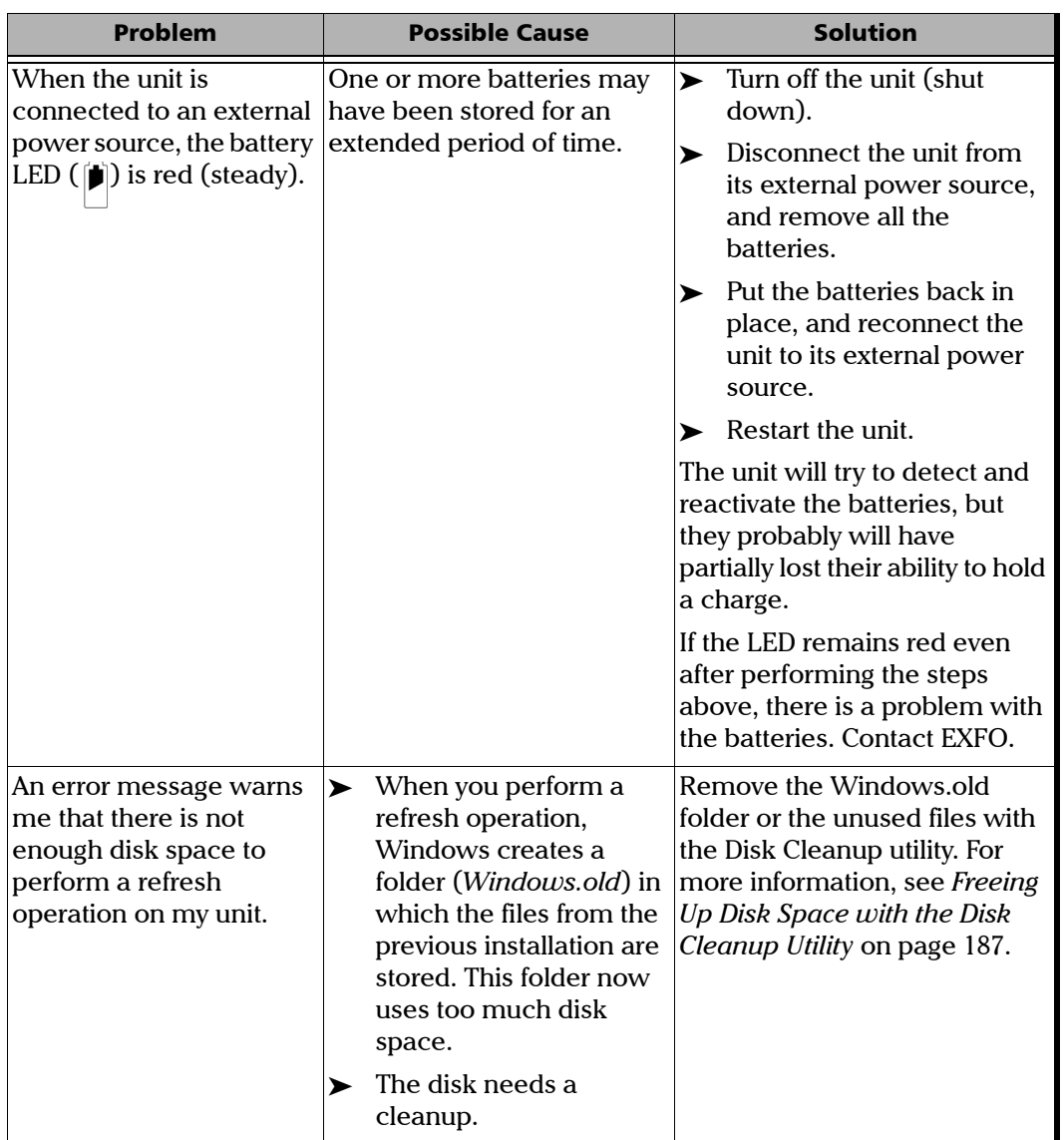

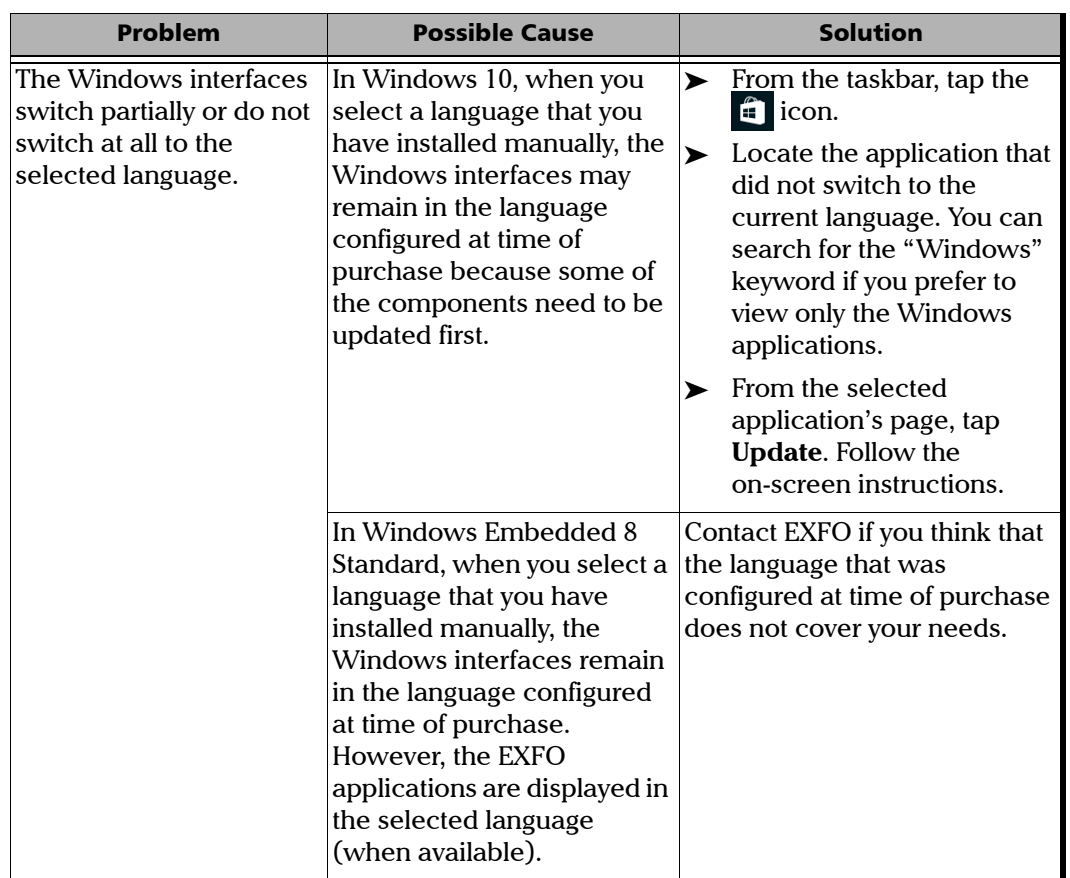

*Restoring Your Unit to Normal Operation*

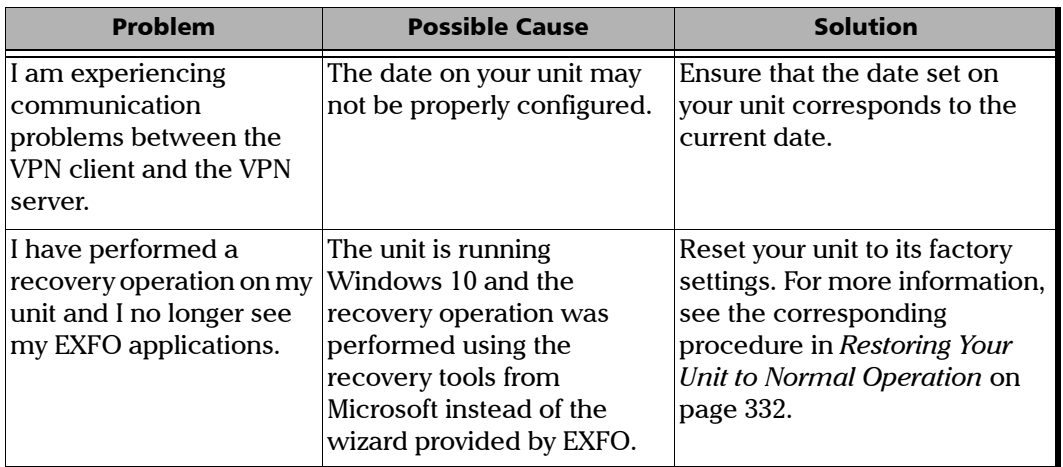

## <span id="page-341-0"></span>Restoring Your Unit to Normal Operation

If you ever encounter major problems with your unit (for example, the unit does not behave the way it used to), you can revert it to a previous state. You can revert your unit either to its initial state (as it was at time of purchase), or to a specific state with a backup image (WIM file) created previously.

*Note: For current updates, use Update Manager.*

You can create your own WIM files directly from your unit and store them on a USB key for future use.

## IMPORTANT

**The WIM files that you create are based on the serial number of your unit. This means that the WIM files created on one unit are only valid to restore this particular unit.**

## IMPORTANT

**The creation of a WIM file implies a compression of the files that are currently installed on your unit. The size of the files after compression cannot be estimated beforehand.**

**For this reason, the application WILL NOT PROMPT YOU AT THE BEGINNING of the operation if the storage capacity (or the file system) of your USB key is not appropriate.**

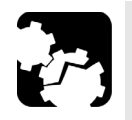

## **CAUTION**

- **Before starting one of the recovery operations, connect your unit to a power outlet using the provided AC adapter/charger or power cord.**
- **DO NOT TURN OFF your unit while the recovery operation is underway. Doing so may severely damage your unit. Damaged units will need to be sent back to EXFO for repair.**

The recovery operations that are offered for your unit depend on the operating system that it is running.

## Windows 10

When you want to restore your unit, there are several options. The table below gives an overview of the possibilities.

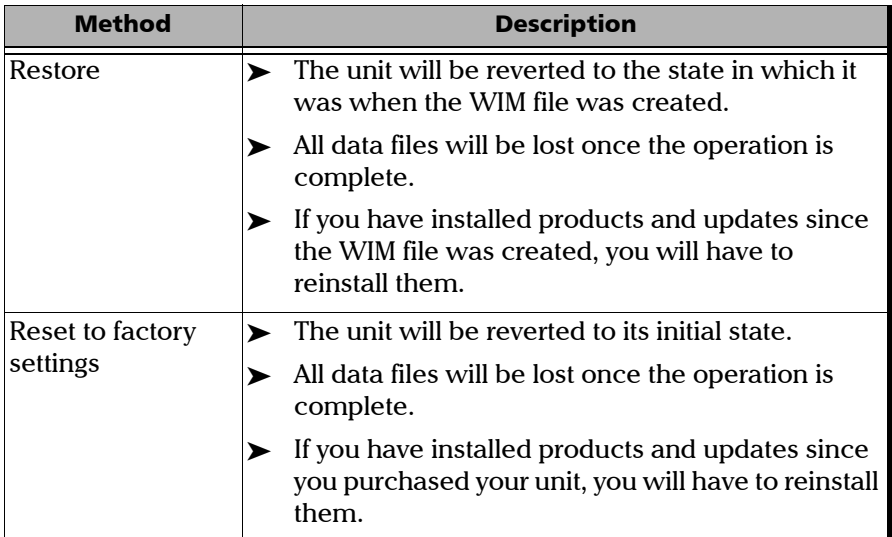

## IMPORTANT

**To avoid problems, always use the wizard provided by EXFO to revert your unit to a previous state, not the recovery tools provided by Microsoft.**

## IMPORTANT

**The size of the WIM will depend on the disk space that is currently used on your unit.** 

**To avoid problems, always use a USB key with an NTFS file system, and a minimum of 16 GB of free disk space.**

## *To create a WIM file for your unit:*

**1.** From the task bar, tap the **Start** button  $(\pm)$ , and then **Settings**  $(\circledast)$ .

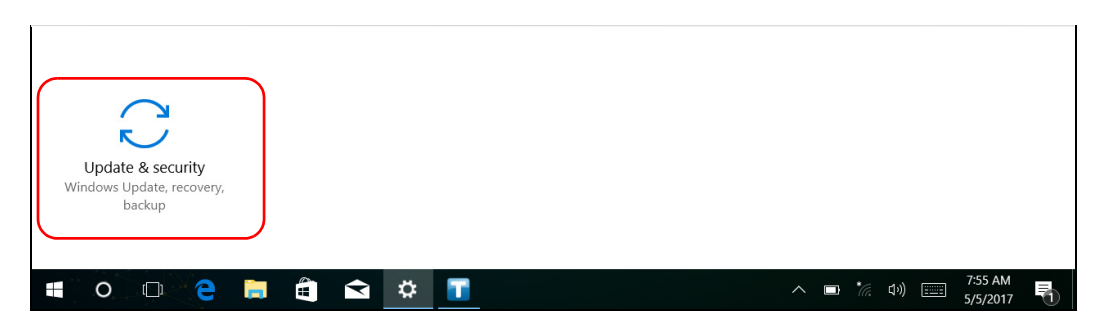

*2.* Tap **Update & security**.

*Restoring Your Unit to Normal Operation*

## *3.* Select **Recovery**.

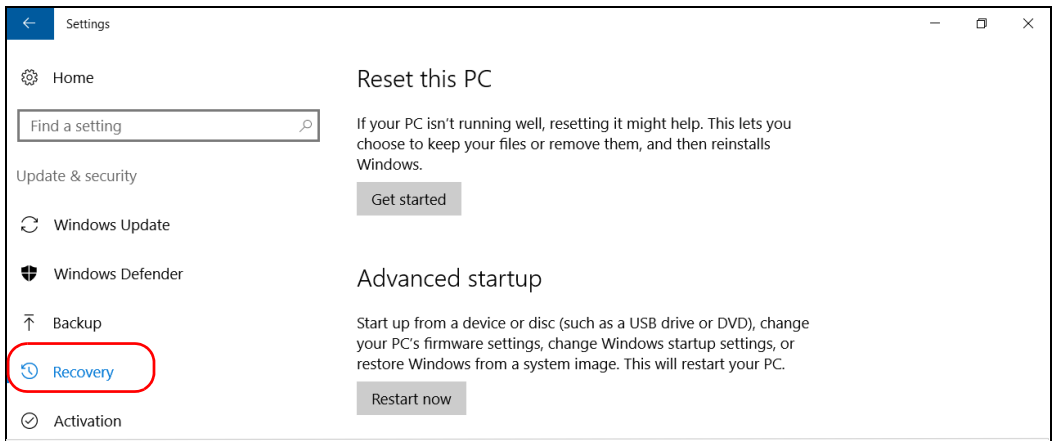

## *4.* Under **Advanced Startup**, tap **Restart now**.

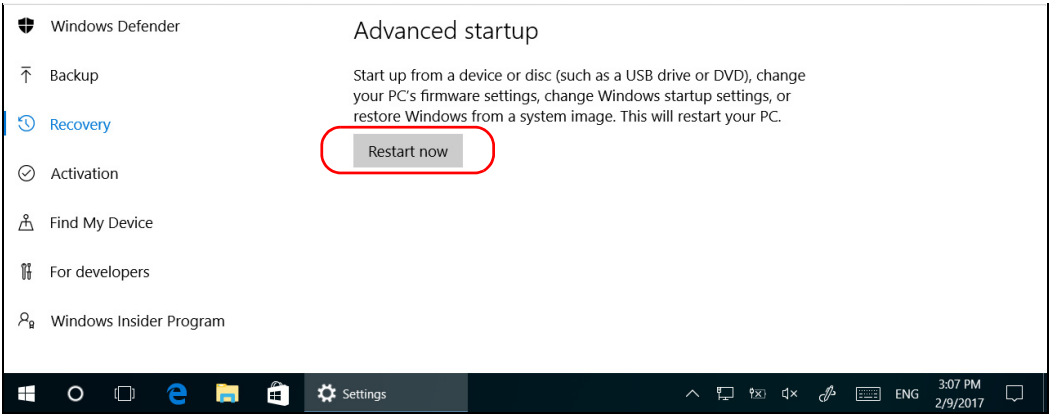

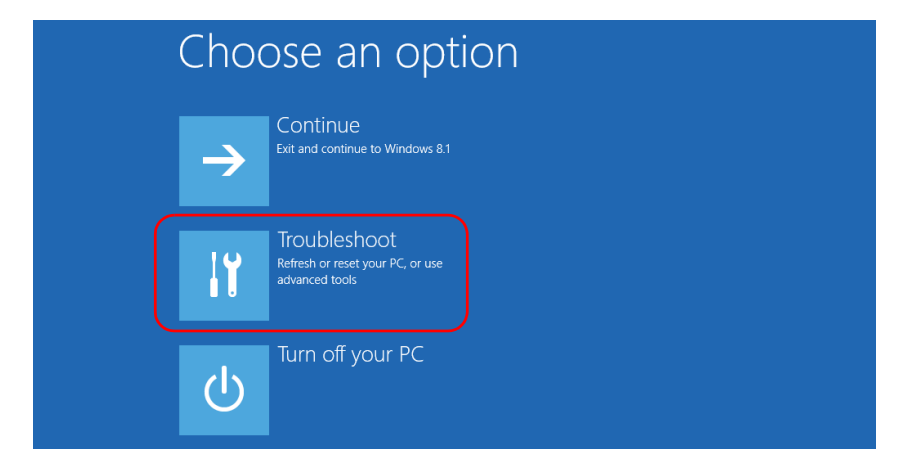

### *5.* Under **Choose an option**, tap **Troubleshoot**.

*6.* Tap **Platform Imaging Utility** to display the corresponding application.

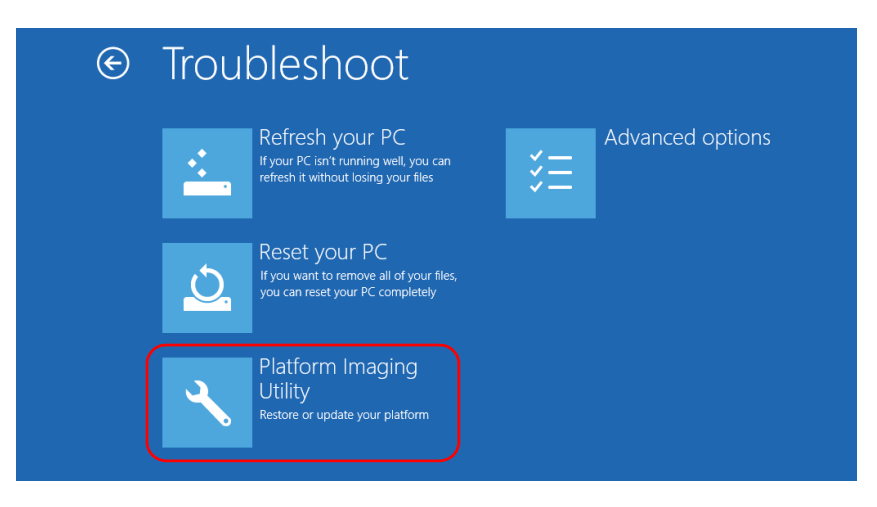

**7.** Connect a USB key to your unit.

*8.* From the Platform Servicing and Imaging Utility wizard, select **Create a WIM file**, an then tap **Next**.

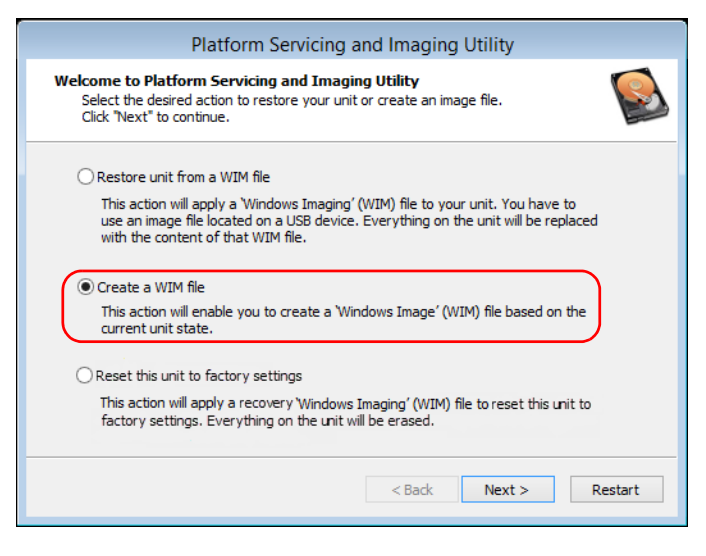

*9.* Tap **Browse**.

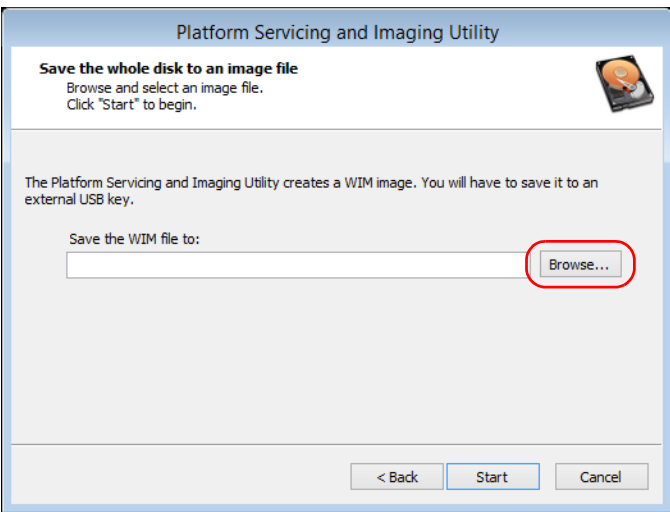

- *10.* Locate the USB key, and then double-tap its identifier to access the contents.
- *11.* Select the desired folder.
- *12.* Enter a file name, and then tap **Save**.
- *13.* Tap **Start**.

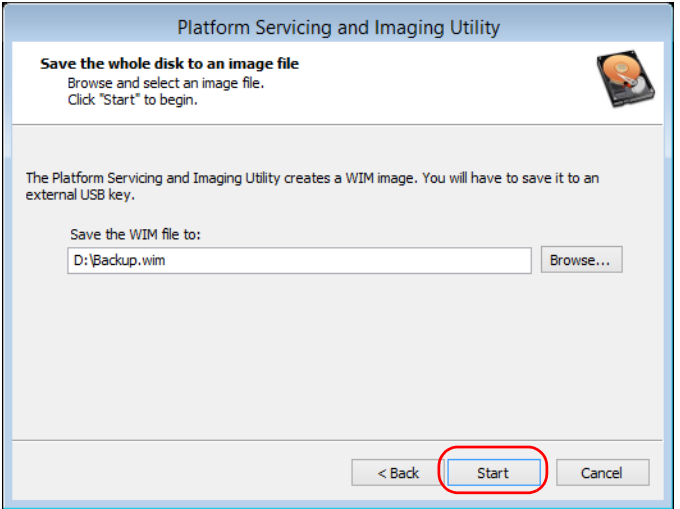

- *Note: The time required to create the image varies with the configuration of your unit.*
	- *14.* When the operation is complete and the application prompts you, tap **OK**.
	- *15.* Disconnect the USB key.
- *16.* Tap **Cancel** to return to the Welcome window of the utility.
- *17.* Tap **Restart**.

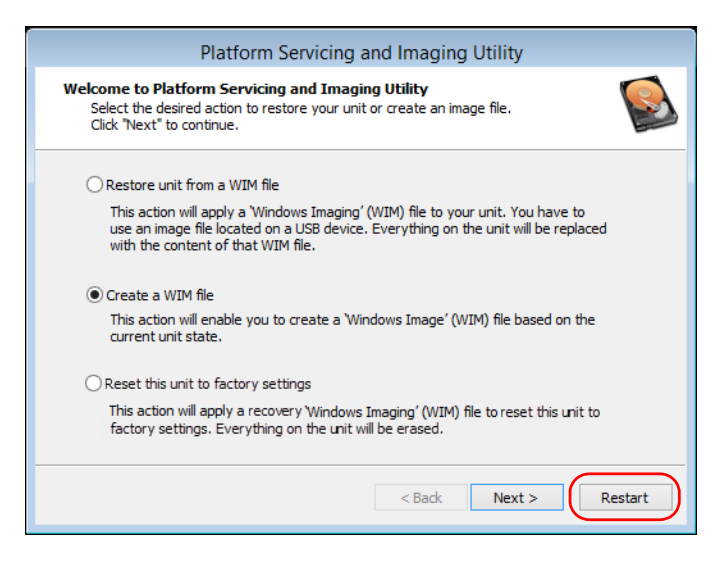

The WIM file is ready for future use.

### *To revert your unit to a previous state with a WIM file:*

- *1.* Ensure that your unit will remain powered on during the operation by connecting it to a power outlet using the provided AC adapter/charger or power cord.
- *2.* If desired, back up your data.
- **3.** From the task bar, tap the **Start** button  $(\pm)$ , and then **Settings**  $(\circledast)$ .
- *4.* Tap **Update & security**.

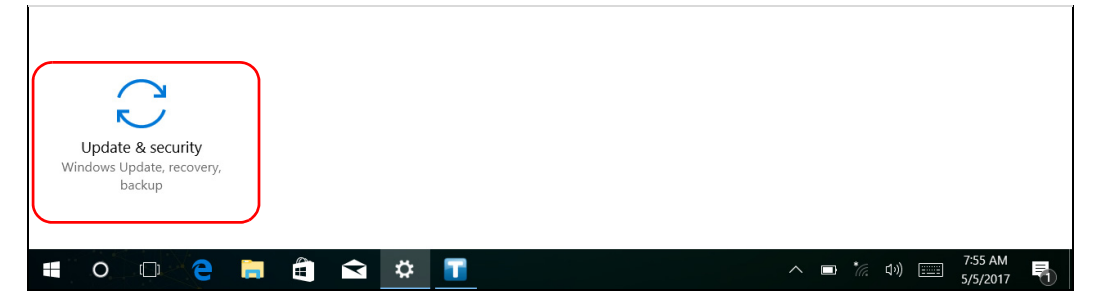

*Restoring Your Unit to Normal Operation*

## *5.* Select **Recovery**.

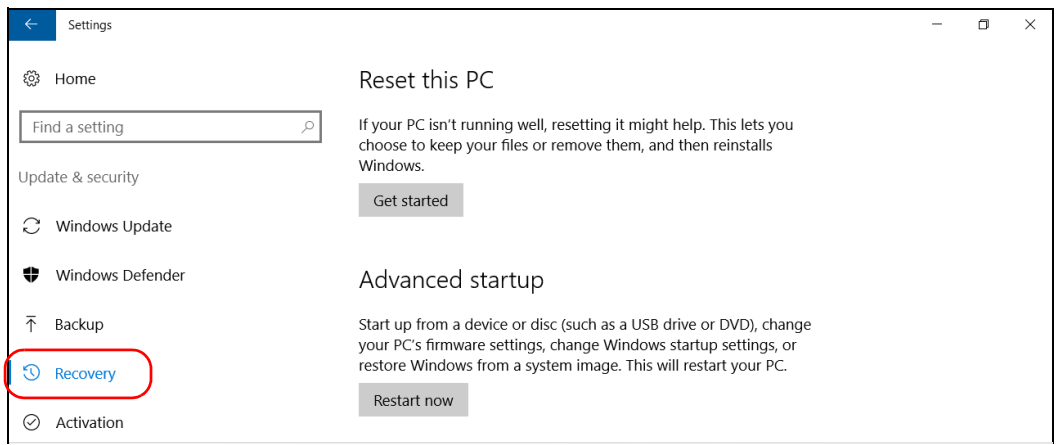

## *6.* Under **Advanced Startup**, tap **Restart now**.

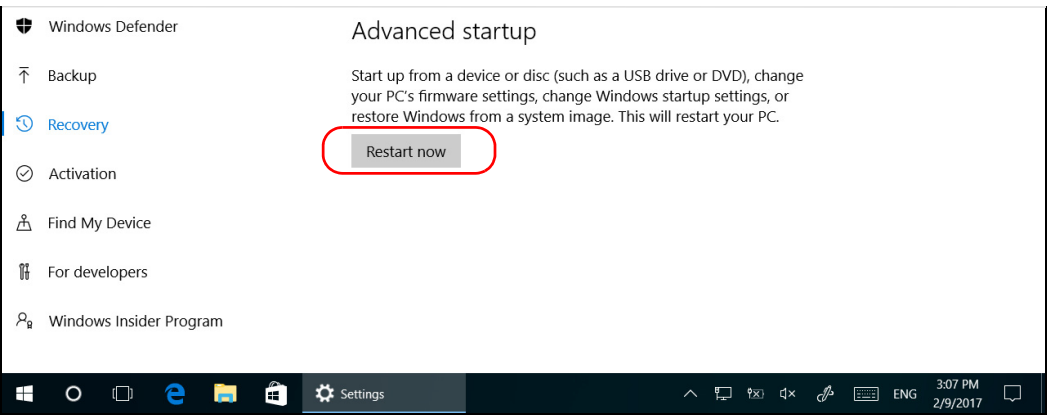

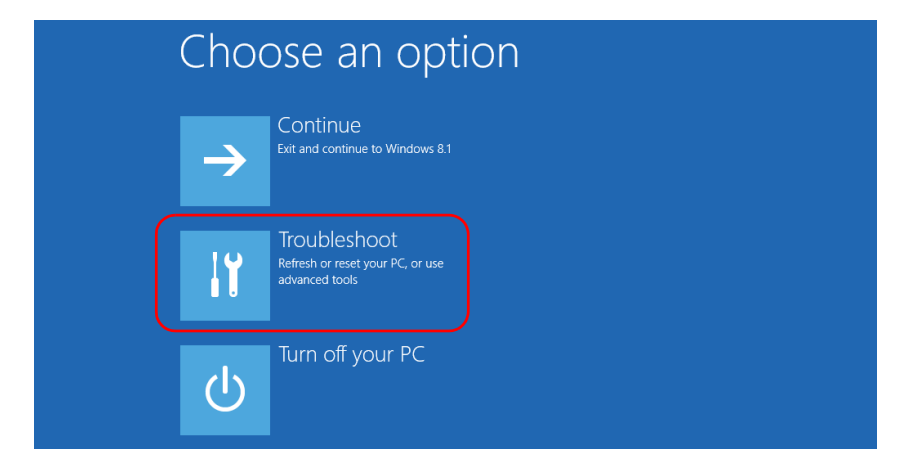

### *7.* Under **Choose an option**, tap **Troubleshoot**.

*8.* Tap **Platform Imaging Utility** to display the corresponding application.

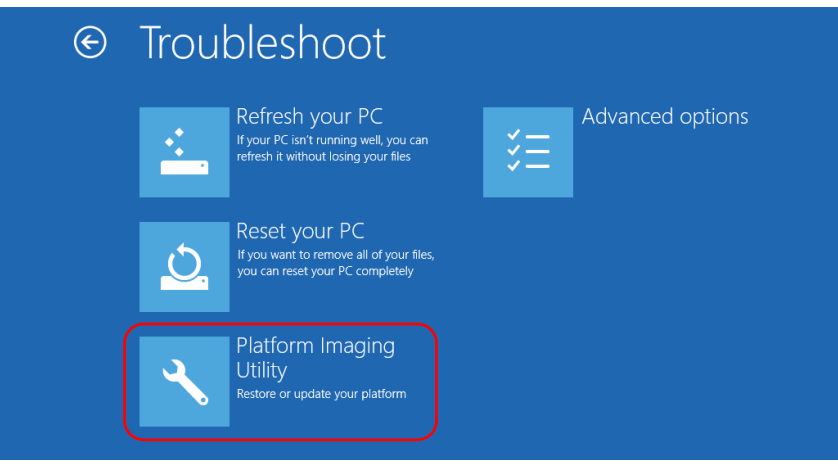

*9.* Connect the USB key with the desired WIM file to your unit.

*10.* From the Platform Servicing and Imaging Utility wizard, select **Restore unit from a WIM file**, and then tap **Next**.

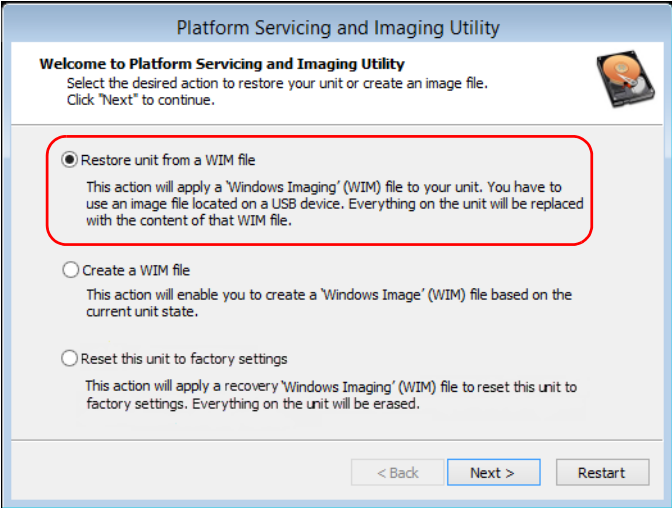

*11.* Tap **Browse**.

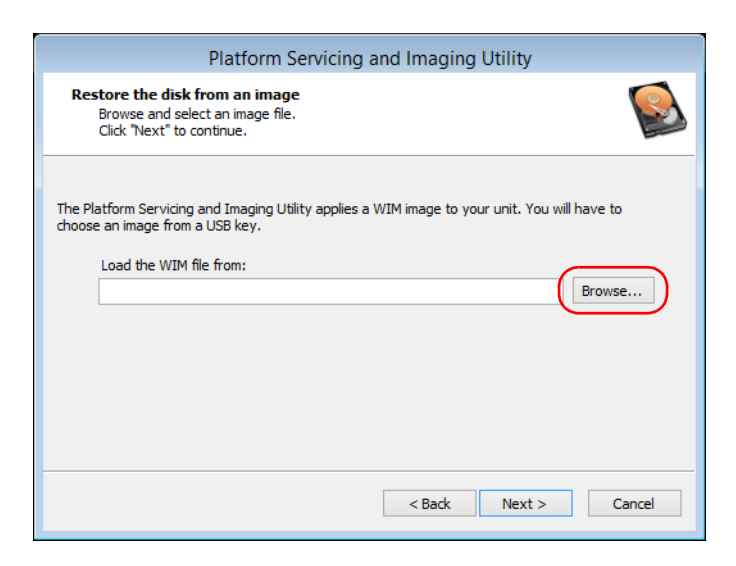

- *12.* Locate the USB key, and then double-tap its identifier to access the contents.
- *13.* Select the desired WIM file.
- *14.* Tap **Next**.

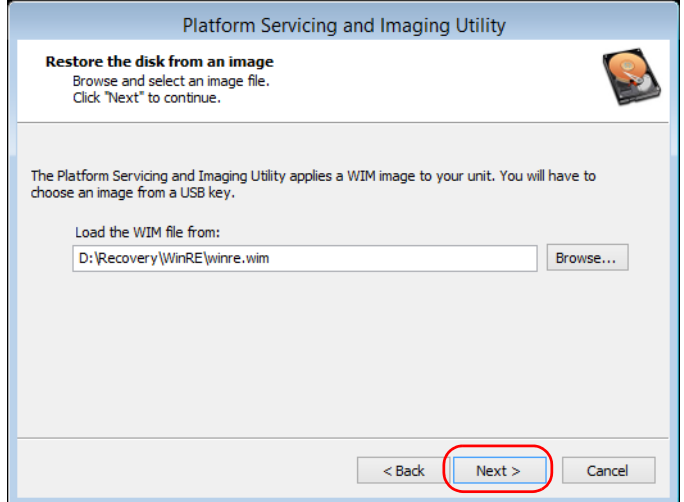

- *15.* Read the warning, and then tap **Start** to restore the unit with the selected image.
- *16.* When the operation is complete and the application prompts you, disconnect the USB key, and then tap **OK**.

The unit will restart.

## *To reset your unit to its factory settings:*

- *1.* Ensure that your unit will remain powered on during the operation by connecting it to a power outlet using the provided AC adapter/charger or power cord.
- *2.* If desired, back up your data.
- **3.** From the task bar, tap the **Start** button  $(\pm)$ , and then **Settings**  $(\otimes)$ .
- *4.* Tap **Update & security**.

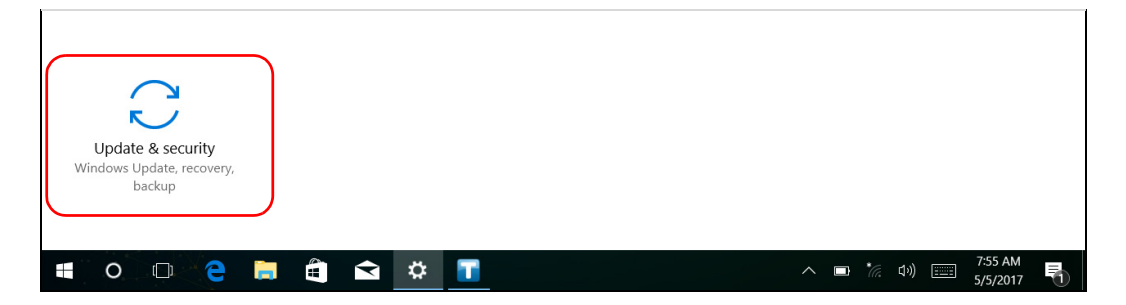

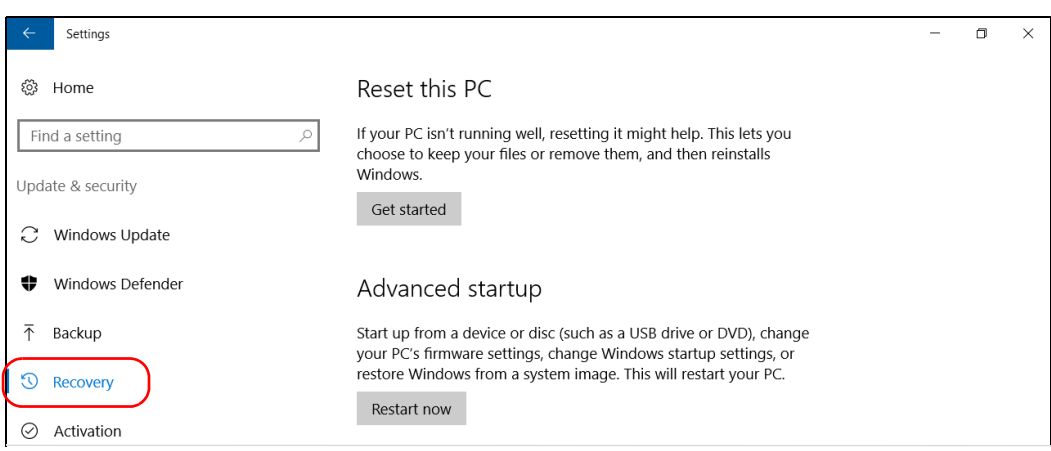

## *5.* Select **Recovery**.

## *6.* Under **Advanced Startup**, tap **Restart now**.

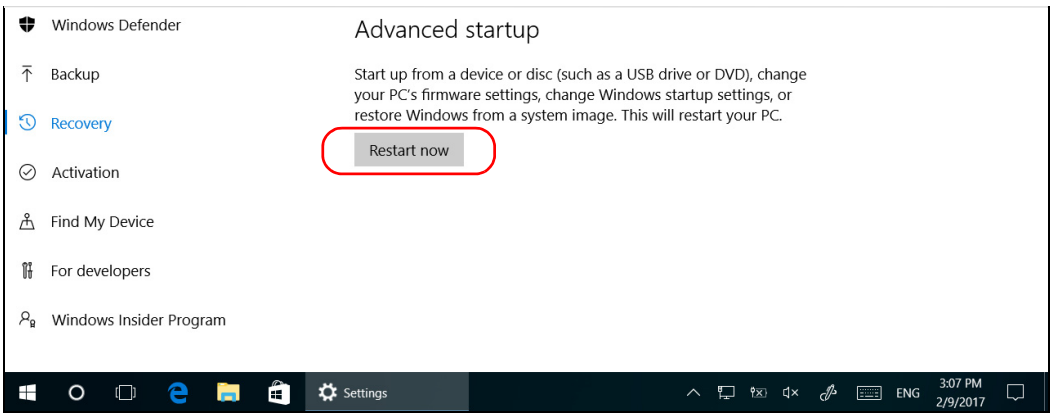

*Restoring Your Unit to Normal Operation*

*7.* Under **Choose an option**, tap **Troubleshoot**.

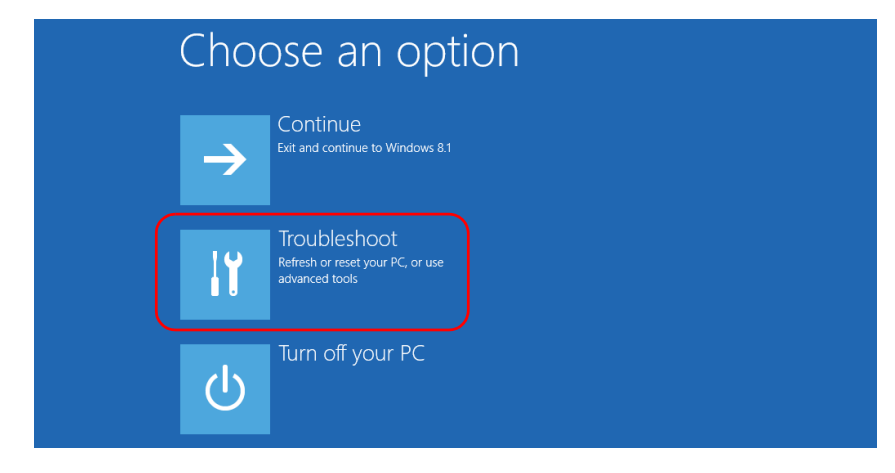

*8.* Tap **Platform Imaging Utility** to display the corresponding application.

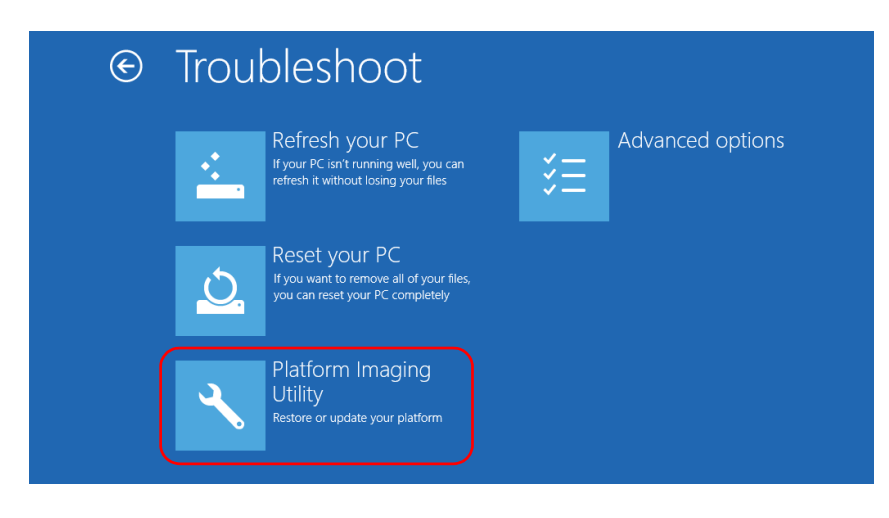

*9.* From the Platform Servicing and Imaging Utility wizard, select **Reset this unit to factory settings**, and then tap **Next**.

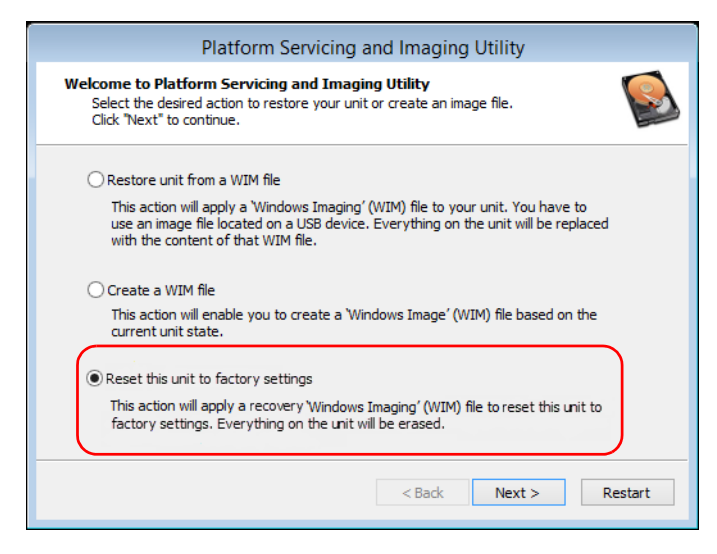

- *10.* Read the warning, and then tap **Start** to restore the unit with the selected image.
- *11.* When the operation is complete and the application prompts you, tap **OK**.

The unit will restart.

*12.* Configure the regional parameters, and accept the license agreements as you did when you first received your unit (see *[Configuring Your Unit](#page-72-0)  [At First Startup](#page-72-0)* on page 63).

## Windows Embedded 8 Standard and Windows 8.1 Pro

When you want to restore your unit, there are several options. The table below gives an overview of the possibilities.

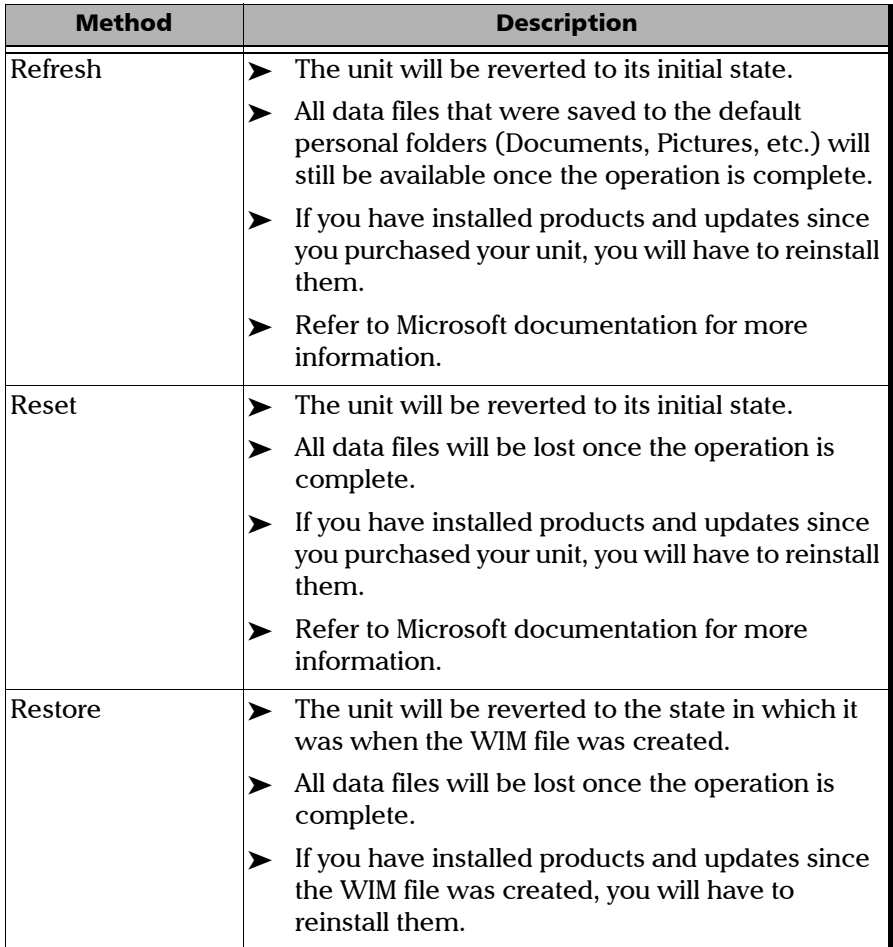
## IMPORTANT

- **Refresh operation: All the data that is stored in the default personal folders will still be available once the operation is complete. However, any data stored in other folders will be lost. You may want to back up this data before refreshing your unit.**
- **Reset and restore operations: To avoid losing the data that is stored on your unit, you may want to back it up before resetting or restoring your unit. Otherwise, all your files will be lost.**

### Troubleshooting

*Restoring Your Unit to Normal Operation*

## IMPORTANT

**The size of the WIM will depend on the disk space that is currently used on your unit.** 

**To avoid problems, always use a USB key with an NTFS file system, and a minimum of 16 GB of free disk space.**

### *To create a WIM file for your unit:*

- *1.* On your unit, from the right side of the screen, swipe left to display the Charm bar.
- *2.* Tap **Settings** > **Change PC settings**.

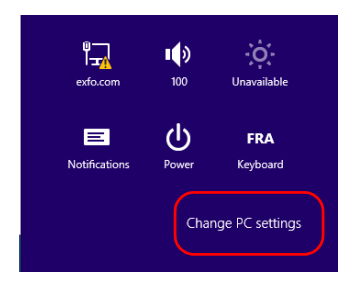

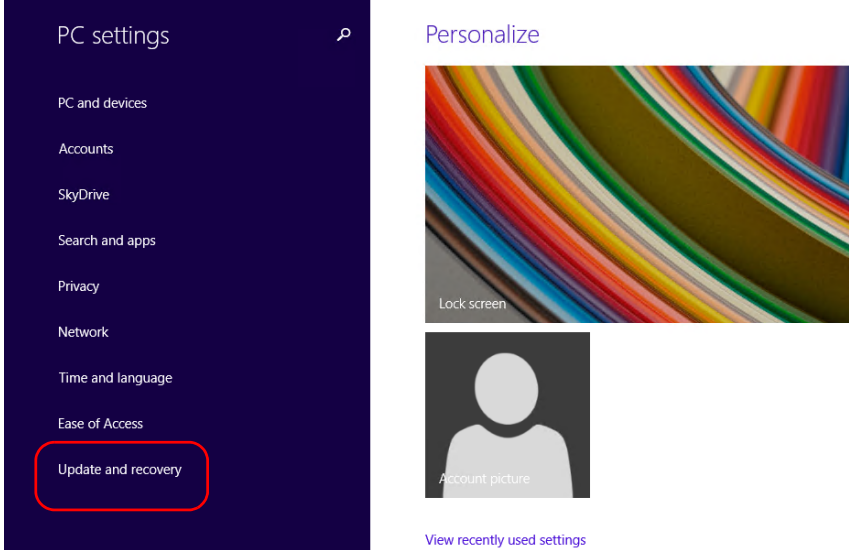

### *3.* On an FTB-2 Pro, tap **Update and recovery**.

### Troubleshooting

*Restoring Your Unit to Normal Operation*

### *4.* On an FTB-2 Pro, tap **Recovery**. On an FTB-2, tap **General**, and then scroll down the list.

#### FTB-2 Pro

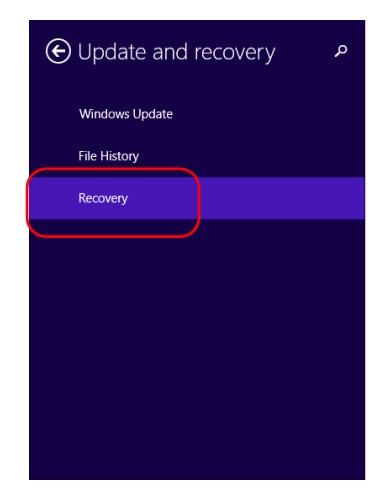

#### Refresh your PC without affecting your files

If your PC isn't running well, you can refresh it without losing your photos, music, video other personal files.

**Get started** 

#### Remove everything and reinstall Windows

If you want to recycle your PC or start over completely, you can reset it to its factory se Get started

#### Advanced startup

Start up from a device or disc (such as a USB drive or DVD), change your PC's firmware change Windows startup settings, or restore Windows from a system image. This will n your PC.

Restart now

#### FTB-2

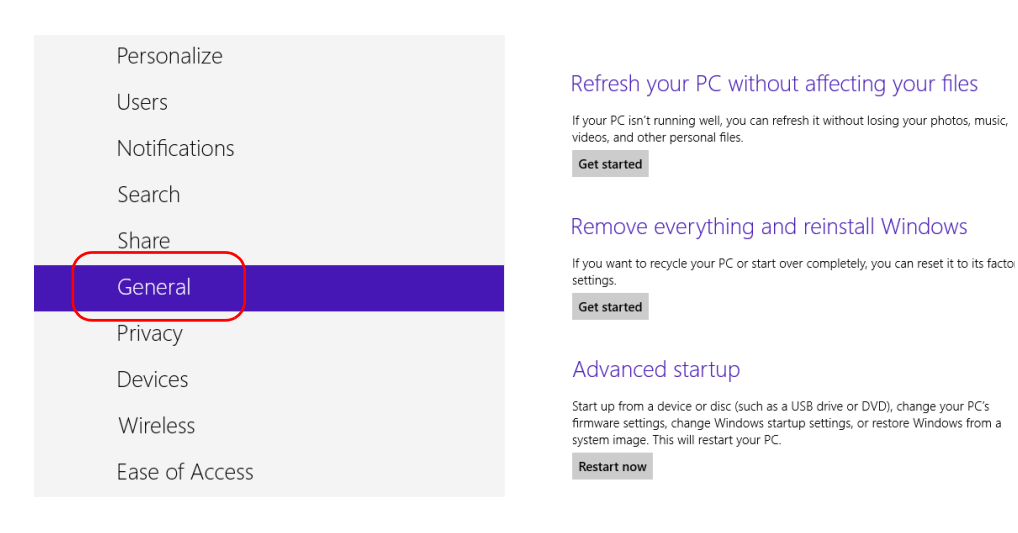

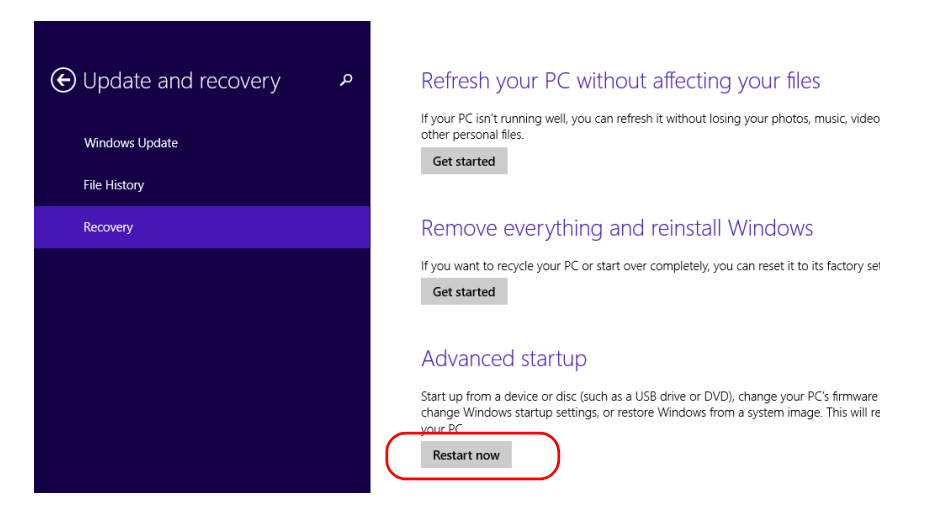

*5.* Under **Advanced Startup**, tap **Restart now**.

*6.* Under **Choose an option**, tap **Troubleshoot**.

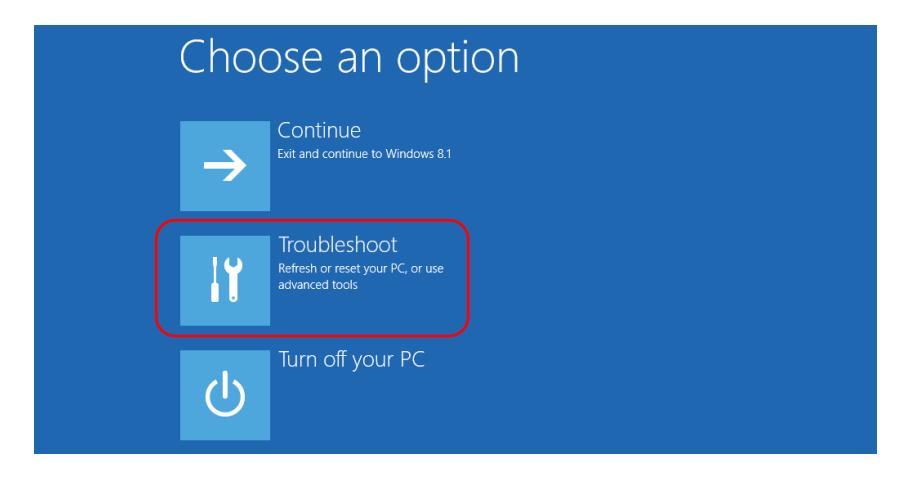

*Restoring Your Unit to Normal Operation*

- Troubleshoot  $\bigodot$ Advanced options Refresh your PC If your PC isn't running well, you can<br>refresh it without losing your files ў≕ Reset your PC If you want to remove all of your files,<br>you can reset your PC completely Platform Imaging Utility Restore or update your platform
- *7.* Tap **Platform Imaging Utility** to display the corresponding application.

- *8.* Connect a USB key to your unit.
- *9.* From the Platform Servicing and Imaging Utility wizard, select **Create a WIM file**, an then tap **Next**.

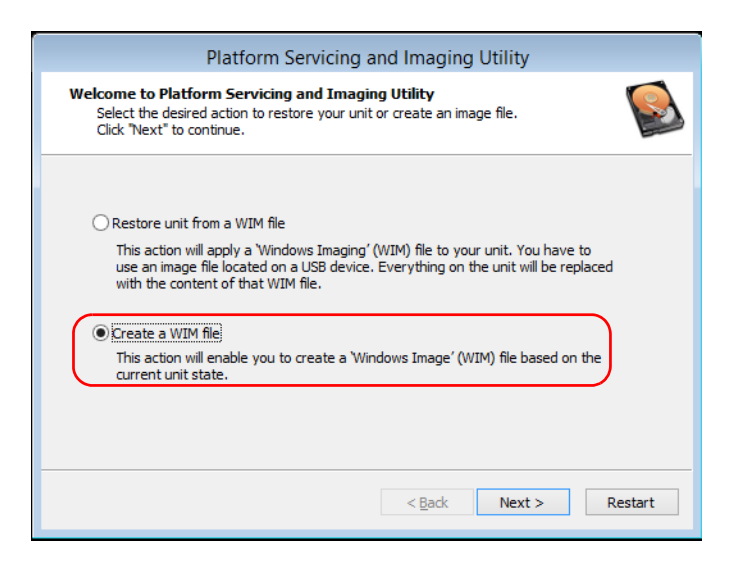

### *10.* Tap **Browse**.

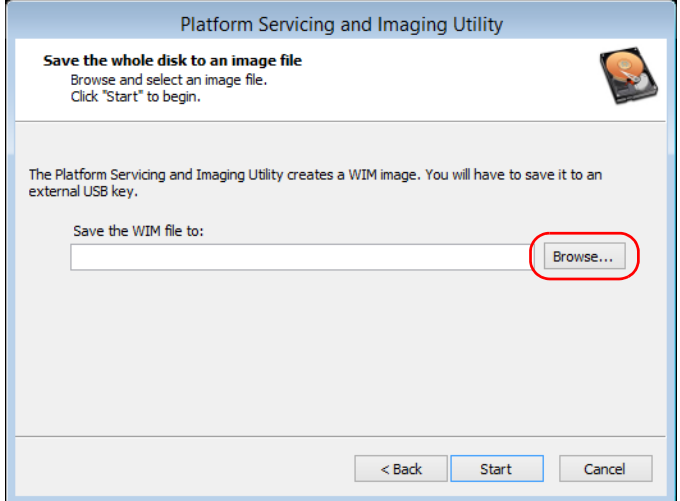

- *11.* Locate the USB key, and then double-tap its identifier to access the contents.
- *12.* Select the desired folder.
- *13.* Enter a file name, and then tap **Save**.

*Restoring Your Unit to Normal Operation*

### *14.* Tap **Start**.

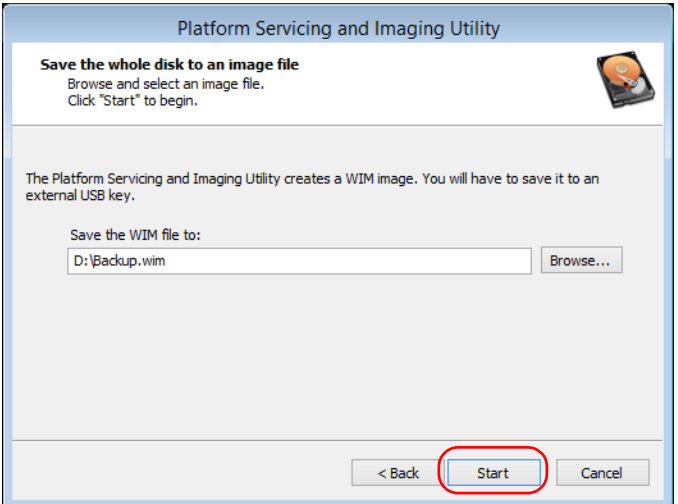

- *Note: The time required to create the image varies with the configuration of your unit.*
	- **15.** When the operation is complete and the application prompts you, tap **OK**.
	- *16.* Disconnect the USB key.
- *17.* Tap **Cancel** to return to the Welcome window of the utility.
- *18.* Tap **Restart**.

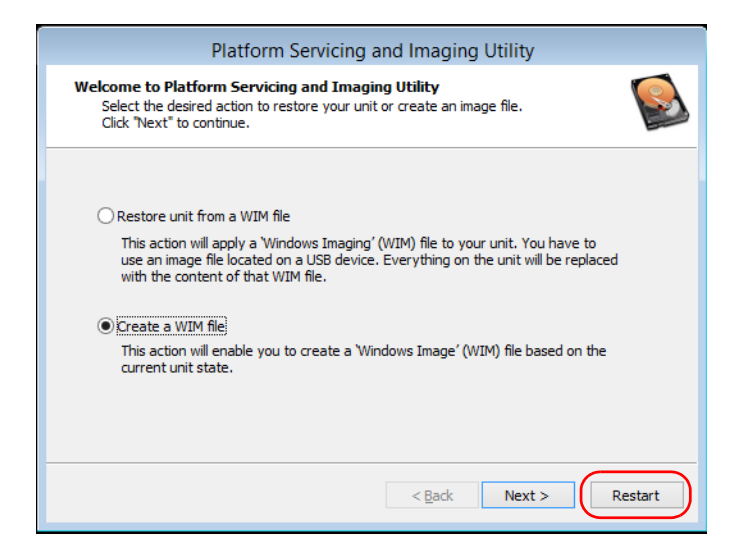

The WIM file is ready for future use.

### *To revert your unit to a previous state:*

- *1.* Ensure that your unit will remain powered on during the operation by connecting it to a power outlet using the provided AC adapter/charger.
- *2.* If desired, back up your data.
- *3.* On your unit, from the right side of the screen, swipe left to display the Charm bar.

### Troubleshooting

*Restoring Your Unit to Normal Operation*

*4.* Tap **Settings** > **Change PC settings**.

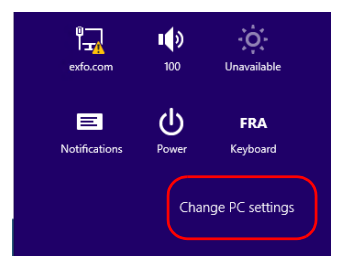

*5.* On an FTB-2 Pro, tap **Update and recovery**.

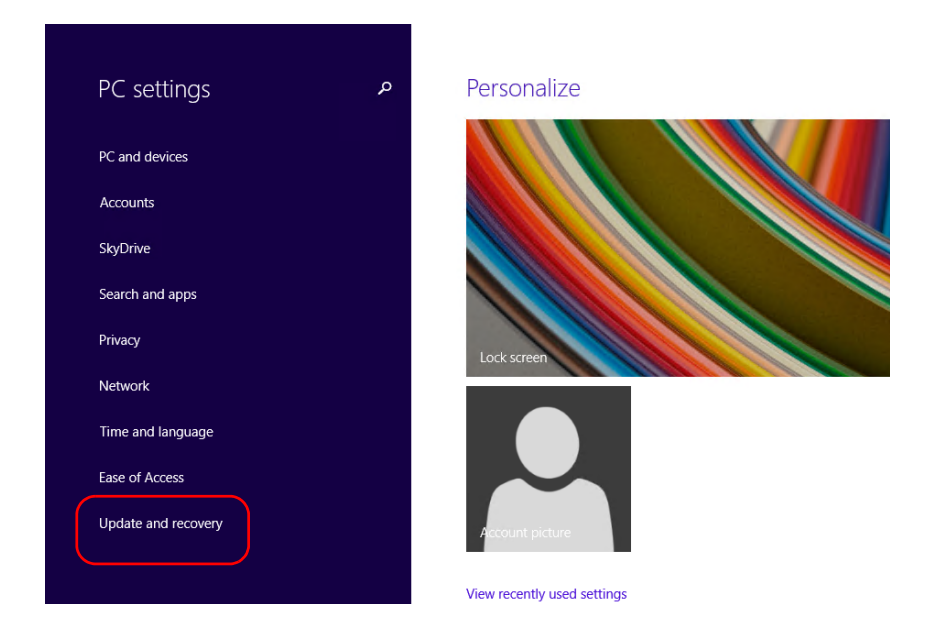

### *6.* On an FTB-2 Pro, tap **Recovery**. On an FTB-2, tap **General**, and then scroll down the list.

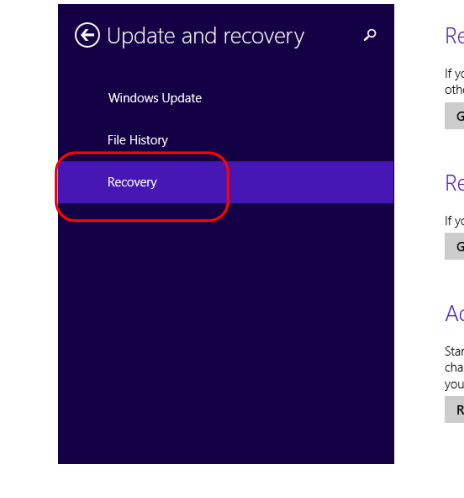

#### Refresh your PC without affecting your files

If your PC isn't running well, you can refresh it without losing your photos, music, video other personal files.

**Get started** 

#### Remove everything and reinstall Windows

If you want to recycle your PC or start over completely, you can reset it to its factory se Get started

#### Advanced startup

Start up from a device or disc (such as a USB drive or DVD), change your PC's firmware change Windows startup settings, or restore Windows from a system image. This will n your PC.

Restart now

#### FTB-2

FTB-2 Pro

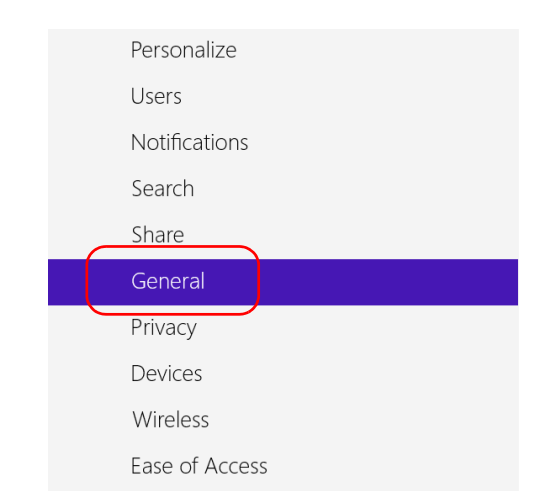

#### Refresh your PC without affecting your files

If your PC isn't running well, you can refresh it without losing your photos, music, videos, and other personal files.

Get started

#### Remove everything and reinstall Windows

If you want to recycle your PC or start over completely, you can reset it to its factor settings.

Get started

#### Advanced startup

Start up from a device or disc (such as a USB drive or DVD), change your PC's firmware settings, change Windows startup settings, or restore Windows from a system image. This will restart your PC.

Restart now

### Troubleshooting

*Restoring Your Unit to Normal Operation*

- *7.* If you want to refresh or reset your unit, proceed as follows:
	- *7a.* Tap the **Get started** button corresponding to your choice.

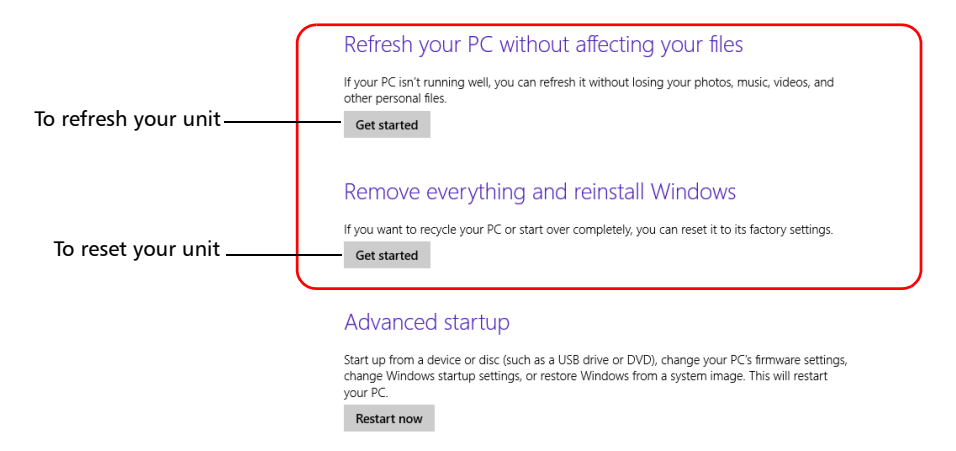

*7b.* Follow the on-screen instructions.

*8.* If you want to restore your unit (with a WIM file), proceed as follows:

### *8a.* Under **Advanced Startup**, tap **Restart now**.

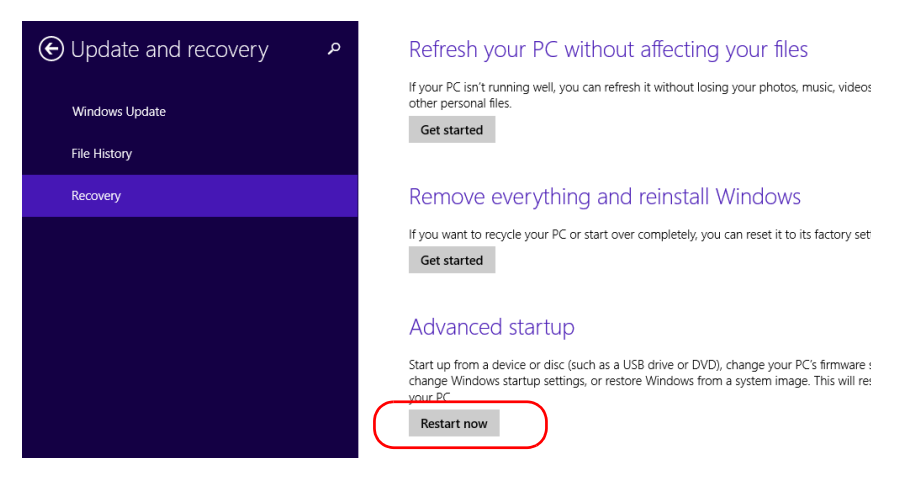

### *8b.* Under **Choose an option**, tap **Troubleshoot**.

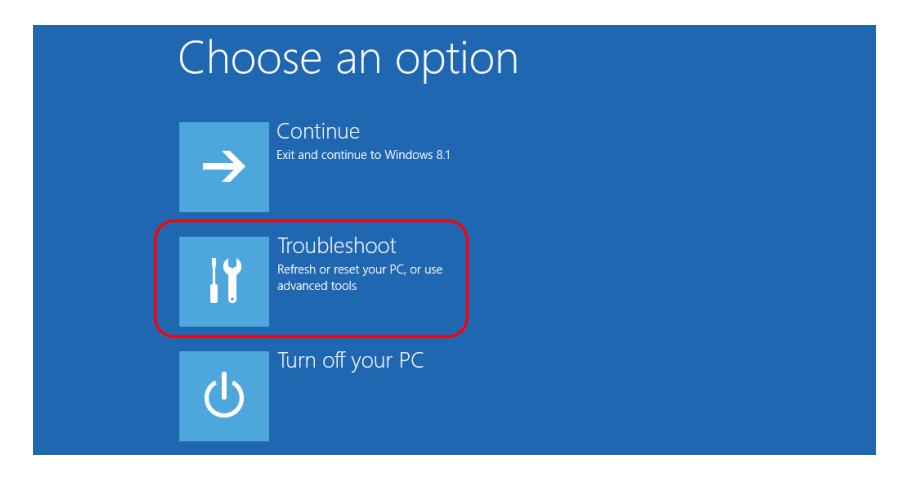

*Restoring Your Unit to Normal Operation*

*8c.* Tap **Platform Imaging Utility** to display the corresponding application.

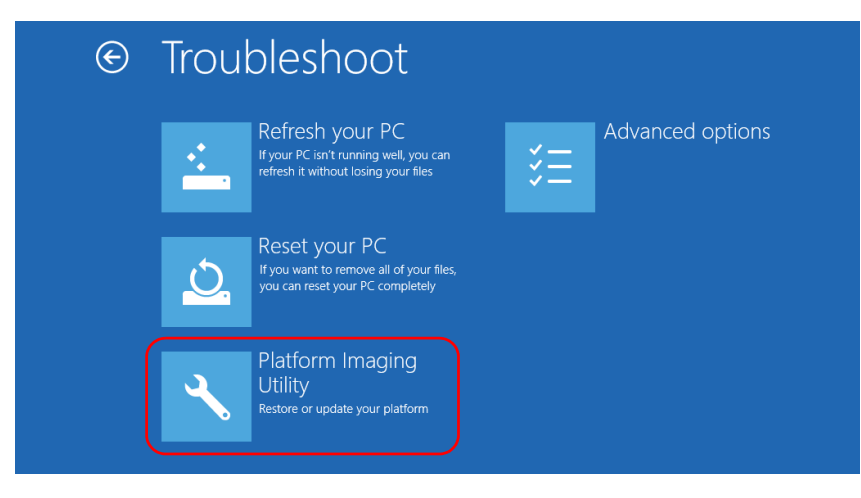

*8d.* Connect the USB key with the desired WIM file to your unit.

*8e.* From the Platform Servicing and Imaging Utility wizard, select **Restore unit from a WIM file**, and then tap **Next**.

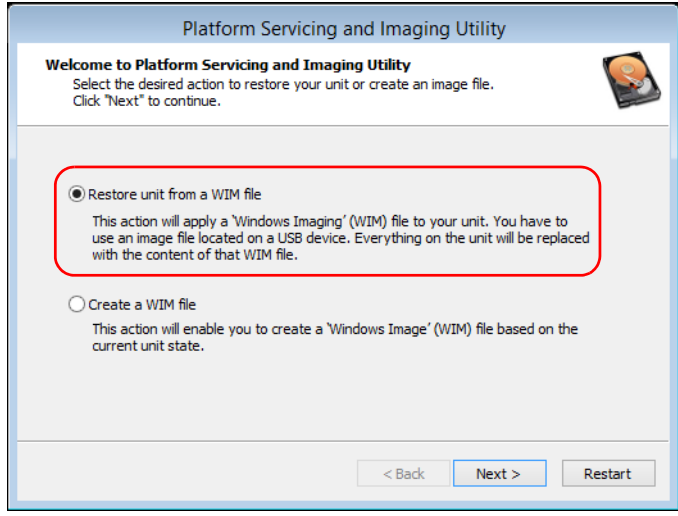

*8f.* Tap **Browse**.

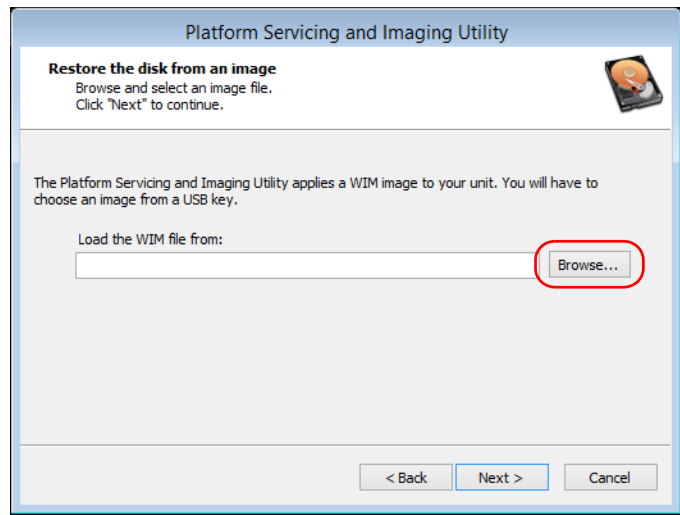

### Troubleshooting

*Restoring Your Unit to Normal Operation*

- 8g. Locate the USB key, and then double-tap its identifier to access the contents.
- *8h.* Select the desired WIM file.
- *8i.* Tap **Next**.

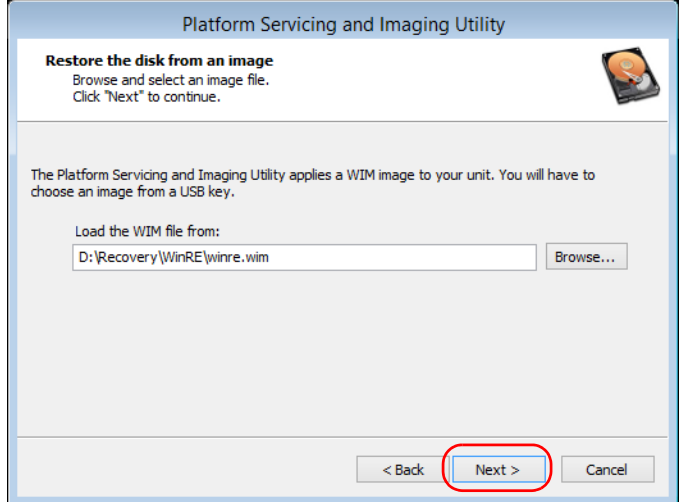

- *8j.* Read the warning, and then tap **Start** to restore the unit with the selected image.
- *8k.* When the operation is complete and the application prompts you, disconnect the USB key, and then tap **OK**.

The unit will restart.

### Accessing the Online Documentation

You can access the user documentation as well as the license agreements at all times from your unit.

There are two formats of user documentation provided on your unit: online help and complete user guides (for products having safety instructions). When you open user documentation in PDF format from ToolBox X (or the configuration wizard), the files are displayed automatically in the provided PDF viewer.

*Note: The user guides of all products are available from the Library section of the EXFO Web site (www.exfo.com/library) for download in PDF format.*

### *To view the online help:*

From ToolBox X or an instrument application, tap  $\odot$  (or the equivalent).

### *To view the documentation in PDF format:*

- *1.* From the main window, tap the **Utilities** button.
- *2.* Tap the icon corresponding to the type of document that you want to view.

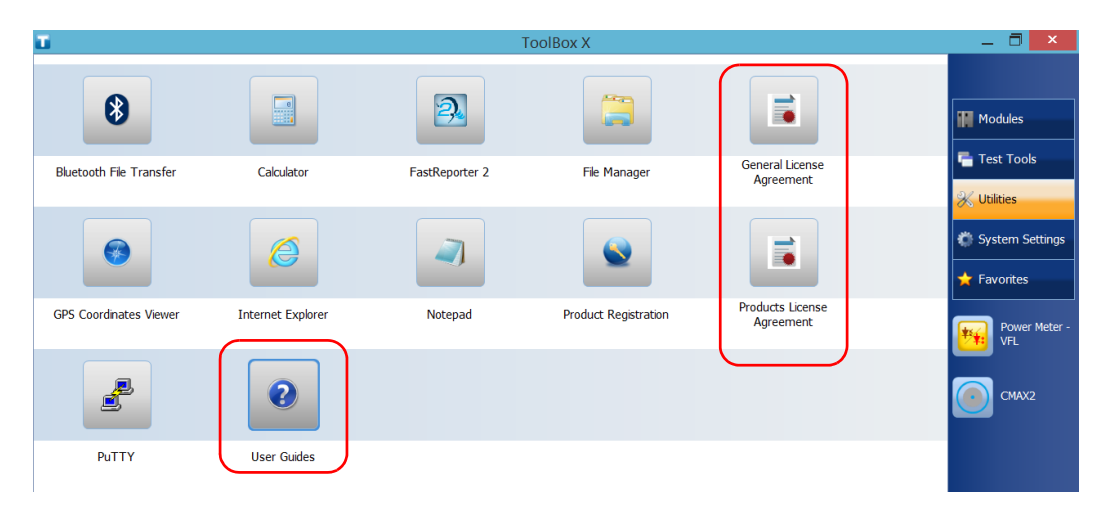

### Contacting the Technical Support Group

To obtain after-sales service or technical support for this product, contact EXFO at one of the following numbers. The Technical Support Group is available to take your calls from Monday to Friday, 8:00 a.m. to 7:00 p.m. (Eastern Time in North America).

#### **Technical Support Group**

400 Godin Avenue Quebec (Quebec) G1M 2K2 CANADA

1 866 683-0155 (USA and Canada) Tel.: 1 418 683-5498 Fax: 1 418 683-9224 support@exfo.com

For detailed information about technical support, and for a list of other worldwide locations, visit the EXFO Web site at [www.exfo.com](http://www.exfo.com).

If you have comments or suggestions about this user documentation, you can send them to customer.feedback.manual@exfo.com.

To accelerate the process, please have information such as the name and the serial number (see the product identification label), as well as a description of your problem, close at hand.

### Viewing System Information

You can easily access important information such as the serial number, version numbers for ToolBox X and hardware components, or network interfaces information directly from your unit. You can also find the contact information if you ever need to reach EXFO.

### Retrieving the Serial Number of Your Unit

The serial number of your unit is easily accessible from ToolBox X.

*Note: You can also view the serial number on the label affixed to the back of your unit.*

### *To retrieve the serial number of your unit:*

- **1.** In the lower right corner of the main window, tap  $\begin{bmatrix} 0 \\ 1 \end{bmatrix}$ .
- *2.* Tap the **Platform** tab.

The serial number is displayed.

|                              | System Information | $\boldsymbol{\mathsf{x}}$ |
|------------------------------|--------------------|---------------------------|
| <br>About<br><b>Platform</b> |                    |                           |
| [-] System Summary           |                    | $\sim$                    |
| Model                        | FTB-2 Pro          |                           |
| Serial number                | 759816             |                           |
| <b>System Image</b>          | 1.0.11.0           |                           |
| <b>BIOS</b>                  | 0.1.10.26          |                           |
| PMIC                         | 1.1.7.0            |                           |
| <b>FPGA</b>                  | 1.0.0.0            |                           |
| <b>CPLD</b>                  | 1.0.0.1            |                           |
| <b>EC</b>                    | 0.0.0.45           |                           |

*Note: The serial numbers of your modules are visible from the Modules window.*

### Retrieving the Component Versions

You can view the version of ToolBox X as well as those of the system image and hardware components that are installed on your unit.

### *To retrieve the ToolBox X version:*

- **1.** In the lower right corner of the main window, tap  $\boxed{③}$ .
- *2.* Tap the **About** tab.

The version number is displayed.

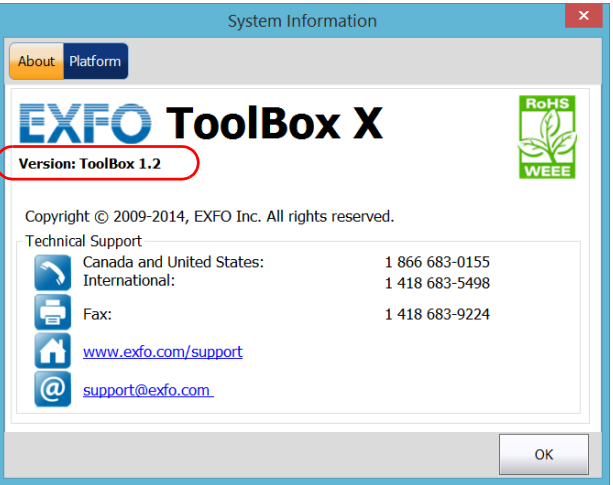

### *To retrieve the version numbers of the system image and hardware components:*

- **1.** In the lower right corner of the main window, tap  $\begin{bmatrix} 0 \\ 0 \end{bmatrix}$ .
- *2.* Tap the **Platform** tab.

The version numbers are displayed.

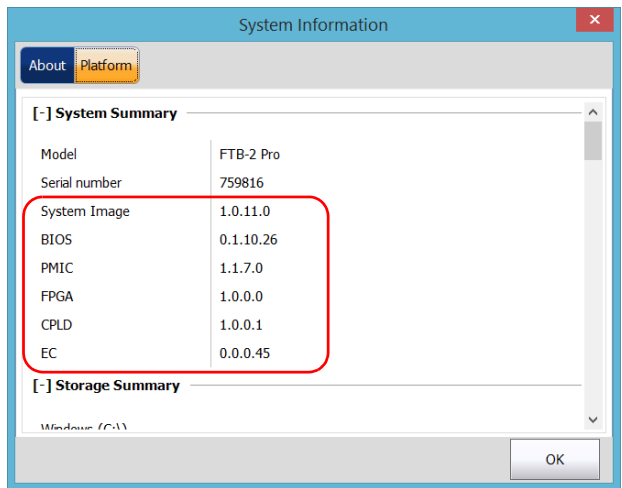

### Retrieving Network Interfaces Information

You can view the information related to the network interfaces (adapters) such as the status of the interfaces, the IP address, etc.

### *To retrieve the information for the Ethernet and Bluetooth® network interfaces:*

- **1.** In the lower right corner of the main window, tap  $\boxed{0}$ .
- *2.* Tap the **Platform** tab.

The information is displayed (one section per network interface).

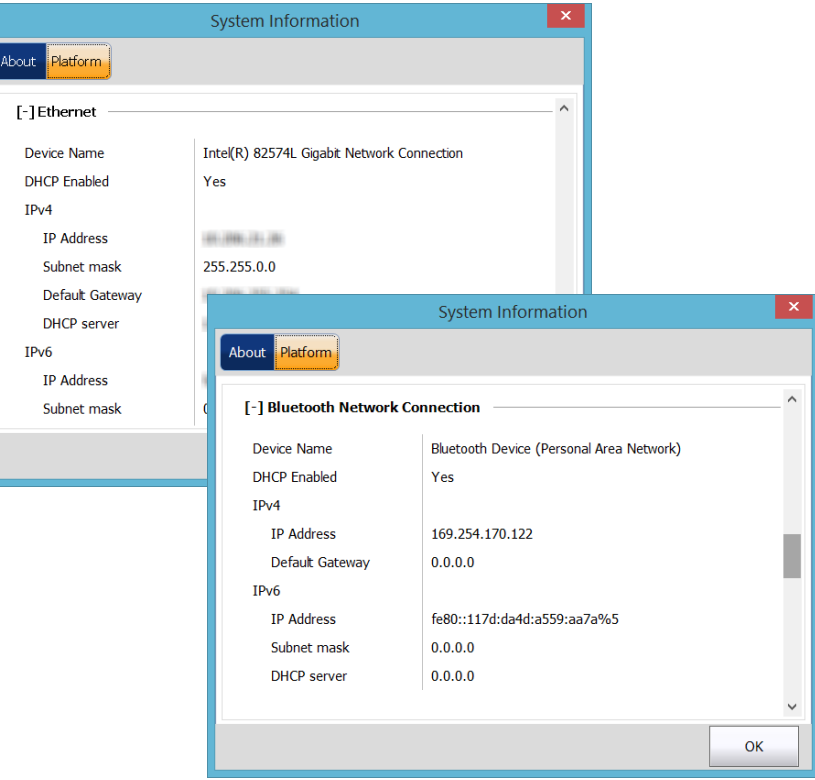

### *To retrieve network interfaces information for Wi-Fi:*

- *1.* From the main window, tap the **System Settings** button.
- *2.* Tap **Control Panel**.

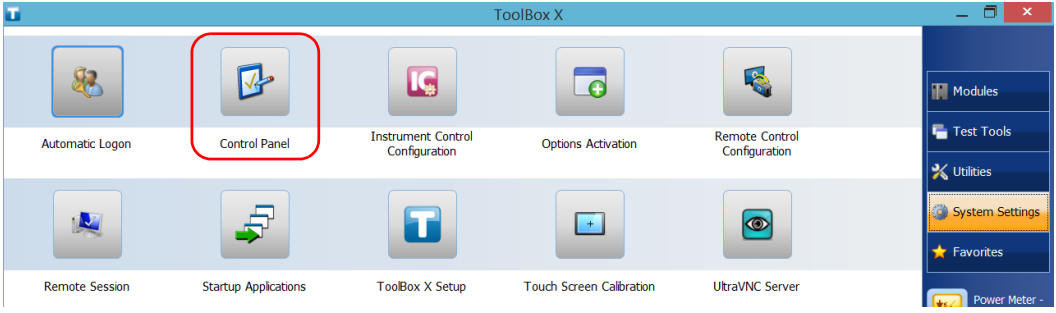

*3.* Under **Network and Internet**, tap **View network status and tasks**.

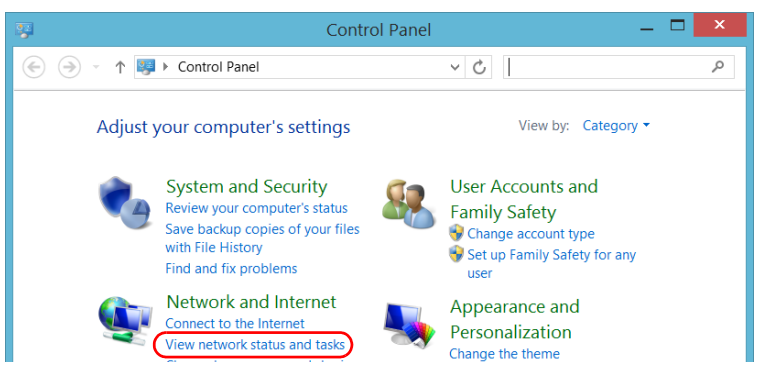

*4.* Tap the link corresponding to the Wi-Fi network.

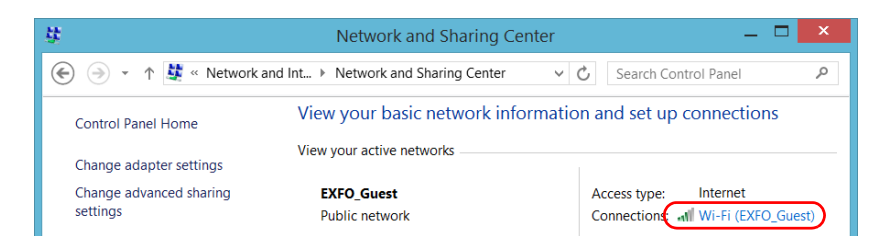

*Retrieving Network Interfaces Information*

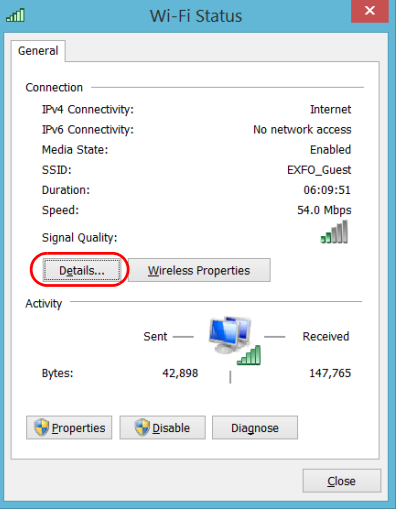

*5.* From the **Wi-Fi Status** window, tap **Details**.

*6.* When your work is done, close the window.

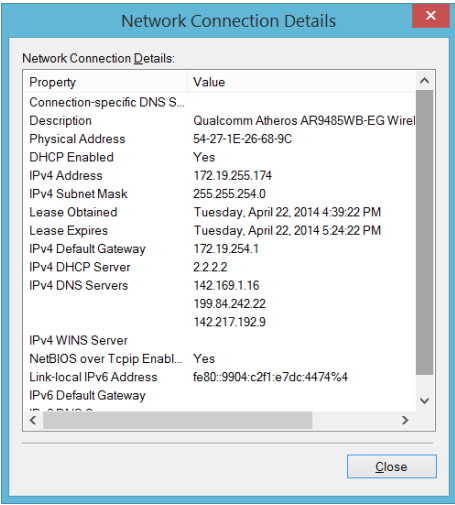

*7.* Close all other windows to return to ToolBox X.

### Retrieving the Contact Information

All the information necessary to contact EXFO is available from your unit.

### *To retrieve the contact information:*

- **1.** In the lower right corner of the main window, tap  $\boxed{\odot}$ .
- *2.* Tap the **About** tab.

The contact information is displayed.

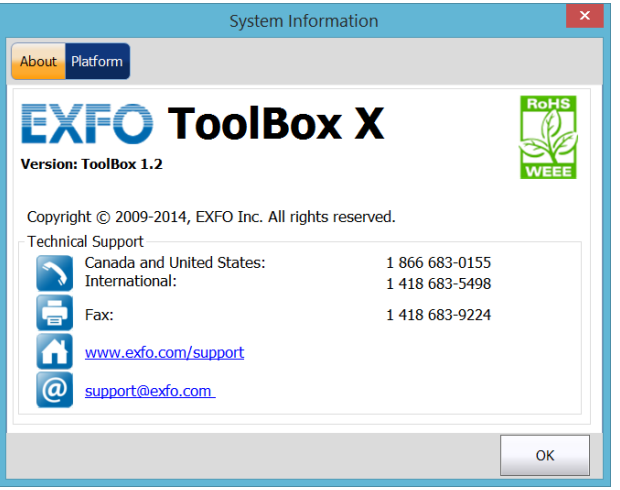

### Transportation

Maintain a temperature range within specifications when transporting the unit. Transportation damage can occur from improper handling. The following steps are recommended to minimize the possibility of damage:

- $\blacktriangleright$  Pack the unit in its original packing material when shipping.
- Avoid high humidity or large temperature fluctuations.
- $\blacktriangleright$  Keep the unit out of direct sunlight.
- $\blacktriangleright$  Avoid unnecessary shocks and vibrations.

## *15 Warranty*

### General Information

EXFO Inc. (EXFO) warrants this equipment against defects in material and workmanship for a period of one year from the date of original shipment. EXFO also warrants that this equipment will meet applicable specifications under normal use.

During the warranty period, EXFO will, at its discretion, repair, replace, or issue credit for any defective product, as well as verify and adjust the product free of charge should the equipment need to be repaired or if the original calibration is erroneous. If the equipment is sent back for verification of calibration during the warranty period and found to meet all published specifications, EXFO will charge standard calibration fees.

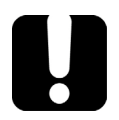

### IMPORTANT

**The warranty can become null and void if:**

- **unit has been tampered with, repaired, or worked upon by unauthorized individuals or non-EXFO personnel.**
- **warranty sticker has been removed.**
- **case screws, other than those specified in this guide, have been removed.**
- **case has been opened, other than as explained in this guide.**
- **unit serial number has been altered, erased, or removed.**
- **unit has been misused, neglected, or damaged by accident.**

THIS WARRANTY IS IN LIEU OF ALL OTHER WARRANTIES EXPRESSED, IMPLIED, OR STATUTORY, INCLUDING, BUT NOT LIMITED TO, THE IMPLIED WARRANTIES OF MERCHANTABILITY AND FITNESS FOR A PARTICULAR PURPOSE. IN NO EVENT SHALL EXFO BE LIABLE FOR SPECIAL, INCIDENTAL, OR CONSEQUENTIAL DAMAGES.

### Liability

EXFO shall not be liable for damages resulting from the use of the product, nor shall be responsible for any failure in the performance of other items to which the product is connected or the operation of any system of which the product may be a part.

EXFO shall not be liable for damages resulting from improper usage or unauthorized modification of the product, its accompanying accessories and software.

### **Exclusions**

EXFO reserves the right to make changes in the design or construction of any of its products at any time without incurring obligation to make any changes whatsoever on units purchased. Accessories, including but not limited to fuses, pilot lamps, batteries and universal interfaces (EUI) used with EXFO products are not covered by this warranty.

This warranty excludes failure resulting from: improper use or installation, normal wear and tear, accident, abuse, neglect, fire, water, lightning or other acts of nature, causes external to the product or other factors beyond the control of EXFO.

### IMPORTANT

**In the case of products equipped with optical connectors, EXFO will charge a fee for replacing connectors that were damaged due to misuse or bad cleaning.**

### **Certification**

EXFO certifies that this equipment met its published specifications at the time of shipment from the factory.

### Service and Repairs

EXFO commits to providing product service and repair for five years following the date of purchase.

### *To send any equipment for service or repair:*

- *1.* Call one of EXFO's authorized service centers (see *[EXFO Service](#page-389-0)  [Centers Worldwide](#page-389-0)* on page 380). Support personnel will determine if the equipment requires service, repair, or calibration.
- *2.* If equipment must be returned to EXFO or an authorized service center, support personnel will issue a Return Merchandise Authorization (RMA) number and provide an address for return.
- *3.* If possible, back up your data before sending the unit for repair.
- *4.* Pack the equipment in its original shipping material. Be sure to include a statement or report fully detailing the defect and the conditions under which it was observed.
- *5.* Return the equipment, prepaid, to the address given to you by support personnel. Be sure to write the RMA number on the shipping slip. *EXFO will refuse and return any package that does not bear an RMA number.*

### *Note: A test setup fee will apply to any returned unit that, after test, is found to meet the applicable specifications.*

After repair, the equipment will be returned with a repair report. If the equipment is not under warranty, you will be invoiced for the cost appearing on this report. EXFO will pay return-to-customer shipping costs for equipment under warranty. Shipping insurance is at your expense.

Routine recalibration is not included in any of the warranty plans. Since calibrations/verifications are not covered by the basic or extended warranties, you may elect to purchase FlexCare Calibration/Verification Packages for a definite period of time. Contact an authorized service center (see *[EXFO Service Centers Worldwide](#page-389-0)* on page 380).

### <span id="page-389-0"></span>EXFO Service Centers Worldwide

If your product requires servicing, contact your nearest authorized service center.

#### **EXFO Headquarters Service Center**

400 Godin Avenue Quebec (Quebec) G1M 2K2 CANADA 1 866 683-0155 (USA and Canada) Tel.: 1 418 683-5498 Fax: 1 418 683-9224 support@exfo.com

#### **EXFO Europe Service Center**

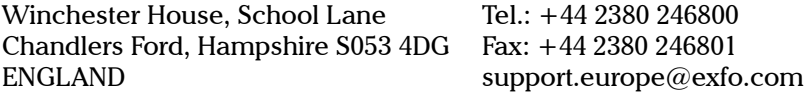

### **EXFO Telecom Equipment**

**(Shenzhen) Ltd.** 3rd Floor, Building C, FuNing Hi-Tech Industrial Park, No. 71-3, Fax: +86 (755) 2955 3101 Xintian Avenue, Fuyong, Bao'An District, Shenzhen, China, 518103 Tel: +86 (755) 2955 3100 support.asia@exfo.com

To view EXFO's network of partner-operated Certified Service Centers nearest you, please consult EXFO's corporate website for the complete list of service partners:

[http://www.exfo.com/support/services/instrument-services/](http://www.exfo.com/support/services/instrument-services/exfo-service-centers) [exfo-service-centers.](http://www.exfo.com/support/services/instrument-services/exfo-service-centers)

# *A Data Types*

The following section provides an overview of the most common data types that may appear in EXFO's documentation on commands and queries. The information is supplied for guidance only.

For more detailed information, please refer to IEEE 488.2 and SCPI standards.

Data types are divided into two groups: <PROGRAM DATA> for the types that are used when you want to send messages to a device and <RESPONSE DATA> for the types that are used when a device sends responses to the controller.

The data types are presented in graphics often referred to as "railroad diagrams". The following example illustrates how to interpret such diagrams.

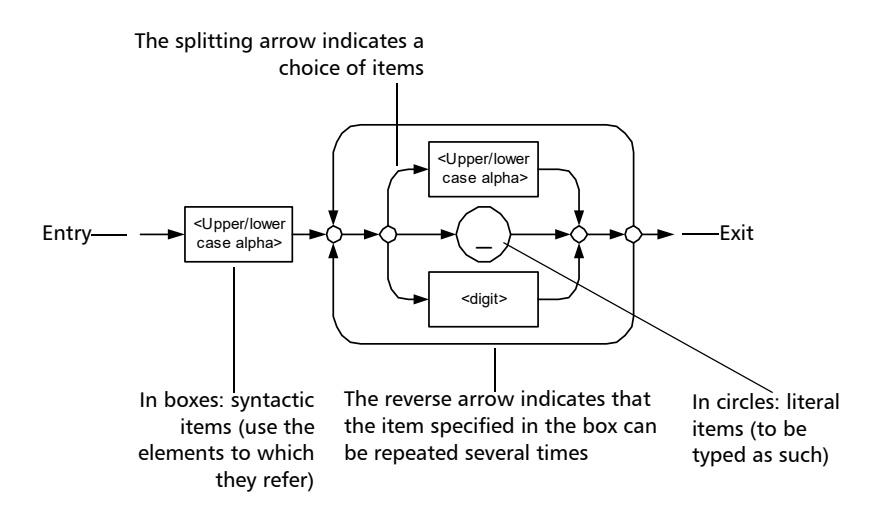

### Applicable Data Types for Input—IEEE 488.2

> <PROGRAM MESSAGE TERMINATOR>

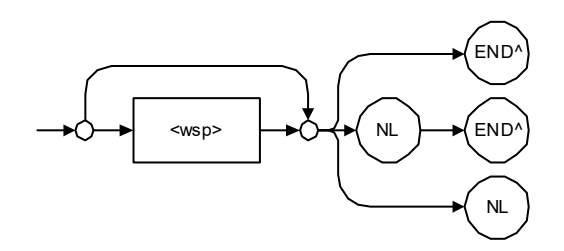

In the diagram above,

- "NL" corresponds to ASCII character code 10, in decimal (0A in binary)
- $\blacktriangleright$  "END  $\wedge$ " corresponds to the last data byte of the message sent with  $EOI = True$  and  $ATN = False$

#### $\blacktriangleright$  < CHARACTER PROGRAM DATA>

This data type will be used to send short mnemonics when a *<DECIMAL NUMERIC PROGRAM DATA>* cannot be used.

Examples: TRIANGLEWAVE, NCONTINUOUS

> <DECIMAL NUMERIC PROGRAM DATA> (or <NRf>)

This data type includes <NR1>, <NR2> and <NR3> data types. It will be used for decimal fractions with or without an exponent. Instruments will adapt the values they receive to fit their degree of precision. For example, if an instrument has a precision of two digits after the decimal point and the incoming value is 12.048, this value will be rounded off to 12.05.

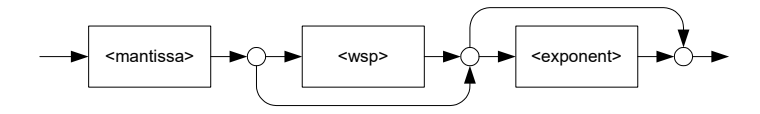

The second diagram below illustrates the  $\leq$  mantissa $>$  syntax.

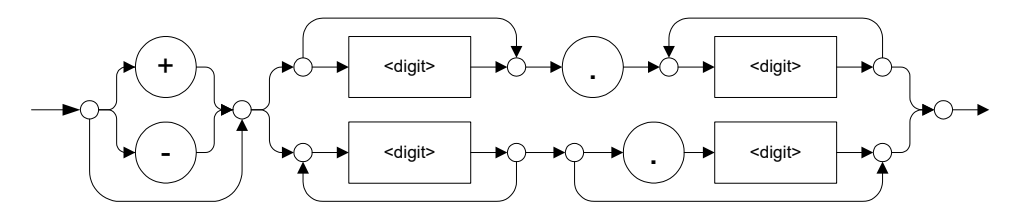

The third diagram illustrates the <exponent> syntax.

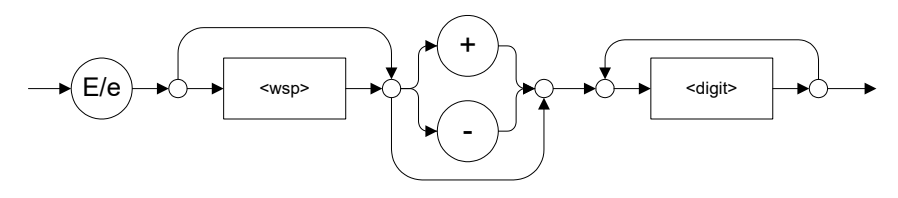

Examples: +2.0 e5, –.56E+4, 6.5e–10

### > <NON-DECIMAL NUMERIC PROGRAM DATA>

This data type will be used for integer representation in hexadecimal (base 16), octal (base 8) or binary (base 2). The numeric representations will begin with "#H" for hexadecimal, "#Q" for octal and "#B" for binary.

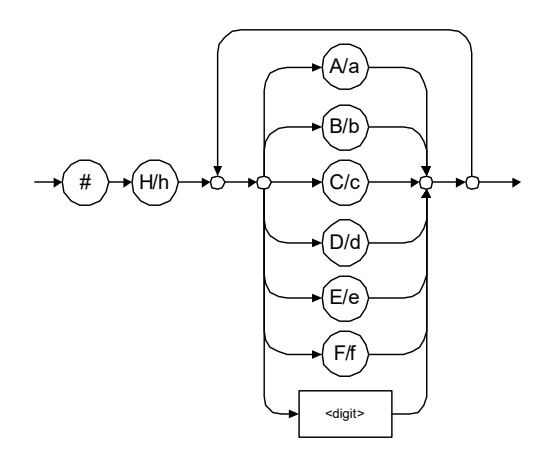

Examples: #Hf3bc015d, #h01a4, #hfe

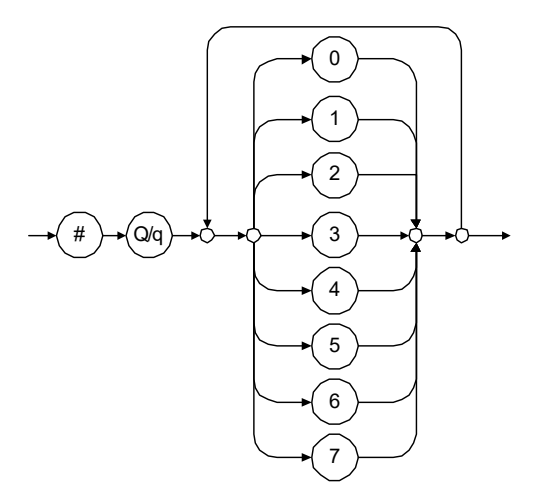

Examples: #Q1234567, #q1275, #q07

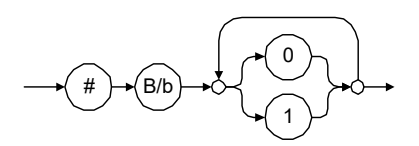

Examples: #B10010111, #b10110, #b1100

### STRING PROGRAM DATA>

This data type will be used for strings containing 7-bit ASCII characters that have to be enclosed in either single- or double-quotes delimiters.

If a string needs to contain a character that is exactly the same as the delimiter, make sure to double the character to avoid syntax errors.

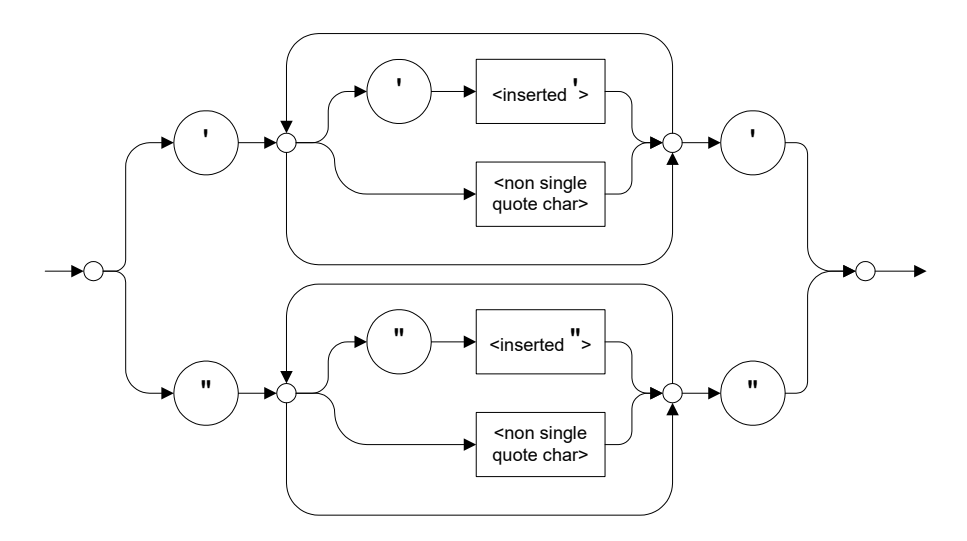

Examples: "SCPI Commands", 'SCPI Commands', "SCPI 'Commands'", 'SCPI "Commands"', "SCPI ""Commands""", 'SCPI ''Commands'''
#### $\blacktriangleright$  <ARBITRARY BLOCK PROGRAM DATA>

This data type is used to send blocks of arbitrary 8-bit information when you need to work with large amounts of data.

The actual length of the data that you send has the following structure:

- $\blacktriangleright$  The first byte contains the # character.
- $\blacktriangleright$  The byte that immediately follows contains the number of subsequent bytes that you have to check to obtain the total length.
- *Note: If you use a zero as the first digit (#0), it has to be followed by a <PROGRAM MESSAGE TERMINATOR > so that the device will detect the end of the <ARBITRARY BLOCK PROGRAM DATA>. This will also force immediate termination of the message.*

For example, if you send the following data (here, values are expressed in decimal instead of binary for easier readability):

# 2 1 3 7 6 8 9 2 ...

The byte that immediately follows the  $#$  contains 2, which means that you would have to read the two following bytes to know the length (in bytes) of the retrieved data. The bytes indicate 1 and 3. The length will then be 13 bytes. The actual response will begin at byte number 5, in this case.

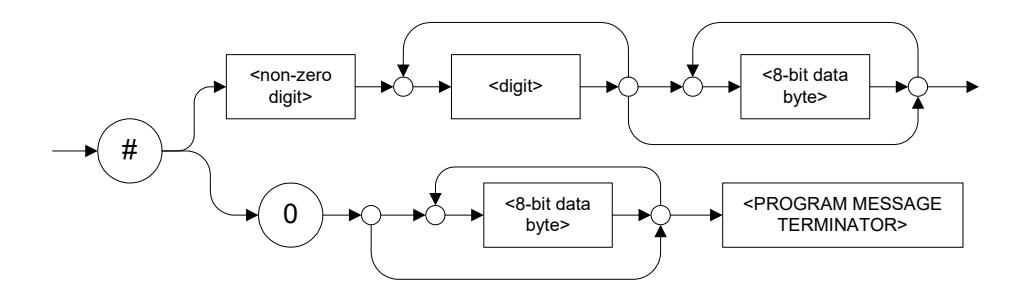

#### > <SUFFIX PROGRAM DATA>

This data type is used when units and multipliers have to be sent.

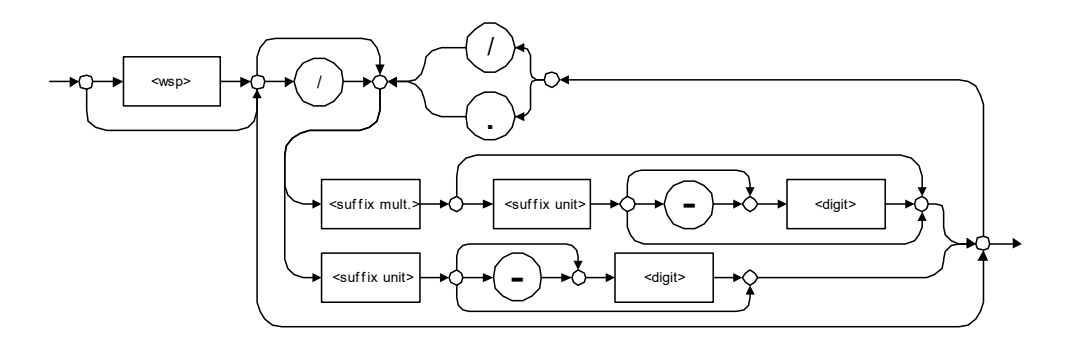

Examples: nm, kHz, km/s2, uW

A relative unit (dB) can be referenced to an absolute level, as shown on the following diagram.

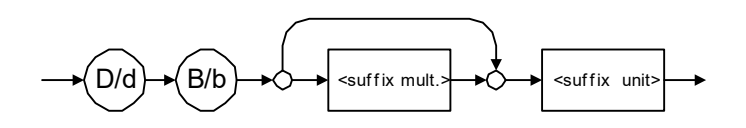

Examples: db, dbm, dBW

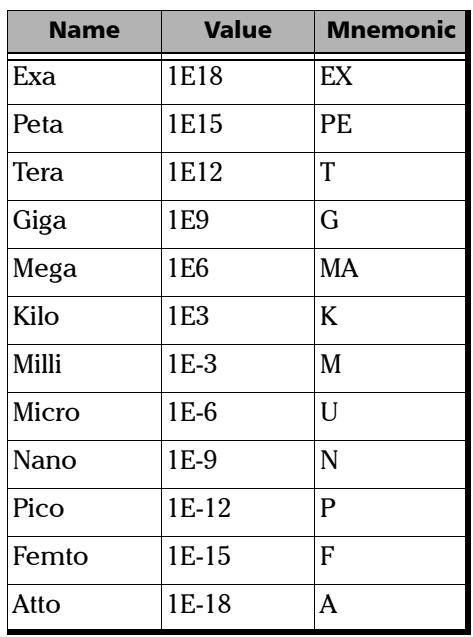

The following table illustrates the possible forms for < suffix mult.>:

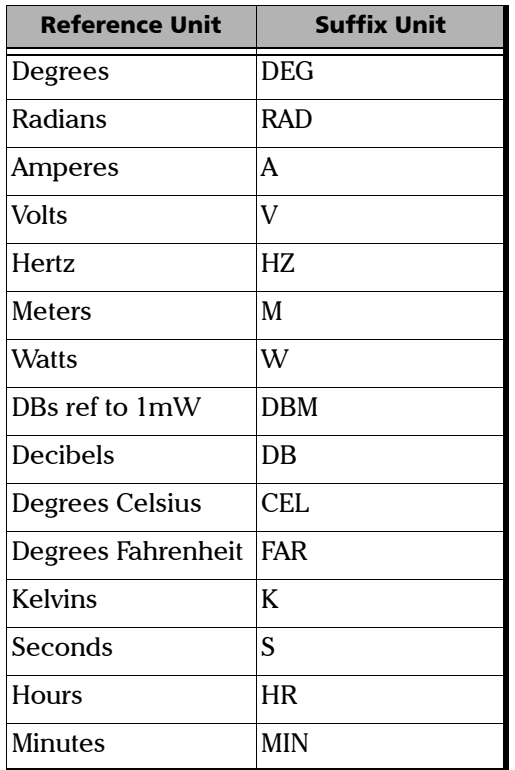

The table below gives the possible forms for <suffix unit>:

# <span id="page-400-0"></span>Applicable Data Types for Output —IEEE 488.2

**EXECUTE SHOWSE MESSAGE TERMINATOR>** 

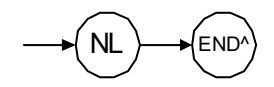

In the diagram above,

- "NL" corresponds to ASCII character code 10, in decimal (0A in binary)
- $\triangleright$  "END  $\hat{ }$ " corresponds to the last data byte of the message sent with  $EOI = True$  and  $ATN = False$
- > <CHARACTER RESPONSE DATA>

This data type will be used by a device to return short mnemonics when a *<DECIMAL NUMERIC PROGRAM DATA>* cannot be used. The returned information is sent in the long form and in upper case.

Examples: TRIANGLEWAVE, NCONTINUOUS

> <NR1 NUMERIC RESPONSE DATA> (or <NR1>)

This data type will be used by a device to return positive or negative integers.

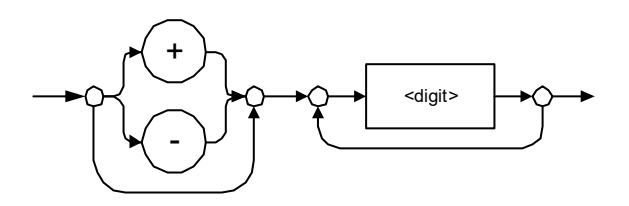

Examples: 4, –23, 90

> <NR2 NUMERIC RESPONSE DATA> (or <NR2>)

This data type will be used by a device to return positive or negative real numbers (fixed-point numbers).

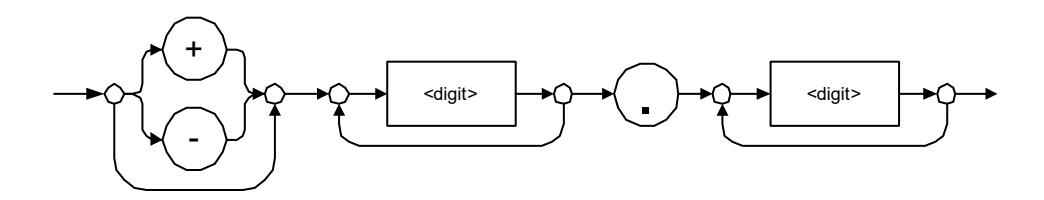

Examples: 23.45, 1.22, –4.55

> <NR3 NUMERIC RESPONSE DATA> (or <NR3>)

This data type will be used by a device to return positive or negative exponential numbers (floating-point numbers).

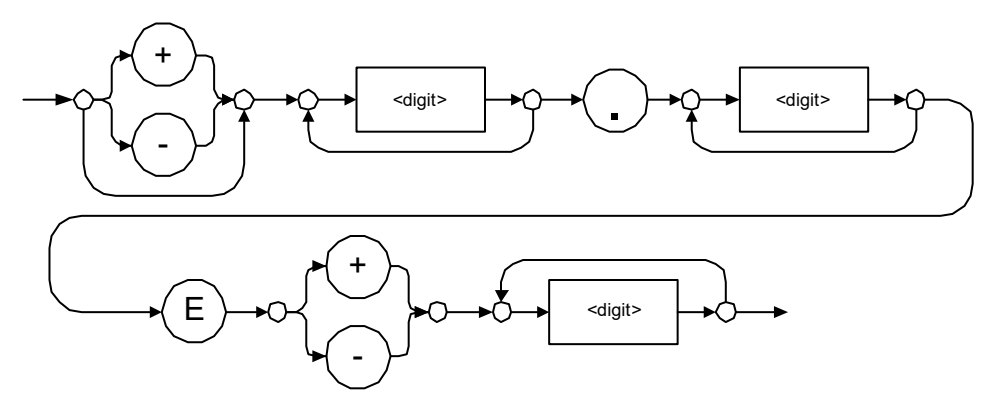

Examples: 4.3E–3, –8.9456E8, 123E–5

Special Numeric Values Received on Output

In some cases, an instrument may send values indicating that an unusual event has occurred. The following tables present the possible values.

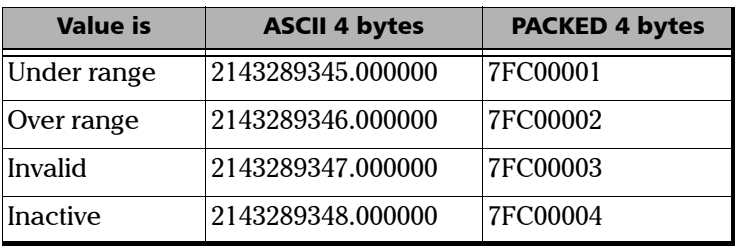

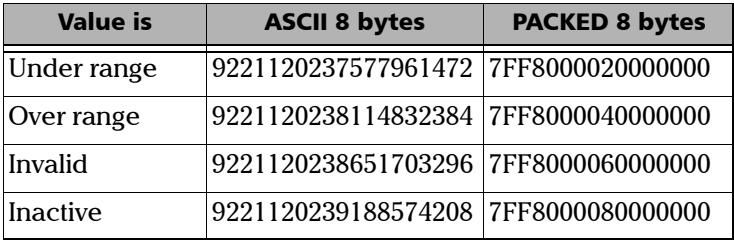

#### > <HEXADECIMAL NUMERIC RESPONSE DATA>

This data type will be used by a device to return integer representations in hexadecimal (base 16).

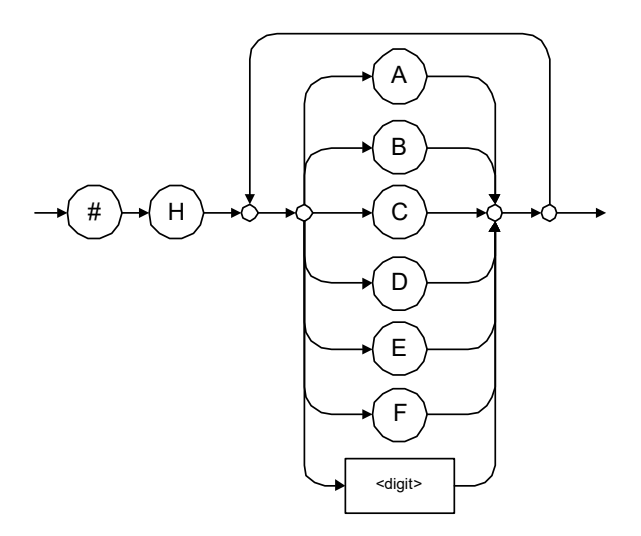

Examples: #HA3C5, #H0123C, #H010F

#### > < OCTAL NUMERIC RESPONSE DATA>

This data type will be used by a device to return integer representations in octal (base 8).

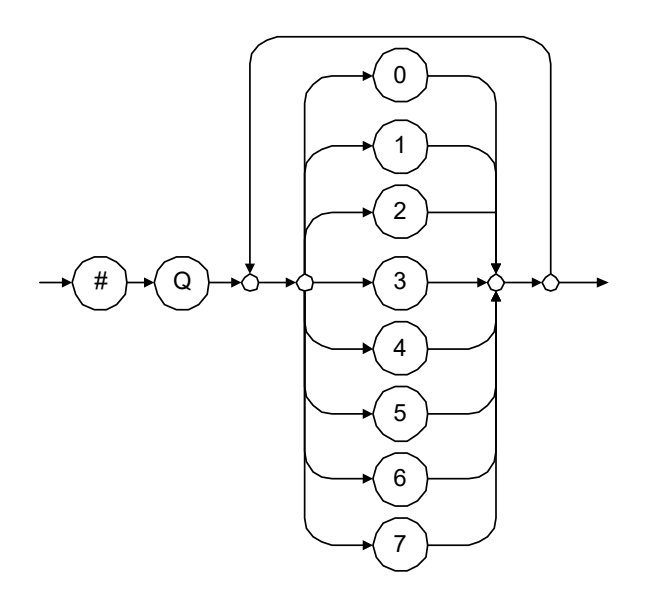

Examples: #Q753214, #Q0124, #Q0725

> <BINARY NUMERIC RESPONSE DATA>

This data type will be used by a device to return integer representations in binary (base 2).

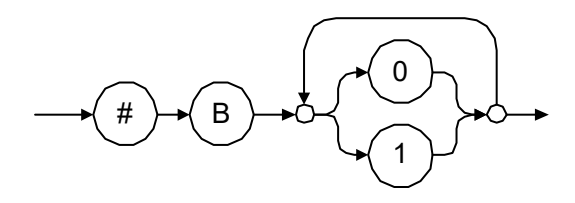

Examples: #B11011110101, #B110100, #B0100

STRING RESPONSE DATA

This data type will be used by a device to return strings containing 7-bit ASCII characters and especially when text has to be displayed since even the non-printable characters are also returned.

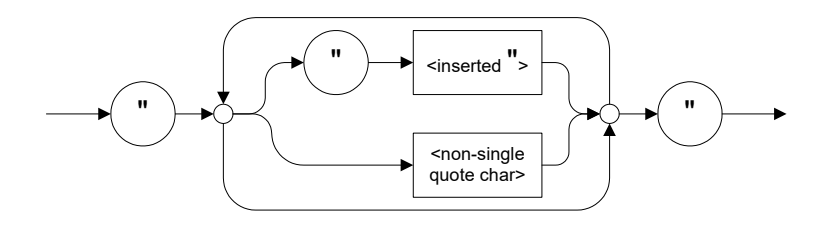

Examples: "SCPI Commands", "SCPI ""Commands"""

#### > <DEFINITE LENGTH ARBITRARY BLOCK RESPONSE DATA>

This data type is used by a device to return blocks of 8-bit binary information with a fixed and predetermined length.

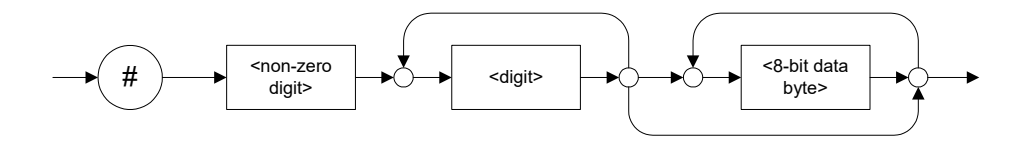

The actual length of the retrieved data has the following structure:

- $\blacktriangleright$  The first byte contains the # character.
- $\blacktriangleright$  The byte that immediately follows contains the number of subsequent bytes that you have to check to know the total length.

For example, if you receive this response (here, values are expressed in decimal instead of binary for easier readability):

# 2 1 3 7 6 8 9 2 ...

The byte that immediately follows the  $#$  contains 2, which means that you have to read the two following bytes to know the length (in bytes) of the retrieved data. The bytes indicate 1 and 3. The length will then be 13 bytes. The actual response will begin at byte number 5, in this case.

Examples: #14<DAB><DAB><DAB><DAB>,  $\#3004 <$ DAB $>$   $<$ DAB $>$  $<$ DAB $>$  $<$ DAB $>$ 

where "<DAB>" stands for data byte

 $\blacktriangleright$  <INDEFINITE LENGTH ARBITRARY BLOCK RESPONSE DATA>

This data type is used by a device to return blocks of 8-bit binary information when the block length was not predefined or when data has to be computed later.

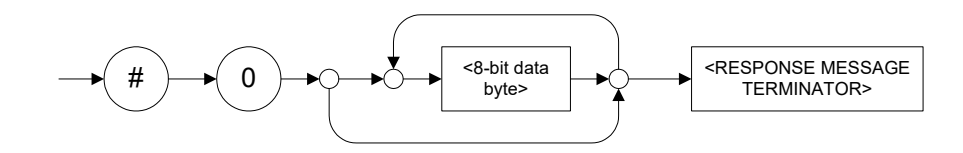

*Note: If you receive a zero as the first digit (#0), it is necessarily followed by a <RESPONSE PROGRAM MESSAGE TERMINATOR> so that you will detect the end of the <INDEFINITE LENGTH ARBITRARY BLOCK RESPONSE*   $DATA$ <sub>>.</sub>

> Example: #0<DAB><DAB><DAB><DAB><terminator>where "<DAB>" stands for data byte.

#### > <SUFFIX RESPONSE DATA>

This data type is used by a device to return units and multipliers.

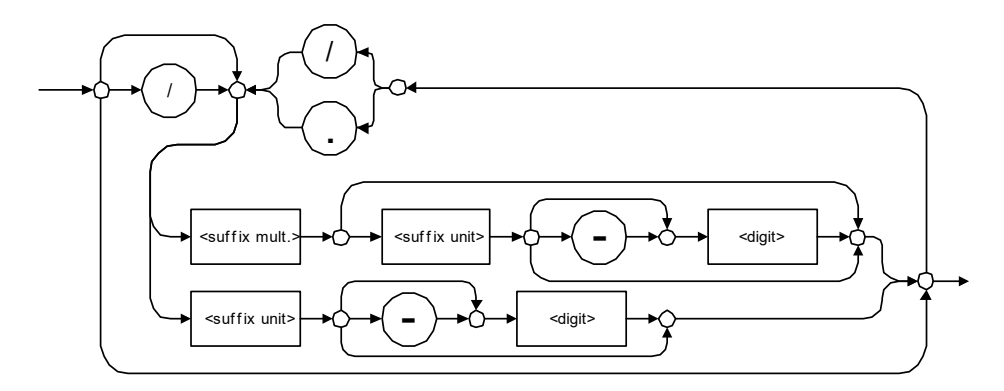

Examples: DBW, W, KHZ

#### $\blacktriangleright$  <ARBITRARY ASCII RESPONSE DATA>

This data type is used by a device to return information when it is impossible to use any other data type.

Example: To the \*IDN? query, the device will return this response in an arbitrary ASCII bytes format:

EXFO E.O. Engineering,,125-2A55,1.0.1.97

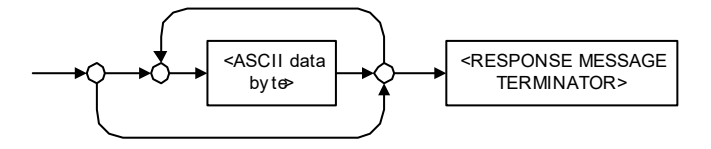

# Applicable Data Types for Input—SCPI

SCPI data types include the IEEE 488.2 data types (see *[Applicable Data](#page-391-0)  [Types for Input—IEEE 488.2](#page-391-0)* on page 382) with certain additional restrictions.

 $\blacktriangleright$  <numeric value>: abbreviated form of the decimal numeric element. It differs from the <DECIMAL NUMERIC PROGRAM DATA> "<NRf>" described in IEEE 488.2.

Several forms of <CHARACTER PROGRAM DATA> are defined as special forms of numbers. These are: MINimum, MAXimum, DEFault, UP, DOWN, Not A Number (NAN), INFinity and Negative INFinity (NINF). The following special forms are likely to be used by EXFO's instruments in certain commands or queries:

- DEFault: This special <numeric\_value> parameter forces the instrument to select a value, which is deemed to be convenient to the user.
- MINimum|MAXimum: These special <numeric\_value> parameters refer to the instrument's limit values. MINimum corresponds to the value closest to negative infinity that the function can accept. MAXimum corresponds to the largest value that the function can accept.
- $\triangleright$  <Boolean Program Data>: This form is often used as a shorthand of the <DECIMAL NUMERIC PROGRAM DATA>ON|OFF form.

<Boolean Program Data> parameters have a value of 0 or 1 and are not followed by any unit.

On input, an <NRf> is rounded to an integer.

A non-zero result is interpreted as 1.

ON and OFF are accepted on input for readability purposes. They correspond respectively to 1 and 0. However, on output, they appear as 1 or 0, never ON or OFF.

# Special Numeric Values Received on Output

It is possible that an instrument returns unusual values in certain cases. For information on these values, see [Applicable Data Types for Output —IEEE](#page-400-0)  488.2 *[on page 391](#page-400-0)*.

This chapter presents detailed information about the commands and queries supplied with your unit.

# IEEE 488.2 Commands–Quick Reference

Your unit recognizes the required commands identified in IEEE 488.2. The table below summarizes these commands. These commands are fully explained on the following pages.

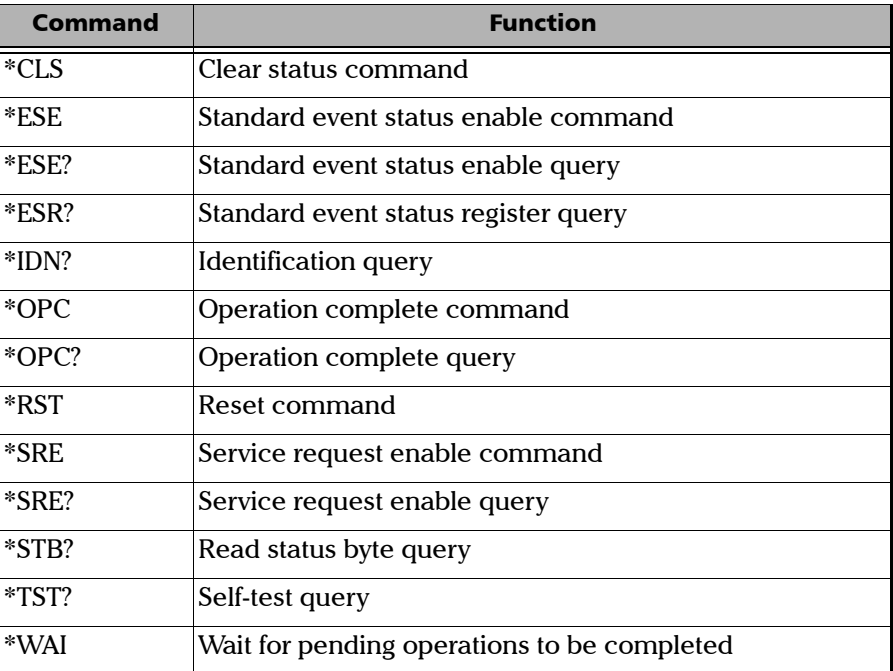

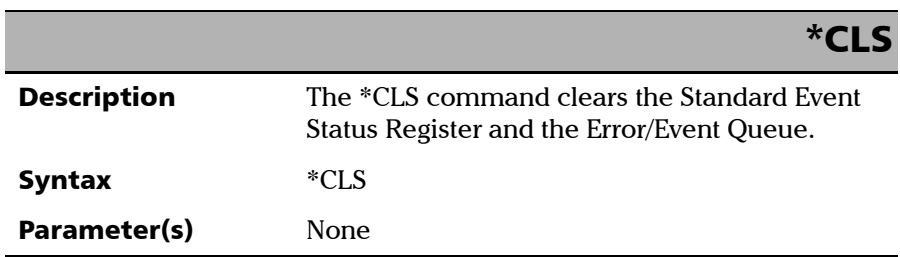

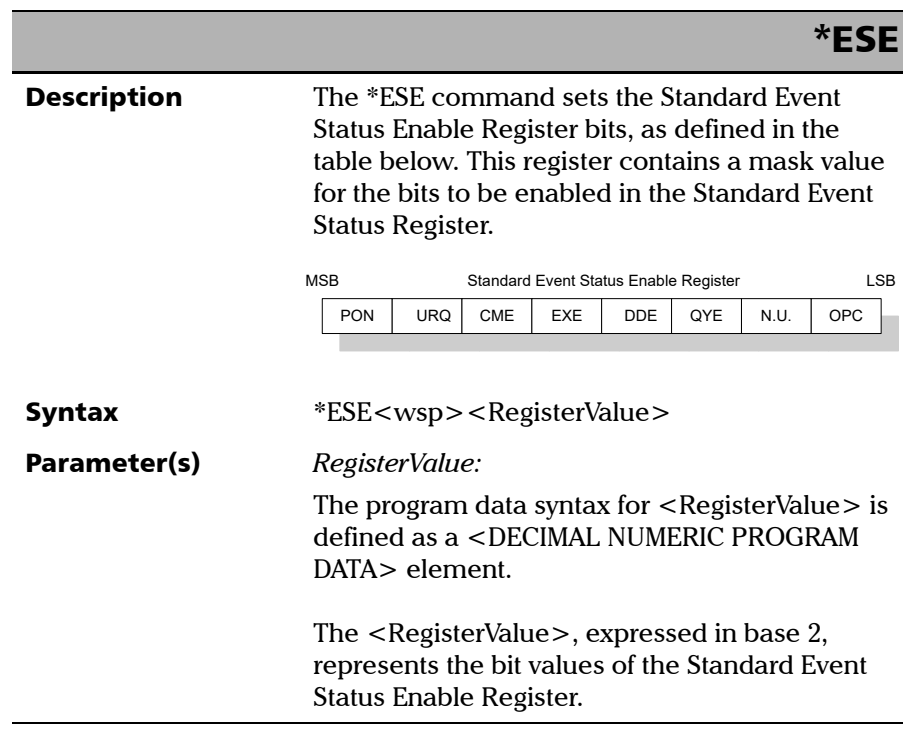

*IEEE 488.2 Required Commands*

# \*ESE

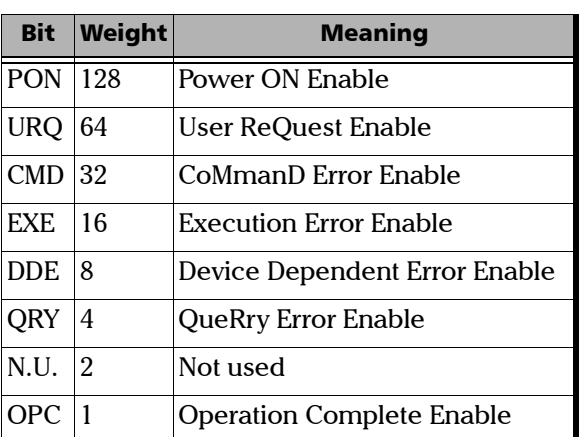

 The table below shows the contents of this register.

A value of 1 in the Enable Register enables the corresponding bit in the Status Register, a value of 0 disables the bit. The value of the  $\leq$  RegisterValue $>$  shall be in the range of 0 through 255.

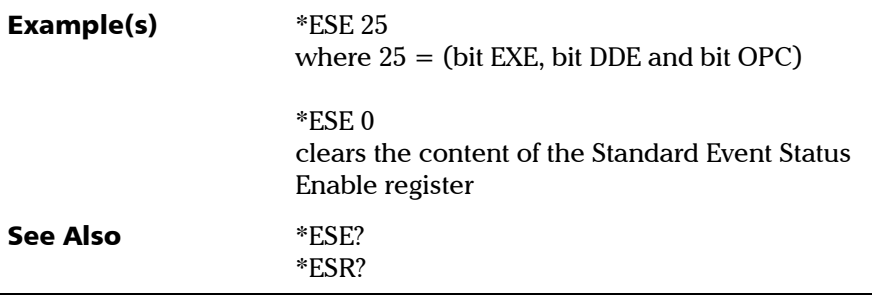

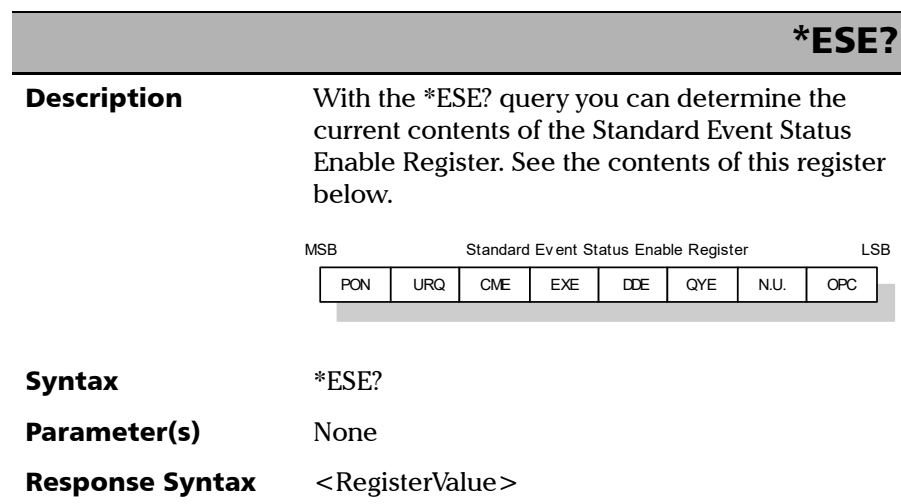

*IEEE 488.2 Required Commands*

# Response(s) *RegisterValue:*  The response data syntax for <RegisterValue> is defined as a <NR1 NUMERIC RESPONSE DATA> element. The  $\leq$ RegisterValue $>$  ranges from 0 through 255. The <RegisterValue> value expressed in base 2 (binary) represents the bit values of the Standard Event Status Enable register. See below. **Example(s)** \*ESE? returns 133 where  $133 = (bit PON, bit QYE and bit OPC)$ See Also \*ESE \*ESR? \*ESE? Bit Weight Meaning PON 128 Power ON Enable URQ 64 User ReQuest Enable CMD 32 CoMmanD Error Enable EXE 16 Execution Error Enable DDE 8 Device Dependent Error Enable QRY 4 QueRry Error Enable  $\vert N.U. \vert 2$  Not used OPC 1 Operation Complete Enable

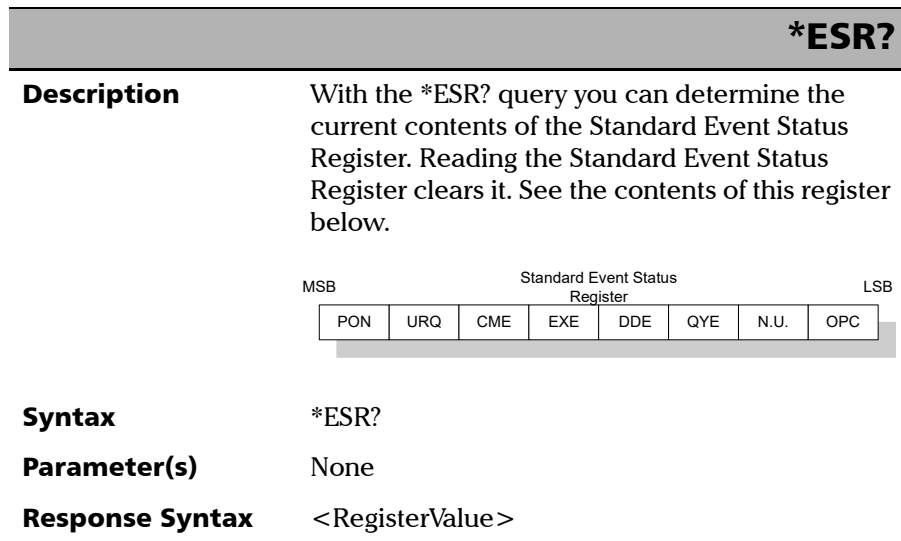

*IEEE 488.2 Required Commands*

# \*ESR?

Response(s) *RegisterValue:* 

The response data syntax for <RegisterValue> is defined as a <NR1 NUMERIC RESPONSE DATA> element.

The <RegisterValue> ranges from 0 through 255.

The <RegisterValue> value expressed in base 2 (binary) represents the bit values of the Standard Event Status register. See below.

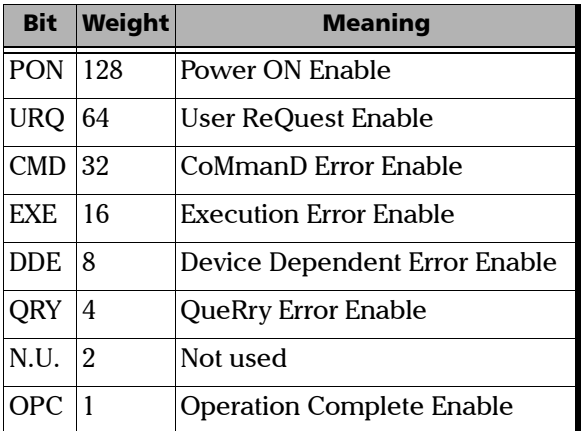

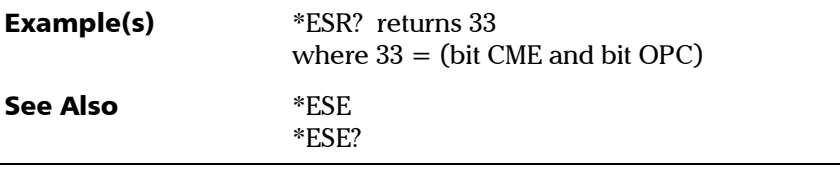

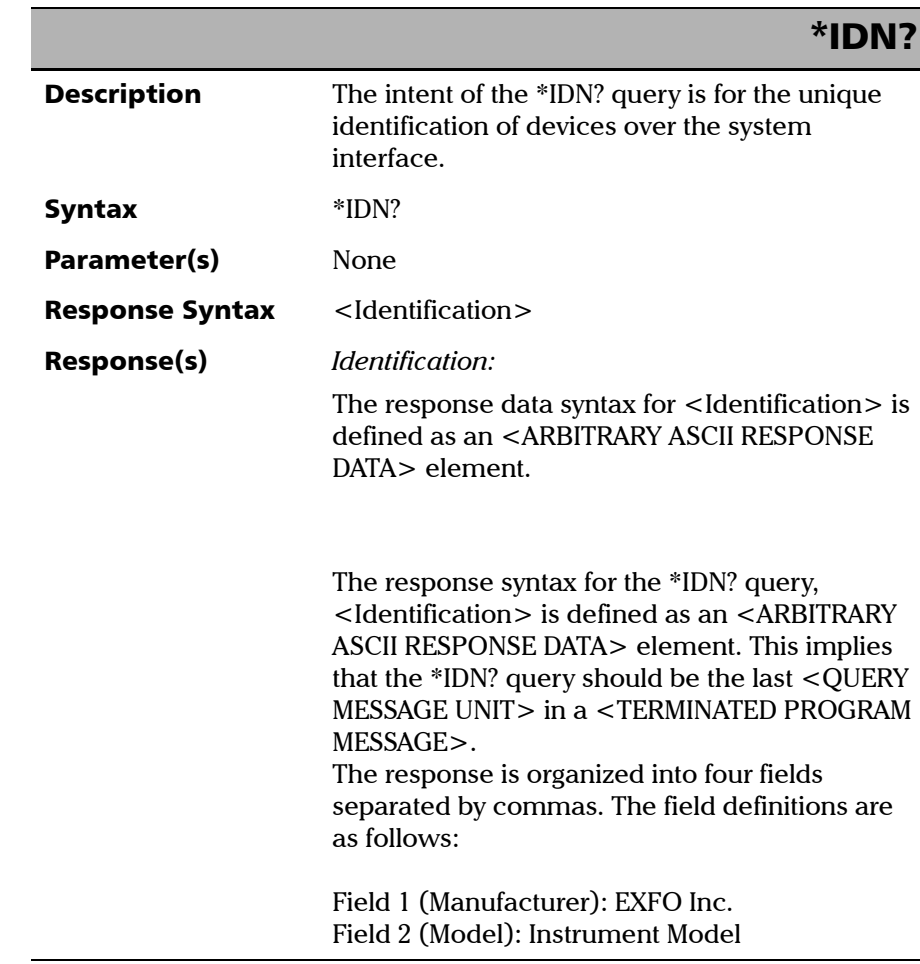

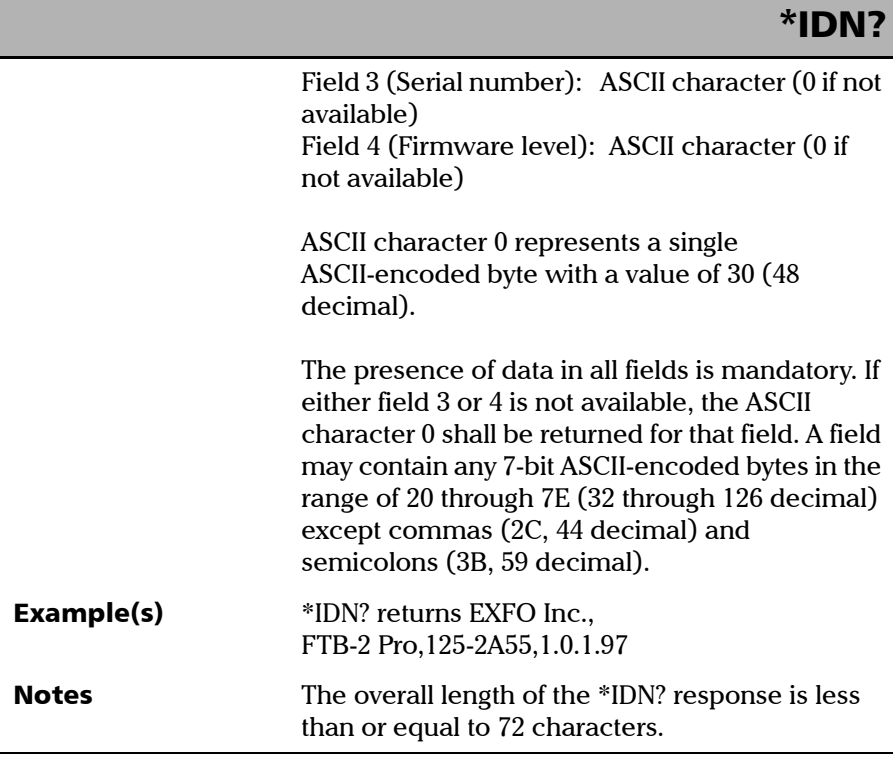

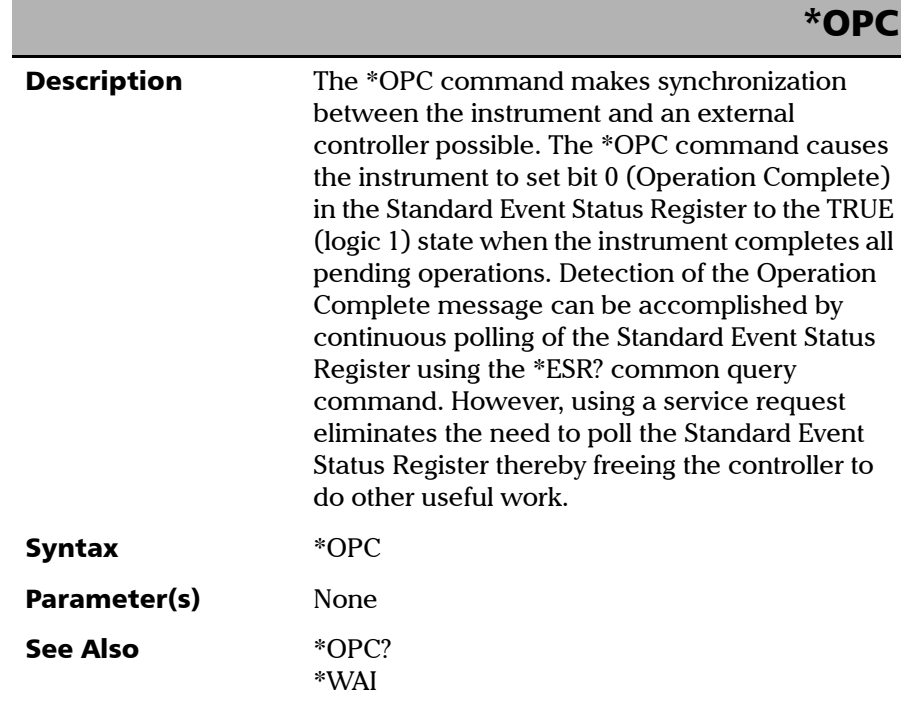

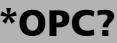

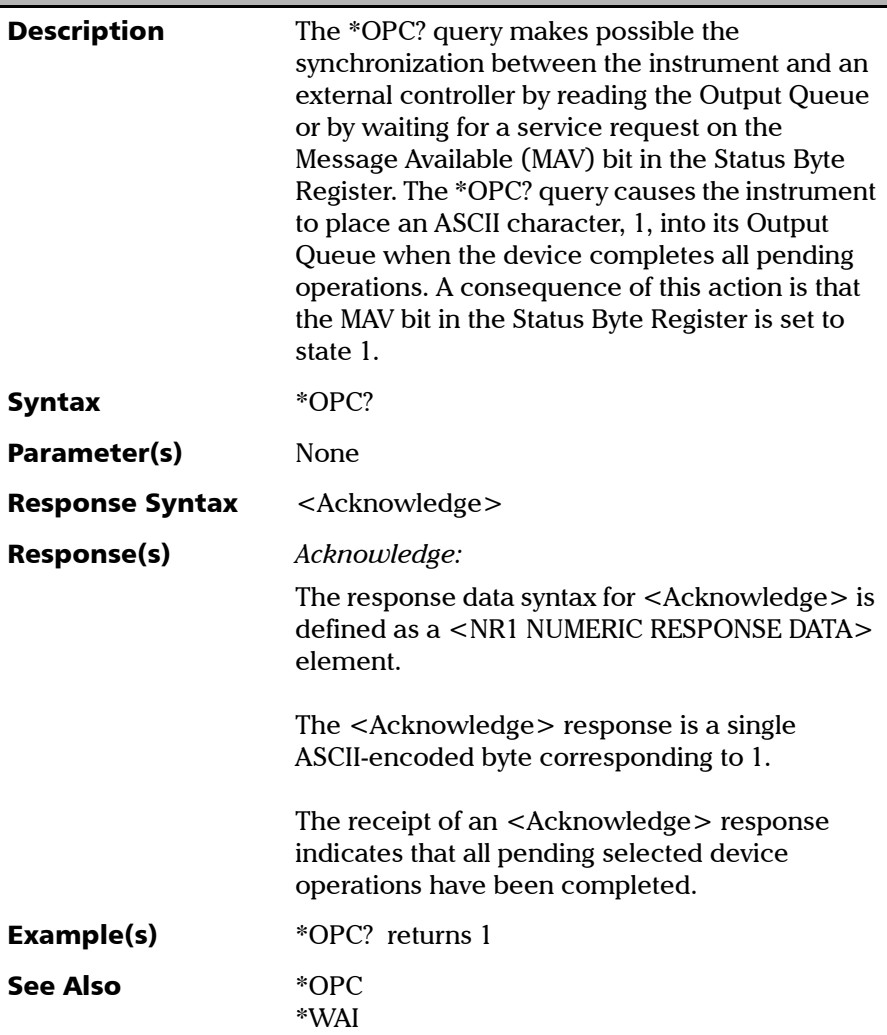

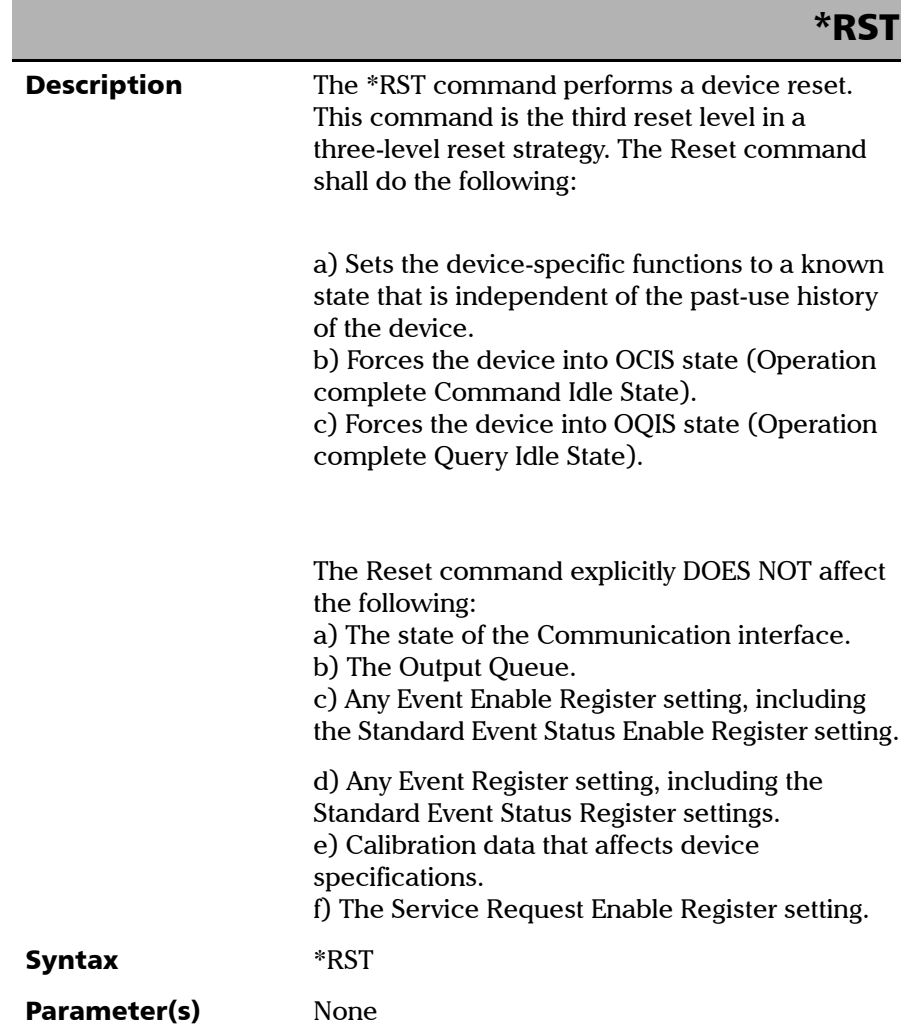

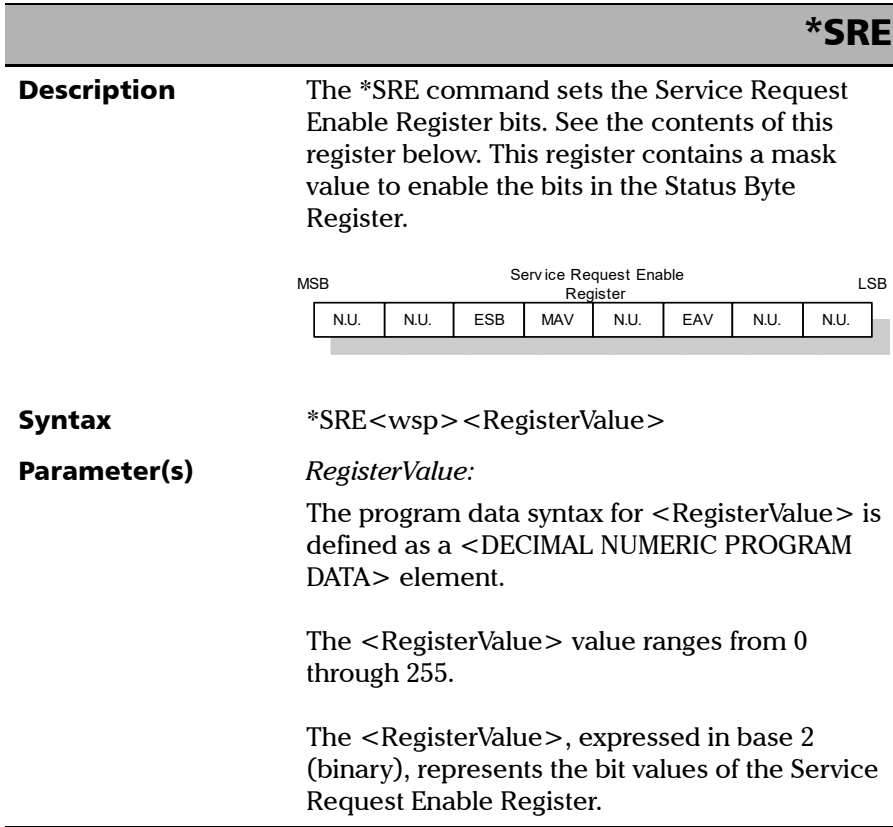

*IEEE 488.2 Required Commands*

# \*SRE

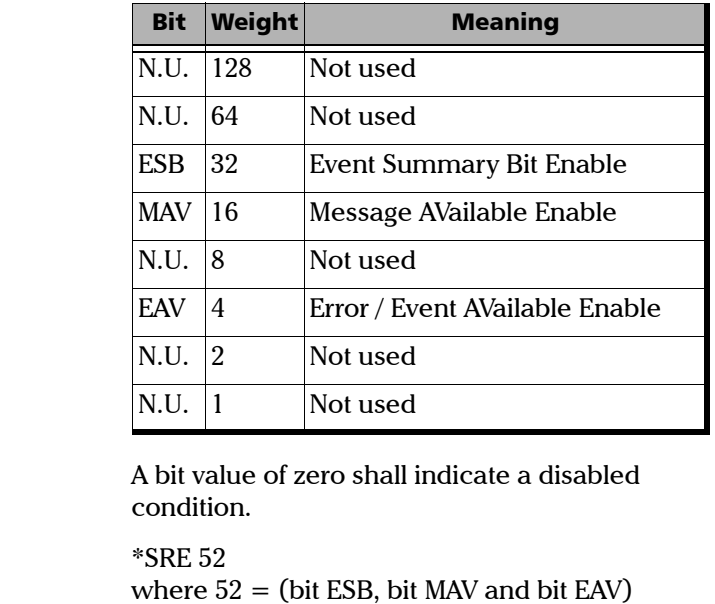

See the contents of this register below.

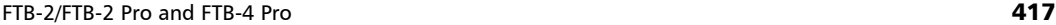

Example(s)

See Also  $*SRE?$ 

\*STB?

*IEEE 488.2 Required Commands*

## \*SRE?

**Description** With the \*SRE? query you can determine the current contents of the Service Request Enable Register. See the contents of this register below.

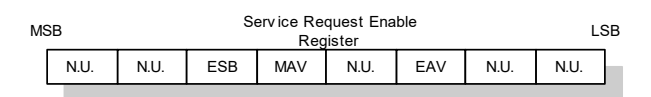

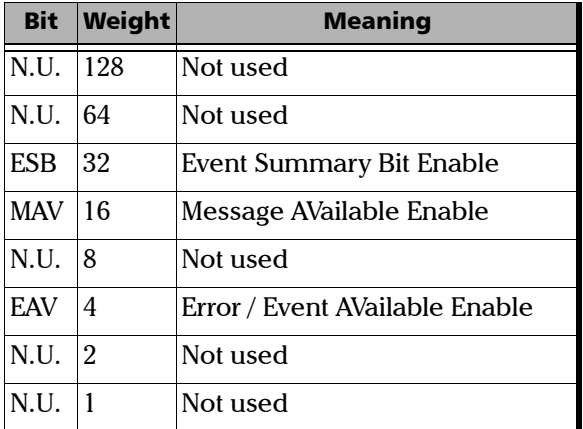

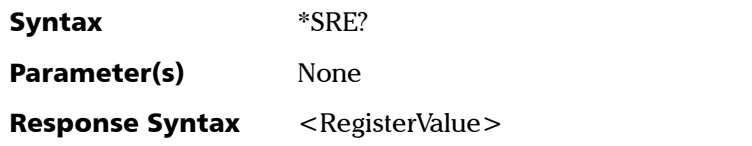

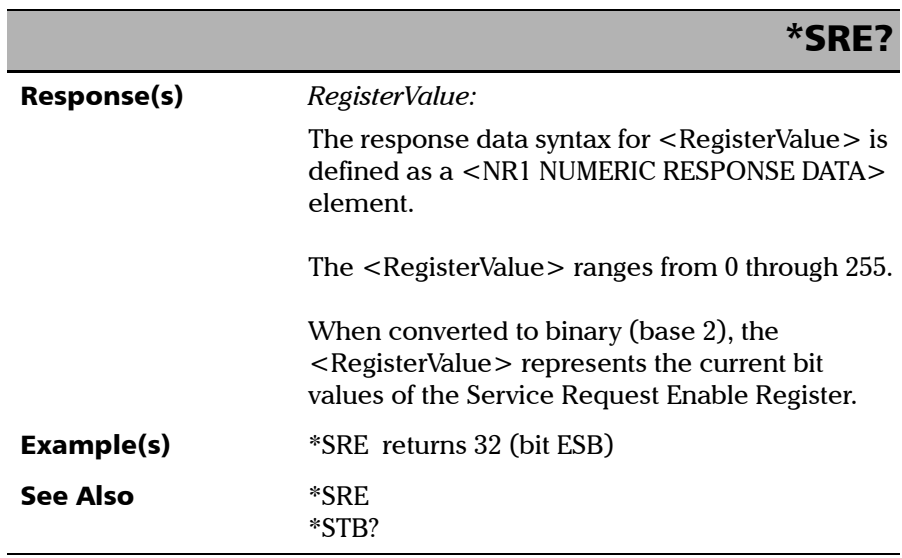

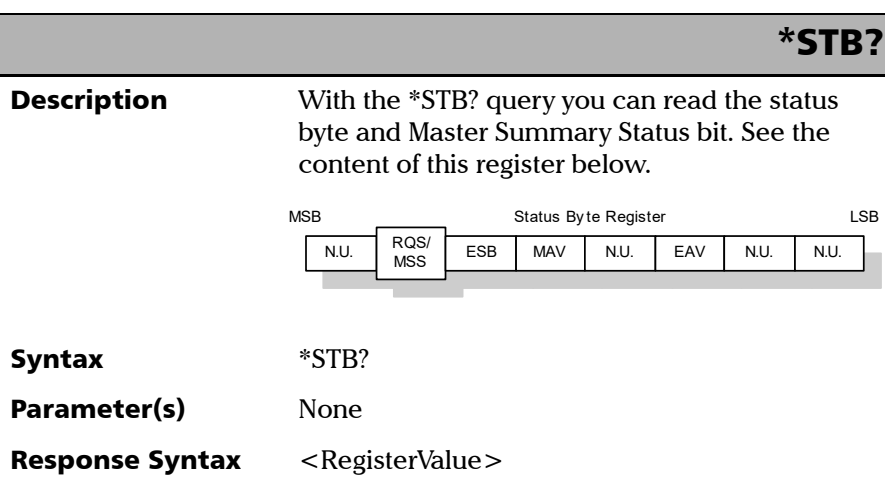

*IEEE 488.2 Required Commands*

# Response(s) *RegisterValue:*  The response data syntax for <RegisterValue> is defined as a <NR1 NUMERIC RESPONSE DATA> element. The  $\leq$  RegisterValue $>$  ranges from 0 through 255. The <RegisterValue> value, expressed in base 2 (binary) represents the bit values of the Status Byte Register. See the contents of this register below. **Example(s)** \*STB? returns 68 where  $68 = (bit MSS and bit EAV)$ \*STB? Bit Weight Meaning N.U. 128 Not used  $RQS/64$ MSS ReQuest Service (read by serial polling)/MaSter Summary bit (read by \*STB?) ESB 32 Event Summary Bit Enable MAV 16 Message AVailable Enable N.U. 8 | Not used EAV 4 Error / Event AVailable Enable  $N.U.$  2 Not used N.U. 1 | Not used

See Also **\*SRE** 

\*SRE?

*IEEE 488.2 Required Commands*

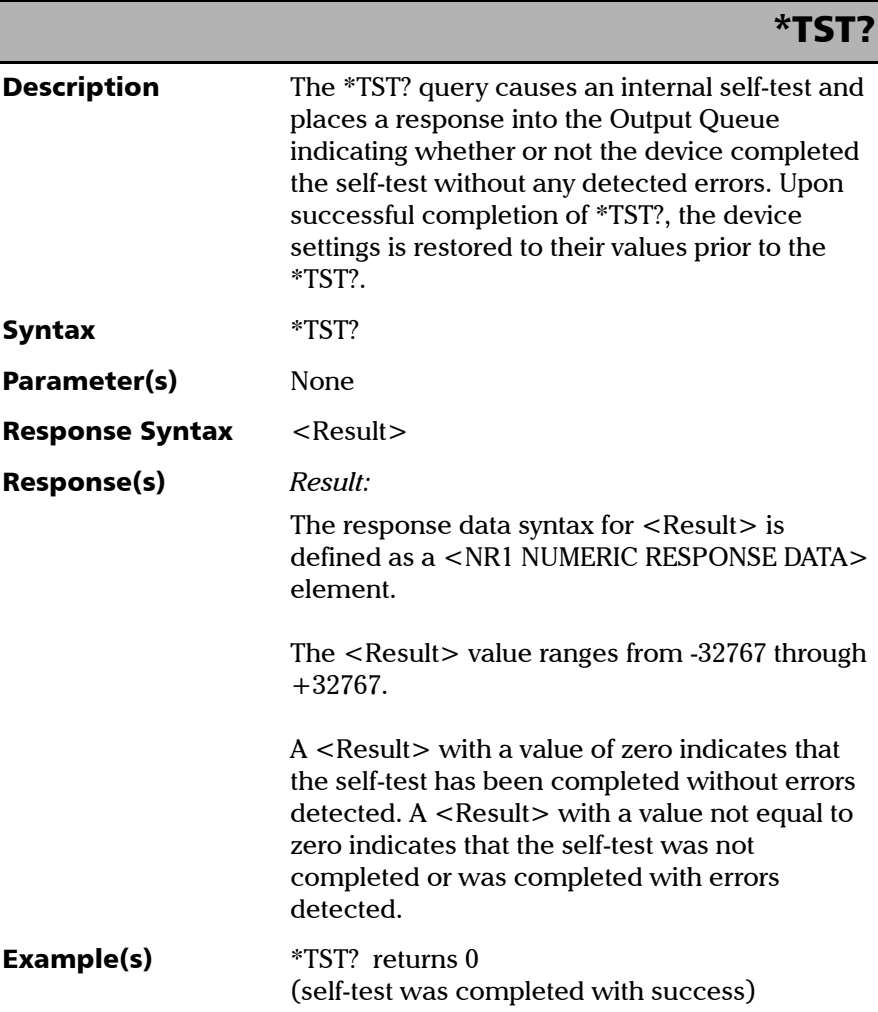
*IEEE 488.2 Required Commands*

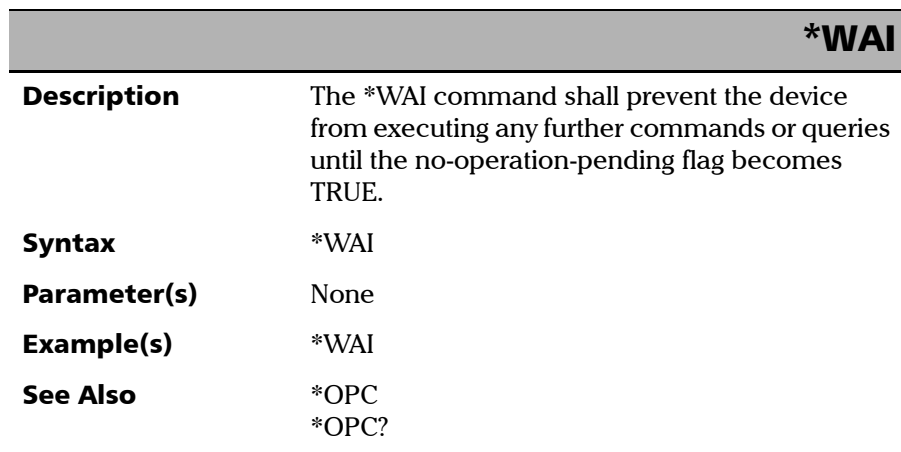

## Specific Commands—Quick Reference

The table below contains a summary of the commands specific to your unit. These commands are fully explained on the following pages.

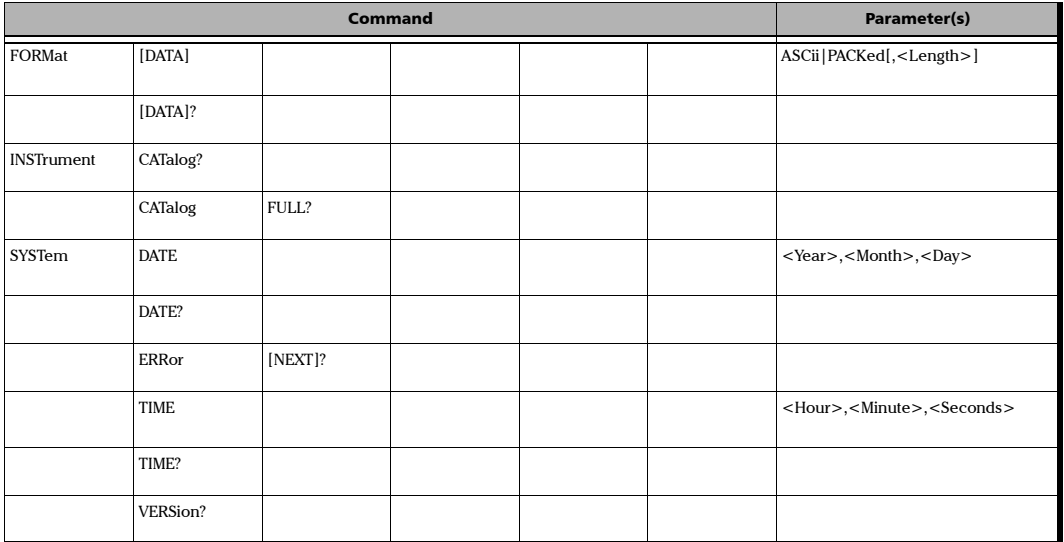

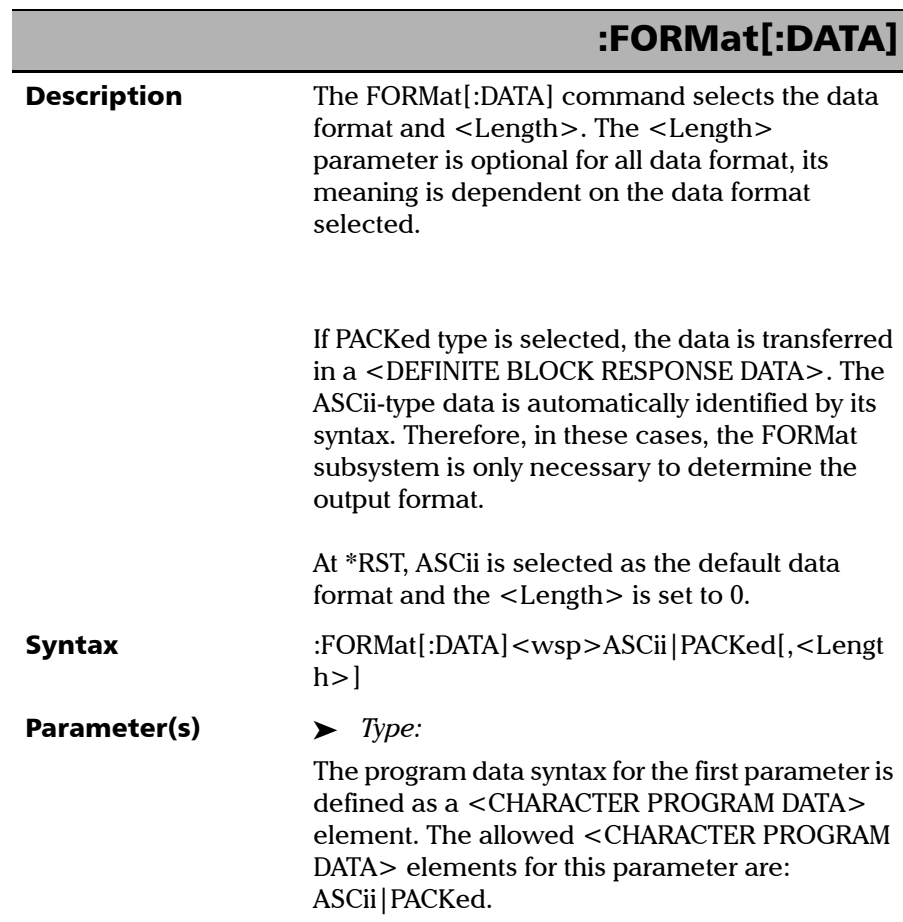

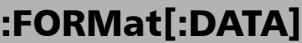

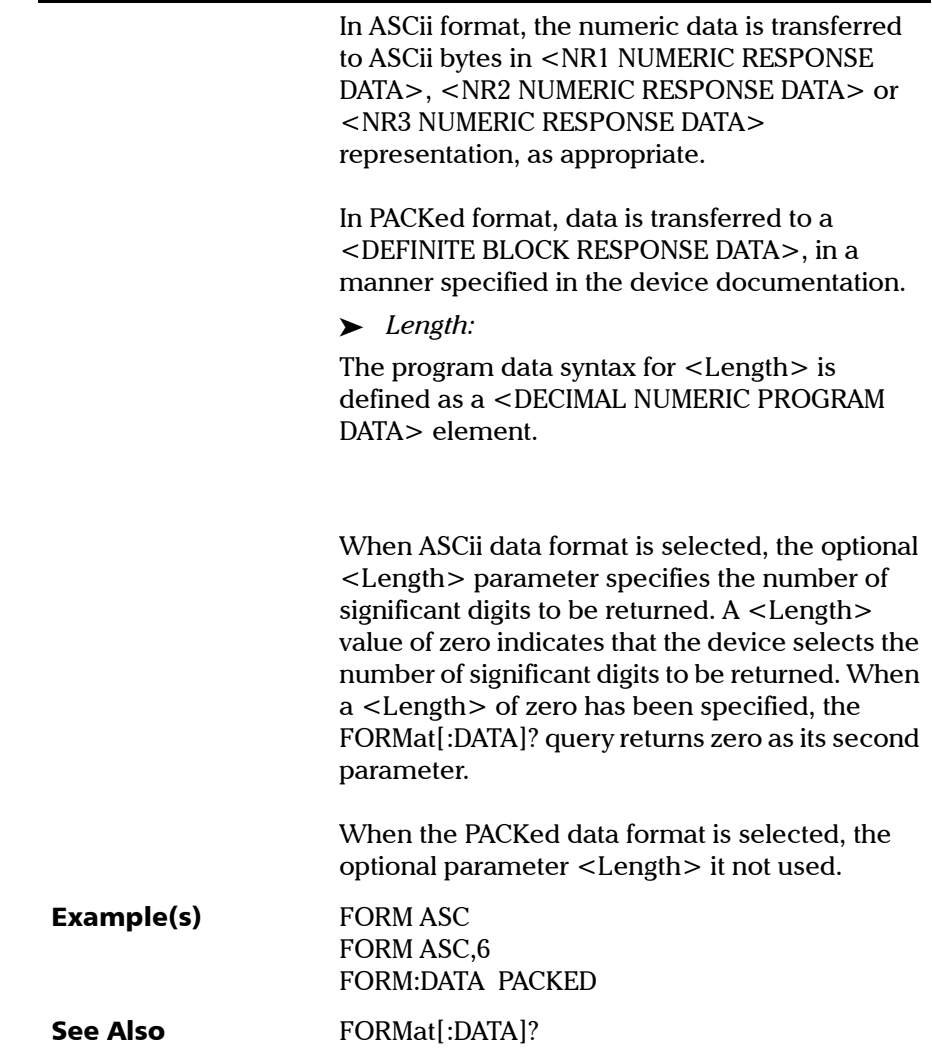

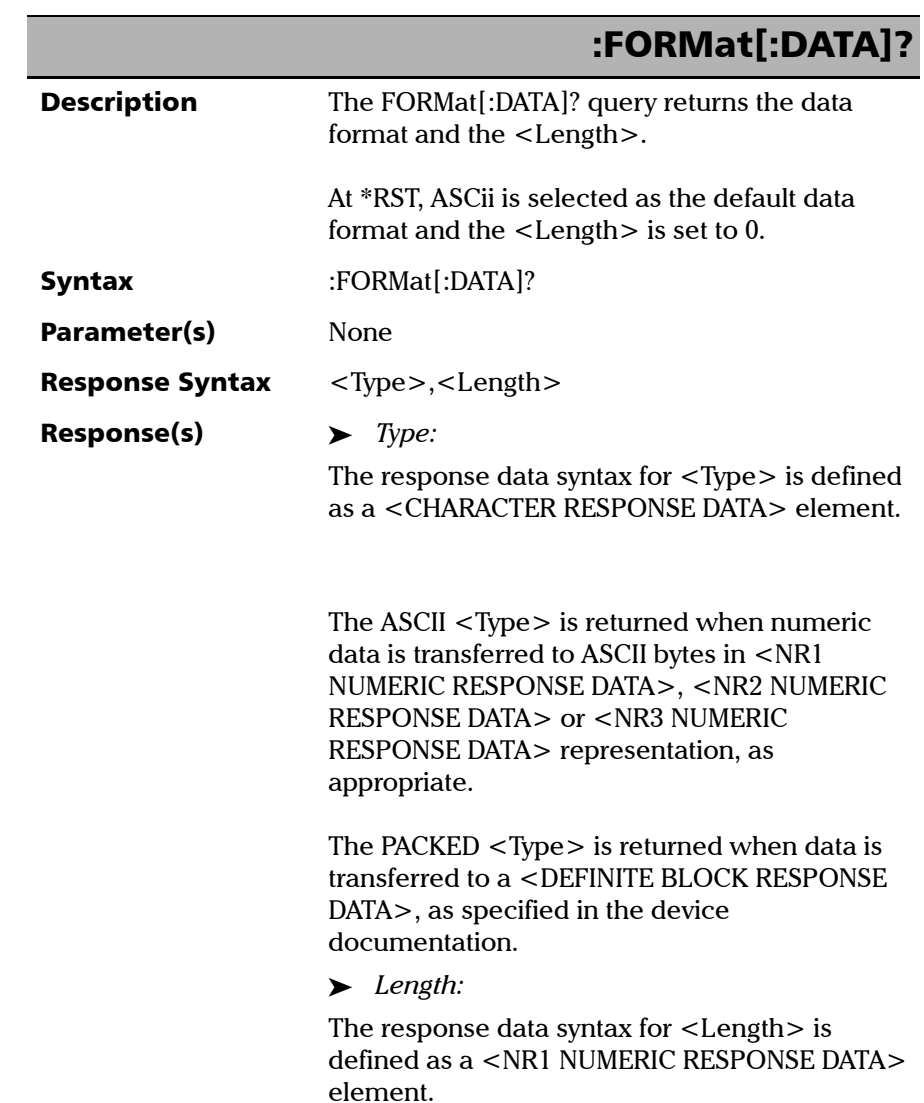

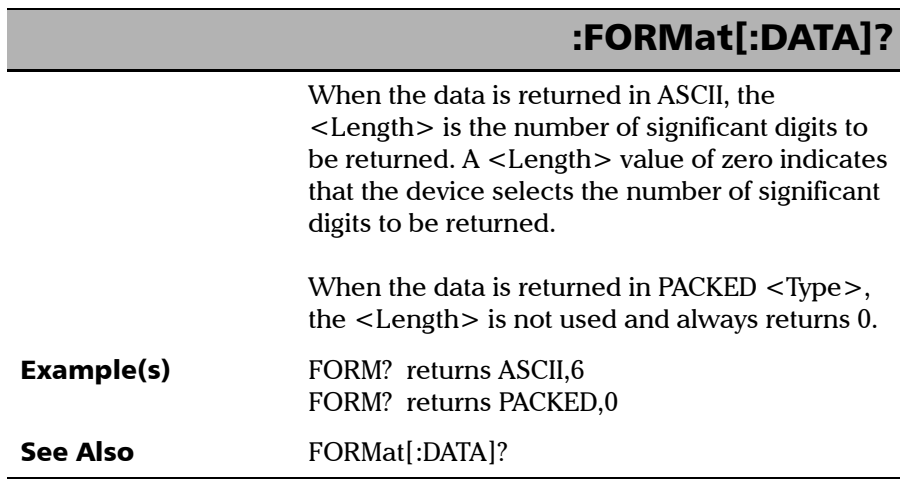

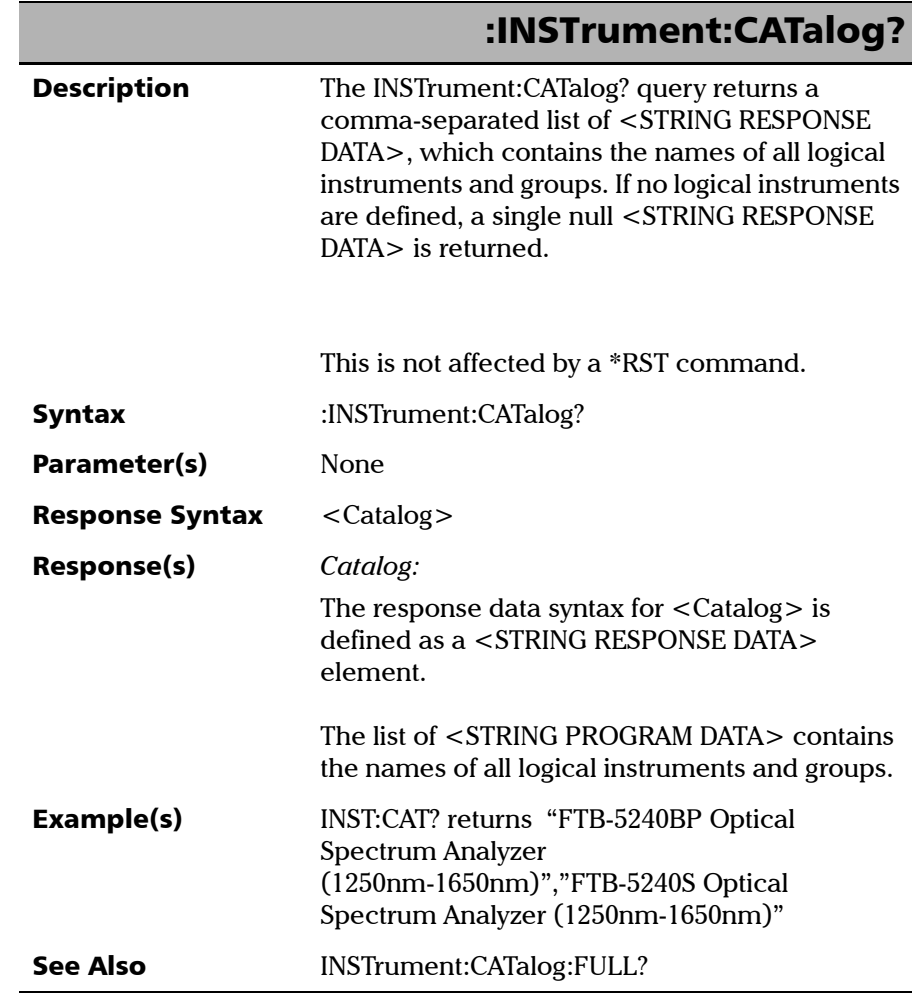

*Specific Commands*

# :INSTrument:CATalog:FULL?

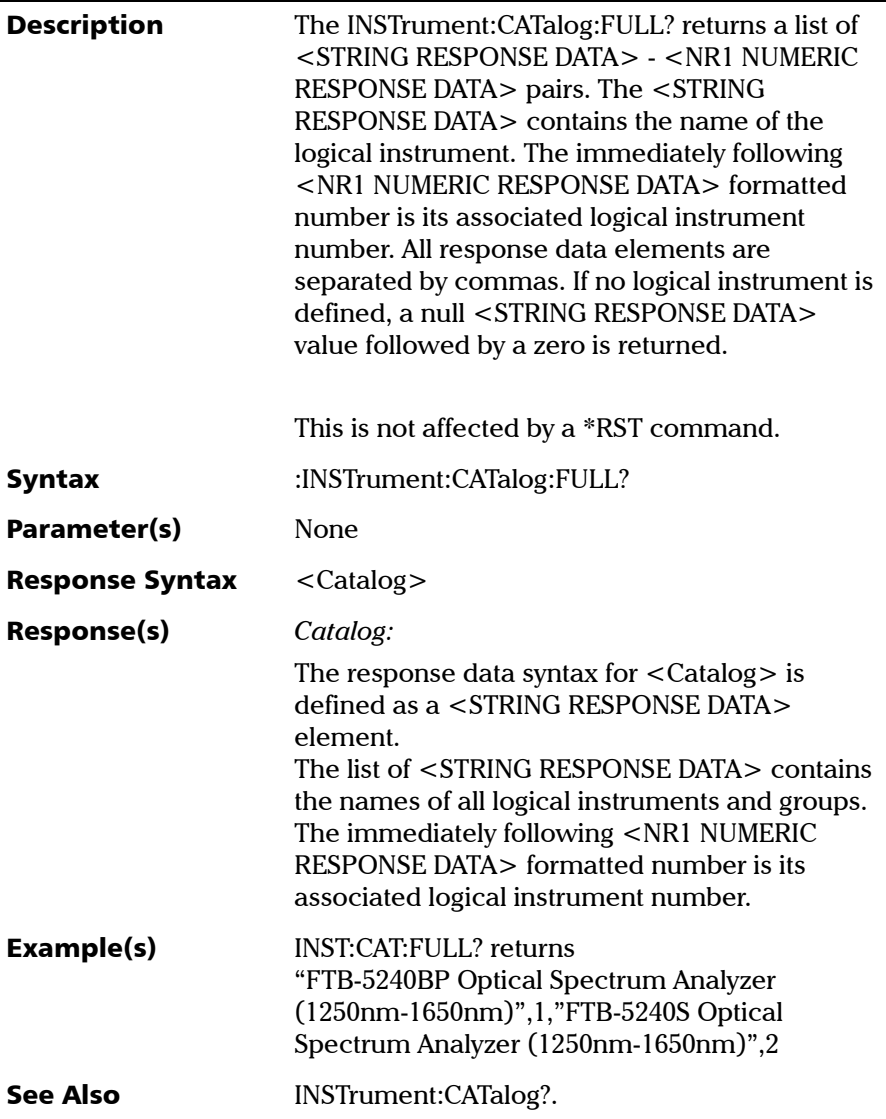

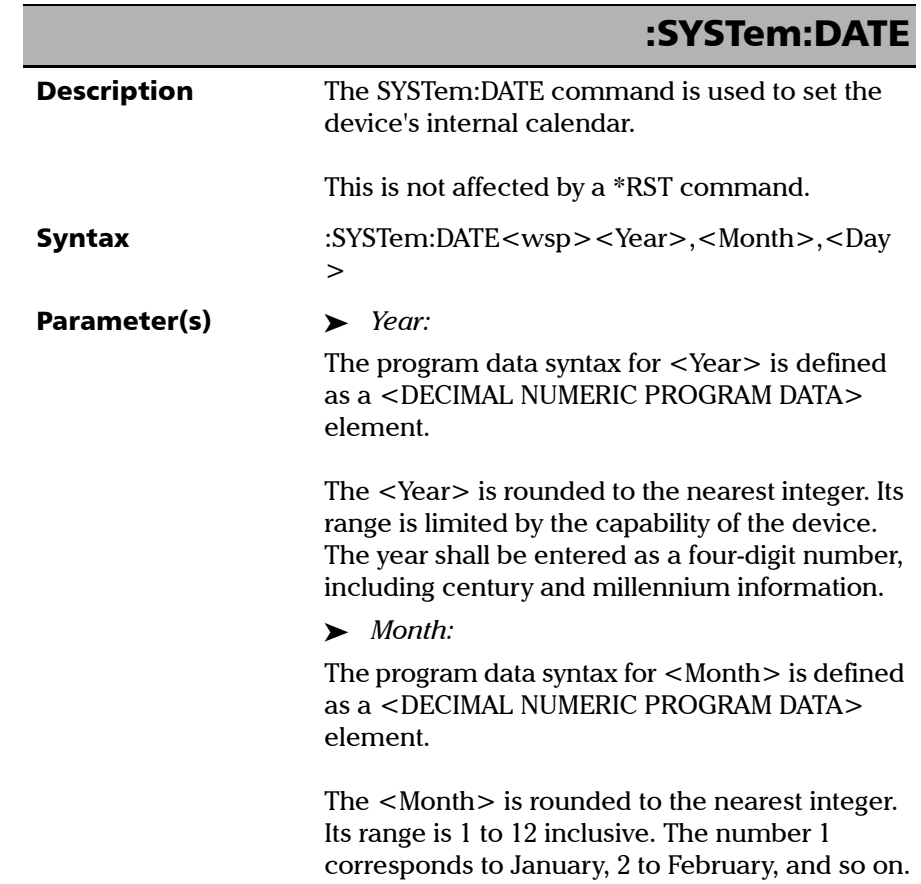

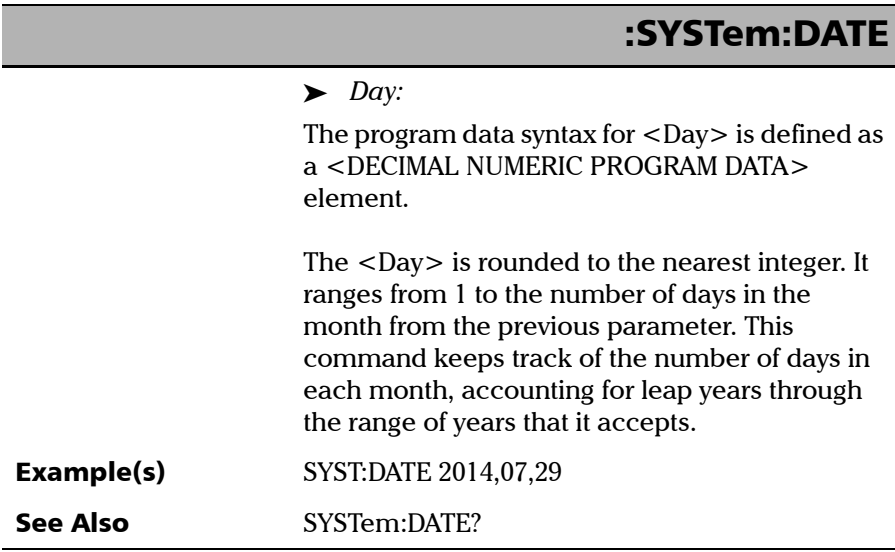

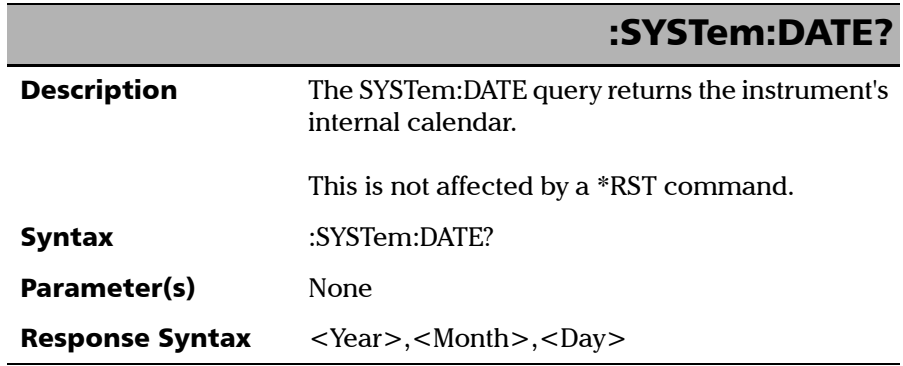

*Specific Commands*

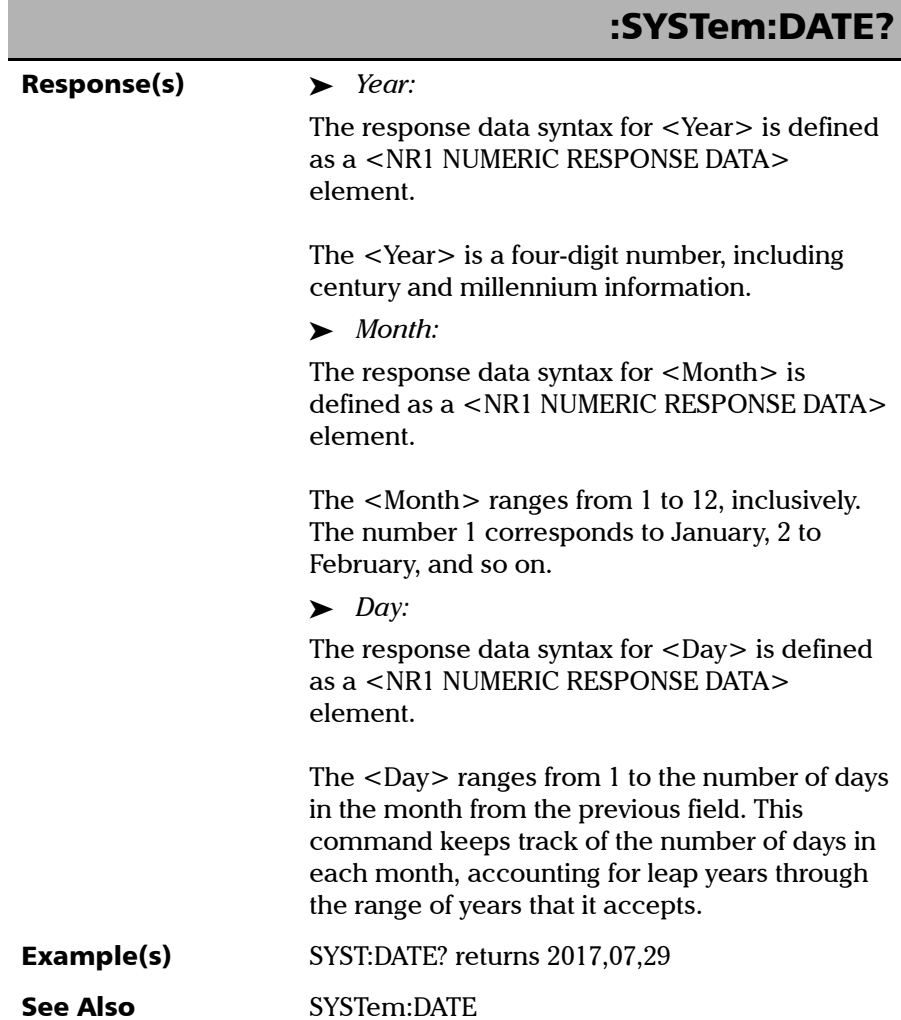

×.

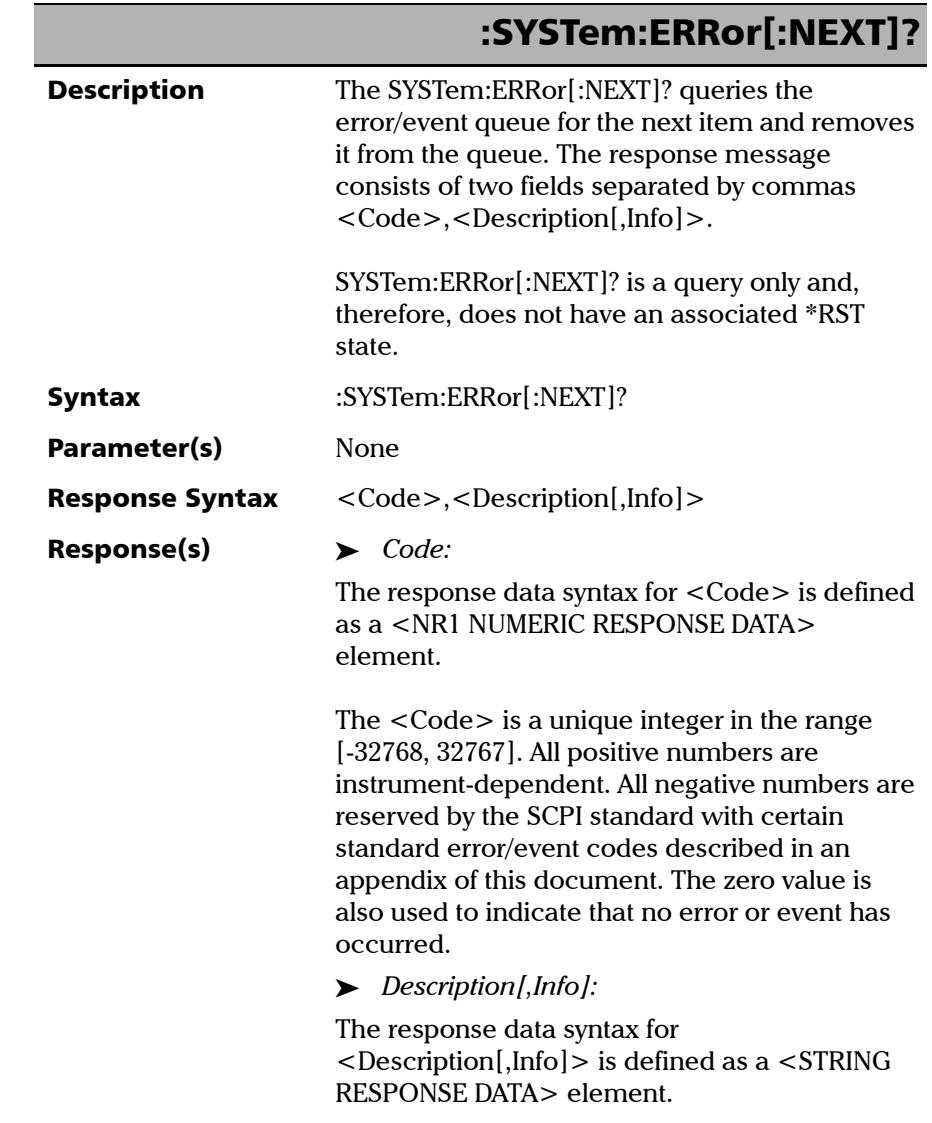

*Specific Commands*

# :SYSTem:ERRor[:NEXT]?

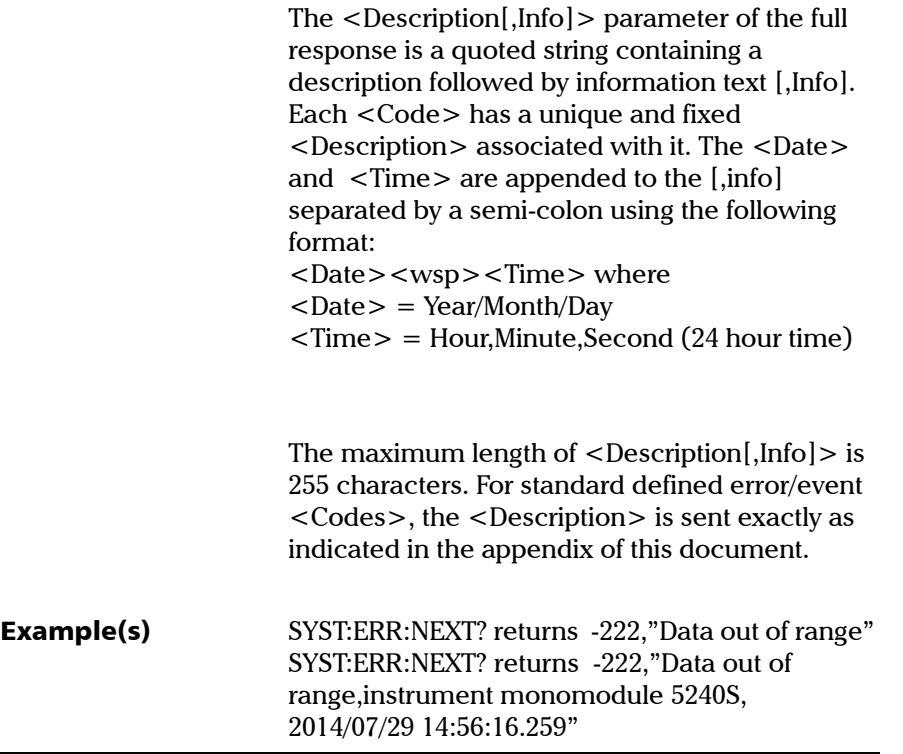

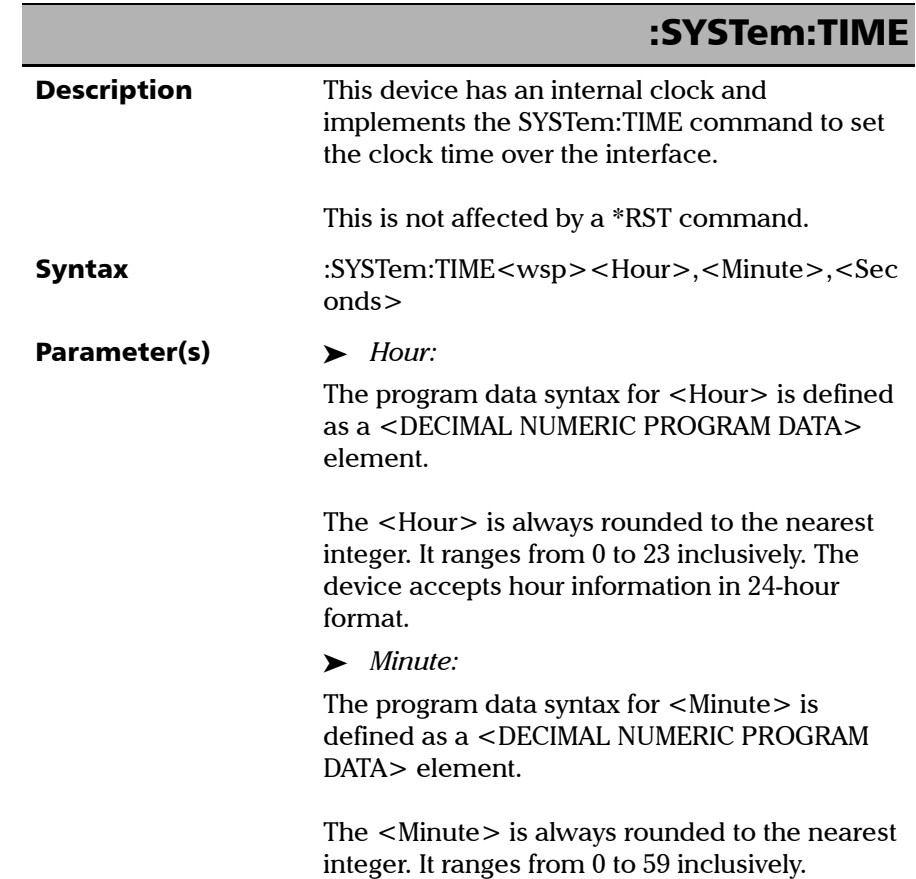

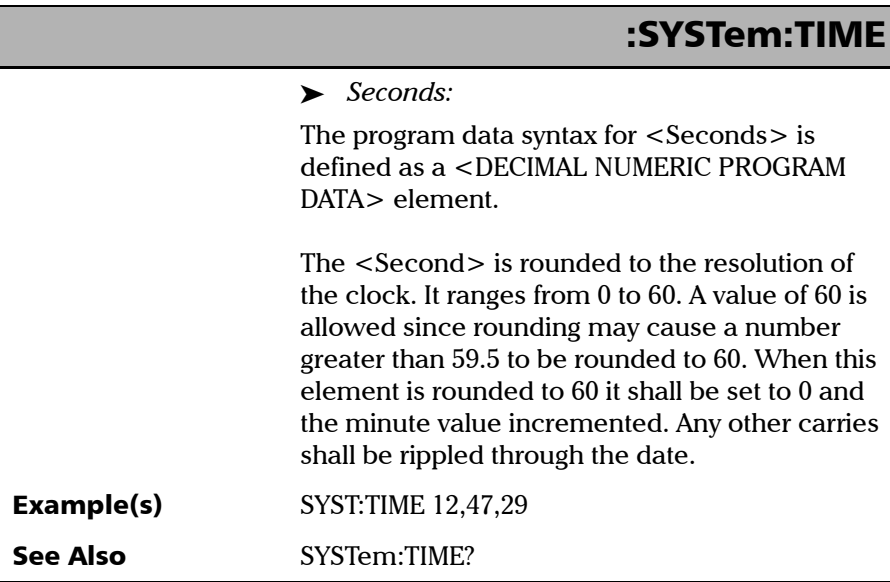

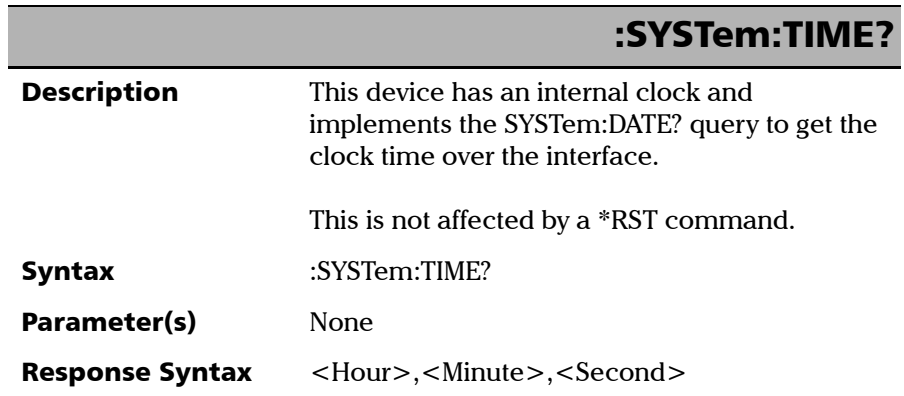

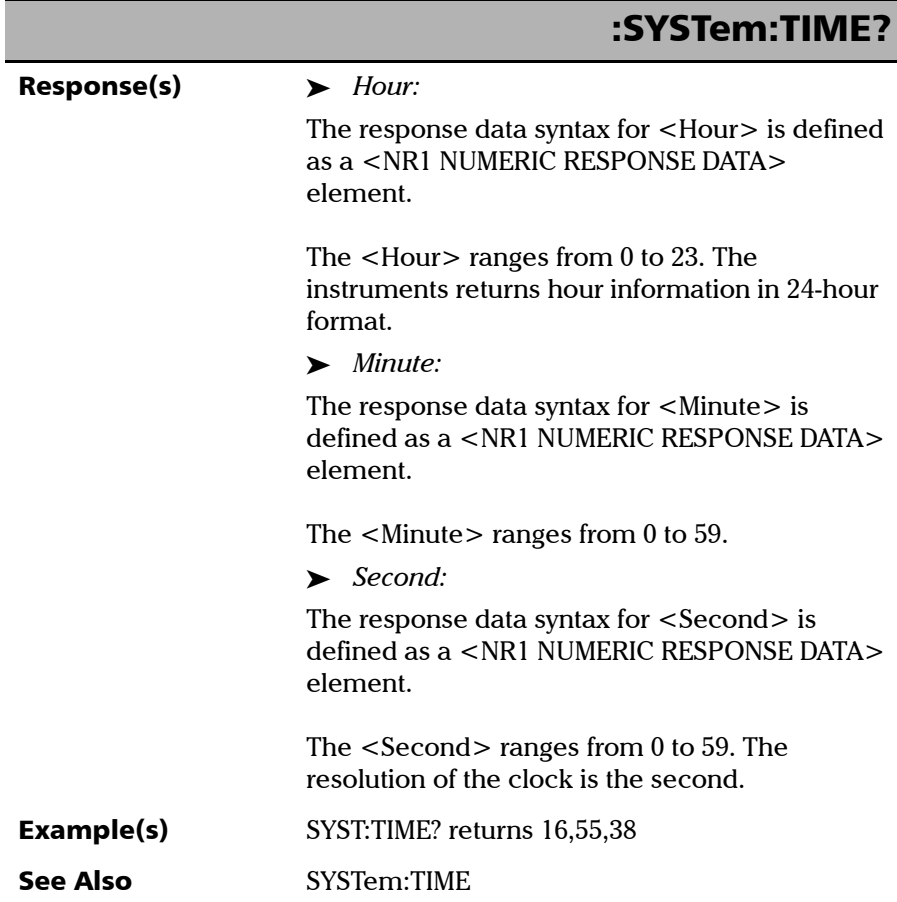

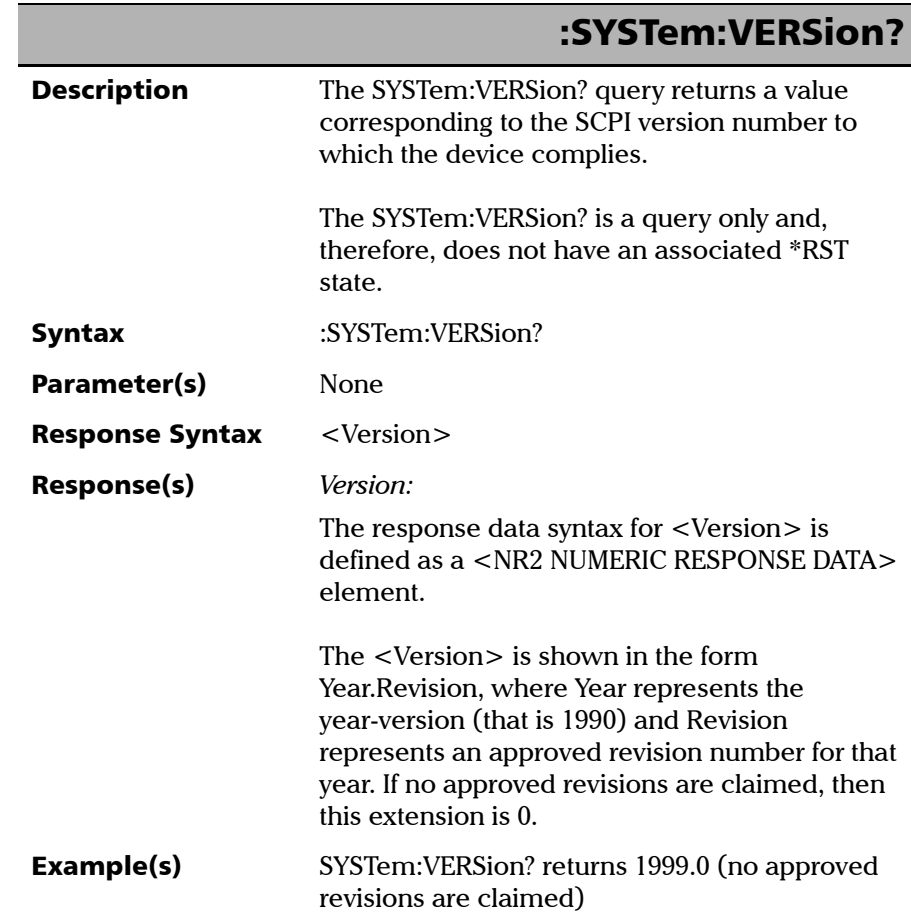

# *C SCPI-Based Errors*

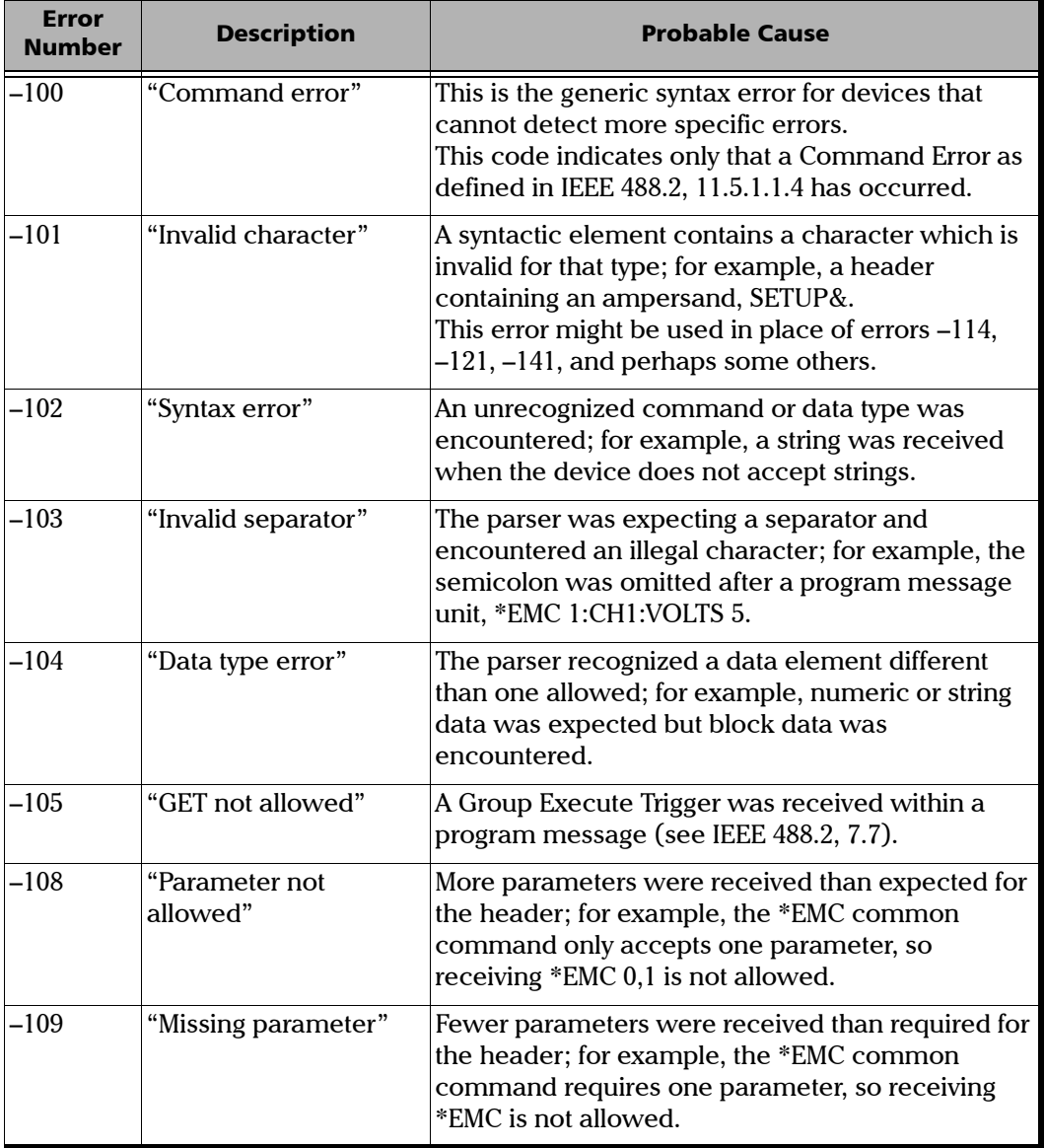

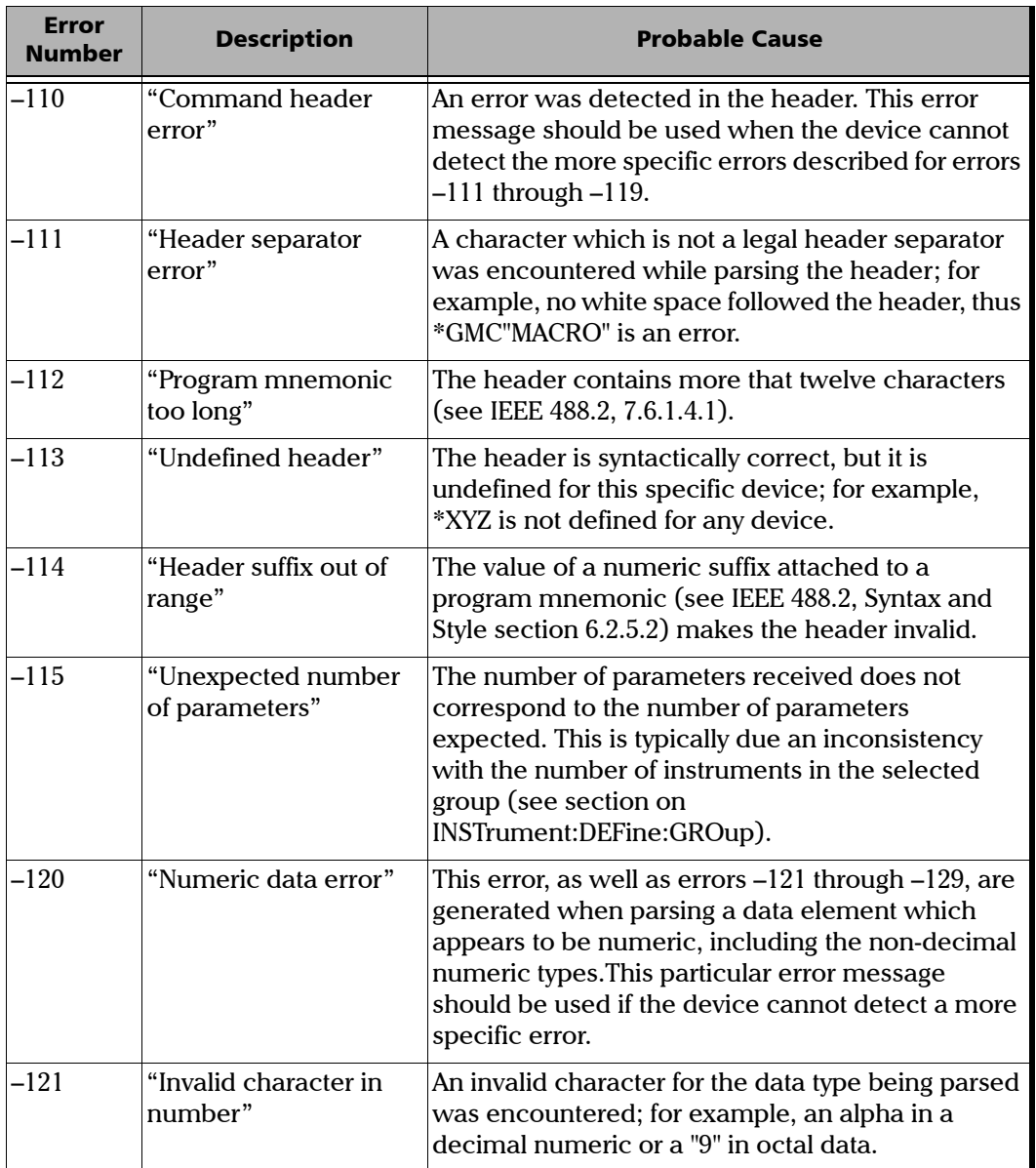

×.

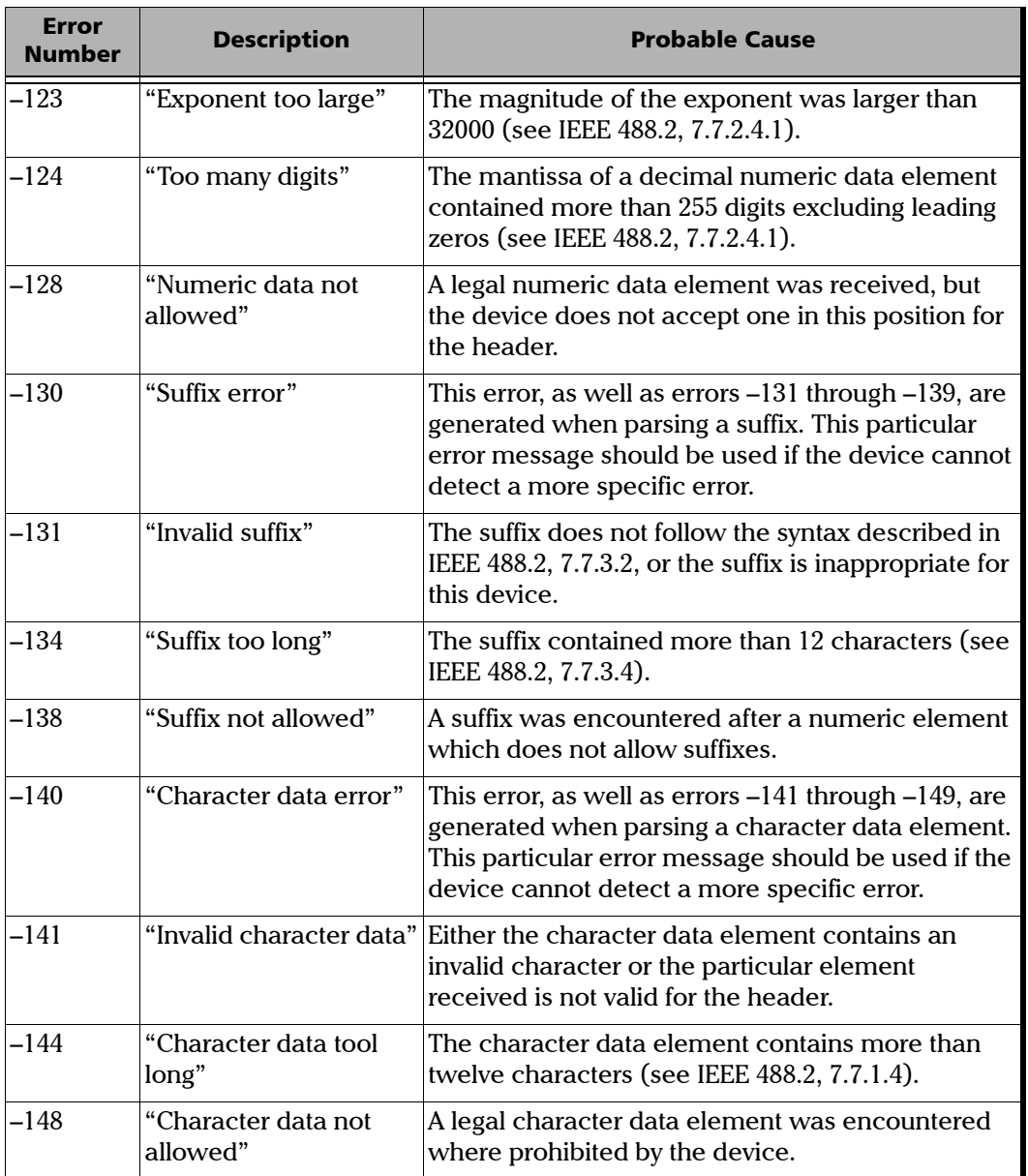

T.

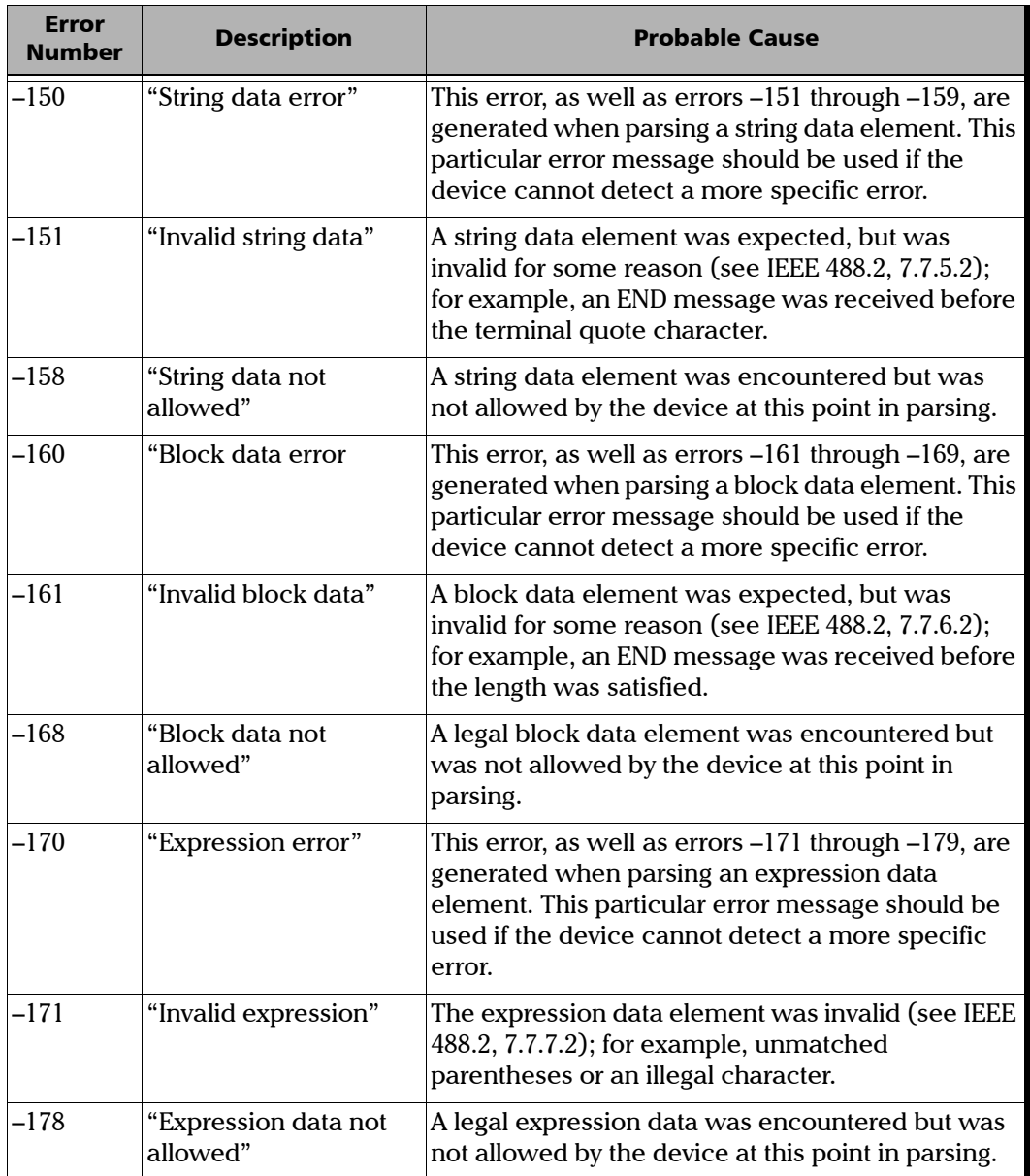

×.

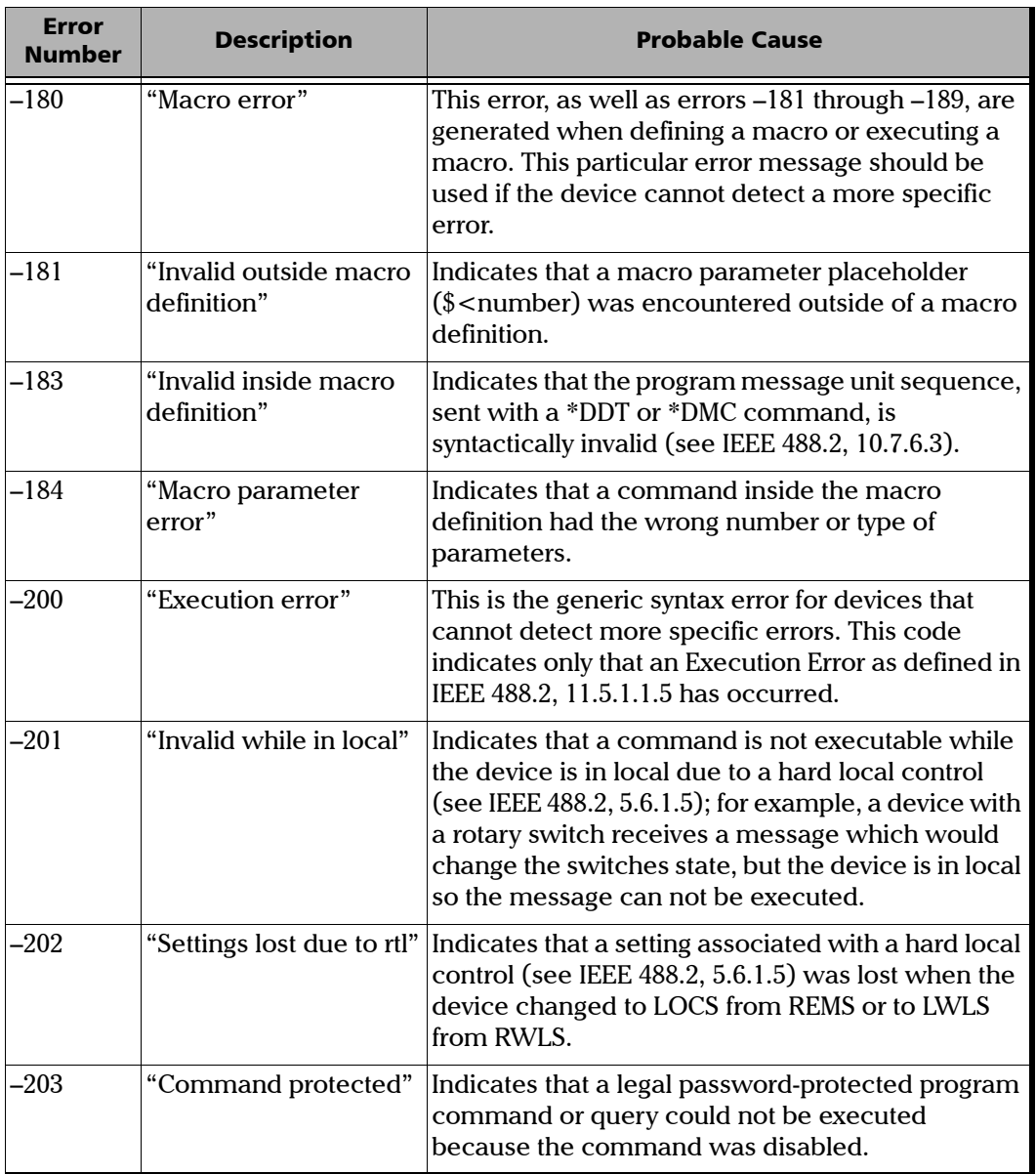

**COL** 

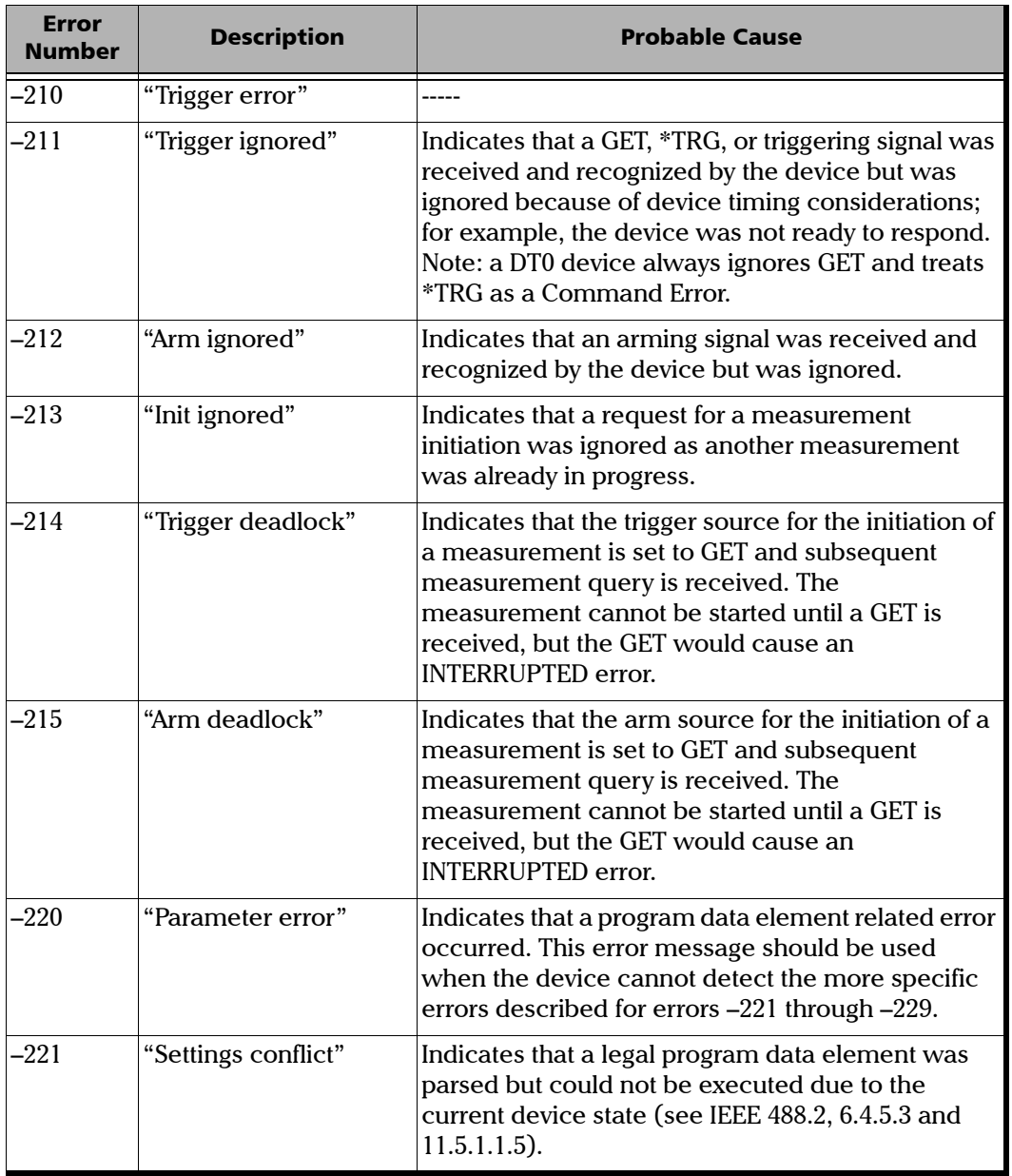

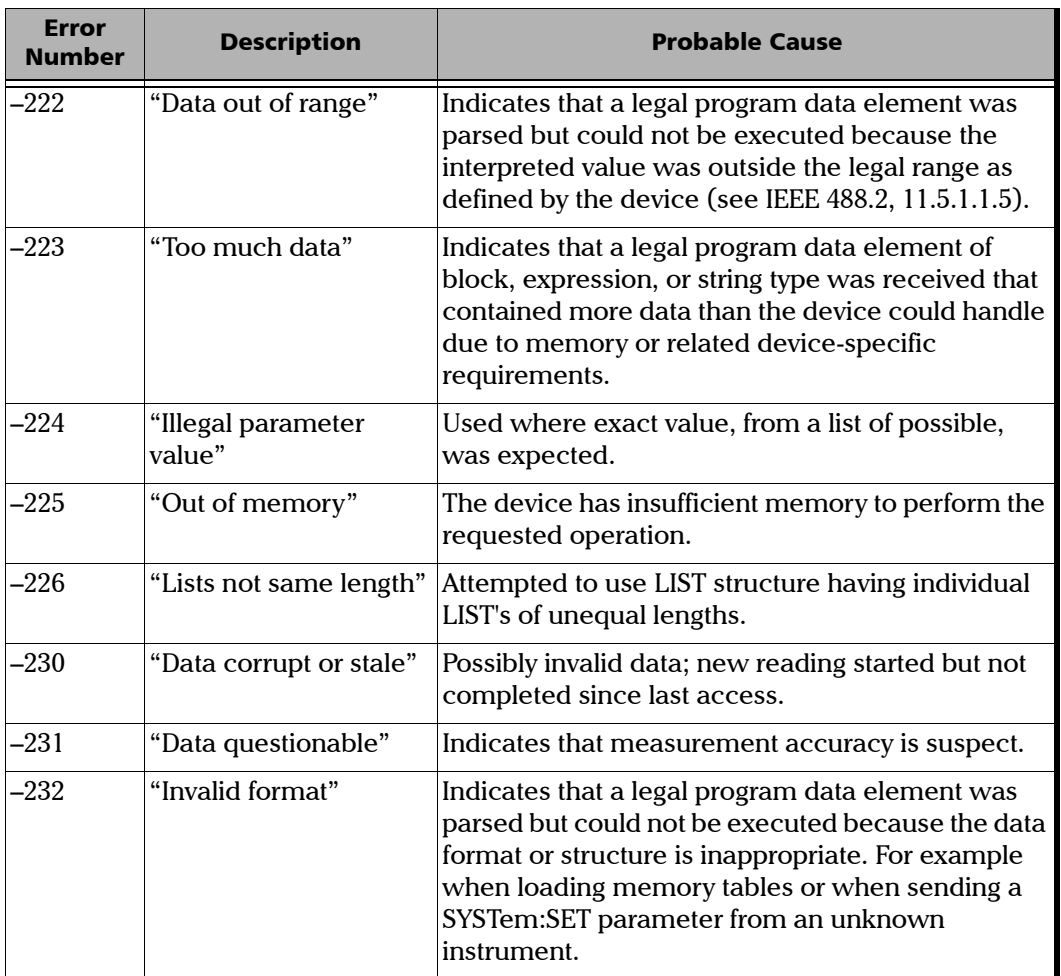

**College State State** 

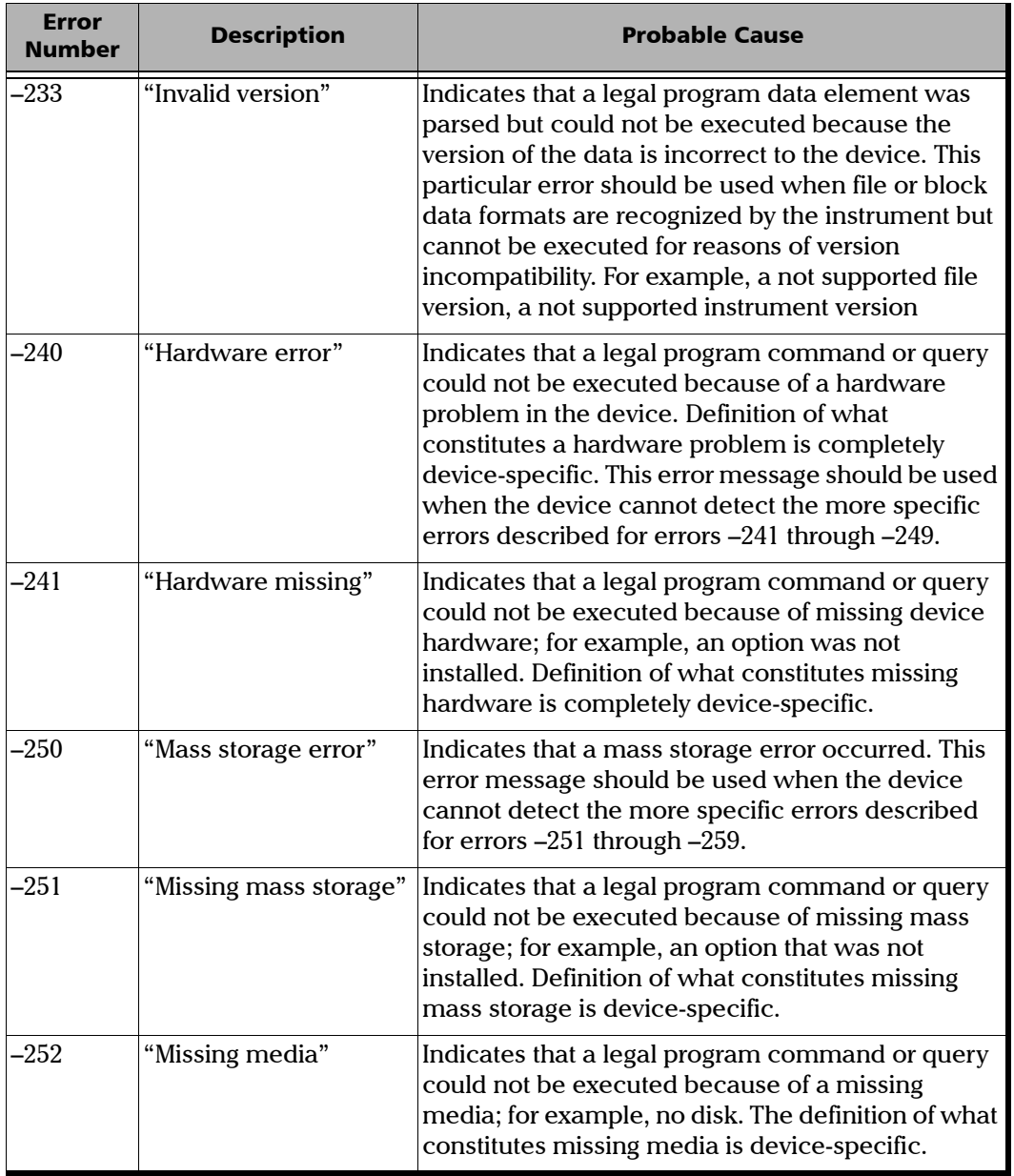

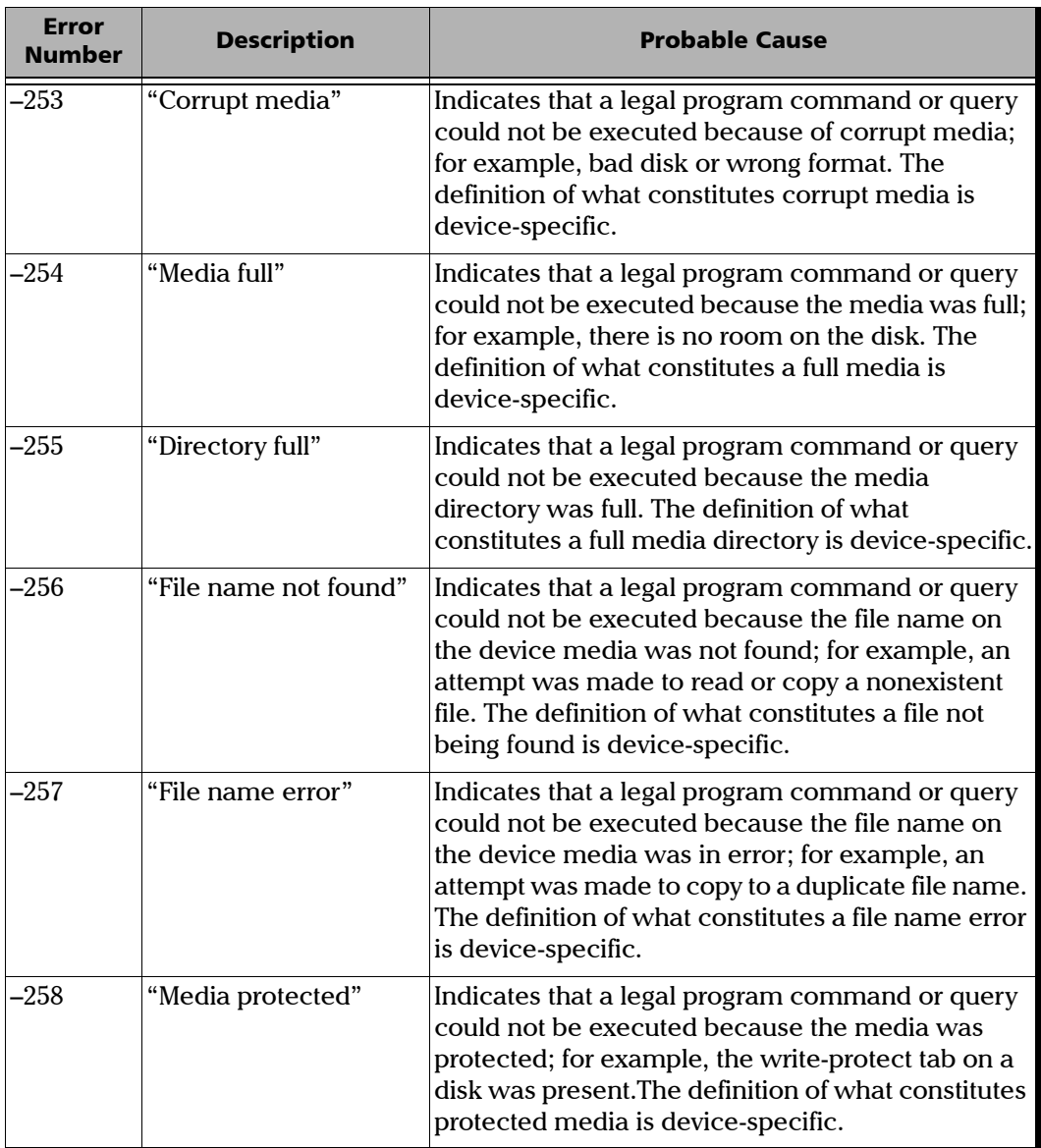

 $\sim$ **State State** 

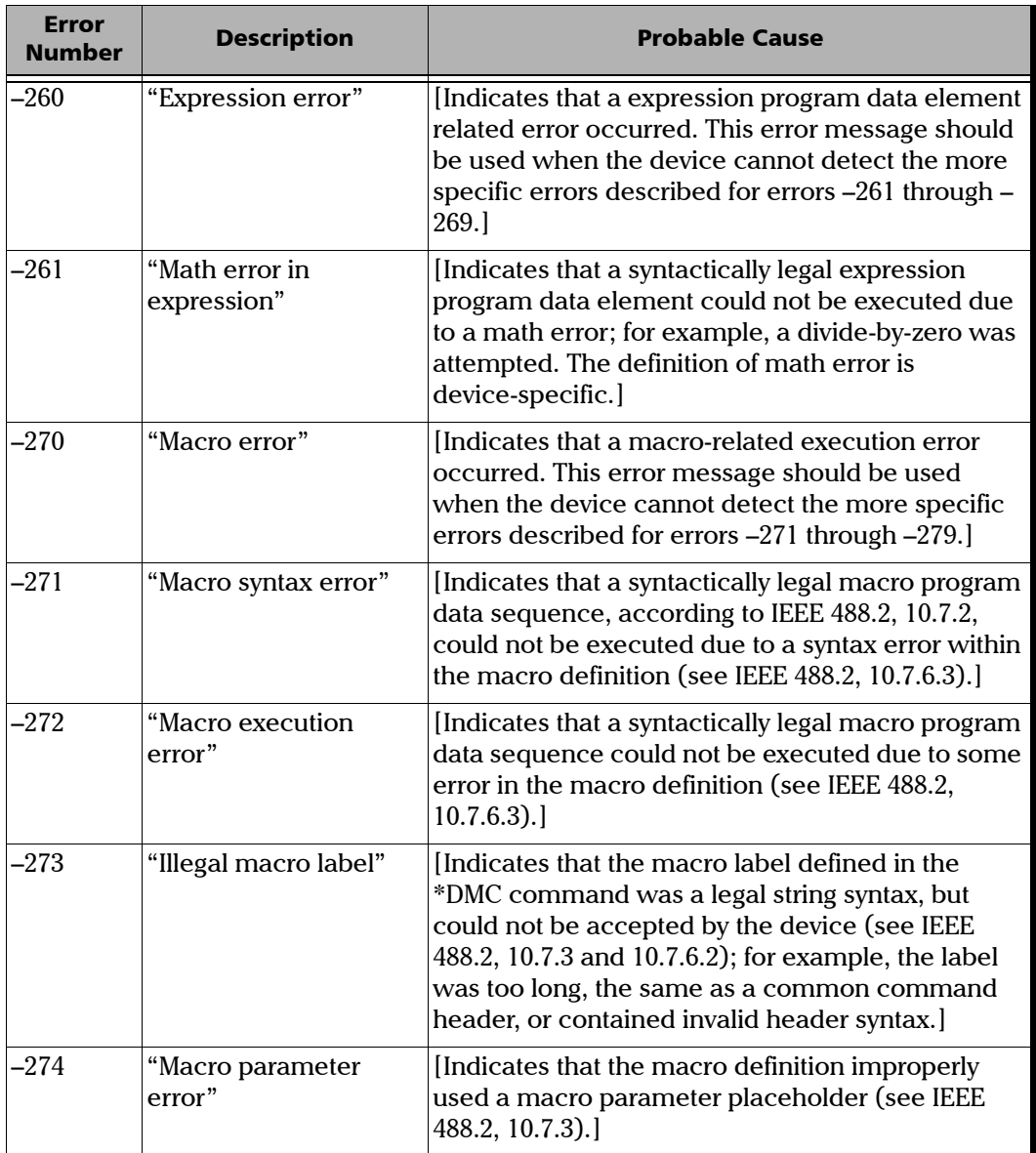

÷.

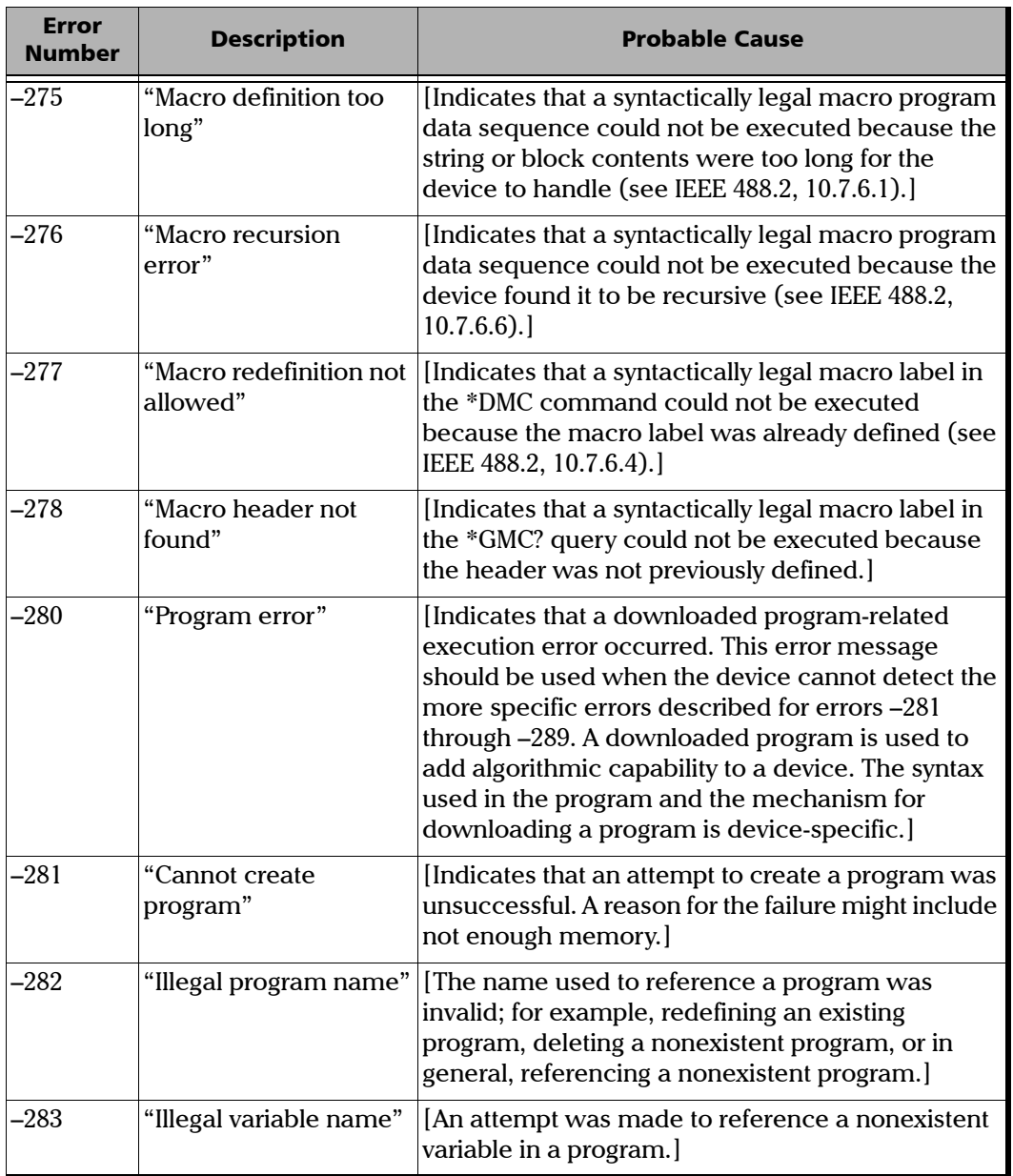

 $\sim$ **Contract Contract** 

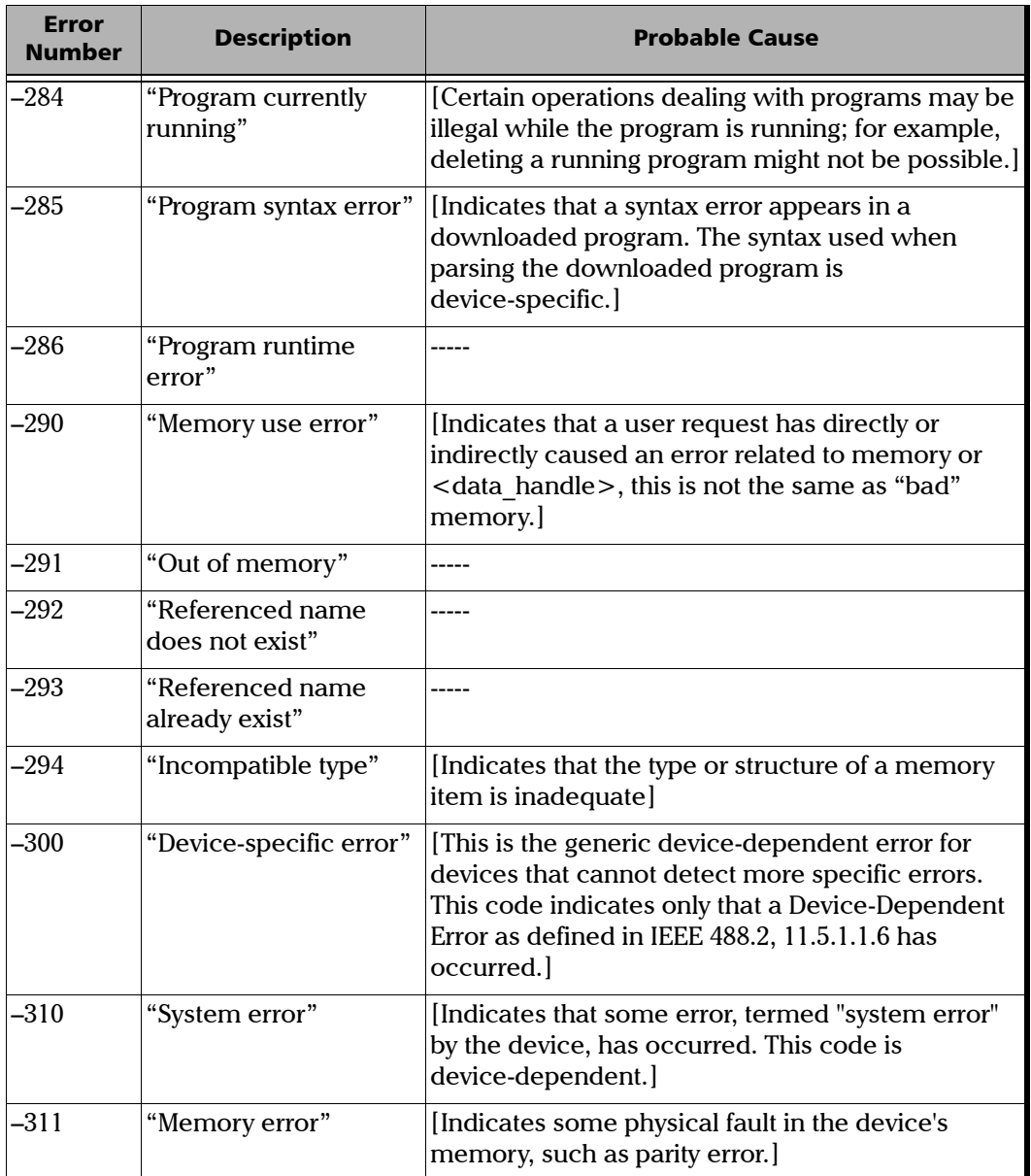

÷.

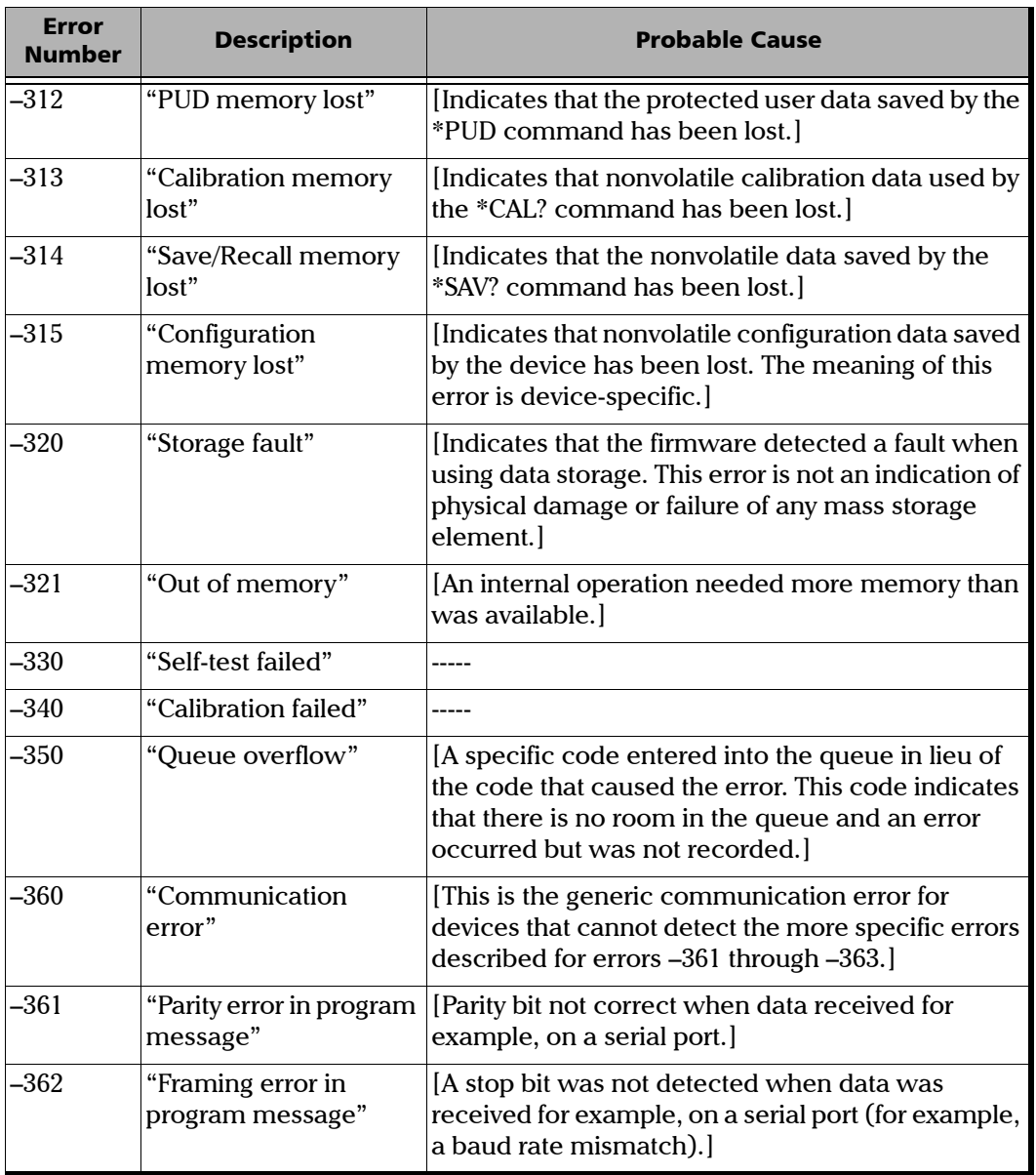

**COL** 

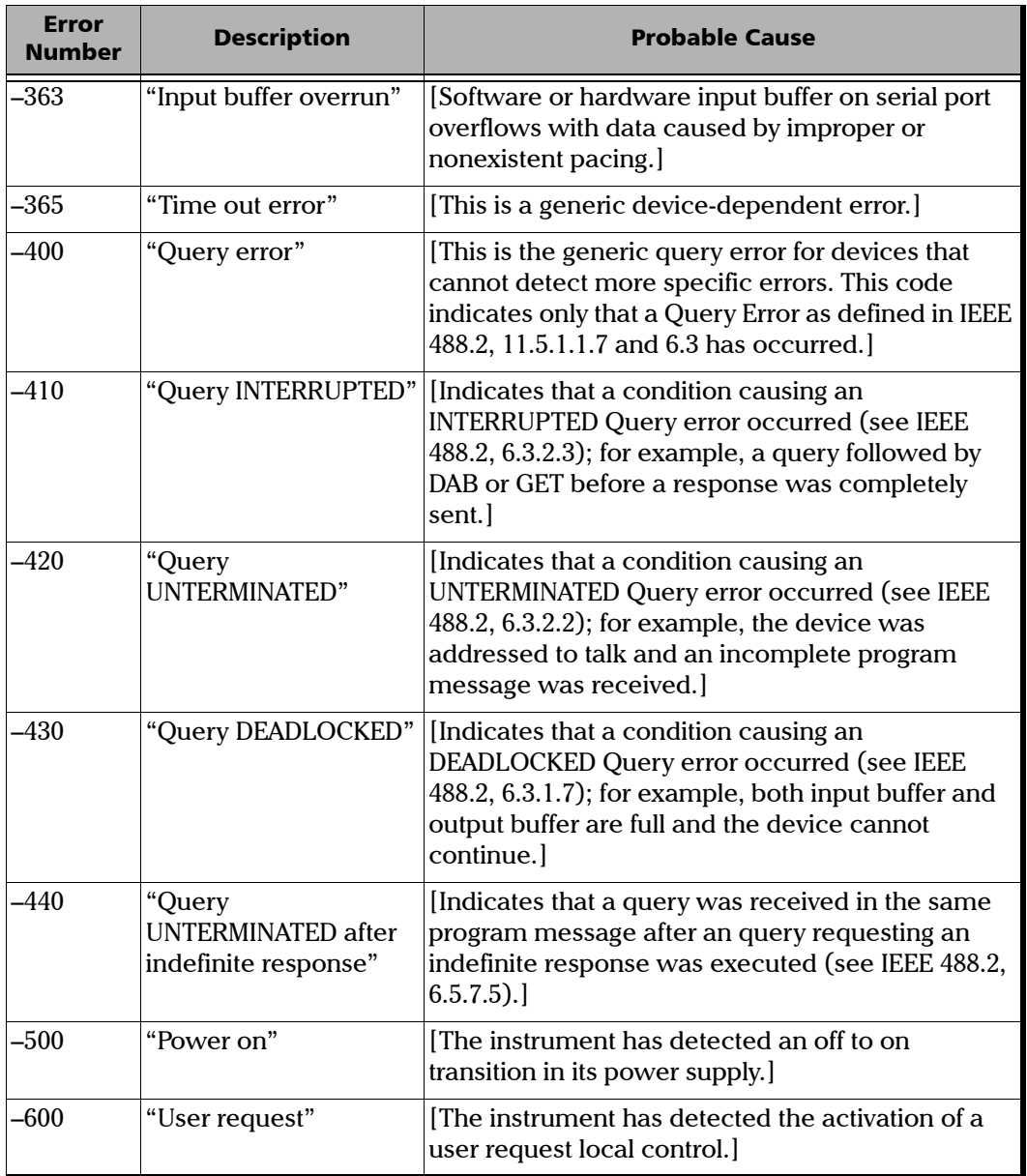

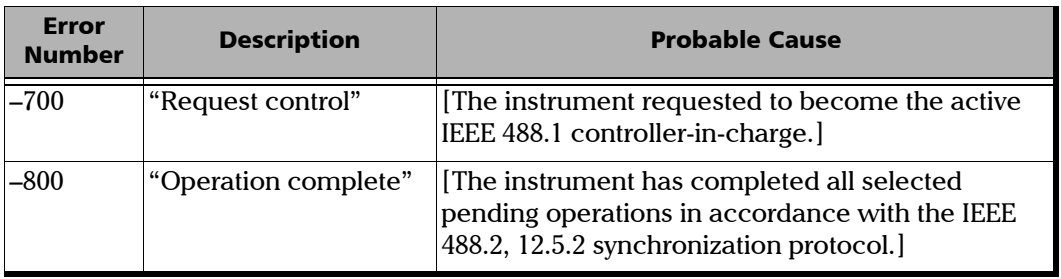

**COL**
# *D COM Properties and Events*

Your unit also provides objects based on Microsoft Component Object Model (COM). COM defines a common way to access and create software components and services.

COM promotes the integration and the reuse of software components, as well as interoperability. In order to interoperate, components developed in different languages must adhere to a binary structure specified by Microsoft.

OLE and ActiveX are based on COM. Many programming languages can create and use COM components.

You can build your own programs using the provided properties and events via the IcSCPIAccess interface (available on your unit). For information on how to configure your unit for DCOM control, see *[Configuring DCOM](#page-252-0)  [Access to Your Unit](#page-252-0)* on page 243.

## ActiveX (COM/DCOM)—Quick Reference

The following diagram illustrates the different properties and events available.

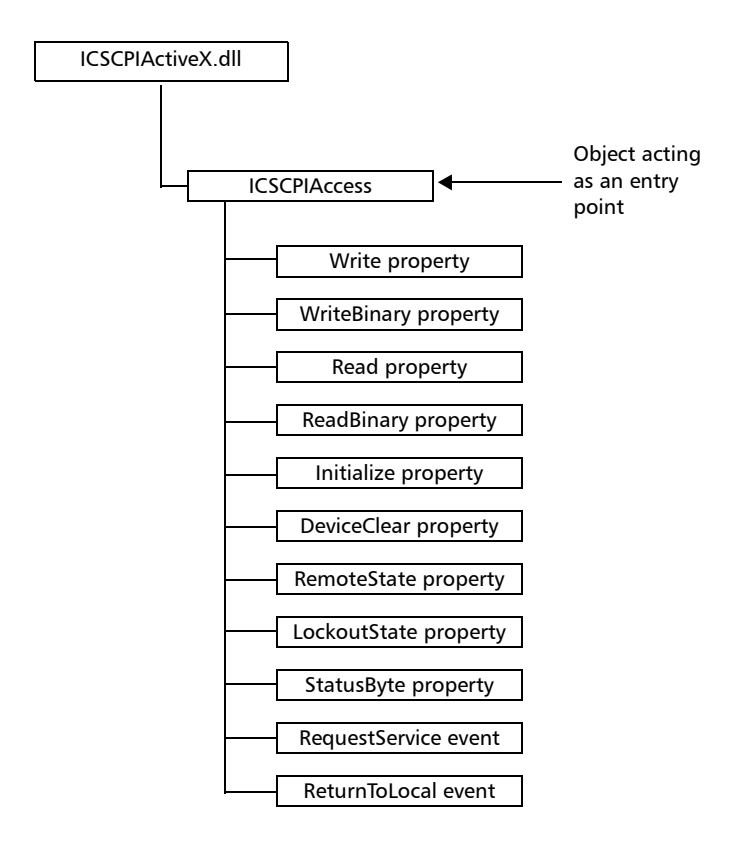

These properties and events are fully explained in the following pages.

## **Properties**

<span id="page-470-0"></span>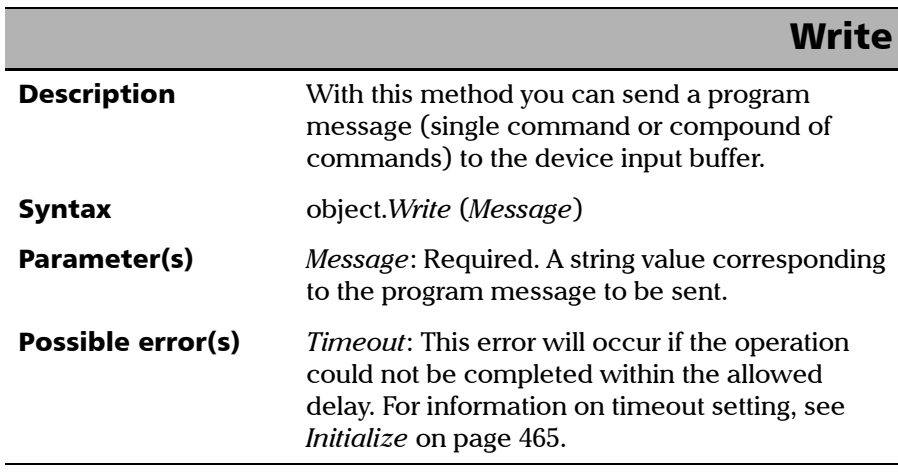

#### COM Properties and Events

*Properties*

## **WriteBinary**

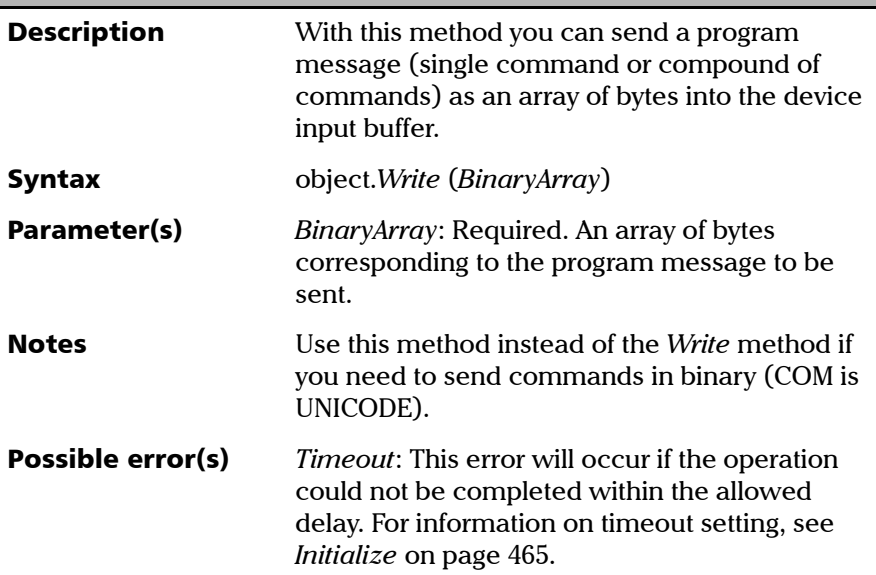

## IMPORTANT

**Before you retrieve data with the Read or ReadBinary methods, you must specify the format in which the information must be returned. Details on how to correctly set the format can be found below.**

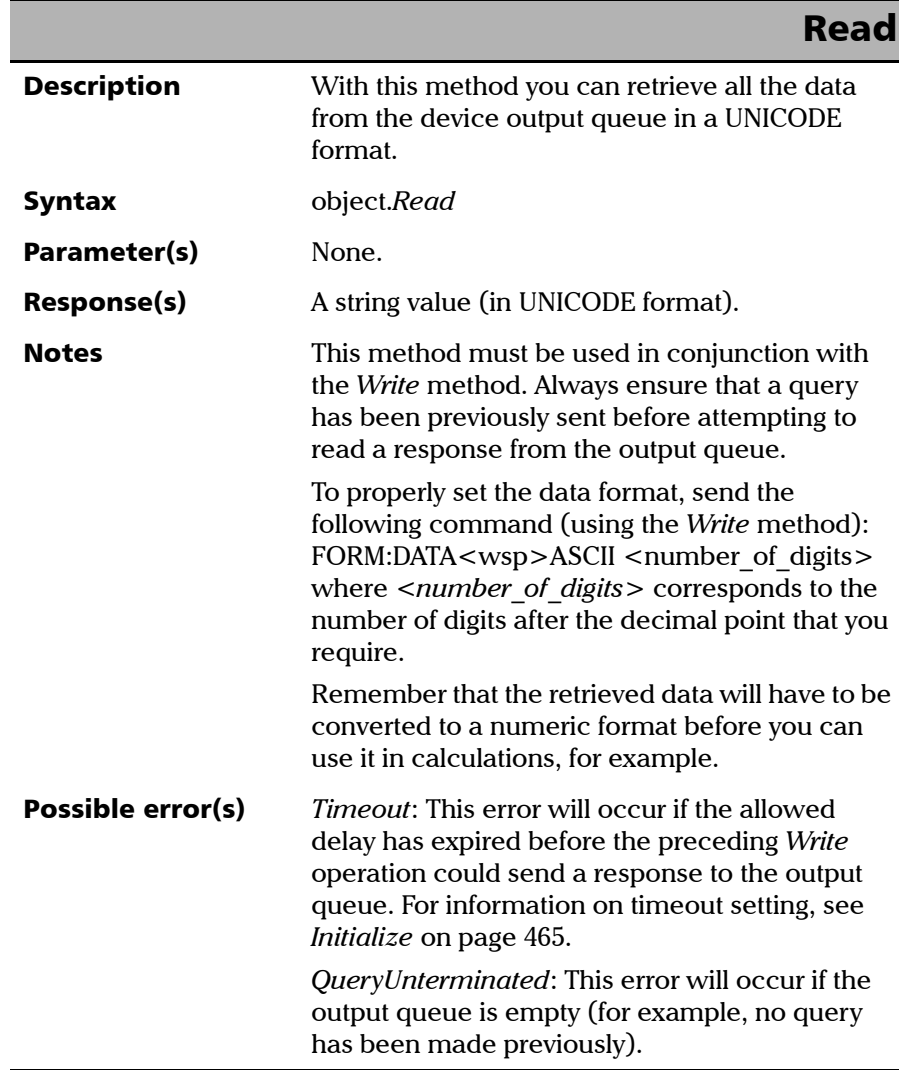

### COM Properties and Events

*Properties*

## **ReadBinary**

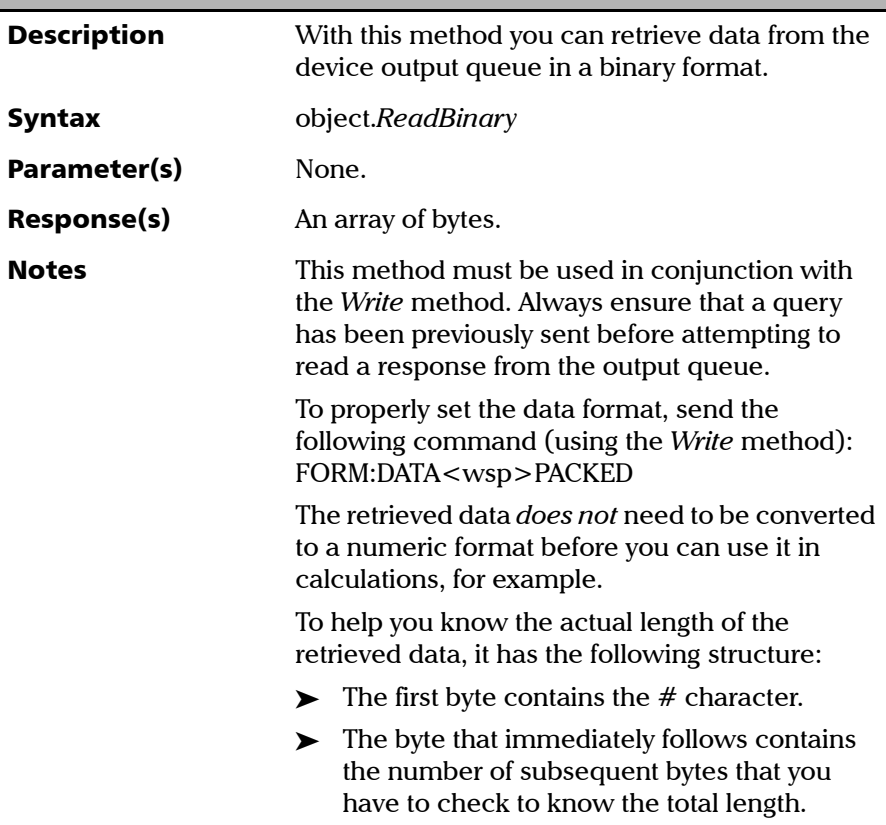

*Properties*

## **ReadBinary**

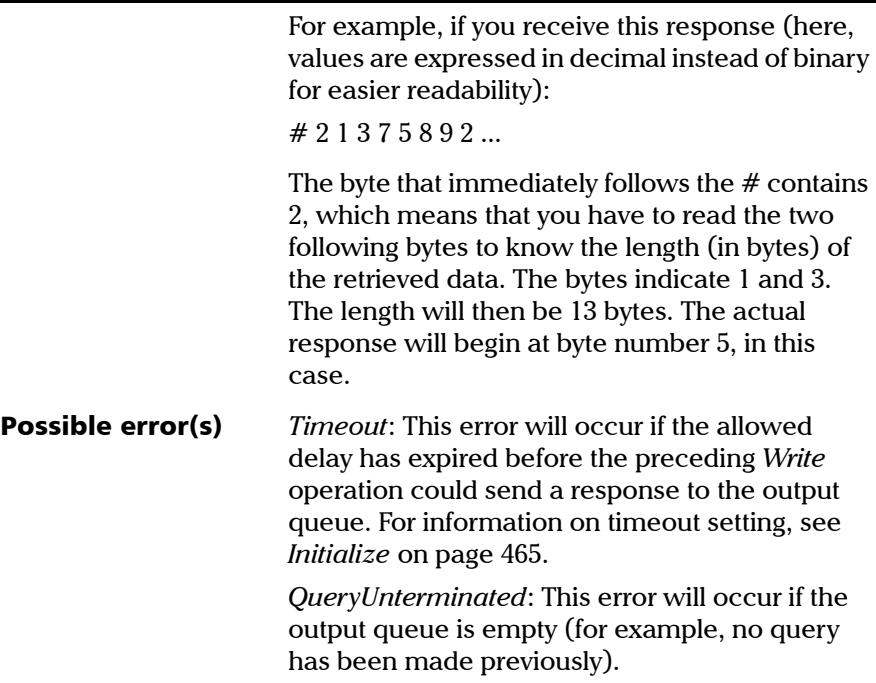

<span id="page-474-0"></span>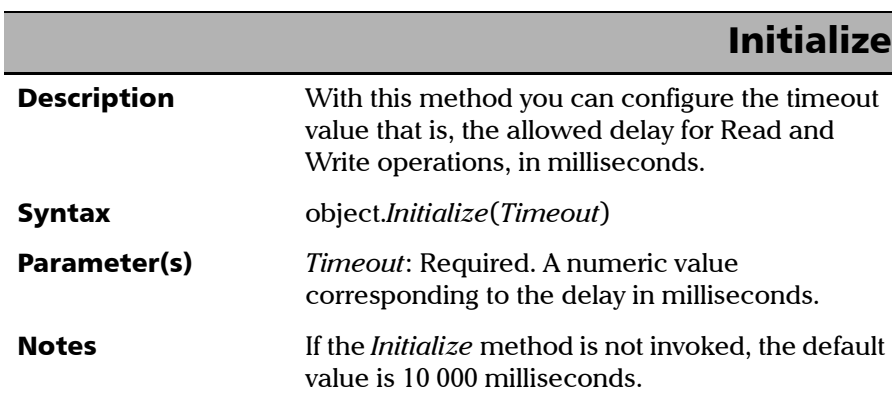

## COM Properties and Events

*Properties*

## **DeviceClear**

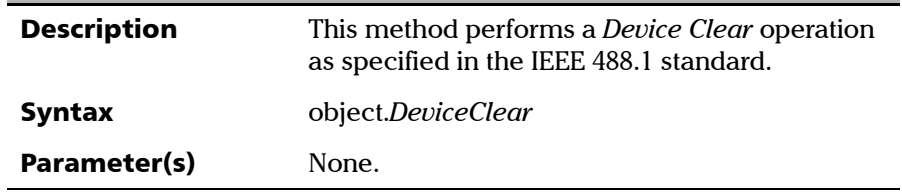

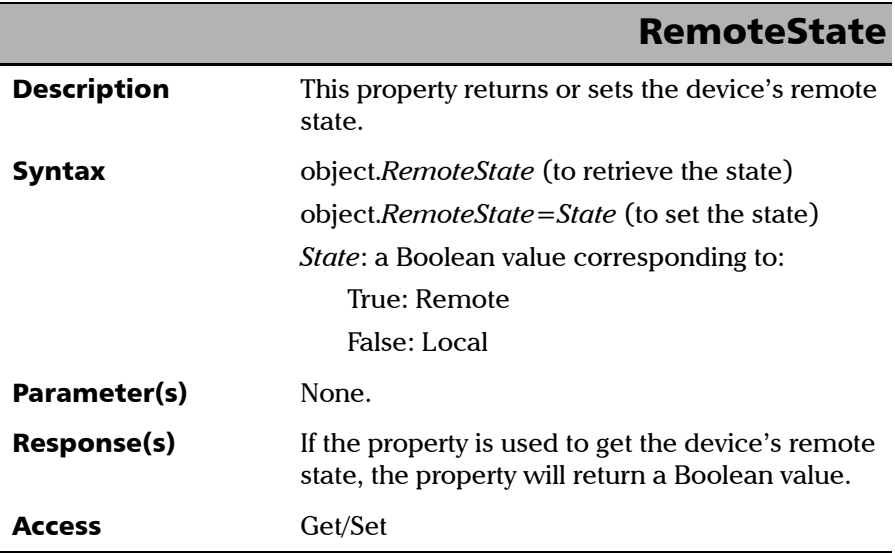

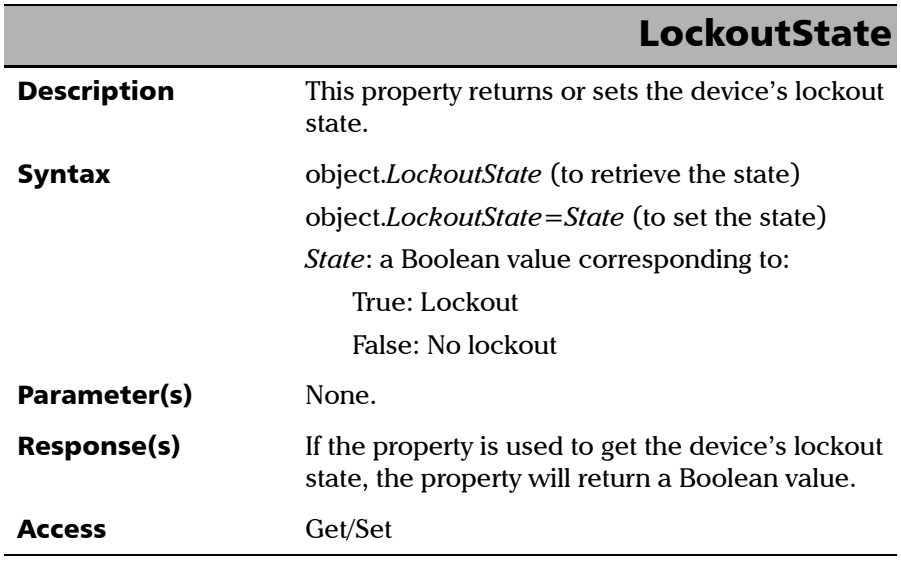

<span id="page-476-0"></span>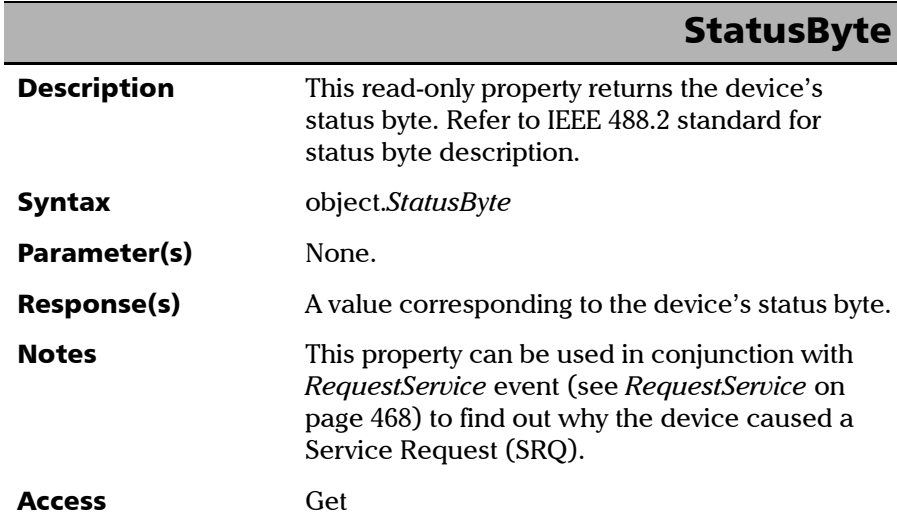

**COL** 

## <span id="page-477-1"></span>Events

<span id="page-477-0"></span>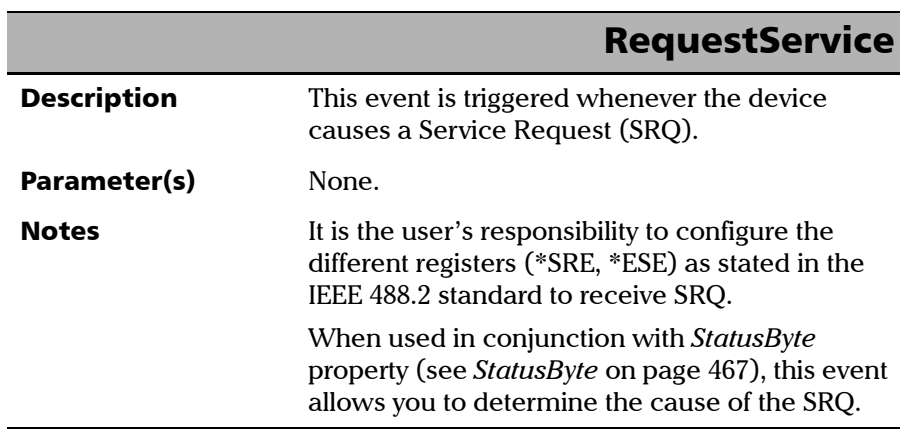

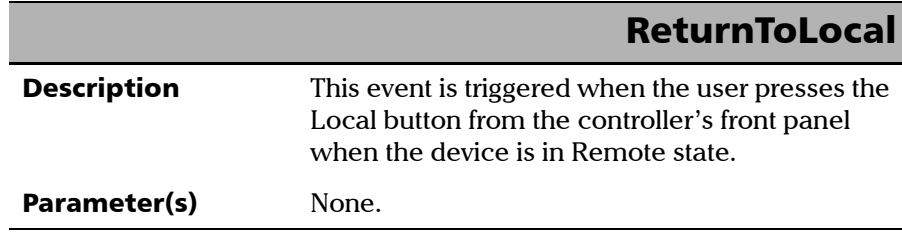

<span id="page-478-0"></span>The EXFO Instrument Control provides SCPI automation or remote control over Telnet through TCP/IP as a Windows Service that continuously listens to a port from a Telnet server (FTB/IQS/LTB) on which modules to be tested are connected.

There are two types of commands that can be sent over Telnet: SCPI commands and internal protocol commands of the TCP/IP over Telnet service. The internal commands allow you to perform certain actions such as send SCPI commands as a script instead of one by one, force the disconnection of an active session, view the status of modules and of connected clients, etc.

## Executing SCPI Commands Over Telnet

You can remotely control the modules by executing SCPI commands through TCP/IP over Telnet. The commands are sent remotely from the Telnet client (on a computer) to the Telnet server (in this case, the IQS, FTB, or LTB unit).

You can connect from a remote Windows client or a Linux (or Unix) remote client.

*Note: The Telnet client is available on the FTB-500, FTB-2 running Windows 10, FTB-2 Pro, FTB-4 Pro, LTB-8, and IQS-600 controller if you intend to use these units as computers to connect to a Telnet server. However, on an FTB-2 running Windows Embedded 8 Standard, or on an LTB-1, the Telnet client is not available. You must use the PuTTY application to establish communication.*

Before being able to send SCPI commands, you must first establish a connection to the Telnet service.

#### *To execute SCPI commands over Telnet from a remote Windows client:*

- *1.* Establish a connection to the Telnet service as follows:
	- *1a.* From your computer, start Windows.
	- **1b.** On the taskbar, click **Start** (Start button ( $\Box$ ) under Windows 8.1 and Windows 10) and select **Run**.
- *Note: Depending on the operating system,* Run *can sometimes be found under*  Windows System*.*
	- *1c.* In the **Open** box, type *telnet*, and then click **OK**.

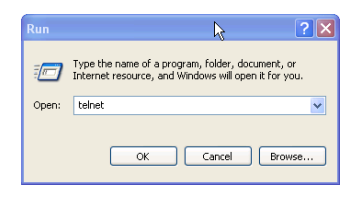

*Note: If you receive an error message, it probably means that the Telnet client is not already activated on your computer. In this case, in the Open box, type*  pkgmgr /iu:TelnetClient*, and then click OK to enable the client. Once it is done, perform step 3 again.*

*1d.* In the displayed Telnet editor window, type the *OPEN <IP\_ADDRESS\_OF\_TELNET\_SERVER> <PORT>* command to connect to the TCP/IP Telnet Service.

Example: *open 10.192.2.45 5024*

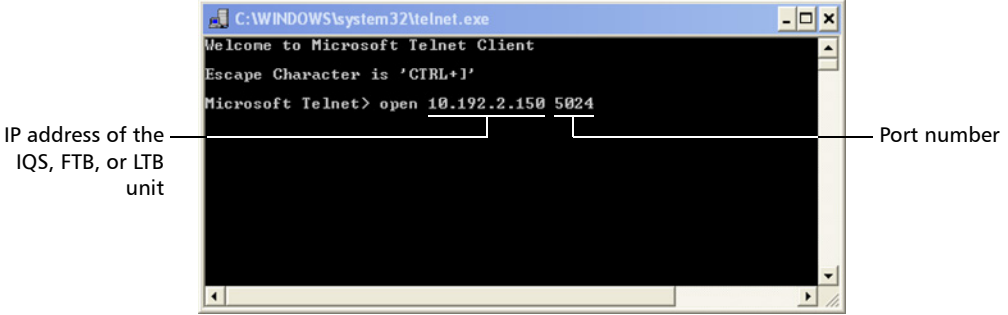

*Note: Port 5024 is designated for sending SCPI commands in the Telnet protocol.*

*1e.* Press ENTER to establish a connection with the Service.

Once the connection is established, the READY> prompt is displayed in the Telnet editor window.

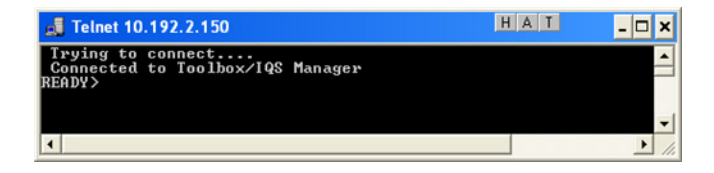

*Note: If the connection cannot be established, the Connection to host lost message is displayed instead.*

- *2.* Enter the desired SCPI commands as follows:
	- For a single SCPI command: Type or copy the desired command in the Telnet editor window, and then press ENTER to execute it.

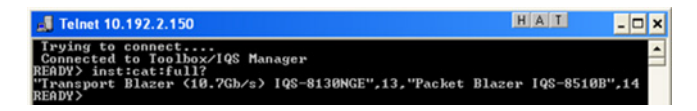

For multiple SCPI commands: Copy the desired commands from any script file, enclose them in a BEGIN and END block in the Telnet editor window, and then press ENTER. For more information, see *[Internal Commands of the TCP/IP over Telnet](#page-486-0)  Protocol* [on page 477.](#page-486-0)

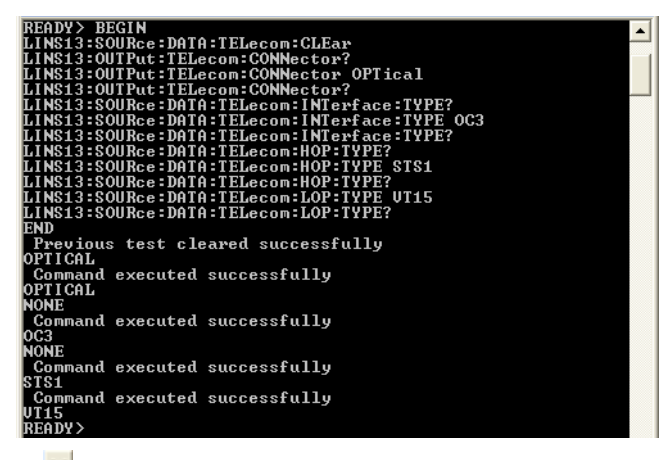

**3.** Click  $\mathbf{\times}$  to close the session.

#### *To execute SCPI commands over Telnet from a remote Linux client:*

- *1.* Establish a connection to the Telnet service as follows:
	- *1a.* From your computer, right-click on the desktop, and then click **Open Terminal**.

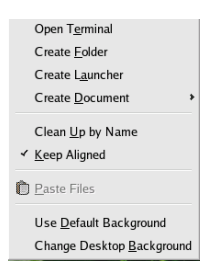

The command prompt is displayed in the Telnet editor window.

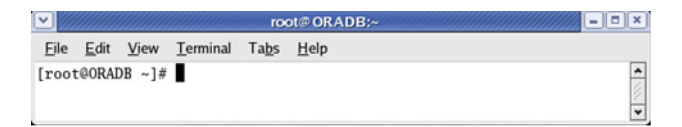

*1b.* Connect to the TCP/IP Telnet Service by typing the *OPEN <IP\_ADDRESS\_OF\_TELNET\_SERVER> <PORT>* command:

Example: *open 10.192.2.45 5024*

*Note: Port 5024 is designated for sending SCPI commands in the Telnet protocol.*

The connection is established when the message **Connected to Toolbox/IQS Manager** is displayed in the Telnet editor window.

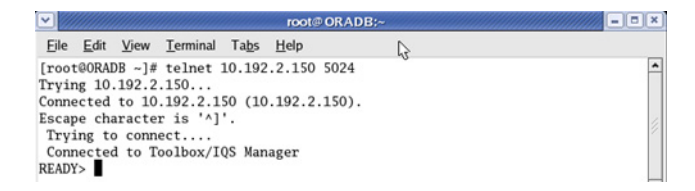

- *2.* Enter the desired SCPI commands as follows:
	- For a single SCPI command: Type or copy the desired command in the Telnet editor window, and then press ENTER to execute it.

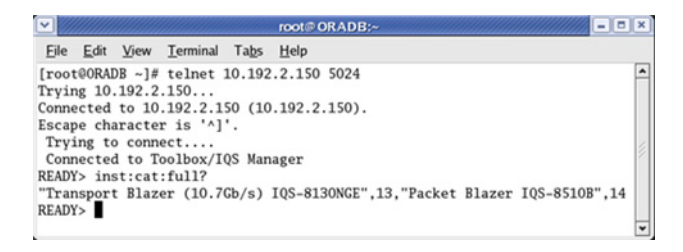

- For multiple SCPI commands: Copy the desired commands from any script file, enclose them in a BEGIN and END block in the Telnet editor window, and then press ENTER. **For more information, see** *[Internal Commands of the TCP/IP over Telnet](#page-486-0)  Protocol* [on page 477](#page-486-0)**.**
- **3.** Click  $\bullet$  to close the session.

## Accessing Modules

A session can directly access an instrument using valid LINS commands such as LINS10:SOURce:DATA:TELecom:CLEar.

However, in a context of multiple sessions, additional commands are available to inform other sessions that an instrument is currently in use.

When a session uses the CONNECT LINS command, another session using the same CONNECT LINS command will receive an error indicating that the instrument is already in use.

For example:

SESSION 1 sends this command: CONNECT LINS10

The command returns...OK

SESSION 2 sends this command: CONNECT LINS10

The commands returns...Error

At this moment, SESSION 2 knows that LINS10 is already in use by another session.

*Note: Both sessions must use these commands to ensure that they receive accurate information.*

*Accessing Modules*

A module is released by one of the following actions:

- Executing the CLOSE LINS command to disconnect the link with the module. For more information, see *CLOSE LINS* [on page 481.](#page-490-0)
- Executing the CLOSE command to end the current session once the execution of all the desired commands has been completed. For more information, see *CLOSE* [on page 480](#page-489-0).
- $\blacktriangleright$  Closing the current session by clicking the Close button on the Telnet editor windows' title bar.
- Shutting down and restarting the client computer.
- $\blacktriangleright$  A network interruption.

A module can also be released when you terminate the communication by using the KILL LINS command. For more information, see *[KILL LINS](#page-494-0)* on [page 485](#page-494-0).

## <span id="page-486-0"></span>Internal Commands of the TCP/IP over Telnet Protocol

<span id="page-486-1"></span>The internal commands allow you to perform certain actions such as send SCPI commands as a script instead of one by one, force the disconnection of an active session, view the status of modules and of connected clients, etc. The internal commands are not case-sensitive.

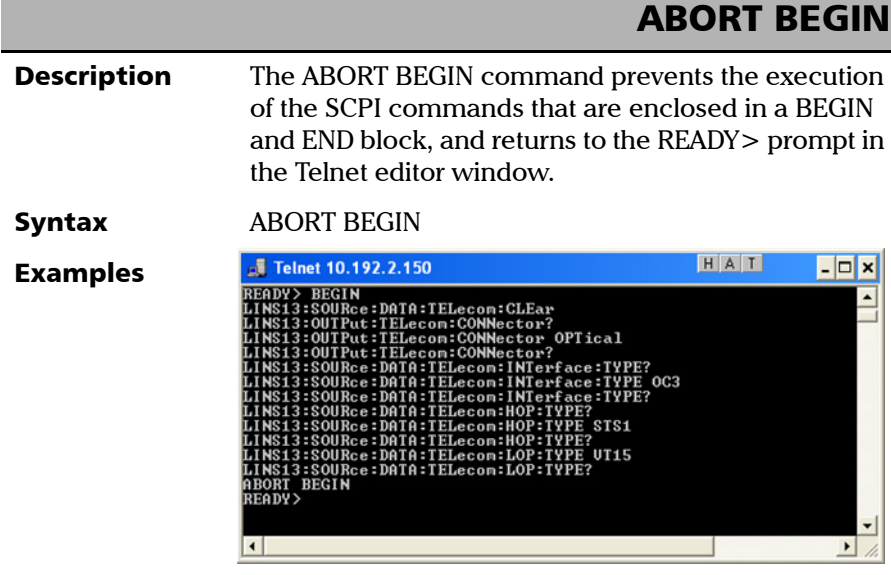

*Internal Commands of the TCP/IP over Telnet Protocol*

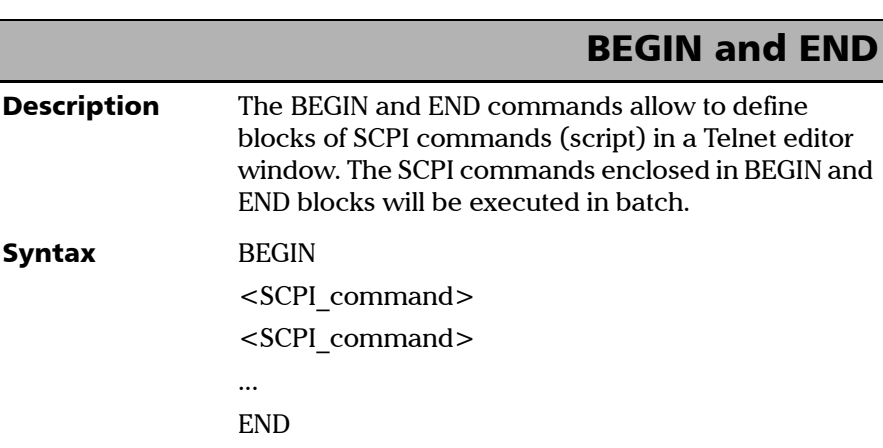

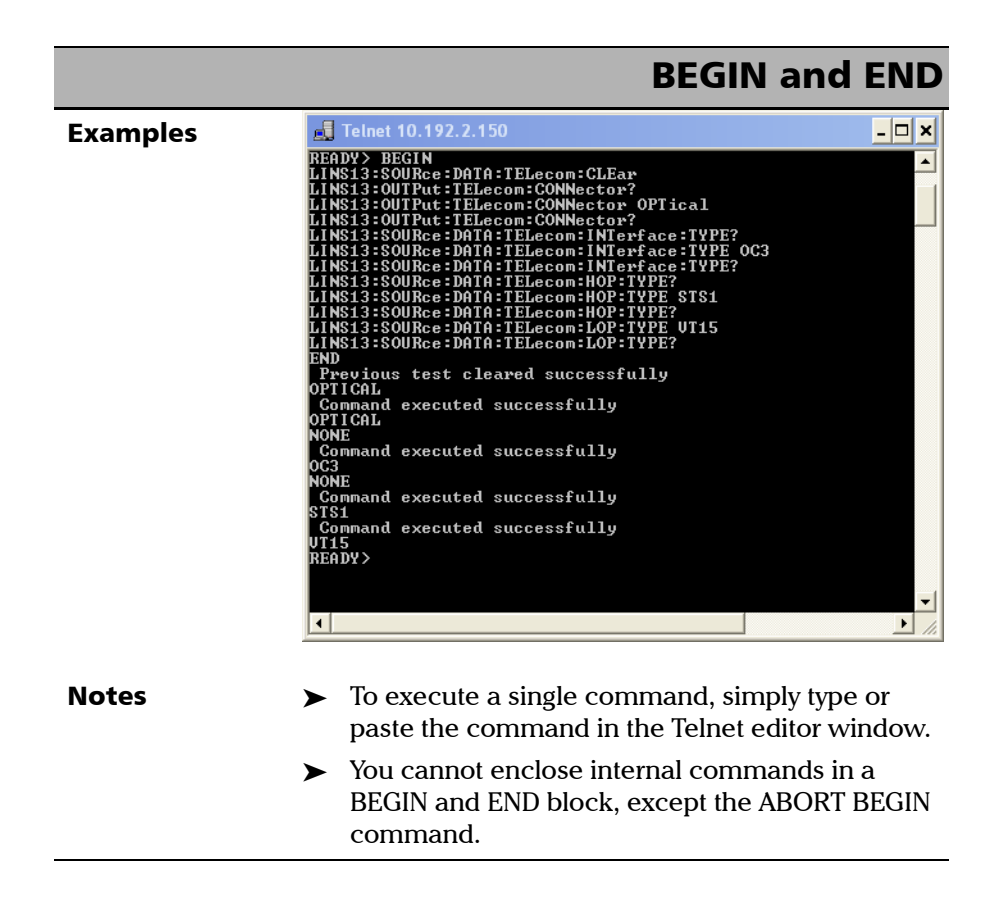

<span id="page-489-0"></span>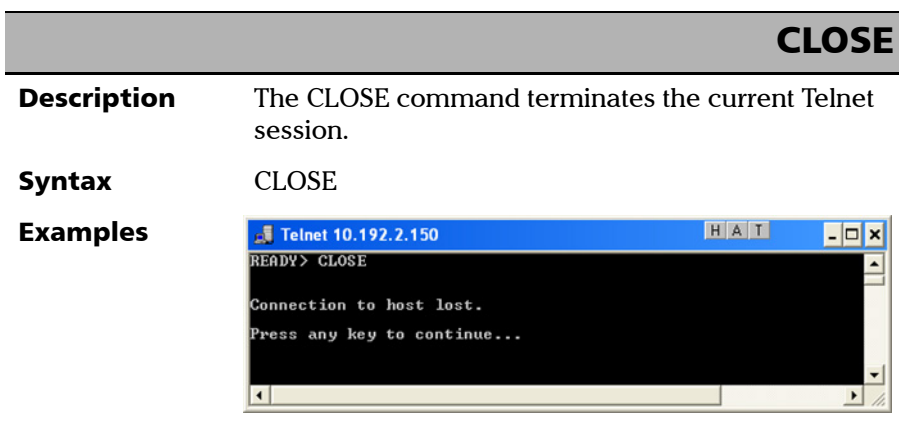

*Internal Commands of the TCP/IP over Telnet Protocol*

## CLOSE LINS

<span id="page-490-0"></span>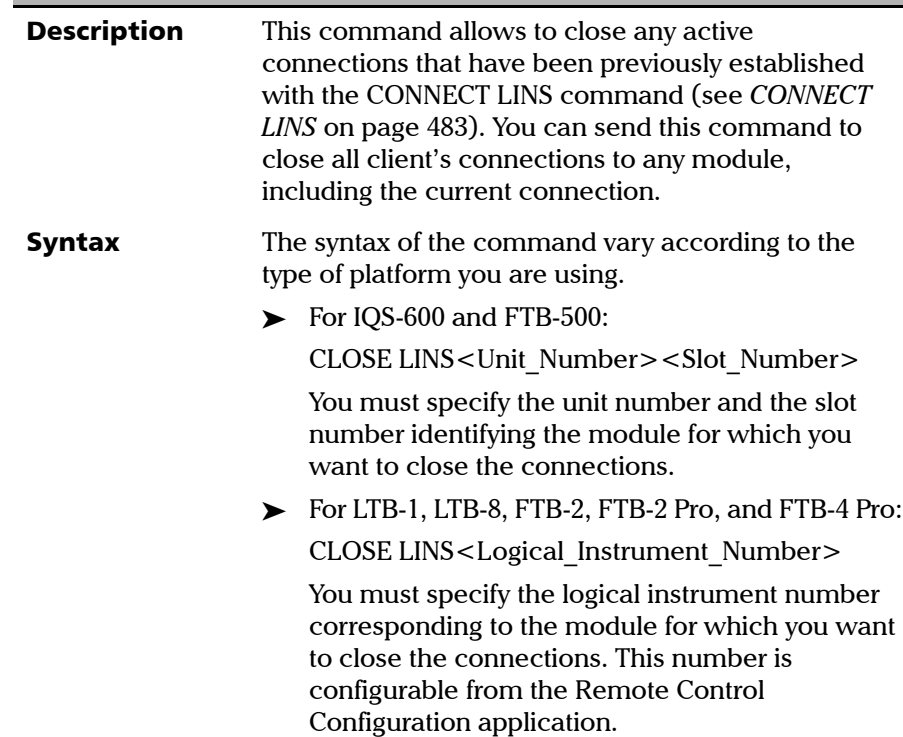

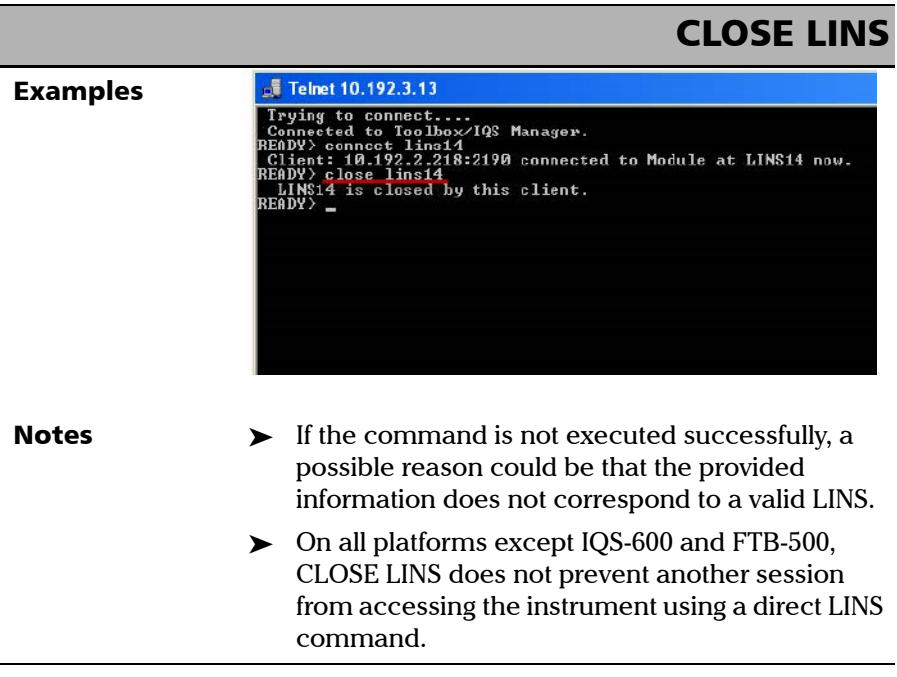

<span id="page-492-0"></span>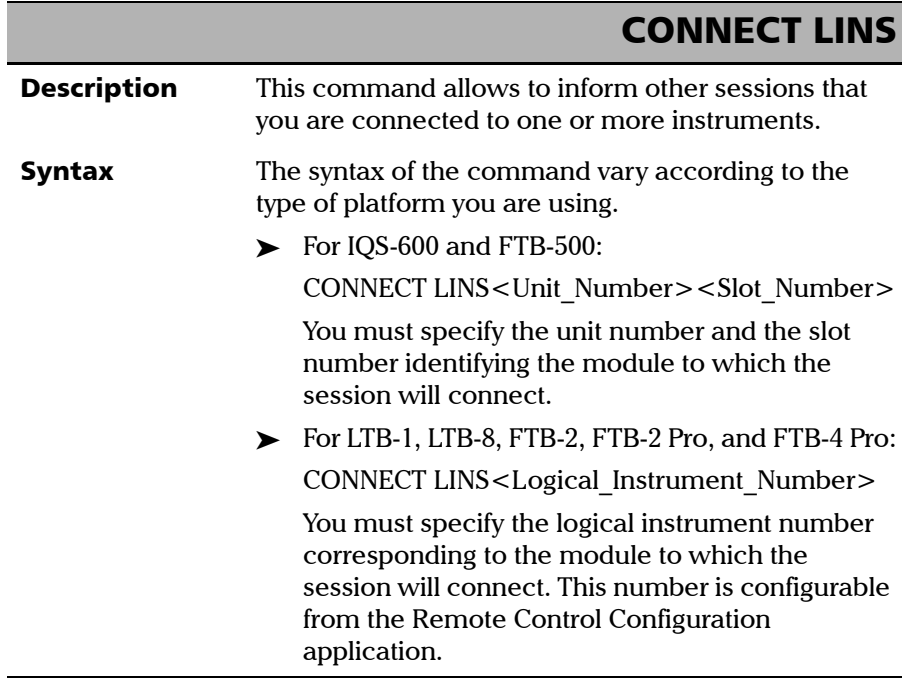

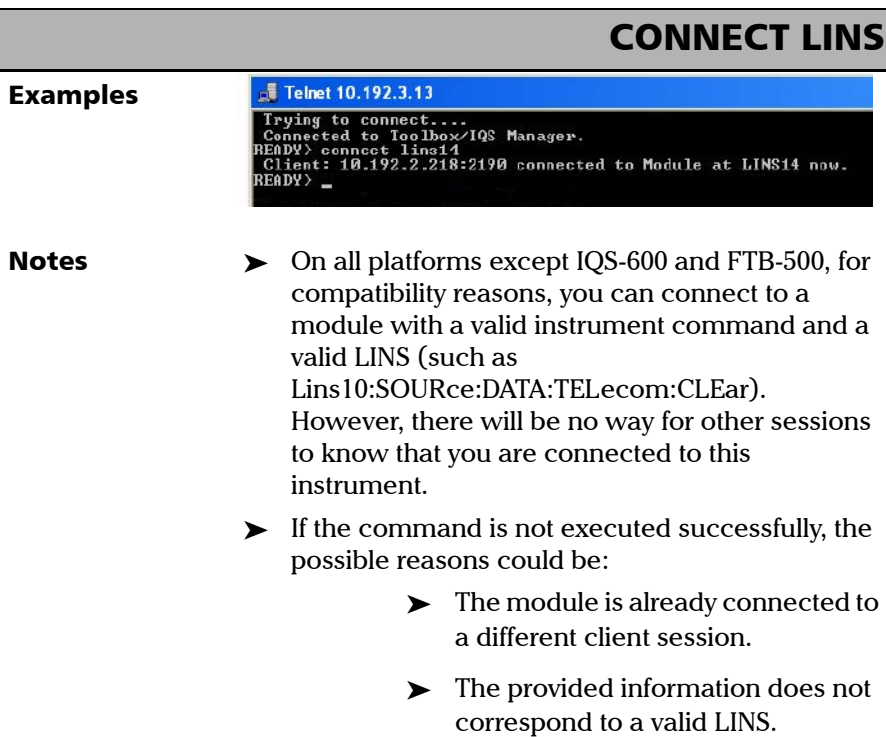

*Internal Commands of the TCP/IP over Telnet Protocol*

## KILL LINS

<span id="page-494-0"></span>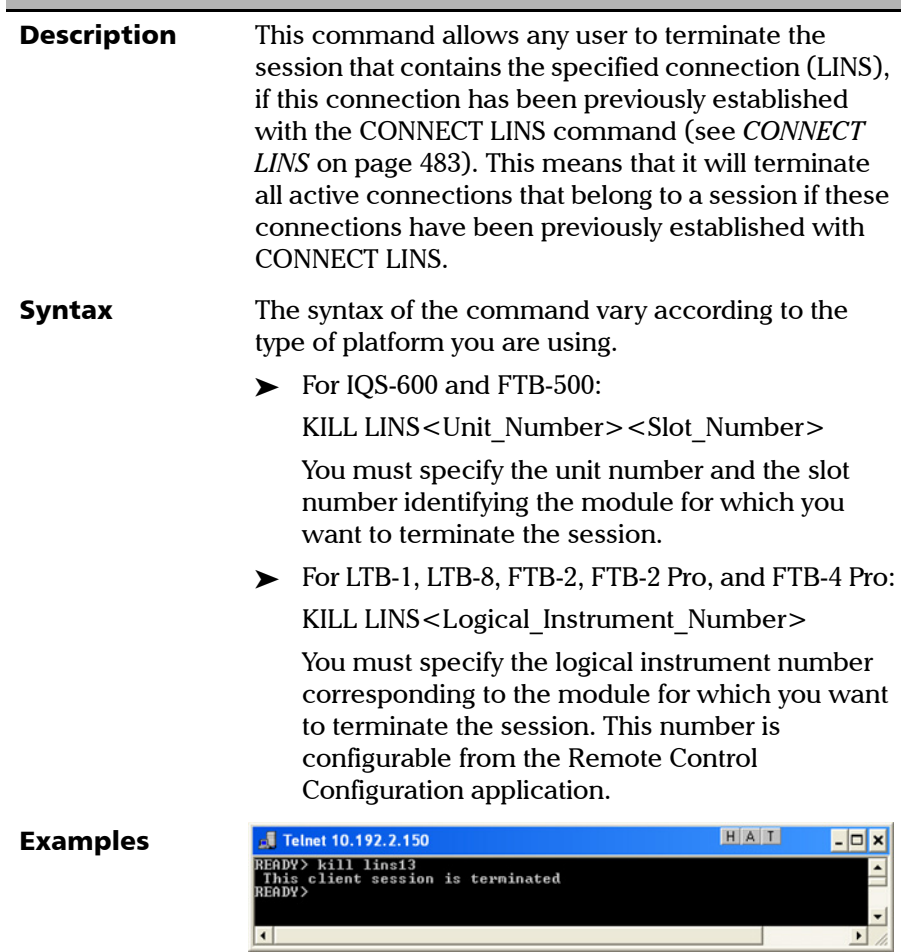

*Internal Commands of the TCP/IP over Telnet Protocol*

### <span id="page-495-0"></span>KILL LINS**Notes**  $\rightarrow$  To know the status of the modules before terminating connections using the KILL LINS command, you can first enter the STATUS CLIENT command. For more information, see *[STATUS](#page-496-0)  CLIENT* [on page 487](#page-496-0). In the example below, two modules are connected: LINS13 and LINS10. J Telnet 10.192.2.13  $-1$ c status client<br>2.250+1651 Connected at 5/15/2008 5:41:23 AM Connected to<br>2.219:2885 Connected at 5/15/2008 6:04:42 AM Connected to LINS13<br>LINS10 READY>  $\triangleright$  To disconnect the LINS10 module used by another session, enter the *kill lins10* command. A confirmation message is displayed once the module is disconnected. HAT **Telnet 10.192.2.133**  $\epsilon$ status client<br>2.250:1651 Connected at 5/15/2008 5:41:23 AM Connected to<br>2.219:2940 Connected at 5/15/2008 7:00:41 AM Connected to LINS13<br>LINS10 READY> kill lins10<br>This client session is terminated<br>READY> Enter again the STATUS CLIENT command to confirm the termination of the module (LINS10 in our example). Only the information of the remaining connected client is displayed. HAT **J** Telnet 10.192.2.133  $\epsilon$ status client<br>.2.250:1651 Connected at 5/15/2008 5:41:23 AM Connected to LINS13

<span id="page-496-0"></span>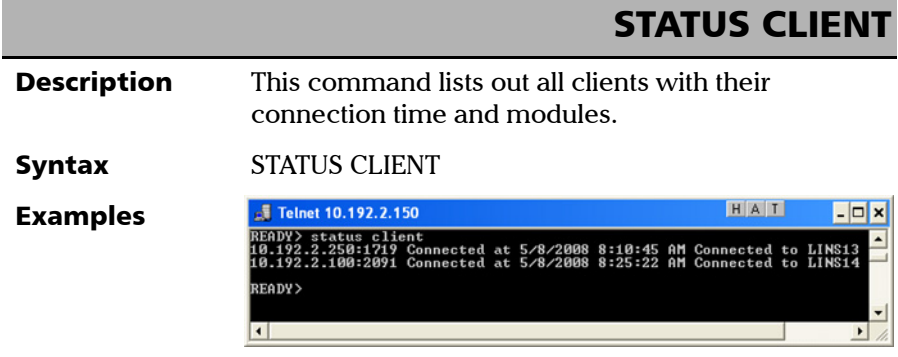

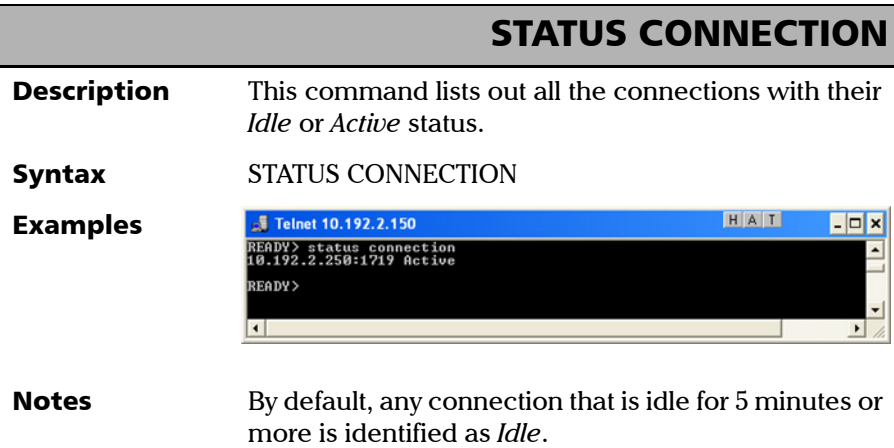

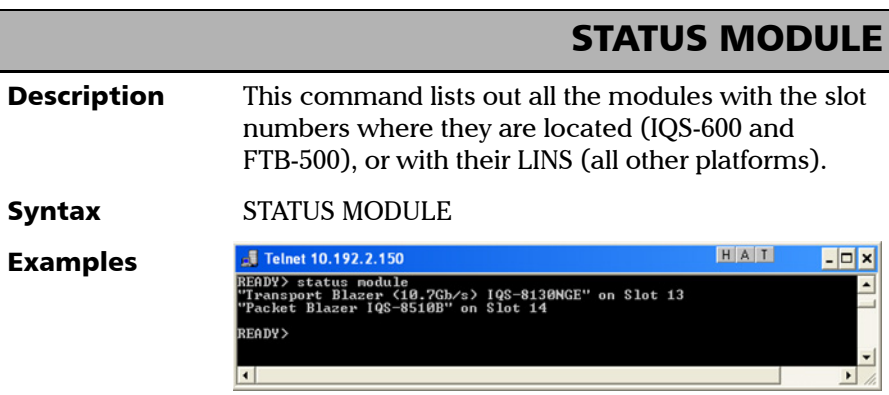

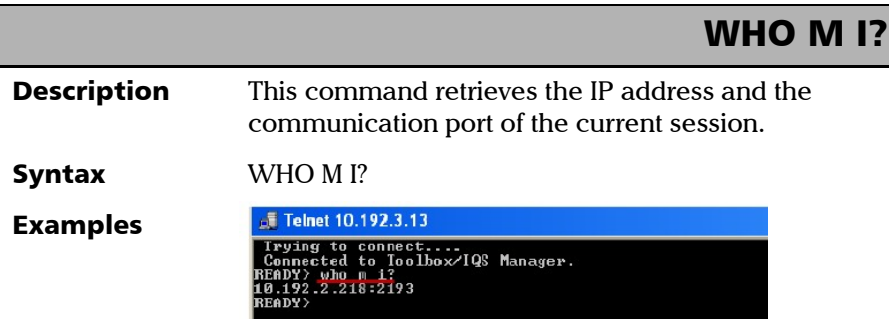

## **Index**

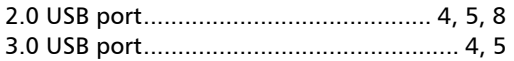

## $\mathbf{A}$

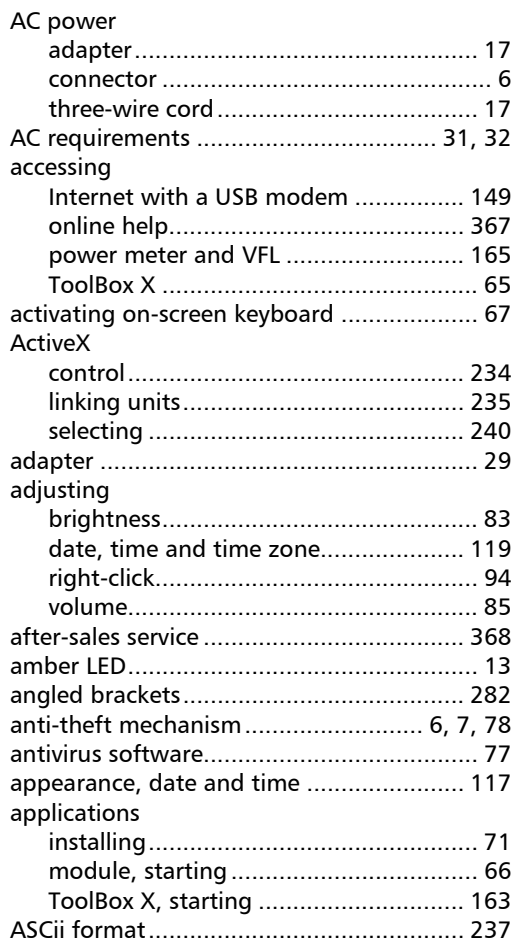

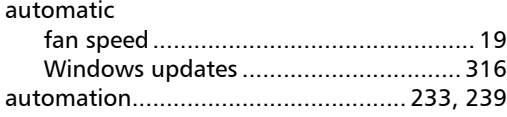

### $\mathbf{B}$

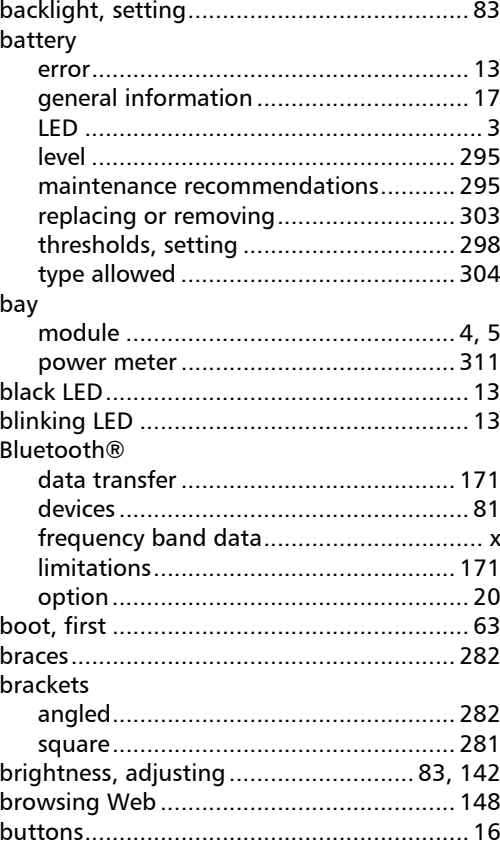

**COL** 

## C

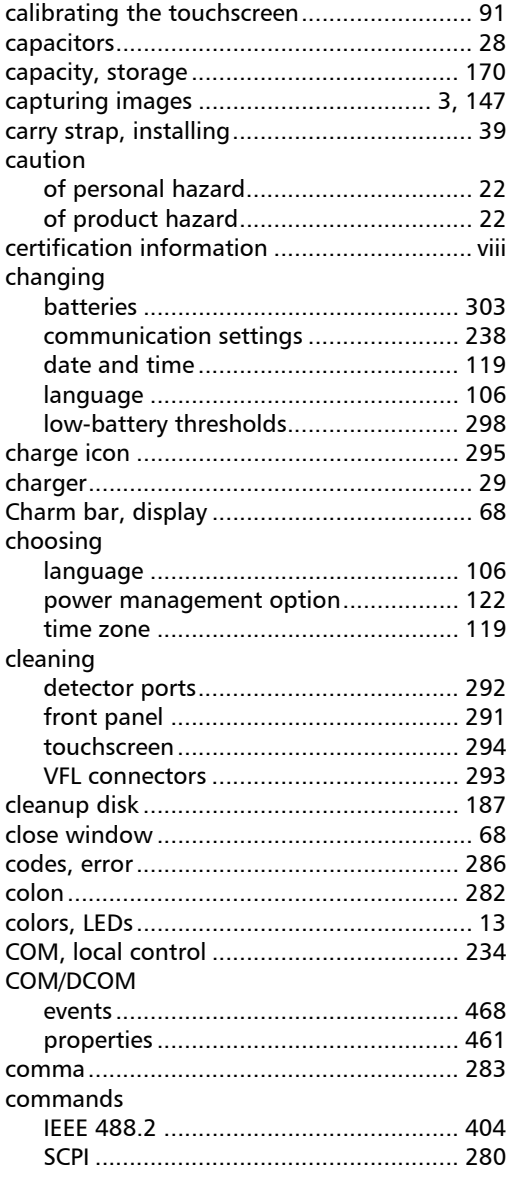

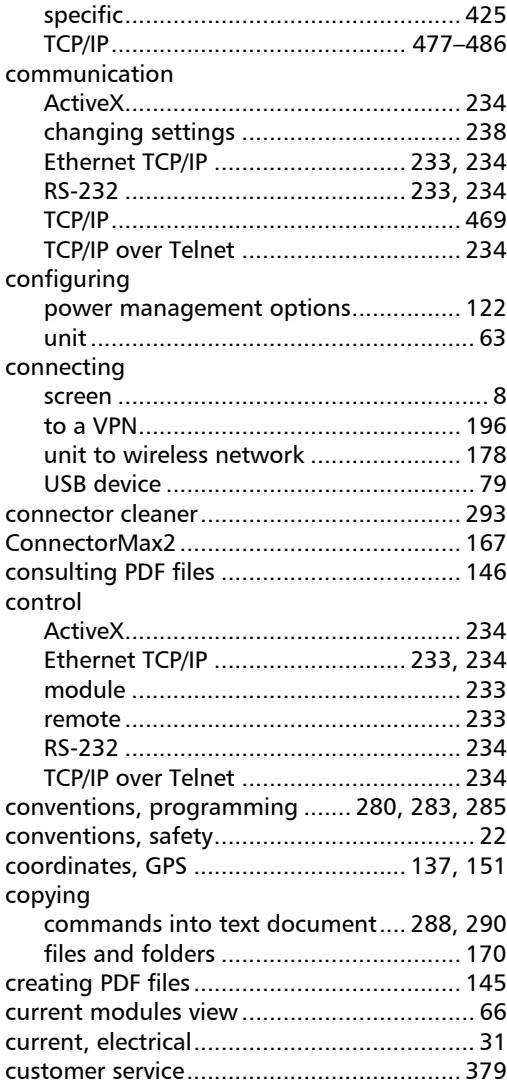

## D

![](_page_500_Picture_250.jpeg)

## E

![](_page_500_Picture_251.jpeg)

![](_page_500_Picture_252.jpeg)

### F

![](_page_500_Picture_253.jpeg)

## G

![](_page_500_Picture_254.jpeg)

**College** 

## H

![](_page_501_Picture_234.jpeg)

### I

![](_page_501_Picture_235.jpeg)

## K

![](_page_501_Picture_236.jpeg)

## L

![](_page_501_Picture_237.jpeg)

## M

![](_page_501_Picture_238.jpeg)

![](_page_502_Picture_26.jpeg)

### N

![](_page_502_Picture_27.jpeg)

## $\mathbf{o}$

![](_page_502_Picture_28.jpeg)

![](_page_502_Picture_29.jpeg)

### $\pmb{\mathsf{P}}$

![](_page_502_Picture_30.jpeg)

**III** 

![](_page_503_Picture_265.jpeg)

## R

![](_page_503_Picture_266.jpeg)

![](_page_503_Picture_267.jpeg)

## S

![](_page_503_Picture_268.jpeg)
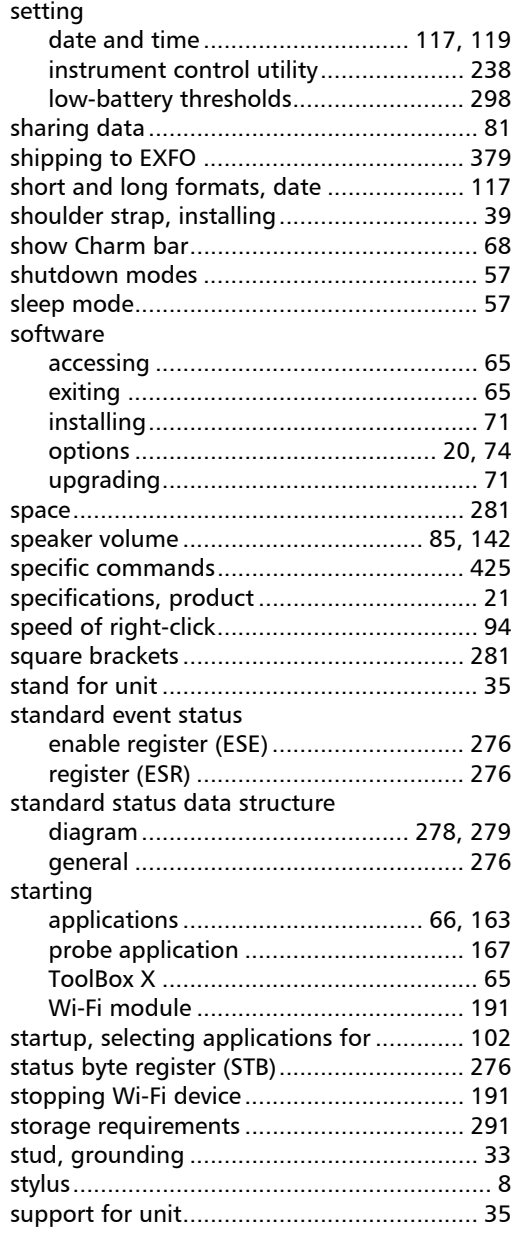

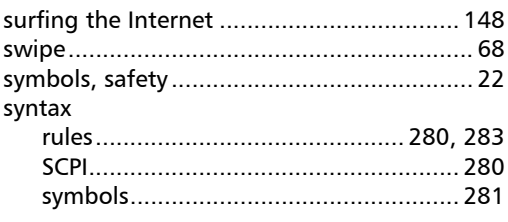

# T

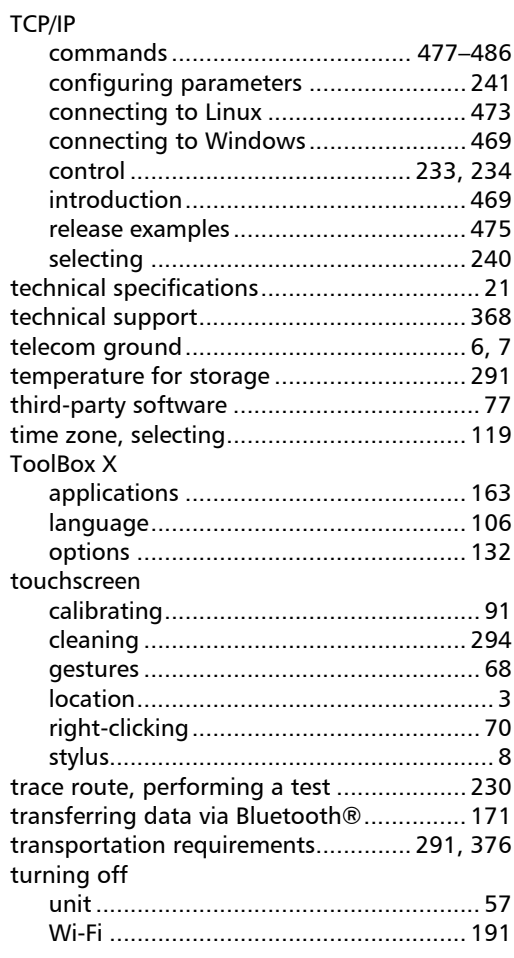

# **Index**

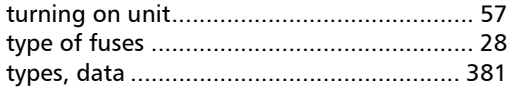

# $\mathbf U$

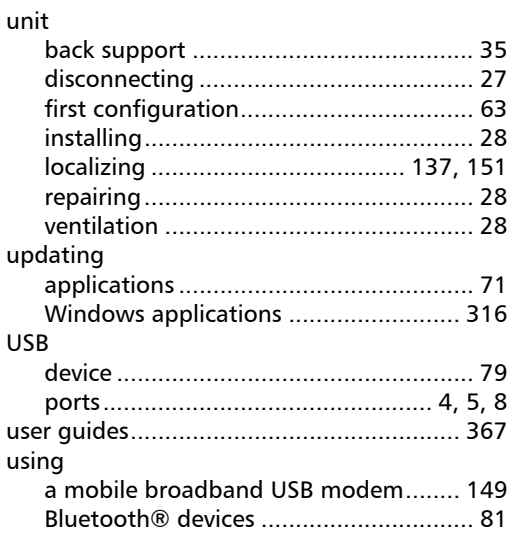

### $\mathbf{V}$

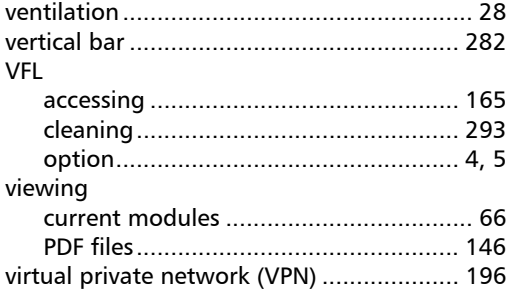

## W

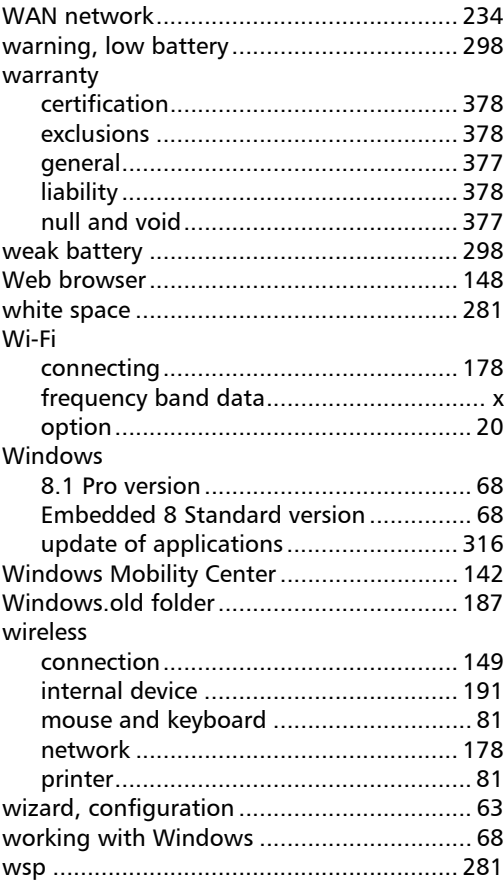

## Y

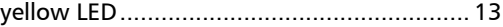

u,

#### CHINESE REGULATION ON RESTRICTION OF HAZARDOUS SUBSTANCES (RoHS) 中国关于危害物质限制的规定

#### NAMES AND CONTENTS OF THE TOXIC OR HAZARDOUS SUBSTANCES OR ELEMENTS CONTAINED IN THIS EXFO PRODUCT 包含在本 EXFO 产品中的有毒有害物质或元素的名称及含量

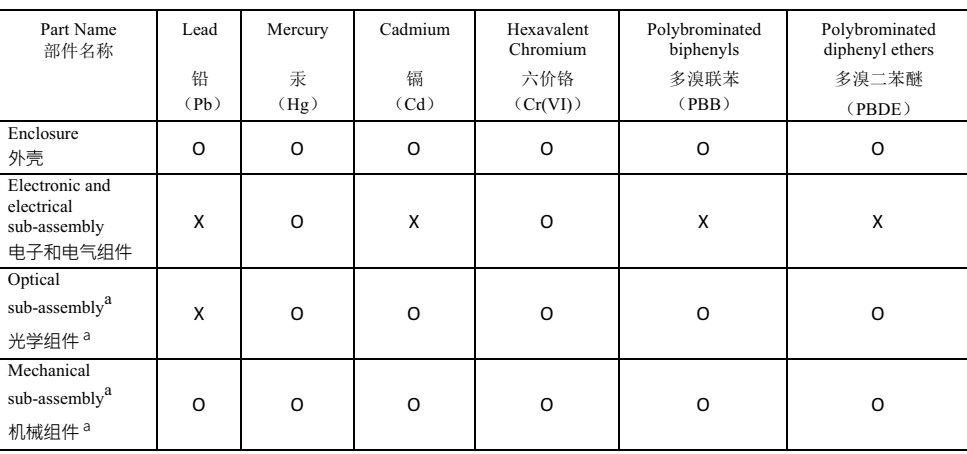

Note<sup>.</sup>

注:

This table is prepared in accordance with the provisions of SJ/T 11364.

本表依据 SJ/T 11364 的规定编制。

O: Indicates that said hazardous substance contained in all of the homogeneous materials for this part is below the limit requirement of GB/T 26572.

O: 表示该有害物质在该部件所有均质材料中的含量均在 GB/T 26572 标准规定的限量要求以下。

X: indicates that said hazardous substance contained in at least one of the homogeneous materials used for this part is above the limit requirement of GB/T 26572. Due to the limitations in current technologies, parts with the "X" mark cannot eliminate hazardous substances.

X: 表示该有害物质至少在该部件的某一均质材料中的含量超出 GB/T 26572 标准规定的限量要求。

标记"X"的部件,皆因全球技术发展水平限制而无法实现有害物质的替代。

a. If applicable.

如果适用。

#### MARKING REQUIREMENTS 标注要求

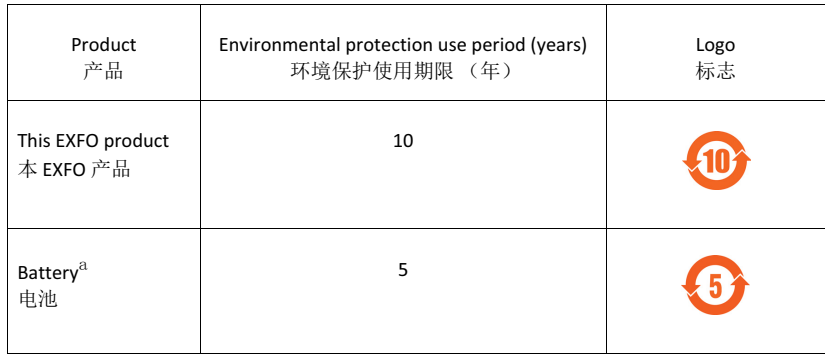

a. If applicable.

如果适用。

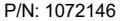

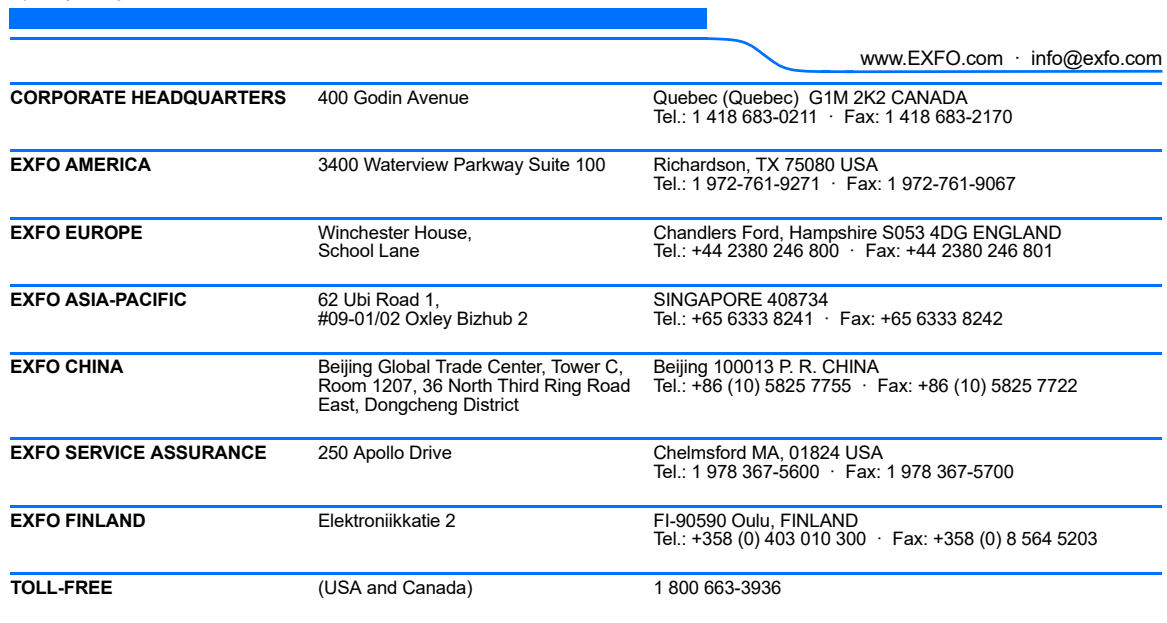

© 2017 EXFO Inc. All rights reserved. Printed in Canada (2017-07)

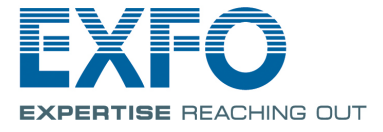